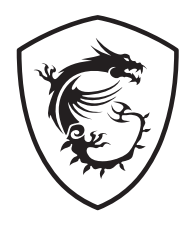

# **MEG Z690 ACE**

### **Motherboard**

User Guide Benutzerhandbuch Manuel d'utilisation Руководство пользователя 取扱説明書 사용 명서 使用手冊 使用手册

# **[English](#page-12-0)**

# **[Deutsch](#page-71-0)**

# **[Français](#page-132-0)**

# **[Русский](#page-194-0)**

**[日本語](#page-254-0)**

**[한국어](#page-313-0)**

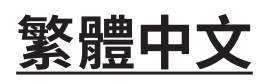

**[簡体中文](#page-431-0)**

# **Quick Start**

Thank you for purchasing the MSI® motherboard. This Quick Start section provides demonstration diagrams about how to install your computer. Some of the installations also provide video demonstrations. Please link to the URL to watch it with the web browser on your phone or tablet. You may have even link to the URL by scanning the QR code.

# **Kurzanleitung**

Danke, dass Sie das MSI® Motherboard gewählt haben. Dieser Abschnitt der Kurzanleitung bietet eine Demo zur Installation Ihres Computers. Manche Installationen bieten auch die Videodemonstrationen. Klicken Sie auf die URL, um diese Videoanleitung mit Ihrem Browser auf Ihrem Handy oder Table anzusehen. Oder scannen Sie auch den QR Code mit Ihrem Handy, um die URL zu öffnen.

# **Présentation rapide**

Merci d'avoir choisi la carte mère MSI®. Ce manuel fournit une rapide présentation avec des illustrations explicatives qui vous aideront à assembler votre ordinateur. Des tutoriels vidéo sont disponibles pour certaines étapes. Cliquez sur le lien fourni pour regarder la vidéo sur votre téléphone ou votre tablette. Vous pouvez également accéder au lien en scannant le QR code qui lui est associé.

# **Быстрый старт**

Благодарим вас за покупку материнской платы MSI®. В этом разделе представлена информация, которая поможет вам при сборке комьютера. Для некоторых этапов сборки имеются видеоинструкции. Для просмотра видео, необходимо открыть соответствующую ссылку в веб-браузере на вашем телефоне или планшете. Вы также можете выполнить переход по ссылке, путем сканирования QR-кода.

# **クイックスタート**

この度は MSI® マザーボードをお買い上げいただき、誠にありがとうございます。このクイッ <u>クスタートにはPCの組み立て方法のデモンストレーション図を掲載しています。いく</u>つかの 組み立て手順に付きましては、実演ビデオを提供しています。スマートフォンやタブレット端 末のウェブブラウザで本書に記載されたURLにアクセスしてご覧ください。QRコードをスキ ャンすることでもURLのリンク先をご参照頂けます。

# **퀵 스타트**

MSI® 메인보드를 선택해주셔서 감사합니다. 이 부분에서는 컴퓨터를 설치하는 방법에 대한 데모 다이어그램과 일부 데모 동영상을 제공하고 있습니다. 휴대전화 또는 태블릿의 웹 브라우저를 통하여 URL에 링크한 후 설치 동영상을 감상하시기 바랍니다. 또는 QR 코드를 스캔하여 URL에 링크할 수도 있습니다.

# **快速指引**

感謝您購買 MSI® 主機板。本快速指引章節提供您安裝電腦的示範圖解,亦提供部分組件 的安裝示範影片;請您以智慧型手機或平板的瀏覽器連上 URL 網址進行觀看。您也可以 掃描 QR code 的方式快速連接至網址。

# **快速入门**

感谢您购买 MSI® 主板。本快速入门部分提供了有关如何安装计算机演示图。某些设施还 提供了视频演示。请使用您的手机或平板电脑上的网页浏览器链接至网址观看。您也可以 通过扫描QR码链接到URL。

#### **Installing a Processor/ Installation des Prozessors/ Installer un processeur/ Установка процессора/ PUの取り付け/ 프로세서 설치하기/ 安裝處理器/ 安装处理器**

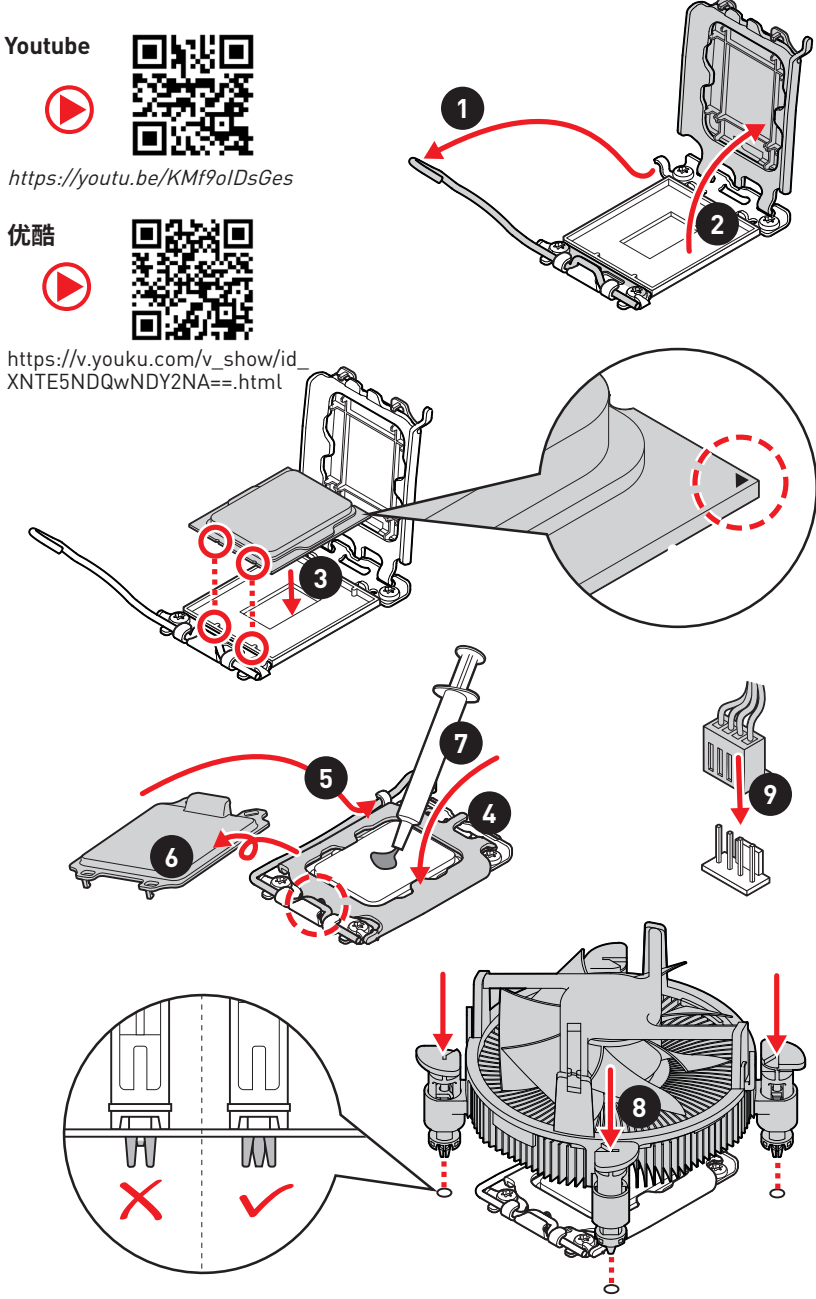

### **Installing DDR5 memory/ Installation des DDR5-Speichers/ Installer une mémoire DDR5/ Установка памяти DDR5/ DDR5メ モリの取り付け/ DDR5 메모리 설치하기/ 安裝 DDR5 記憶體/ 安装 DDR5 内存**

**Youtube 国早記圖 休酷** 

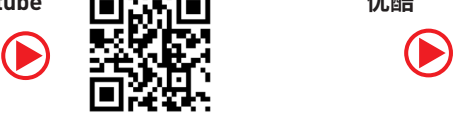

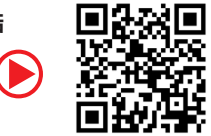

<https://youtu.be/XiNmkDNZcZk>

[https://v.youku.com/v\\_show/id\\_](https://v.youku.com/v_show/id_XNTE5NTg0NDM4NA%3D%3D.html) [XNTE5NTg0NDM4NA==.html](https://v.youku.com/v_show/id_XNTE5NTg0NDM4NA%3D%3D.html)

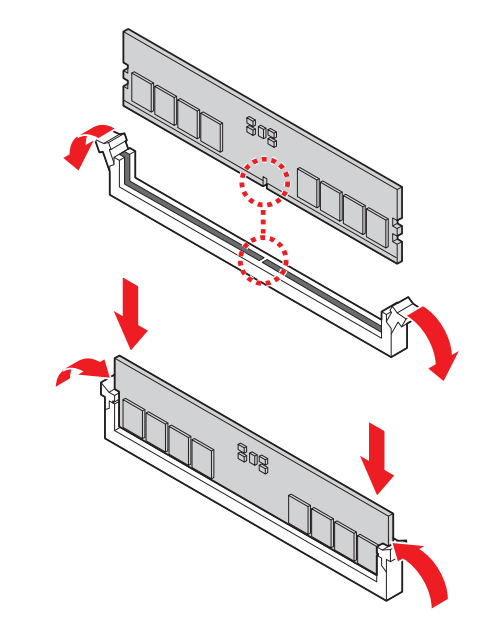

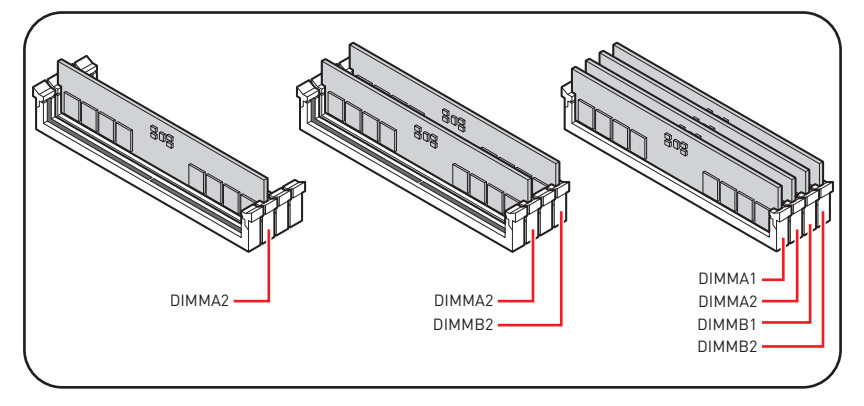

**Connecting the Front Panel Header/ Anschließen der Frontpanel-Stiftleiste/ Connecter un connecteur du panneau avant/ Подключение разъемов передней панели/ フロントパネルヘッダーの接続/ 전면 패널 커넥터 연결하기/ 連接前置面板針腳/ 连接前置面板接头**

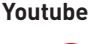

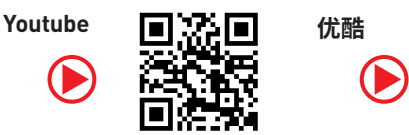

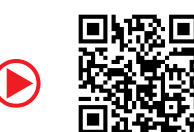

<http://youtu.be/DPELIdVNZUI>

[http://v.youku.com/v\\_show/id\\_XNjcyMTczMzM2.html](http://v.youku.com/v_show/id_XNjcyMTczMzM2.html)

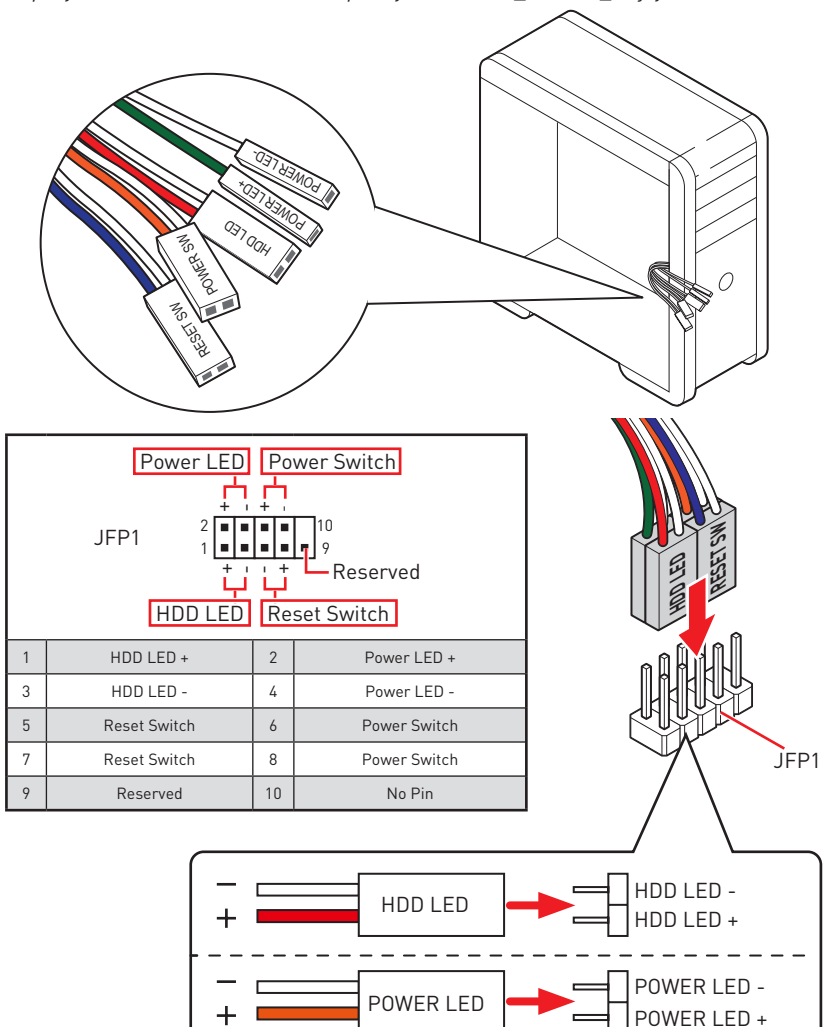

#### **Installing the Motherboard/ Installation des Motherboards/ Installer la carte mère/ Установка материнской платы/ マザー ボードの取り付け/ 메인보드 설치하기/ 安裝主機板/ 安装主板**

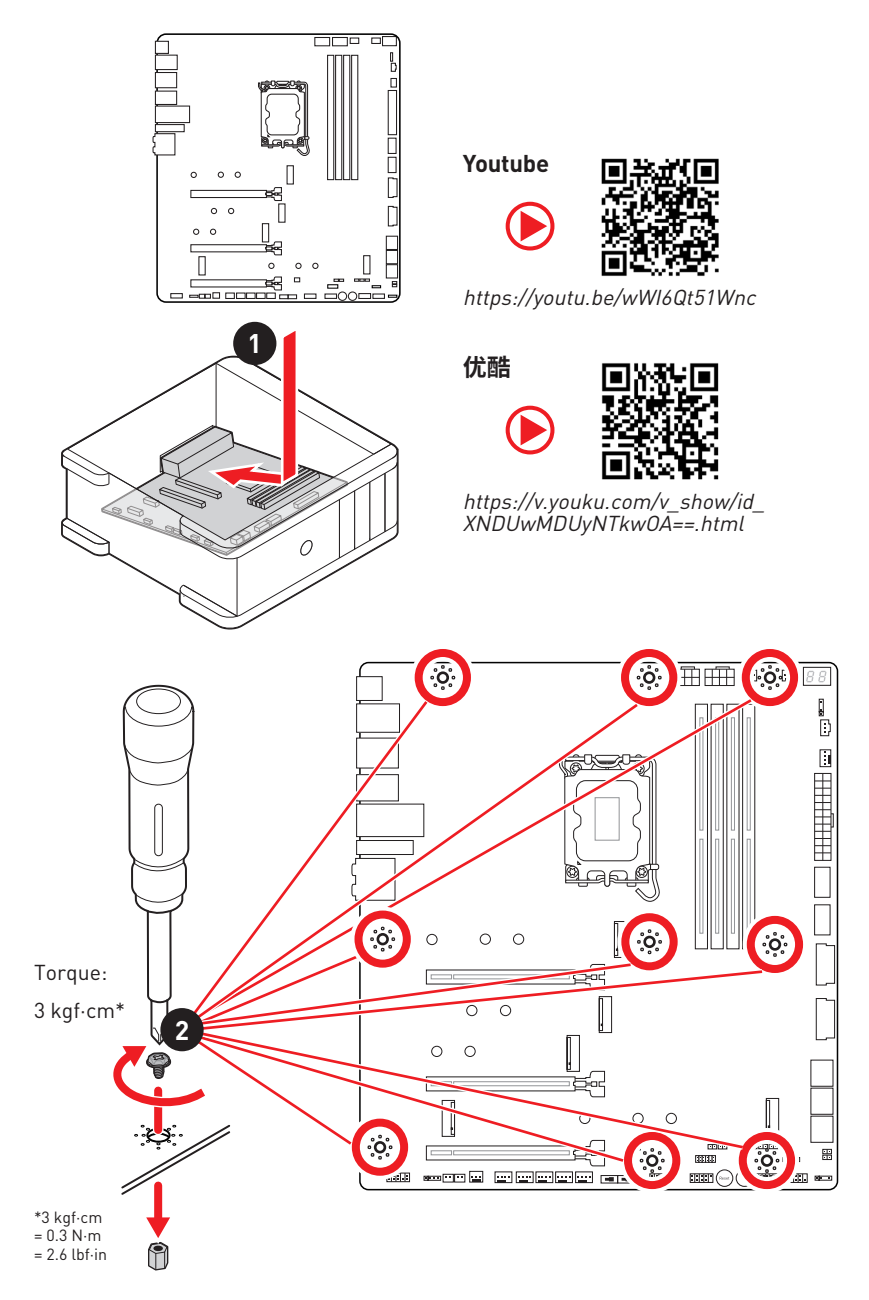

**Connecting the Power Connectors/ Stromanschlüsse anschliessen/ Connecter les câbles du module d'alimentation/ Подключение разъемов питания/ 電源コネクターの接続/ 전원 커넥터 연결하기/ 插上電源接頭/ 连接电源接头**

Youtube **同立上同** 优酷

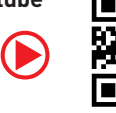

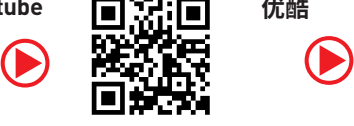

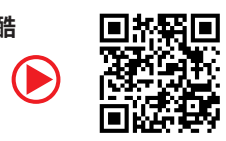

[http://youtu.be/gkDYyR\\_83I4](http://youtu.be/gkDYyR_83I4) [http://v.youku.com/v\\_show/id\\_XNDkzODU0MDQw.html](http://v.youku.com/v_show/id_XNDkzODU0MDQw.html)

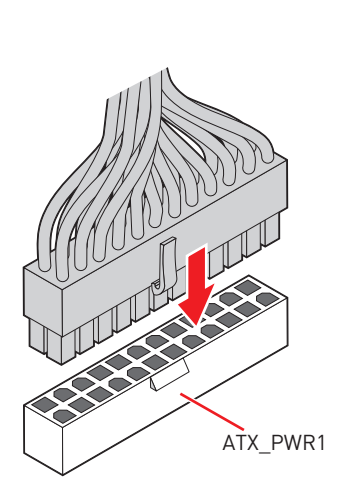

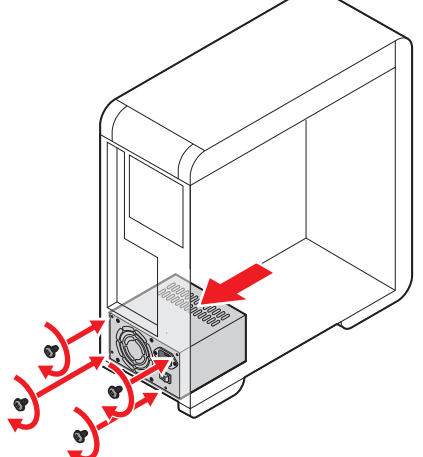

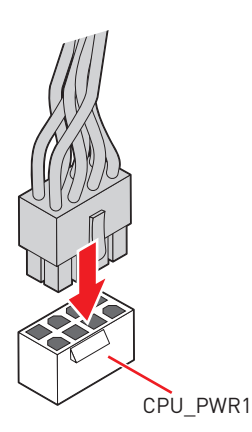

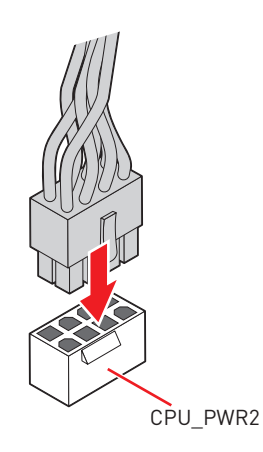

#### **Installing SATA Drives/ Installation der SATA-Laufwerke/ Installer le disque dur SATA/ Установка дисков SATA/ SATAド ライブの取り付け/ SATA 드라이브 설치하기/ 安裝 SATA 磁碟機/ 安 装 SATA 设备**

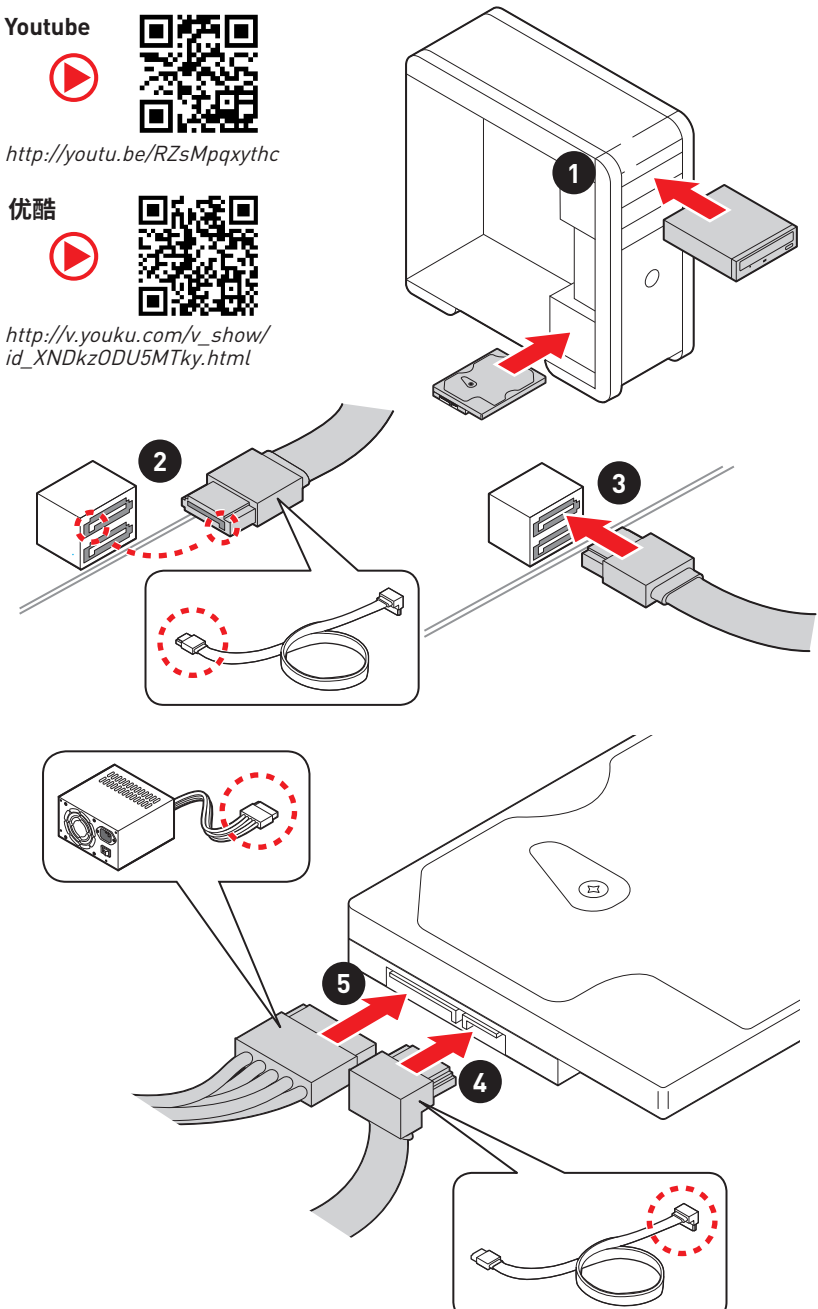

**Installing a Graphics Card/ Einbau der Grafikkarte/ Installer une carte graphique/ Установка дискретной видеокарты/ グラ フィックスカードの取り付け/ 그래픽 카드 설치하기 / 安裝顯示卡/ 安装显卡**

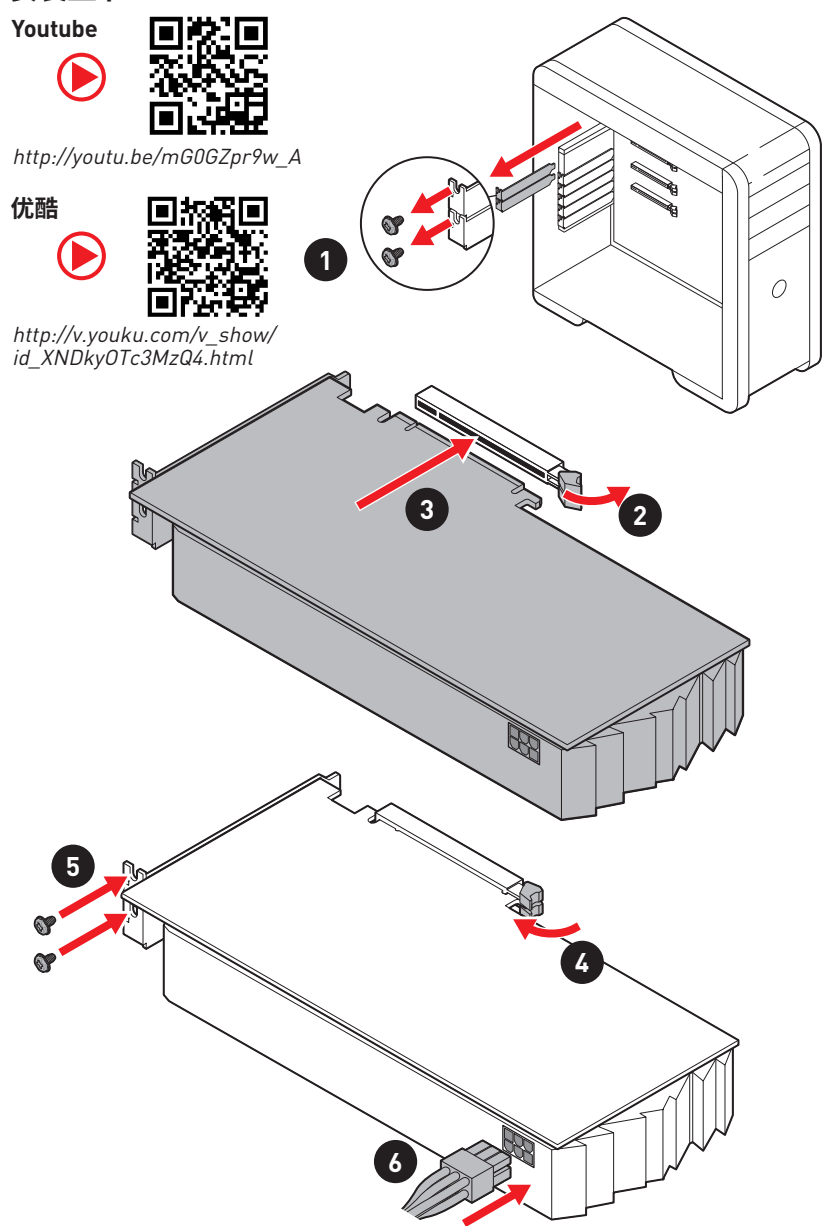

**Connecting Peripheral Devices/ Peripheriegeräte/ Connecter un périphérique anschliessen/ Подключение периферийных устройств/ 周辺機器の接続/ 주변 장치 연결하기/ 連接周邊設備/ 连接外围设备**

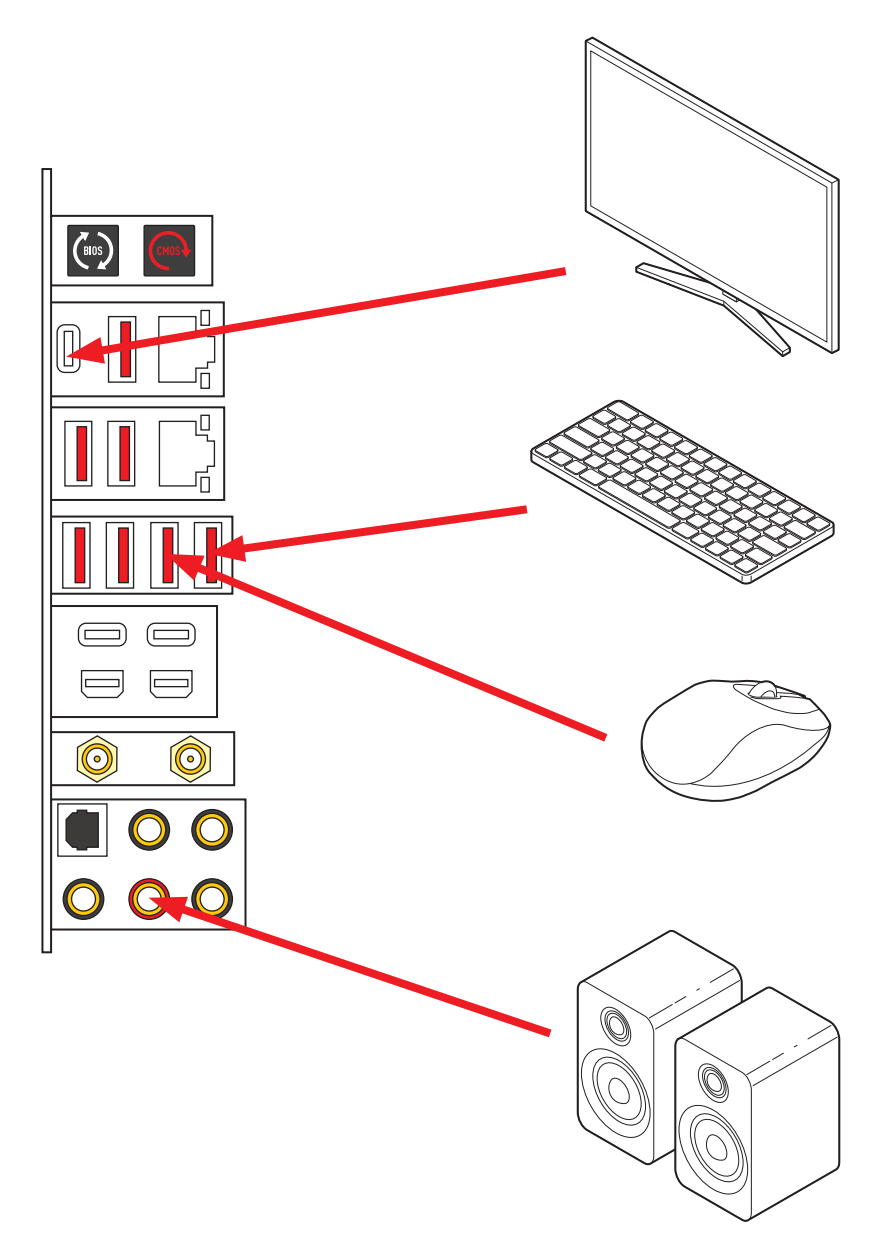

**Power On/ Einschalten/ Mettre sous-tension/ Включение питания/ 通電/ 전원 켜기/ 啟動電源/ 开机**

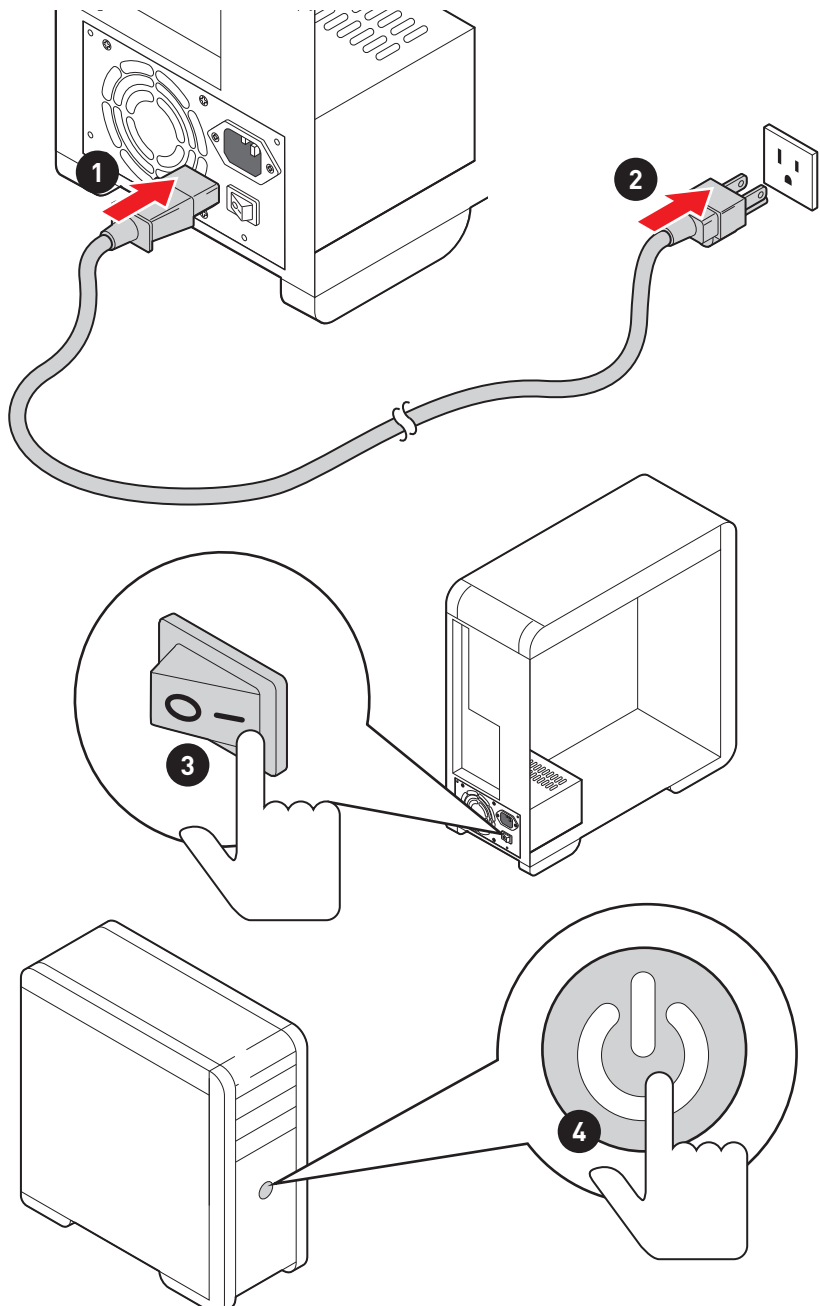

# <span id="page-12-0"></span>**Contents**

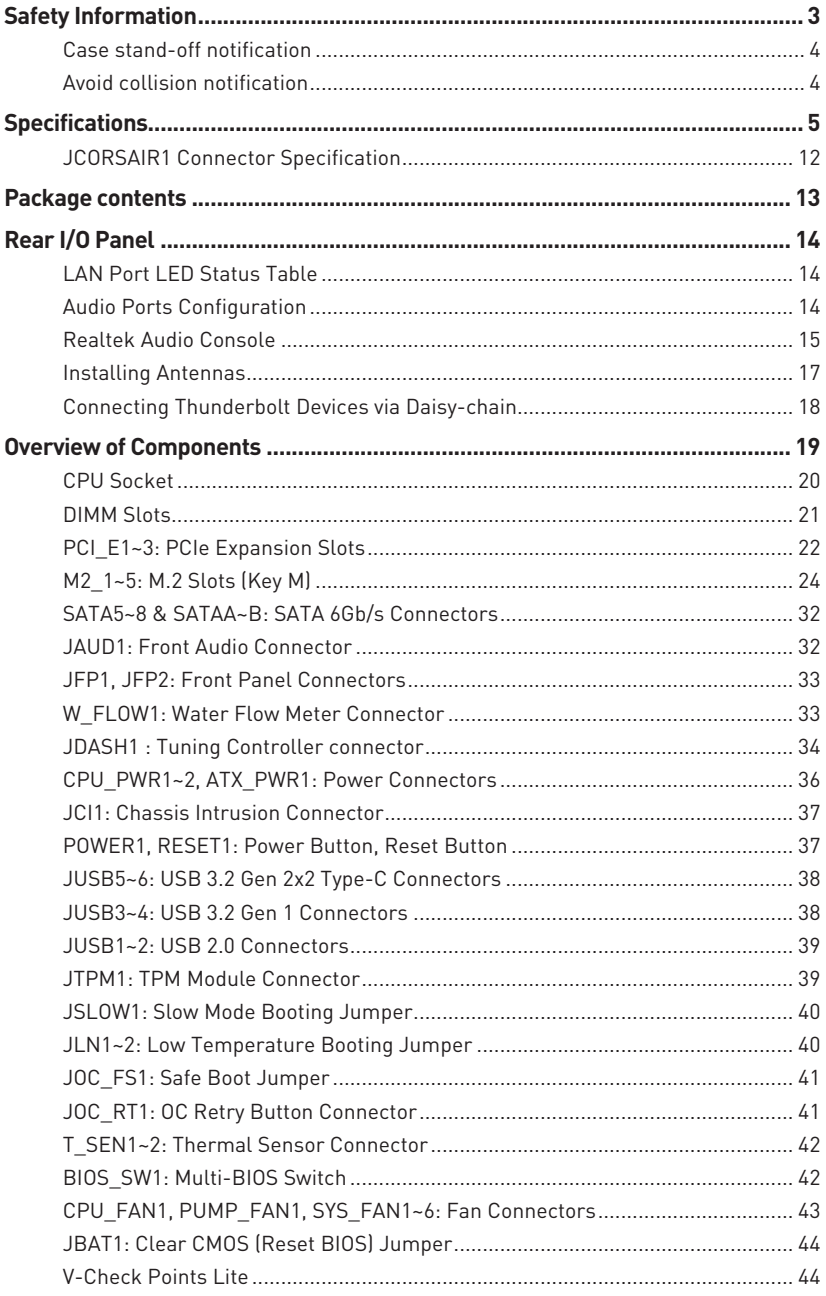

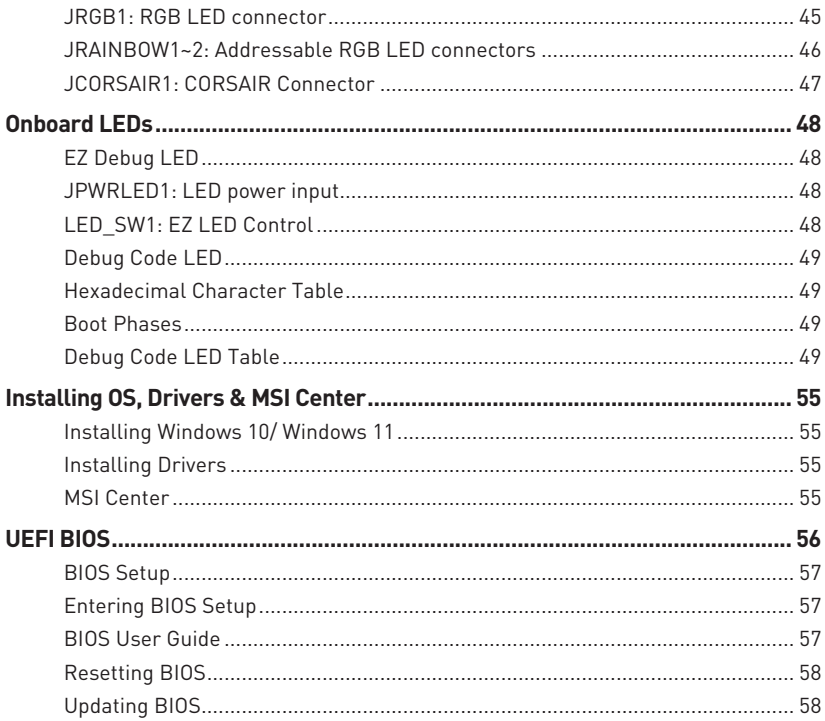

## <span id="page-14-0"></span>**Safety Information**

**∙** The components included in this package are prone to damage from electrostatic discharge (ESD). Please adhere to the following instructions to ensure successful computer assembly.

**∙** Ensure that all components are securely connected. Loose connections may cause the computer to not recognize a component or fail to start.

**∙** Hold the motherboard by the edges to avoid touching sensitive components.

**∙** It is recommended to wear an electrostatic discharge (ESD) wrist strap when handling the motherboard to prevent electrostatic damage. If an ESD wrist strap is not available, discharge yourself of static electricity by touching another metal object before handling the motherboard.

**∙** Store the motherboard in an electrostatic shielding container or on an anti-static pad whenever the motherboard is not installed.

**∙** Before turning on the computer, ensure that there are no loose screws or metal components on the motherboard or anywhere within the computer case.

**∙** Do not boot the computer before installation is completed. This could cause permanent damage to the components as well as injury to the user.

**∙** If you need help during any installation step, please consult a certified computer technician.

**∙** Always turn off the power supply and unplug the power cord from the power outlet before installing or removing any computer component.

- **∙** Keep this user guide for future reference.
- **∙** Keep this motherboard away from humidity.

**∙** Make sure that your electrical outlet provides the same voltage as is indicated on the PSU, before connecting the PSU to the electrical outlet.

**∙** Place the power cord such a way that people can not step on it. Do not place anything over the power cord.

**∙** All cautions and warnings on the motherboard should be noted.

**∙** If any of the following situations arises, get the motherboard checked by service personnel:

- **▪** Liquid has penetrated into the computer.
- **▪** The motherboard has been exposed to moisture.
- **▪** The motherboard does not work well or you can not get it work according to user guide.
- **▪** The motherboard has been dropped and damaged.
- **▪** The motherboard has obvious sign of breakage.

**∙** Do not leave this motherboard in an environment above 60°C (140°F), it may damage the motherboard.

### <span id="page-15-0"></span>**Case stand-off notification**

To prevent damage to the motherboard, any unnecessary mounting stand-off between the motherboard circuits and the computer case is prohibited. The Case standoff keep out zone signs will be marked on the backside of motherboard (as shown below) to serve as a warning to user.

#### **Avoid collision notification**

Protective paint is printed around each screw hole to prevent parts from being scratched.

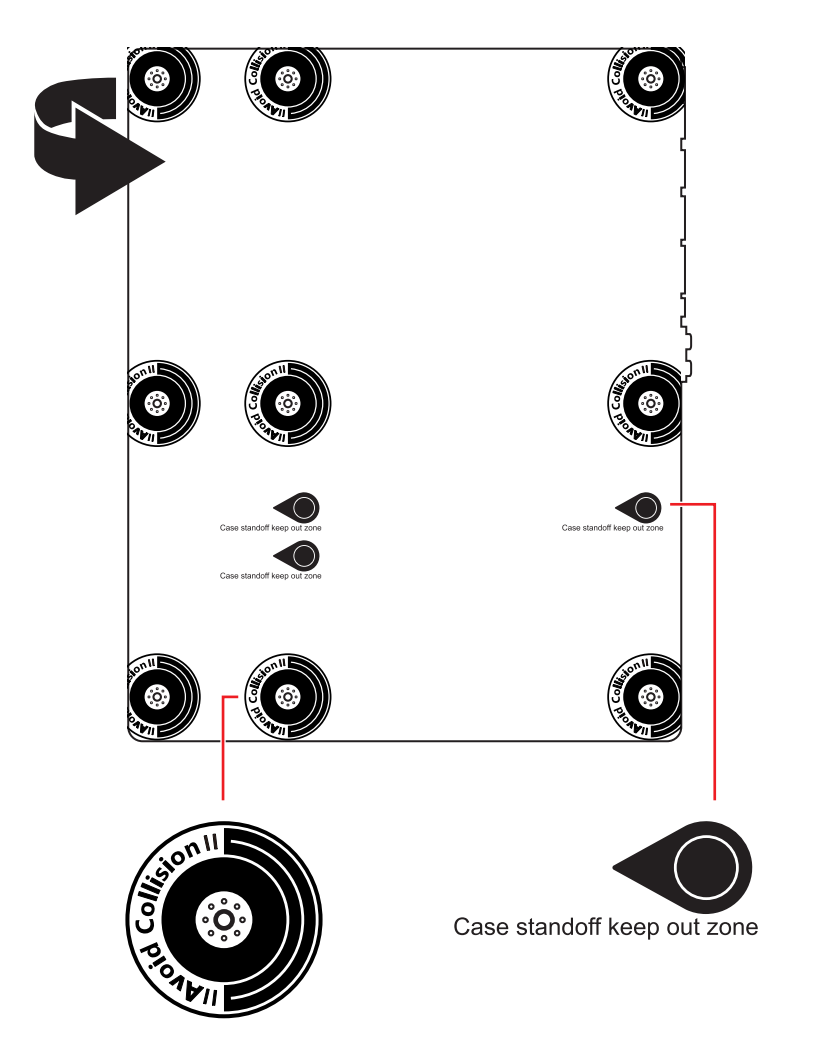

# <span id="page-16-0"></span>**Specifications**

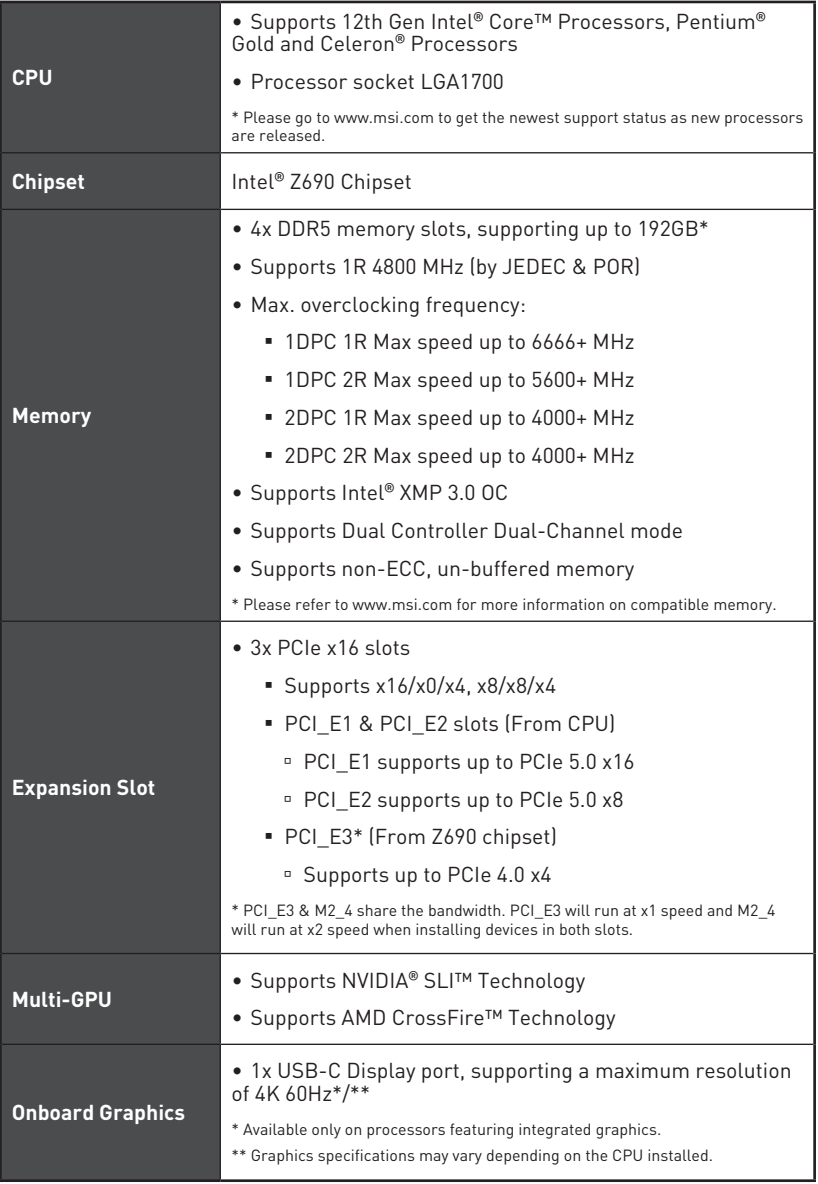

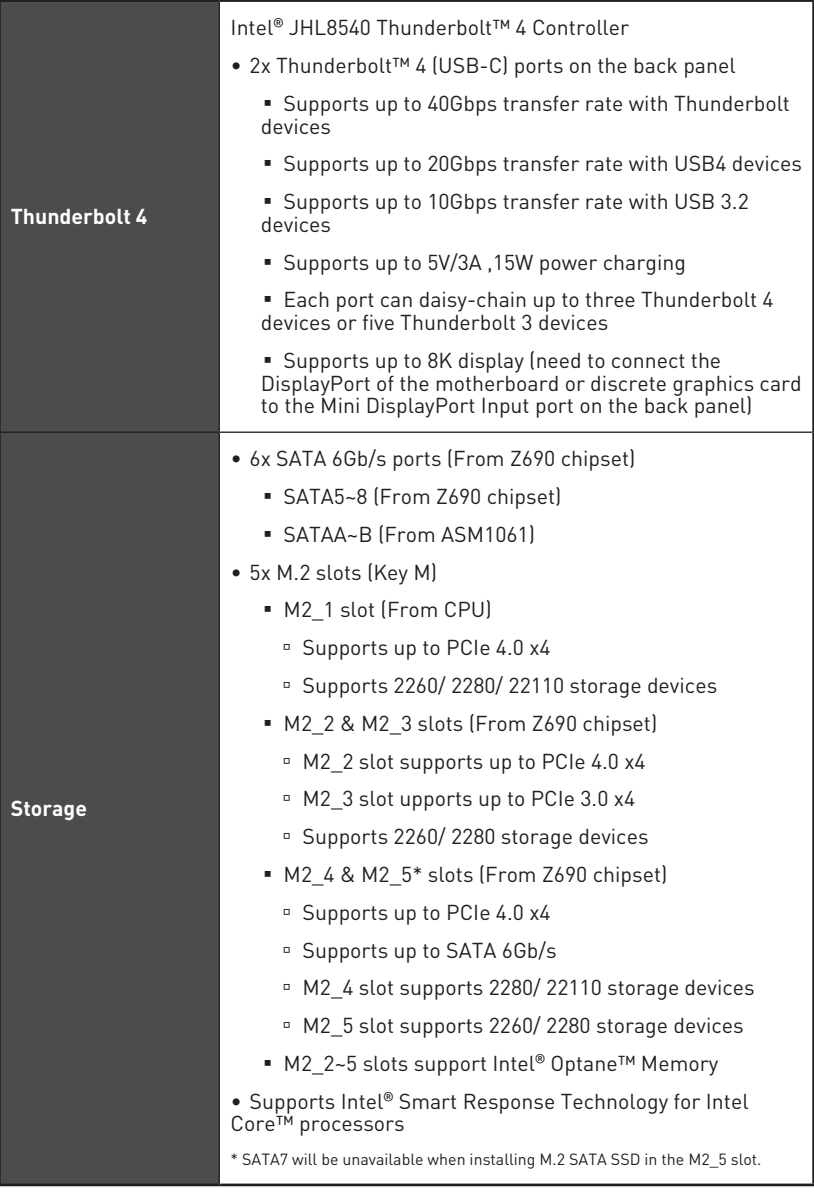

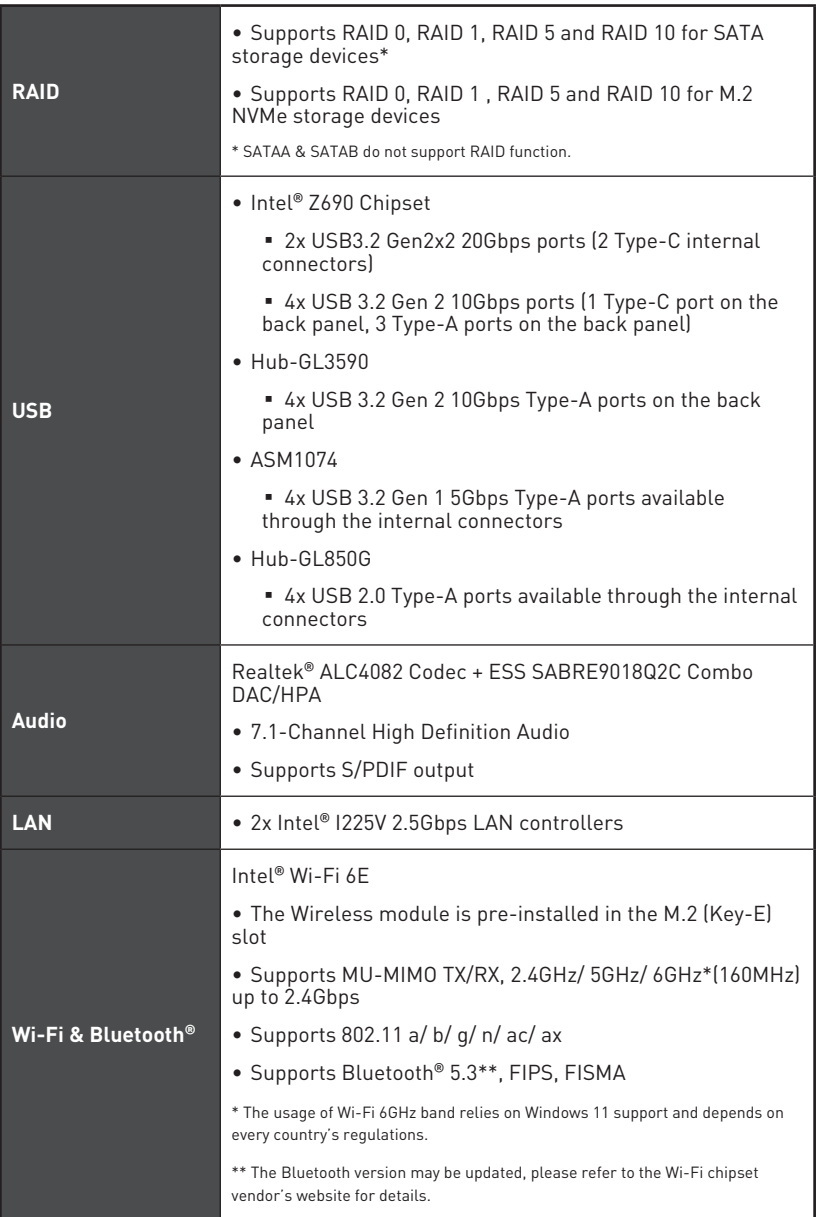

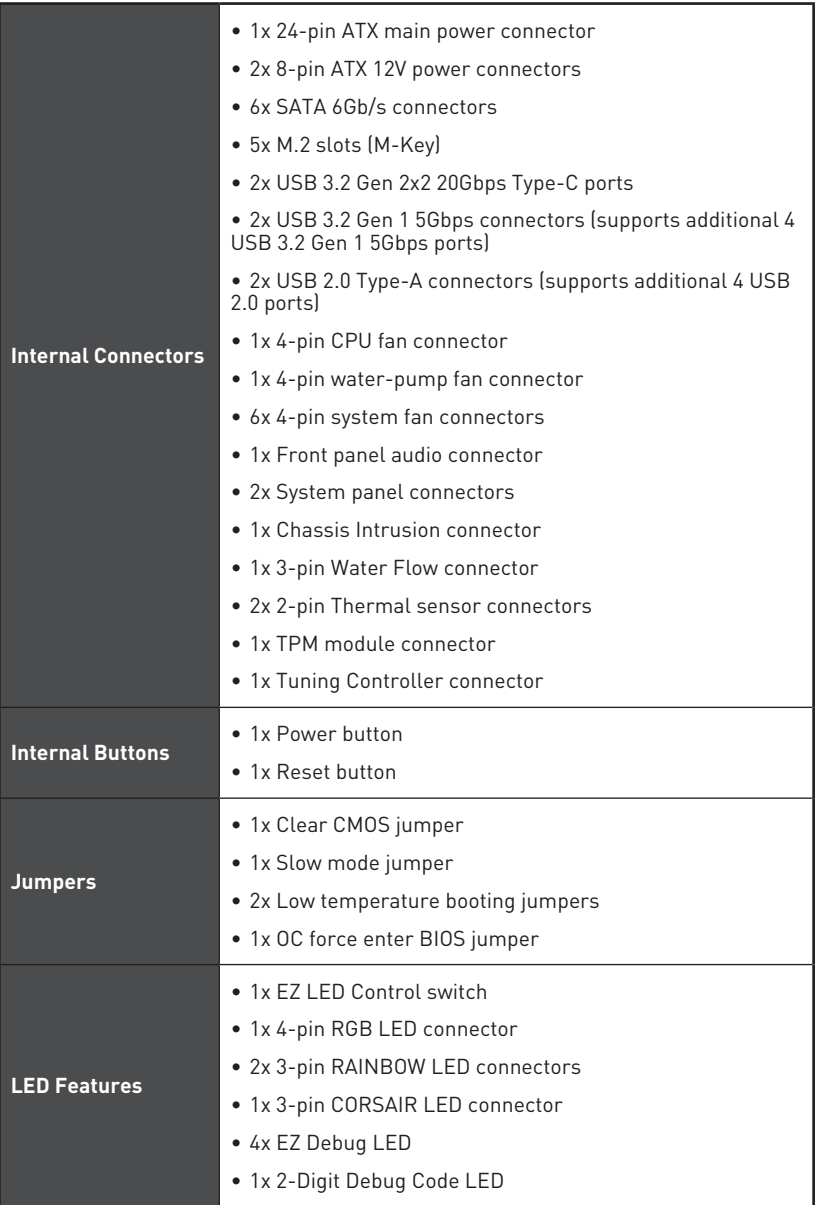

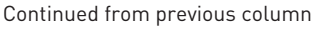

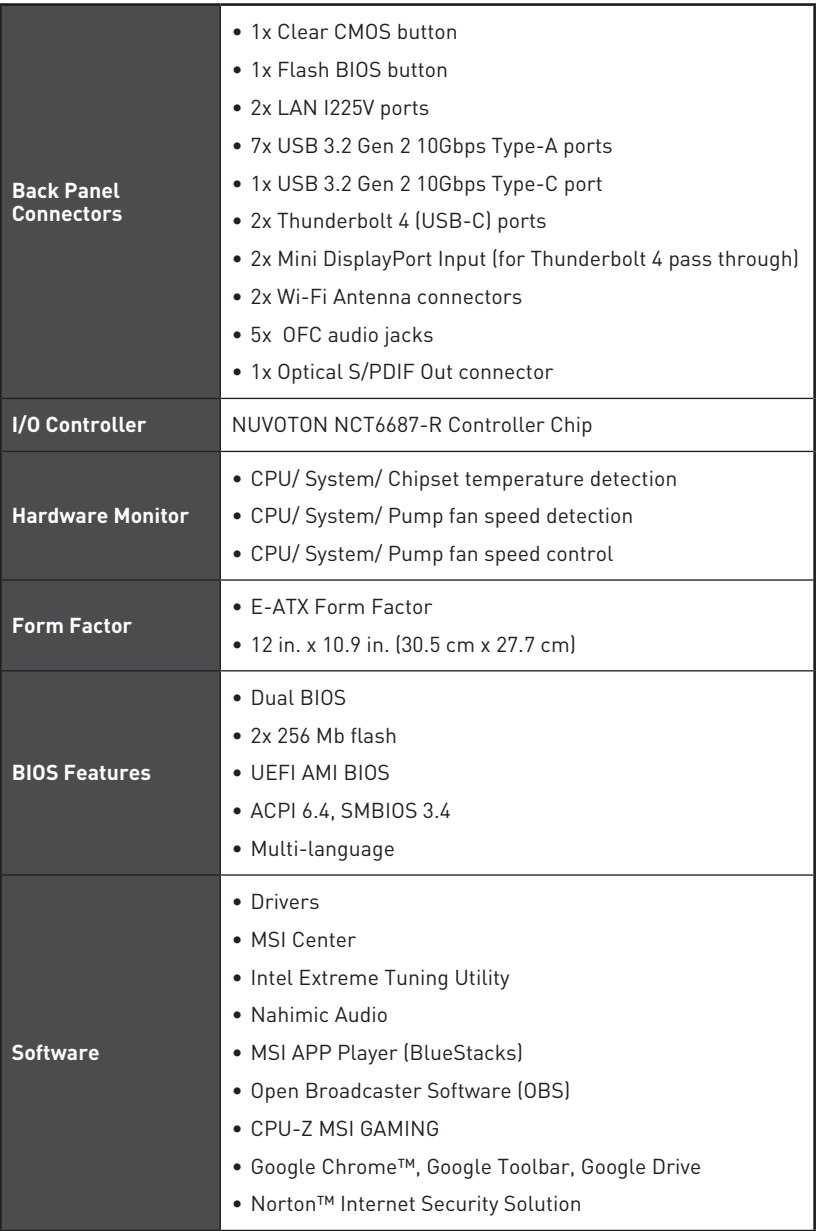

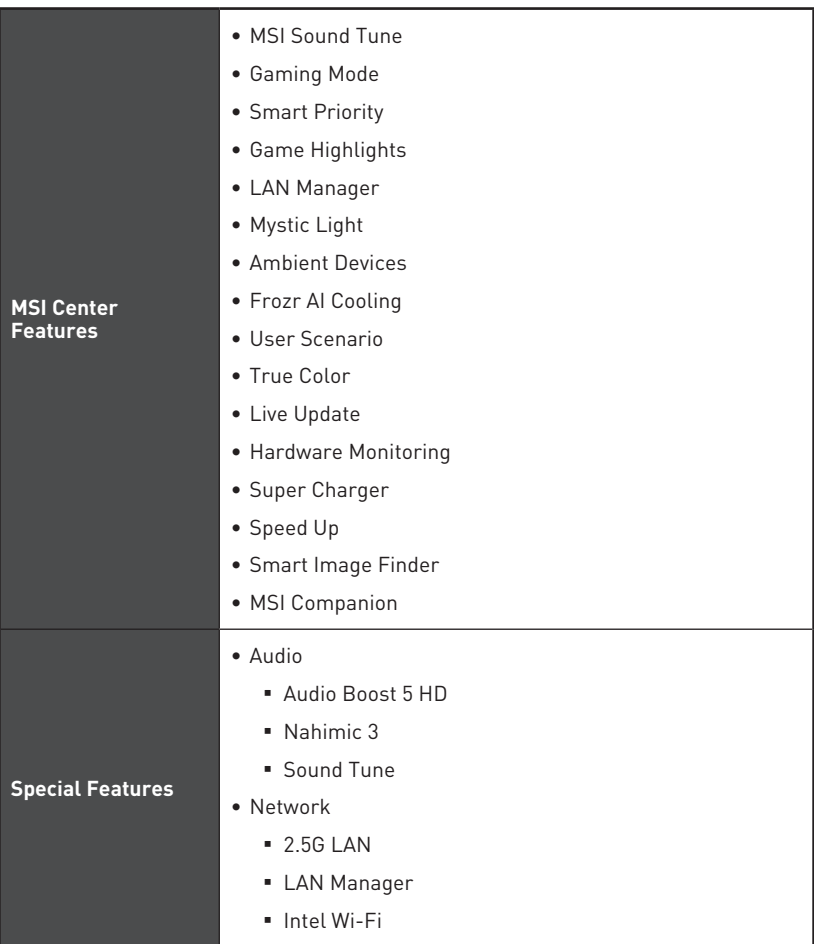

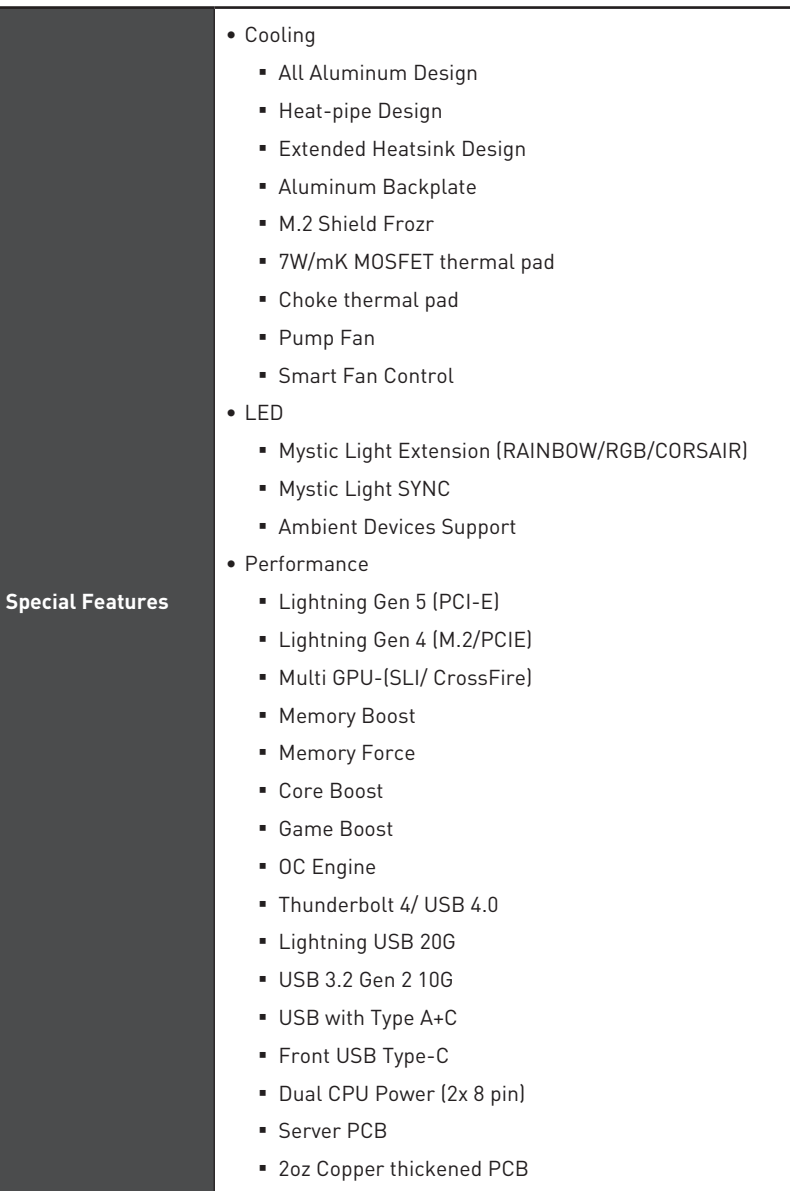

<span id="page-23-0"></span>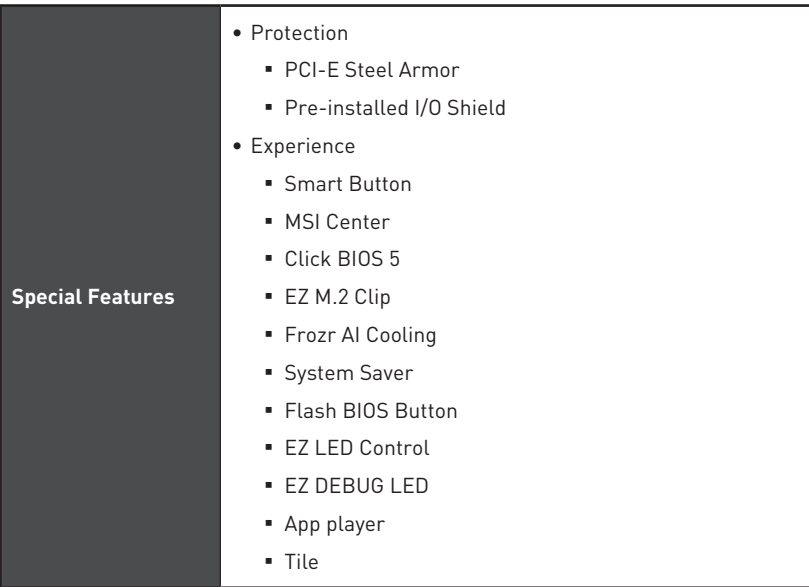

### JCORSAIR1 Connector Specification

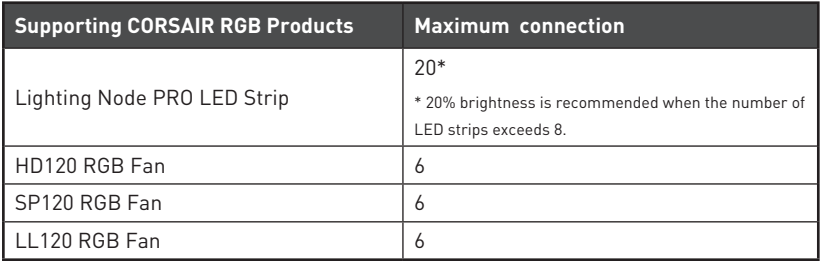

## <span id="page-24-0"></span>**Package contents**

Please check the contents of your motherboard package. It should contain:

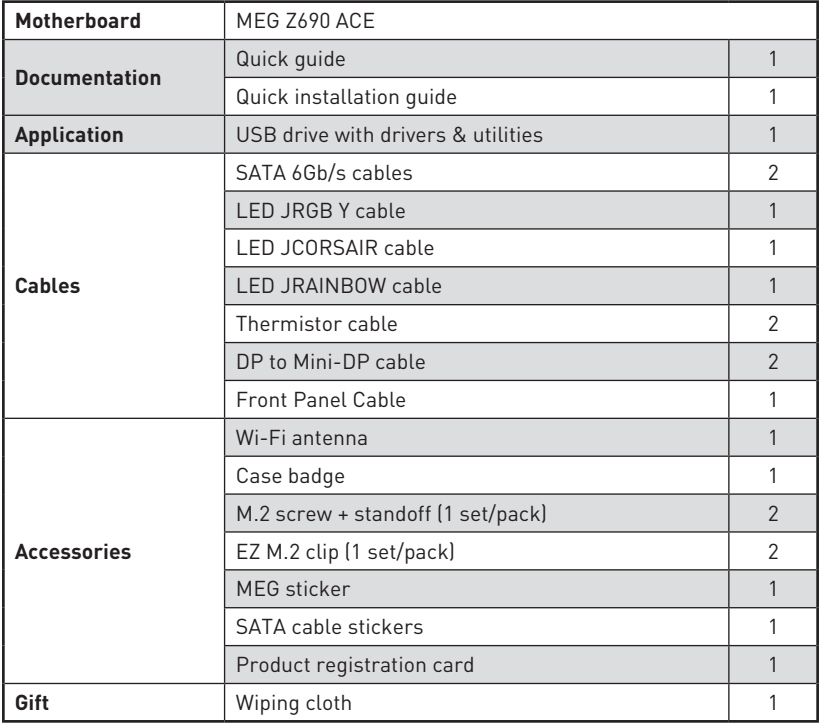

## **⚠Important**

If any of the above items are damaged or missing, please contact your retailer.

## <span id="page-25-0"></span>**Rear I/O Panel**

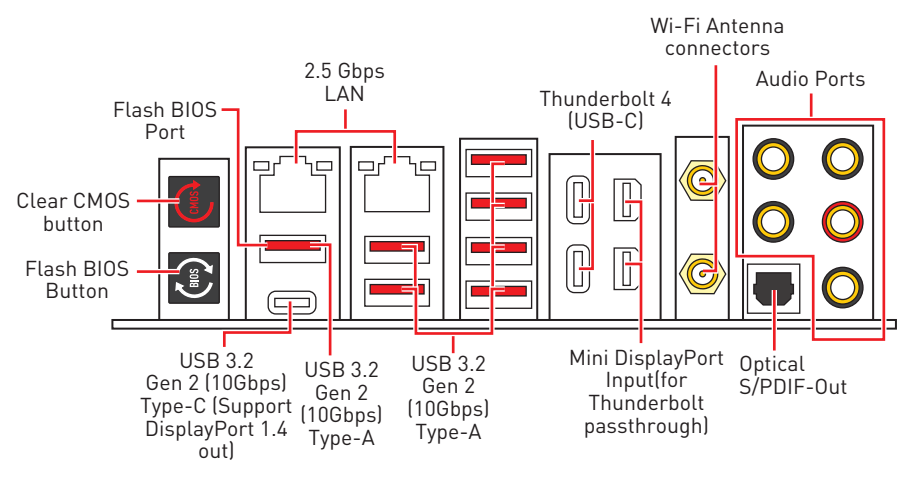

**∙ Clear CMOS button** - Power off your computer. Press and hold the Clear CMOS button for about 5-10 seconds to reset BIOS to default values.

**∙ Flash BIOS Port/ Button** - Please refer to page 59 for Updating BIOS with Flash BIOS Button.

### **LAN Port LED Status Table**

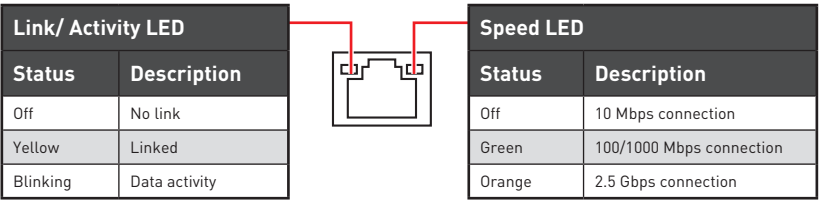

### **Audio Ports Configuration**

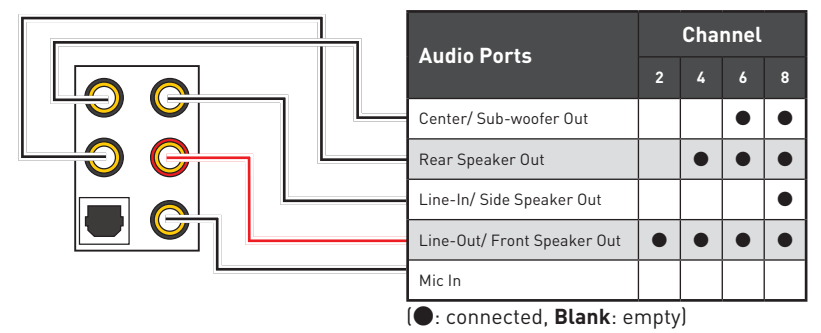

### <span id="page-26-0"></span>**Realtek Audio Console**

After Realtek Audio Console is installed. You can use it to change sound settings to get better sound experience.

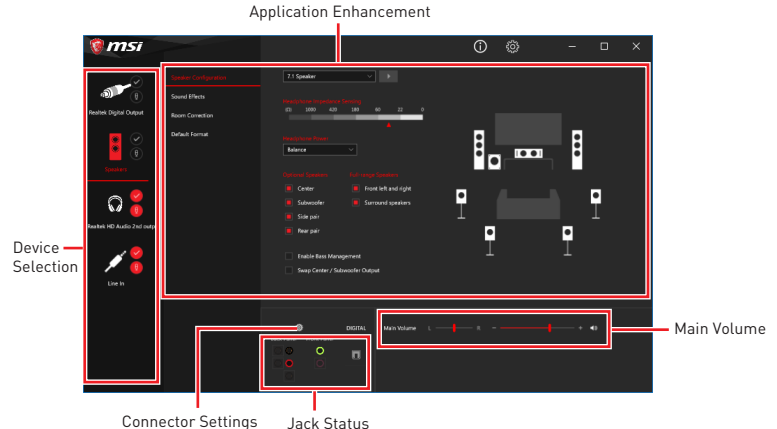

**∙ Device Selection** - allows you to select a audio output source to change the related options. The **check** sign indicates the devices as default.

**∙ Application Enhancement** - the array of options will provide you a complete guidance of anticipated sound effect for both output and input device.

**∙ Main Volume** - controls the volume or balance the right/left side of the speakers that you plugged in front or rear panel by adjust the bar.

**∙ Jack Status** - depicts all render and capture devices currently connected with your computer.

**∙ Connector Settings** - configures the connection settings.

#### **Auto popup dialog**

When you plug into a device at an audio jack, a dialogue window will pop up asking you which device is current connected.

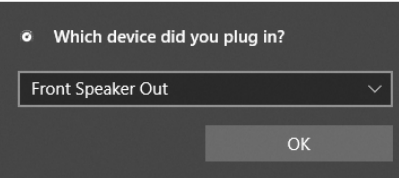

Each jack corresponds to its default setting as shown on the next page.

### **⚠Important**

The pictures above for reference only and may vary from the product you purchased.

**Audio jacks to headphone and microphone diagram**

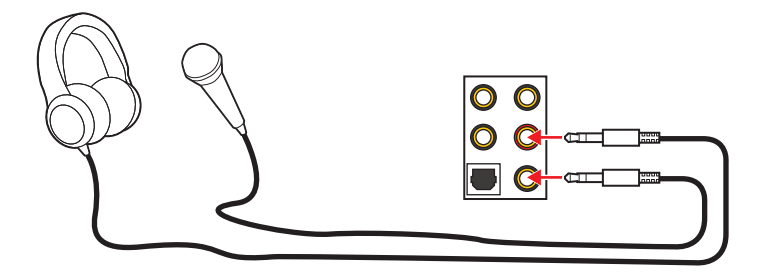

#### **Audio jacks to stereo speakers diagram**

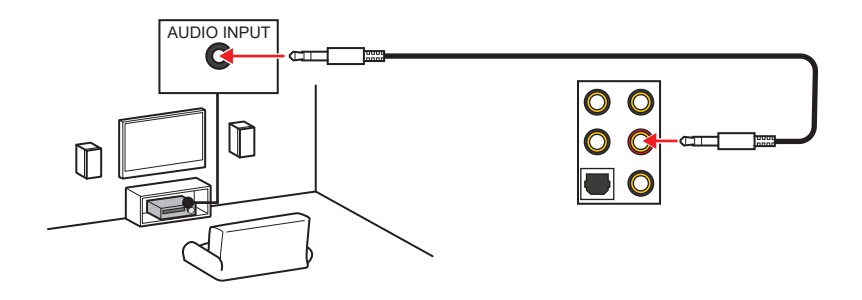

**Audio jacks to 7.1-channel speakers diagram**

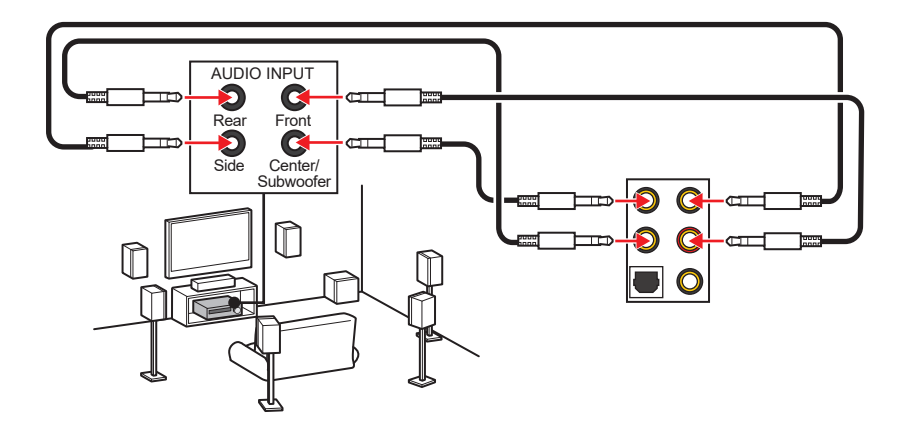

### <span id="page-28-0"></span>**Installing Antennas**

- **1.** Combine the antenna with the base.
- **2.** Screw two antenna cables tight to the Wi-Fi antenna connectors as shown.

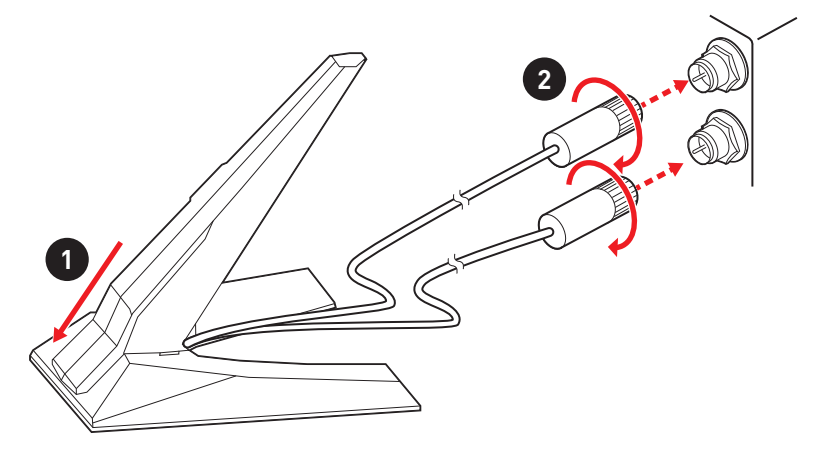

**3.** Place the antenna as high as possible.

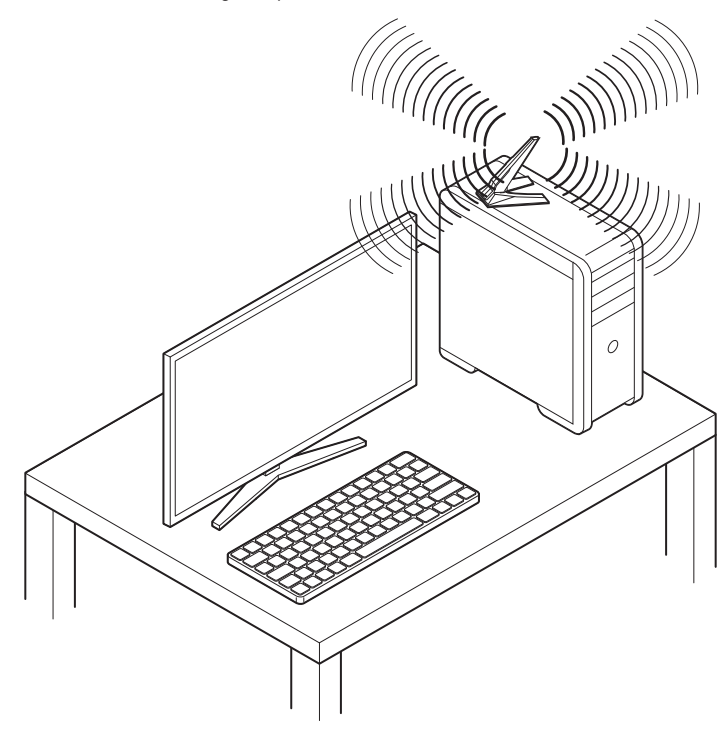

#### <span id="page-29-0"></span>**Connecting Thunderbolt Devices via Daisy-chain**

Daisy-chain is a method of connecting multiple devices to a PC with only one output terminal.

Daisy-chain allows you to connect multiple thunderbolt devices to a single thunderbolt port on the back panel.

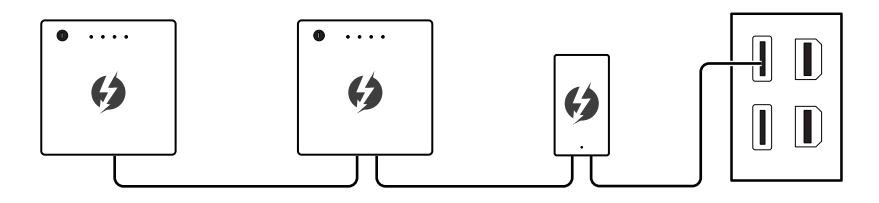

You can also daisy chain monitor by connecting graphics card to the Mini DisplayPort Input port on the back panel.

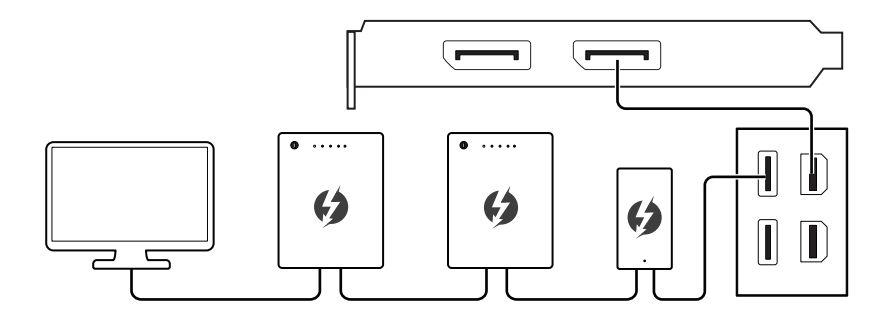

If you want to connect USB devices, please place them at the end of the chain.

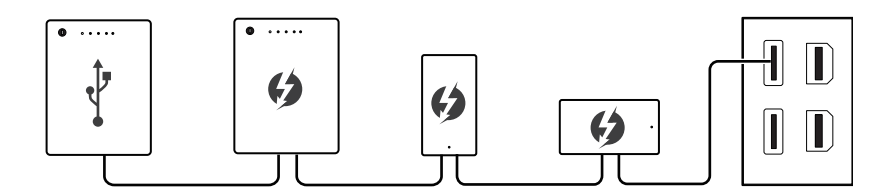

## <span id="page-30-0"></span>**Overview of Components**

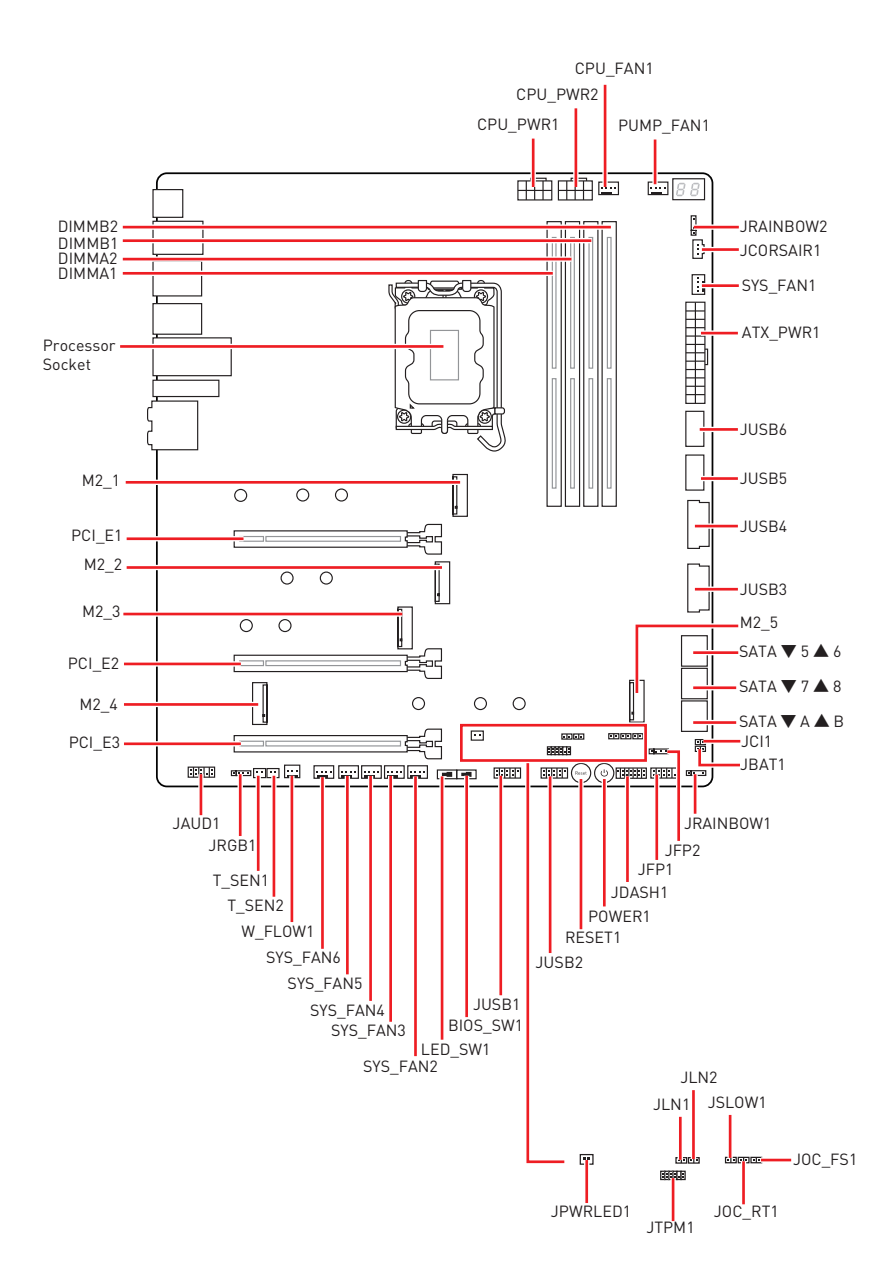

#### <span id="page-31-0"></span>**CPU Socket**

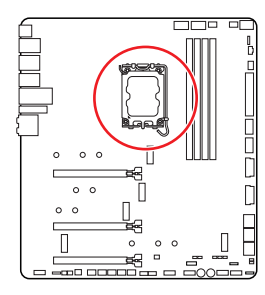

**Introduction to the LGA1700 CPU**

The surface of the LGA1700 CPU has four **notches** and a **golden triangle** to assist in correctly lining up the CPU for motherboard placement. The golden triangle is the Pin 1 indicator.

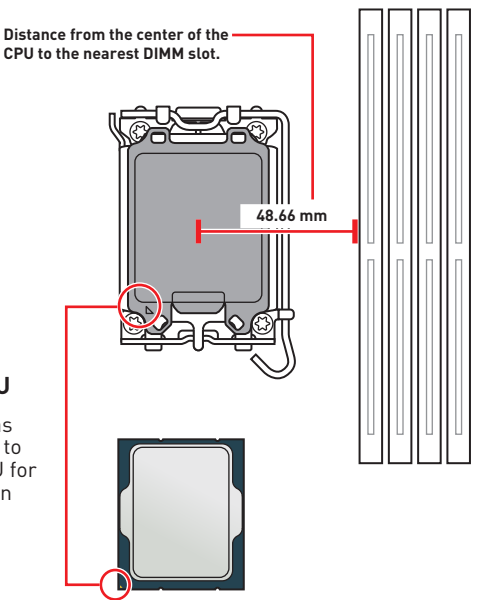

## **⚠Important**

**∙** Always unplug the power cord from the power outlet before installing or removing the CPU.

**∙** Please retain the CPU protective cap after installing the processor. MSI will deal with Return Merchandise Authorization (RMA) requests if only the motherboard comes with the protective cap on the CPU socket.

**∙** When installing a CPU, always remember to install a CPU heatsink. A CPU heatsink is necessary to prevent overheating and maintain system stability.

**∙** Confirm that the CPU heatsink has formed a tight seal with the CPU before booting your system.

**∙** Overheating can seriously damage the CPU and motherboard. Always make sure the cooling fans work properly to protect the CPU from overheating. Be sure to apply an even layer of thermal paste (or thermal tape) between the CPU and the heatsink to enhance heat dissipation.

**∙** Whenever the CPU is not installed, always protect the CPU socket pins by covering the socket with the plastic cap.

**∙** If you purchased a separate CPU and heatsink/ cooler, Please refer to the documentation in the heatsink/ cooler package for more details about installation.

**∙** This motherboard is designed to support overclocking. Before attempting to overclock, please make sure that all other system components can tolerate overclocking. Any attempt to operate beyond product specifications is not recommended. MSI® does not guarantee the damages or risks caused by inadequate operation beyond product specifications.

#### <span id="page-32-0"></span>**DIMM Slots**

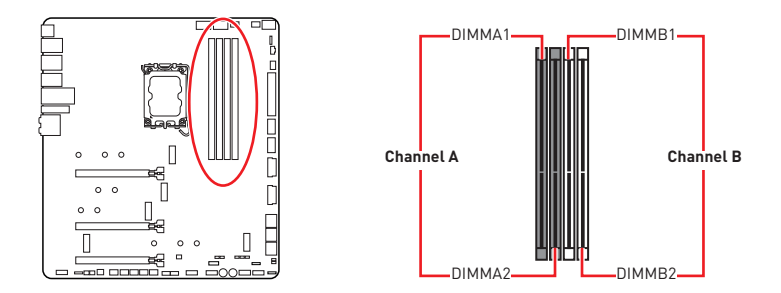

#### **Memory module installation recommendation**

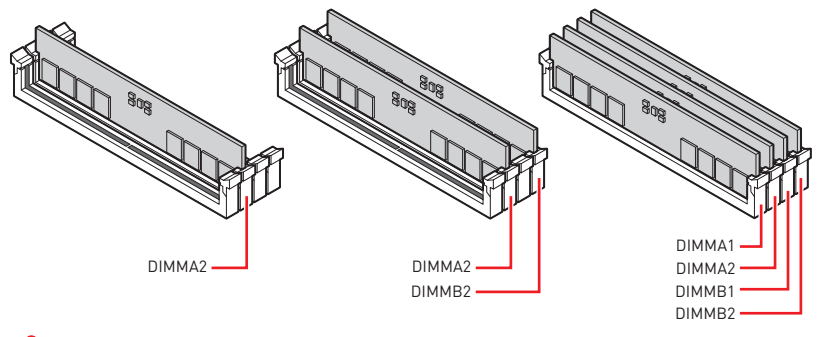

### **⚠Important**

**∙** Always insert memory modules in the **DIMMA2** slot first.

**∙** To ensure system stability for Dual channel mode, memory modules must be of the same type, number and density.

**∙** Some memory modules may operate at a lower frequency than the marked value when overclocking due to the memory frequency operates dependent on its Serial Presence Detect (SPD). Go to BIOS and find the **DRAM Frequency** to set the memory frequency if you want to operate the memory at the marked or at a higher frequency.

**∙** It is recommended to use a more efficient memory cooling system for full DIMMs installation or overclocking.

**∙** The stability and compatibility of installed memory module depend on installed CPU and devices when overclocking.

**∙** Please refer to www.msi.com for more information on compatible memory.

#### <span id="page-33-0"></span>**PCI\_E1~3: PCIe Expansion Slots**

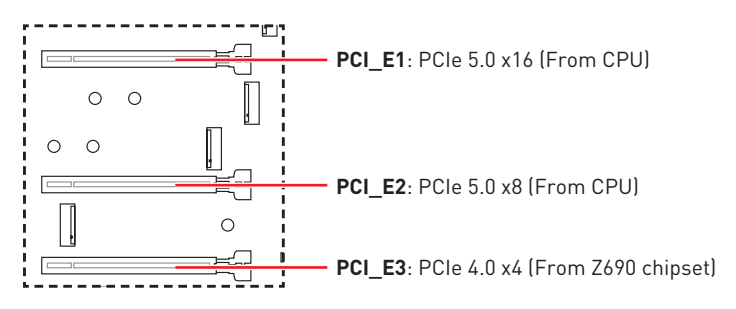

#### **Multiple graphics cards installation recommendation**

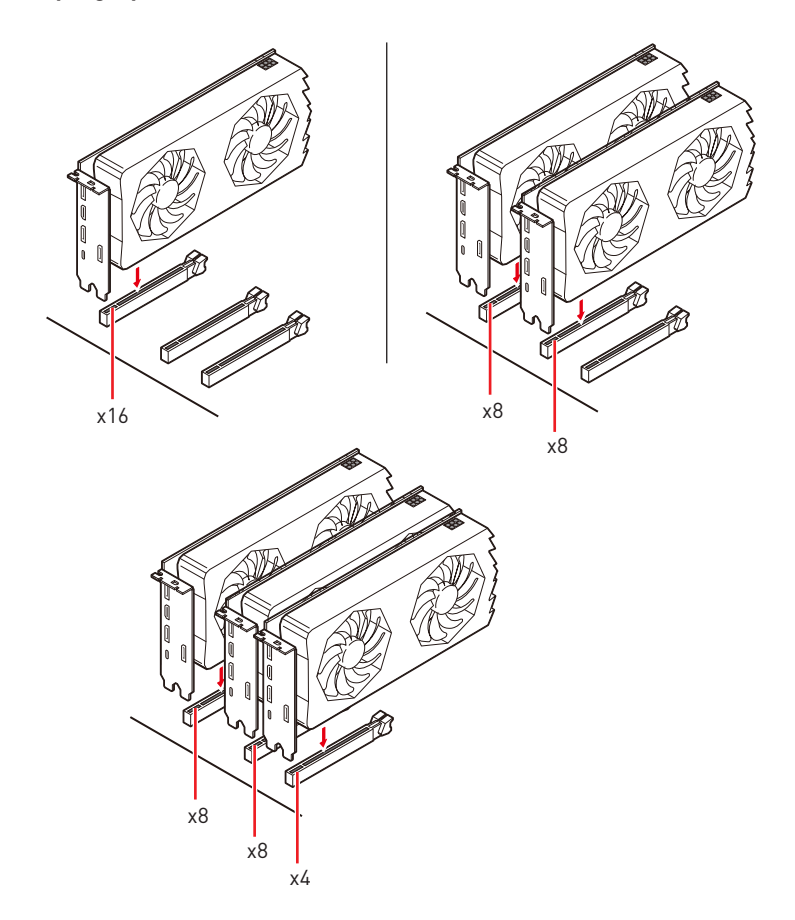

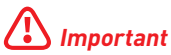

**∙** If you install a large and heavy graphics card, you need to use a tool such as **MSI Graphics Card Bolster** to support its weight to prevent deformation of the slot.

**∙** For a single PCIe x16 expansion card installation with optimum performance, using the **PCI** E1<sup>*s*</sup> slot is recommended.

**∙** When adding or removing expansion cards, always turn off the power supply and unplug the power supply power cable from the power outlet. Read the expansion card's documentation to check for any necessary additional hardware or software changes.

**∙** PCI\_E3 & M2\_4 share the bandwidth. PCI\_E3 will run at x1 speed and M2\_4 will run at x2 speed when installing devices in both slots.

#### **Installing SLI graphics cards**

For power supply recommendations for SLI configurations, Please refer to the user guide of your graphics card to make sure you meet all the system requirements.

To install SLI graphics cards:

- **1.** Turn off your computer and disconnect the power cord, install two graphics cards into the **PCI\_E1** and **PCI\_E2** slots.
- **2.** Connect the two cards together using the **SLI Bridge Connector**.

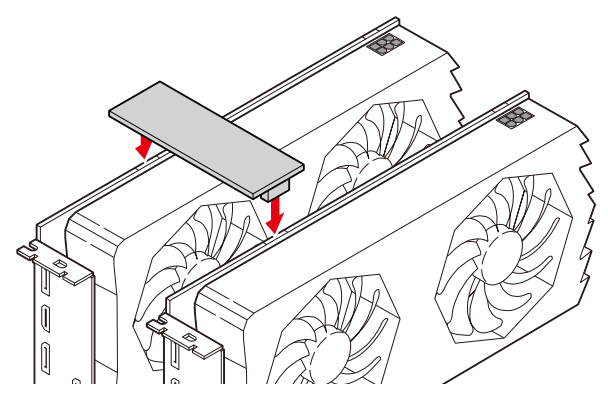

- **3.** Connect all PCIe power connectors of the graphics cards.
- **4.** Reconnect the power cord, power up the computer and install the drivers and software included in your graphics card package.

<span id="page-35-0"></span>**5.** Right-click the Windows desktop and select NVIDIA Control Panel from the menu, click on Configure SLI, Surround, PhysX in the left task pane and select Maximize 3D performance in the SLI configuration menu, and then click Apply.

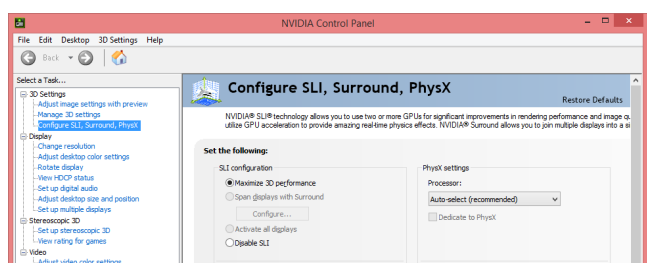

### **M2\_1~5: M.2 Slots (Key M)**

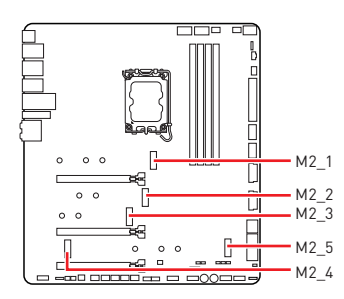

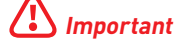

**∙** Intel® RST only supports PCIe M.2 SSD with UEFI ROM.

**∙** M2\_2~5 slots support Intel® Optane™ Memory.

#### **Installing M.2 module**

- **∙ For M2\_1 slot**
- **1.** Loosen the screws of M.2 Shield Frozr heatsink.
- **2.** Remove the M.2 Shield Frozr and remove the protective films from the thermal pads.

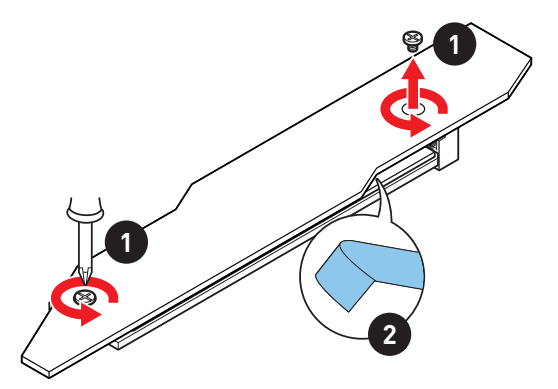
**3.** Remove the protective films from the M.2 thermal pads on the M.2 plate.

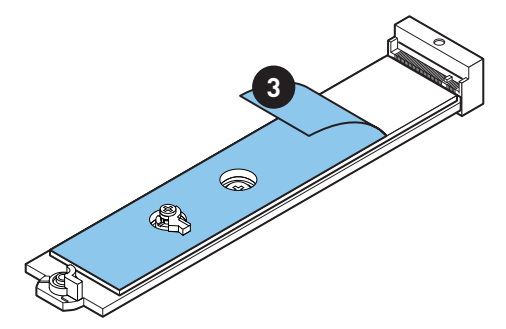

**4.** Remove or exchange the screws according to your SSD length. Skip this step, if you install 2280 SSD.

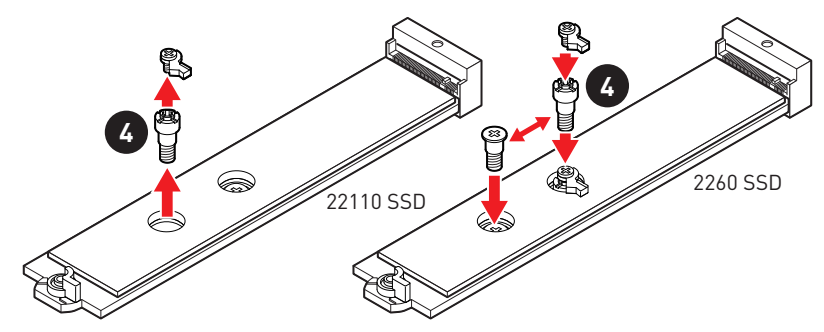

- **5.** Insert your M.2 SSD into the M.2 slot at a 30-degree angle.
- **6.** Rotate the EZ M.2 Clip to fix the M.2 SSD.

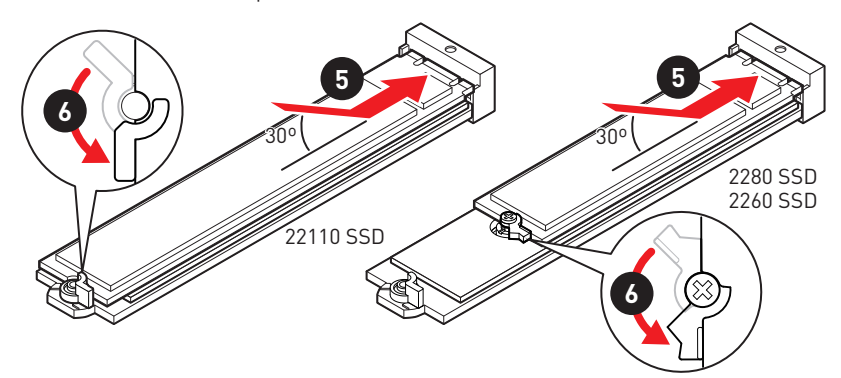

**7.** Put the M.2 Shield Frozr heatsink back in place and secure it.

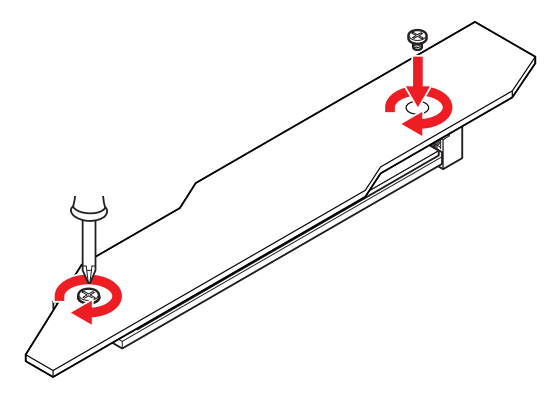

- **∙ For M2\_2 & M2\_3 slots**
- **1.** Loosen the screws of M.2 Shield Frozr heatsink.
- **2.** Remove the M.2 Shield Frozr and remove the protective films from the thermal pads.

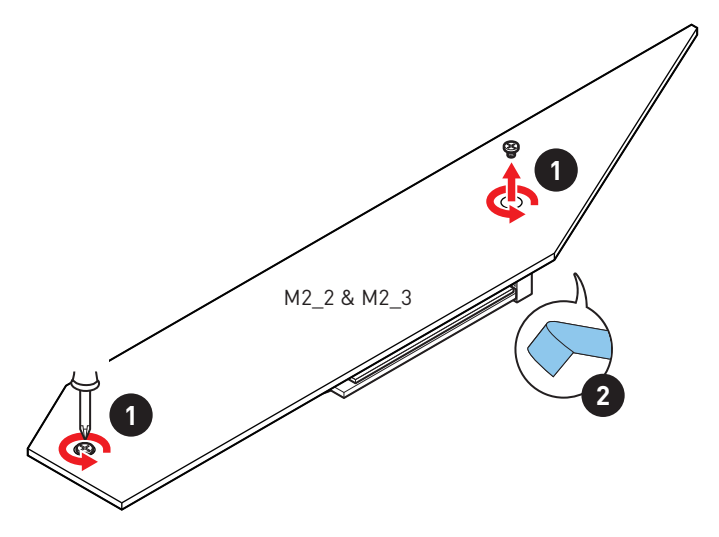

**3.** Remove the protective films from the M.2 thermal pads on the M.2 plate.

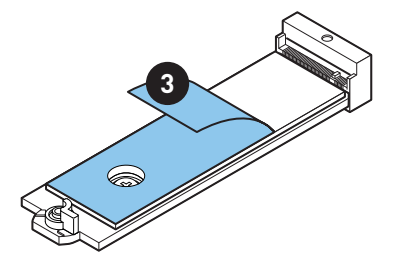

**4.** If you install 2260 SSD, remove the screw from the M.2 plate and then install supplied EZ M.2 Clip kit on the M.2 plate. Skip this step if you install 2280 SSD.

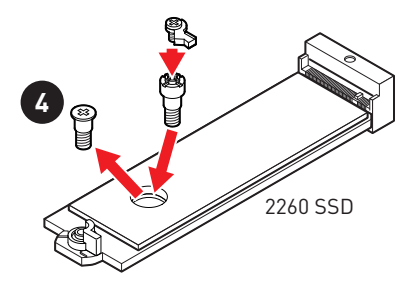

- **5.** Insert your M.2 SSD into the M.2 slot at a 30-degree angle.
- **6.** Rotate the EZ M.2 Clip to fix the M.2 SSD.

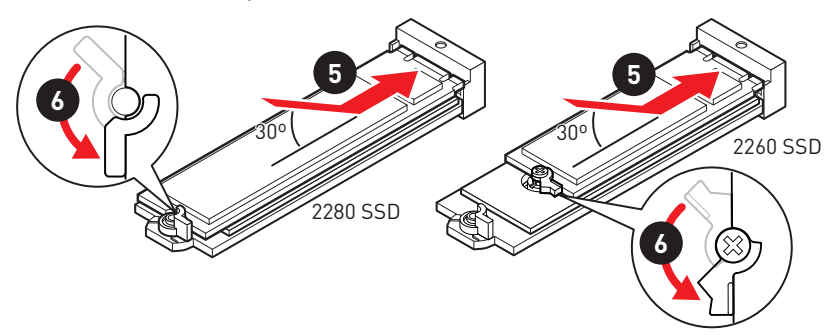

**7.** Put the M.2 Shield Frozr heatsink back in place and secure it.

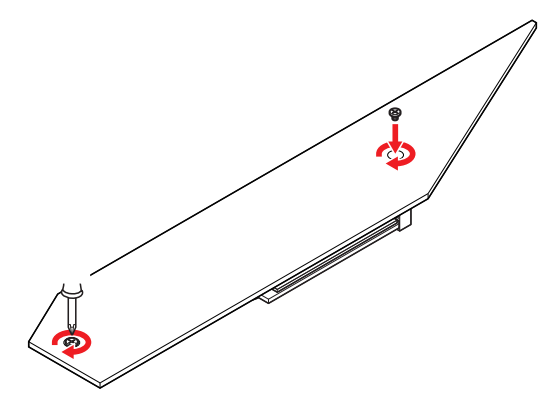

### **∙ For M2\_4 & M2\_5 slots**

- **1.** Loosen the screws of M.2 Shield Frozr heatsink.
- **2.** Remove the M.2 Shield Frozr and remove the protective films from the thermal pads.

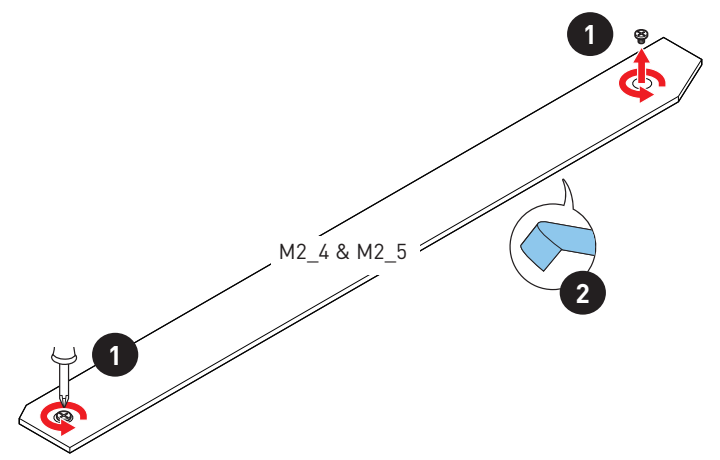

**3.** Remove the protective films from the M.2 thermal pads on the M.2 plate.

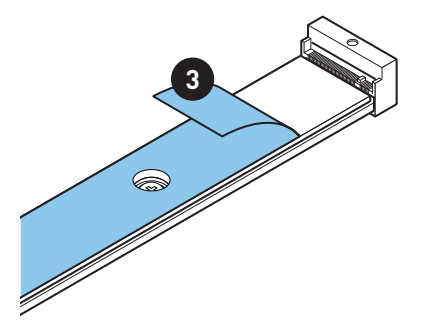

- **4.** If there is a screw installed on the M.2 plate, remove it first; otherwise, please skip this step.
- **5.** Secure the supplied M.2 standoff according to your M.2 SSD length.

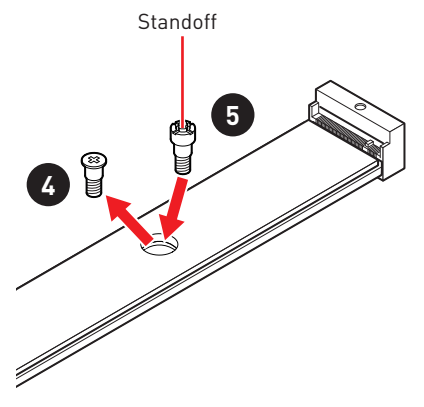

- **6.** Insert your M.2 SSD into the M.2 slot at a 30-degree angle.
- **7.** Secure the M.2 SSD in place with the supplied M.2 8.5H screw.

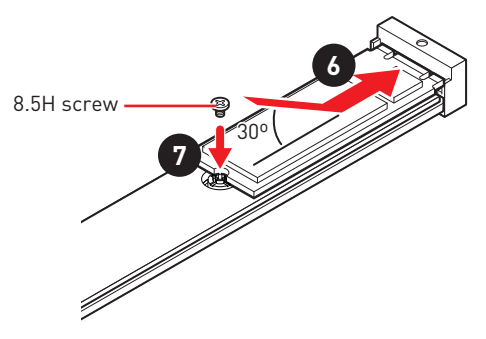

**8.** Put the M.2 Shield Frozr heatsink back in place and secure it.

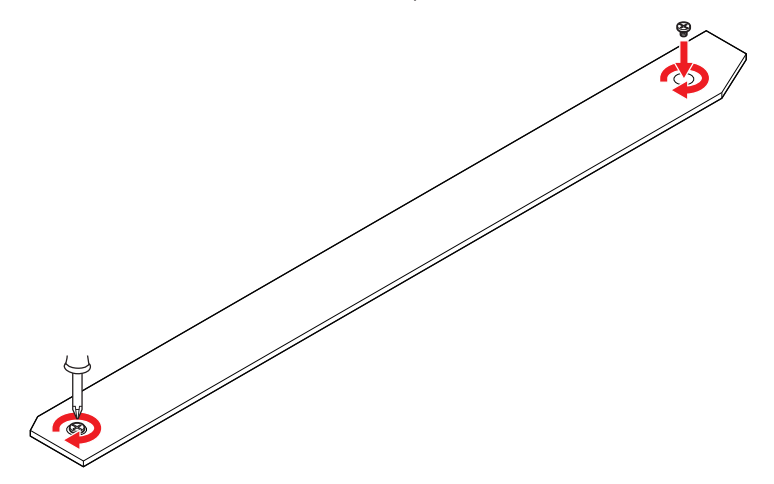

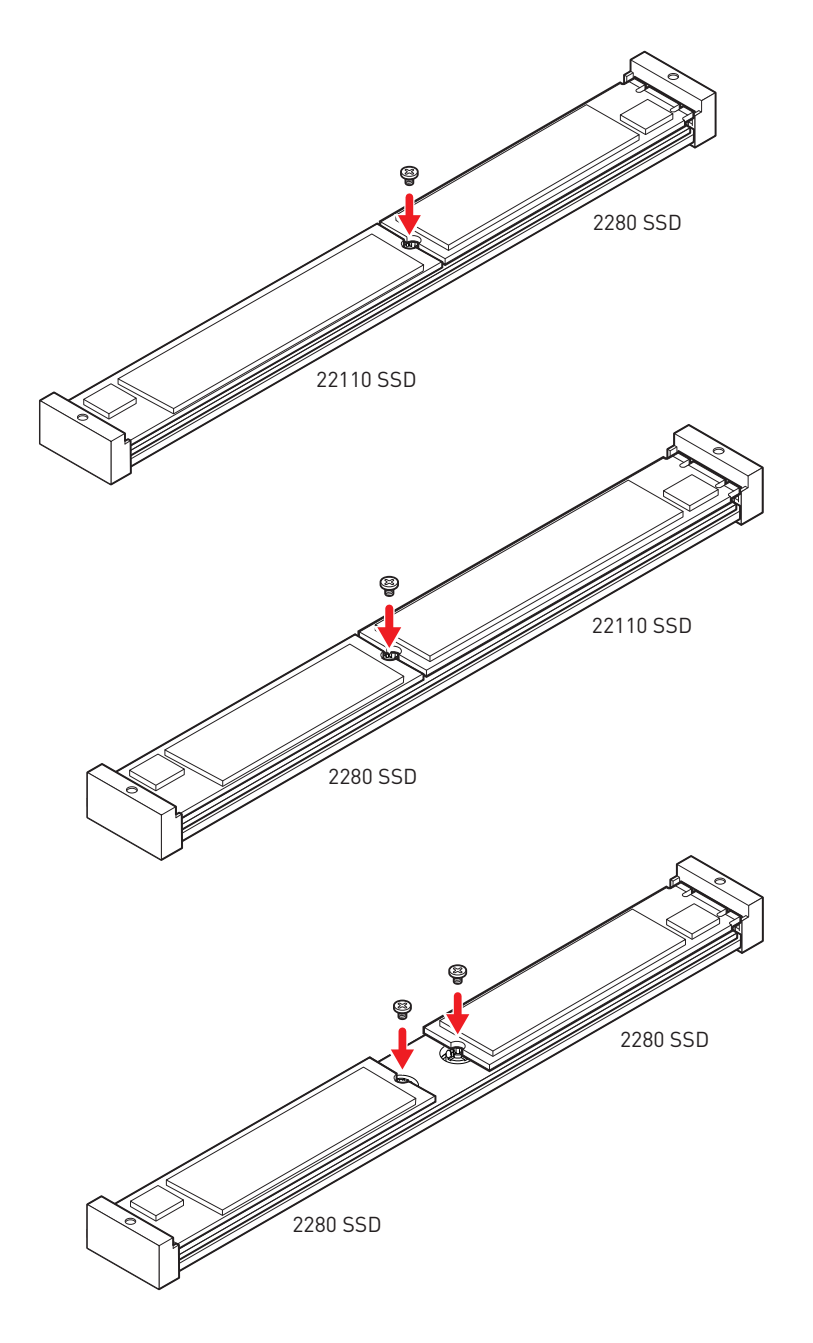

### **SATA5~8 & SATAA~B: SATA 6Gb/s Connectors**

These connectors are SATA 6Gb/s interface ports. Each connector can connect to one SATA device.

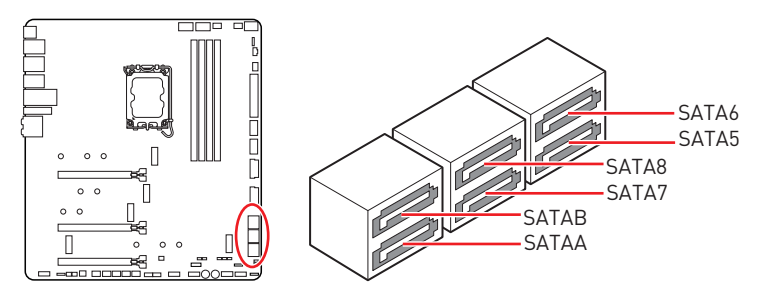

# **⚠Important**

**∙** Please do not fold the SATA cable at a 90-degree angle. Data loss may result during transmission otherwise.

**∙** SATA cables have identical plugs on either sides of the cable. However, it is recommended that the flat connector be connected to the motherboard for space saving purposes.

**∙** SATA7 will be unavailable when installing M.2 SATA SSD in the M2\_5 slot.

### **JAUD1: Front Audio Connector**

This connector allows you to connect audio jacks on the front panel.

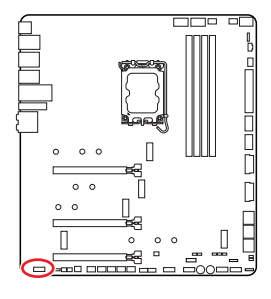

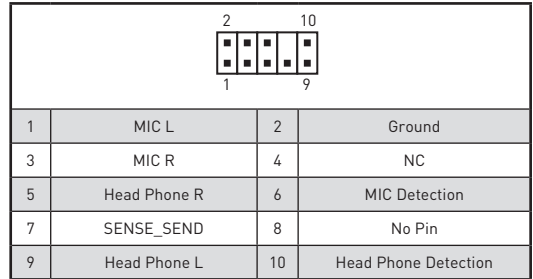

## **JFP1, JFP2: Front Panel Connectors**

These connectors connect to the switches and LEDs on the front panel.

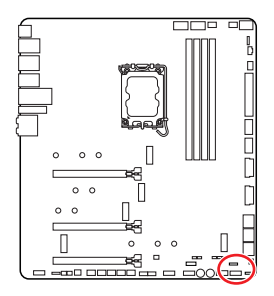

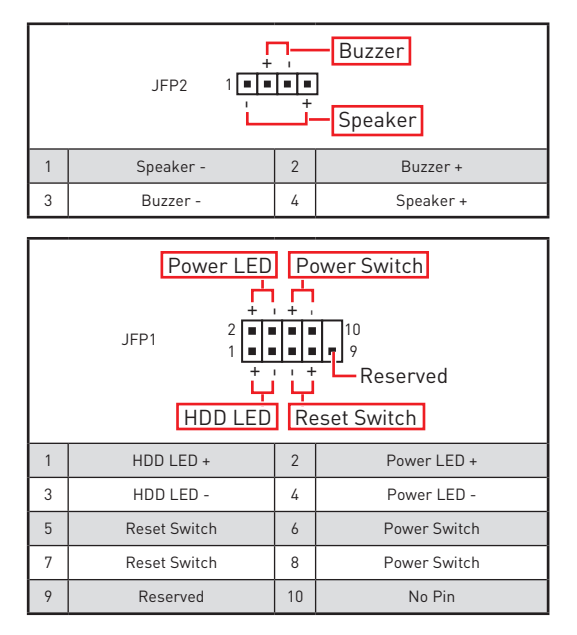

## **W\_FLOW1: Water Flow Meter Connector**

This connector allows you to connect a water flow meter to monitor the flow rate of your liquid cooling system.

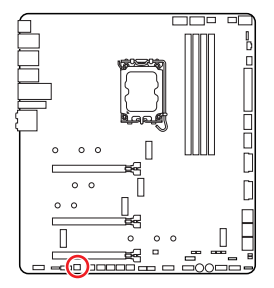

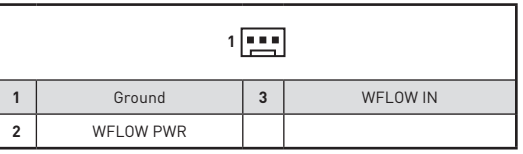

## **JDASH1 : Tuning Controller connector**

This connector is used to connect an optional Tuning Controller module.

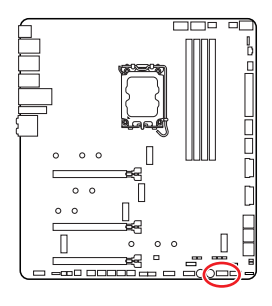

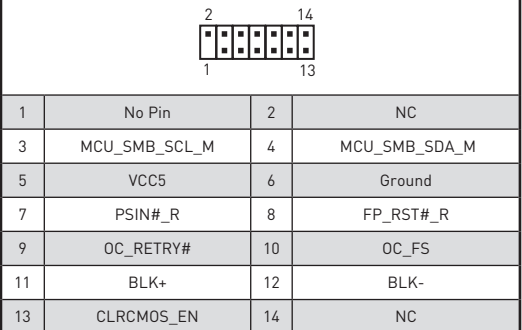

### **Connecting the JDASH1 and Tuning Controller module**

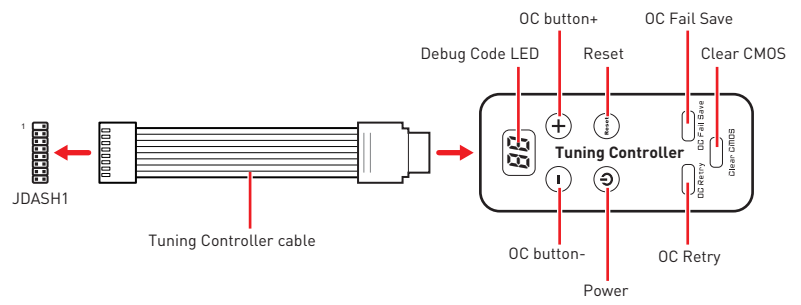

### **Using Tuning Controller**

Tuning controller is a multiple functions module that helps you to monitor, control and overclock the motherboard more easily. Please follow the instructions below to understand the function of each button on the module.

**∙ Debug Code LED** - it displays CPU core temperature (default), progress and error codes during and after POST. Please refer to the Debug Code LED table in this manual for details.

**∙ OC button- / +** - these buttons are used to decrease/ increase the CPU base clock/ CPU ratio. Please go to **BIOS > OC > Direct OC Button** and select the CPU BCLK or CPU Ratio to be overclocked.

- **∙ Reset** this button allows you to reset the computer.
- **∙ Power** this button allows you to power on and off the computer.
- **∙ OC Fail Save** press and hold the button and start the system simultaneously to boot in Safe Boot mode. The system will boot with default and lower the PCIe (from CPU) mode.

**∙ OC Retry** - press and hold this button for retrying OC settings until the system boot up successfully.

**∙ Clear CMOS** - power off the computer and than long press this button for 5-10 seconds to reset BIOS with defaults.

### **Tuning Controller module magnet**

Tuning controller module has build in some magnets on both sides that will be convenient for you to stick it to the chassis. However, we provide extra four magnets for sticking inside the back cover of module. Please follow the instructions below to stick the magnets.

- **1.** Loosen the screws of the back cover.
- **2.** Open and turn the back cover over.

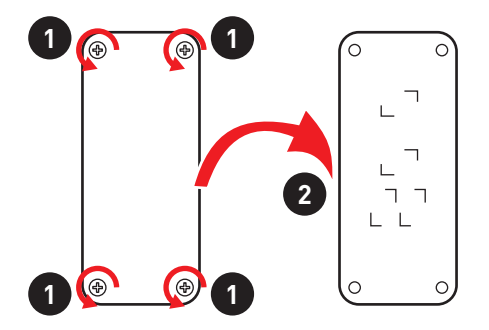

- **3.** Remove the sticker from the magnet.
- **4.** Stick four magnets to the designated four locations.
- **5.** Reinstall the back cover in correct direction.

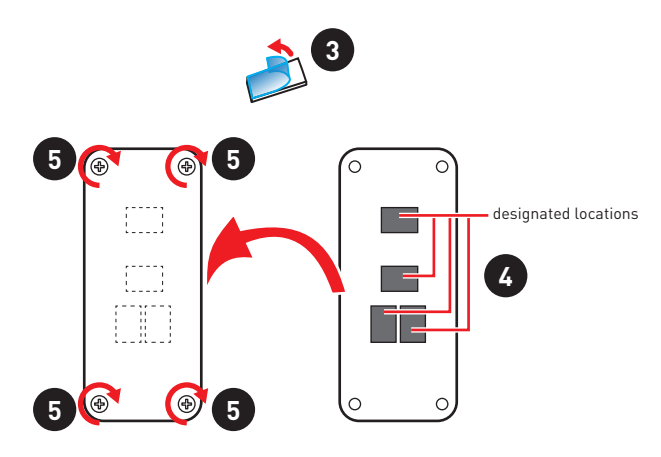

**⚠** Please note that wrong mounting direction of the back cover will affect the circuit of the module and may damage the module.

# **CPU\_PWR1~2, ATX\_PWR1: Power Connectors**

These connectors allow you to connect an ATX power supply.

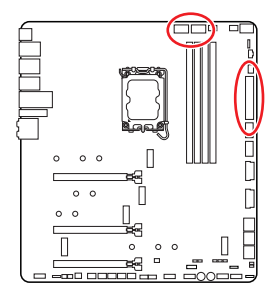

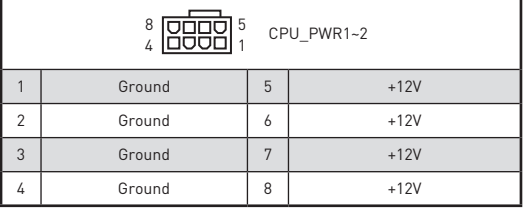

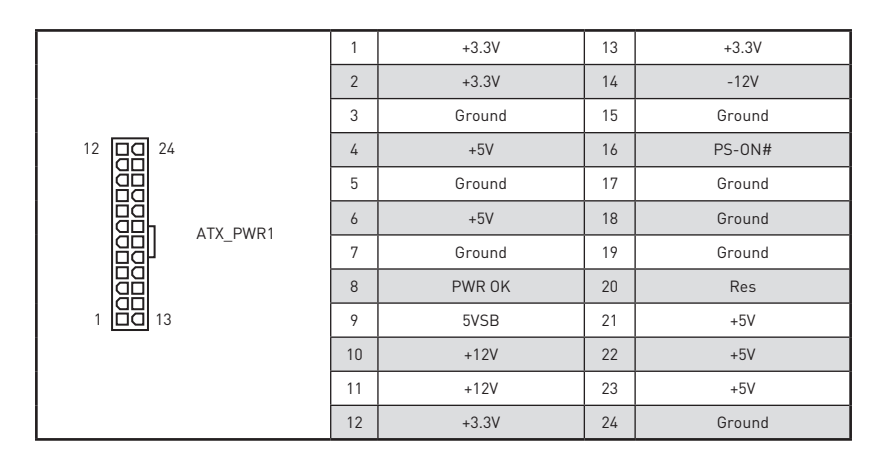

# **⚠Important**

Make sure that all the power cables are securely connected to a proper ATX power supply to ensure stable operation of the motherboard.

## **JCI1: Chassis Intrusion Connector**

This connector allows you to connect the chassis intrusion switch cable.

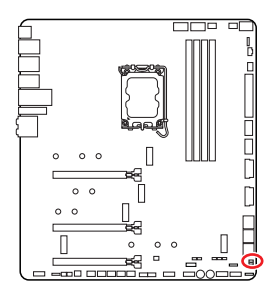

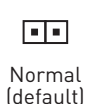

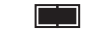

Trigger the chassis intrusion event

### **Using chassis intrusion detector**

- **1.** Connect the **JCI1** connector to the chassis intrusion switch/ sensor on the chassis.
- **2.** Close the chassis cover.
- **3.** Go to **BIOS > SETTINGS > Security > Chassis Intrusion Configuration**.
- **4.** Set **Chassis Intrusion** to **Enabled**.
- **5.** Press **F10** to save and exit and then press the **Enter** key to select **Yes**.
- **6.** Once the chassis cover is opened again, a warning message will be displayed on screen when the computer is turned on.

#### **Resetting the chassis intrusion warning**

- **1.** Go to **BIOS > SETTINGS > Security > Chassis Intrusion Configuration**.
- **2.** Set **Chassis Intrusion** to **Reset**.
- **3.** Press **F10** to save and exit and then press the **Enter** key to select **Yes**.

### **POWER1, RESET1: Power Button, Reset Button**

The Power/ Reset button allows you to power on/ reset the computer.

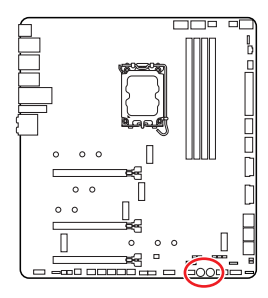

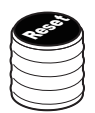

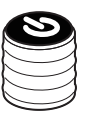

Reset button

Power button

### **JUSB5~6: USB 3.2 Gen 2x2 Type-C Connectors**

These connectors allow you to connect USB 3.2 Gen 2x2 20Gbps Type-C connectors on the front panel. The connectors possess a foolproof design. When you connect the cable, be sure to connect it with the corresponding orientation.

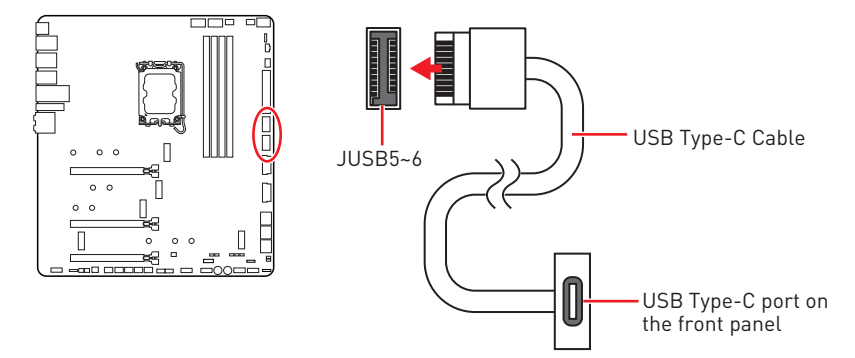

### **JUSB3~4: USB 3.2 Gen 1 Connectors**

These connectors allow you to connect USB 3.2 Gen 1 5Gbps ports on the front panel.

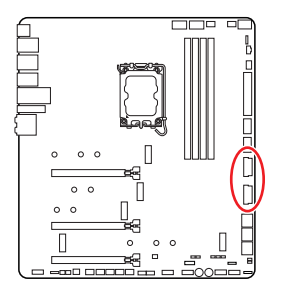

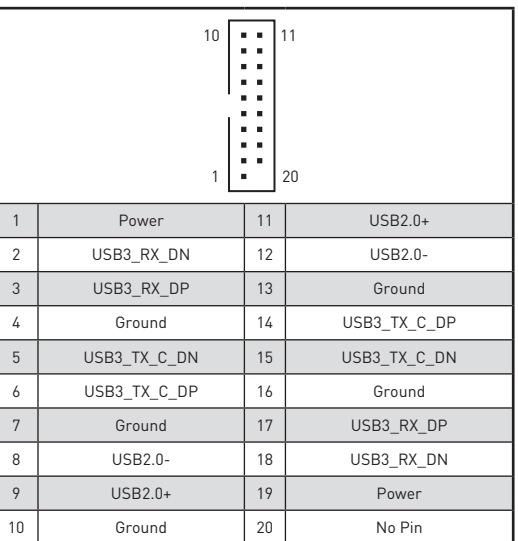

# **⚠Important**

Note that the Power and Ground pins must be connected correctly to avoid possible damage.

## **JUSB1~2: USB 2.0 Connectors**

These connectors allow you to connect USB 2.0 ports on the front panel.

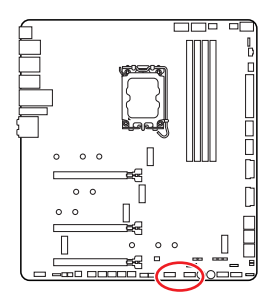

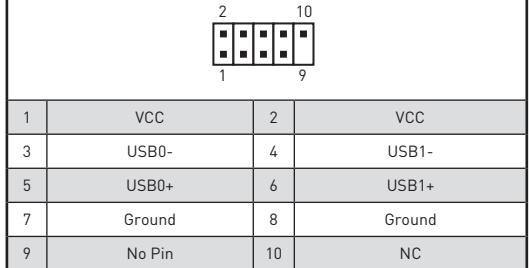

# **⚠Important**

**∙** Note that the VCC and Ground pins must be connected correctly to avoid possible damage.

**∙** In order to recharge your iPad, iPhone and iPod through USB ports, please install MSI Center utility.

### **JTPM1: TPM Module Connector**

This connector is for TPM (Trusted Platform Module). Please refer to the TPM security platform manual for more details and usages.

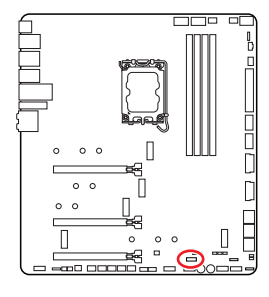

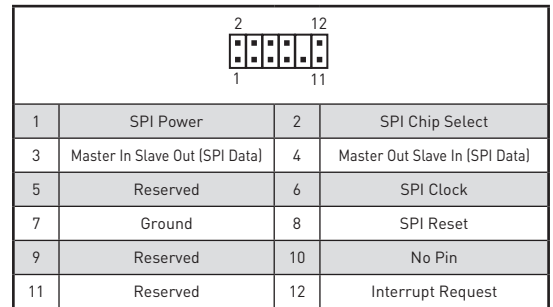

### **JSLOW1: Slow Mode Booting Jumper**

This jumper is used for LN2 cooling solution, that provides the extreme overclocking conditions, to boot at a stable processor frequency and to prevent the system from crashing.

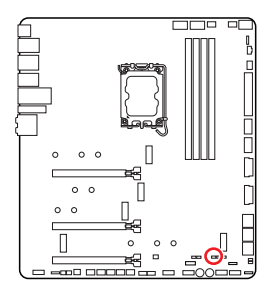

 $\Box$ Normal

(Default)

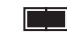

Enabled (Please enable this jumper during BIOS POST.)

## **JLN1~2: Low Temperature Booting Jumper**

This jumper is used for liquid nitrogen cooling system to boot at an extreme low temperature. Try to set it Enabled to increase the boot success rate.

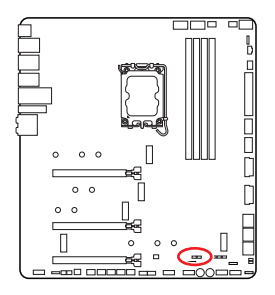

निर

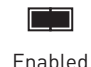

Normal (Default)

(Please enable this jumper during BIOS POST.)

# **⚠Important**

**∙** Users will try extreme low temperature overclocking at their own risks. The overclocking results will vary according to the CPU version.

**∙** Please don't set to **Enabled** when power-off or the system will be un-bootable.

## **JOC\_FS1: Safe Boot Jumper**

This jumper is used for Safe Boot. Once enabled, the system will boot with default settings and lower PCIe (from CPU) mode.

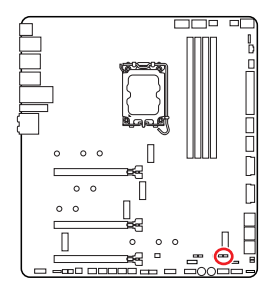

 $\blacksquare$ 

Normal

(default)

Boot with the saved BIOS settings.

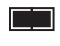

Enabled

Apply the BIOS default settings and lower PCIe (from CPU) mode for Safe Boot

## **JOC\_RT1: OC Retry Button Connector**

This connector allows you to connect a button. When you press and hold the button, the system will keep retrying OC items until it boot up successfully.

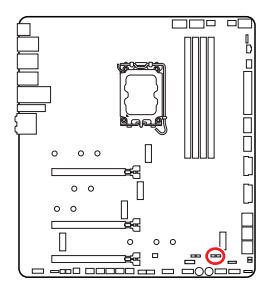

 $\Box$ 

Normal (default)

Retry OC

# **T\_SEN1~2: Thermal Sensor Connector**

These connectors allow you to connect the thermistor cable and use it to monitor the temperature of the detection point.

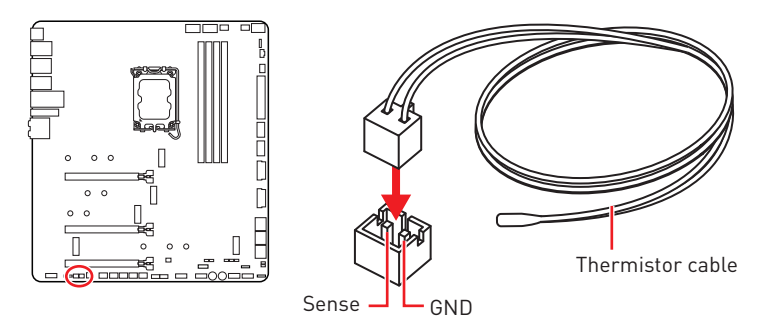

### **BIOS\_SW1: Multi-BIOS Switch**

This motherboard has two built-in BIOS ROMs. If one is crashed, you can shift to the other for booting by sliding the switch.

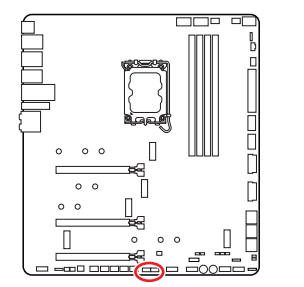

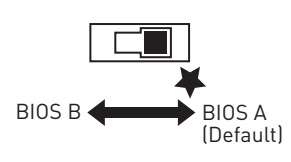

# **⚠Important**

**∙** Do not use the Multi-BIOS switch when system is booting up.

**∙** You can also use the **MSI Center** or **Flash BIOS Button** to flash BIOS. Please refer to BIOS section for details.

## **CPU\_FAN1, PUMP\_FAN1, SYS\_FAN1~6: Fan Connectors**

Fan connectors can be classified as PWM (Pulse Width Modulation) Mode or DC Mode. PWM Mode fan connectors provide constant 12V output and adjust fan speed with speed control signal. DC Mode fan connectors control fan speed by changing voltage. The auto mode fan connectors can automatically detect PWM and DC mode. However, you can follow the instruction below to adjust the fan connector to PWM or DC Mode manually.

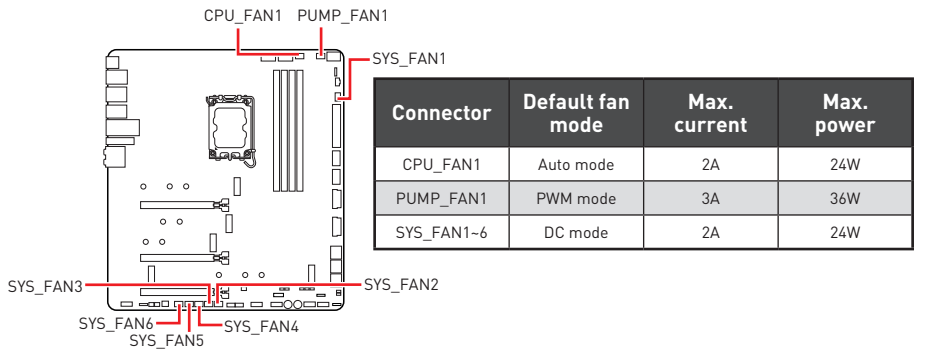

#### **Switching fan mode and adjusting fan speed**

You can switch between PWM mode and DC mode and adjust fan speed in **BIOS > HARDWARE MONITOR**.

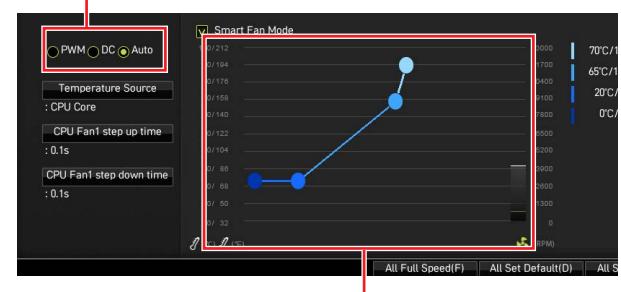

Select **PWM** mode or **DC** mode

There are gradient points of the fan speed that allow you to adjust fan speed in relation to CPU temperature.

# **⚠Important**

Make sure fans are working properly after switching the PWM/ DC mode.

#### **Pin definition of fan connectors**

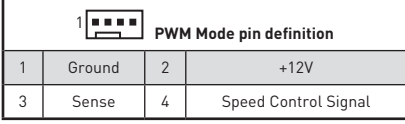

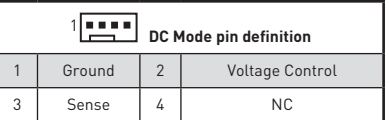

## **JBAT1: Clear CMOS (Reset BIOS) Jumper**

There is CMOS memory onboard that is external powered from a battery located on the motherboard to save system configuration data. If you want to clear the system configuration, set the jumpers to clear the CMOS memory.

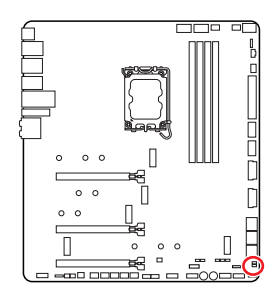

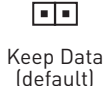

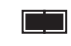

Clear CMOS/ Reset BIOS

### **Resetting BIOS to default values**

- **1.** Power off the computer and unplug the power cord.
- **2.** Use a jumper cap to short **JBAT1** for about 5-10 seconds.
- **3.** Remove the jumper cap from **JBAT1**.
- **4.** Plug the power cord and Power on the computer.

## **V-Check Points Lite**

These voltage checkpoints are used to measure the current system voltages. A multimeter (not included) will be required to check voltages. To measure voltage, place test leads on the GND (screw mounting hole) and a specific V-Check Point. Please refer to the manual of your multimeter for more information.

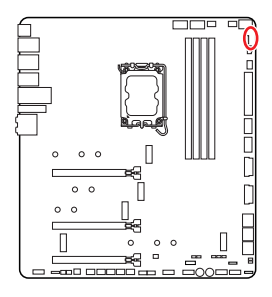

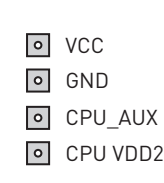

### **JRGB1: RGB LED connector**

The JRGB connector allows you to connect the 5050 RGB LED strips 12V.

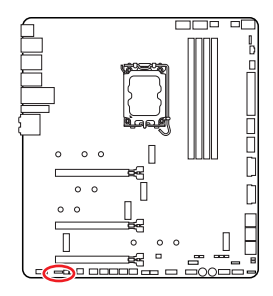

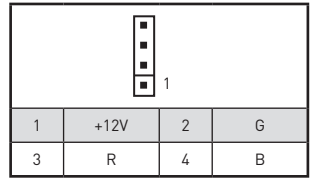

### **RGB LED Strip Connection**

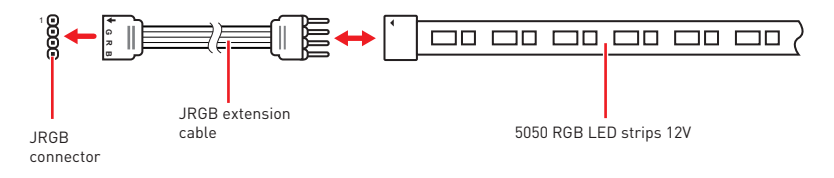

### **RGB LED Fan Connection**

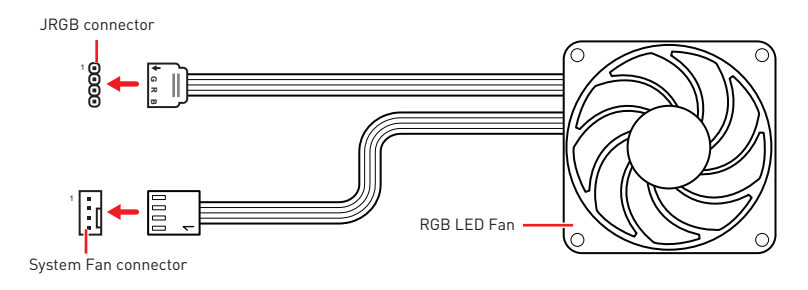

# **⚠Important**

**∙** The JRGB connector supports up to 2 meters continuous 5050 RGB LED strips (12V/G/R/B) with the maximum power rating of 3A (12V).

**∙** Always turn off the power supply and unplug the power cord from the power outlet before installing or removing the RGB LED strip.

**∙** Please use MSI's software to control the extended LED strip.

### **JRAINBOW1~2: Addressable RGB LED connectors**

The JRAINBOW connectors allow you to connect the WS2812B Individually Addressable RGB LED strips 5V.

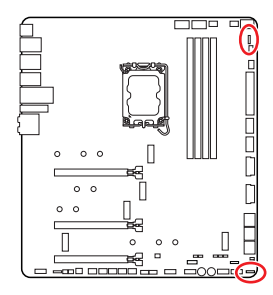

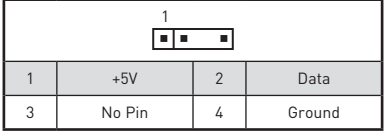

### **Addressable RGB LED Strip Connection**

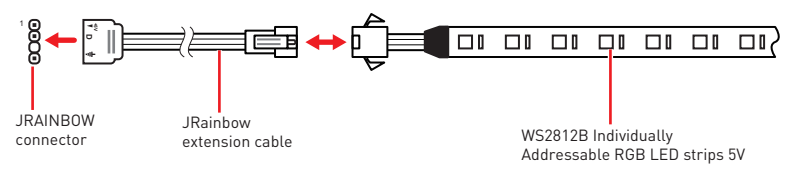

### **Addressable RGB LED Fan Connection**

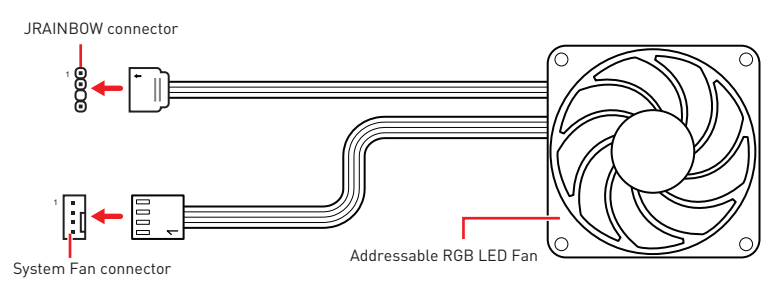

# **⚠CAUTION**

Do not connect the wrong type of LED strips. The JRGB connector and the JRAINBOW connector provide different voltages, and connecting the 5V LED strip to the JRGB connector will result in damage to the LED strip.

# **⚠Important**

**∙** The JRAINBOW connector supports up to 75 LEDs WS2812B Individually Addressable RGB LED strips (5V/Data/Ground) with the maximum power rating of 3A (5V). In the case of 20% brightness, the connector supports up to 200 LEDs.

**∙** Always turn off the power supply and unplug the power cord from the power outlet before installing or removing the RGB LED strip.

**∙** Please use MSI's software to control the extended LED strip.

## **JCORSAIR1: CORSAIR Connector**

The JCORSAIR1 connector allows you to connect the CORSAIR Individually Addressable Lighting PRO RGB LED strips 5V or CORSAIR RGB fans with the CORSAIR fan hub. Once all items are connected properly, you can control the CORSAIR RGB LED strips and fans with MSI's software.

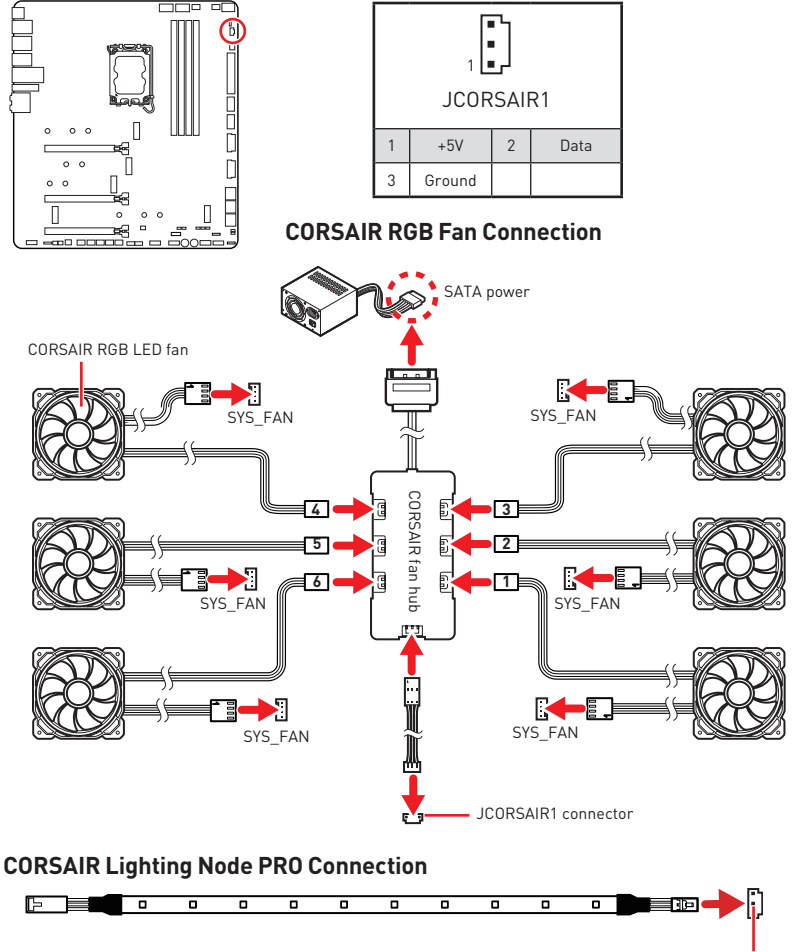

JCORSAIR1 connector

# **⚠Important**

**∙** Fans must start at 1 and continue in series. 1 > 2 > 3 > 4 > 5 > 6. Any fan not connected in series will break communication and the RGB LED lighting function will not work.

**∙** Quantity of RGB LED Fans or RGB LED Lighting PRO strips supported may differ between models. Please refer to the motherboard specification.

**∙** CORSAIR RGB LED Fan and CORSAIR Lighting Node PRO can't be used at the same time.

# **Onboard LEDs**

# **EZ Debug LED**

These LEDs indicate the debug status of the motherboard.

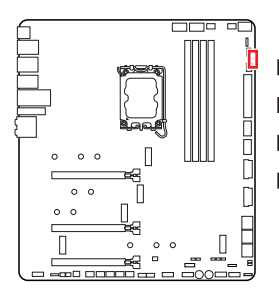

- **CPU** indicates CPU is not detected or fail.
- **DRAM** indicates DRAM is not detected or fail.
- **VGA** indicates GPU is not detected or fail.
- **BOOT** indicates the booting device is not detected or fail.

# **JPWRLED1: LED power input**

This connector is used by retailers to demonstrate onboard LED lights.

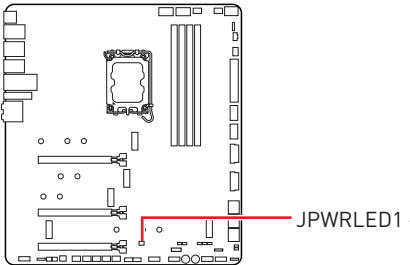

JPWRLED1 - LED power input

# **LED\_SW1: EZ LED Control**

This switch is used to switch on/ off all the LEDs of motherboard.

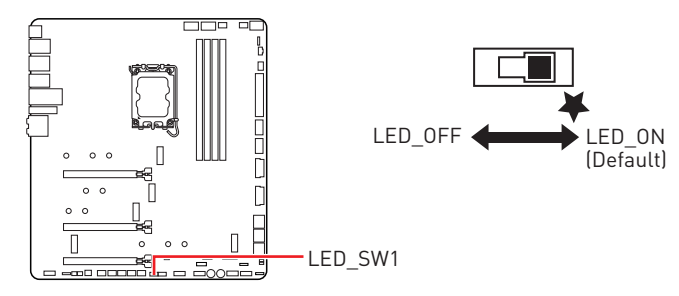

## **Debug Code LED**

The Debug Code LED displays progress and error codes during and after POST. Refer to the Debug Code LED table for details.

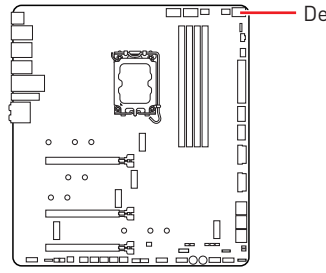

- Debug Code LED

## **Hexadecimal Character Table**

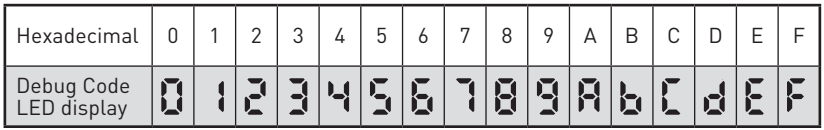

### **Boot Phases**

**Security (SEC)** – initial low-level initialization

**Pre-EFI Initialization (PEI)** – memory initialization

**Driver Execution Environment (DXE)** – main hardware initialization

**Boot Device Selection (BDS)** – system setup, pre-OS user interface & selecting a bootable device (CD/DVD, HDD, USB, Network, Shell, …)

# **Debug Code LED Table**

#### **SEC Progress Codes**

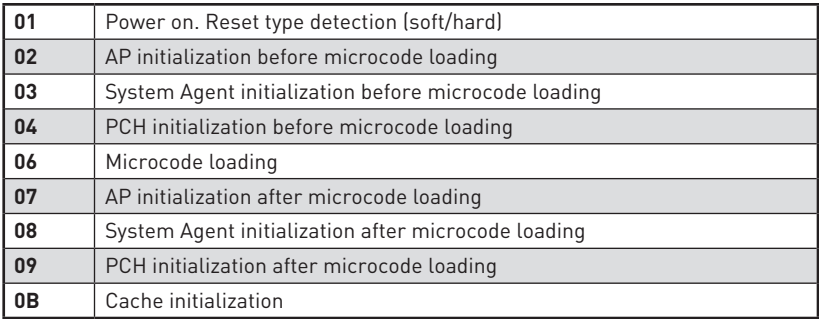

### **SEC Error Codes**

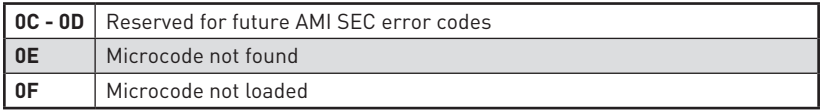

### **PEI Progress Codes**

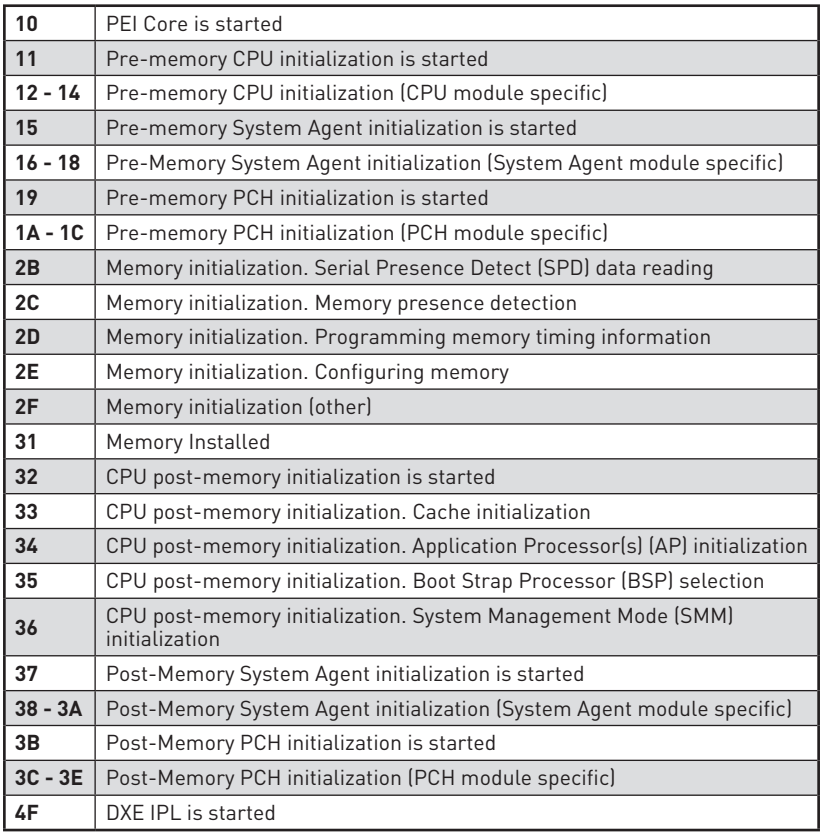

### **PEI Error Codes**

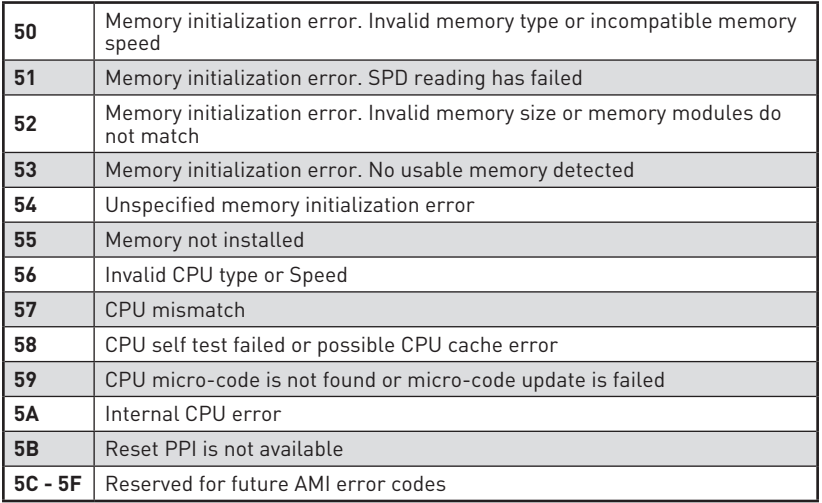

### **DXE Progress Codes**

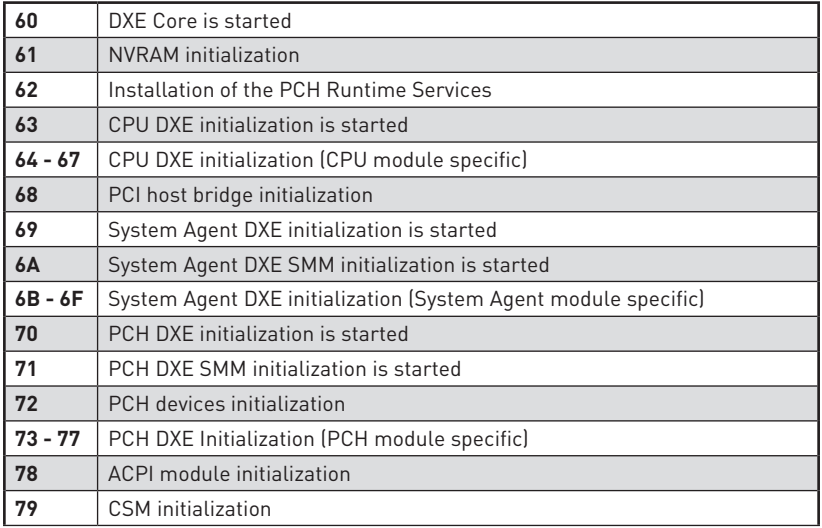

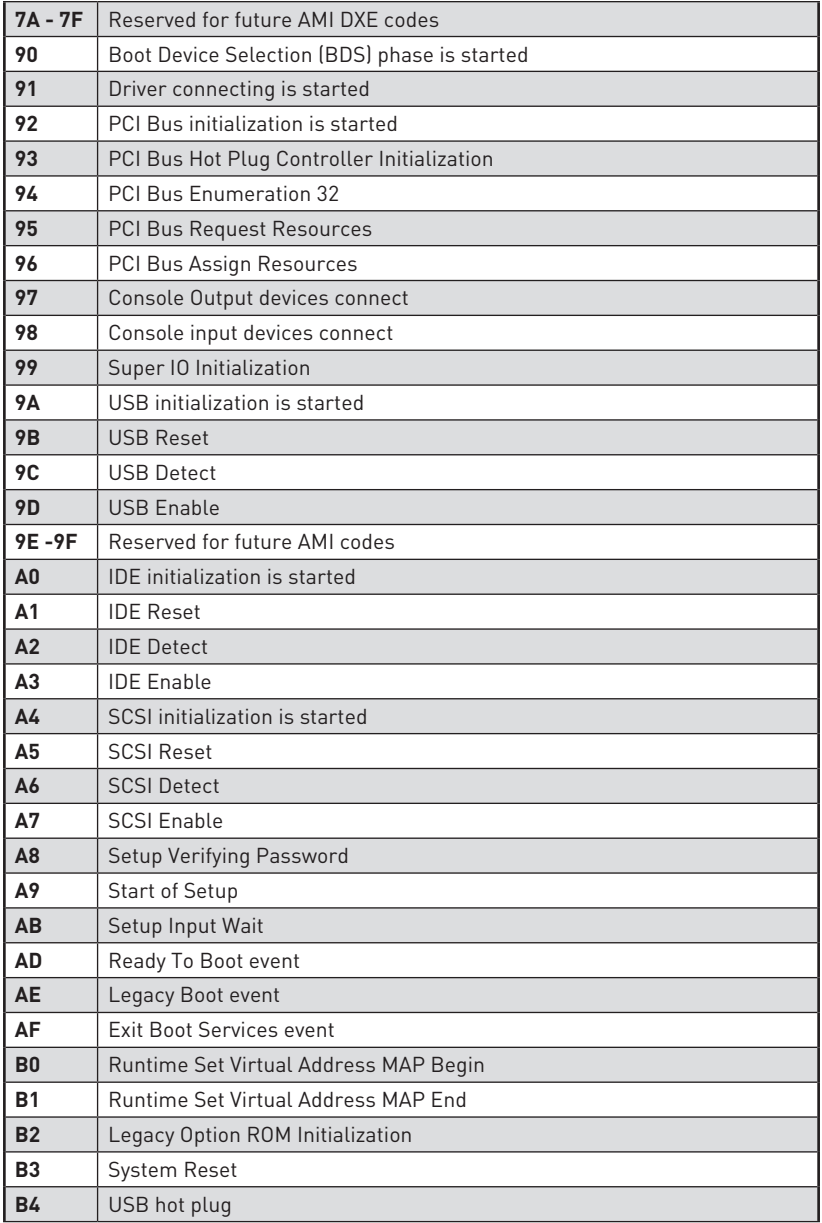

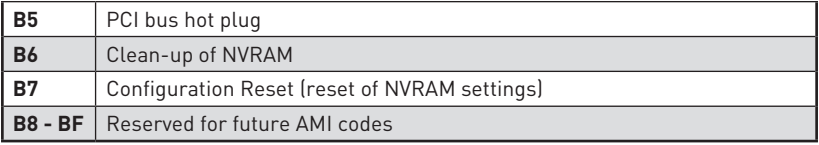

### **DXE Error Codes**

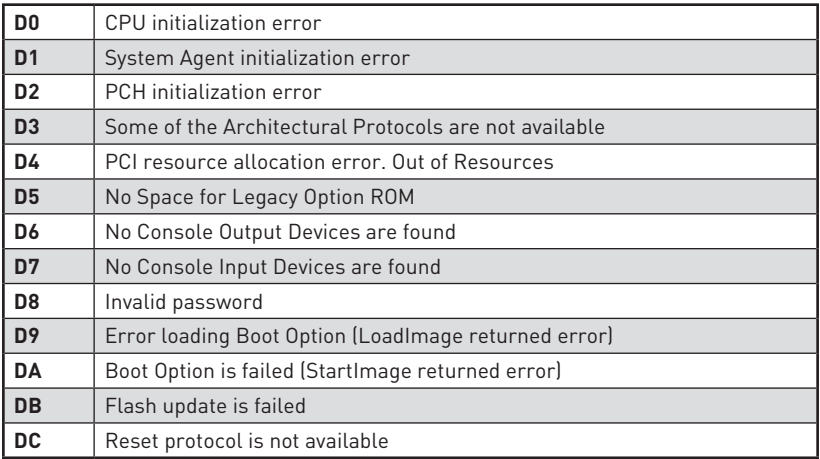

### **S3 Resume Progress Codes**

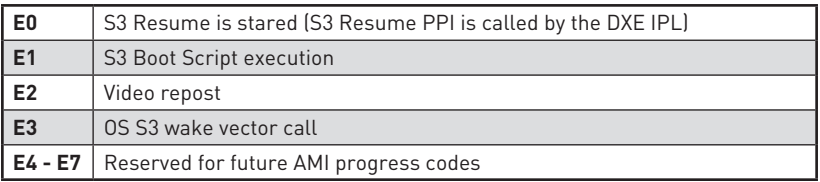

### **S3 Resume Error Codes**

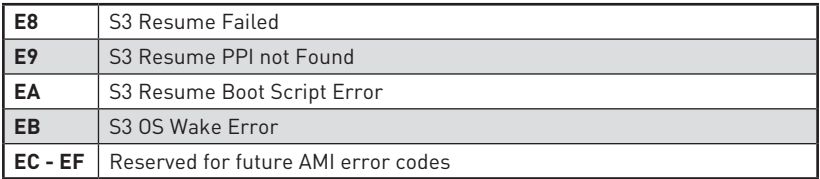

### **Recovery Progress Codes**

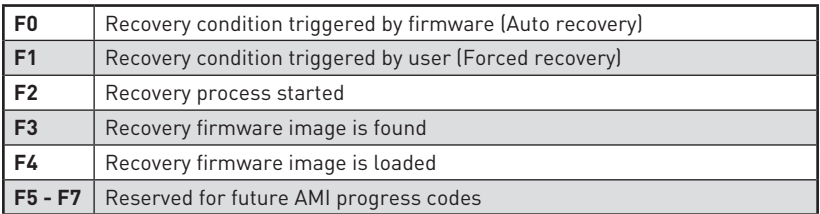

### **Recovery Error Codes**

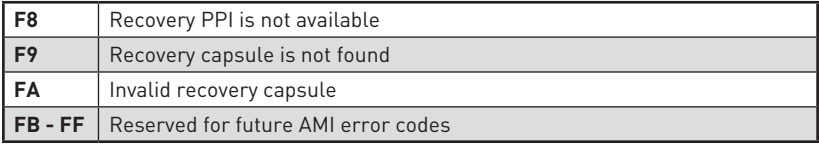

### **ACPI States Codes**

The following codes appear after booting and the operating system into ACPI modes.

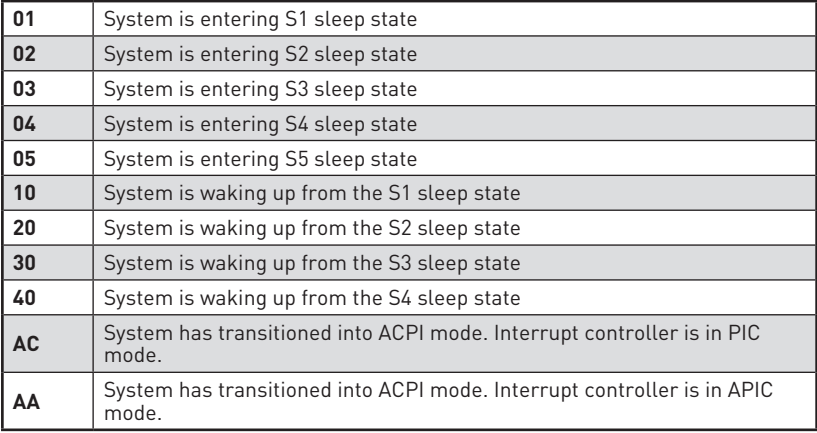

### **CPU Temperature**

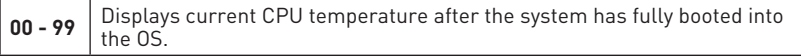

# **Installing OS, Drivers & MSI Center**

Please download and update the latest utilities and drivers at www.msi.com

## **Installing Windows 10/ Windows 11**

- **1.** Power on the computer.
- **2.** Insert the Windows 10/ Windows 11 installation disc/USB into your computer.
- **3.** Press the **Restart** button on the computer case.
- **4.** Press **F11** key during the computer POST (Power-On Self Test) to get into Boot Menu.
- **5.** Select the Windows 10/ Windows 11 installation disc/USB from the Boot Menu.
- **6.** Press any key if screen shows **Press any key to boot from CD or DVD...** message. If not, please skip this step.
- **7.** Follow the instructions on the screen to install Windows 10/ Windows 11.

### **Installing Drivers**

- **1.** Start up your computer in Windows 10/ Windows 11.
- **2.** Insert MSI® USB Drive into the USB port.
- **3.** Click the **Select to choose what happens with this disc** pop-up notification, then select **Run DVDSetup.exe** to open the installer. If you turn off the AutoPlay feature from the Windows Control Panel, you can still manually execute the **DVDSetup.exe** from the root path of the MSI USB Drive.
- **4.** The installer will find and list all necessary drivers in the **Drivers/Software** tab.
- **5.** Click the **Install** button in the lower-right corner of the window.
- **6.** The drivers installation will then be in progress, after it has finished it will prompt you to restart.
- **7.** Click **OK** button to finish.
- **8.** Restart your computer.

### **MSI Center**

MSI Center is an application that helps you easily optimize game settings and smoothly use content creation softwares. It also allows you to control and synchronize LED light effects on PCs and other MSI products. With MSI Center, you can customize ideal modes, monitor system performance, and adjust fan speed.

### **MSI Center User Guide**

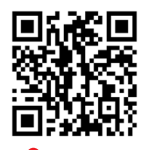

If you would like to know more information about MSI Center, please refer to

http://download.msi.com/manual/mb/MSICENTER.pdf

or scan the QR code to access.

# **⚠Important**

Functions may vary depending on the product you have.

# **UEFI BIOS**

MSI UEFI BIOS is compatible with UEFI (Unified Extensible Firmware Interface) architecture. UEFI has many new functions and advantages that traditional BIOS cannot achieve, and it will completely replace BIOS in the future. The MSI UEFI BIOS uses UEFI as the default boot mode to take full advantage of the new chipset capabilities.

# **⚠Important**

The term BIOS in this user guide refers to UEFI BIOS unless otherwise noted.

### **UEFI advantages**

**∙** Fast booting - UEFI can directly boot the operating system and save the BIOS selftest process. It can also eliminate the time to switch to CSM mode during POST.

- **∙** Supports for hard drive partitions larger than 2 TB.
- **∙** Supports more than 4 primary partitions with a GUID Partition Table (GPT).
- **∙** Supports unlimited number of partitions.

**∙** Supports full capabilities of new devices - new devices may not provide backward compatibility.

**∙** Supports secure startup - UEFI can check the validity of the operating system to ensure that no malware tampers with the startup process.

#### **Incompatible UEFI cases**

**∙ 32-bit Windows operating system** - this motherboard supports only Windows 10/ Windows 11 64-bit operating system.

**∙ Older graphics card** - the system will detect your graphics card. If you use older graphics cards, it may display a warning message **There is no GOP (Graphics Output protocol) support detected in this graphics card**.

# **⚠Important**

We recommend that you replace it with a graphics card supporting GOP/UEFI or use CPU with integrated graphics for having normal function.

#### **How to check the BIOS mode?**

- **1.** Power on your computer.
- **2.** Press **Delete** key when the **Press DEL key to enter Setup Menu, F11 to enter Boot Menu** message appears on the screen during the boot process.
- **3.** After entering the BIOS, you can check the **BIOS Mode** at the top of the screen.

**BIOS Mode: UEFI**

### **BIOS Setup**

The default settings offer the optimal performance for system stability in normal conditions. You should **always keep the default settings** to avoid possible system damage or failure booting unless you are familiar with BIOS.

# **⚠Important**

- **∙** BIOS items are regularly updated for better system performance. The items may be slightly different from the latest BIOS; therefore, the description is for reference only. You could also refer to the **HELP** information panel for BIOS item description.
- **∙** The BIOS screens, options and settings will vary depending on your system.

### **Entering BIOS Setup**

Press **Delete** key when the **Press DEL key to enter Setup Menu, F11 to enter Boot Menu** message appears on the screen during the boot process.

#### **Function key**

- **F1:** General Help list
- **F2:** Add/ Remove a favorite item
- **F3:** Enter Favorites menu
- **F4:** Foter CPU Specifications menu
- **F5:** Enter Memory-Z menu
- **F6:** Load optimized defaults
- **F7:** Switch between Advanced mode and EZ mode
- **F8:** Load Overclocking Profile
- **F9:** Save Overclocking Profile
- **F10:** Save Change and Reset\*
- **F12:** Take a screenshot and save it to USB flash drive (FAT/ FAT32 format only).

**Ctrl+F:** Enter Search page

\* When you press F10, a confirmation window appears and it provides the modification information. Select between Yes or No to confirm your choice.

### **BIOS User Guide**

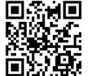

If you'd like to know more instructions on setting up the BIOS, please refer to http://download.msi.com/manual/mb/Intel600BIOS.pdf

or scan the QR code to access.

# **⚠Important**

Functions may vary depending on the product you have.

# **Resetting BIOS**

You might need to restore the default BIOS settings to solve certain problems. There are several ways to reset BIOS:

- **∙** Go to BIOS and press **F6** to load optimized defaults.
- **∙** Short the **Clear CMOS** jumper on the motherboard.
- **∙** Press the Clear CMOS button on the rear I/O panel.

# **⚠Important**

Be sure the computer is off before clearing CMOS data. Please refer to the **Clear CMOS** jumper/ button section for resetting BIOS.

## **Updating BIOS**

### **Updating BIOS with M-FLASH**

Before updating:

Please download the latest BIOS file that matches your motherboard model from MSI website. And then save the BIOS file into the USB flash drive.

Updating BIOS:

- **1.** Insert the USB flash drive that contains the update file into the USB port.
- **2.** Please refer the following methods to enter flash mode.
	- **▪** Reboot and press **Ctrl + F5** key during POST and click on Yes to reboot the system.

Press <Ctrl+F5> to activate M-Flash for BIOS update.

**▪** Reboot and press **Del** key during POST to enter BIOS. Click the **M-FLASH** button and click on Yes to reboot the system.

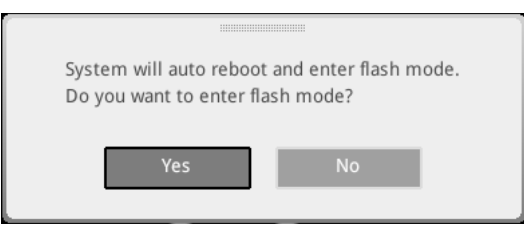

- **3.** Select a BIOS file to perform the BIOS update process.
- **4.** When prompted click on **Yes** to start recovering BIOS.
- **5.** After the flashing process is 100% completed, the system will reboot automatically.

### **Updating the BIOS with MSI Center**

Before updating:

**∙** Make sure the LAN driver is already installed and the internet connection is set up properly.

**∙** Please close all other application softwares before updating the BIOS.

To update BIOS:

- **1.** Install and launch MSI Center and go to **Support** page.
- **2.** Select **Live Update** and click on **Advance** button.
- **3.** Select the BIOS file and click on **Install** button.
- **4.** The installation reminder will appear, then click the Install button on it.
- **5.** The system will automatically restart to update BIOS.
- **6.** After the flashing process is 100% completed, the system will restart automatically.

### **Updating BIOS with Flash BIOS Button**

- **1.** Please download the latest BIOS file that matches your motherboard model from the MSI® website.
- **2.** Rename the BIOS file to MSI.ROM, and save it to the root of the USB storage device.
- **3.** Connect the power supply to CPU\_PWR1 and ATX\_PWR1. (No need to install CPU and memory.)
- **4.** Plug the USB storage device that contains the MSI.ROM file into the Flash BIOS Port on the rear I/O panel.
- **5.** Press the Flash BIOS Button to flash BIOS, and the LED starts flashing.
- **6.** The LED will be turned off when the process is completed.

# **Inhalt**

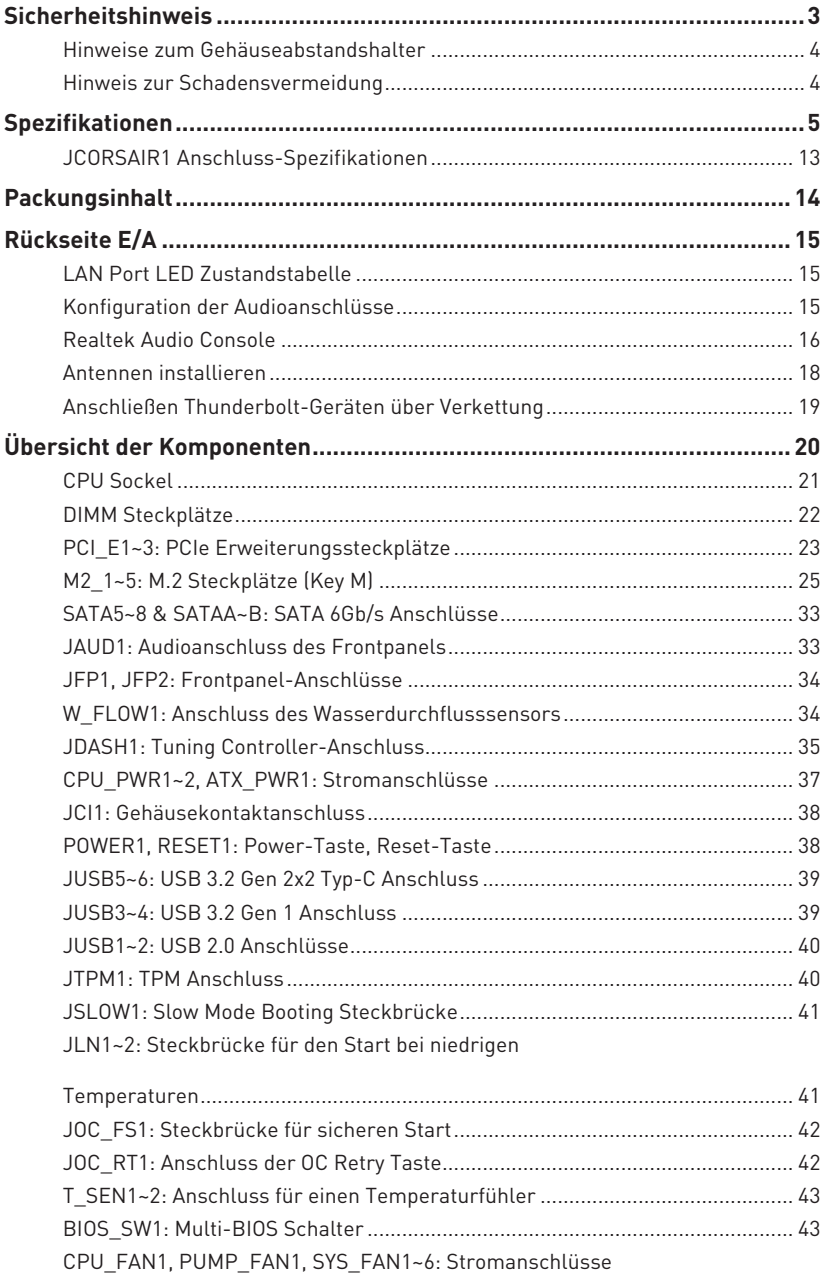
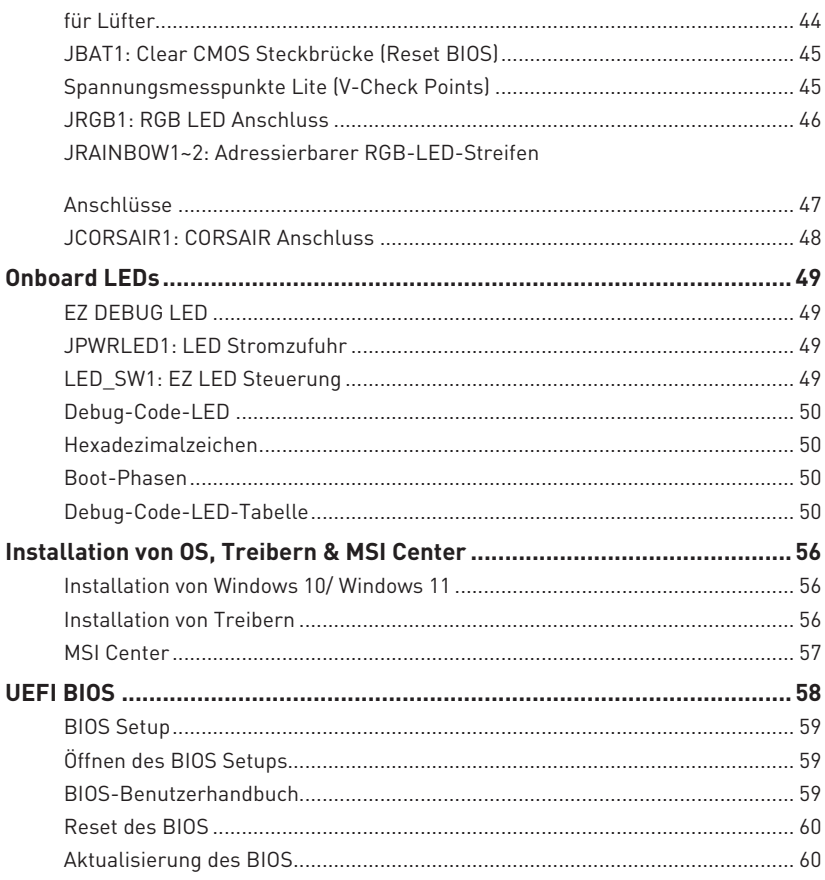

# **Sicherheitshinweis**

**∙** Die im Paket enthaltene Komponenten sind der Beschädigung durch elektrostatischen Entladung (ESD). Beachten Sie bitte die folgenden Hinweise, um die erfolgreichen Computermontage sicherzustellen.

**∙** Stellen Sie sicher, dass alle Komponenten fest angeschlossen sind. Lockere Steckverbindungen können Probleme verursachen, zum Beispiel: Der Computer erkennt eine Komponente nicht oder startet nicht.

**∙** Halten Sie das Motherboard nur an den Rändern fest, und verhindern Sie die Berührung der sensiblen Komponenten.

**∙** Um eine Beschädigung der Komponenten durch elektrostatische Entladung (ESD) zu vermeiden, sollten Sie eines elektrostatischen Armbands während der Handhabung des Motherboards tragen. Wenn kein elektrostatischen Handgelenkband vorhanden ist, sollten Sie Ihre statische Elektrizität ableiten, indem Sie ein anderes Metallobjekt berühren, bevor Sie das Motherboard anfassen.

**∙** Bewahren Sie das Motherboard in einer elektrostatische Abschirmung oder einem Antistatiktuch auf, wenn das Motherboard nicht installiert ist.

**∙** Überprüfen Sie vor dem Einschalten des Computers, dass sich keine losen Schrauben und andere Bauteile auf dem Motherboard oder im Computergehäuse befinden

**∙** Bitte starten Sie den Computer nicht, bevor die Installation abgeschlossen ist. Dies könnte permanente Schäden an den Komponenten sowie zu das Verletzung des Benutzers verursachen.

**∙** Sollten Sie Hilfe bei der Installation benötigen, wenden Sie sich bitte an einen zertifizierten Computer-Techniker.

**∙** Schalten Sie die Stromversorgung aus und ziehen Sie das das Stromkabel ab, bevor Sie jegliche Computer-Komponente ein- und ausbauen.

- **∙** Bewahren Sie die Bedienungsanleitung als künftige Referenz auf.
- **∙** Halten Sie das Motherboard von Feuchtigkeit fern

**∙** Bitte stellen Sie sicher, dass Ihre Netzspannung den Hinweisen auf dem Netzteil vor Anschluss des Netzteils an die Steckdose entspricht

**∙** Verlegen Sie das Netzkabel so, dass niemand versehentlich darauf treten kann. Stellen Sie nichts auf dem Netzkabel ab.

**∙** Alle Achtungs- und Warnhinweise auf dem Motherboard müssen befolgt werden.

**∙** Falls einer der folgenden Umstände eintritt, lassen Sie bitte das Motherboard von Kundendienstpersonal prüfen:

- **▪** Flüssigkeit ist in dem Computer eingedrungen.
- **▪** Das Motherboard wurde Feuchtigkeit ausgesetzt.

**▪** Das Motherboard funktioniert nicht richtig oder Sie können es nicht wie in der Bedienungsanleitung beschrieben bedienen.

- **▪** Das Motherboard ist heruntergefallen und beschädigt.
- **▪** Das Motherboard weist offensichtlich Zeichen eines Schadens auf.

**∙** Nutzen und lagern Sie das Gerät nicht an Stellen, an denen Temperaturen von mehr als 60°C herrschen - das Motherboard kann in diesem Fall Schaden nehmen.

## **Hinweise zum Gehäuseabstandshalter**

Um eine Beschädigung des Motherboards zu vermeiden, sind unnötige Abstandshalter zwischen den Motherboard-Schaltkreisen und dem Computergehäuse verboten.. Die Schilder "Case Standoff Keep Out Zone (Gehäuseabstandszone freihalten )" auf der Rückseite des Motherboards (wie unten gezeigt) dienen als entsprechender Hinweis für den Anwender.

## **Hinweis zur Schadensvermeidung**

Um jedes Schraubenloch ist eine Schutzfarbe aufgedruckt, um ein Verkratzen der Teile zu verhindern.

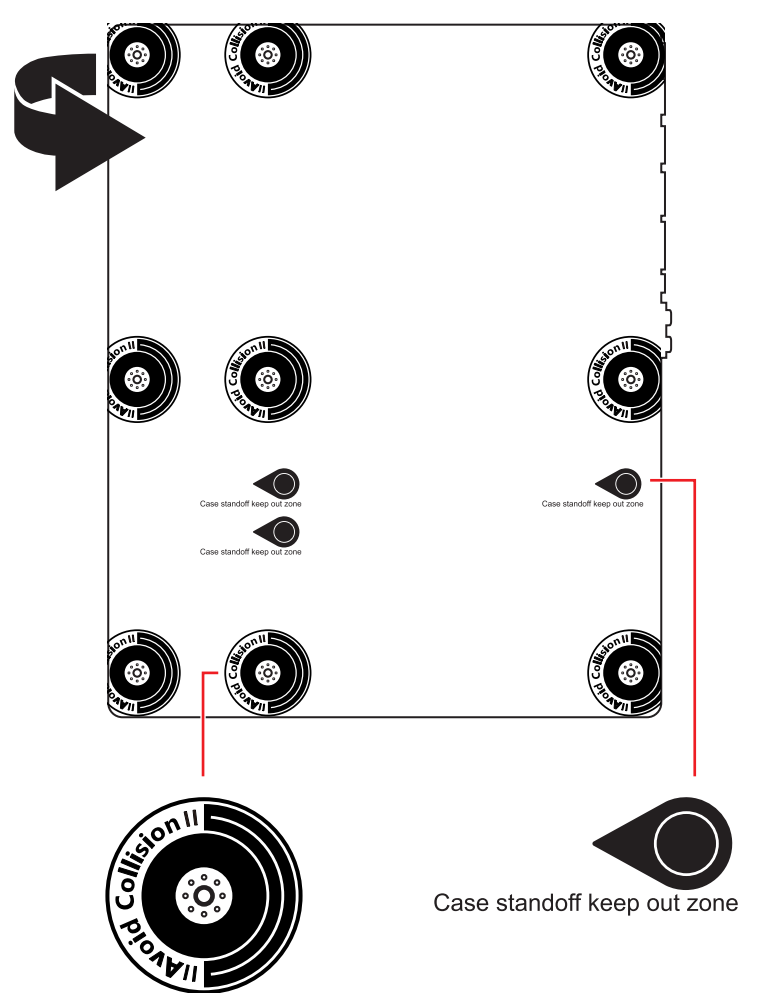

# **Spezifikationen**

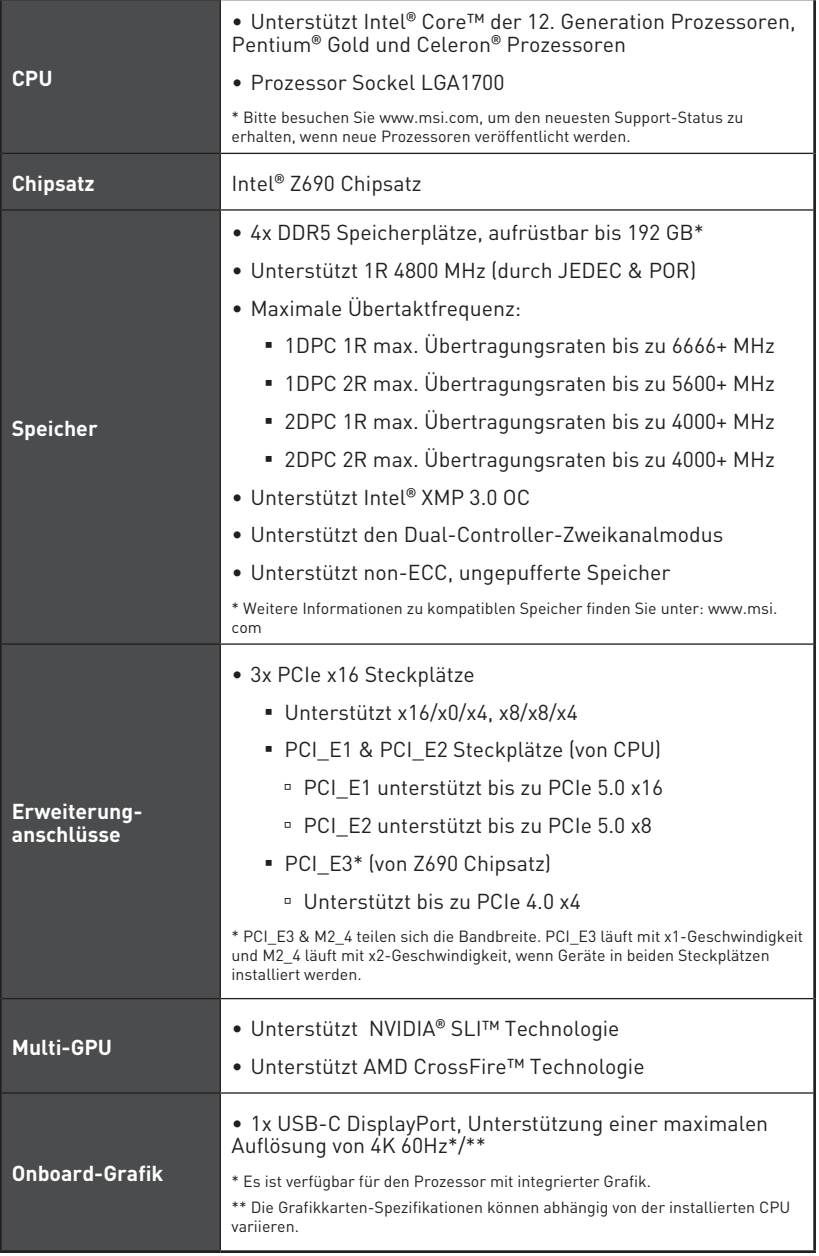

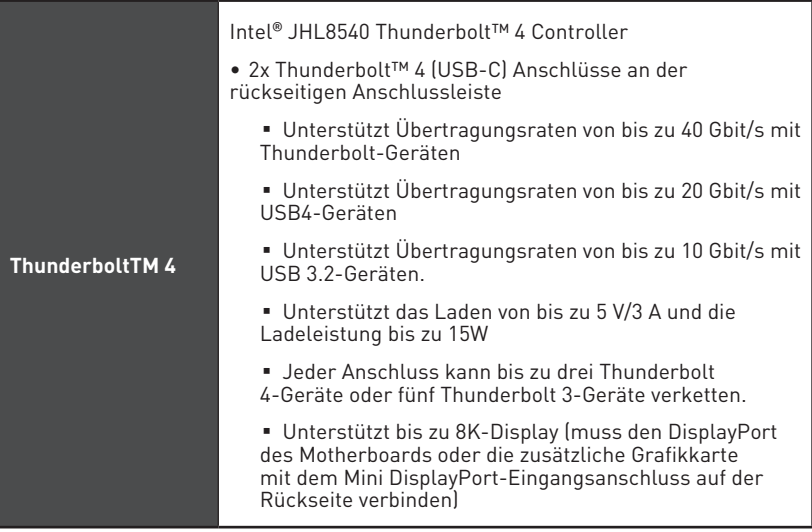

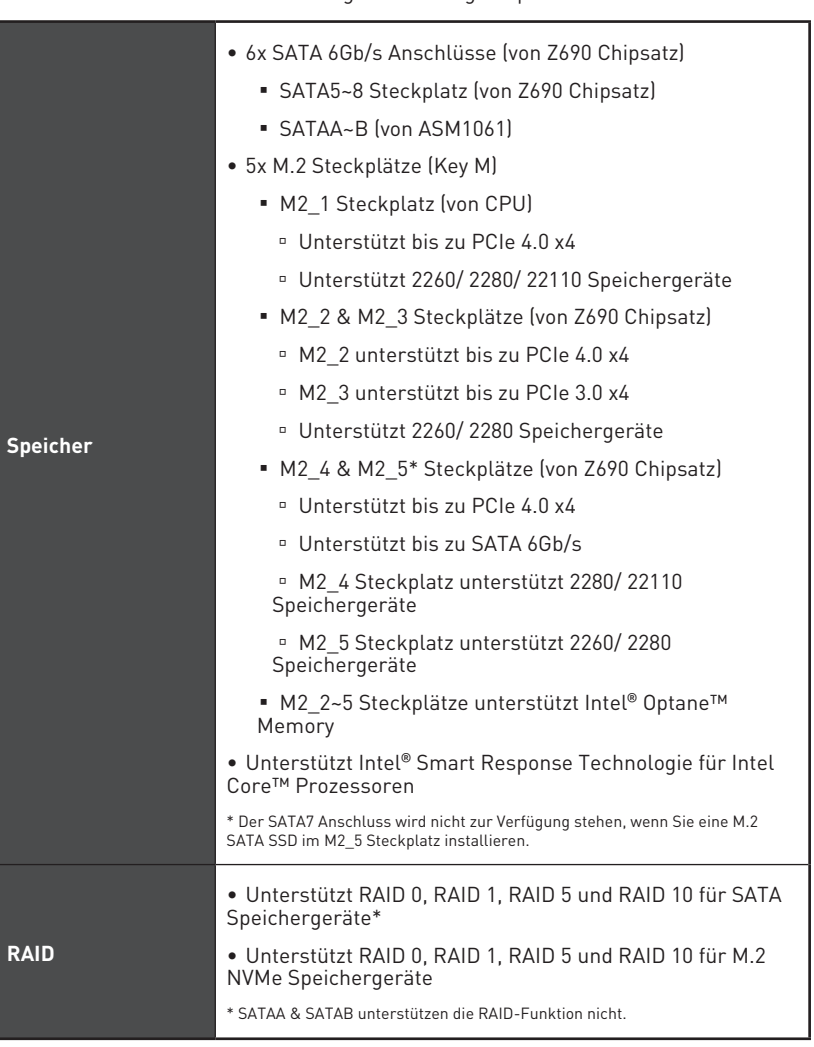

|                    | • Intel® Z690 Chipsatz                                                                                                    |
|--------------------|----------------------------------------------------------------------------------------------------|
| <b>USB</b>         | " 2x USB3.2 Gen2x2 20Gbit/s Anschluss (2 Typ-C<br>interner Anschlussl                                                                             |
|                    | ■ 4x USB 3.2 Gen 2 10Gbit/s Anschlüsse (1 Typ-C<br>interner Anschluss und 3 Typ-A Anschluss an der<br>rückseitigen Anschlussleiste)               |
|                    | $\bullet$ Hub-GI 3590                                                                                                    |
|                    | ■ 4x USB 3.2 Gen 2 10Gbit/s Typ-A Anschlüsse an der<br>rückseitigen Anschlussleiste                                                               |
|                    | • ASM1074                                                                                                    |
|                    | 4x USB 3.2 Gen 1 5Gbit/s Anschlüsse stehen durch die<br>internen Anschlüsse                                                                       |
|                    | $\bullet$ Hub-GL850G                                                                                                    |
|                    | " 4x USB 2.0 Typ-A Anschlüsse stehen durch die<br>internen Anschlüsse                                                                             |
|                    | Realtek® ALC4082 Codec + ESS SABRE9018Q2C Combo<br>DAC/HPA                                                                                        |
| Audio              | • 7.1-Kanal-HD-Audio                                                                                                    |
|                    | • Unterstützt den S/PDIF-Ausgang                                                                                                    |
| <b>LAN</b>         | • 2x Intel® I225V 2.5Gbit/s LAN Controller                                                                                                    |
| Wi-Fi & Bluetooth® | $\bullet$ Intel <sup>®</sup> Wi-Fi 6 6F                                                                                                    |
|                    | • Das Wireless-Modul ist im M.2 (Key-E) Steckplatz<br>vorinstalliert                                                                              |
|                    | · Unterstützt MU-MIMO TX/RX, 2.4GHz/ 5GHz/ 6GHz*<br>(160MHz) mit Datenraten bis zu 2,4Gbit/s                                                      |
|                    | • Unterstützt 802.11 a/ b/ g/ n/ ac/ ax                                                                                                    |
|                    | • Unterstützt Bluetooth® 5.3**, FIPS, FISMA                                                                                                    |
|                    | * Die Nutzung des Wi-Fi 6GHz-Bandes hängt von der Unterstützung von<br>Windows 11 ab und ist abhängig von den Bestimmungen des jeweiligen Landes. |
|                    | ** Die Bluetooth-Version kann aktualisiert werden. Weitere Informationen<br>finden Sie auf der Website des Herstellers des Wi-Fi-Chipsatzes.      |

Fortsetzung auf der nächsten Spalte

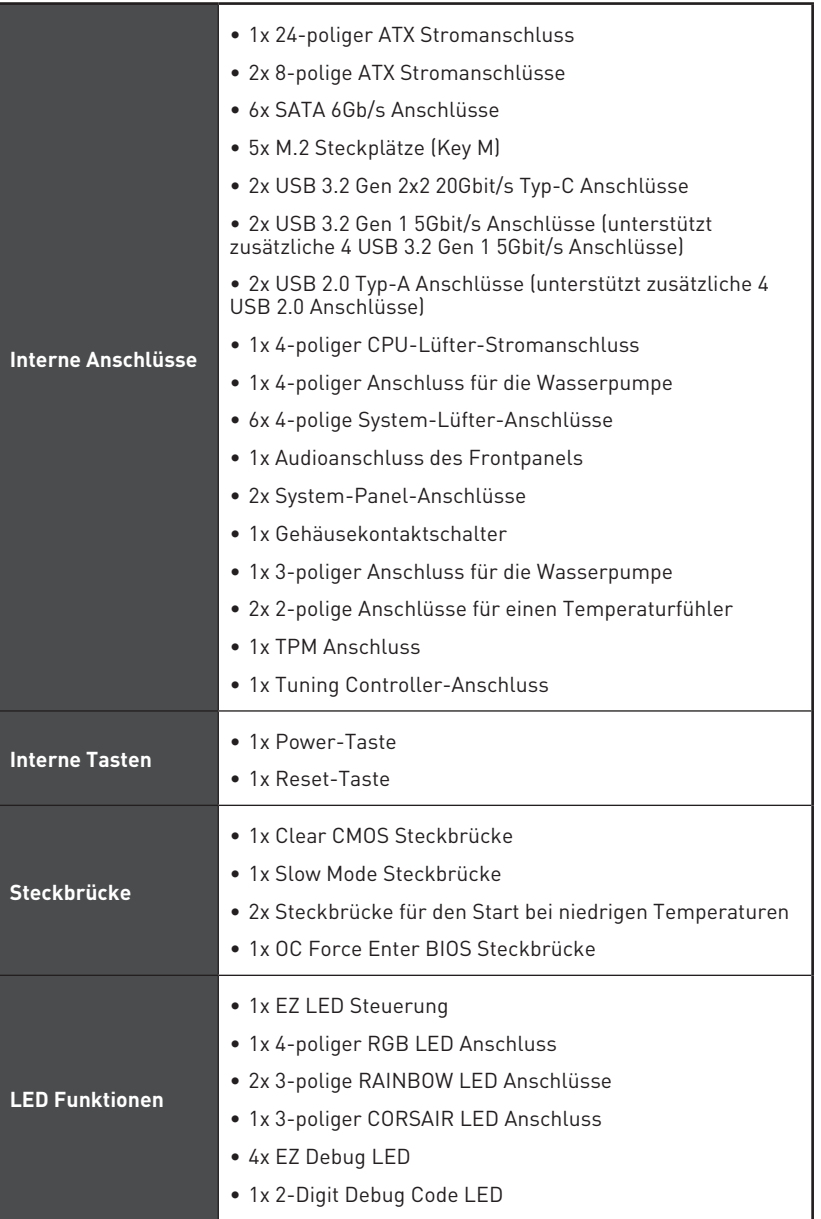

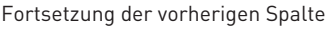

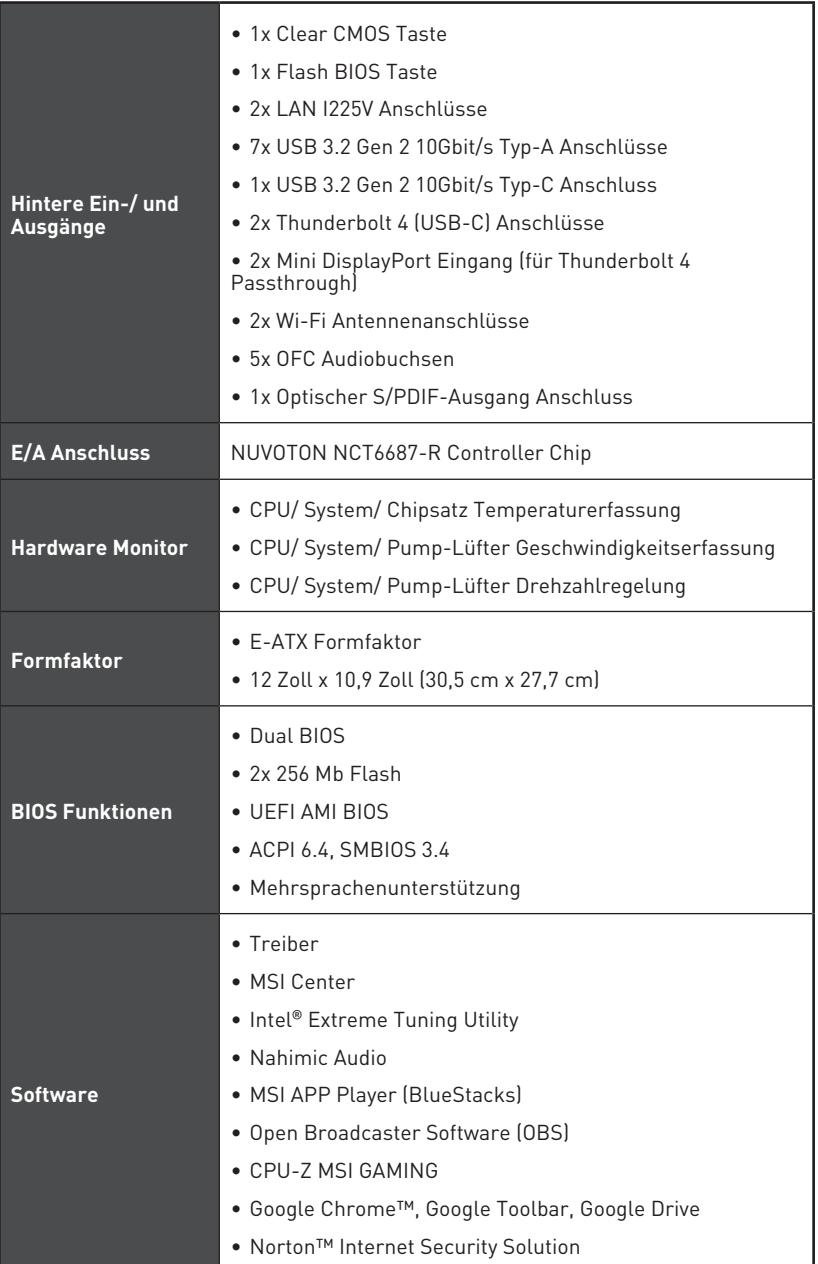

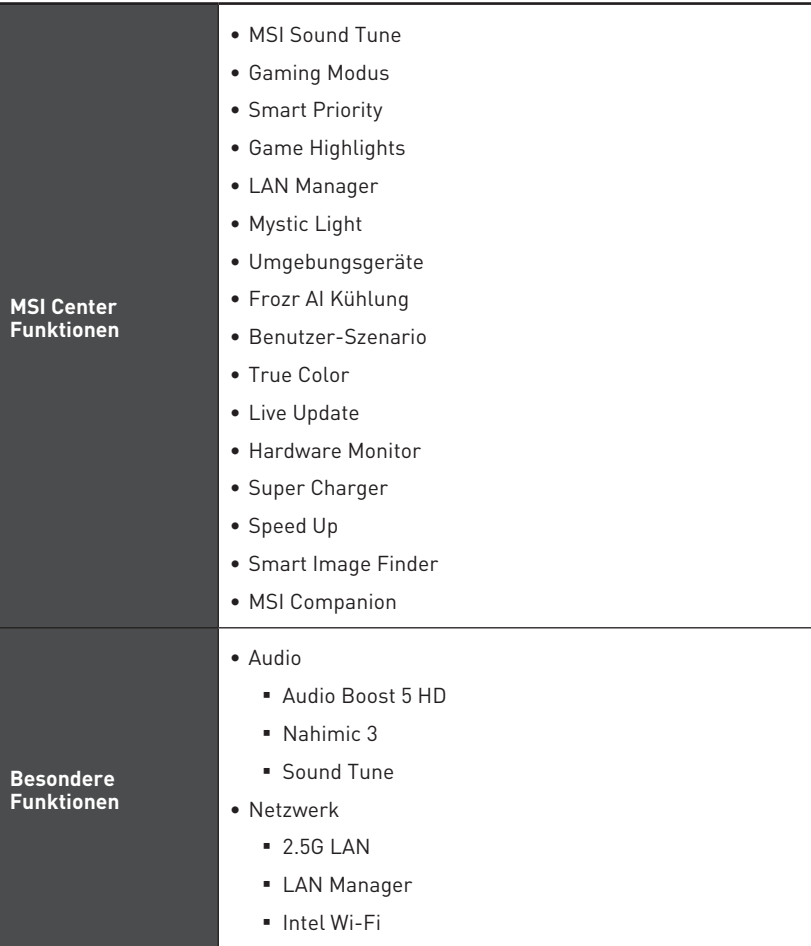

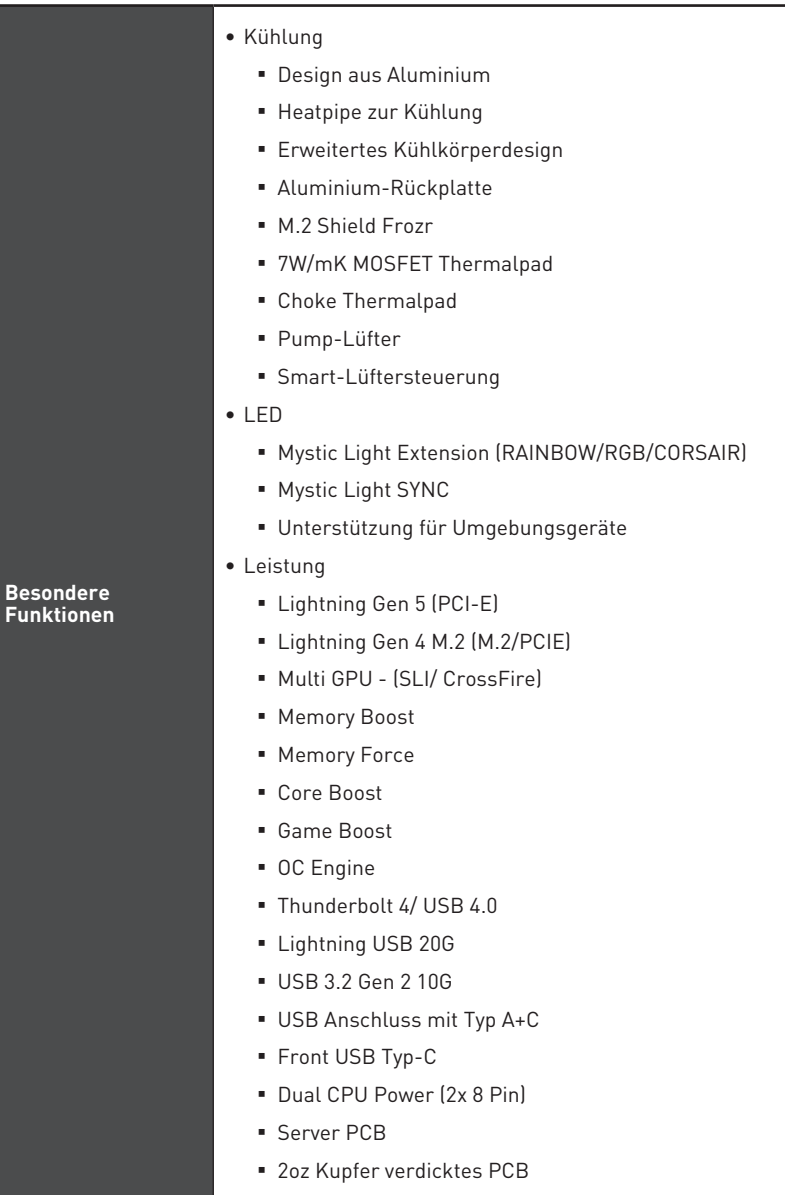

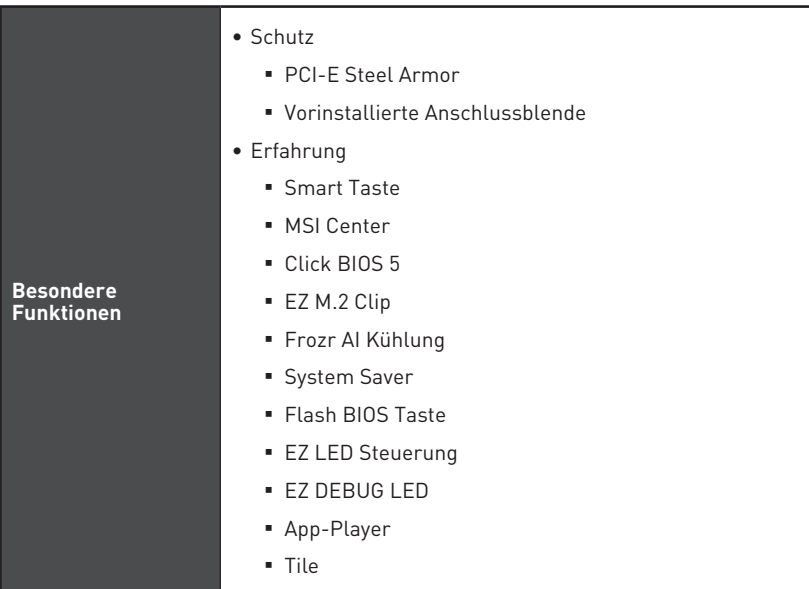

# JCORSAIR1 Anschluss-Spezifikationen

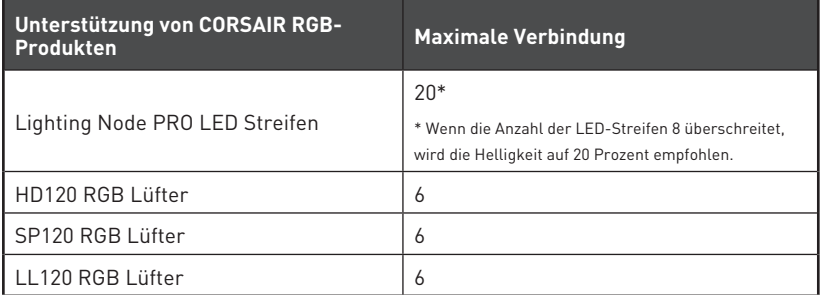

# **Packungsinhalt**

Überprüfen Sie den Packungsinhalt des Mainboards. Die Packung sollte enthalten:

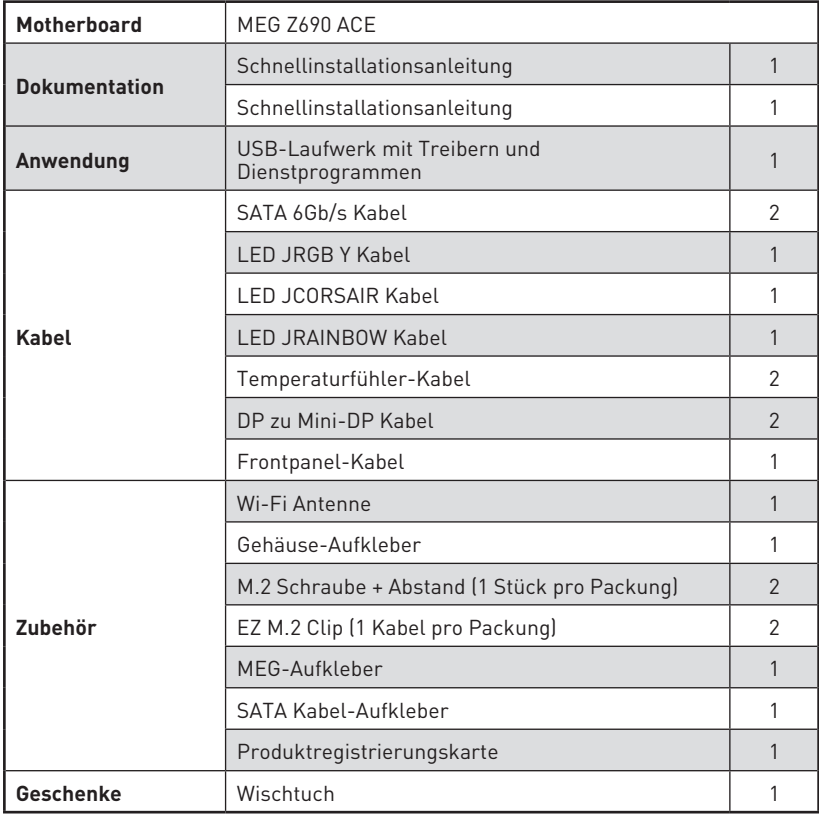

# **⚠Wichtig**

Falls einer der oben aufgeführten Artikel beschädigt ist oder fehlt, wenden Sie sich bitte an Ihren Händler.

# **Rückseite E/A**

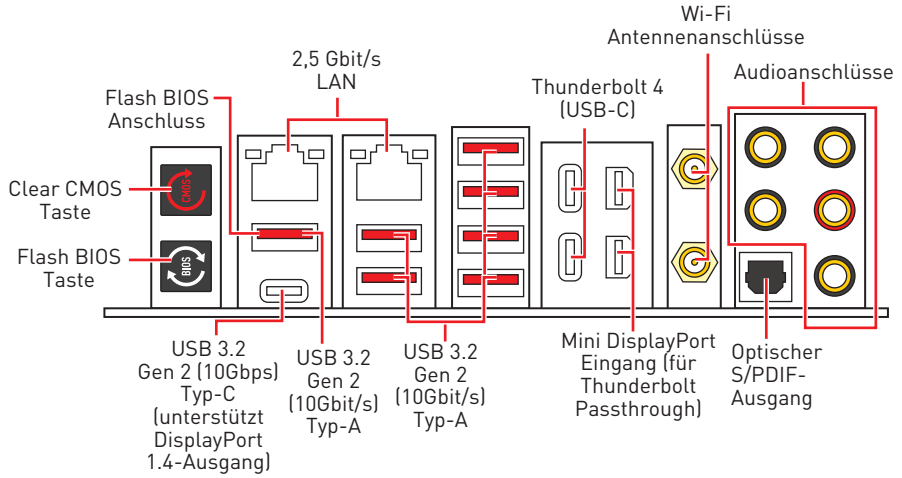

**∙ Clear CMOS Taste** - Schalten Sie den Computer aus. Halten Sie die Taste "Clear CMOS" für 5-10 Sekunden gedrückt, um das BIOS auf die Standardwerte zurückzusetzen.

**∙ Flash BIOS Anschluss/ Taste -** Auf der Seite 61 finden Sie eine Anleitung für eine BIOS-Aktualisierung per Flash BIOS Taste.

# **LAN Port LED Zustandstabelle**

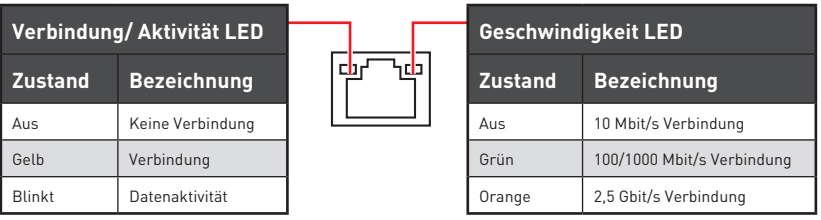

### **Konfiguration der Audioanschlüsse**

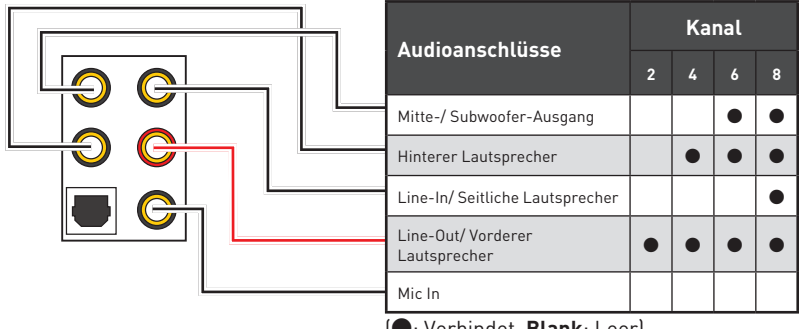

(●: Verbindet, **Blank**: Leer)

# **Realtek Audio Console**

Nach der Installation des Realtek Audio Console-Treibers, können Sie die Audioeinstellungen verändern, um ein optimales Klangerlebnis erzeugen. Optimierungen

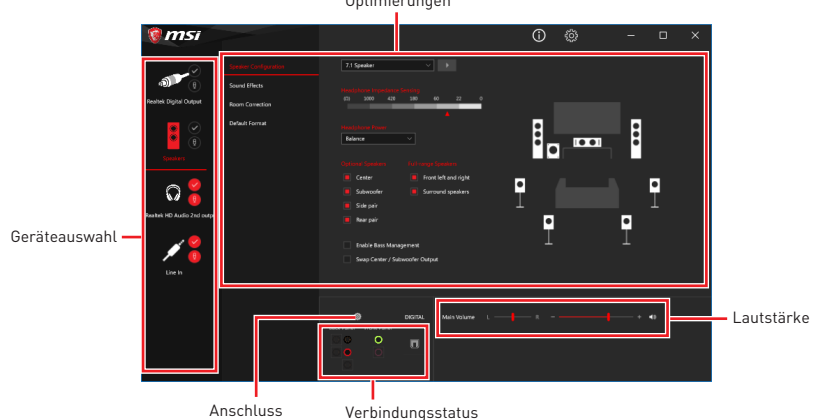

**∙ Geräteauswahl** - Ermöglicht die Auswahl der Audio-Ausgangs Quelle. Das aktuell aktivierte Gerät ist mit einem Haken gekennzeichnet.

**∙ Optimierungen** - Die Vielfalt an Optionen bietet eine komplette Anleitung von erwarteten Sound-Effekt für beide Ausgangs- und Eingangsvorrichtung.

**∙ Lautstärke** - Steuert die Lautstärke und die Balance-Einstellung der Lautsprecher, die im Front-Panel oder auf der Rückseite des PCs eingesteckt sind.

- **∙ Verbindungsstatus** Bildet die angeschlossenen Render- und Capture-Geräte ab.
- **∙ Anschlüsse** Konfiguriert die Anschlusseinstellungen.

#### **Auto Popup-Dialog**

Nach dem Anschluss eines Audio-Klinkensteckers erscheint ein Dialogfenster und fragt nach einer Bestätigung für das angeschlossene Gerät.

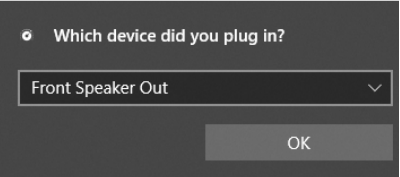

Jede Buchse entspricht diesem Wert der Grundeinstellung, wie es auf den nächsten Seiten gezeigt wird.

# **⚠Wichtig**

Die obige Bilder stellen lediglich Referenzen dar und können von dem von Ihnen erworbenen Produkt abweichen

**Audiobuchsen für den Anschluss von einem Kopfhörer und Mikrofon**

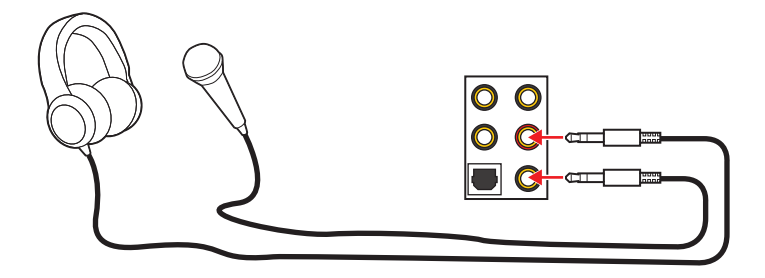

#### **Audiobuchsen für Stereo-Lautsprecher**

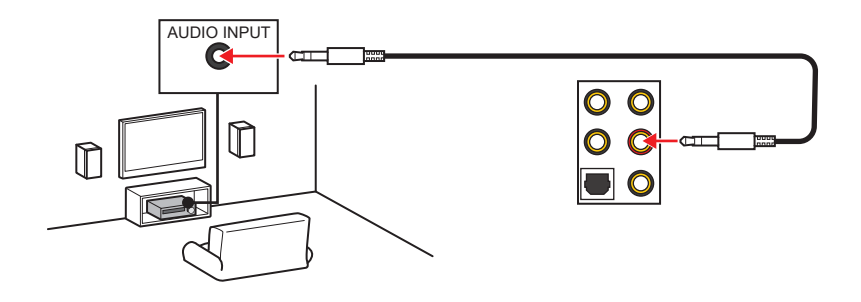

#### **Audiobuchsen für 7.1 Kanal Anlage**

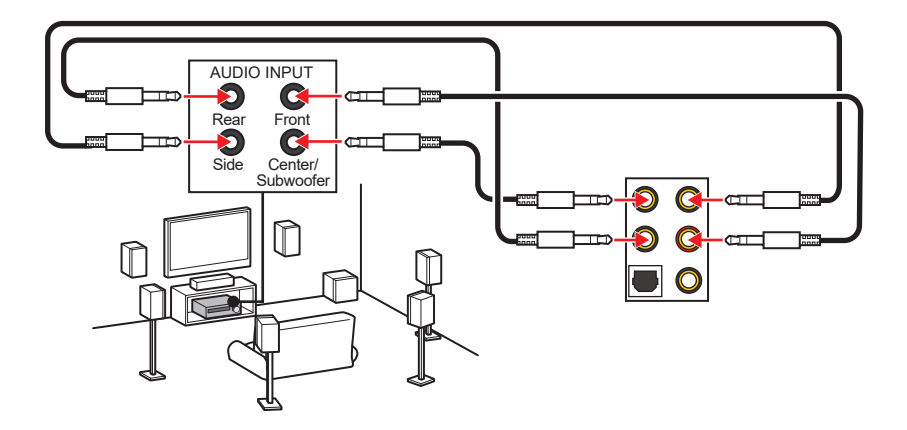

# **Antennen installieren**

- **1.** Verbinden Sie Antenne mit dem Antennenfuß.
- **2.** Schrauben Sie, wie gezeigt, die Antennen fest an die Wi-Fi Antennenanschlüsse.

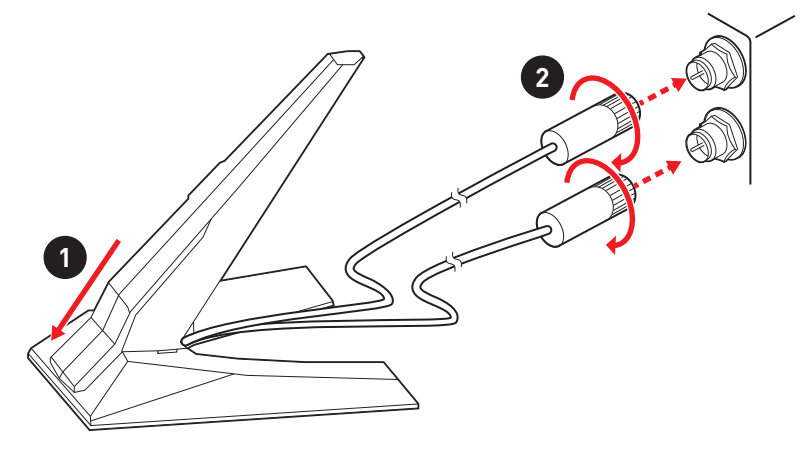

**3.** Positionieren Sie die Antennen so hoch wie möglich.

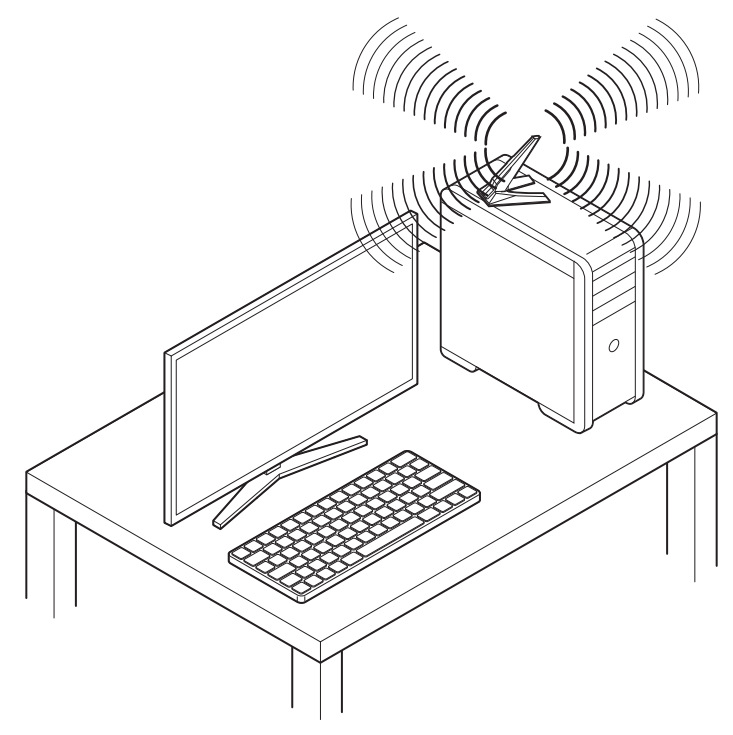

### **Anschließen Thunderbolt-Geräten über Verkettung**

Die Verkettung (Daisy-Chain) ist eine Methode zum Verbinden mehrerer Geräte an einem PC mit nur einem Ausgangsanschluss.

Mit Daisy-Chain können Sie höchstens mehrere Thunderbolt-Geräte an einen einzelnen Thunderbolt-Anschluss an der hinteren E/ A-Abdeckung anschließen.

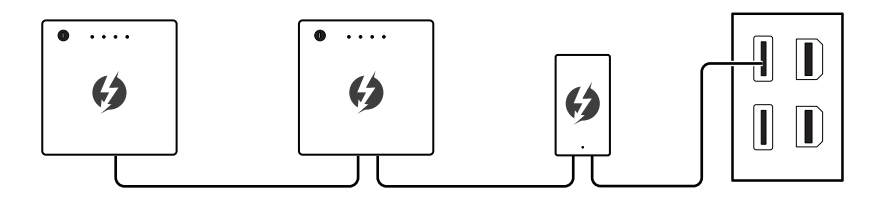

Sie können auch 2 Monitore verketten, indem Sie die Grafikkarte an den Mini DisplayPort-Eingangsanschluss auf der Rückseite des E / A-Anschlusses anschließen.

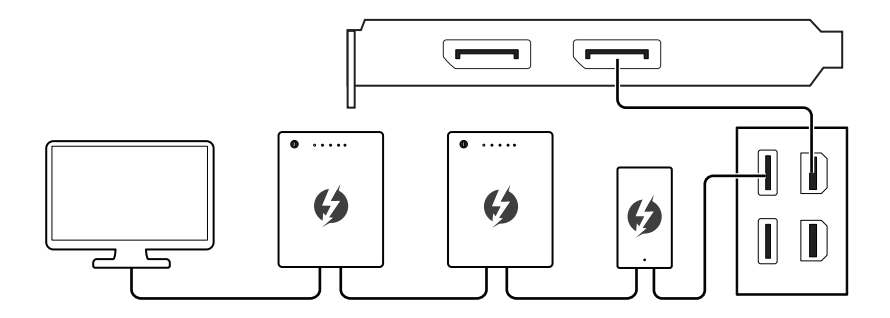

Wenn Sie USB-Geräte anschließen möchten, platzieren Sie diese bitte am Ende der Kette.

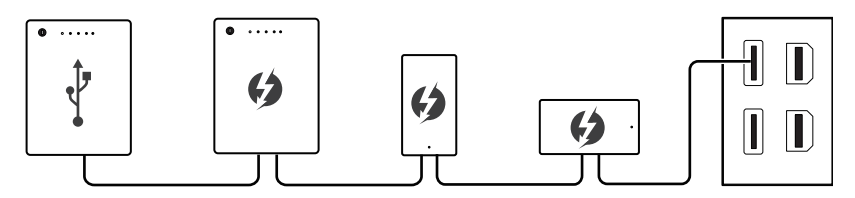

# **Übersicht der Komponenten**

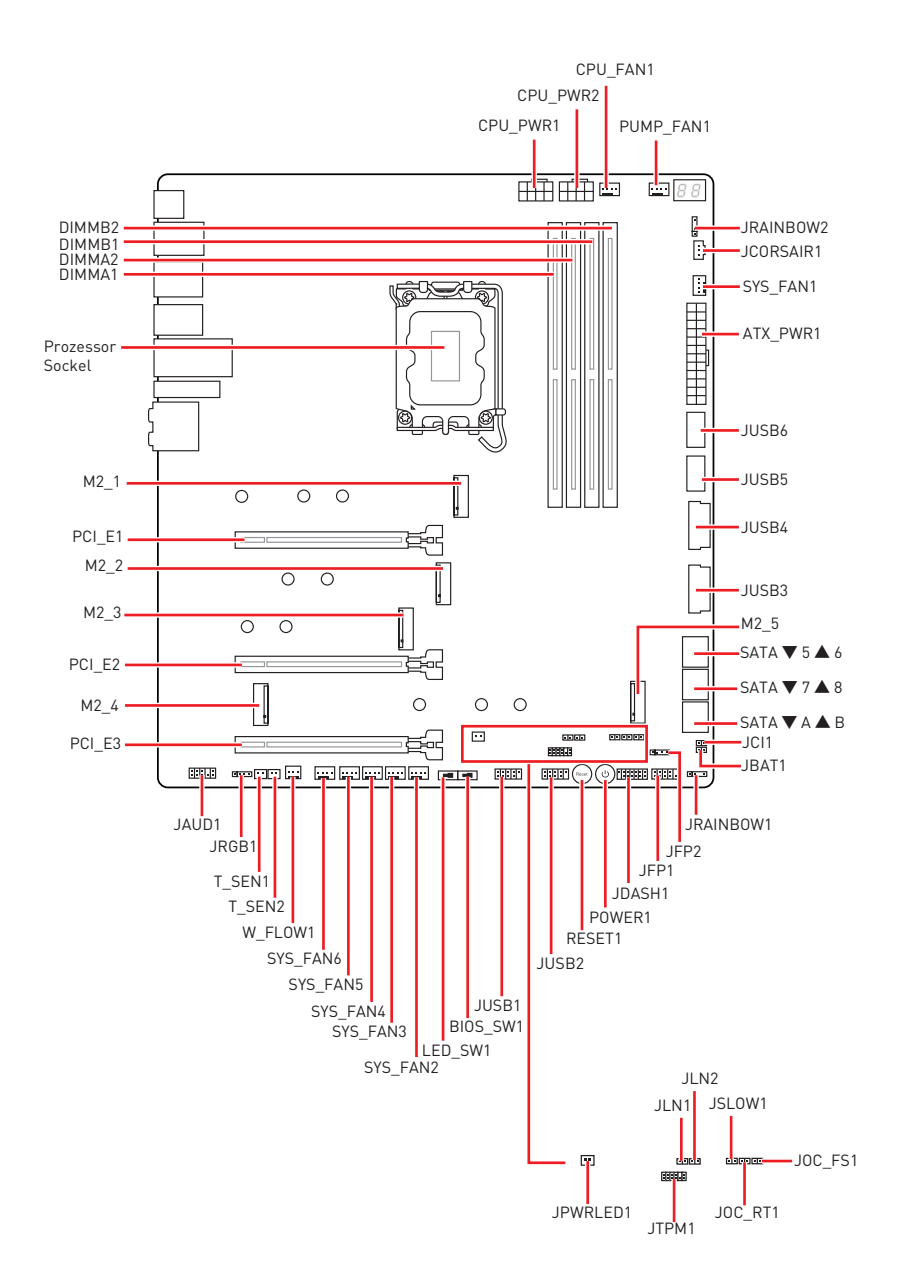

#### **CPU Sockel**

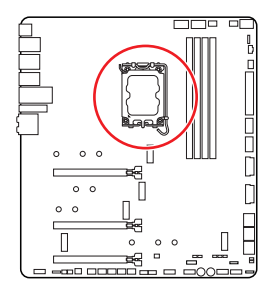

**Abstand zwischen der Mitte der CPU und dem nächsten DIMM-Steckplatz.**

#### **Erklärung zur LGA1700 CPU**

Die Oberseite der LGA 1700 CPU hat vier **Justierungen** und ein **goldenes Dreieck** um die korrekte Ausrichtung der CPU auf dem Motherboard zu gewährleisten. Das goldene Dreieck des Prozessors definiert die Position des ersten Pins.

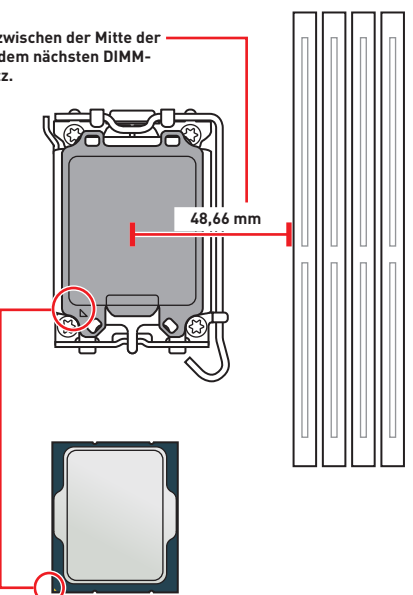

# **⚠Wichtig**

**∙** Ziehen Sie das Netzkabel ab, bevor Sie die CPU ein- und ausbauen.

**∙** Bitte bewahren Sie die CPU Schutzkappe nach der Installation des Prozessors auf. MSI wird RMA (Return Merchandise Authorization) Anfragen nur dann behandeln, wenn die Schutzklappe auf dem CPU-Sockel des Motherboards sitzt.

**∙** Wenn Sie eine CPU einbauen, denken sie bitte daran, einen CPU-Kühler zu installieren. Ein CPU-Kühlkörper ist notwendig, um eine Überhitzung zu vermeiden und die Systemstabilität zu gewährleisten.

**∙** Stellen Sie sicher, dass Ihr Kühlkörper eine feste Verbindung mit der CPU hergestellt hat, bevor Sie Ihr System starten.

**∙** Überhitzung beschädigt die CPU und das System nachhaltig. Stellen Sie stets eine korrekte Funktionsweise des CPU Kühlers sicher, um die CPU vor Überhitzung zu schützen. Stellen Sie sicher, dass eine gleichmäßige Schicht thermischer Paste oder thermischen Tapes zwischen der CPU und dem Kühlkörper vorhanden ist, um die Wärmeableitung zu erhöhen.

**∙** Schützen Sie den CPU-Sockel immer mit der Plastikabdeckung, wenn keine CPU installiert ist.

**∙** Verwenden Sie bitte die Installationsanweisung des Kühlkörpers/Kühlers, falls Sie eine seperate CPU oder einen Kühlkörper/ Kühler erworben haben.

**∙** Dieses Motherboard wurde so entworfen, dass es Übertakten unterstützt. Stellen Sie jedoch bitte sicher, dass die betroffenen Komponenten mit den abweichenden Einstellungen während des Übertaktens zurecht kommen. Von jedem Versuch des Betriebes außerhalb der Produktspezifikationen kann nur abgeraten werden. MSI übernehmt keinerlei Garantie für die Schäden und Risiken, die aus einem unzulässigem Betrieb oder einem Betrieb außerhalb der Produktspezifikation resultieren.

### **DIMM Steckplätze**

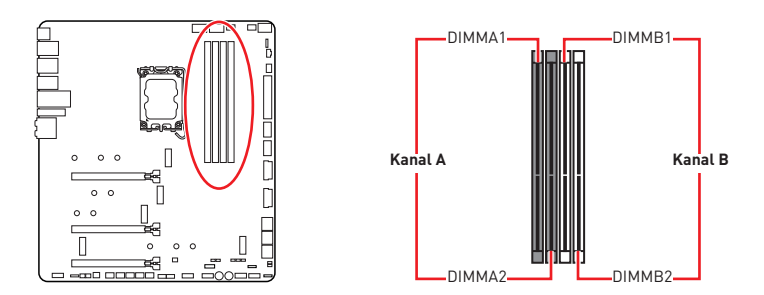

#### **Speichermodul-Installationsempfehlung**

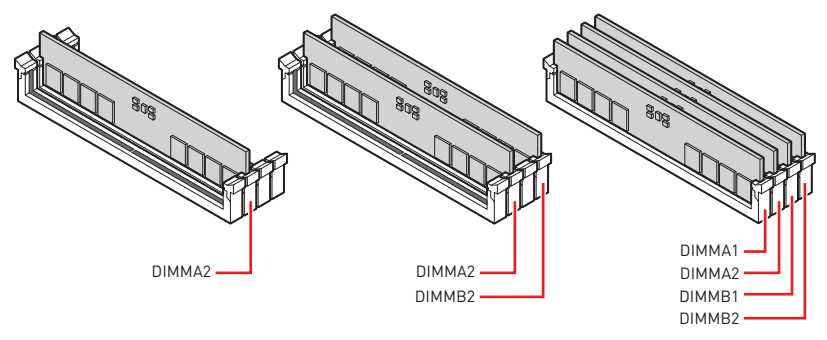

# **⚠Wichtig**

**∙** Um einen sicheren Systemstart zu gewährleisten, bestücken Sie immer **DIMMA2** zuerst.

**∙** Stellen Sie im Dual-Kanal-Modus bitte sicher, dass Sie Module des gleichen Typs und identischer Speicherdichte in den DIMM Slots unterschiedlicher Kanäle verwenden.

**∙** Einige Speichermodule können beim Übertakten auf einer niedrigeren Frequenz arbeiten, als der festgelegte Wert - abhängig von dem SPD (Serial Presence Detect). Stellen Sie im BIOS-Setup mit **DRAM Frequency** die Speicherfrequenz ein, wenn Sie mit der festgelegten oder einer höheren Speicherfrequenz arbeiten möchten.

**∙** Es wird empfohlen, ein effizienteres Speicherkühlsystem bei einer Vollbestückung des DIMMs oder beim Übertakten zu verwenden.

**∙** Die Stabilität und Kompatibilität beim Übertakten der installierten Speichermodule sind abhängig von der installierten CPU und den installierten Geräten.

**∙** Weitere Informationen zu kompatiblen Speichermodulen finden Sie unter: http://www.msi.com.

### **PCI\_E1~3: PCIe Erweiterungssteckplätze**

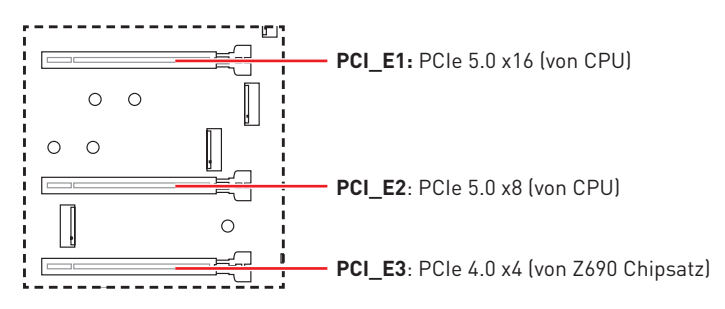

#### **Mehrere Grafikkarten Einbauempfehlung**

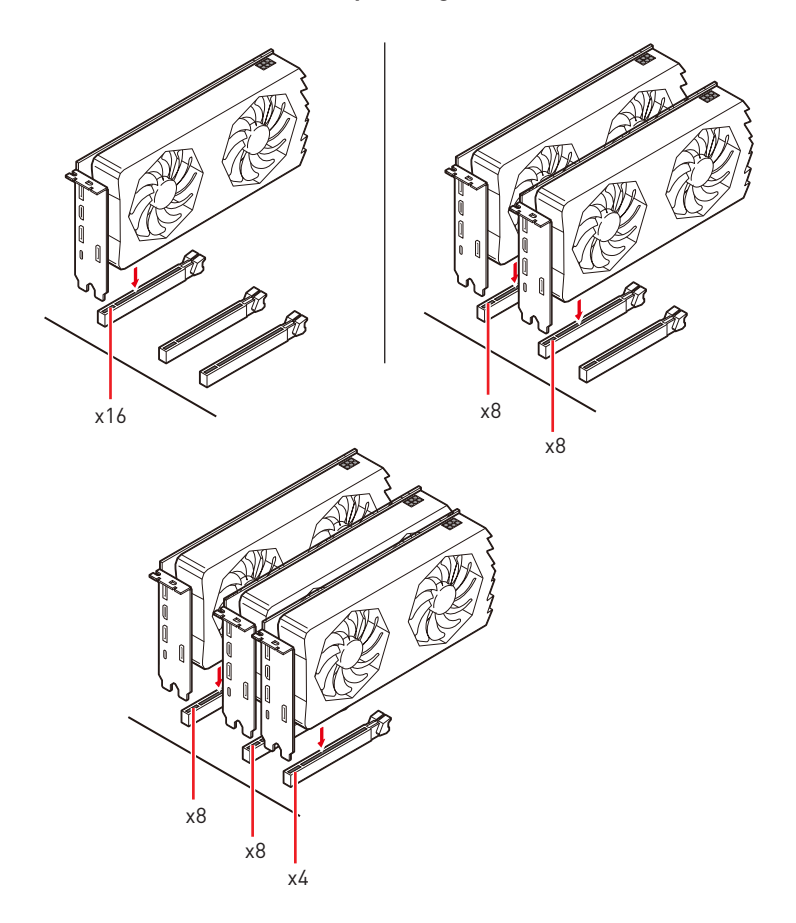

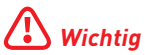

**∙** Wenn Sie eine große und schwere Grafikkarte einbauen, benötigen Sie einen Grafikkarten-Stabilisator (Graphics Card Bolster) der das Gewicht trägt und eine Verformung des Steckplatzes vermeidet.

**∙** Für die Installation einer einzelnen PCIe x16 Erweiterungskarte mit optimaler Leistung, empfehlen wir den **PCI\_E1** Steckplatz zu verwenden.

**∙** Achten Sie darauf, dass Sie den Strom abschalten und das Netzkabel aus der Steckdose herausziehen, bevor Sie eine Erweiterungskarte installieren oder entfernen. Lesen Sie bitte auch die Dokumentation der Erweiterungskarte, um notwendige zusätzliche Hardware oder Software-Änderungen zu überprüfen.

**∙** PCI\_E3 & M2\_4 teilen sich die Bandbreite. PCI\_E3 läuft mit x1-Geschwindigkeit und M2\_4 läuft mit x2-Geschwindigkeit, wenn Geräte in beiden Steckplätzen installiert werden.

#### **Einbau von SLI-Grafikkarten**

Stellen Sie eine ausreichende Stromversorgung für SLI-Konfigurationen sicher. Die notwendigen Informationen können Sie aus dem Handbuch Ihrer Grafikkarte entnehmen.

Installation der SLI-Grafikkarten:

- **1.** Schalten Sie Ihren Computer aus und ziehen Sie die Kabel ab. Installieren Sie Ihre Grafikkarten im **PCI\_E1** und **PCI\_E2** Slot.
- **2.** Verbinden Sie beide Karten mit einer **SLI-Brücke**.

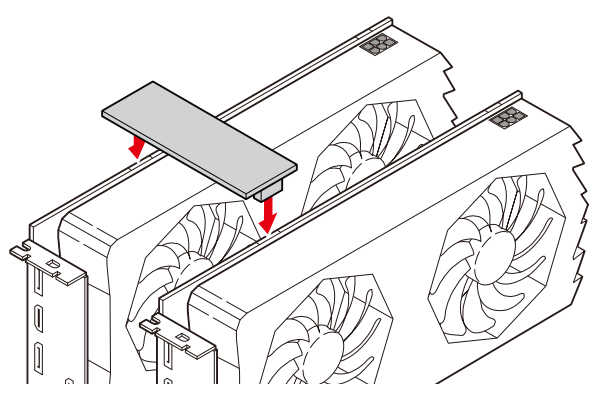

- **3.** Verbinden Sie alle PCIe-Stromanschlüsse der Grafikkarten.
- **4.** Schliessen Sie das Netzkabel wieder an und schalten Sie den Computer ein. Installieren Sie die Treiber und die Software, die im Lieferumfang Ihrer Grafikkarten enthalten sind.

**5.** Klicken Sie in Ihrem Windows-Desktop auf die rechte Maustaste, und wählen Sie NVIDIA Control Panel aus dem Menü aus. Klicken Sie auf Configure SLI, Surround, PhysX im linken Task-Fensterbereich und wählen Sie Maximize 3D performance im SLI-Konfigurationsmenü aus, und klicken Sie dann auf Anwenden (Apply).

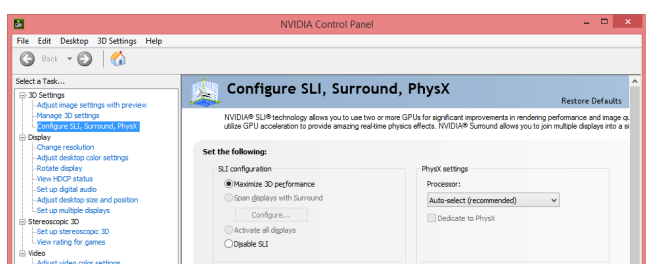

### **M2\_1~5: M.2 Steckplätze (Key M)**

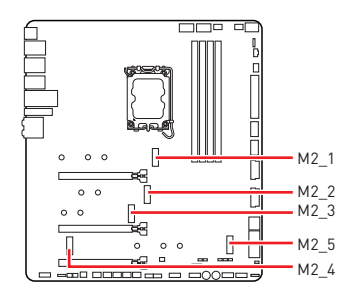

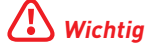

**∙** Intel® RST unterstützt nur PCIe M.2 SSD mit UEFI ROM.

**∙** M2\_2~5 Steckplätze unterstützt Intel® Optane™ Memory

#### **Installation eines M2\_1 Steckplatzes**

- **1.** Lösen Sie die Schraube des M.2-Shield Frozr-Kühlkörpers.
- **2.** Entfernen den M.2-Shield Frozr und entfernen Sie die Schutzfolie von den Wärmeleitpads.

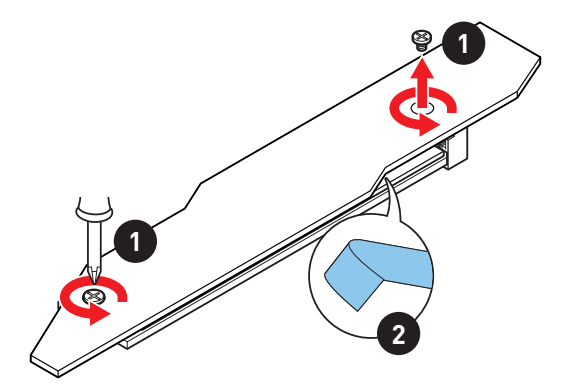

**3.** Entfernen Sie die Schutzfolie von den M.2 Wärmeleitpadsthe des M.2 Kühlkörpers.

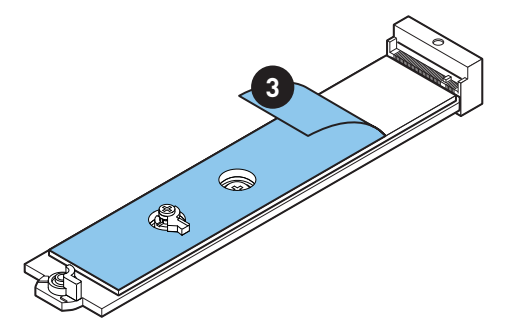

**4.** Entfernen oder tauschen Sie die Schrauben entsprechend Ihrer M.2-SSD-Länge aus. Überspringen Sie diesen Schritt, wenn Sie eine 2280 SSD installieren.

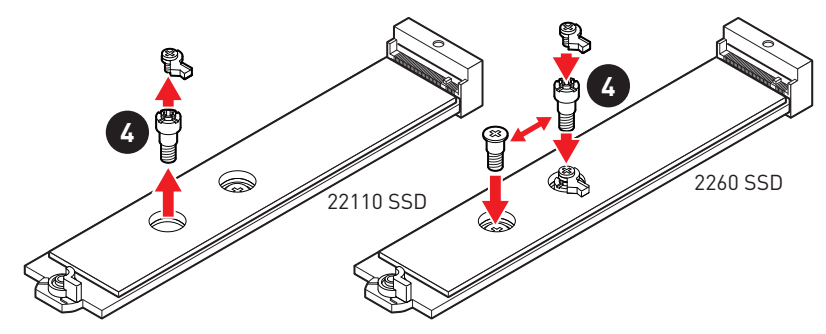

- **5.** Stecken Sie eine M.2 SSD im 30-Grad-Winkel in den M.2-Steckplatz.
- **6.** Drehen Sie den EZ M.2 Clip, um die M.2 SSD zu befestigen.

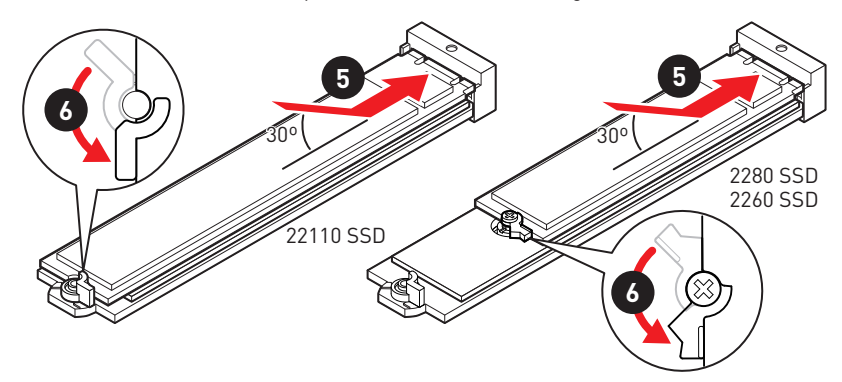

**7.** Setzen Sie den M.2 Shield Frozr-Kühlkörper wieder ein und sichern Sie ihn.

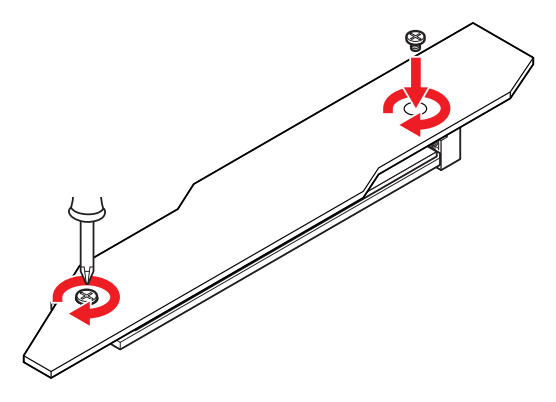

#### **Installation eines M2\_2, M2\_3 Steckplatzes**

- **1.** Lösen Sie die Schraube des M.2-Shield Frozr-Kühlkörpers.
- **2.** Entfernen den M.2-Shield Frozr und entfernen Sie die Schutzfolie von den Wärmeleitpads.

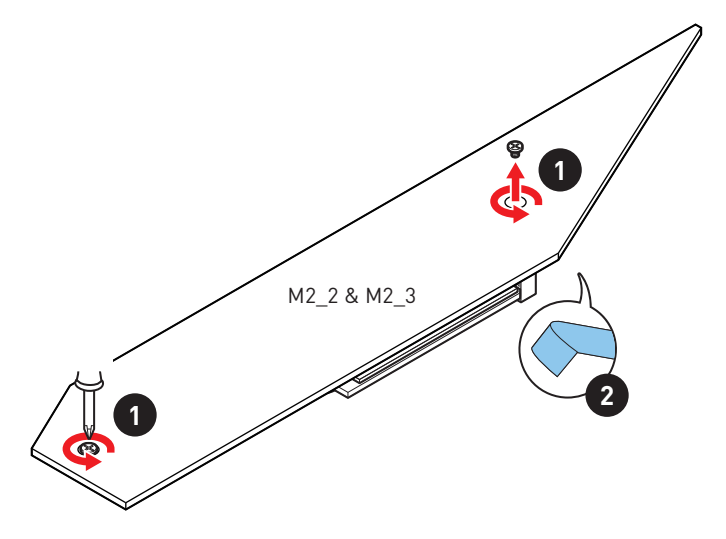

**3.** Entfernen Sie die Schutzfolie von den M.2 Wärmeleitpadsthe des M.2 Kühlkörpers.

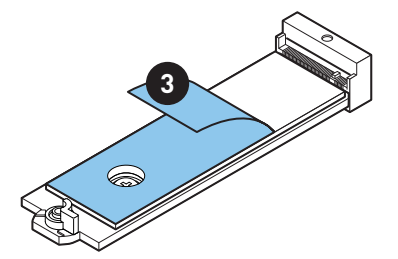

**4.** Wenn Sie 2260 SSD installieren, entfernen Sie die Schraube von der M.2-Platte und installieren Sie dann das mitgelieferte EZ M.2-Clip-Kit auf der M.2-Platte. Überspringen Sie diesen Schritt, wenn Sie eine 2280 SSD installieren.

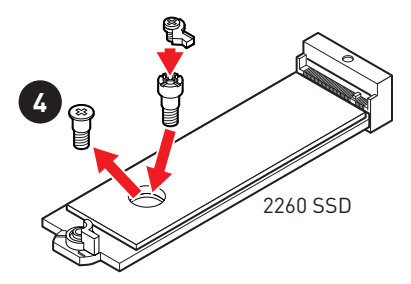

- **5.** Stecken Sie eine M.2 SSD im 30-Grad-Winkel in den M.2-Steckplatz.
- **6.** Drehen Sie den EZ M.2 Clip, um die M.2 SSD zu befestigen.

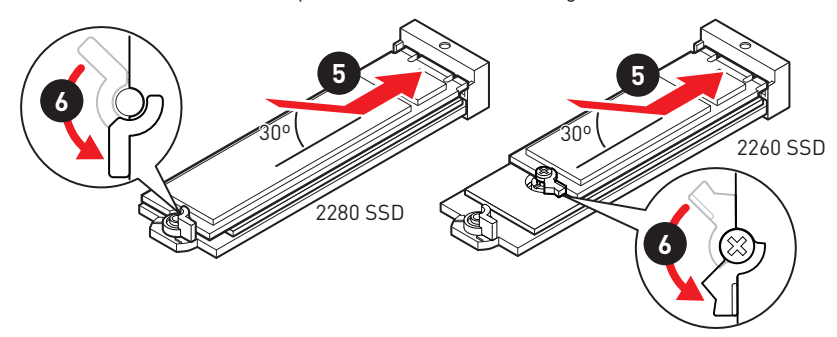

**7.** Setzen Sie den M.2 Shield Frozr-Kühlkörper wieder ein und sichern Sie ihn.

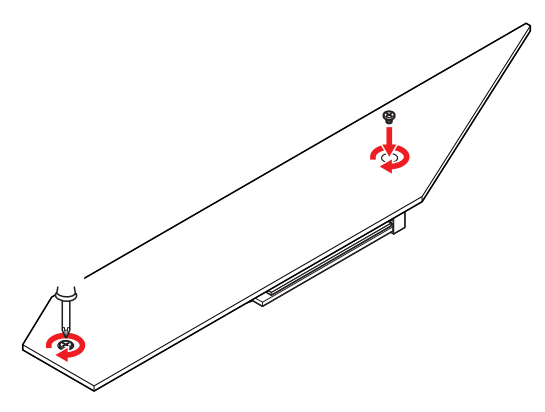

#### **Installation eines M2\_4, M2\_5 Steckplatzes**

- **1.** Lösen Sie die Schraube des M.2-Shield Frozr-Kühlkörpers.
- **2.** Entfernen den M.2-Shield Frozr und entfernen Sie die Schutzfolie von den Wärmeleitpads.

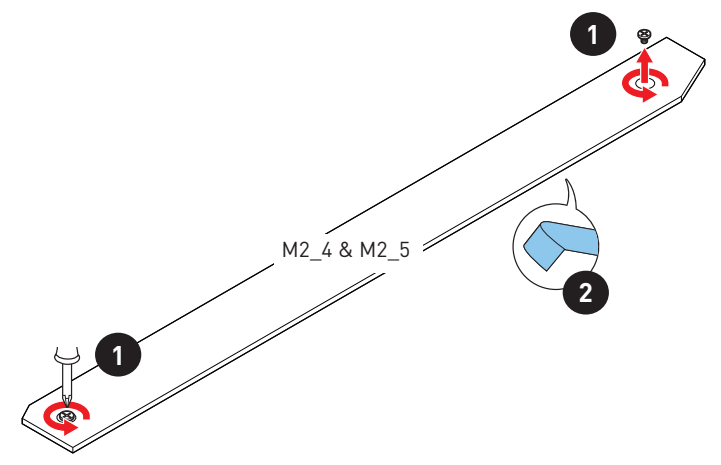

**3.** Entfernen Sie die Schutzfolie von den M.2 Wärmeleitpadsthe des M.2 Kühlkörpers.

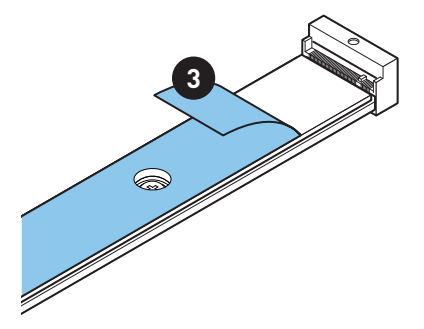

- **4.** Wenn auf der M.2-Platte eine Schraube installiert ist, entfernen Sie diese zuerst; andernfalls überspringen Sie bitte diesen Schritt.
- **5.** Befestigen Sie den mitgelieferten M.2-Abstandshalter entsprechend Ihrer M.2 SSD Länge.

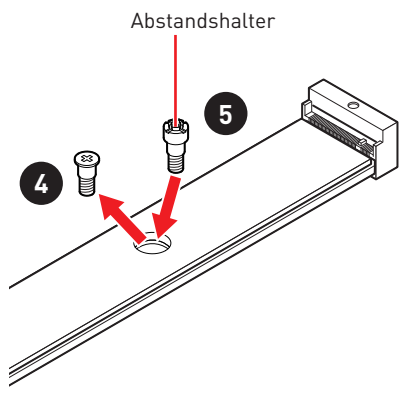

- **6.** Stecken Sie eine M.2 SSD im 30-Grad-Winkel in den M.2-Steckplatz.
- **7.** Schrauben Sie den M.2 SSD mit 8,5H M.2-Schraube.

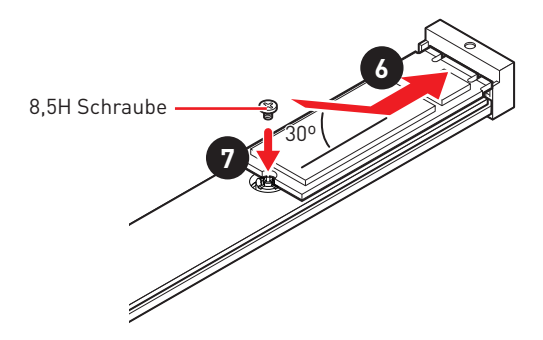

**8.** Setzen Sie den M.2 Shield Frozr-Kühlkörper wieder ein und sichern Sie ihn.

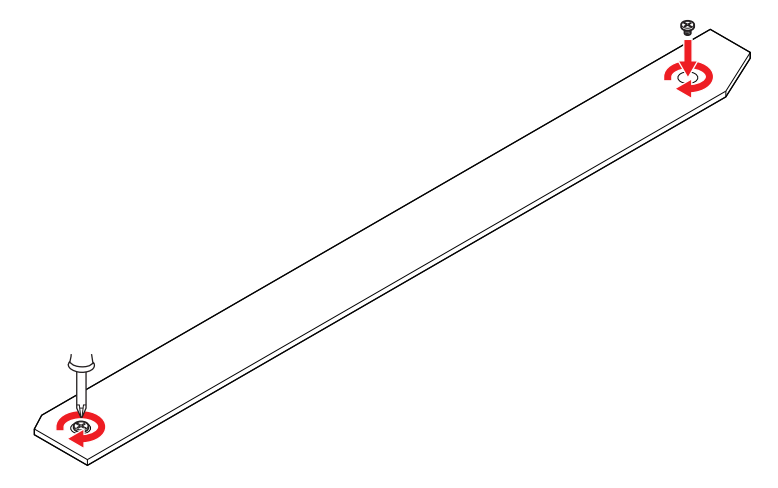

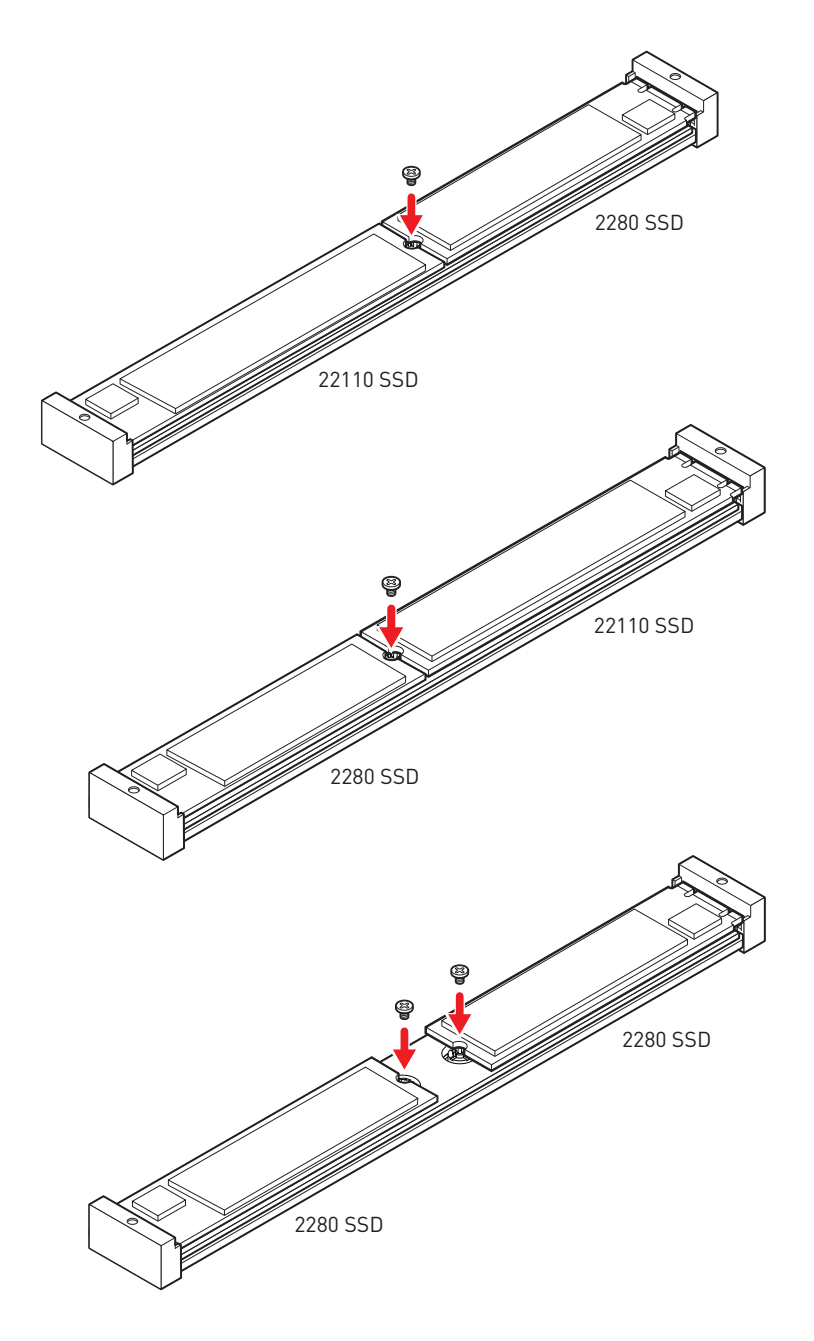

## **SATA5~8 & SATAA~B: SATA 6Gb/s Anschlüsse**

Dieser Anschluss basiert auf der Hochgeschwindigkeitsschnittstelle SATA 6 Gb/s. Pro Anschluss kann ein SATA Gerät angeschlossen werden.

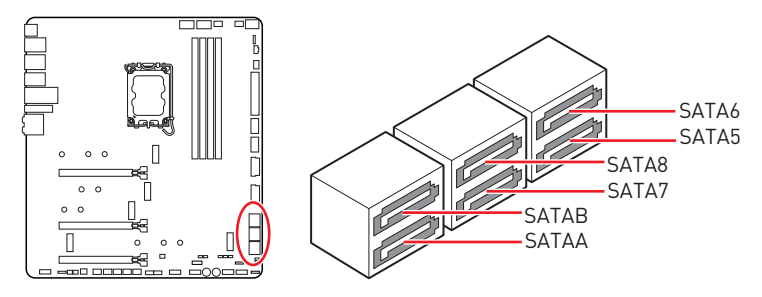

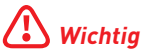

**∙** Knicken Sie das SATA-Kabel nicht in einem 90° Winkel. Datenverlust könnte die Folge sein.

**∙** SATA-Kabel haben identische Stecker an beiden Enden. Es wird empfohlen den flachen Stecker auf dem Motherboard einstecken.

**∙** Der SATA7 Anschluss wird nicht zur Verfügung stehen, wenn Sie eine M.2 SATA SSD im M2\_5 Steckplatz installieren.

### **JAUD1: Audioanschluss des Frontpanels**

Dieser Anschluss ermöglicht den Anschluss von Audiobuchsen eines Frontpanels.

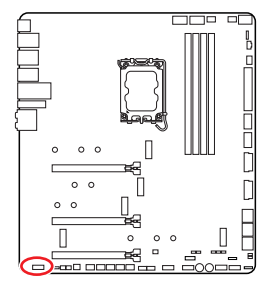

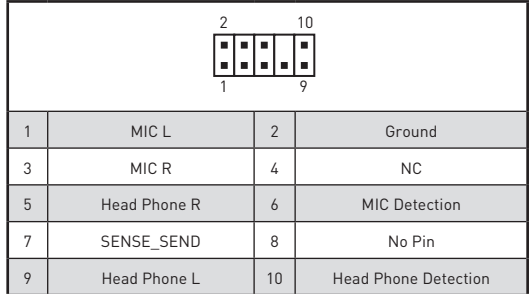

# **JFP1, JFP2: Frontpanel-Anschlüsse**

Diese Anschlüsse verbinden die Schalter und LEDs des Frontpanels.

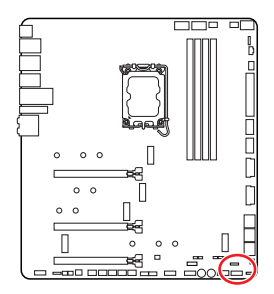

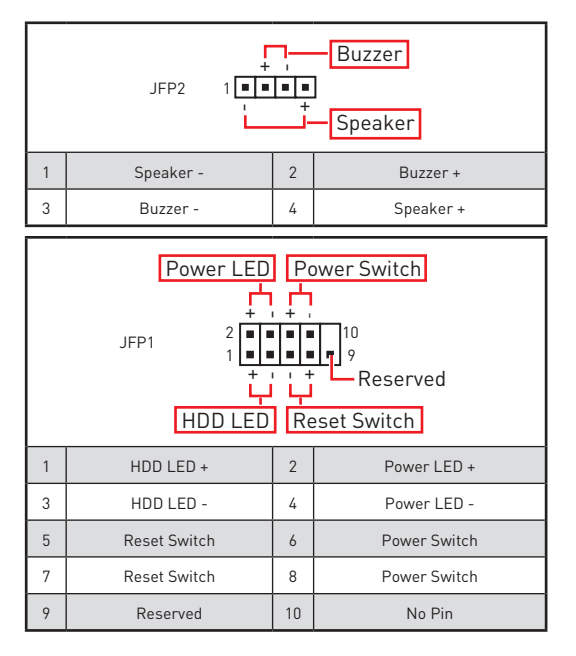

# **W\_FLOW1: Anschluss des Wasserdurchflusssensors**

Mit diesem Anschluss können Sie einen Wasserdurchflusssensor anschließen, um den Kühlwasserdurchfluss Ihres Flüssigkeitskühlsystems zu überwachen.

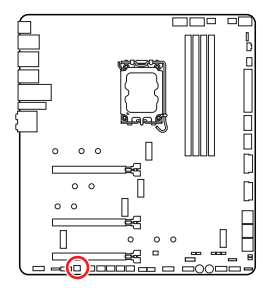

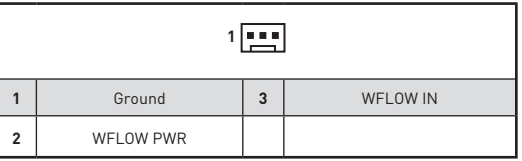

# **JDASH1: Tuning Controller-Anschluss**

An diesem Anschluss wird ein optionales Tuning Controller-Modul angeschlossen.

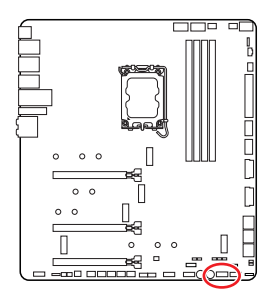

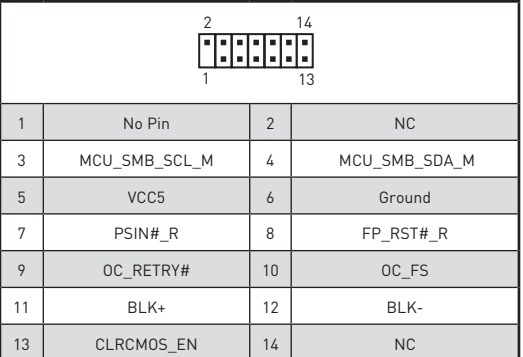

#### **Anschließen des JDASH1- und Tuning Controller-Moduls**

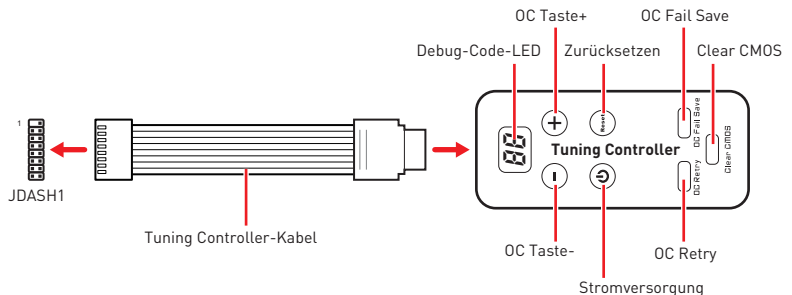

#### **Verwenden des Tuning-Controllers**

Der Tuning Controller ist ein Modul mit mehreren Funktionen, mit dem Sie das Motherboard einfacher überwachen, steuern und übertakten können. Befolgen Sie die nachstehenden Anweisungen, um die Funktion der einzelnen Tasten des Moduls zu verstehen.

**∙ Debug-Code-LED** - Zeigt die CPU-Kerntemperatur (Standard), den Fortschritt und die Fehlercodes während und nach dem POST an. Weitere Informationen finden Sie in der Debug-Code-LED-Tabelle in diesem Handbuch.

**∙ OC-Taste- / +** - Diese Tasten werden verwendet, um das Verhältnis von CPU-Basistakt zu CPU zu verringern oder zu erhöhen. Gehen Sie zu **BIOS > OC > Direct OC Button** und wählen Sie das zu übertaktende CPU BCLK oder CPU Ratio aus.

**∙ Zurücksetzen**- Mit dieser Taste können Sie den Computer zurücksetzen.

**∙ Ein- / Ausschalten** - Mit dieser Taste können Sie den Computer ein- und ausschalten.

**∙ OC Fail Save** - Halten Sie die Taste gedrückt und starten Sie das System gleichzeitig, um im abgesicherten Startmodus zu starten. Das System startet mit den Standardeinstellungen und senkt den PCIe-Modus (von der CPU).

**∙ OC-Wiederholung** - Halten Sie diese Taste gedrückt, um die OC-Einstellungen erneut zu versuchen, bis das System erfolgreich gestartet wurde.

**∙ CMOS löschen** - Schalten Sie den Computer aus und drücken Sie diese Taste 5-10 Sekunden lang, um das BIOS mit den Standardeinstellungen zurückzusetzen.

#### **Magnete des Tuning-Controller-Moduls**

Das Tuning-Controller-Modul verfügt auf beiden Seiten über einige Magnete, mit denen Sie es bequem am Gehäuse befestigen können. Es liegen außerdem vier zusätzliche Magnete zum Einkleben in die hintere Abdeckung des Moduls bei. Bitte befolgen Sie die nachstehenden Anweisungen, um die Magnete einzukleben.

- **1.** Lösen Sie die Schrauben der hinteren Abdeckung.
- **2.** Öffnen Sie die hintere Abdeckung und drehen Sie sie um

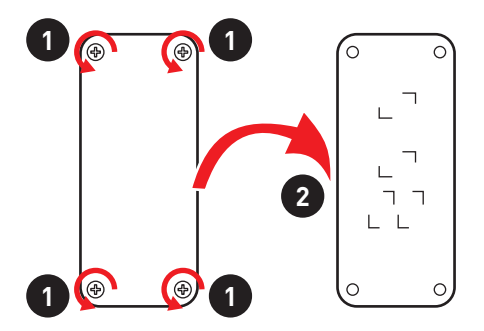

- **3.** Entfernen Sie den Aufkleber des Magneten
- **4.** Kleben Sie die vier Magnete an die angegebenen vier Stellen.
- **5.** Bringen Sie die hintere Abdeckung wieder in der richtigen Richtung an.

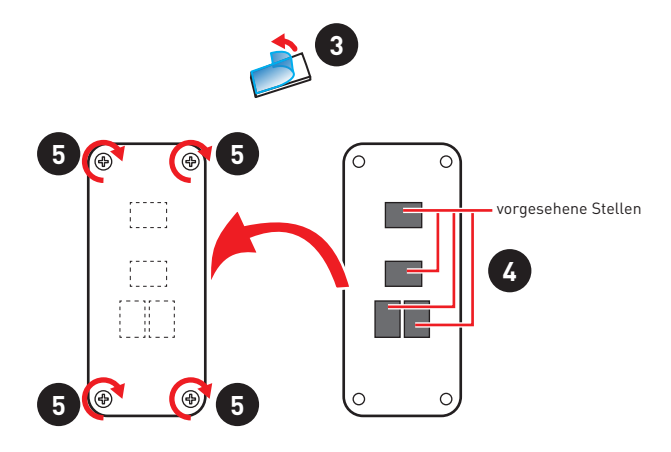

**⚠** Bitte beachten Sie, dass eine falsche Montagerichtung der hinteren Abdeckung den Stromkreis des Moduls beeinträchtigt und das Modul beschädigen kann.

# **CPU\_PWR1~2, ATX\_PWR1: Stromanschlüsse**

Mit diesen Anschlüssen verbinden Sie die ATX Stromstecker.

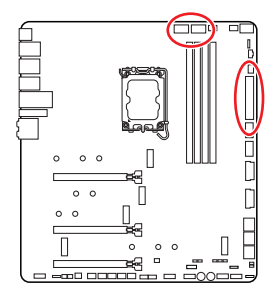

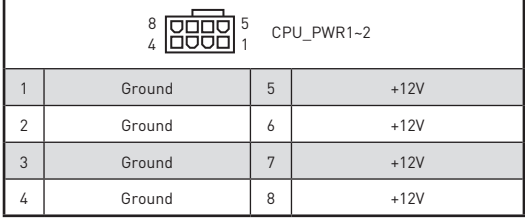

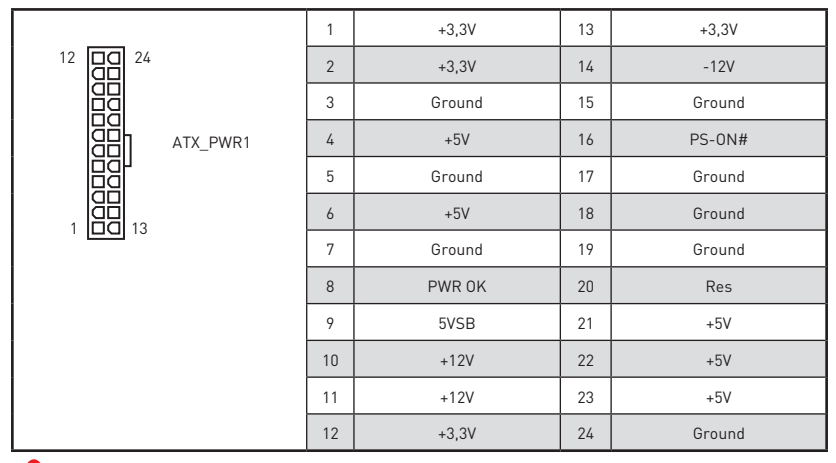

# **⚠Wichtig**

Stellen Sie sicher, dass alle Anschlüsse mit den richtigen Anschlüssen des Netzteils verbunden sind, um einen stabilen Betrieb der Hauptplatine sicherzustellen
## **JCI1: Gehäusekontaktanschluss**

Dieser Anschluss wird mit einem Kontaktschalter verbunden

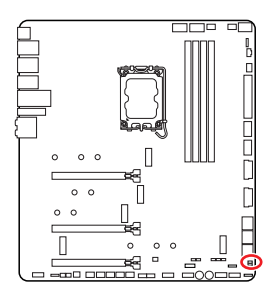

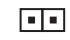

Normal (Standardwert)

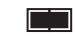

Löse den Gehäuseeingriff aus

#### **Gehäusekontakt-Detektor verwenden**

- **1.** Schließen Sie den **JCI1** -Anschluss am Gehäusekontakt-Schalter/ Sensor am Gehäuse an.
- **2.** Schließen Sie die Gehäuseabdeckung.
- **3.** Gehen Sie zu **BIOS > SETTINGS > Security > Chassis Intrusion Configuration**.
- **4.** Stellen Sie **Chassis Intrusion** auf **Enabled**.
- **5.** Drücken Sie **F10** zum Speichern und Beenden und drücken Sie dann die **Enter**-Taste, um **Ja** auszuwählen.
- **6.** Bei eingeschaltetem Computer wird eine Warnmeldung auf dem Bildschirm angezeigt, wenn die Gehäuseabdeckung wieder geöffnet wird.

#### **Gehäusekontakt-Warnung zurücksetzen**

- **1.** Gehen Sie zu **BIOS > SETTINGS > Security > Chassis Intrusion Configuration**.
- **2.** Stellen Sie **Chassis Intrusion** auf **Reset**.
- **3.** Drücken Sie **F10** zum Speichern und Beenden und drücken Sie dann die **Enter**-Taste, um **Ja** auszuwählen.

## **POWER1, RESET1: Power-Taste, Reset-Taste**

Mit dieser POWER-Taste können Sie den Computer einschalten. Mit der RESET-Taste können Sie den Computer zurücksetzen.

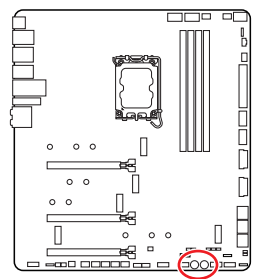

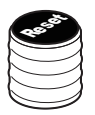

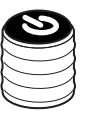

Reset-Taste

Power-Taste

## **JUSB5~6: USB 3.2 Gen 2x2 Typ-C Anschluss**

Mit diesem Anschluss können Sie den USB 3.2 Gen2x2 20Gbps Typ-C Anschluss auf dem Frontpanel verbinden. Der Anschluss verfügt über ein besonders sicheres Design. Wenn Sie das Kabel anschließen, müssen Sie es in der entsprechenden Ausrichtung verbinden.

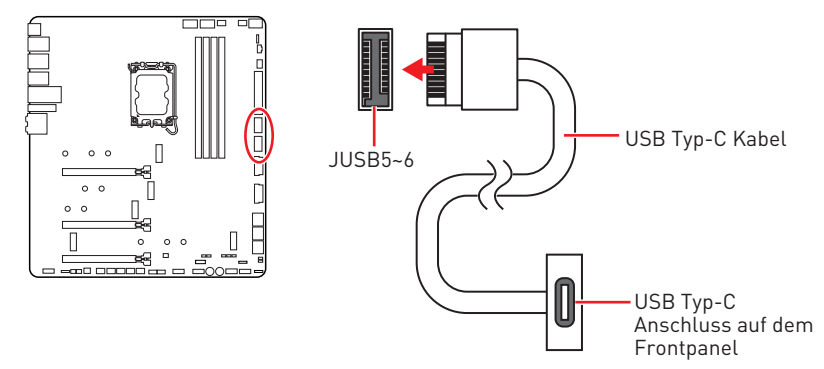

### **JUSB3~4: USB 3.2 Gen 1 Anschluss**

Mit diesem Anschluss können Sie die USB 3.2 Gen 1 5Gbit/s Anschlüsse auf dem Frontpanel verbinden.

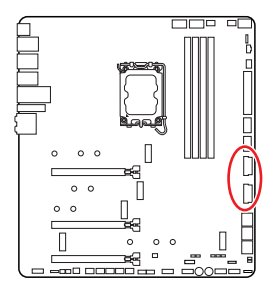

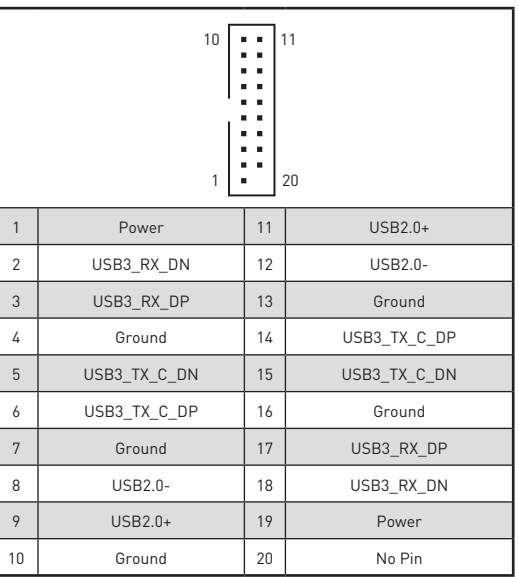

# **⚠Wichtig**

Bitte beachten Sie, dass Sie die mit "Stromführende Leitung" und "Erdleitung" bezeichneten Pins korrekt verbinden müssen, ansonsten kann es zu Schäden kommen

## **JUSB1~2: USB 2.0 Anschlüsse**

Mit diesen Anschlüssen können Sie die USB 2.0 Anschlüsse auf dem Frontpanel verbinden.

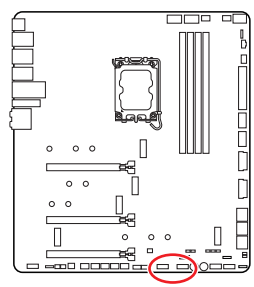

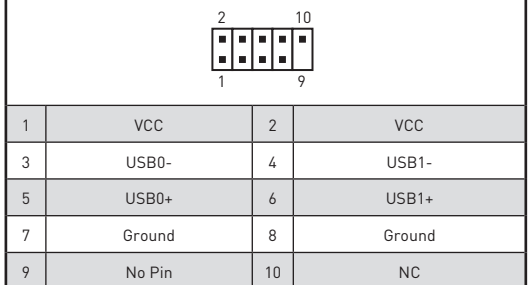

# **⚠Wichtig**

**∙** Bitte beachten Sie, dass Sie die mit VCC (Stromführende Leitung) und Ground (Erdung) bezeichneten Pins korrekt verbinden müssen, ansonsten kann es zu Schäden kommen.

**∙** Um ein iPad, iPhone und einen iPod über USB-Anschlüsse aufzuladen, installieren Sie bitte die MSI® Center-Dienstprogramm.

## **JTPM1: TPM Anschluss**

Dieser Anschluss wird für das TPM Modul (Trusted Platform Module) verwendet. Weitere Informationen über den Einsatz des optionalen TPM Modules entnehmen Sie bitte dem TPM Plattform Handbuch.

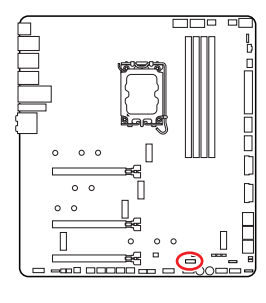

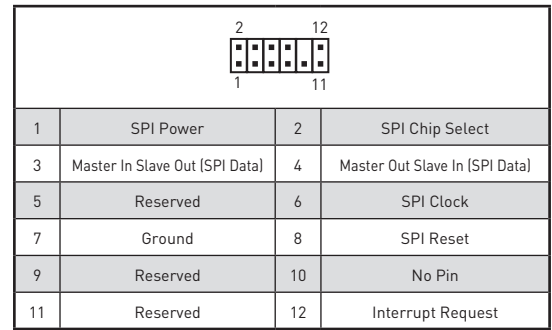

## **JSLOW1: Slow Mode Booting Steckbrücke**

Die Steckbrücke wird für die LN2-Kühlungen verwendet. Der Slow Mode startet den Prozessor in einer stabilen Frequenz und verhindert dadurch einen Systemcrash.

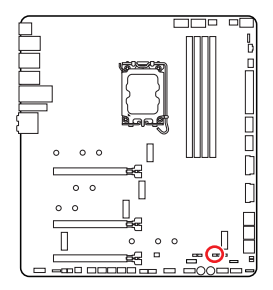

 $\blacksquare$ 

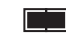

Normal

(Standardwert)

Aktiviert

(Aktivieren Sie bitte diese Steckbrücke während des BIOS POST.)

## **JLN1~2: Steckbrücke für den Start bei niedrigen Temperaturen**

Diese Steckbrücke wird beim Einsatz eines Flüssigstickstoff-Kühlsystems verwendet, um das System bei extrem niedrigen Temperaturen starten zu können. Setzen Sie die Steckbrücke auf "Aktiviert" um die Erfolgsrate des Boot-Vorgangs zu erhöhen.

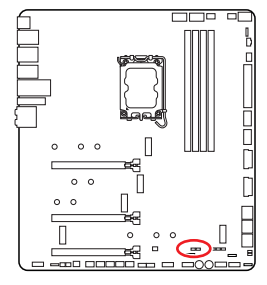

**FIFI** 

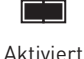

Normal

(Standardwert)

(Aktivieren Sie bitte diese Steckbrücke während des BIOS POST<sub>1</sub>

# **⚠Wichtig**

**∙** Anwender übertakten bei extremer Kühlung auf eigenes Risiko. Die Übertaktungsergebnisse werden abhängig von der CPU-Variante variieren.

**∙** Schalten Sie bitte nicht auf Enabled um, wenn das System ausgeschaltet ist, sonst lässt es sich nicht starten.

## **JOC\_FS1: Steckbrücke für sicheren Start**

Diese Steckbrücke wird für den sicheren Start verwendet. Nach der Aktivierung startet das System mit den Standardeinstellungen und dem niedrigeren PCIe-Modus (von der CPU).

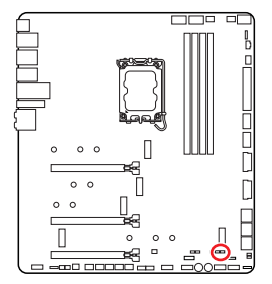

नन

Normal

(Standardwert)

Booten Sie mit den gespeicherten BIOS-Einstellungen.

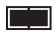

Aktiviert

Wenden Sie die BIOS-Standardeinstellungen und den niedrigeren PCIe-Modus (von der CPU) für den sicheren Start an.

# **JOC\_RT1: Anschluss der OC Retry Taste**

Mit diesem Anschluss können Sie eine Taste anschließen. Wenn Sie die Taste drücken und halten, wird das System die OC-Elemente immer wieder ansprechen, bis es erfolgreich gebootet ist.

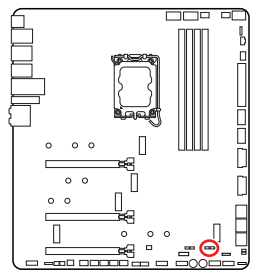

**FF** Normal

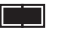

Retry OC

(Standardwert)

## **T\_SEN1~2: Anschluss für einen Temperaturfühler**

An diesem Anschluss können Sie ein Temperaturfühler-Kabel zur Überwachung der Temperatur eines gewählten Erfassungsbereichs anschließen.

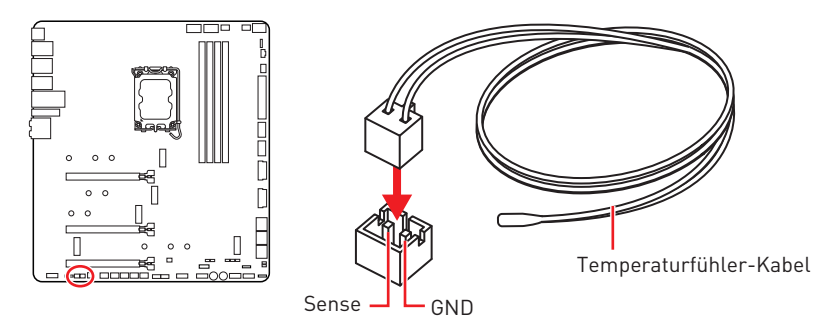

### **BIOS\_SW1: Multi-BIOS Schalter**

Das Motherboard hat zwei eigebaute BIOS ROMs (bezeichnet als A und B, Standard ist BIOS ROM A). Falls ein BIOS abgestürzt ist, können Sie durch verschieben des

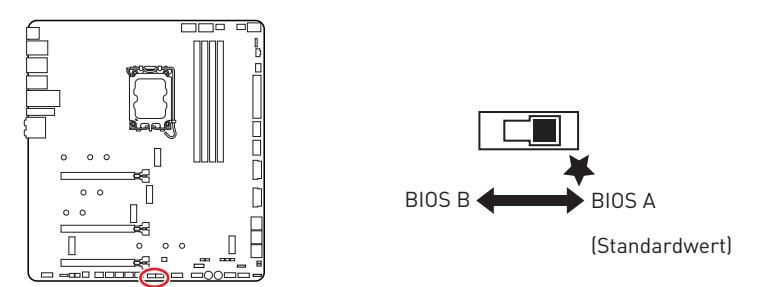

Schalters zum zweiten BIOS umschalten um zu starten.

# **⚠Wichtig**

**∙** Beim Start des Systems verwenden Sie den Multi-BIOS-Schalter nicht.

**∙** Sie können auch **MSI Center** oder **Flash BIOS Taste** verwenden, um das BIOS zu flashen. Weitere Informationen finden Sie im Abschnitt Aufrufen des BIOS-Setups.

## **CPU\_FAN1, PUMP\_FAN1, SYS\_FAN1~6: Stromanschlüsse für Lüfter**

Diese Anschlüsse können im PWM (Pulse Width Modulation) Modus oder Spannungsmodus betrieben werden. Im PWM-Modus bieten die Lüfteranschlüsse konstante 12V Ausgang und regeln die Lüftergeschwindigkeit per Drehzahlsteuersignal. Im DC-Modus bestimmen die Lüfteranschlüsse die Lüftergeschwindigkeit durch Ändern der Spannung. Der Auto-Modus der Lüfteranschlüsse kann den PWM- und DC-Modus automatisch erfassen. Folgen Sie den folgenden Anweisungen, um den PWM- oder DC-Modus manuell auszuwählen.

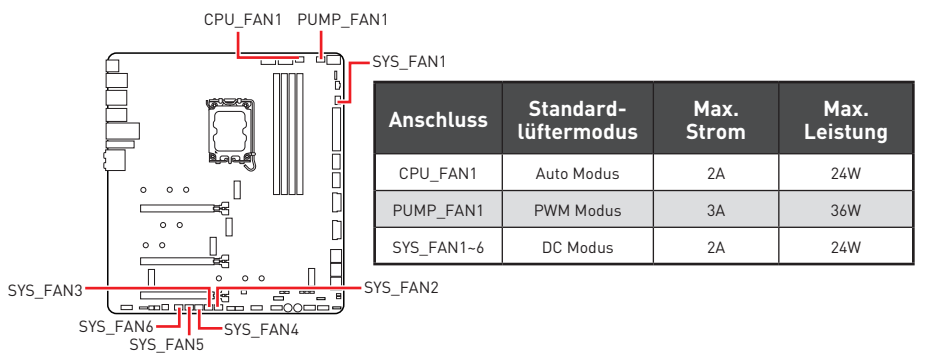

#### **Umschalten des Lüfter-Modus und Anpassung der Lüfterdrehzahl**

Sie können unter **BIOS > HARDWARE MONITOR** zwischen dem PWM- und DC-Modus umschalten und die Lüfterdrehzahl ändern.

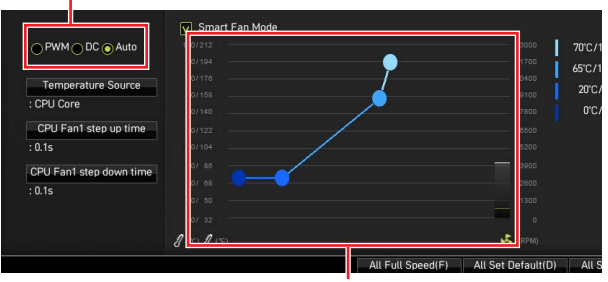

Wählen Sie den **PWM**- oder **DC**-Modus aus

Die Gradientenpunkte des Lüfterverlaufs erlauben die Anpasssung der Lüfterdrehzahl in Abhängigkeit von der CPU-Temperatur.

# **⚠Wichtig**

Überprüfen Sie die ordnungsgemäße Funktion der Lüfter nach dem Umschalten des PWM-/ DC-Modus.

#### **Pin-Belegung der Lüfteranschlüsse**

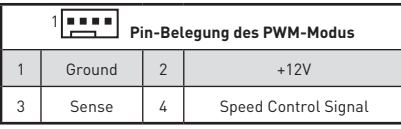

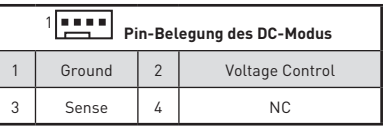

# **44** Übersicht der Komponenten

## **JBAT1: Clear CMOS Steckbrücke (Reset BIOS)**

Der Onboard CMOS Speicher (RAM) wird durch eine externe Spannungsversorgung durch eine Batterie auf dem Motherboard versorgt, um die Daten der Systemkonfiguration zu speichern. Wenn Sie die Systemkonfiguration löschen wollen, müssen Sie die Steckbrücke für kurze Zeit umsetzen.

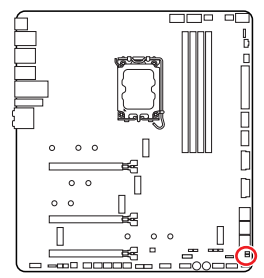

n an

Daten beibehalten (Standardwert)

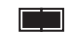

CMOS-Daten löschen/ Reset des BIOS

#### **Rücksetzen des BIOS auf Standardwerte**

- **1.** Schalten Sie den Computer ab und ziehen Sie das Netzkabel ab.
- **2.** Verwenden Sie eine Steckbrücke, um **JBAT1** für 5-10 Sekunden kurzzuschließen.
- **3.** Entfernen Sie die Steckbrücke von **JBAT1**.
- **4.** Stecken Sie das Kabel Ihres Computers in die Steckdose hinein und schalten Sie den Computer ein.

### **Spannungsmesspunkte Lite (V-Check Points)**

Die Spannungsmesspunkte werden verwendet, um die aktuelle Systemspannung zu messen. Ein Multimeter (nicht enthalten) wird für die Spannungsmessung benötigt. Um die Spannung zu messen, halten Sie die Messleitungen auf GND (Montageloch für Schraube) und einen V-Messpunkt. Weitere Informationen finden Sie in der Bedienungsanleitung Ihres Multimeters.

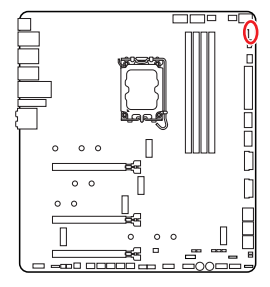

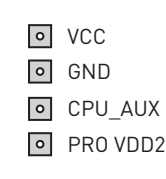

## **JRGB1: RGB LED Anschluss**

Mit dem JRGB Anschluss können Sie den 5050 RGB-LED-Streifen (12 V) anschließen.

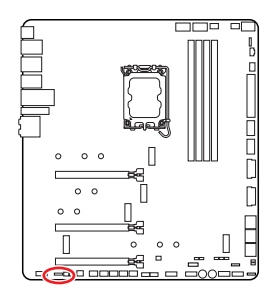

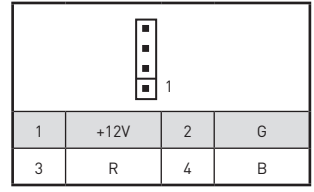

#### **RGB-LED-Streifen anschließen**

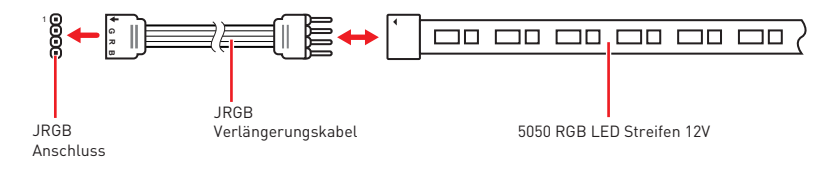

### **RGB-LED-Lüfteranschluss**

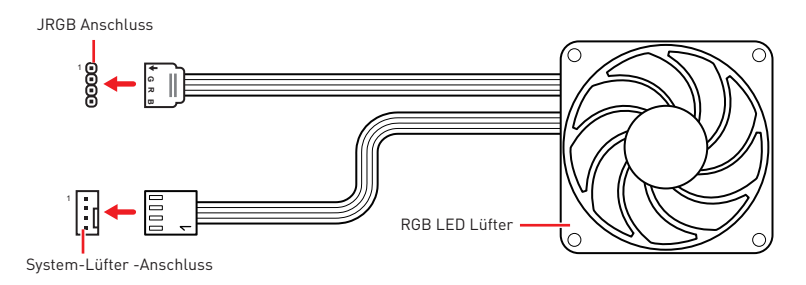

# **⚠Wichtig**

**∙** Der JRGB Anschluss unterstützt bis zu 2 Metern 5050 RGB LED-Streifen (12V/G/ R/B) mit der maximalen Leistung von 3 A (12 V)

**∙** Schalten Sie die Stromversorgung aus und ziehen Sie das Netzkabel ab, bevor Sie die RGB-LED-Streifen ein- und ausbauen.

**∙** Bitte verwenden Sie die MSI-Software zur Steuerung des LED-Leuchtstreifens.

## **JRAINBOW1~2: Adressierbarer RGB-LED-Streifen Anschlüsse**

JRAINBOW ermöglicht den Anschluss von WS2812B einzeln adressierbaren RGB-LED-Streifen (5 V).

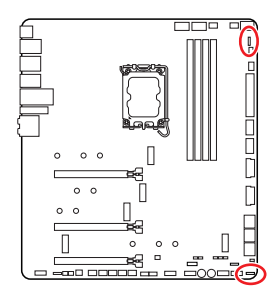

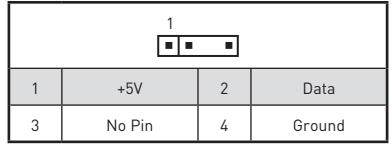

#### **Adressierbarer RGB-LED-Streifen anschließen**

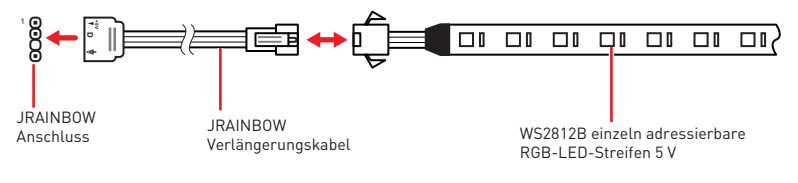

#### **Adressierbarer RGB-LED-Streifen anschließen**

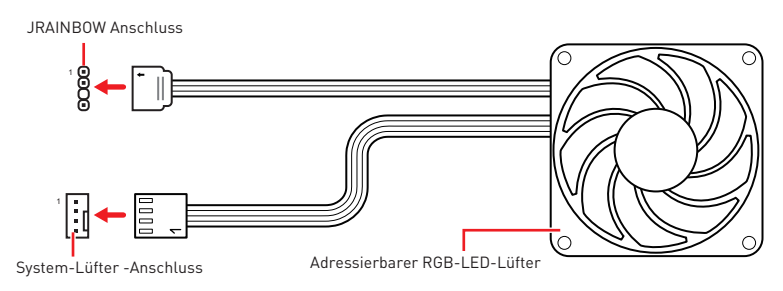

# **⚠ACHTUNG**

Schließen Sie nur passende LED-Streifen an. Der JRGB- und der JRAINBOW-Anschluss verfügen über unterschiedliche Spannungen. Der Anschluss eines 5 V LED-Streifens an den JRGB-Anschluss führt zu einer Beschädigung des LED-Streifens.

# **⚠Wichtig**

**∙** Der JRAINBOW Anschluss unterstützt bis zu up to 75 LEDs WS2812B einzeln adressierbare RGB-LED-Streifen (5 V/ Daten/ Erdung) mit der maximalen Leistung von 3 A (5 V). Bei einer Helligkeit von 20 Prozent unterstützt dieser Anschluss bis zu 200 LEDs.

**∙** Schalten Sie die Stromversorgung aus und ziehen Sie das Netzkabel ab, bevor Sie die RGB-LED-Streifen ein- und ausbauen.

**∙** Bitte verwenden Sie die MSI-Software zur Steuerung des LED-Leuchtstreifens.

## **JCORSAIR1: CORSAIR Anschluss**

Mit dem JCORSAIR1 Anschluss können Sie CORSAIR einzeln adressierbare Lighting PRO RGB LED Strips (5 V) oder CORSAIR RGB LED Lüfter mit dem CORSAIR-Lüfter-Hub verbinden. Nach ordnungsgemäßem Anschluss können Sie die MSI-Software zur Steuerung der CORSAIR RGB LED-Streifen und Lüfter verwenden.

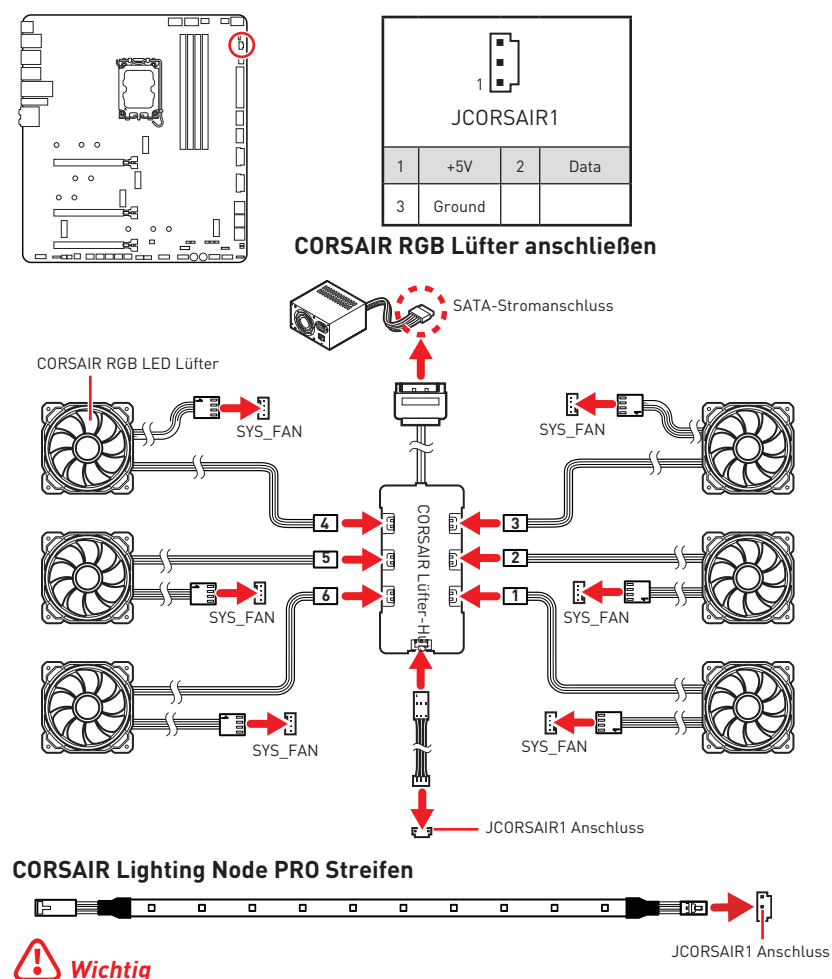

**∙** Bitte verbinden Sie die Lüfter mit dem CORSAIR Lüfter-Hub in der Reihenfolge 1 > 2 > 3 > 4 > 5 > 6. Falls Sie den Lüfter in einer falschen Reihenfolge verbinden, wird die Kommunikation gestört und die RGB-LEDs funktionieren nicht.

**∙** Die Anzahl der RGB-LED-Lüfter oder der RGB LED Lighting Node PRO Streifen kann je nach Modell unterschiedlich sein. Um mehr Informationen zu erfahren, lesen Sie bitte die Spezifikation des Motherboards. Bitte beachten Sie die Motherboard-Spezifikation.

**∙** CORSAIR RGB LED Lüfter und CORSAIR Lighting Node PRO Streifen können nicht gleichzeitig genutzt werden.

# **Onboard LEDs**

# **EZ DEBUG LED**

Diese LEDs zeigen den Debug-Status des Motherboards an.

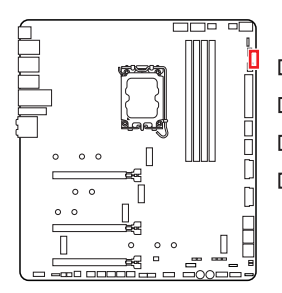

**CPU** - CPU wird nicht erkannt oder ist fehlerhaft. **DRAM** - DRAM wird nicht erkannt oder ist fehlerhaft. **VGA** - GPU wird nicht erkannt oder ist fehlerhaft **BOOT** - Boot-Gerät wird nicht erkannt oder ist fehlerhaft.

# **JPWRLED1: LED Stromzufuhr**

Dieser Anshcluss ermöglicht es dem Fachhändler die integrierten LED-Lichteffekte zu zeigen.

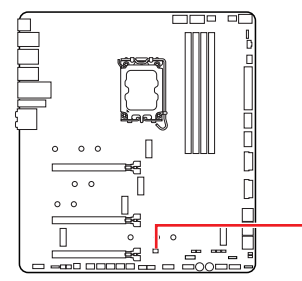

JPWRLED1 - LED Stromzufuhr

# **LED\_SW1: EZ LED Steuerung**

Mit diesem Schalter werden alle LEDs des Motherboards ein- und ausgeschaltet.

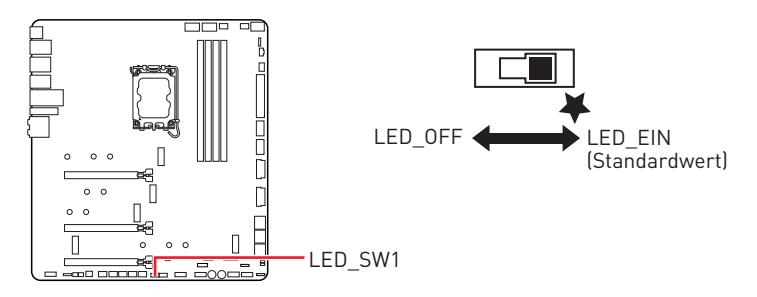

# **Debug-Code-LED**

Die Debug-Code-LED-Anzeige zeigt den Fortschritt und das Fehlercode während und nach dem POST-Vorgang an. Einzelheiten entnehmen Sie bitte der Debug-Code LED-Tabelle.

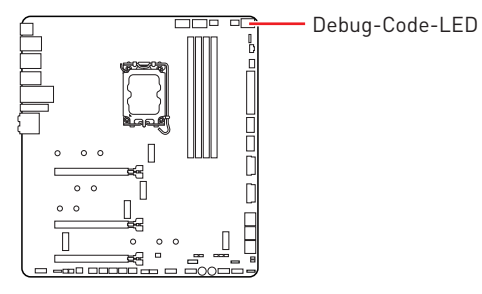

## **Hexadezimalzeichen**

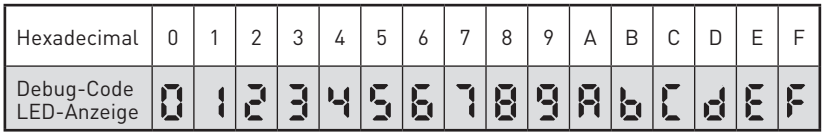

### **Boot-Phasen**

**Sicherheit (SEC)** – Low-Level-Initialisierung beim Start

**Pre-EFI-Initialisierung (PEI)** – Speicher-Initialisierung

**Ausführungsumgebung des Treibers (DXE)** – Primäre Hardware-Initialisierung

**Auswahl des Boot-Gerätes (BDS)** – Systemeinstellungen, Pre-OS Benutzer-Interface & Auswahl eines Boot-Gerätes (CD/DVD, HDD, USB, Netzwerk, Gehäuse, …)

# **Debug-Code-LED-Tabelle**

#### **SEC-Fortschritt-Codes**

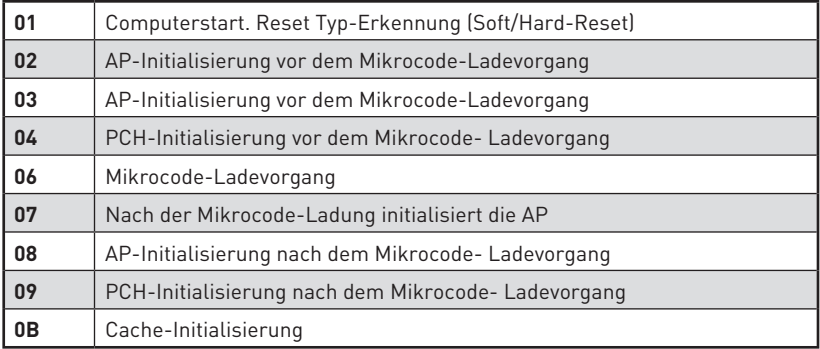

### **SEC-Fehler-Codes**

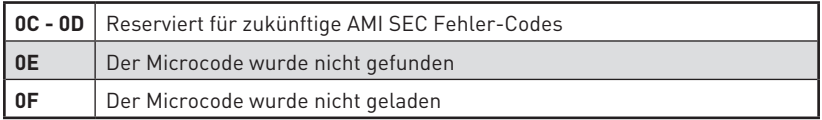

### **PEI-Fortschritt-Codes**

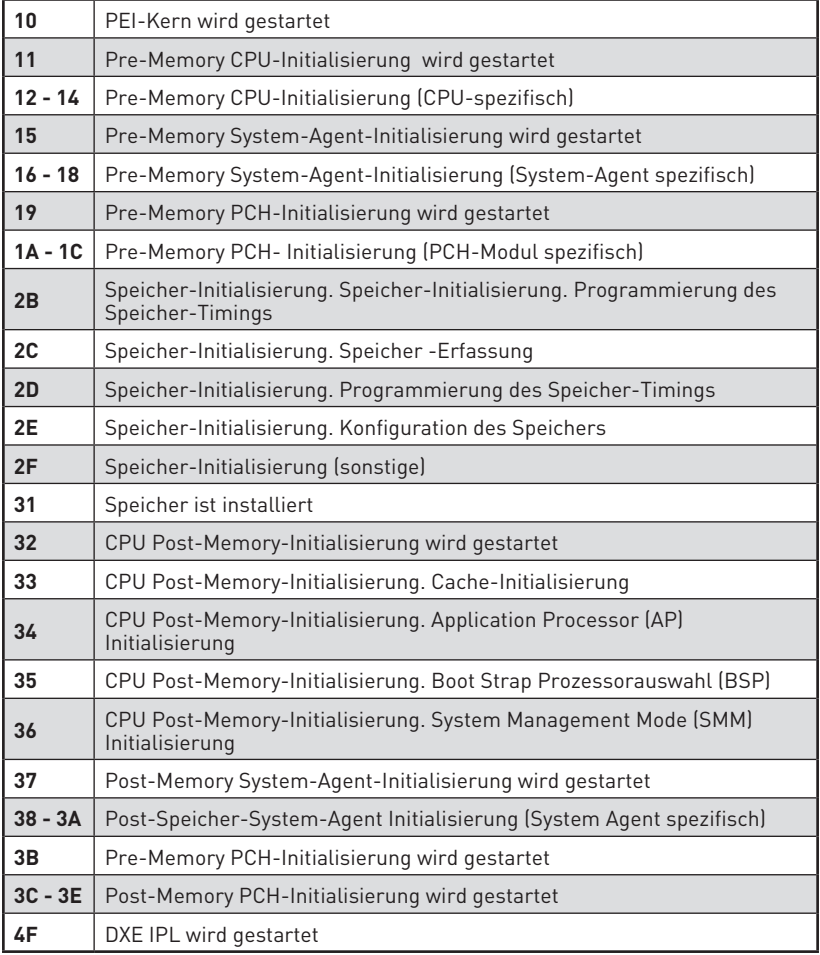

### **PEI-Fehler-Codes**

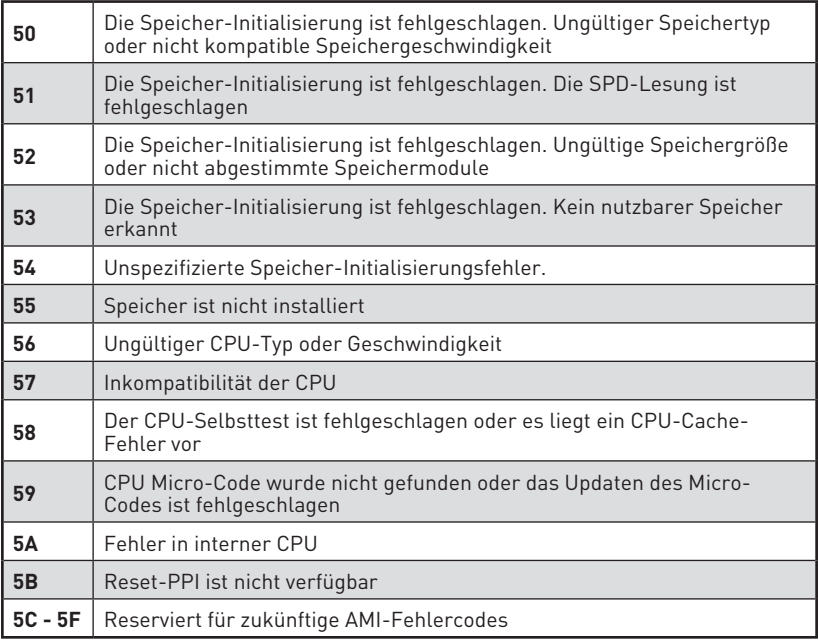

### **DXE-Fortschritt-Codes**

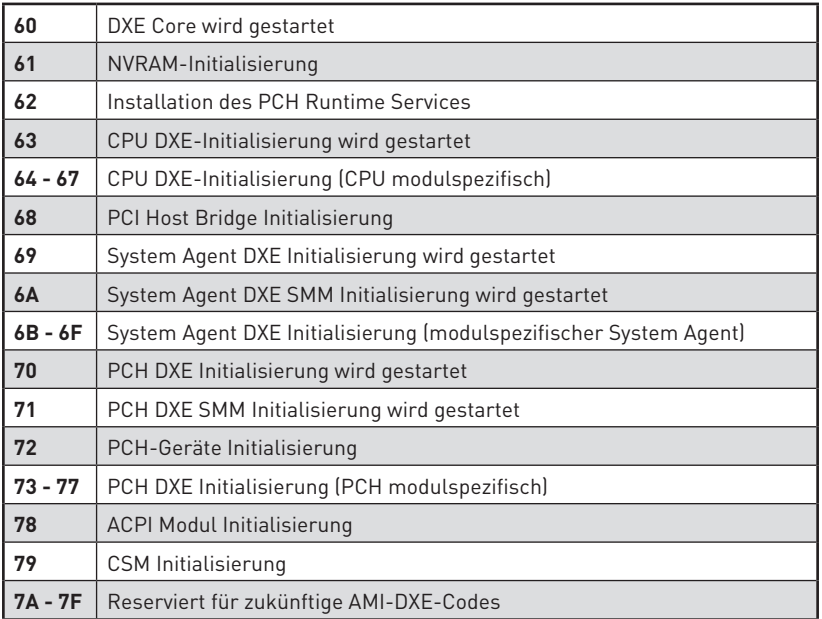

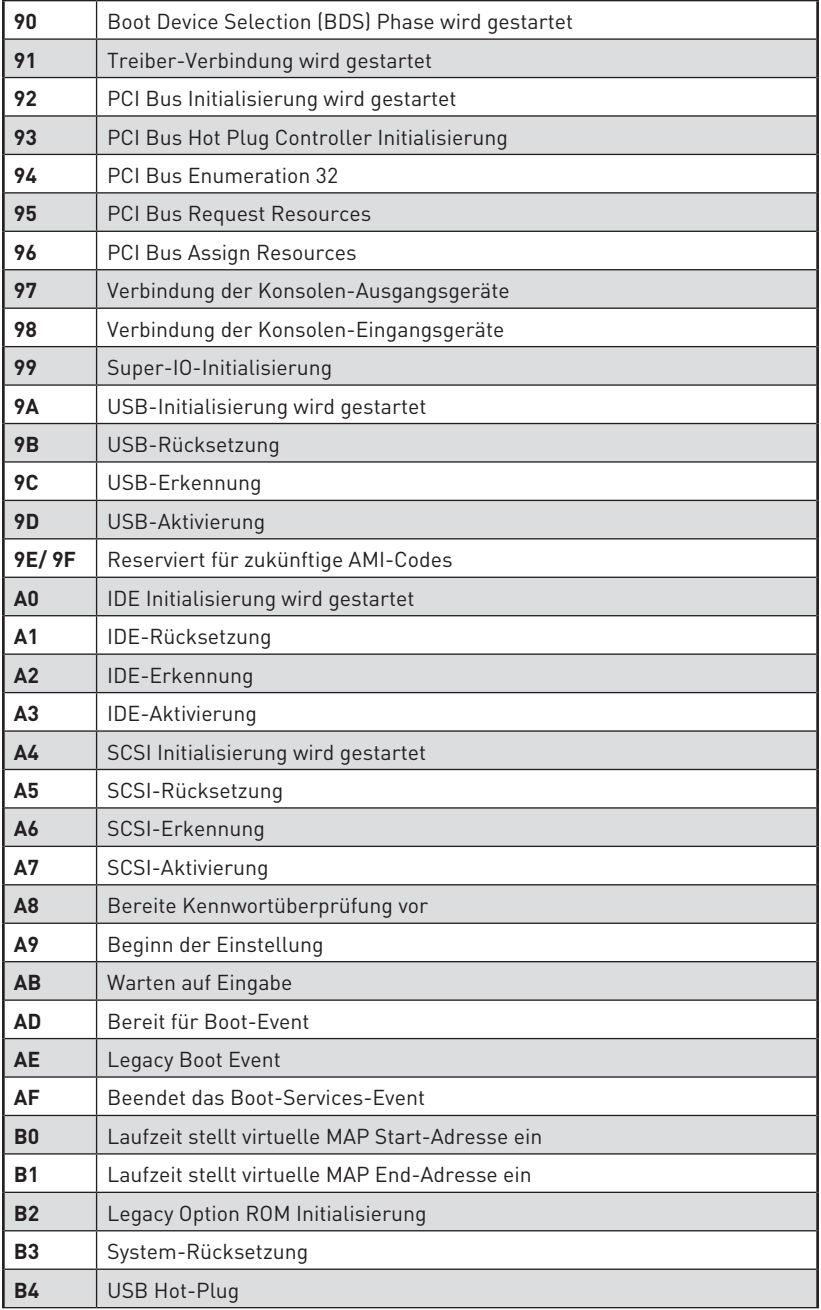

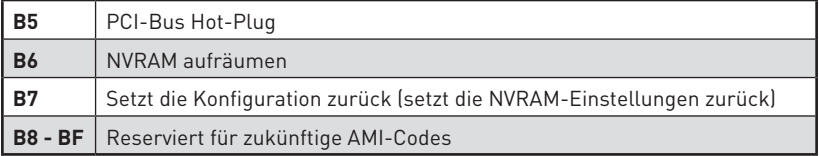

### **DXE-Fehler-Codes**

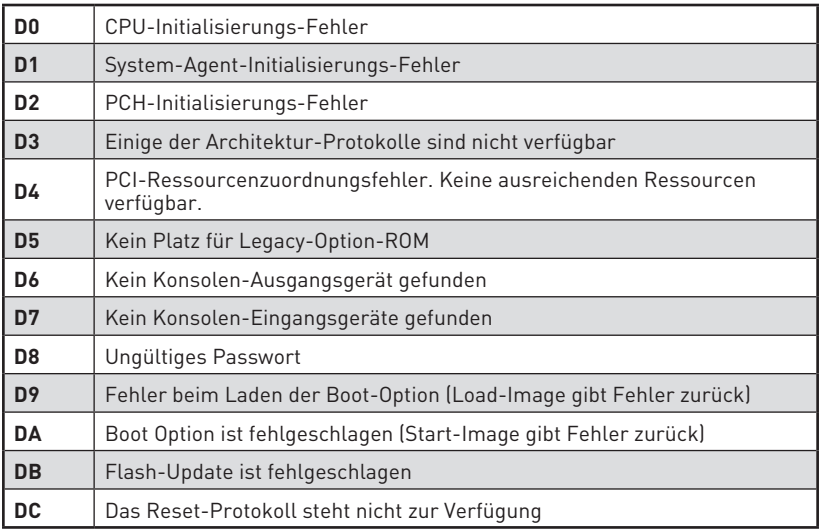

### **S3-Wiederaufnahme-Fortschritt-Codes**

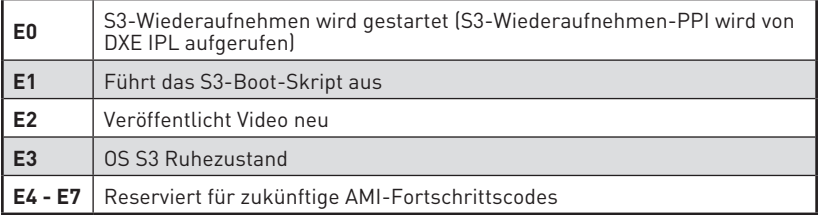

### **S3 Wiederaufnahme Fehler-Codes**

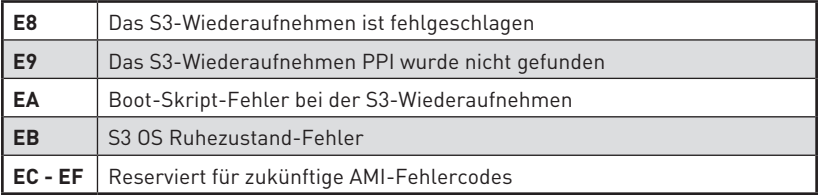

#### **Wiederherstellung Fortschritt-Codes**

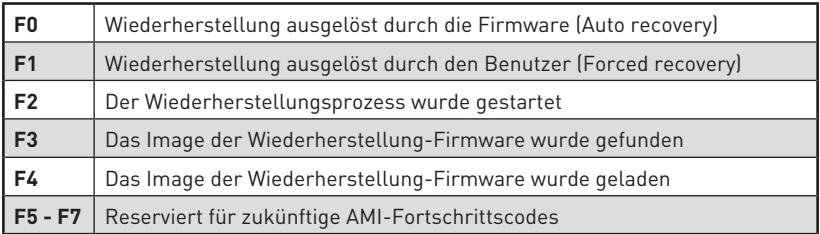

#### **Wiederherstellung Fehler-Codes**

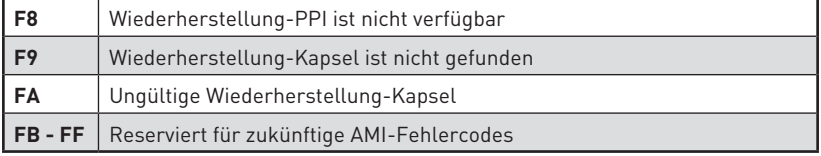

### **ACPI Status-Codes**

Nach dem Start erscheinen die folgende Codes und versetzen das Betriebssystem in den ACPI-Modus.

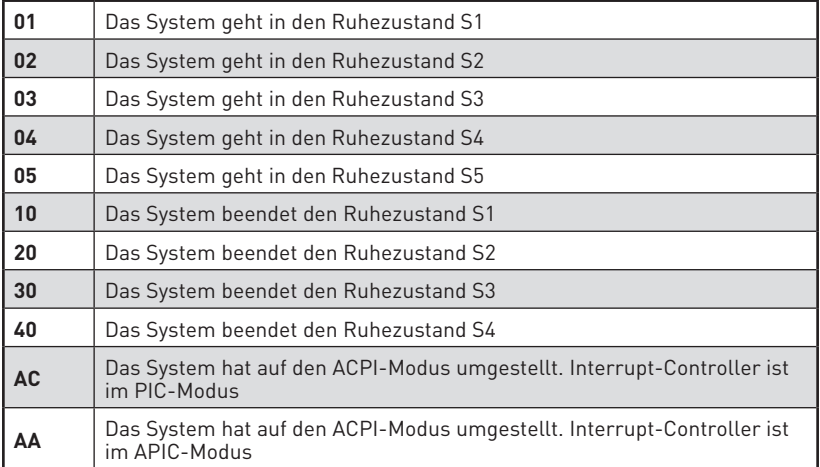

### **CPU-Temperatur**

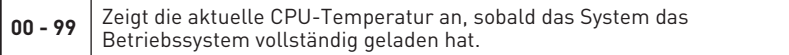

# **Installation von OS, Treibern & MSI Center**

Laden Sie die neuesten Treiber und Dienstprogramme von www.msi.com herunter und aktualisieren Sie sie.

### **Installation von Windows 10/ Windows 11**

- **1.** Schalten Sie den Computer ein.
- **2.** Legen Sie die Windows 10/ Windows 11-Installations-Disk oder das USB-Flashlaufwerk in das optisches Laufwerk.
- **3.** Drücken Sie die Taste **Restart** auf dem Computergehäuse.
- **4.** Drücken Sie die **F11**-Taste während des POST-Vorgangs (Power-On Self Test), um das Bootmenu zu öffnen.
- **5.** Wählen Sie die Windows 10/ Windows 11-Installations-Disk oder USB aus dem Bootmenu.
- **6.** Wenn eine entsprechende Meldung **Press any key to boot from CD or DVD...**angezeigt wird, drücken Sie eine beliebige Taste Wenn diese Nachricht nicht angezeigt wird, überspringen Sie bitte diesen Schritt.
- **7.** Folgen Sie den Anweisungen auf dem Bildschirm, um das Dienstprogramm ..Windows 10/ Windows 11" zu installieren.

### **Installation von Treibern**

- **1.** Starten Sie Ihren Computer mit Windows 10/ Windows 11.
- **2.** Legen Sie das MSI® USB-Laufwerk am USB-Anschluss.
- **3.** Klicken Sie auf die Pop-up-Meldung **Wählen Sie eine Aktion für Wechseldatenträger aus** , und wählen Sie **DVDSetup.exe starten** aus, um den Installer zu öffnen. Wenn Sie die AutoPlay-Funktionen in der Windows-Systemsteuerung ausschalten, können Sie das Programm **DVDSetup.exe** im Hauptverzeichnis des MSI USB-Laufwerk auch manuell ausführen.
- **4.** Der Installer wird findet eine Liste aller benötigten Treiber auf der **Treiber/ Software**-Registerkarte.
- **5.** Klicken Sie auf **Install** in der rechten unteren Ecke des Fensters.
- **6.** Die Treiber-Installation läuft. Wenn die Installation abgeschlossen ist, werden Sie dazu aufgefordet, den Computer neu zu starten.
- **7.** Klicken Sie zum Beenden auf **OK**.
- **8.** Starten Sie Ihren Computer neu.

### **MSI Center**

MSI Center ist eine Anwendung, mit der Sie die Spieleinstellungen einfach optimieren und die Software zur Erstellung von Inhalten einstellen können. Außerdem können Sie LED-Lichteffekte in PCs und anderen MSI-Produkten steuern und synchronisieren. Mit MSI Center können Sie ideale Modi einstellen, die Systemleistung überwachen und die Lüftergeschwindigkeit anpassen.

#### **MSI Center Benutzerhandbuch**

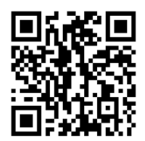

Wenn Sie weitere Informationen zu MSI Center wünschen, besuchen Sie bitte

http://download.msi.com/manual/mb/MSICENTER.pdf

oder scannen Sie den QR-Code.

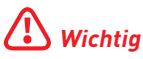

Die Funktionen können je nach Produkt variieren.

# **UEFI BIOS**

Das MSI UEFI-BIOS ist mit der UEFI-Architektur (Unified Extensible Firmware Interface) kompatibel. Das UEFI-BIOS hat viele neue Funktionen und besitzt Vorteile, die das traditionelle BIOS nicht bieten kann. Es wird zukünftige PCs und Geräte, die der UEFI-Firmware-Architektur entsprechen, vollständig unterstützen. Das MSI UEFI-BIOS verwendet UEFI als Standard-Startmodus, um die Funktionen des neuen Chipsatzes voll auszunutzen.

# **⚠Wichtig**

Der Begriff "BIOS" bezieht sich in diesem Benutzerhandbuch auf das UEFI-BIOS, sofern nicht anders angegeben.

#### **Vorteile von UEFI**

**∙** Schnelles Booten - UEFI kann das Betriebssystem direkt booten und den BIOS-Selbsttestprozess speichern. Außerdem entfällt die Zeit, um während des POST in den CSM-Modus zu wechseln.

- **∙** Unterstützt Festplattenpartitionen, die größer als 2 TB sind.
- **∙** Unterstützt mehr als 4 primäre Partitionen mit einer GUID-Partitionstabelle (GPT).
- **∙** Unterstützt eine unbegrenzte Anzahl an Partitionen.
- **∙** Unterstützt den vollen Funktionsumfang neuer Geräte neue Geräte bieten möglicherweise keine Abwärtskompatibilität.

**∙** Unterstützt sicheren Start – UEFI kann die Gültigkeit des Betriebssystems überprüfen, um sicherzustellen, dass keine Malware den Startvorgang beeinträchtigt.

#### **Inkompatible UEFI-Fälle**

**∙ 32-Bit-Windows-Betriebssystem** - Dieses Motherboard unterstützt nur das 64-Bit-Windows 10/ Windows 11-Betriebssystem.

**∙ Ältere Grafikkarten** - Das System erkennt Ihre Grafikkarte. Bei Erkennung einer nicht kompatiblen Grafikkarte wird die Warnmeldung **"Auf dieser Grafikkarte wurde keine GOP-Unterstützung (Graphics Output Protocol) erkannt"** angezeigt.

# **⚠Wichtig**

Wir empfehlen Ihnen, eine GOP / UEFI-kompatible Grafikkarte zu nutzen oder eine CPU mit integrierter Grafikeinheit zu verwenden, um eine normale Funktion des Systems zu gewährleisten.

#### **Wie überprüfe ich den BIOS-Modus?**

- **1.** Schalten Sie den Computer ein.
- **2.** Während des BOOT-Vorgangs drücken Sie die Taste **ENTF**, wenn die Meldung **Press DEL key to enter Setup Menu, F11 to enter Boot Menu** erscheint.
- **3.** Nach dem Aufrufen des BIOS können Sie den **BIOS-Modus** oben auf dem Bildschirm überprüfen.

**BIOS Mode: UEFI**

## **BIOS Setup**

Die Standardeinstellungen bieten die optimale Leistung für die Systemstabilität unter Normalbedingungen. Sie sollten **immer die Standardeinstellungen behalten**, um mögliche Schäden des Systems oder Boot-Fehler zu vermeiden, außer Sie besitzen ausreichende BIOS Kenntnisse.

# **⚠Wichtig**

**∙** BIOS Funktionen werden für eine bessere Systemleistung kontinuierlich aktualisiert. Deswegen können die Beschreibungen leicht von der letzten Fassung des BIOS abweichen und sollten demnach nur als Anhaltspunkte dienen. Für eine Beschreibung der BIOS Funktionen rufen Sie die **HELP** Informationstafel aus.

**∙** Die BIOS-Bildschirme, -Optionen und -Einstellungen variieren je nach System.

## **Öffnen des BIOS Setups**

Während des BOOT-Vorgangs drücken Sie die Taste **ENTF**, wenn die Meldung **Press DEL key to enter Setup Menu, F11 to enter Boot Menu** erscheint.

#### **Funktionstasten**

- **F1**: Allgemeine Hilfe
- **F2:** Hinzufügen/Entfernen eines Favoritenpunkts
- **F3:** Öffnen des Favoriten Menüs
- **F4:** Öffnen des Menüs CPU-Spezifikationen
- **F5:** Öffnen des Memory-Z Menüs
- **F6:** Laden der ursprünglichen Setup-Standardwerte
- **F7:** Wechselt zwischen dem Erweiterten-Modus und EZ-Modus
- **F8:** OC-Profil wird vom USB-Stick geladen
- **F9:** OC-Profil wird auf einem USB-Stick gespeichert
- **F10:** Speichern oder Zurücksetzen der Änderungen\*
- **F12:** Macht einen Screenshot und speichert auf einen FAT/FAT32-USB-Laufwerk.

**Strg+F**: Öffnet die Suchseite

\* Beim Drücken der F10 Taste wird das Fenster zum Speichern der Einstellungen angezeigt. Wählen Sie **Yes**, um die Wahl zu bestätigen, oder **No**, um die derzeitige Einstellung beizubehalten.

## **BIOS-Benutzerhandbuch**

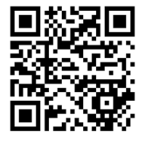

Wenn Sie weitere Anweisungen zur BIOS-Einrichtung wünschen, lesen Sie bitte

http://download.msi.com/manual/mb/Intel600BIOSde.pdf

oder scannen Sie den QR-Code.

## **Reset des BIOS**

Sie können die Werkseinstellung wieder herstellen, um bestimmte Probleme zu lösen. Es gibt verschiedene Möglichkeiten, um das BIOS zurückzusetzen:

- **∙** Öffnen Sie das BIOS und drücken Sie **F6**, um optimierten Einstellungen zu laden.
- **∙** Schließen Sie die **Clear CMOS Steckbrücke** an das Motherboard an.
- **∙** Drücken Sie die **Clear CMOS Taste** auf der Rückseite E/A des Panels.

# **⚠Wichtig**

Stellen Sie sicher, dass Ihr Computer ausgeschaltet ist, bevor Sie die CMOS-Daten löschen. Bitte lesen Sie für Informationen zum BIOS-Reset im Bereich "**Clear CMOS** Steckbrücke/ Taste" nach.

### **Aktualisierung des BIOS**

#### **Aktualisierung des BIOS mit dem M-FLASH-Programm**

Vorbereitung:

Laden Sie bitte die neueste BIOS Version, die dem Motherboard-Modell entspricht, von der offiziellen MSI Website herunter. und speichern Sie die BIOS-Datei auf USB-Flash-Laufwerk.

BIOS-Aktualisierungsschritte:

- **1.** Wechseln Sie mit dem Multi-BIOS-Switch zum Ziel-BIOS-ROM. Überspringen Sie diesen Schritt, wenn Ihr Motherboard diesen Schalter nicht hat.
- **2.** Schließen das USB-Flashlaufwerk mit der BIOS-Datei an den Computer.
- **3.** Bitte folgen Sie den nachfolgenden Schritten, um in den Blitz-Modus zu schalten.
	- **▪** Beim Neustart drücken Sie während des POST-Vorgangs die Taste **Ctrl + F5** und klicken Sie auf **Yes (Ja),** tum das System neu zu starten.

Press <Ctrl+F5> to activate M-Flash for BIOS update.

**▪** Beim Neustart drücken Sie während des POST-Vorgangs die Taste **Del (Entf)** während des POST-Vorgangs die Taste. Klicken Sie die Taste **M-FLASH** und klicken Sie auf **Yes (Ja)**, um das System neu zu starten.

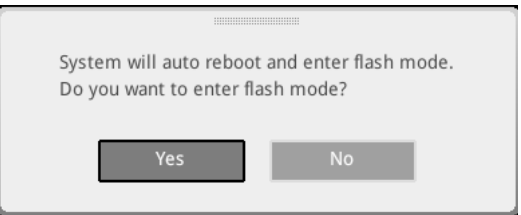

- **4.** Wählen Sie die BIOS-Datei zur Durchführung des BIOS-Aktualisierungsprozesses aus.
- **5.** Klicken Sie auf **Ja**, wenn Sie dazu aufgefordert werden, um die Wiederherstellung des BIOS zu starten.
- **6.** Nachdem das Flashen des BIOS vollständig ist, startet das System automatisch neu.

#### **Aktualisierung des BIOS mit MSI Center**

Vorbereitung:

**∙** Stellen Sie sicher, dass zuvor die LAN-Treiber installiert wurden und eine Internetverbindung eingerichtet ist.

**∙** Bitte schließen Sie jegliche andere Anwendungssoftware, bevor Sie das BIOS aktualisieren.

Schritte zur Aktualisierung des BIOS:

- 1. Installieren und starten Sie "MSI Center" und gehen Sie zur Support-Seite.
- **2.** Wählen Sie **Live Update** aus und klicken Sie auf die Schaltfläche **Advance**.
- **3.** Wählen Sie die BIOS-Datei aus und klicken Sie auf das **Install**-Symbol.
- **4.** Die Installationsanweisung wird angezeigt, klicken Sie daraufhin auf die Schaltfläche **Install**.
- **5.** Das System wird automatisch neu gestartet, um das BIOS zu aktualisieren.
- **6.** Nachdem das Flashen des BIOS vollständig ist, startet das System automatisch neu.

#### **Aktualisierung des BIOS mit Flash BIOS Taste**

- **1.** Laden Sie bitte die neueste BIOS Version, die das Modell des Motherboards entspricht, von der offiziellen MSI® Website.
- **2.** Benennen die BIOS-Datei im MSI.ROM um und speichern Sie die Datei im Root-Verzeichnis des USB 2.0-Speichermedien.
- **3.** Verbinden Sie die Stromversorgung an dem **CPU\_PWR1** und **ATX\_PWR1**-Stecker. (Sie benötigen keine CPU und keinen Speicher zu installieren)
- **4.** Stecken Sie das USB-Speichergerät, das die MSI.ROM-Datei enthält, in dem **Anschluss des Flash BIOS** auf der Rückseite E/A des Panels ein.
- **5.** Drücken Sie die **Flash BIOS** Taste, um das BIOS zu flashen, nun beginnt die Flash BIOS LED zu blinken
- **6.** Nachdem das Flashen des BIOS vollständig ist, erlischt die Flash BIOS LED.

# **Table des matières**

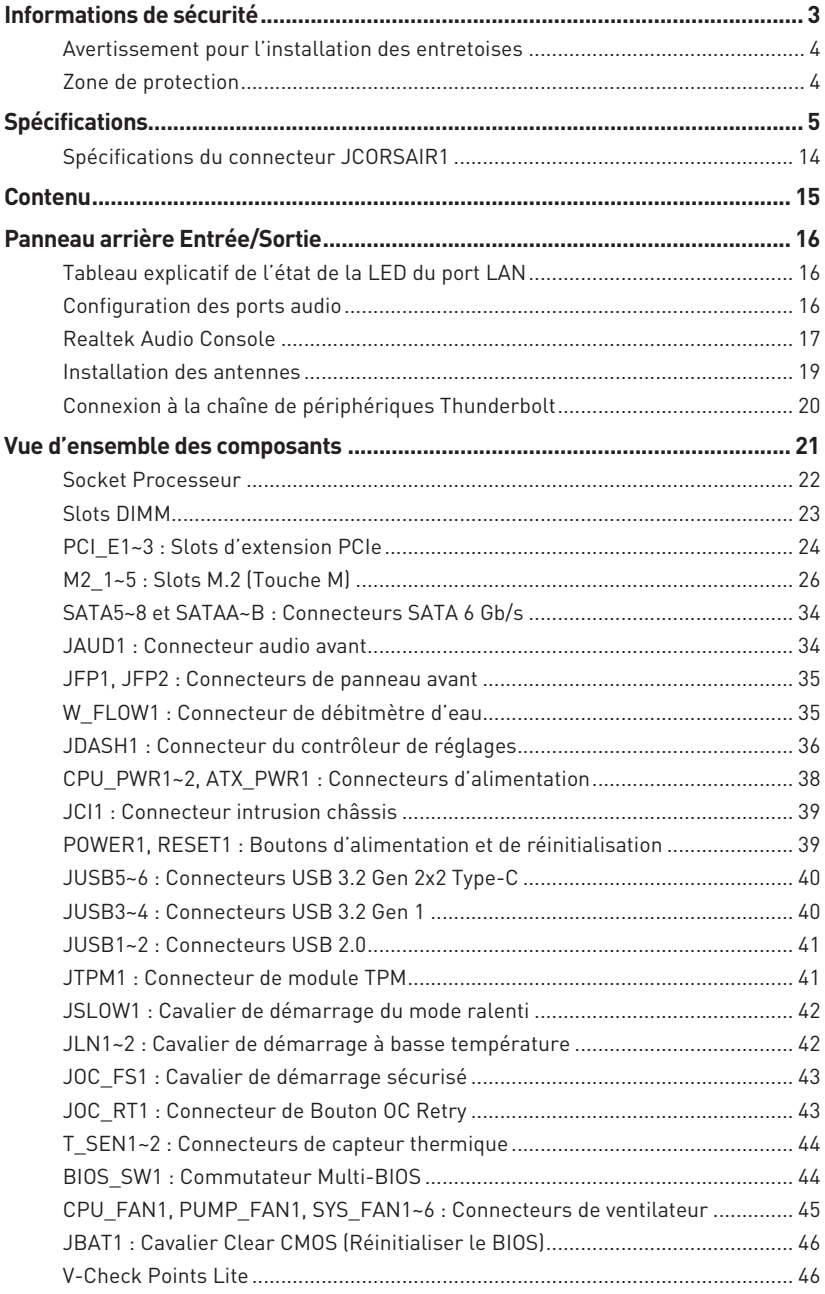

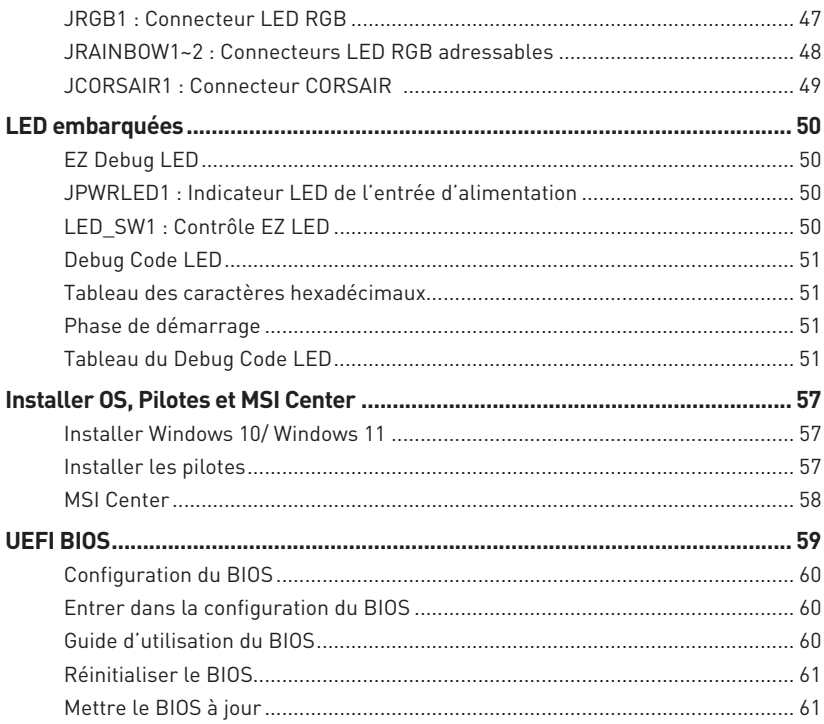

# <span id="page-134-0"></span>**Informations de sécurité**

**∙** Les composants dans l'emballage peuvent être endommagés par des décharges électrostatiques (ESD). Pour vous assurer de correctement monter votre ordinateur, veuillez vous référer aux instructions ci-dessous.

**∙** Assurez-vous de bien connecter tous les composants. En cas de mauvaise connexion, il se peut que l'ordinateur ne reconnaisse pas le composant et que le démarrage échoue.

**∙** Veuillez tenir la carte mère par les bords pour éviter de toucher les composants sensibles.

**∙** Il est recommandé de porter un bracelet antistatique lors de la manipulation de la carte mère pour prévenir tout dommage. Si vous n'avez pas de bracelet antistatique, touchez un objet métallique relié à la terre avant de manipuler la carte mère afin de vous décharger de votre charge statique. Touchez régulièrement l'objet métallique pendant toute la manipulation.

**∙** Tant que la carte mère n'est pas installée, conservez-la dans un récipient protégé contre les ondes électrostatiques ou sur une couche antistatique.

**∙** Avant de démarrer l'ordinateur, vérifiez si toutes les vis et les composants métalliques sont bien fixés sur la carte mère ou ailleurs dans le boîtier de l'ordinateur.

**∙** Ne démarrez pas l'ordinateur avant d'avoir terminé l'installation. Ceci peut endommager les composants ou vous blesser.

**∙** Si vous avez besoin d'aide pendant l'installation, veuillez consulter un technicien informatique certifié.

**∙** Avant d'installer les composants d'ordinateur, veuillez toujours mettre hors tension et débrancher le cordon d'alimentation.

**∙** Gardez ce manuel pour références futures.

**∙** Protégez ce manuel contre l'humidité.

**∙** Avant de brancher le bloc d'alimentation sur la sortie électrique, veuillez vous assurer que la tension de la sortie électrique est bien égale à celle du bloc d'alimentation.

**∙** Placez le cordon d'alimentation de façon à éviter que l'on marche dessus. Ne posez rien sur le cordon d'alimentation.

**∙** Veuillez prêter attention à toutes les alertes et remarques indiquées sur la carte mère.

**∙** Dans un cas comme ci-dessous, faites appel au service autorisé pour vérifier votre carte mère :

- **▪** Un liquide a pénétré dans l'ordinateur.
- **▪** La carte mère a été exposée à l'humidité.
- **▪** La carte mère ne fonctionne pas comme indiqué dans les instructions.
- **▪** La carte mère est tombée par terre et a été endommagée.
- **▪** La carte mère est cassée.

**∙** Ne pas mettre la carte mère dans un environnement dont la température est supérieure à 60 °C (140 °F) sous peine de l'endommager.

## <span id="page-135-0"></span>**Avertissement pour l'installation des entretoises**

Pour éviter d'endommager la carte mère, il est interdit d'installer des entretoises inutiles entre le circuit de la carte mère et le boîtier de l'ordinateur. Les signes de zone interdite (Keep Out Zone) sont marqués à l'arrière de la carte mère (comme indiqué ci-dessous) pour servir d'avertissement à l'utilisateur.

## **Zone de protection**

Une peinture protectrice est présente autour de chaque trou de vis pour éviter que les pièces ne soient rayées.

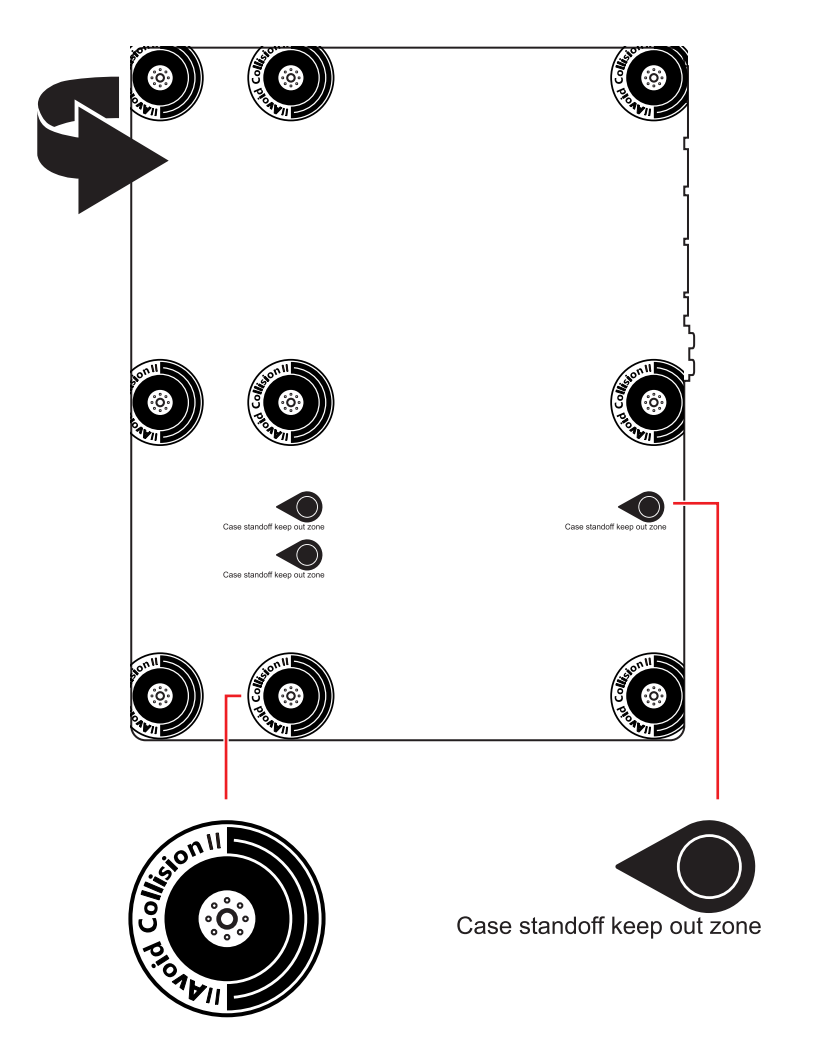

# <span id="page-136-0"></span>**Spécifications**

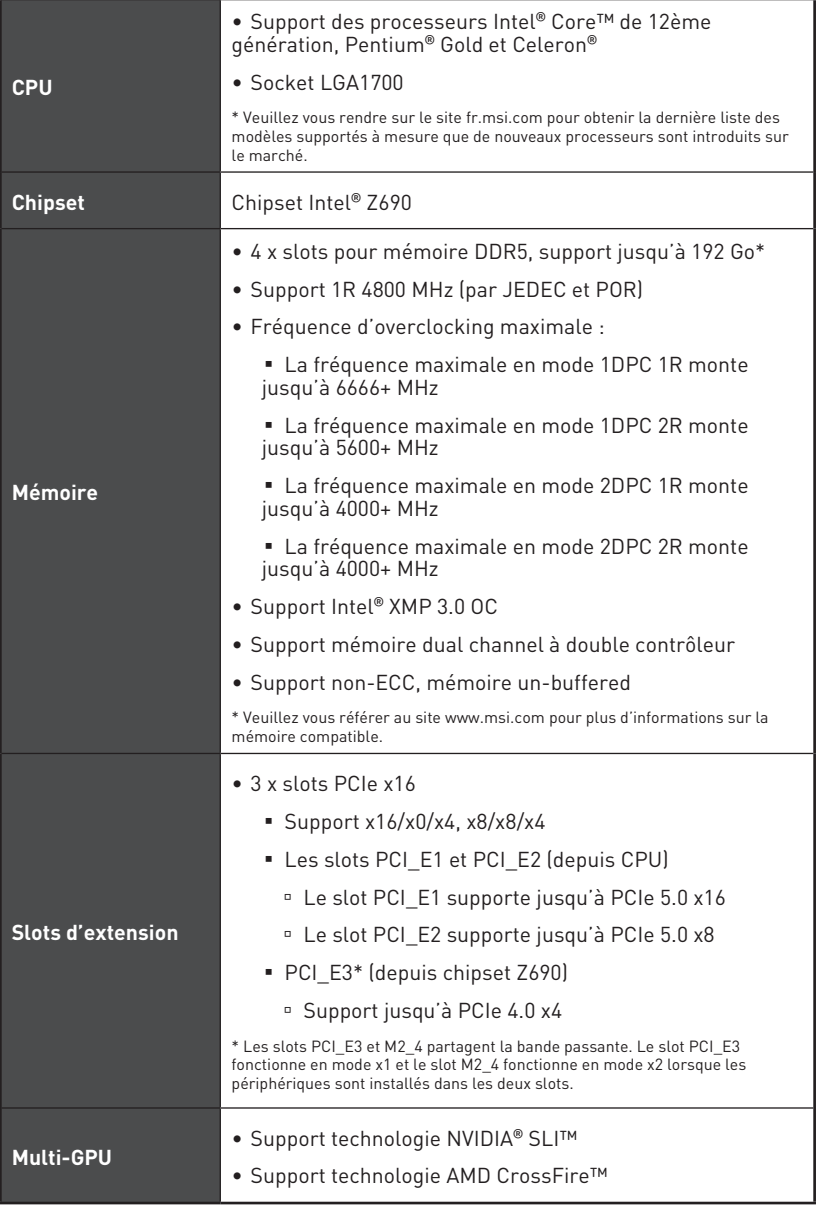

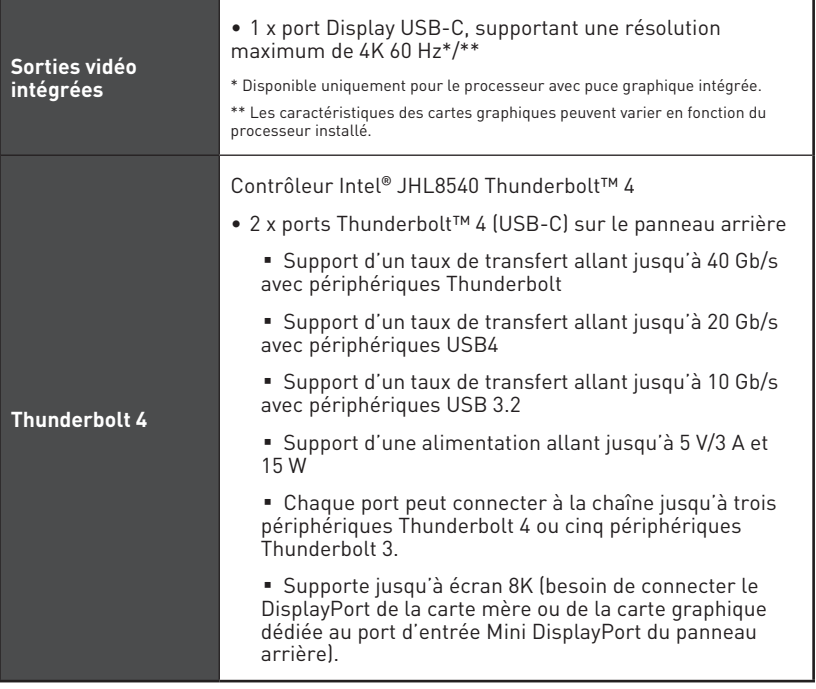

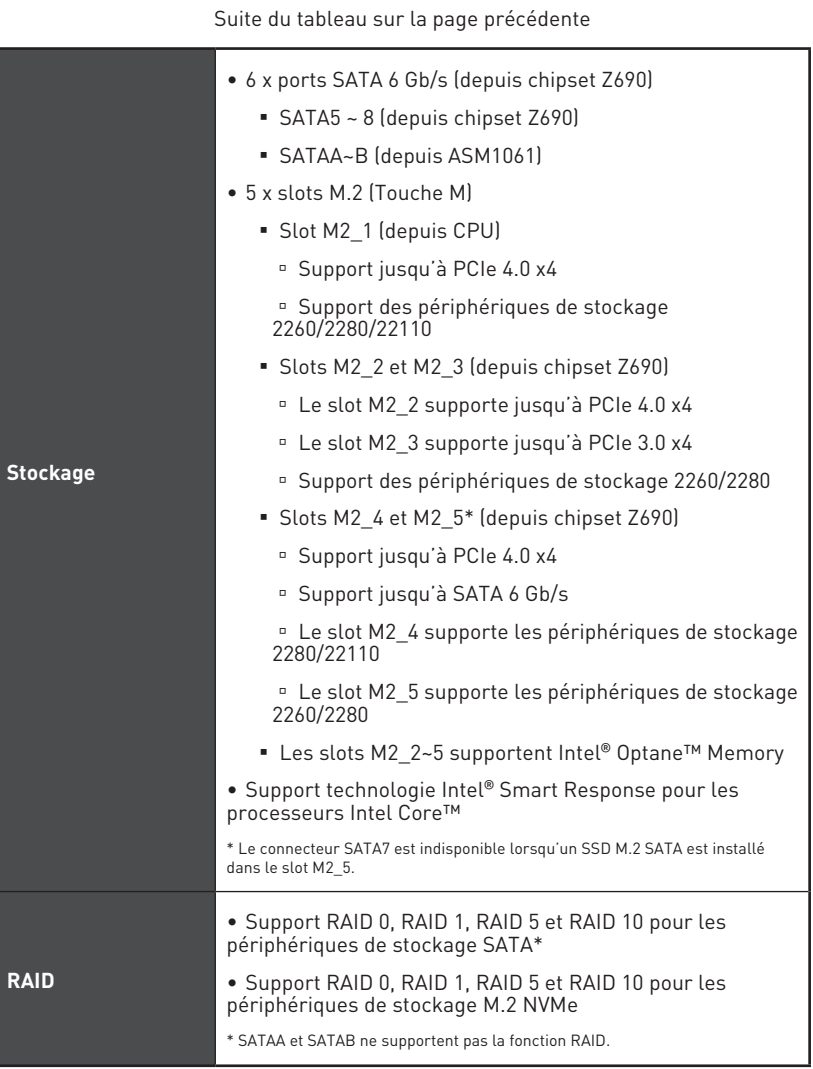

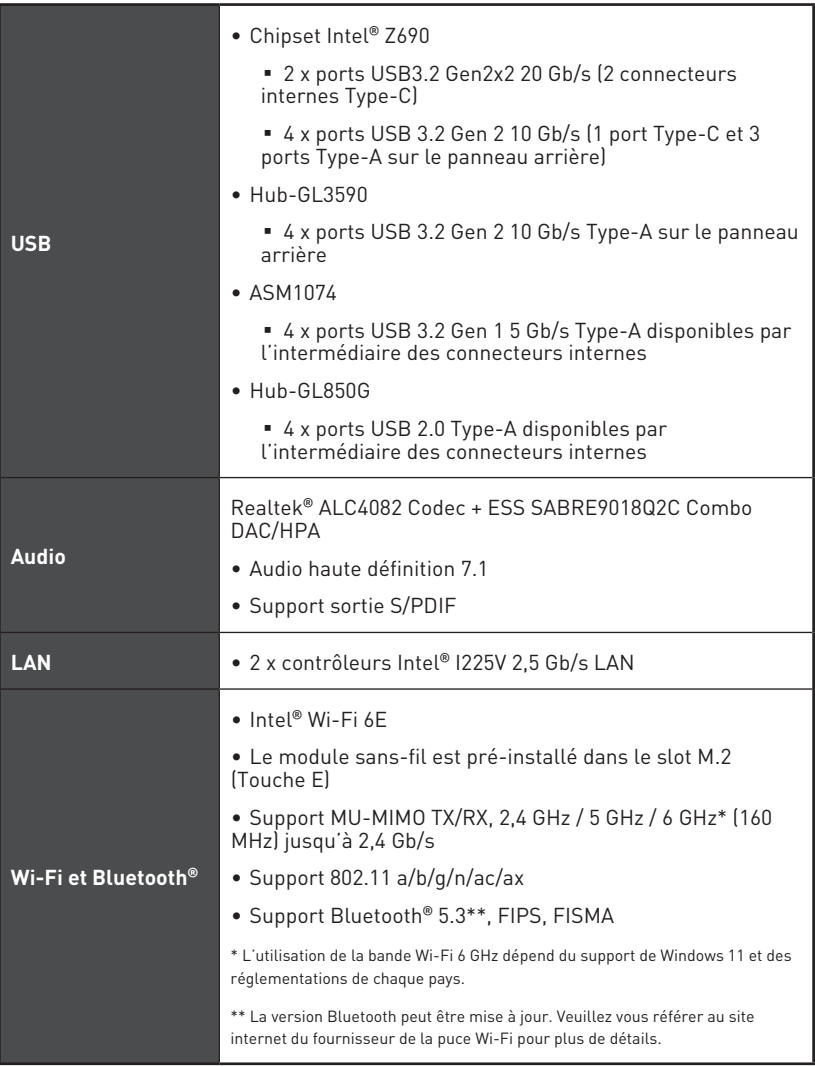

**Connecteurs internes ∙** 1 x connecteur d'alimentation principal ATX à 24 broches **∙** 2 x connecteurs d'alimentation ATX 12 V à 8 broches **∙** 6 x connecteurs SATA 6 Gb/s **∙** 5 x slots M.2 (Touche M) **∙** 2 x ports USB 3.2 Gen 2x2 20 Gb/s Type-C **∙** 2 x connecteurs USB 3.2 Gen 1 5 Gb/s (support de 4 autres ports USB 3.2 Gen 1 5 Gb/s) **∙** 2 x connecteurs USB 2.0 Type-A (support de 4 autres ports  $USB 2.0$ **∙** 1 x connecteur de ventilateur CPU à 4 broches **∙** 1 x connecteur de ventilateur à 4 broches pour la pompe à eau **∙** 6 x connecteurs de ventilateur système à 4 broches **∙** 1 x connecteur audio avant **∙** 2 x connecteurs de panneau système **∙** 1 x connecteur intrusion châssis **∙** 1 x connecteur à 3 broches pour système de watercooling **∙** 2 x connecteurs à 2 broches pour capteur thermique **∙** 1 x connecteur de module TPM **∙** 1 x connecteur du contrôleur de réglages **Boutons internes <b>↓** 1 x bouton d'alimentation **∙** 1 x bouton de réinitialisation **Cavaliers ∙** 1 x cavalier Clear CMOS **∙** 1 x cavalier de mode ralenti **∙** 2 x cavaliers de démarrage à basse température **∙** 1 x cavalier OC Force Enter BIOS

Suite du tableau sur la page précédente

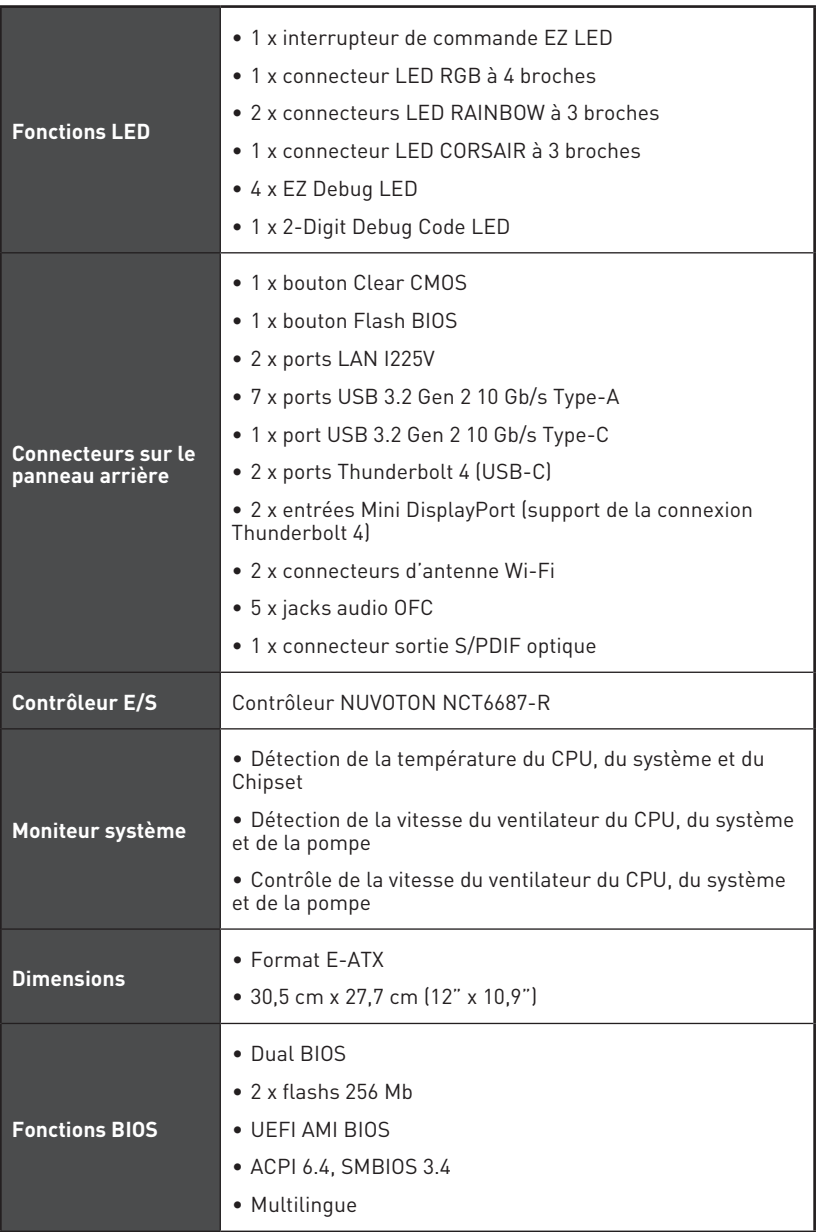

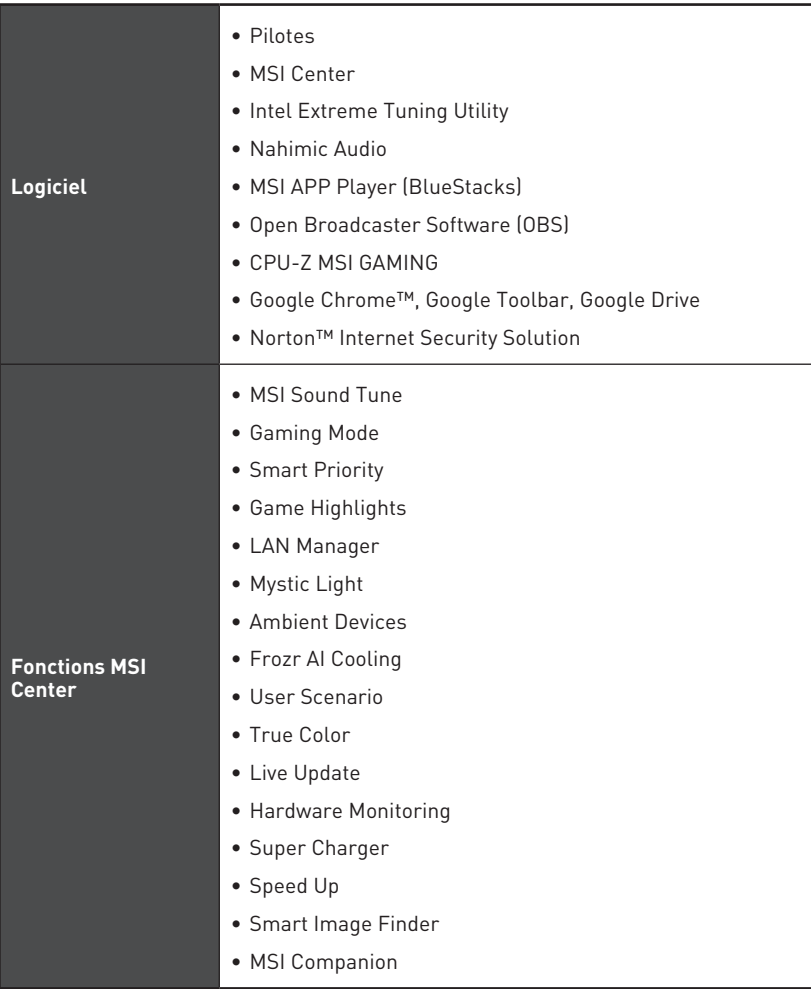

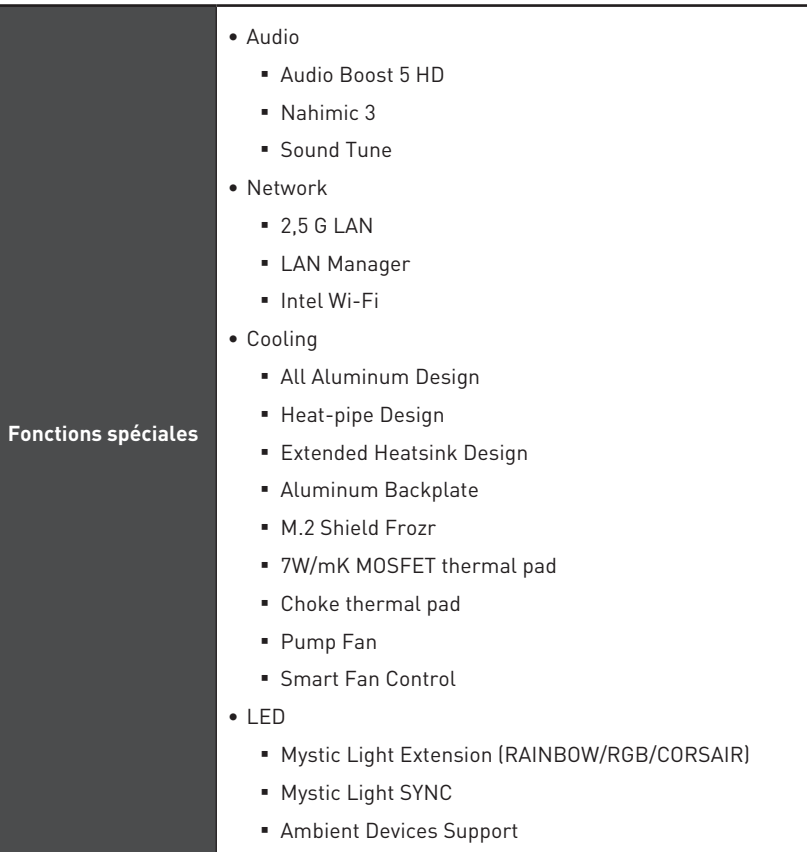
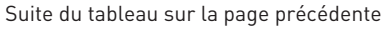

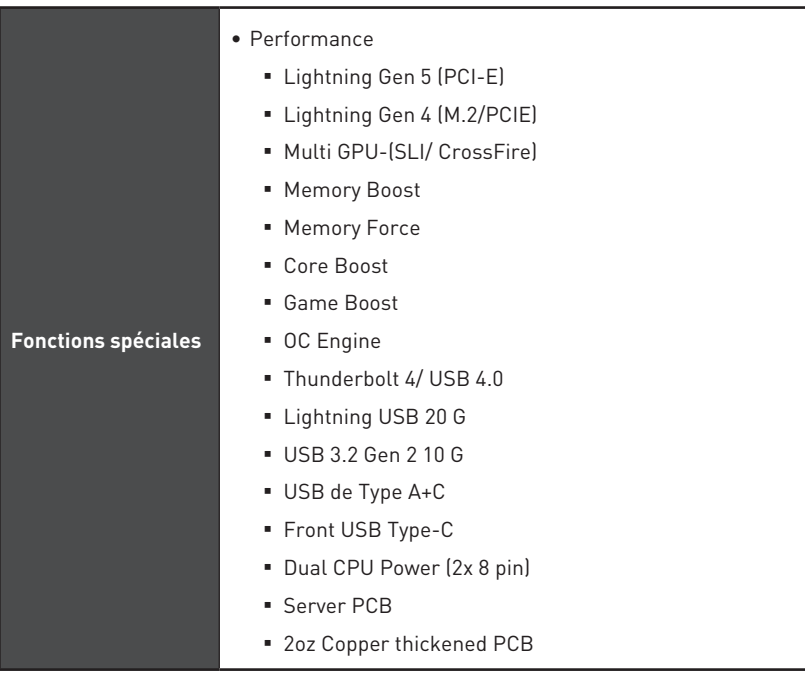

Suite du tableau sur la page suivante

Suite du tableau sur la page précédente

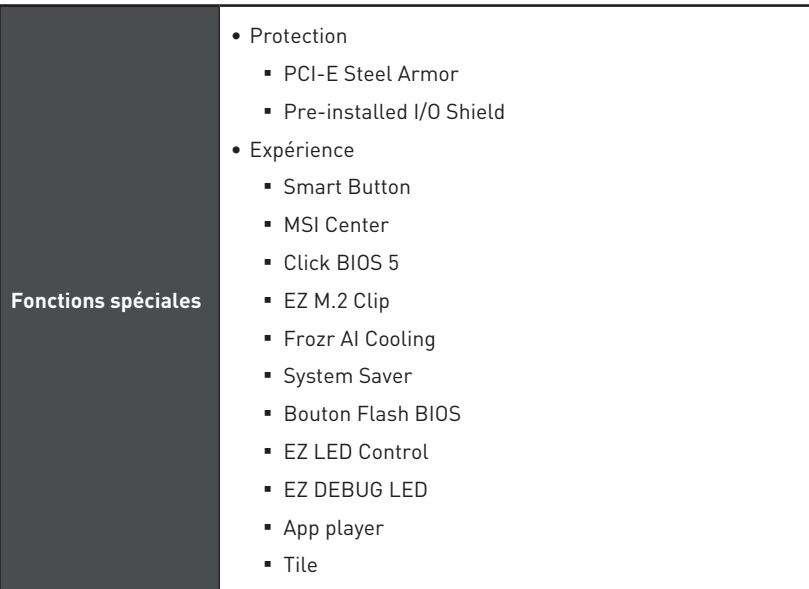

## Spécifications du connecteur JCORSAIR1

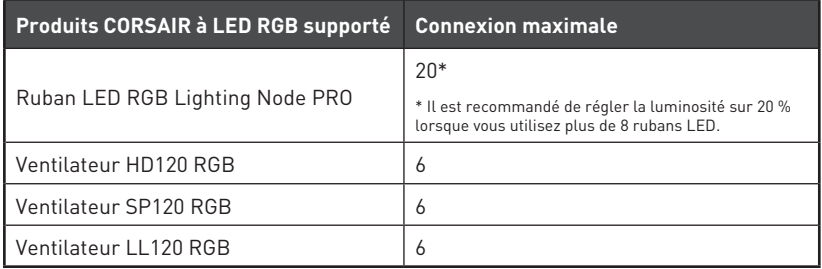

## **Contenu**

Vérifiez tous les articles dans le carton d'emballage de votre carte mère. L'emballage doit contenir :

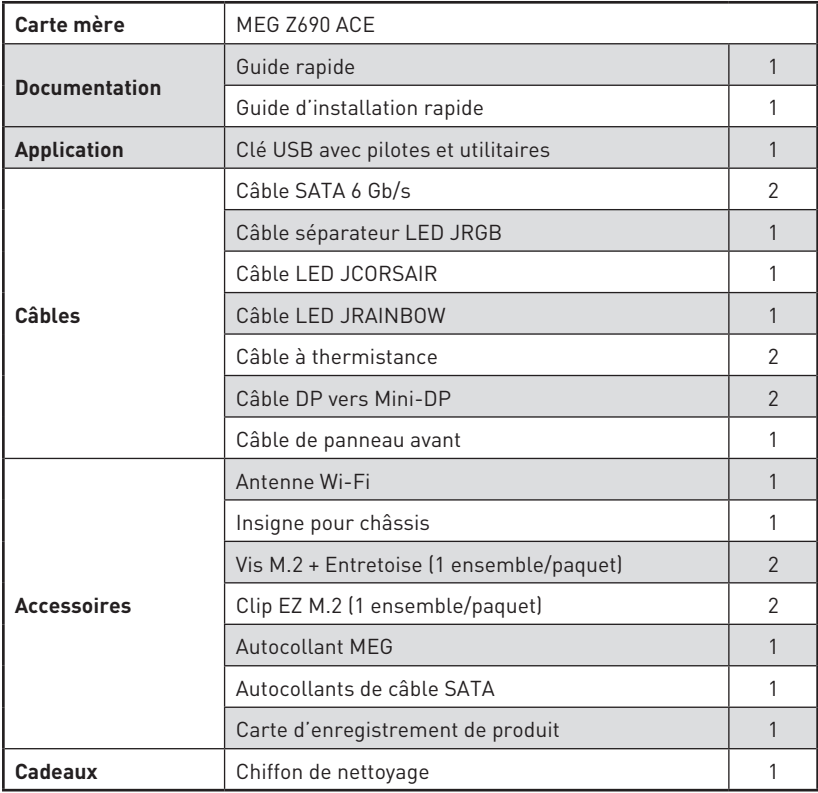

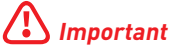

Veuillez contacter votre revendeur si un des éléments ci-dessus est endommagé ou manquant.

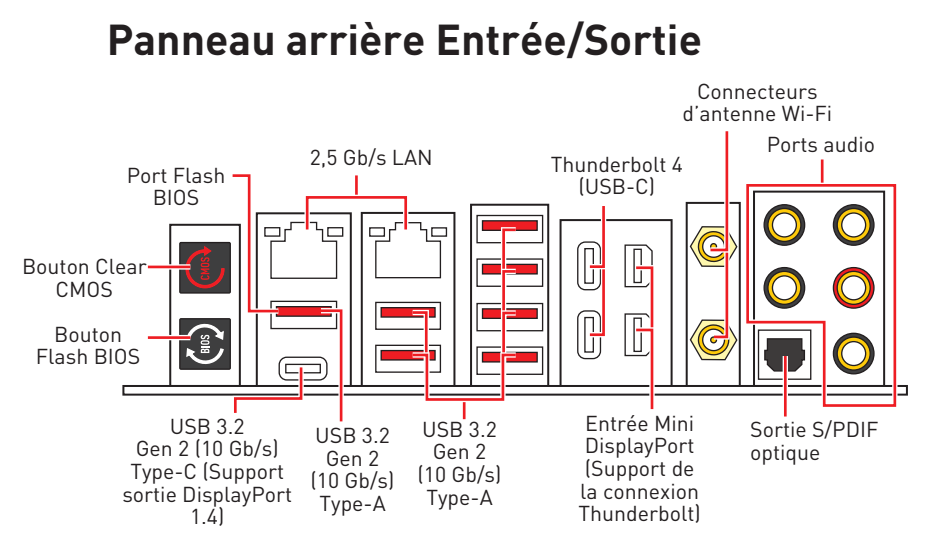

**∙ Bouton Clear CMOS** - Éteignez votre ordinateur. Appuyez sur le bouton Clear CMOS pendant 5 à 10 secondes pour réinitialiser le BIOS aux valeurs par défaut.

**∙ Port/Bouton Flash BIOS** - Veuillez vous référer à la page 62 pour la mise à jour du BIOS avec Bouton Flash BIOS.

## **Tableau explicatif de l'état de la LED du port LAN**

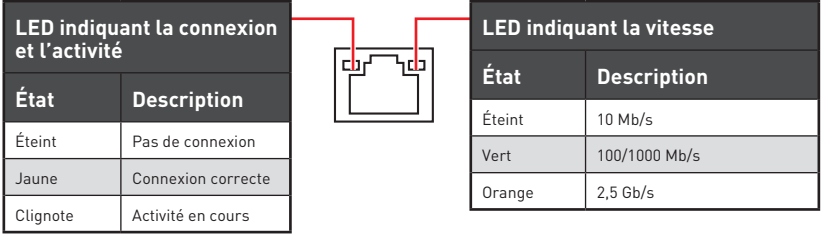

#### **Configuration des ports audio**

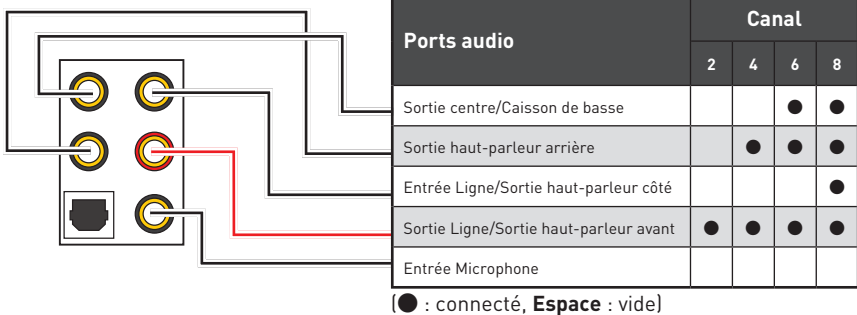

## **Realtek Audio Console**

Après l'installation de Realtek Audio Console, vous pouvez l'utiliser pour modifier les paramètres du son afin d'obtenir une meilleure expérience sonore. Amélioration d'application

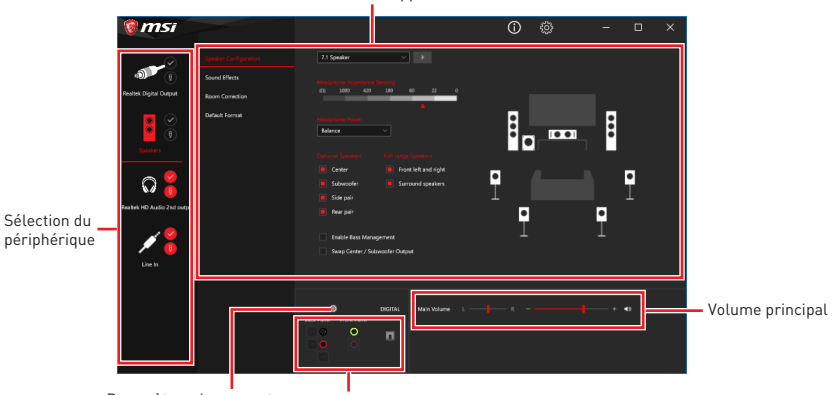

Paramètres du connecteur État des prises Jack

**∙ Sélection du périphérique** - vous permet de sélectionner une source de sortie audio pour en modifier les paramètres. Le symbole de coche indique le périphérique sélectionné par défaut.

**∙ Amélioration d'application** - les diverses options vous fournissent un guide complet des effets acoustiques proposés pour les périphériques de sortie et d'entrée.

**∙ Volume principal** - contrôle le volume ou équilibre le son gauche/droite des hautparleurs branchés sur le panneau avant ou derrière en ajustant la barre de volume.

**∙ État des prises Jack** - présente tous les périphériques de diffusion et de capture connectés à votre ordinateur.

**∙ Paramètres du connecteur** - configure les paramètres de connexion.

#### **Auto popup dialog**

Lorsqu'un périphérique est branché sur une prise audio, une fenêtre de dialogue apparaît et vous demande de choisir le périphérique connecté que vous souhaitez utiliser.

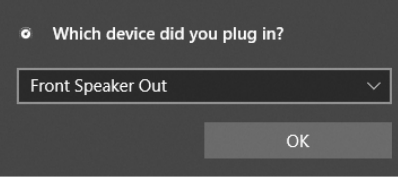

Chaque jack est réglé avec ses paramètres par défaut comme indiqué sur la page suivante.

## **⚠Important**

Les photos ci-dessus ne sont données qu'à titre de référence et peuvent varier selon le produit que vous avez acheté.

**Illustration de l'utilisation des ports audio dédiés au casque et au microphone**

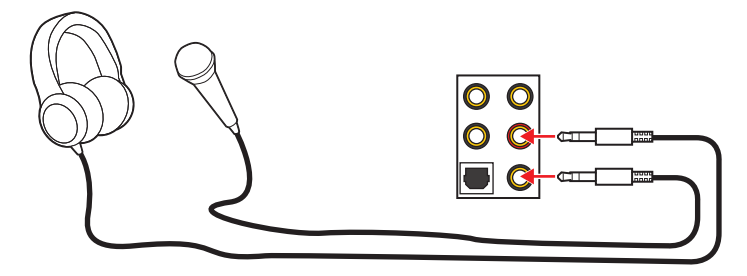

**Illustration de l'utilisation du port audio dédié aux haut-parleurs**

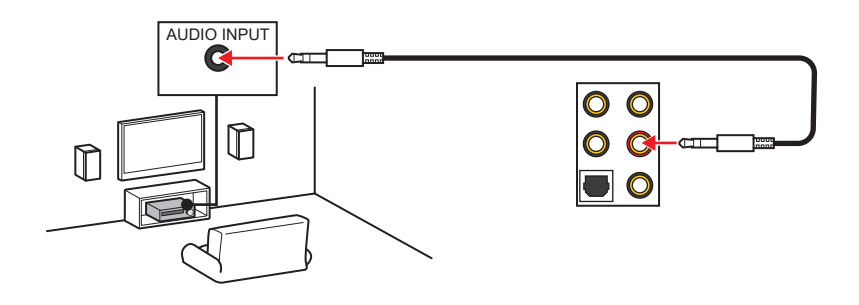

**Illustration de l'utilisation des ports audio dédiés aux haut-parleurs 7.1**

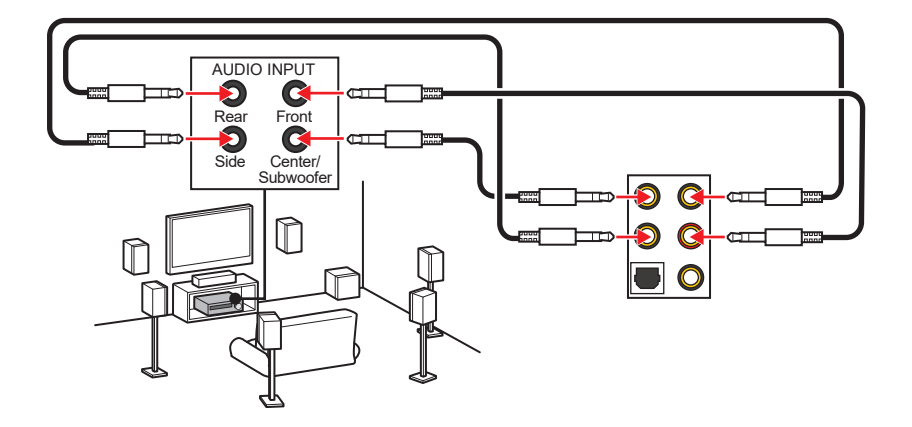

### **Installation des antennes**

- **1.** Combinez l'antenne avec la base.
- **2.** Vissez fermement les antennes aux connecteurs d'antenne Wi-Fi comme indiqué ci-dessous.

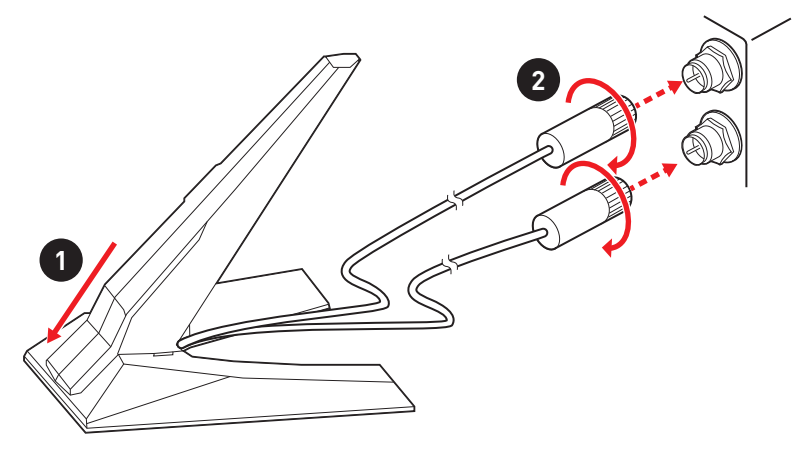

**3.** Placez les antennes le plus haut possible.

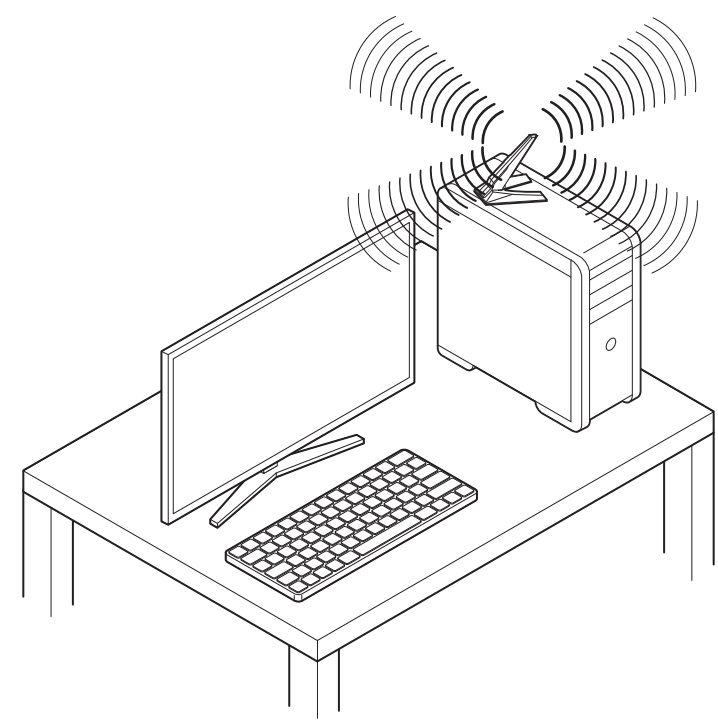

### **Connexion à la chaîne de périphériques Thunderbolt**

La technologie de connexion à la chaîne est une méthode de connexion de plusieurs appareils à un PC avec un seul terminal de sortie.

La connexion en chaîne vous permet de connecter plusieurs périphériques Thunderbolt à un seul port Thunderbolt sur le panneau arrière.

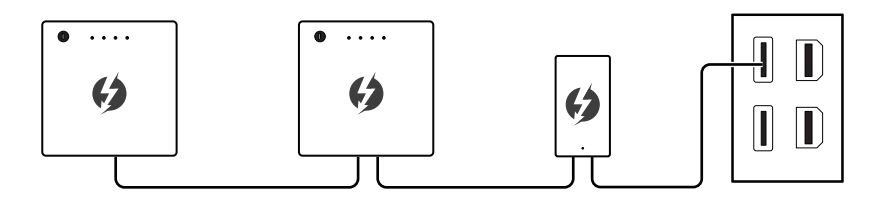

Vous pouvez également connecter l'écran en connectant la carte graphique au port d'entrée Mini DisplayPort du panneau arrière.

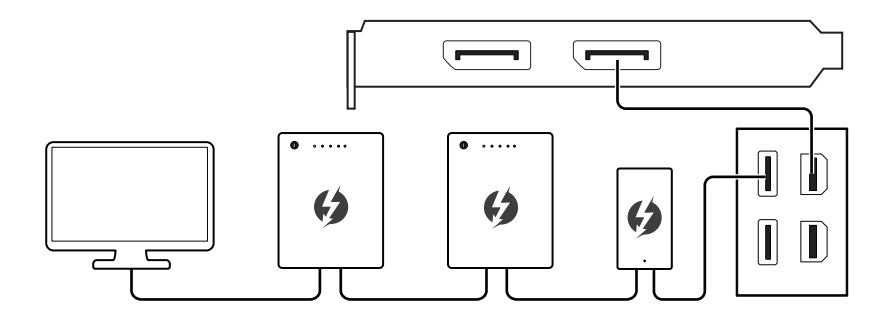

Si vous souhaitez connecter des périphériques USB, veuillez les placer au bout de la chaîne.

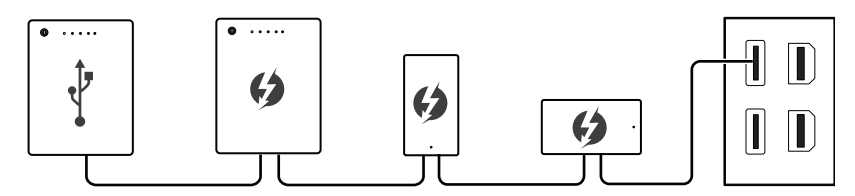

## **Vue d'ensemble des composants**

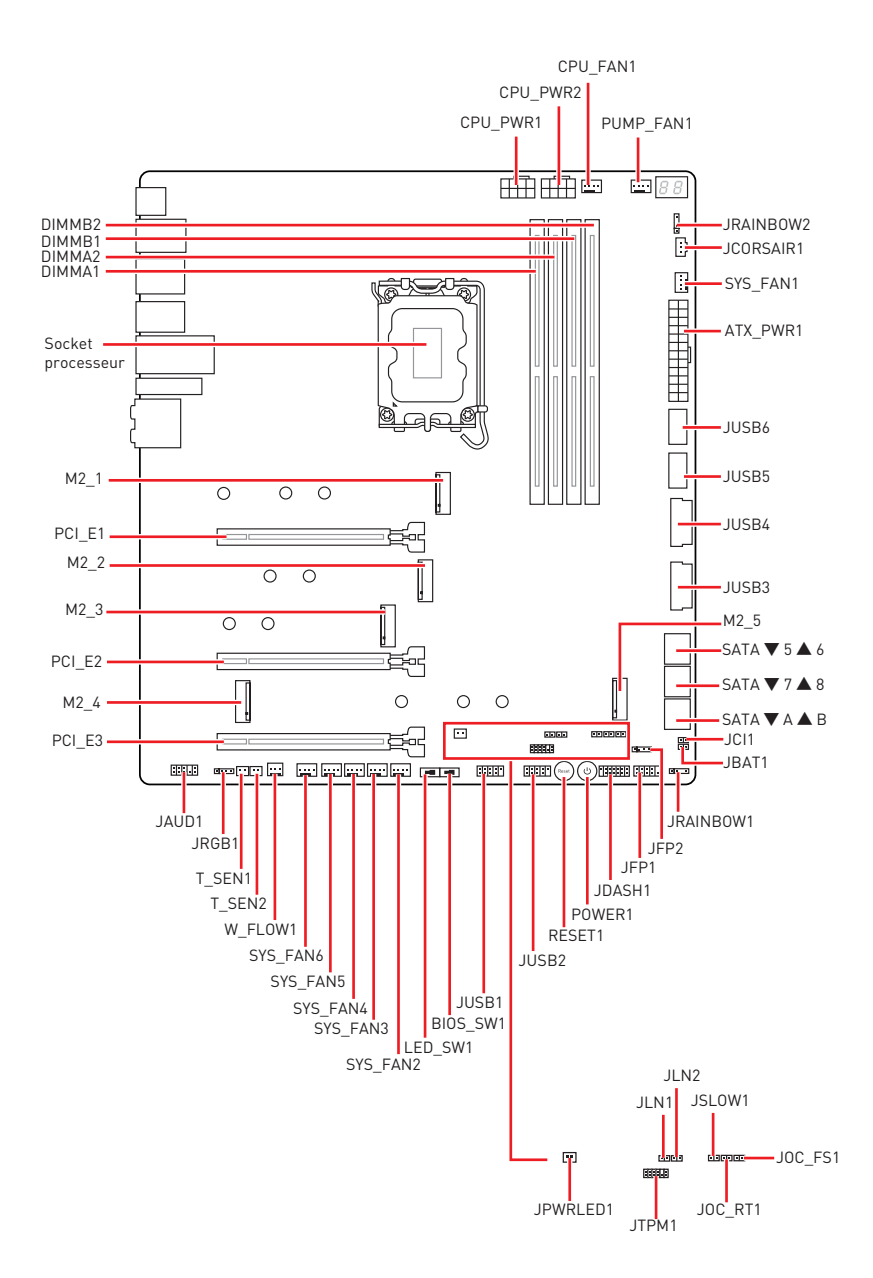

#### **Socket Processeur**

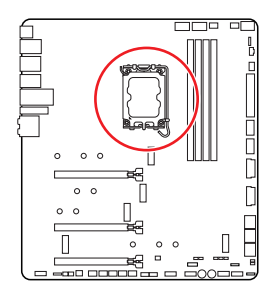

**Distance entre le centre du CPU et le slot DIMM le plus proche.**

#### **Présentation du socket LGA1700**

Sur le socket LGA1700, vous remarquerez quatre **encoches** et un **triangle doré** servant d'indicateurs pour placer le processeur dans la bonne position. Le triangle doré correspond à la broche 1 du processeur.

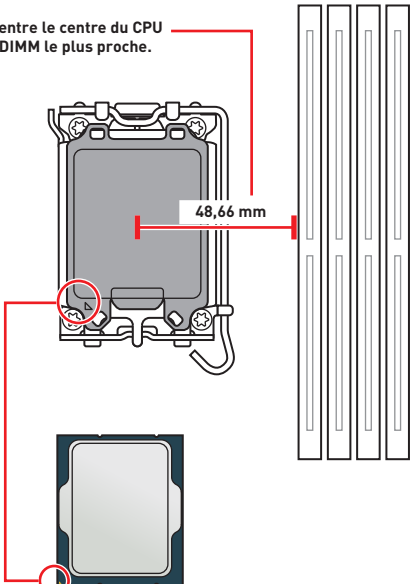

## **⚠Important**

**∙** Avant d'installer ou de retirer le processeur du socket, veillez à toujours débrancher le câble d'alimentation de la prise électrique.

**∙** Veuillez garder le capot de protection du processeur après l'installation du processeur. Selon les exigences de RMA (Return Merchandise Authorization), MSI <sup>n</sup>'acceptera pas les cartes mère dont le capot de protection aura été retiré.

**∙** Lors de l'installation d'un processeur, n'oubliez pas d'installer un ventilateur pour processeur. Un ventilateur de processeur est nécessaire pour protéger le processeur contre la surchauffe et maintenir la stabilité du système.

**∙** Assurez-vous de l'étanchéité entre le ventilateur et le processeur avant de démarrer votre système.

**∙** La surchauffe peut facilement endommager le processeur et la carte mère. Assurez-vous toujours que le système de refroidissement fonctionne correctement pour protéger le processeur de la surchauffe. Assurez-vous d'appliquer une couche de pâte thermique (ou adhésif thermique) entre le processeur et le système de refroidissement afin d'améliorer la dissipation de la chaleur.

**∙** Quand le processeur n'est pas installé, protégez toujours les broches du socket CPU avec le couvercle dédié.

**∙** Si vous avez achetez un processeur indépendamment du ventilateur, veuillez vous référer à la documentation dans le paquet du ventilateur pour plus d'informations concernant l'installation.

**∙** Cette carte mère supporte l'overclocking. Néanmoins, veuillez vous assurer que vos composants soient capables de tolérer l'overclocking. Prenez note que l'utilisation au-delà des spécifications du constructeur n'est pas recommandée. MSI® ne garantit pas les dommages et risques causés par les utilisations non prévues dans les spécifications du produit.

#### **Slots DIMM**

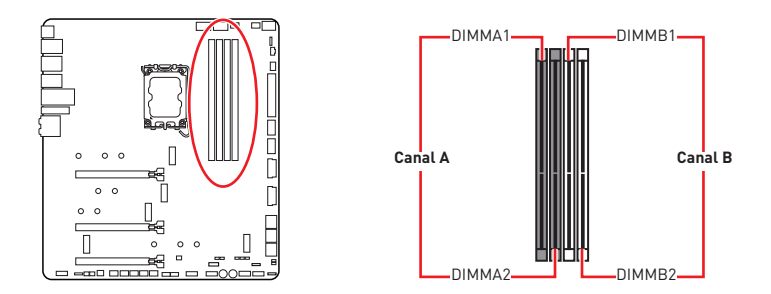

#### **Installation recommandée de module mémoire**

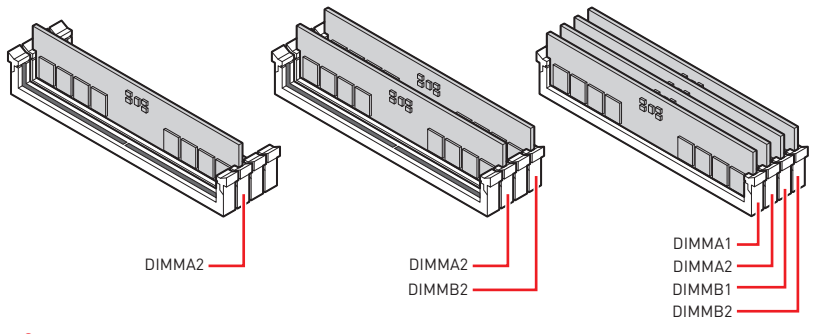

## **⚠Important**

**∙** Veillez à toujours insérer un module de mémoire dans le slot **DIMMA2** en premier.

**∙** Pour garantir la stabilité du système au mode de double canal, assurez-vous d'installer les modules de mémoire du même type, du même nombre et de la même densité.

**∙** Certaines mémoires peuvent fonctionner à une fréquence réduite par rapport à la valeur indiquée lors de l'overclocking car la fréquence d'opération de mémoire dépend du Serial Presence Detect (SPD). Rendez-vous sur le BIOS et choisissez la fonction **DRAM Frequency** pour régler la fréquence de mémoire si vous voulez faire fonctionner la mémoire à la fréquence indiquée ou à une fréquence plus élevée.

**∙** Il est recommandé d'utiliser un système de refroidissement qui sera capable de refroidir toutes les barrettes mémoire et d'offrir de bonnes performances lors d'un overclocking.

**∙** La stabilité et la compatibilité du module de mémoire lors de l'overclocking dépendent du processeur et des périphériques installés.

**∙** Veuillez vous référer au site www.msi.com pour plus d'informations sur la mémoire compatible.

### **PCI\_E1~3 : Slots d'extension PCIe**

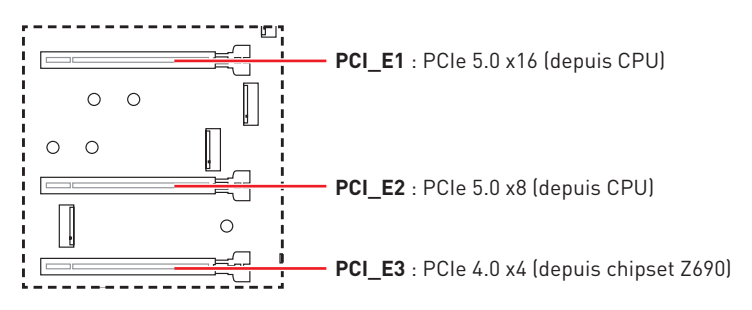

#### **Installation recommandée pour une configuration multi-GPU**

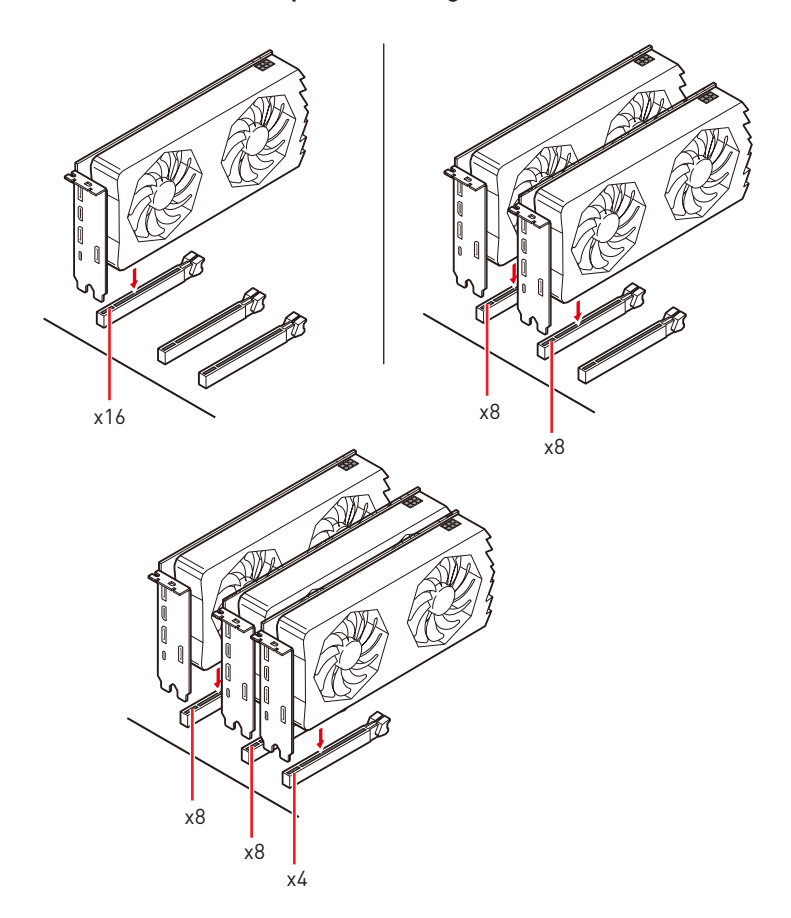

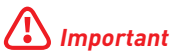

**∙** Si vous installez une carte graphique lourde, il vous faut utiliser un outil comme la **barre de support MSI** pour supporter son poids et pour éviter la déformation du slot.

**∙** Si vous choisissez d'installer une seule carte d'extension PCIe x16, nous vous recommandons d'utiliser le slot **PCI\_E1** pour profiter de performances optimales.

**∙** Veillez à toujours mettre l'ordinateur hors tension et à débrancher le cordon d'alimentation avant d'installer les cartes d'extension. Référez-vous à la documentation des cartes pour vérifier si un composant ou un logiciel doit être modifié.

**∙** Les slots PCI\_E3 et M2\_4 partagent la bande passante. Le slot PCI\_E3 fonctionne en mode x1 et le slot M2 4 fonctionne en mode x2 lorsque les périphériques sont installés dans les deux slots.

#### **Installation des cartes graphiques SLI**

Pour savoir quel type d'alimentation est recommandé pour une configuration SLI, veuillez vous référer au guide d'utilisation de votre carte graphique, afin de parfaitement répondre à la demande du système.

Pour installer les cartes graphiques en SLI :

- **1.** Éteignez votre ordinateur et déconnectez le cordon d'alimentation. Installez deux cartes graphiques dans les slots **PCI\_E1** et **PCI\_E2**.
- **2.** Connectez les deux cartes graphiques avec un **pont SLI**.

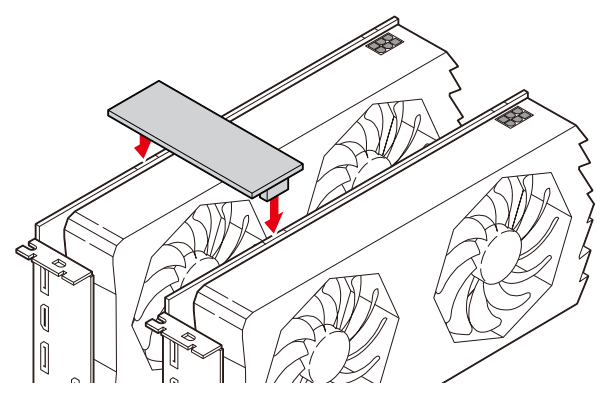

- **3.** Reliez tous les connecteurs d'alimentation PCIe des cartes graphiques.
- **4.** Reconnectez le cordon d'alimentation, allumez votre ordinateur et installez les pilotes et logiciels fournis avec la carte graphique.

**5.** Faites un clic droit sur le bureau de Windows et choisissez NVIDIA Control Panel dans le menu. Cliquez sur Configure SLI, Surround, PhysX dans l'onglet à gauche. Sélectionnez Maximize 3D performance dans le menu de configuration SLI et puis cliquez sur Apply.

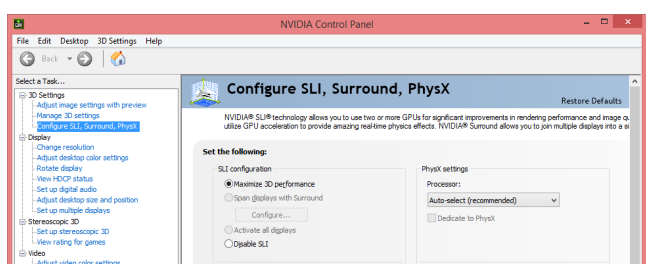

#### **M2\_1~5 : Slots M.2 (Touche M)**

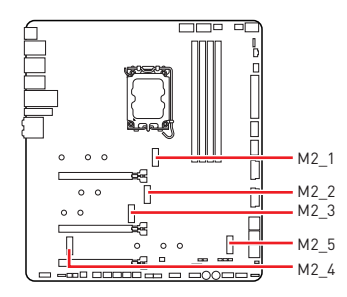

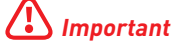

**∙** La technologie Intel® RST supporte uniquement un SSD M.2 PCIe avec une mémoire ROM UEFI.

**∙** Les slots M2\_2~5 supportent Intel® Optane™ Memory.

#### **Installation du slot M2\_1**

- **1.** Desserrez les vis de la plaque M.2 Shield Frozr.
- **2.** Retirez la plaque M.2 Shield Frozr et retirez le film de protection du pad thermique.

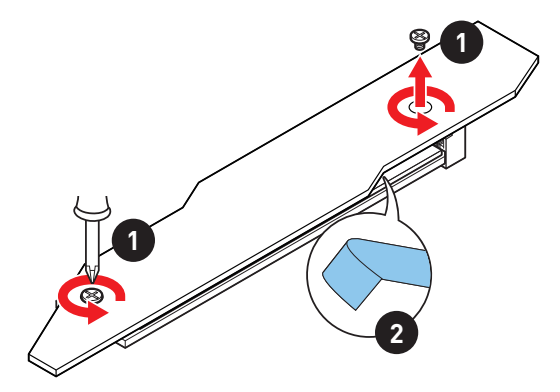

**3.** Retirez le film de protection du pad thermique M.2 de la plaque M.2.

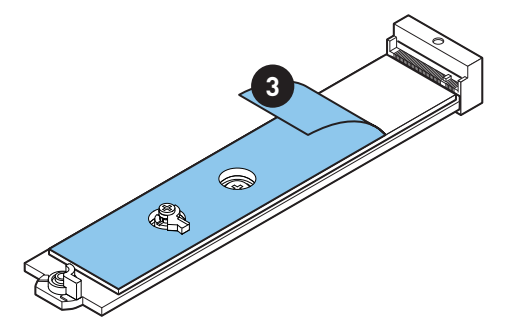

**4.** Retirez ou échangez les vis selon la longueur du SSD M.2. Ignorez cette étape si vous installez un SSD 2280.

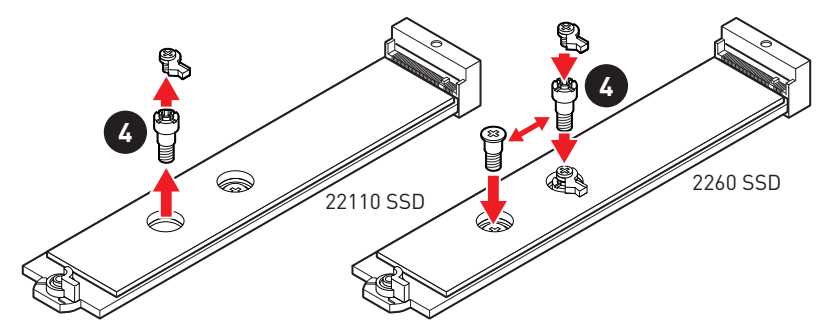

- **5.** Insérez votre SSD M.2 dans le slot M.2 à un angle de 30 degrés.
- **6.** Faites pivoter le clip EZ M.2 pour fixer le SSD M.2.

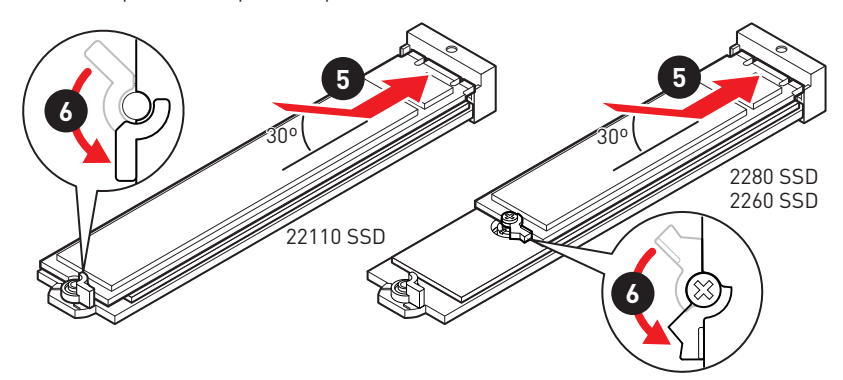

**7.** Remettez la plaque M.2 Shield Frozr en place et fixez-la.

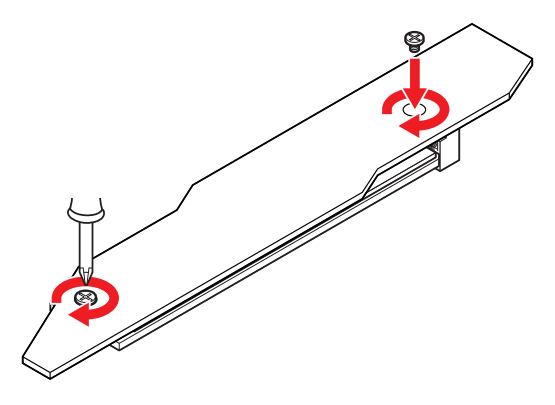

#### **Installation des slots M2\_2 et M2\_3**

- **1.** Desserrez les vis de la plaque M.2 Shield Frozr.
- **2.** Retirez la plaque M.2 Shield Frozr et retirez le film de protection du pad thermique.

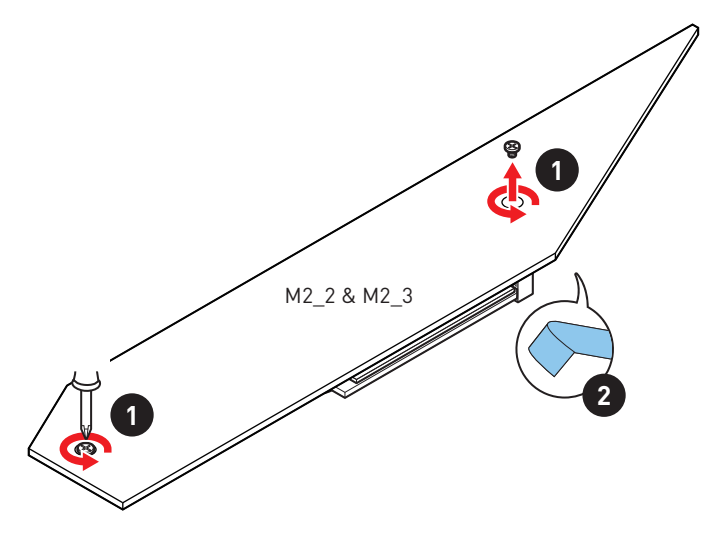

**3.** Retirez le film de protection du pad thermique M.2 de la plaque M.2.

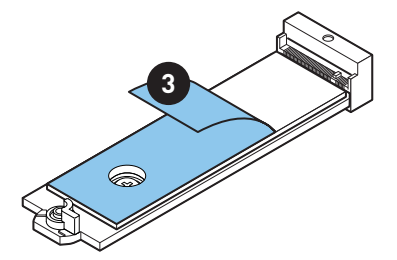

**4.** Si vous installez un SSD 2260, retirez la vis de la plaque M.2, puis installez le kit de clips EZ M.2 fourni sur la plaque M.2. Ignorez cette étape si vous installez un SSD 2280.

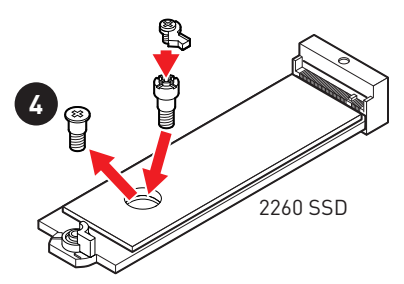

- **5.** Insérez votre SSD M.2 dans le slot M.2 à un angle de 30 degrés.
- **6.** Faites pivoter le clip EZ M.2 pour fixer le SSD M.2.

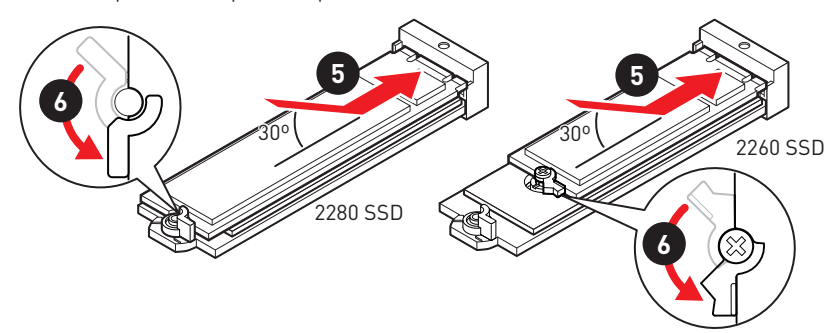

**7.** Remettez la plaque M.2 Shield Frozr en place et fixez-la.

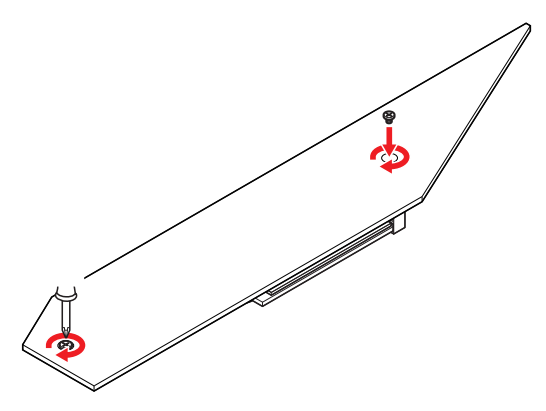

#### **Installation des slots M2\_4 et M2\_5**

- **1.** Desserrez les vis de la plaque M.2 Shield Frozr.
- **2.** Retirez la plaque M.2 Shield Frozr et retirez le film de protection du pad thermique.

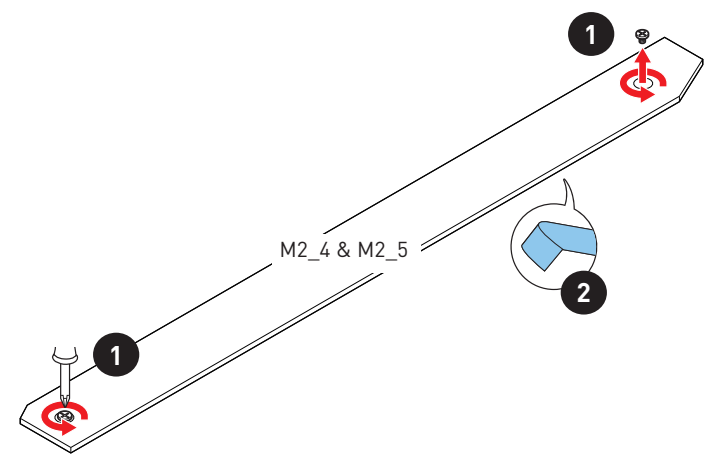

**3.** Retirez le film de protection du pad thermique M.2 de la plaque M.2.

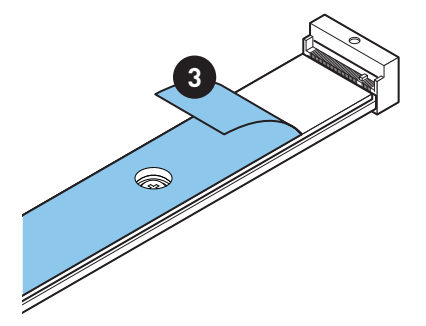

- **4.** Si une vis est installée sur la plaque M.2, retirez-la d'abord. Sinon, veuillez ignorer cette étape.
- **5.** Fixez l'entretoise M.2 fourni selon la longueur du SSD M.2.

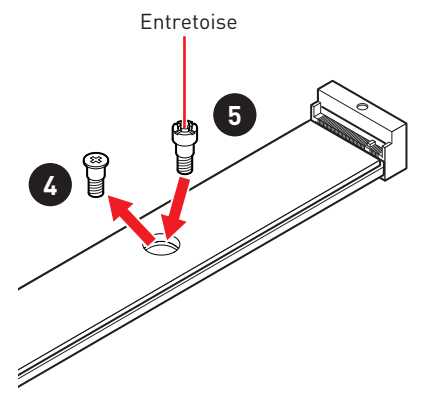

- **6.** Insérez votre SSD M.2 dans le slot M.2 à un angle de 30 degrés.
- **7.** Fixez le SSD M.2 avec la vis M.2 8.5H fournie.

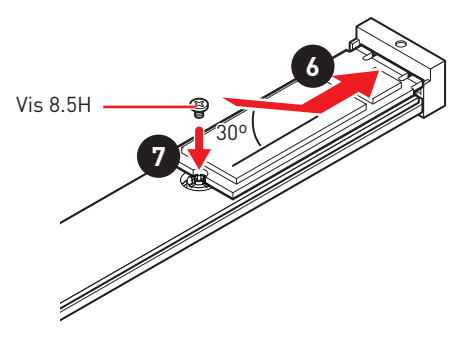

**8.** Remettez la plaque M.2 Shield Frozr en place et fixez-la.

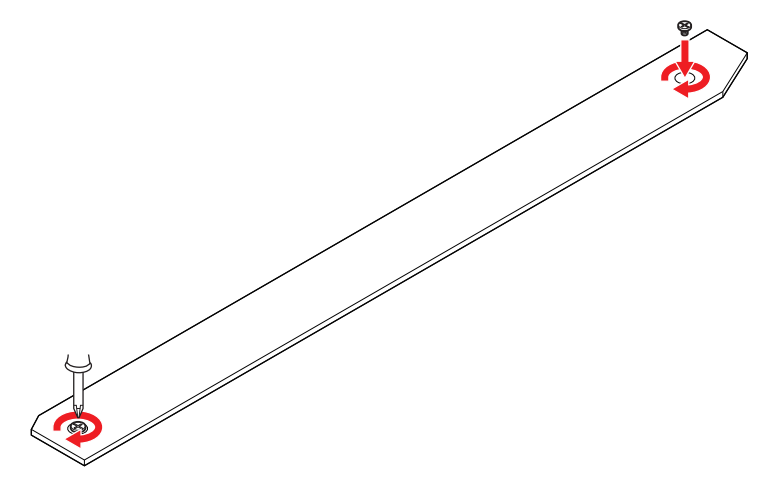

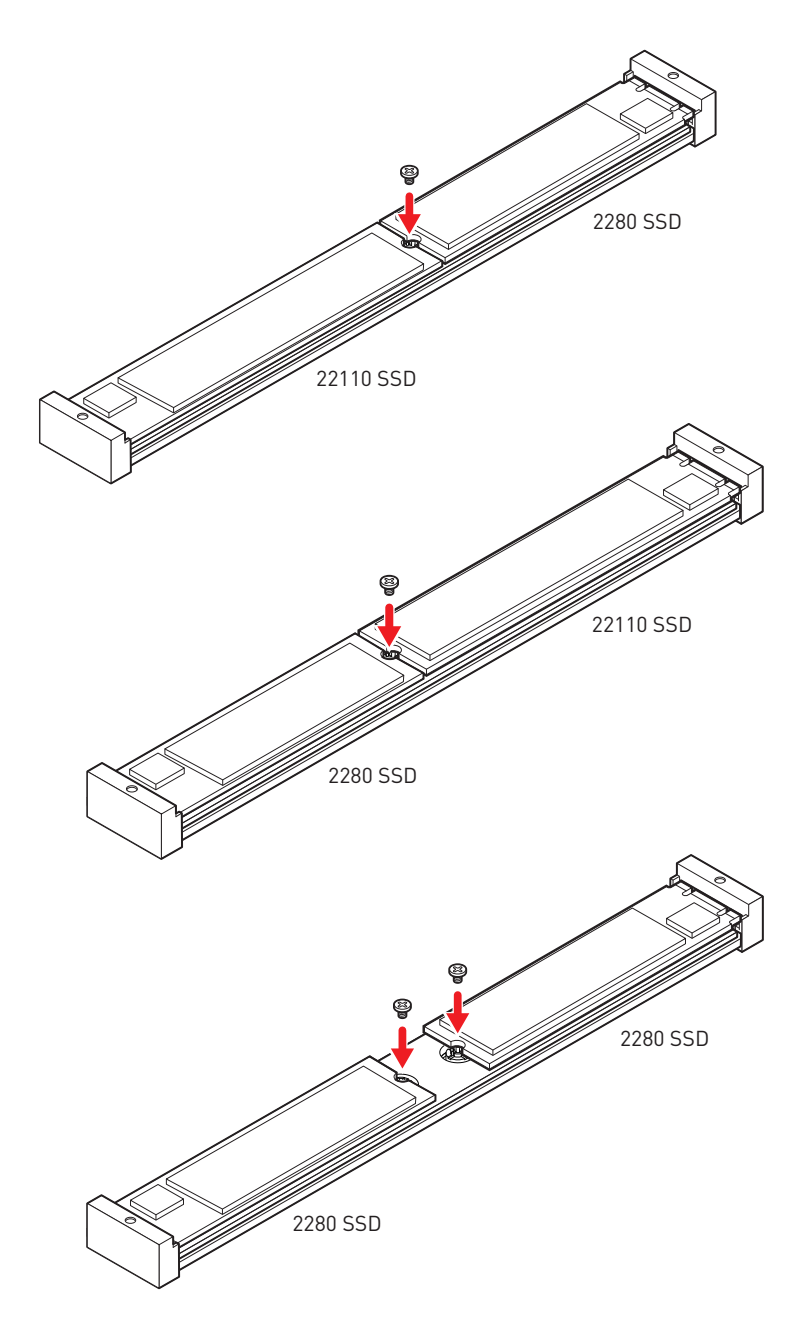

### **SATA5~8 et SATAA~B : Connecteurs SATA 6 Gb/s**

Ces connecteurs utilisent une interface SATA 6 Gb/s. Chaque connecteur peut être relié à un appareil SATA.

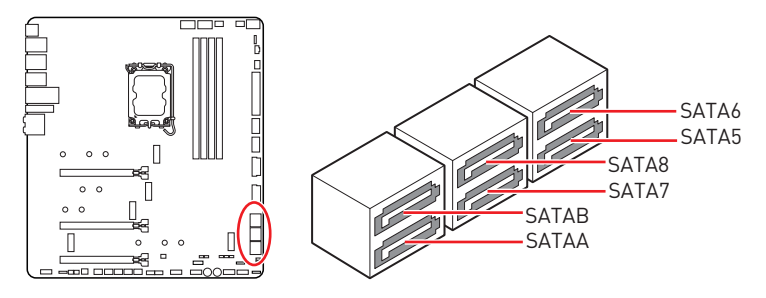

# **⚠Important**

**∙** Veuillez ne pas plier les câbles SATA à 90° car cela pourrait entraîner une perte de données pendant la transmission.

**∙** Les câbles SATA disposent de prises identiques sur chaque côté. Néanmoins, il est recommandé de connecter la prise plate sur la carte mère pour un gain d'espace.

**∙** Le connecteur SATA7 est indisponible lorsqu'un SSD M.2 SATA est installé dans le slot M2\_5.

#### **JAUD1 : Connecteur audio avant**

Ce connecteur se lie aux jacks audio du panneau avant.

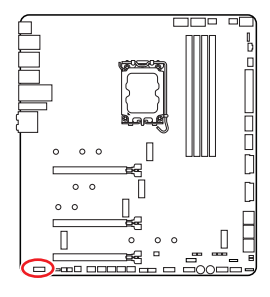

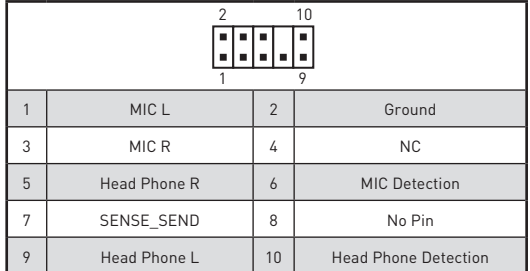

### **JFP1, JFP2 : Connecteurs de panneau avant**

Ces connecteurs se lient aux interrupteurs et indicateurs LED du panneau avant.

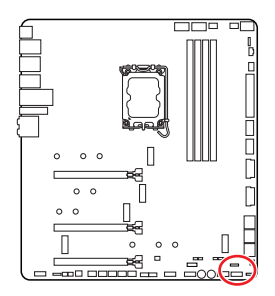

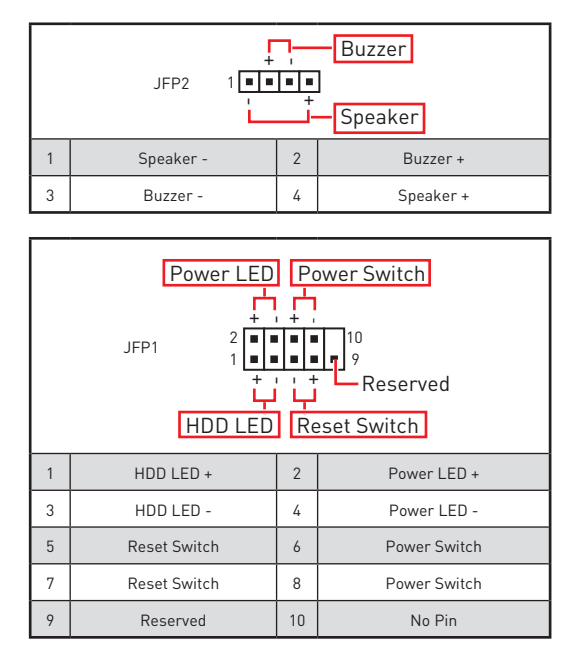

## **W\_FLOW1 : Connecteur de débitmètre d'eau**

Ce connecteur vous permet de connecter un débitmètre pour surveiller le débit de votre système de refroidissement par eau (watercooling).

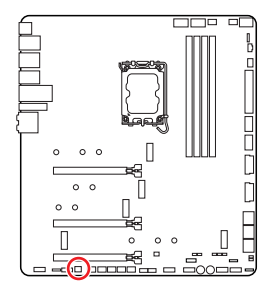

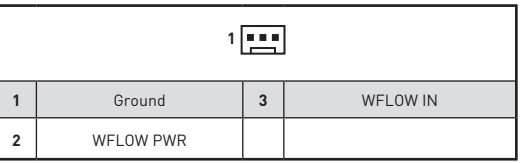

## **JDASH1 : Connecteur du contrôleur de réglages**

Ce connecteur est utilisé pour connecter un contrôleur de réglage (selon modèle).

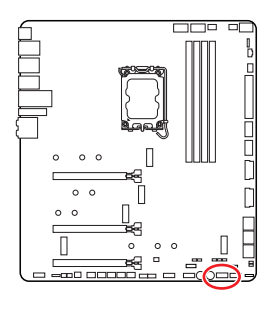

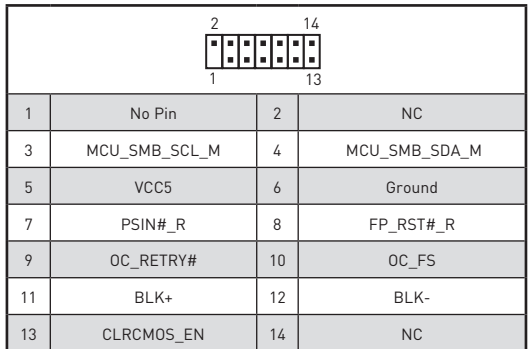

#### **Connexion du module JDASH1 et du contrôleur de réglage**

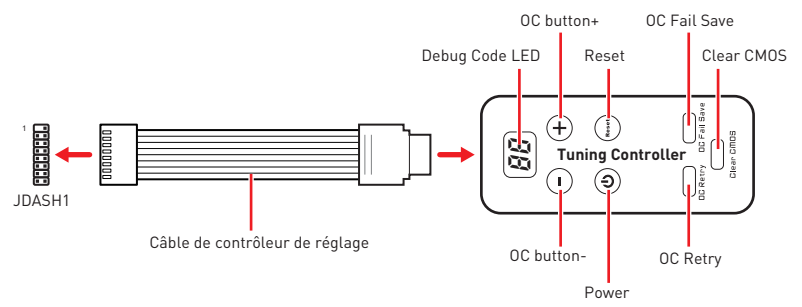

#### **Utiliser le contrôleur de réglage**

Le contrôleur de réglage est un module multifonction qui vous aide à surveiller, contrôler et overclocker plus facilement la carte mère. Veuillez suivre les instructions ci-dessous pour connaître la fonction de chaque bouton du module.

**∙ Debug Code LED** - affiche la température du cœur CPU (défaut), la progression et les codes d'erreur pendant et après le POST. Veuillez vous référer au tableau du Debug Code LED de ce manuel pour plus de détails.

**∙ OC button- / + (Bouton OC - / +)** - ces boutons sont utilisés pour diminuer/ augmenter la fréquence de base et le ratio du processeur. Allez dans **BIOS > OC > Bouton Direct OC** et sélectionnez le CPU BCLK ou le CPU Ratio pour overclocker.

**∙ Reset (Réinitialiser)** - ce bouton vous permet de réinitialiser l'ordinateur.

**∙ Power (Alimentation)** - ce bouton vous permet d'allumer et d'éteindre l'ordinateur.

**∙ OC Fail Save** - appuyez sur ce bouton et maintenez-le enfoncé pour démarrer le système simultanément en mode de démarrage sécurisé. Le système démarrera par défaut et abaissera le mode PCIe (depuis CPU).

**∙ OC Retry** - appuyez sur ce bouton et maintenez-le enfoncé pour relancer les paramètres OC jusqu'à ce que le système réussisse à démarrer.

**∙ Clear CMOS** - Eteignez votre ordinateur. Appuyez sur le bouton Clear CMOS pendant 5 à 10 secondes pour réinitialiser le BIOS aux valeurs par défaut.

#### **Aimant du contrôleur de réglage**

Le contrôleur de réglage intègre des aimants sur ses deux côtés qui vous permettent de le coller au châssis. Aussi, nous fournissons quatre aimants supplémentaires à coller à l'intérieur du couvercle arrière du contrôleur de réglage. Veuillez suivre les instructions ci-dessous pour coller les aimants.

- **1.** Desserrez les vis du couvercle arrière.
- **2.** Ouvrez et tournez le couvercle arrière.

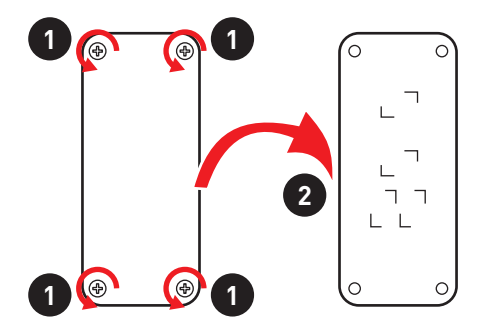

- **3.** Retirez l'autocollant de l'aimant.
- **4.** Collez les quatre aimants sur les quatre emplacements désignés.
- **5.** Réinstallez le couvercle arrière dans le bon sens.

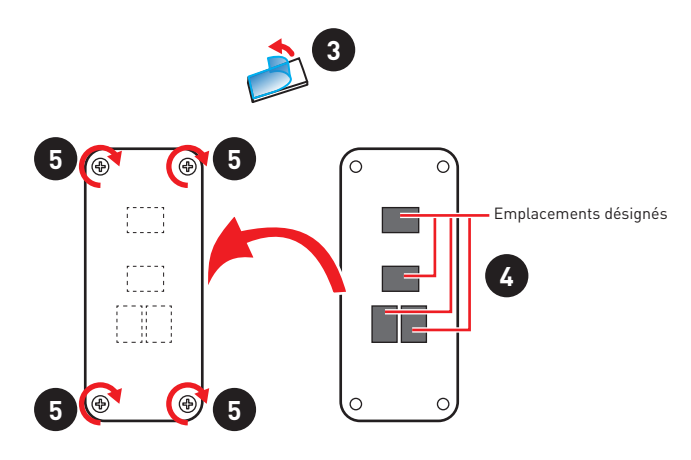

**⚠** Attention, si vous montez le couvercle arrière dans le mauvais sens, cela affectera le circuit du contrôleur de réglage et cela l'endommagera.

## **CPU\_PWR1~2, ATX\_PWR1 : Connecteurs d'alimentation**

Ces connecteurs vous permettent de relier une alimentation ATX.

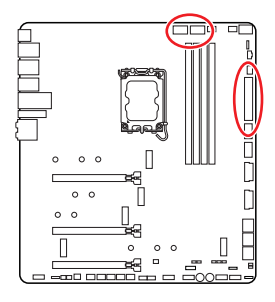

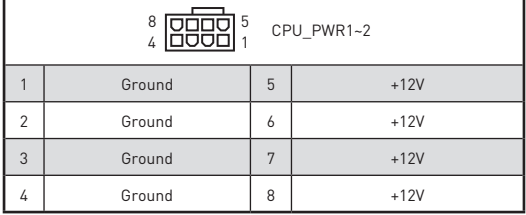

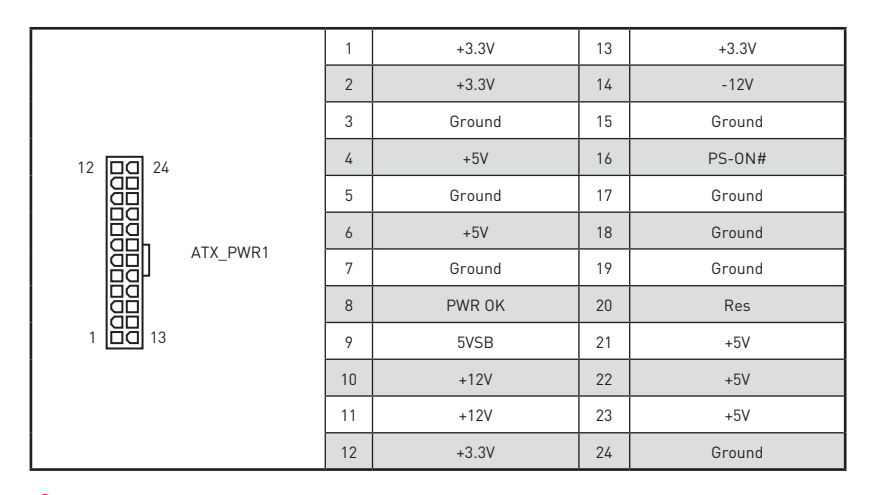

## **⚠Important**

Veuillez vous assurer que tous les câbles d'alimentation sont branchés aux connecteurs adéquats afin de garantir une opération stable de la carte mère.

### **JCI1 : Connecteur intrusion châssis**

Ce connecteur est relié à un câble d'interrupteur intrusion châssis.

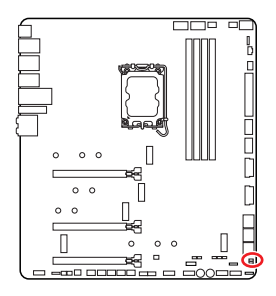

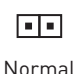

(défaut)

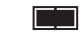

Commencer l'activité instrusion châssis

#### **Utilisation du détecteur d'intrusion châssis**

- **1.** Reliez le connecteur **JCI1** à l'interrupteur ou au capteur d'intrusion châssis situé sur le boîtier du PC.
- **2.** Fermez le couvercle du boîtier.
- **3.** Allez dans **BIOS > SETTINGS (Réglages) > Security (Sécurité) > Chassis Intrusion Configuration (Configuration d'intrusion châssis)**.
- **4.** Réglez **Chassis Intrusion (Intrusion châssis)** sur **Enabled (Activé)**.
- **5.** Appuyez sur **F10** pour sauvegarder et quitter. Ensuite appuyez sur la touche **Enter (Entrée)** pour choisir **Yes (Oui)**.
- **6.** Désormais, si le boîtier du PC est ouvert quand l'ordinateur est allumé, vous recevrez un message d'avertissement à l'écran.

#### **Réinitialisation de l'avertissement d'intrusion châssis**

- **1.** Allez dans **BIOS > SETTINGS (Réglages) > Security (Sécurité) > Chassis Intrusion Configuration (Configuration d'intrusion châssis)**.
- **2.** Réglez **Chassis Intrusion (Intrusion châssis)** sur **Reset (Réinitialiser)**.
- **3.** Appuyez sur **F10** pour sauvegarder et quitter. Ensuite appuyez sur la touche **Enter (Entrée)** pour choisir **Yes (Oui)**.

#### **POWER1, RESET1 : Boutons d'alimentation et de réinitialisation**

Les boutons d'alimentation et de réinitialisation vous permettent d'allumer ou de réinitialiser l'ordinateur.

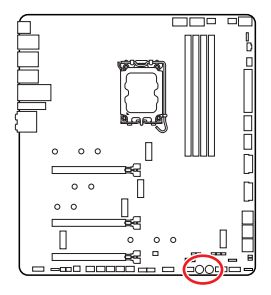

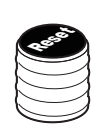

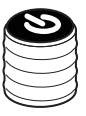

Bouton de réinitialisation Bouton d'alimentation

## **JUSB5~6 : Connecteurs USB 3.2 Gen 2x2 Type-C**

Ces connecteurs vous permettent de relier des connecteurs USB 3.2 Gen 2x2 20 Gb/s Type-C sur le panneau avant. Pour plus de sécurité, ce connecteur a été conçu pour offrir une excellente robustesse. Quand vous connectez le câble, assurez-vous de le brancher dans le bon sens.

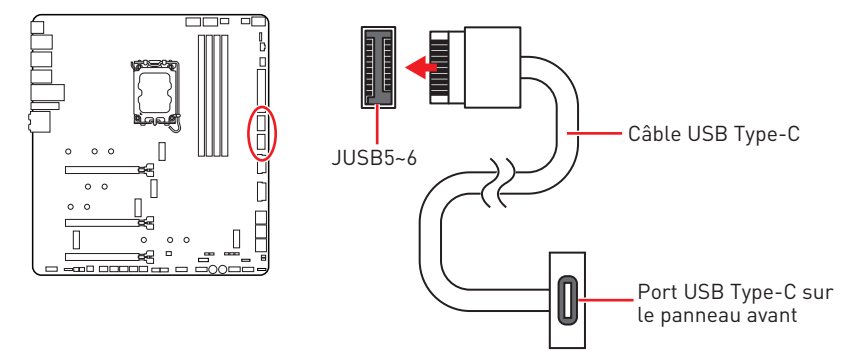

#### **JUSB3~4 : Connecteurs USB 3.2 Gen 1**

Ces connecteurs vous permettent de relier des ports USB 3.2 Gen 1 5 Gb/s sur le panneau avant.

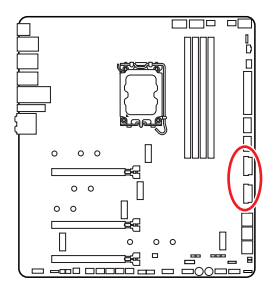

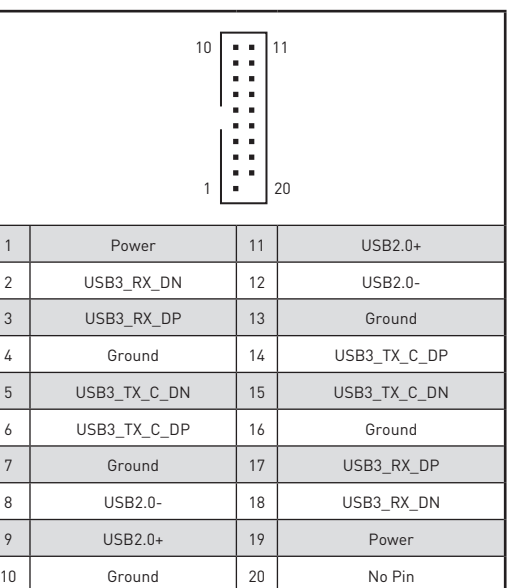

## **⚠Important**

Notez que les câbles d'alimentation et de terre doivent être branchés correctement afin d'éviter d'endommager la carte.

#### **JUSB1~2 : Connecteurs USB 2.0**

Ces connecteurs vous permettent de relier des ports USB 2.0 sur le panneau avant.

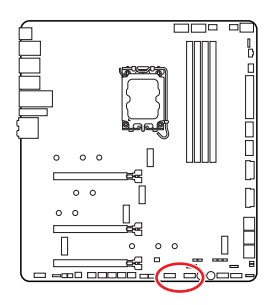

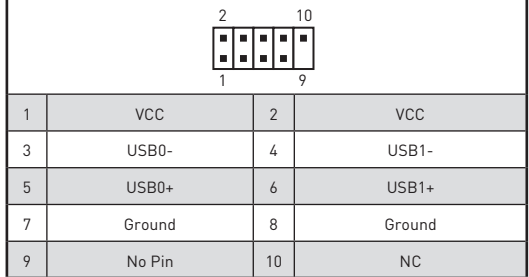

# **⚠Important**

**∙** Notez que les broches VCC et Terre doivent être branchées correctement afin d'éviter tout dommage sur la carte mère.

**∙** Pour recharger votre iPad, iPhone et iPod par l'intermédiaire d'un port USB, veuillez installer l'utilitaire MSI Center.

## **JTPM1 : Connecteur de module TPM**

Ce connecteur est relié à un module TPM (Trusted Platform Module). Veuillez vous référer au manuel du module TPM pour plus d'informations.

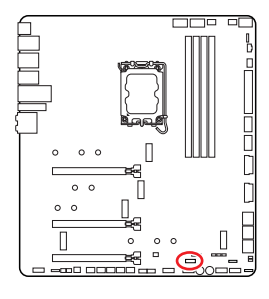

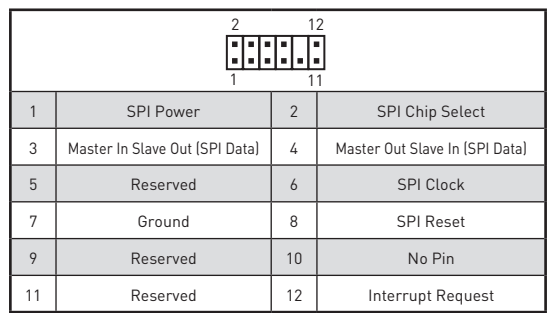

### **JSLOW1 : Cavalier de démarrage du mode ralenti**

Ce cavalier est utilisé pour la solution de refroidissement LN2, prenant en charge les conditions extrêmes d'overclocking, et assurent le démarrage du processeur à une fréquence stable, ce qui évite le crash du système.

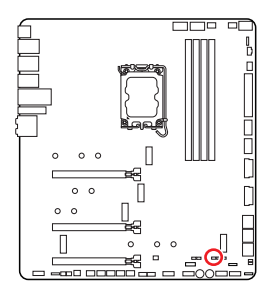

o de l Normal

(Défaut)

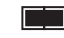

Activé (Activez cette fonction pendant POST du BIOS.)

## **JLN1~2 : Cavalier de démarrage à basse température**

Ce cavalier est utilisé pour faire démarrer le système de refroidissement par azote liquide à une température extrêmement basse. Passez-le en Activé pour augmenter le taux de réussite de démarrage.

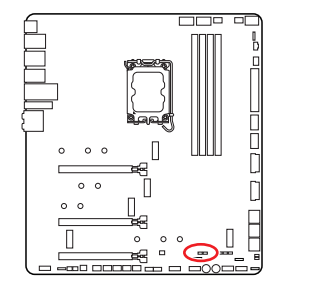

निर Normal

(Défaut)

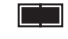

Activé

(Activez cette fonction pendant POST du BIOS.)

# **⚠Important**

**∙** Les utilisateurs peuvent essayer l'overclocking à très basse température à leurs propres risques. Les résultats d'overclocking peuvent varier selon la version du CPU.

**∙** Ne mettez pas ce cavalier en **Activé** quand le système est éteint ou ne peut pas être démarré.

## **JOC\_FS1 : Cavalier de démarrage sécurisé**

Ce cavalier est utilisé pour le démarrage sécurisé. Une fois activé, le système démarrera avec les paramètres par défaut et le mode PCIe inférieur (depuis CPU).

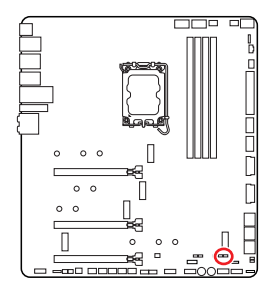

 $\blacksquare$ 

Normal

(défaut)

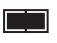

Activé

Démarrez avec les paramètres BIOS .<br>enregistrés.

Appliquer les paramètres par défaut du BIOS et le mode PCIe inférieur (depuis CPU) pour le démarrage sécurisé.

## **JOC\_RT1 : Connecteur de Bouton OC Retry**

Ce connecteur vous permet de connecter un bouton. Lorsque vous appuyez sur le bouton et que vous le maintenez enfoncé, le système continuera à relancer l'overlocking jusqu'à ce qu'il réussisse à démarrer.

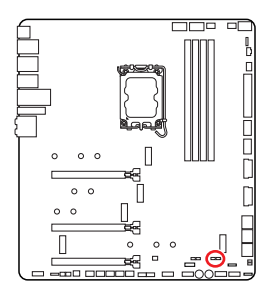

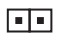

Normal (défaut)

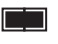

Retry OC

## **T\_SEN1~2 : Connecteurs de capteur thermique**

Ces connecteurs vous permettent d'utiliser un câble à thermistance pour surveiller la température du point de détection.

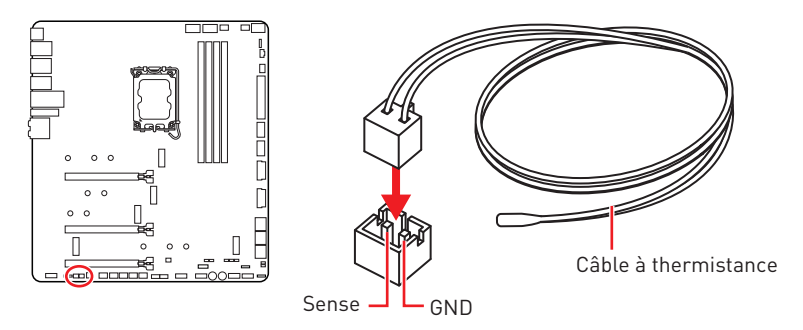

#### **BIOS\_SW1 : Commutateur Multi-BIOS**

Cette carte mère est équipée de deux BIOS ROMs indépendents. Si un des deux est endommagé, vous pouvez passer à l'autre pour le démarrage par le glissement du commutateur.

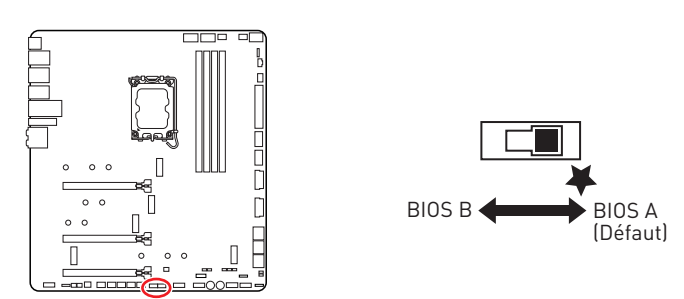

# **⚠Important**

**∙** N'utilisez pas le commutateur Multi-BIOS lorsque le système est en cours de démarrage.

**∙** Vous pouvez également utiliser **MSI Center** ou **Bouton Flash BIOS** pour flasher le BIOS. Veuillez vous référer à la section du BIOS pour plus de détails.

#### **CPU\_FAN1, PUMP\_FAN1, SYS\_FAN1~6 : Connecteurs de ventilateur**

Les connecteurs de ventilateur peuvent être utilisés en mode PWM (Pulse Width Modulation) et en mode DC. En mode PWM, les connecteurs fournissent une sortie de 12 V constante et ajustent la vitesse du ventilateur avec un signal de contrôle de vitesse. En mode DC, les connecteurs contrôlent la vitesse du ventilateur en modifiant la tension. Le mode automatique détectera automatiquement le type de ventilateur utilisé. Cependant, vous pouvez suivre les instructions ci-dessous pour régler le connecteur de ventilateur en mode PWM ou mode DC.

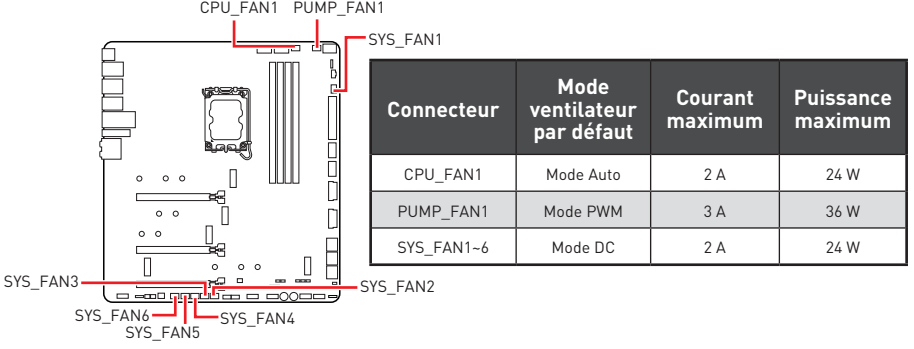

#### **Basculer entre les modes de ventilateur et ajuster la vitesse**

Vous pouvez alterner entre le mode PWM et le mode DC et ajuster la vitesse du ventilateur dans **BIOS > HARDWARE MONITOR**.

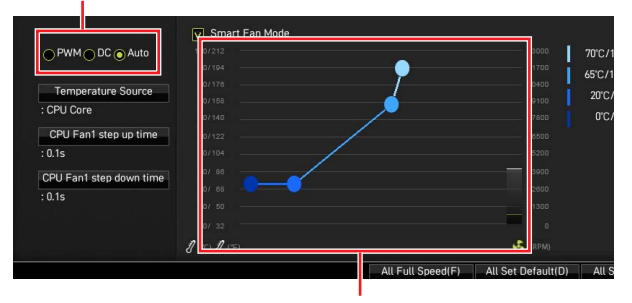

Choisissez le mode **PWM** ou le mode **DC**

Il y a des points de gradient de la vitesse du ventilateur qui vous permet d'ajuster la vitesse du ventilateur par rapport à la température du processeur.

## **⚠Important**

Veuillez vous assurer que les ventilateurs fonctionnent correctement après avoir basculé entre les modes PWM et DC.

#### **Définition des broches des connecteurs de ventilateur**

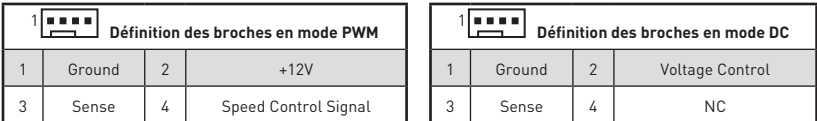

## **JBAT1 : Cavalier Clear CMOS (Réinitialiser le BIOS)**

Une mémoire CMOS est intégrée et est alimentée en externe par une batterie située sur la carte mère afin de conserver les données de configuration système. Si vous souhaitez nettoyer la configuration du système, réglez le cavalier pour effacer la mémoire CMOS.

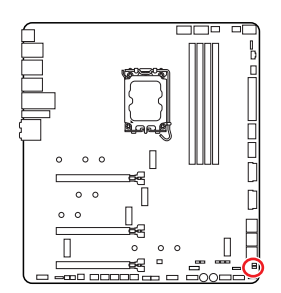

 $\Box$ Conserver les données (défaut)

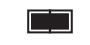

Effacer le CMOS/ Réinitialiser le BIOS

#### **Réinitialiser le BIOS aux valeurs par défaut**

- **1.** Éteignez l'ordinateur et débranchez le câble d'alimentation de la prise électrique.
- **2.** Utilisez un couvercle de cavalier pour fermer **JBAT1** pendant 5 à 10 secondes.
- **3.** Enlevez le couvercle de cavalier du **JBAT1**.
- **4.** Branchez de nouveau le câble d'alimentation à votre ordinateur et allumez-le.

### **V-Check Points Lite**

Ces points de mesure de tension servent à mesurer les tensions du système. Un multimètre est nécessaire pour vérifier les tensions (multimètre non fourni). Pour vérifier la tension, placez les fils d'essai sur le GND (trou de montage de la vis) et un V-Check Point spécifique. Veuillez vous reporter au manuel de votre multimètre pour plus d'informations.

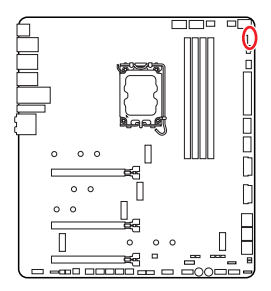

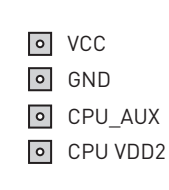

### **JRGB1 : Connecteur LED RGB**

Le connecteur JRGB vous permet de connecter un ruban LED RGB de type 5050 12 V.

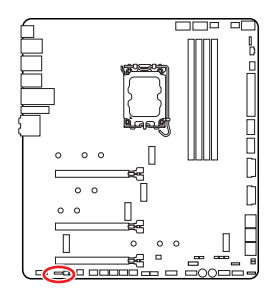

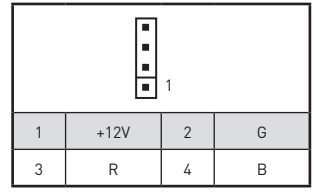

#### **Connexion du ruban LED RGB**

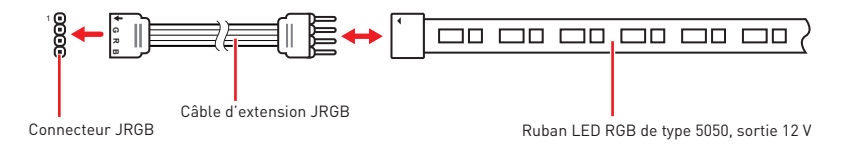

#### **Connexion du ventilateur LED RGB**

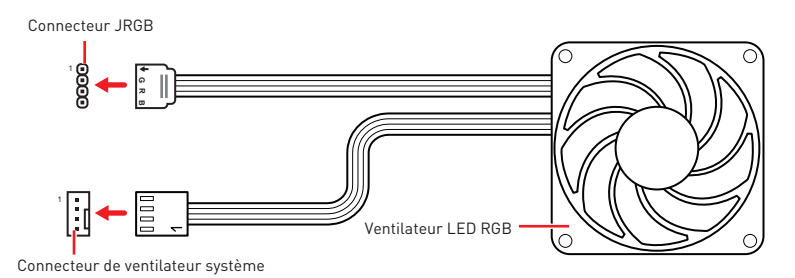

# **⚠Important**

**∙** Le connecteur JRGB supporte des rubans LED RGB (12 V/G/R/B) de type 5050 d'une longueur de 2 mètres maximum avec une puissance nominale maximale de 3 A (12 V).

**∙** Avant d'installer ou de retirer le ruban LED RGB, veillez à toujours éteindre l'alimentation et à débrancher le câble d'alimentation de la prise électrique.

**∙** Veuillez utiliser un logiciel MSI dédié pour contrôler le ruban d'extension LED.

#### **JRAINBOW1~2 : Connecteurs LED RGB adressables**

Le connecteur JRAINBOW vous permet de connecter un ruban à LED RGB WS2812B adressable individuellement 5 V.

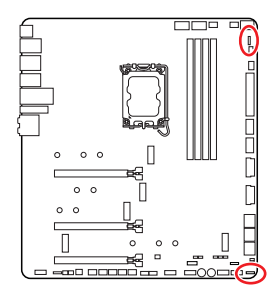

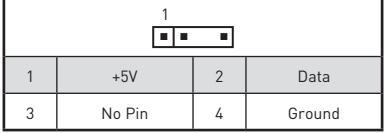

#### **Connexion du ruban LED RGB adressable**

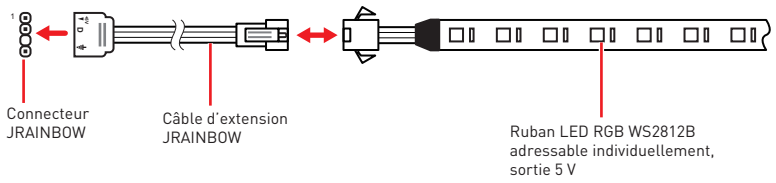

#### **Connexion du ventilateur LED RGB adressable**

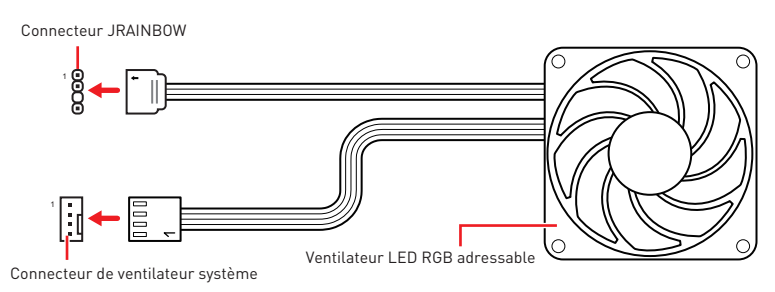

## **⚠Attention**

Faites attention à bien connecter le bon type de ruban LED. Le connecteur JRGB et le connecteur JRAINBOW fournissent des tensions différentes. La connexion d'un ruban LED 5 V au connecteur JRGB peut endommager le ruban.

## **⚠Important**

**∙** Le connecteur JRAINBOW supporte jusqu'à des rubans 75 LEDs WS2812B adressables individuellement (5 V/Data/Ground) avec une puissance nominale maximale de 3 A (5 V). Dans le cas d'une luminosité de 20 %, le connecteur supporte jusqu'à 200 LED.

**∙** Avant d'installer ou de retirer le ruban LED RGB, veillez à toujours éteindre l'alimentation et à débrancher le câble d'alimentation de la prise électrique.

**∙** Veuillez utiliser un logiciel MSI dédié pour contrôler le ruban d'extension LED.
# **JCORSAIR1 : Connecteur CORSAIR**

Le connecteur JCORSAIR1 vous permet de connecter un ruban à LED RGB Lighting PRO adressable individuellement 5 V ou un ventilateur RGB CORSAIR via un hub de ventilateur CORSAIR. Une fois que tous les éléments sont correctement connectés, vous pourrez contrôler les rubans et les ventilateurs LED RGB de marque CORSAIR avec un logiciel MSI dédié.

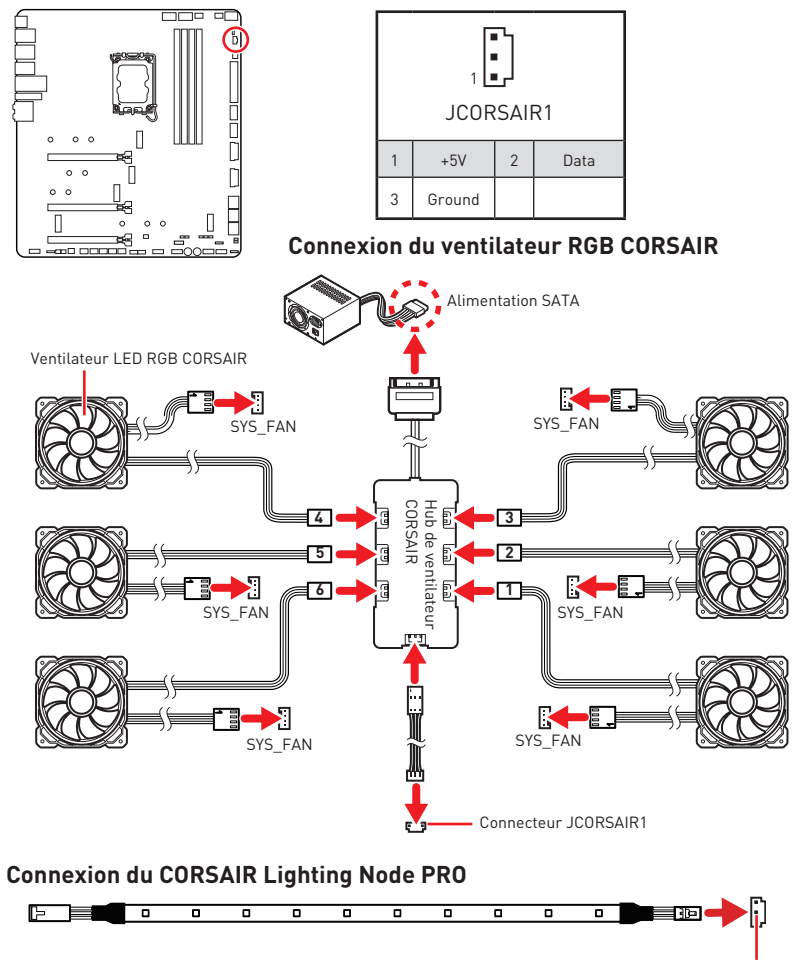

Connecteur JCORSAIR1

# **⚠Important**

**∙** Veuillez connecter les ventilateurs en série 1 > 2 > 3 > 4 > 5 > 6. Tout ventilateur qui n'est pas connecté en série interrompra la communication et la fonction de rétroéclairage LED RGB ne fonctionnera pas.

**∙** Le nombre de ventilateurs LED RGB ou de rubans LED RGB Lighting PRO supportés peut varier selon le modèle. Veuillez vous référer aux spécifications de la carte mère.

**∙** Le ventilateur LED RGB de marque CORSAIR et CORSAIR Lighting Node PRO ne peuvent pas être utilisés en même temps.

# **LED embarquées**

# **EZ Debug LED**

Ces LEDs indiquent l'état de débogage de la carte mère.

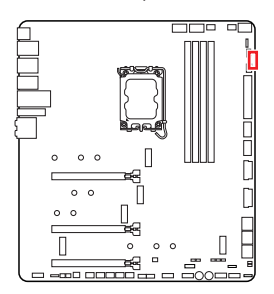

- **CPU** indique que le CPU n'est pas détecté ou que son initialisation a échoué.
- **DRAM** indique que la mémoire DRAM n'est pas détectée ou que son initialisation a échoué.
- **VGA** indique que le GPU n'est pas détecté ou que son initialisation a échoué.
- **BOOT** indique que le périphérique de démarrage n'est pas détecté ou que son initialisation a échoué.

# **JPWRLED1 : Indicateur LED de l'entrée d'alimentation**

Ce connecteur est utilisé par les revendeurs pour faire une démonstration des effets de lumière des indicateurs LED.

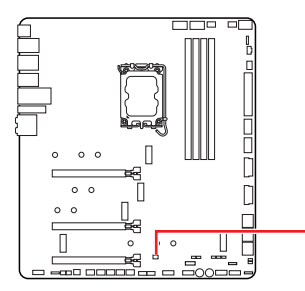

JPWRLED1- Indicateur LED de l'entrée d'alimentation

# **LED\_SW1 : Contrôle EZ LED**

Cet interrupteur est utilisé pour allumer et éteindre toutes les LED de la carte mère.

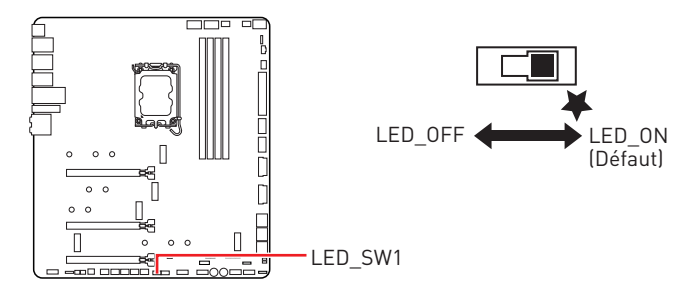

# **Debug Code LED**

Le Debug Code LED affiche la progression et les codes d'erreur pendant et après le POST. Veuillez vous référer au tableau du Debug Code LED pour plus de détails.

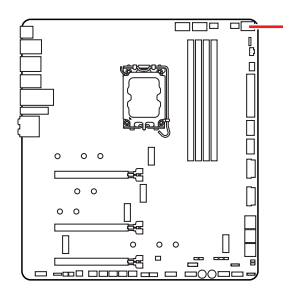

- Debug Code LED

## **Tableau des caractères hexadécimaux**

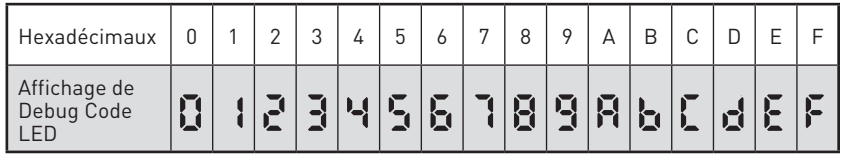

### **Phase de démarrage**

**Sécurité (SEC)** - initialisation de très bas niveau

**Initialisation Pre-EFI (PEI)** – initialisation de la mémoire

**Environnement d'exécution des pilotes (DXE)** – initialisation du matériel principal

**Sélection du périphérique de démarrage (BDS)** – la configuration du système, l'interface d'utilisateur de pré-OS et la sélection d'un périphérique amorçable (CD/ DVD, disque dur, USB, réseau, interface système, etc.)

# **Tableau du Debug Code LED**

#### **Codes de progression SEC**

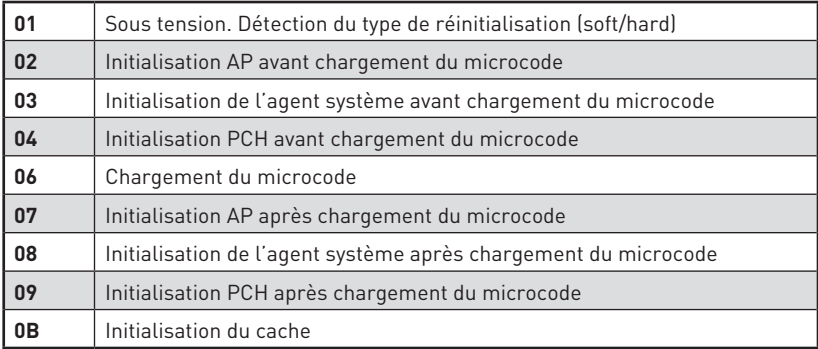

### **Codes d'erreur SEC**

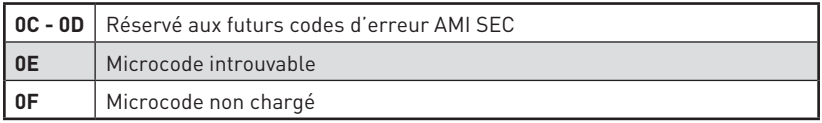

## **Codes de progression PEI**

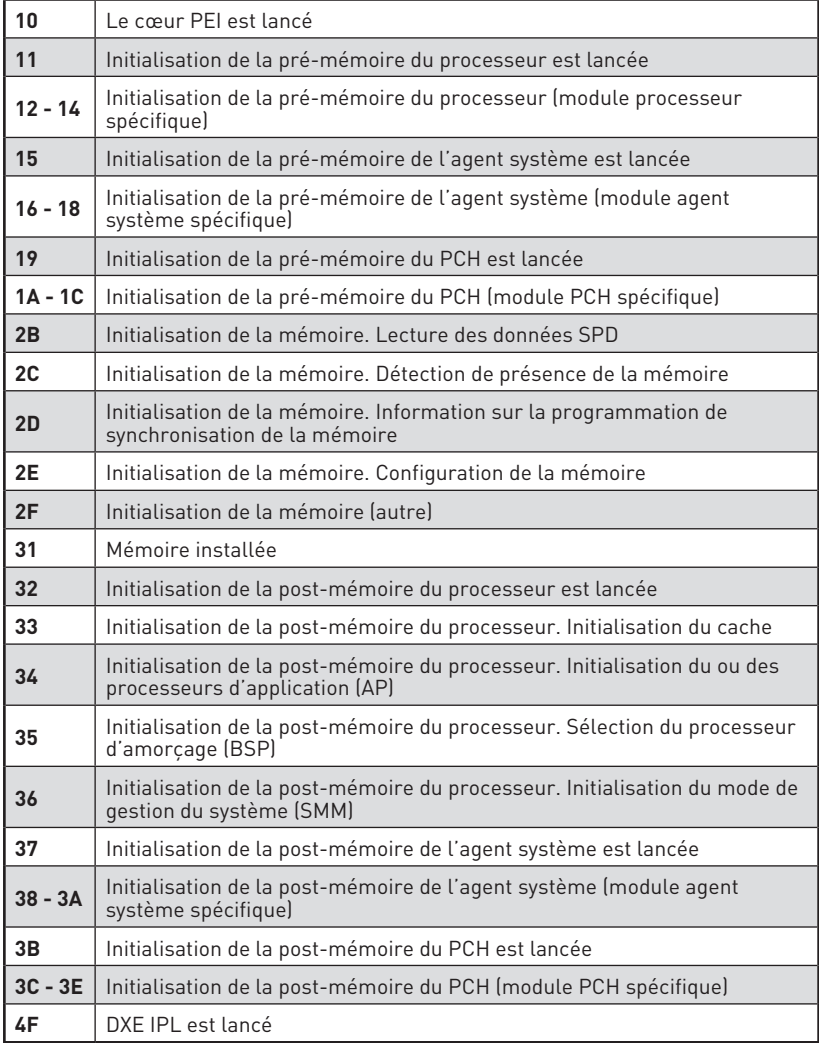

## **Codes d'erreur PEI**

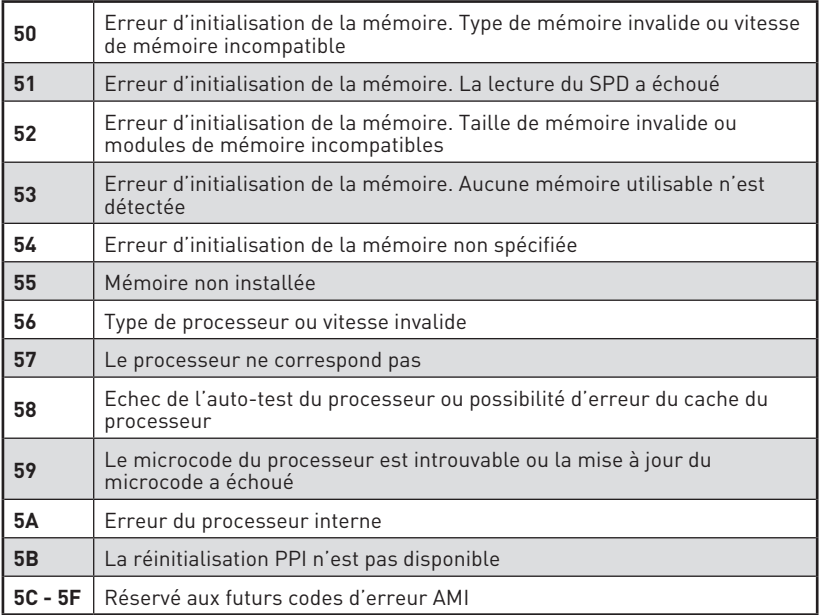

## **Codes de progression DXE**

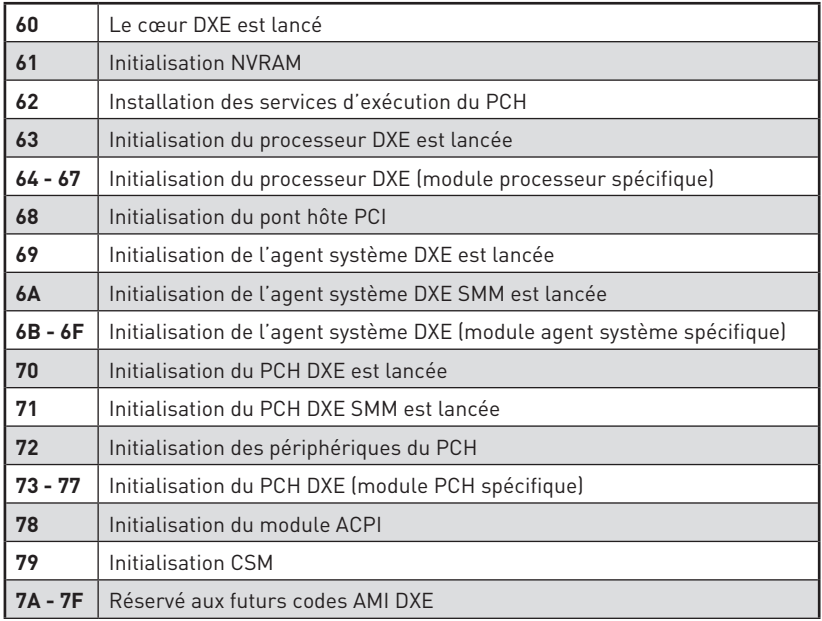

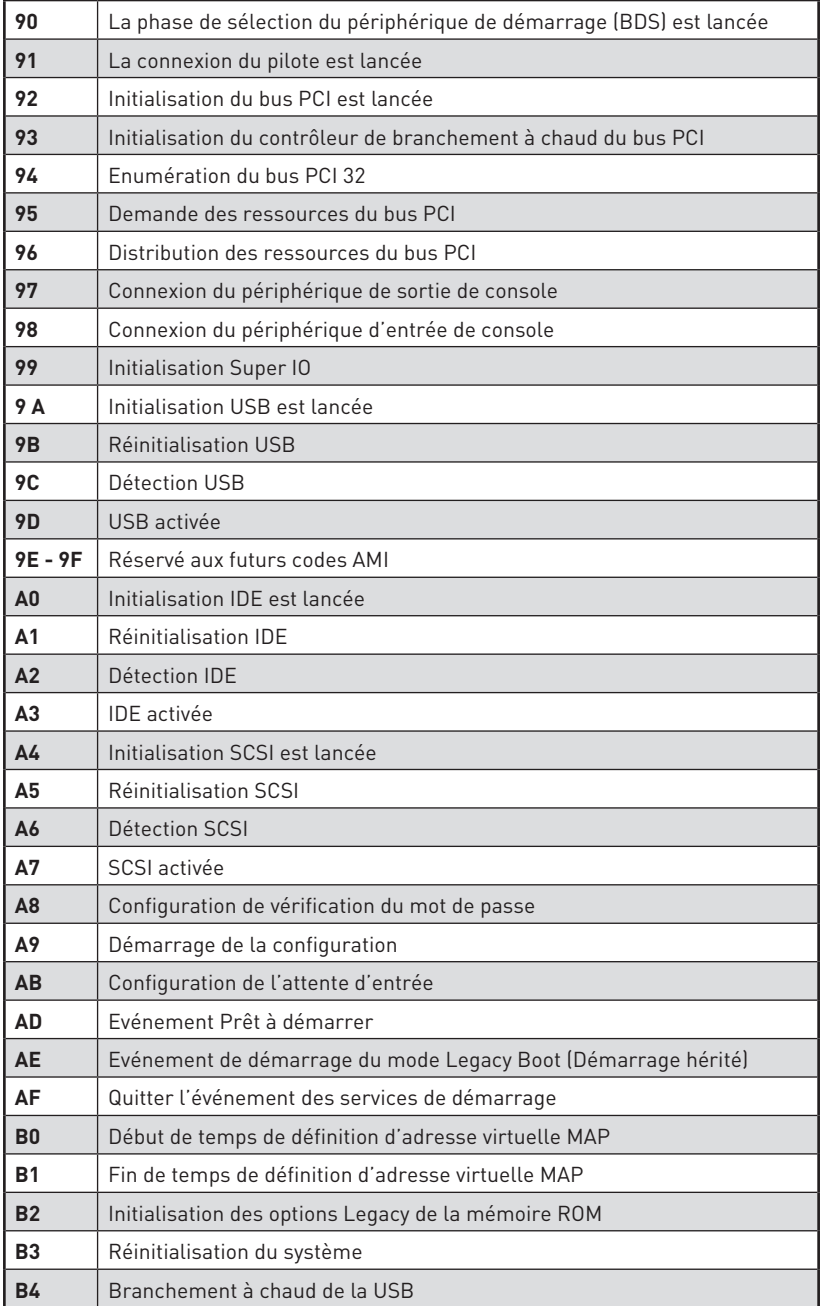

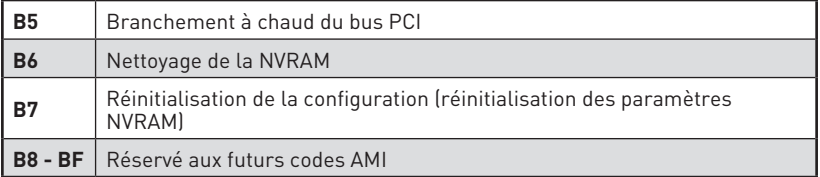

### **Codes d'erreur DXE**

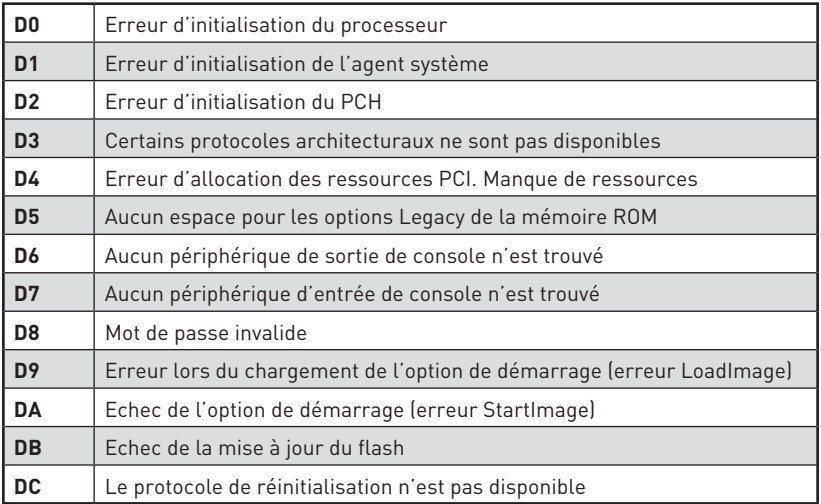

### **Codes de progression de reprise S3**

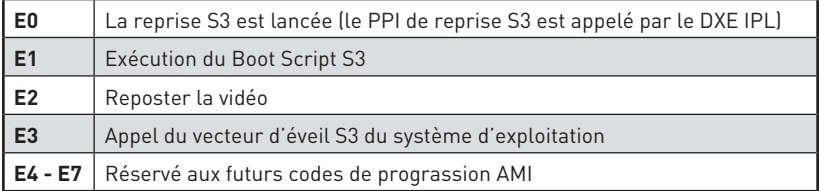

## **Codes d'erreur de reprise S3**

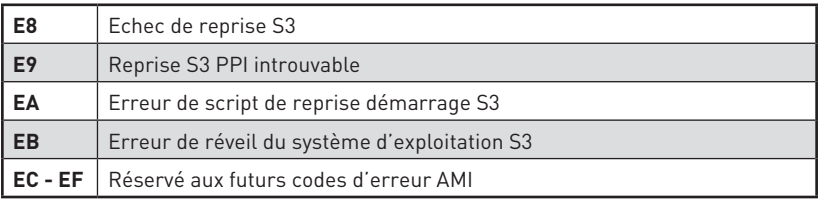

### **Codes de progression de la récupération**

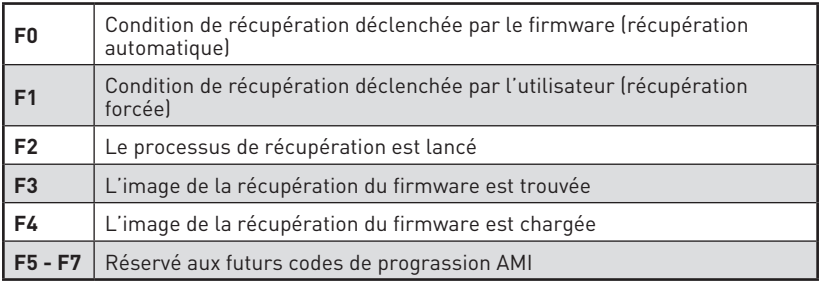

### **Codes d'erreur de récupération**

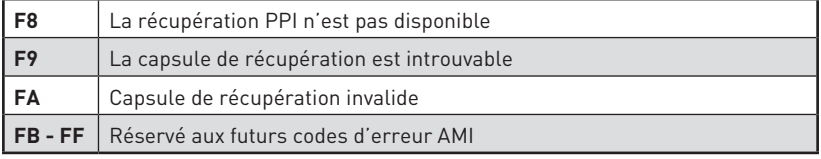

#### **Codes d'état ACPI**

Les codes suivants apparaissent après le démarrage et après l'entrée du système d'exploitation en mode ACPI.

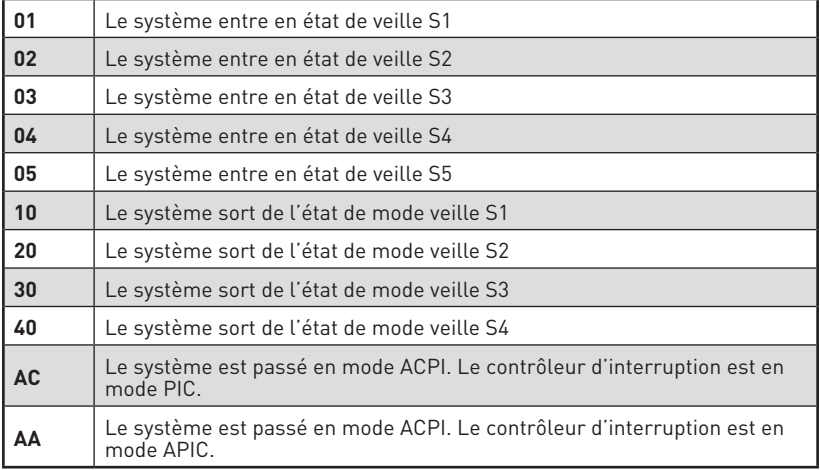

### **Température du processeur**

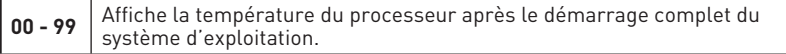

# **Installer OS, Pilotes et MSI Center**

Veuillez vous référer au site www.msi.com pour télécharger et mettre à jour les derniers utilitaires et pilotes.

## **Installer Windows 10/ Windows 11**

- **1.** Allumez l'ordinateur.
- **2.** Insérez le disque ou la clé USB d'installation de Windows 10/ Windows 11 dans votre ordinateur.
- **3.** Appuyez sur le bouton **Redémarrer (Restart)** du boîtier de l'ordinateur.
- **4.** Appuyez sur la touche **F11** pendant le POST (Power-On Self Test) du système pour entrer dans le menu de démarrage.
- **5.** Choisissez le disque ou la clé USB d'installation de Windows 10/ Windows 11 dans le menu de démarrage.
- **6.** Appuyez sur n'importe quelle touche lorsqu'apparaît le message **[Appuyez sur n'importe quelle touche pour démarrer du CD ou du DVD] (Press any key to boot from CD or DVD)**. Sinon, veuillez ignorer cette étape.
- **7.** Suivez les instructions à l'écran pour installer Windows 10/ Windows 11.

## **Installer les pilotes**

- **1.** Allumez l'ordinateur sous Windows 10/ Windows 11.
- **2.** Insérez la clé USB MSI® dans le port USB.
- **3.** Cliquez sur la fenêtre popup **Choisir quoi faire avec ce disque (Select to choose what happens with this disc)**, puis choisissez **Run DVDSetup.exe** pour ouvrir l'outil d'installation. Si vous désactivez la fonction AutoPlay dans le panneau de configuration Windows, vous pouvez quand même exécuter manuellement **DVDSetup.exe** à partir du chemin d'accès depuis la racine de la clé USB MSI.
- **4.** L'outil d'installation trouvera et listera tous les pilotes dont vous avez besoin dans l'onglet **Pilotes/Logiciels (Drivers/Software)**.
- **5.** Cliquez sur le bouton **Installer (Install)** dans le coin inférieur droit de la fenêtre.
- **6.** L'installation des pilotes commence. Une fois terminée, il vous sera demandé de redémarrer.
- **7.** Cliquez sur le bouton **OK** pour terminer.
- **8.** Redémarrez votre ordinateur.

## **MSI Center**

MSI Center est une application qui vous aide à optimiser facilement les paramètres de jeu et à utiliser les logiciels de création de contenu de manière intuitive. Elle vous permet également de contrôler et de synchroniser les effets de lumière LED sur les PC et autres produits MSI. Avec MSI Center, vous pouvez personnaliser les modes selon vos envies, surveiller les performances du système et régler la vitesse du ventilateur.

#### **Guide d'utilisation de MSI Center**

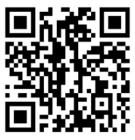

Si vous souhaitez en savoir plus sur MSI Center, veuillez vous référer au fichier

http://download.msi.com/manual/mb/MSICENTER.pdf

ou scannez le code QR pour y accéder.

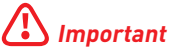

Les fonctions peuvent varier en fonction du produit que vous possédez.

# **UEFI BIOS**

Le BIOS UEFI de MSI est compatible avec l'architecture UEFI (Unified Extensible Firmware Interface). Le BIOS UEFI présente de nombreuses nouvelles fonctionnalités et avantages qui ne sont pas proposés par le BIOS traditionnel. Le BIOS UEFI est ainsi voué à totalement remplacer le BIOS traditionnel à l'avenir. Le BIOS UEFI de MSI utilise UEFI comme mode de démarrage par défaut pour profiter au maximum des capacités du nouveau chipset.

# **⚠Important**

Dans ce guide d'utilisation, le terme BIOS se réfère au BIOS UEFI, sauf indication contraire.

#### **Avantages de l'UEFI**

**∙** Démarrage rapide - L'UEFI peut démarrer directement le système d'exploitation et enregistrer le processus d'autotest du BIOS. Il élimine également le temps à attendre pour passer en mode CSM pendant le POST.

- **∙** Prend en charge des partitions de disque dur supérieures à 2 To.
- **∙** Prend en charge plus de 4 partitions principales avec une table de partition GUID (GPT).
- **∙** Prend en charge un nombre illimité de partitions.

**∙** Prend en charge toutes les capacités de nouveaux appareils - les nouveaux appareils peuvent ne pas fournir de compatibilité descendante.

**∙** Prend en charge le démarrage sécurisé - L'UEFI peut vérifier la validité du système d'exploitation pour s'assurer qu'aucun malware ne perturbe le processus de démarrage.

#### **Cas d'incompatibilité avec l'UEFI**

**∙ Système d'exploitation Windows 32 bits** - cette carte mère supporte uniquement le système d'exploitation Windows 10/ Windows 11 64 bits.

**∙ Carte graphique ancienne** - le système détectera votre carte graphique. Un message d'avertissement apparaît si **aucun support GOP (Graphics Output Protocol) n'est détecté sur cette carte graphique**.

# **⚠Important**

Nous vous recommandons de remplacer votre carte graphique par un modèle compatible GOP/UEFI ou d'utiliser la puce graphique intégrée à votre processeur pour profiter d'un fonctionnement normal.

#### **Comment vérifier le mode BIOS ?**

- **1.** Allumez votre ordinateur.
- **2.** Pendant le démarrage, lorsqu'apparaît le message **Press DEL key to enter Setup Menu, F11 to enter Boot Menu** sur l'écran, veuillez appuyer sur la touche **Suppr**.
- **3.** Après être entré dans le BIOS, vous pouvez vérifier le **Mode BIOS** en haut de l'écran.

**BIOS Mode: UEFI**

# **Configuration du BIOS**

Les réglages par défaut fournissent une performance optimale pour la stabilité du système en conditions normales. Veillez à **toujours garder les réglages par défaut** pour éviter d'endommager le système ou tout problème au démarrage, sauf si vous êtes familier avec le BIOS.

# **⚠Important**

**∙** Le BIOS est constamment mis à jour afin d'offrir de meilleures performances système. Par conséquent, la description peut différer selon la version du BIOS utilisée et n'est donc donnée qu'à titre de référence. Vous pouvez aussi vous référer à l'onglet **Help (Aide)** pour obtenir la description des fonctions du BIOS.

**∙** Les écrans, les options et les paramètres du BIOS peuvent varier selon votre système.

## **Entrer dans la configuration du BIOS**

Pendant le démarrage, lorsqu'apparaît le message **Press DEL key to enter Setup Menu, F11 to enter Boot Menu** sur l'écran, veuillez appuyer sur la touche **Suppr**.

#### **Touches de fonction**

- **F1** : Liste d'aide générale
- **F2** : Ajouter ou supprimer un élément favori
- **F3** : Entrer dans le menu Favoris
- **F4** : Entrer dans le menu caractéristiques du processeur
- **F5** : Entrer dans le menu Memory-Z
- **F6** : Charger les réglages par défaut
- **F7** : Alterner entre le mode avancé et le mode simplifié
- **F8** : Charger le profil d'overclocking
- **F9** : Sauvegarder le profil d'overclocking
- **F10** : Sauvegarder les modifications et réinitialiser\*
- **F12** : Prendre une capture d'écran et la conserver dans la clé USB (au format FAT/ FAT32 uniquement)

**Ctrl+F** : Entrer dans la page de recherche

\* Lorsque vous appuyez sur F10, une fenêtre de confirmation apparaît et fournit l'information de modification. Choisissez entre Oui et Non pour confirmer.

## **Guide d'utilisation du BIOS**

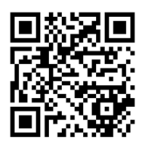

Si vous souhaitez en savoir plus sur la configuration du BIOS, veuillez vous référer au fichier

http://download.msi.com/manual/mb/Intel600BIOSfr.pdf

ou scannez le code QR pour y accéder.

# **Réinitialiser le BIOS**

Il se peut que vous ayez besoin de récupérer les réglages BIOS par défaut pour résoudre des problèmes. Pour réinitialiser les réglages du BIOS, veuillez suivre l'une des méthodes suivantes :

- **∙** Allez dans le BIOS et appuyez sur **F6** pour charger les réglages par défaut.
- **∙** Court-circuitez le cavalier **Clear CMOS** sur la carte mère.
- **∙** Appuyez sur le bouton **Clear CMOS** sur le panneau arrière Entrée/Sortie.

# **⚠Important**

Assurez-vous que l'ordinateur est éteint avant d'effacer les données CMOS. Veuillez vous référer à la section cavalier/bouton **Clear CMOS** pour en savoir plus sur la réinitialisation du BIOS.

## **Mettre le BIOS à jour**

#### **Mettre le BIOS à jour avec M-FLASH**

Avant la mise à jour :

Veuillez télécharger la dernière version du BIOS compatible à votre carte mère sur le site MSI. Ensuite, veuillez sauvegarder le profil BIOS sur la clé USB.

Mettre le BIOS à jour :

- **1.** Accédez au BIOS ROM voulu avec le commutateur Multi-BIOS. Ignorez cette étape si votre carte mère ne possède pas ce commutateur.
- **2.** Insérez la clé USB contenant le profil au port USB.
- **3.** Veuillez vous référer aux méthodes suivantes pour passer en mode flash.

**▪** Redémarrez et appuyez sur la touche **Ctrl + F5** pendant le processus de POST et cliquez sur **Oui** pour redémarrer le système.

Press <Ctrl+F5> to activate M-Flash for BIOS update.

**▪** Redémarrez et appuyez sur la touche **Del** pendant le processus de POST pour entrer dans le BIOS. Cliquez sur le bouton **M-FLASH** et cliquez sur **Oui** pour redémarrer le système.

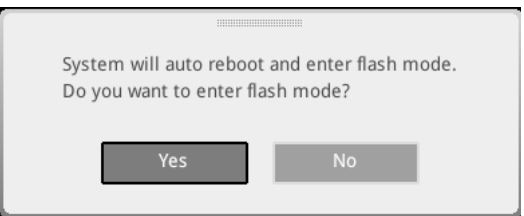

- **4.** Choisissez un profil BIOS pour commencer la mise à jour du BIOS.
- **5.** Lorsque vous y êtes invité, cliquez sur **Oui** pour lancer la restauration du BIOS.
- **6.** Une fois la mise à jour terminée, le système redémarrera automatiquement.

### **Mettre le BIOS à jour avec MSI Center**

Avant la mise à jour :

**∙** Assurez-vous que le lecteur LAN est bien installé et que l'ordinateur est correctement connecté à internet.

**∙** Veuillez désactiver tous les autres logiciels d'application avant de mettre à jour le BIOS.

Mettre le BIOS à jour :

- **1.** Installez et lancez MSI Center et accédez à la page **Support**.
- **2.** Choisissez **Live Update** et cliquez sur le bouton **Avancé**.
- **3.** Choisissez le profil BIOS et cliquez sur le bouton **Installer**.
- **4.** Le rappel d'installation apparaît. Cliquez ensuite sur le bouton Installer.
- **5.** Le système redémarrera automatiquement pour la mise à jour du BIOS.
- **6.** Une fois la mise à jour terminée, le système redémarrera automatiquement.

#### **Mettre le BIOS à jour avec Bouton Flash BIOS**

- **1.** Veuillez télécharger la dernière version du BIOS compatible à votre carte mère sur le site MSI®.
- **2.** Renommez le profil BIOS en MSI.ROM et enregistrez-le à la racine de la clé USB.
- **3.** Connectez l'alimentation aux connecteurs **CPU\_PWR1** et **ATX\_PWR1**. (Pas besoin d'installer le processeur et la mémoire.)
- **4.** Branchez la clé USB contenant le fichier MSI.ROM au **Port Flash BIOS** situé sur le panneau arrière Entrée/Sortie.
- **5.** Appuyez sur le bouton **Flash BIOS** pour flasher le BIOS. Le voyant LED commencera alors à clignoter.
- **6.** Une fois le processus terminé, la LED s'éteint.

# **Содержание**

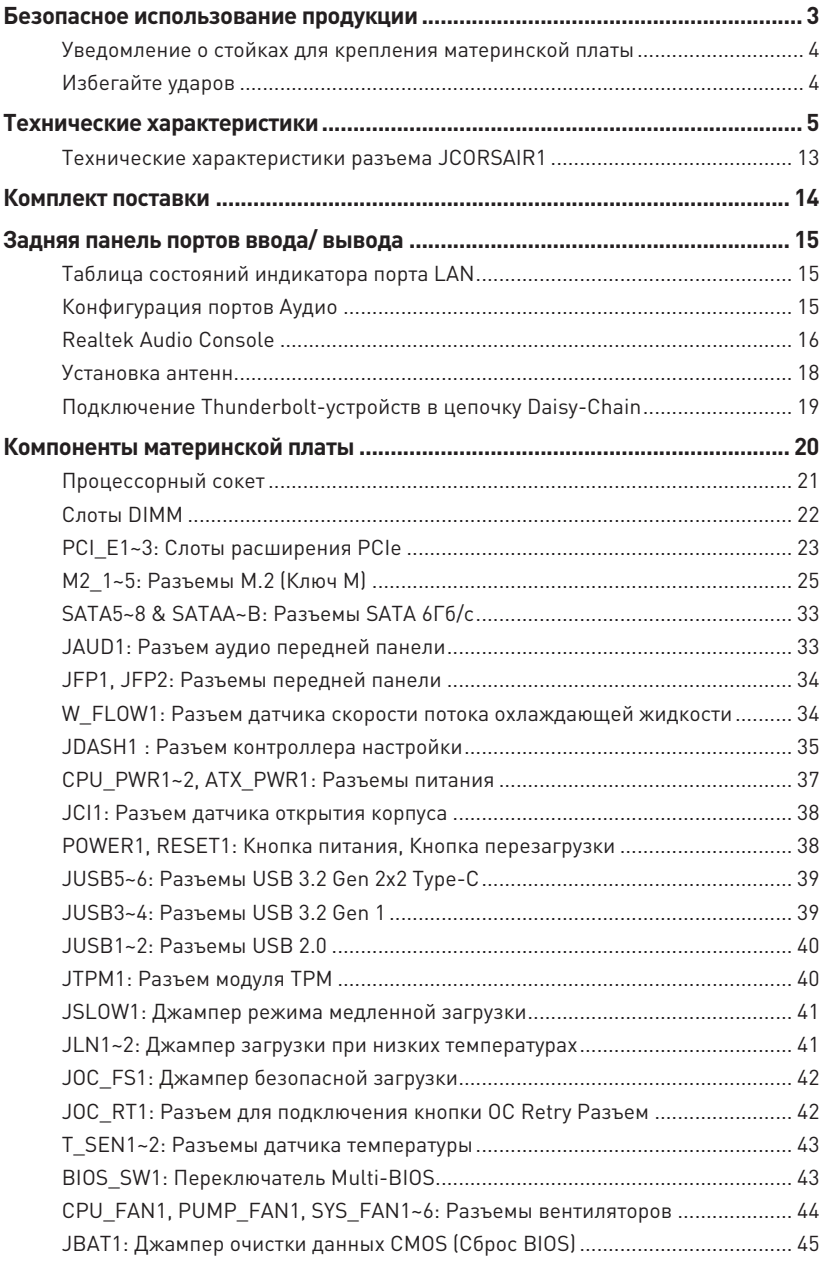

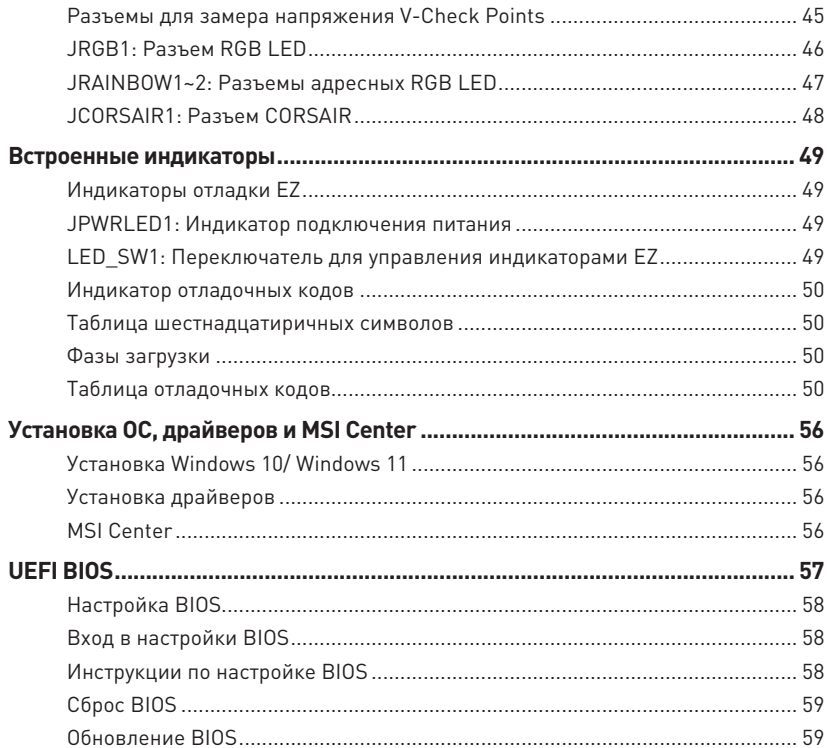

# <span id="page-196-0"></span>**Безопасное использование продукции**

**∙** Компоненты, входящие в комплект поставки могут быть повреждены статическим электричеством. Для успешной сборки компьютера, пожалуйста, следуйте указаниям ниже.

**∙** Убедитесь, что все компоненты компьютера подключены должным образом. Ослабленные соединения компонентов могут привести как к сбоям в работе, так и полной неработоспособности компьютера.

**∙** Чтобы избежать повреждений компонентов платы всегда держите ее за края.

**∙** При сборке компьютера рекомендуется пользоваться электростатическим браслетом. В случае, если это невозможно, перед работой с платой снимите электростатический заряд со своего тела, прикоснувшись к металлическому предмету.

**∙** В случае, если материнская плата не установлена в корпус, храните ее в антистатической упаковке или на антистатическом коврике.

**∙** Перед включением компьютера убедитесь, что все винты крепления и другие металлические компоненты на материнской плате и внутри корпуса надежно зафиксированы.

**∙** Не включайте компьютер, если сборка не завершена. Это может привести к повреждению компонентов, а также травмированию пользователя.

**∙** Если вам нужна помощь на любом этапе сборки компьютера, пожалуйста, обратитесь к сертифицированному компьютерному специалисту.

**∙** Всегда выключайте питание и отсоединяйте шнур питания от электрической розетки перед установкой или удалением любого компонента компьютера.

- **∙** Сохраните это руководство для справки.
- **∙** Не допускайте воздействия на материнскую плату высокой влажности.

**∙** Перед тем как подключить блок питания компьютера к электрической розетке убедитесь, что напряжение электросети соответствует напряжению, указанному на блоке питания.

**∙** Располагайте шнур питания так, чтобы на него не могли наступить люди. Не ставьте на шнур питания никаких предметов.

**∙** Необходимо учитывать все предостережения и предупреждения, указанные на материнской плате.

**∙** При возникновении любой из перечисленных ниже ситуаций обратитесь в сервисный центр для проверки материнской платы:

- **▪** Попадание жидкости внутрь компьютера.
- **▪** Материнская плата подверглась воздействию влаги.

**▪** Материнская плата не работает должным образом или невозможно наладить ее работу в соответствии с руководством пользователя.

- **▪** Материнская плата получила повреждения при падении.
- **▪** Материнская плата имеет явные признаки повреждения.

**∙** Не храните материнскую плату в местах с температурой выше 60°C (140°F), так как это может привести к ее повреждению.

## <span id="page-197-0"></span>**Уведомление о стойках для крепления материнской платы**

Во избежание повреждения материнской платы, запрещается устанавливать любые ненужные стойки в зонах электрических дорожек материнской платы для крепления ее в корпусе компьютера. Знаки «Case standoff keep out zone» (зона, где запрещается устанавливать стойки) отмечены на задней стороне материнской платы (как показано ниже) для предупреждения пользователей.

## **Избегайте ударов**

Защитная краска нанесена вокруг каждого отверстия под винты, чтобы защитить детали от царапин.

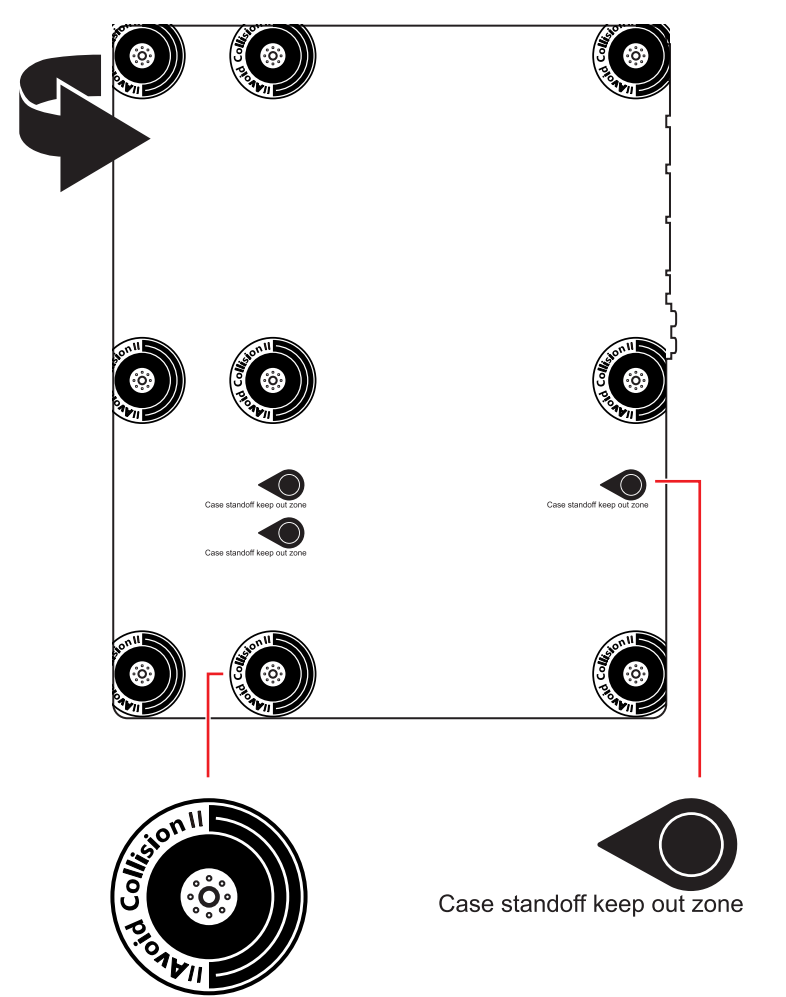

# <span id="page-198-0"></span>**Технические характеристики**

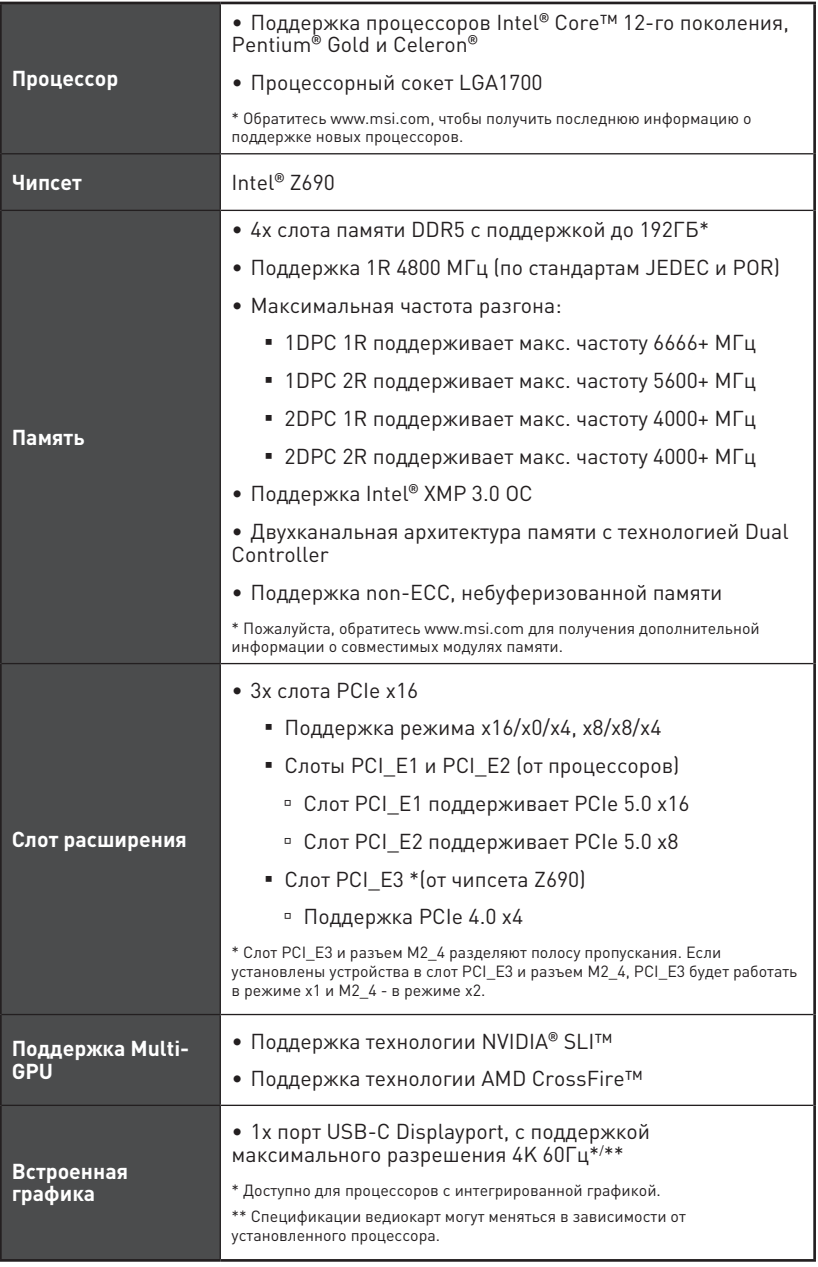

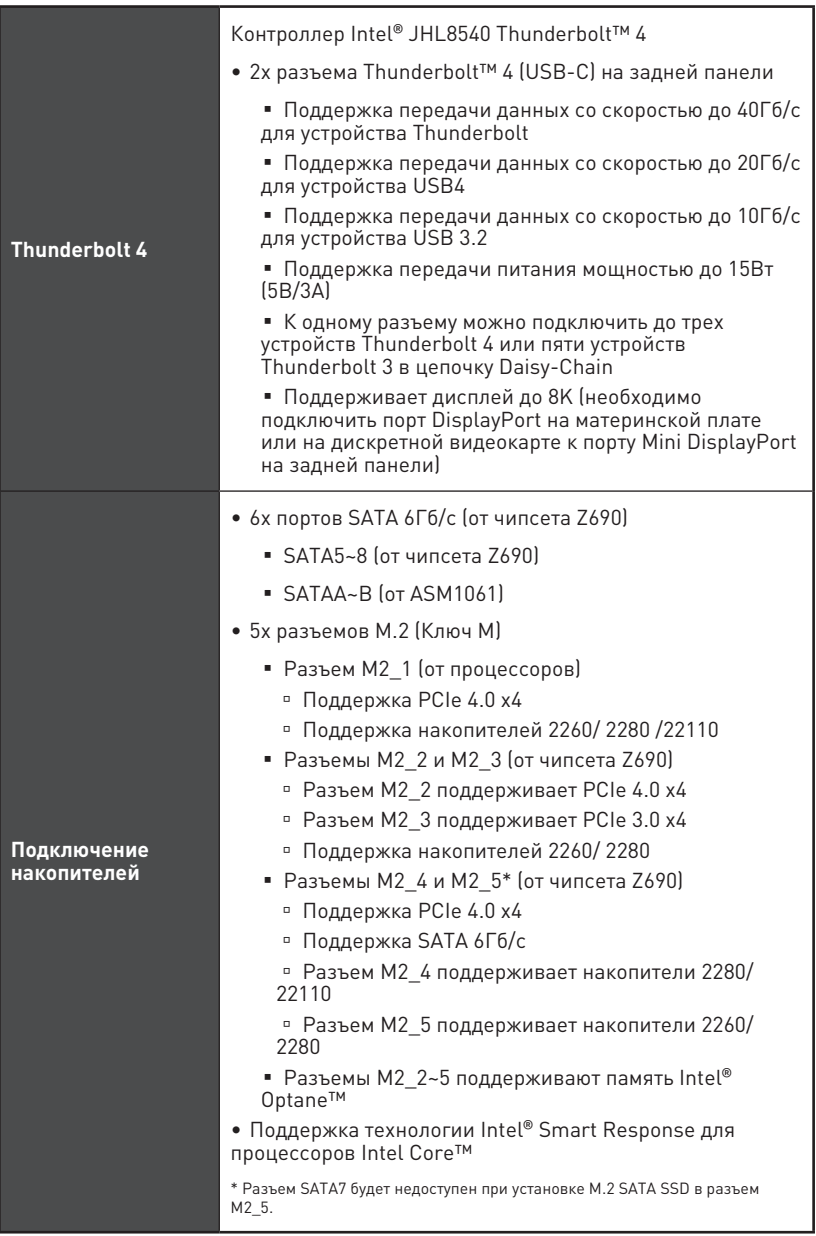

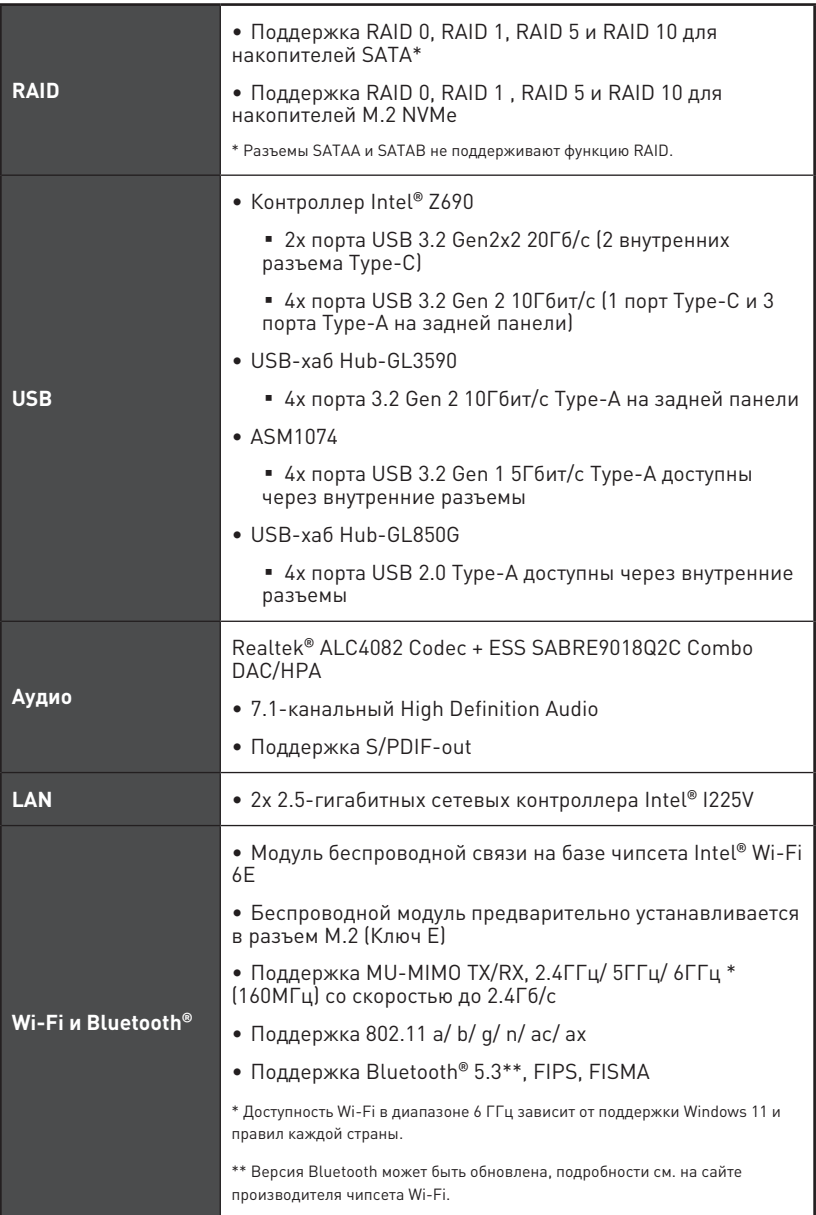

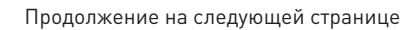

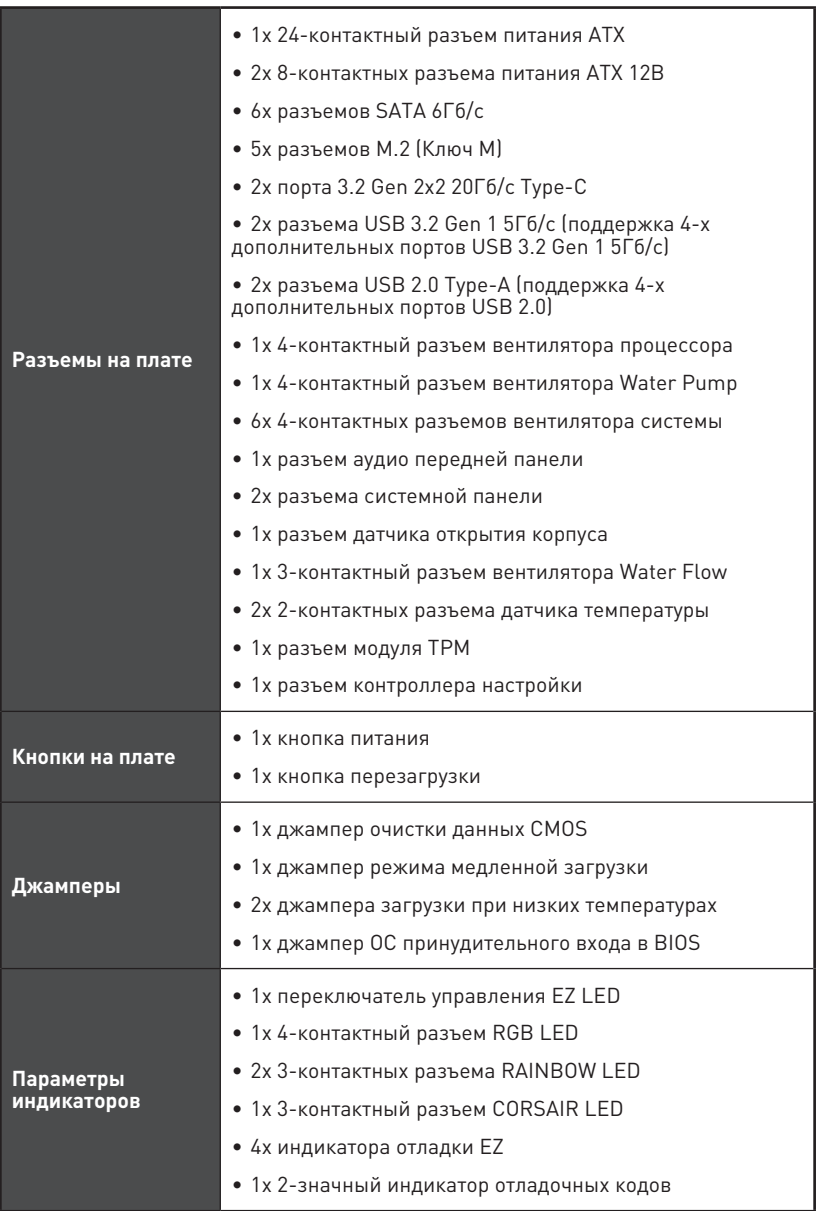

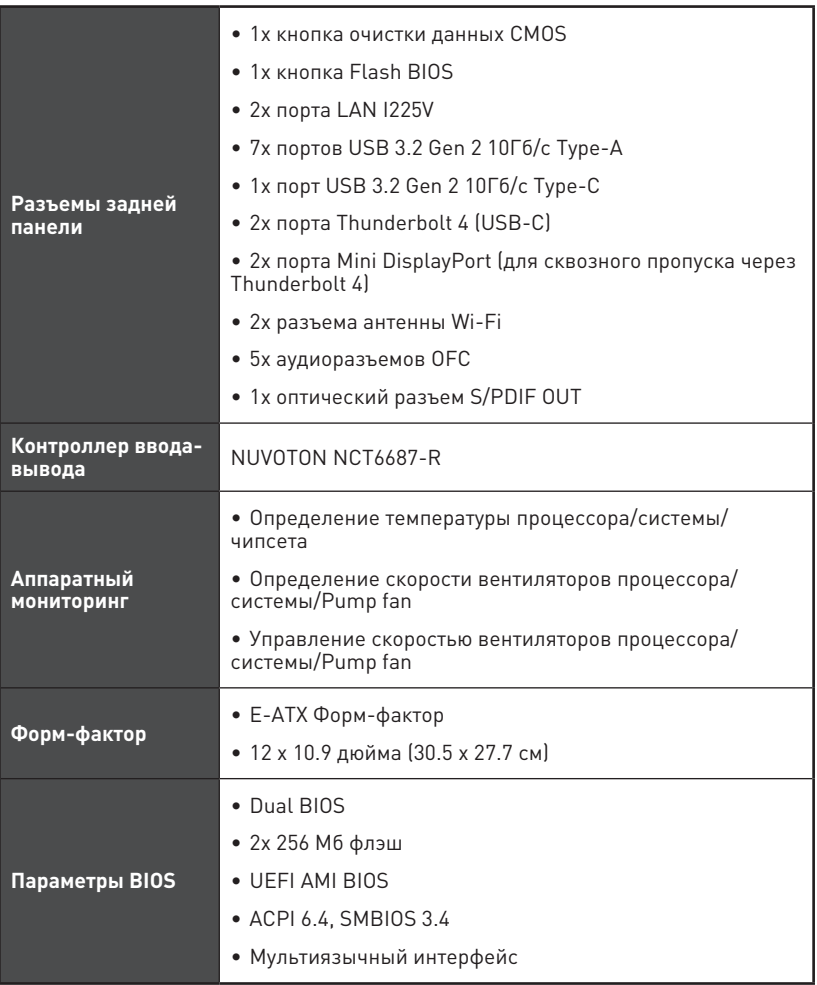

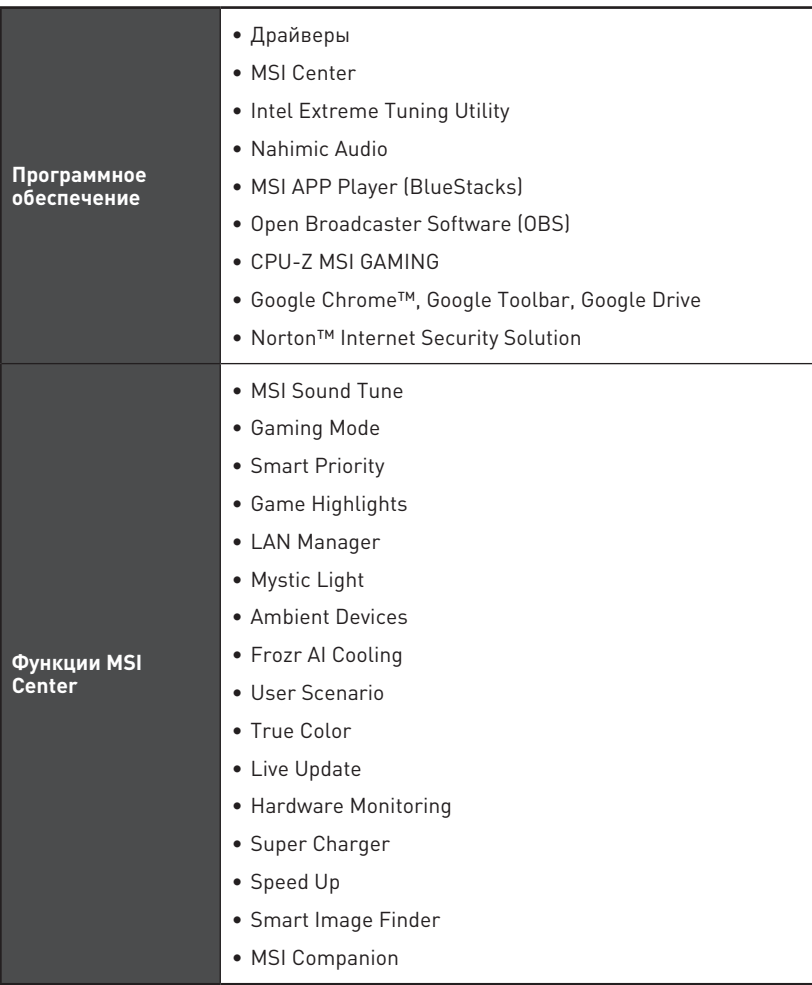

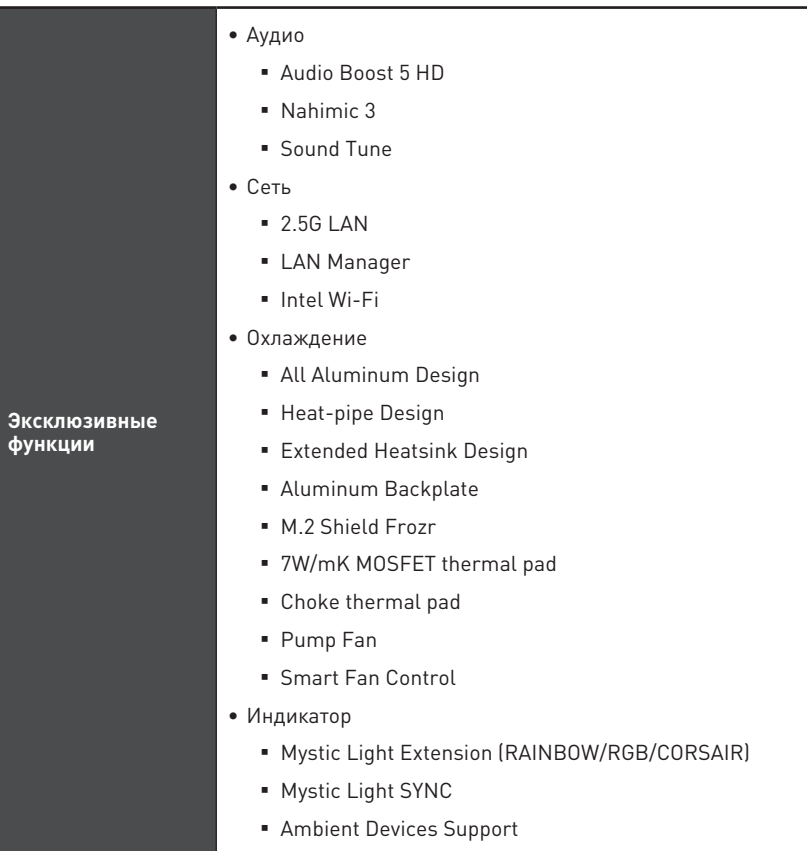

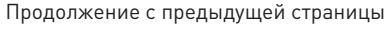

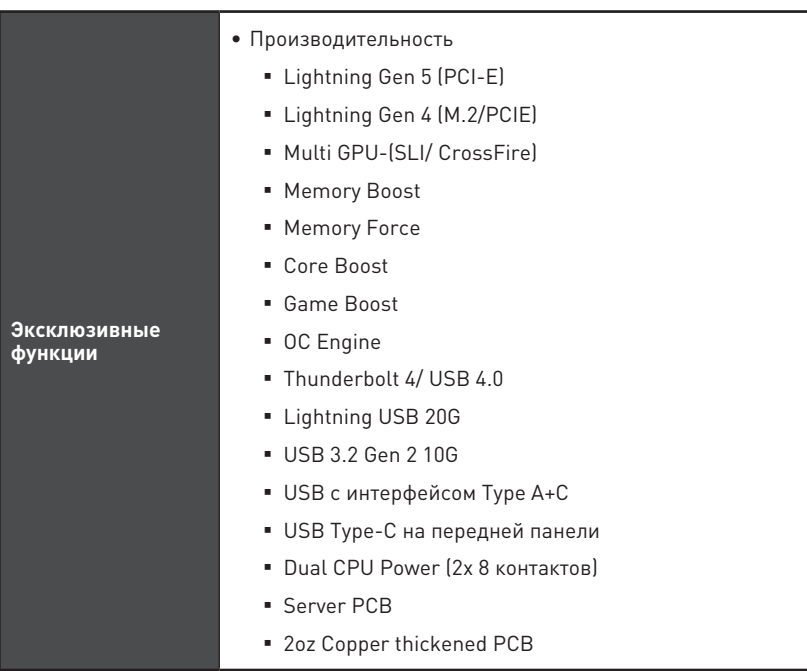

<span id="page-206-0"></span>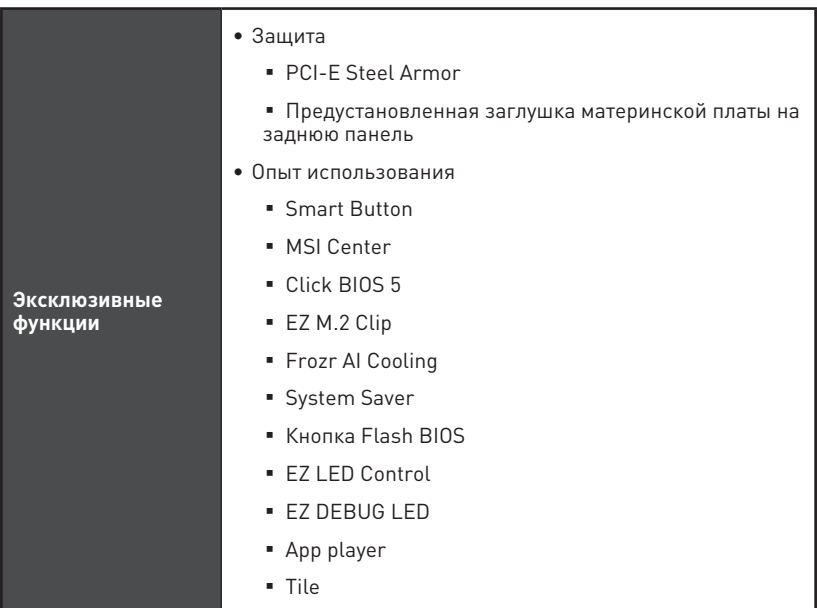

# Технические характеристики разъема JCORSAIR1

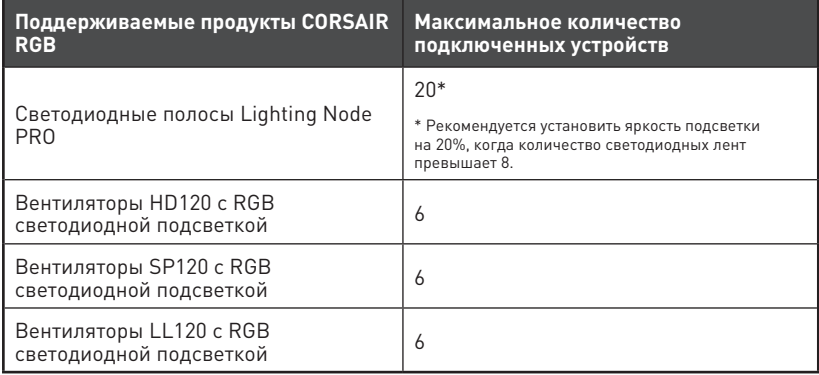

# <span id="page-207-0"></span>**Комплект поставки**

Проверьте комплект поставки материнской платы. В него должны входить следующие элементы:

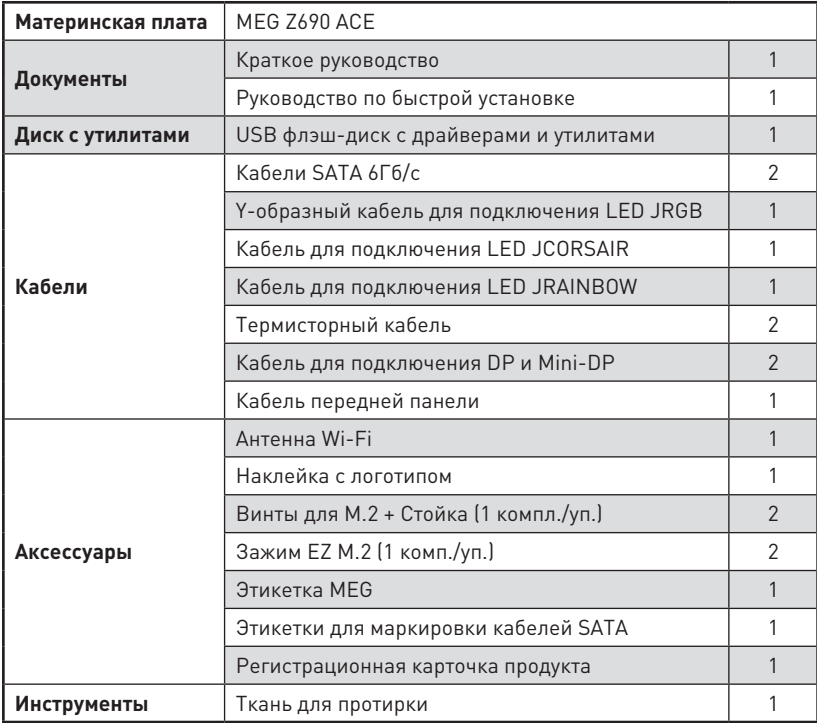

# **⚠Внимание!**

Если какой-либо элемент из комплекта поставки поврежден или отсутствует, пожалуйста, свяжитесь с продавцом.

# <span id="page-208-0"></span>**Задняя панель портов ввода/ вывода**

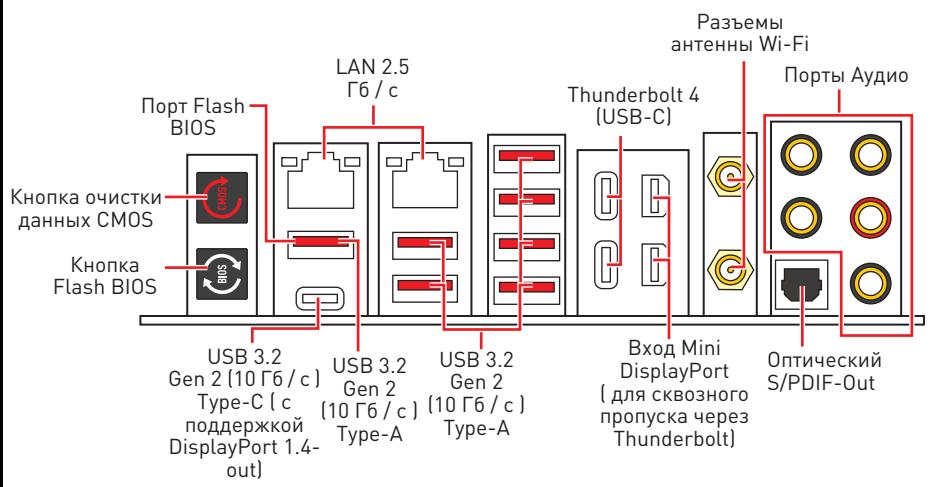

**∙ Кнопка очистки данных CMOS** – Выключите компьютер. Нажмите и удерживайте кнопку очистки данных CMOS на 5-10 секунд для сброса настройки BIOS по умолчанию.

**∙ Порт/Кнопка Flash BIOS** - Обратитесь к странице 60 для получения информации об обновлении BIOS при помощи кнопки Flash BIOS.

### **Таблица состояний индикатора порта LAN**

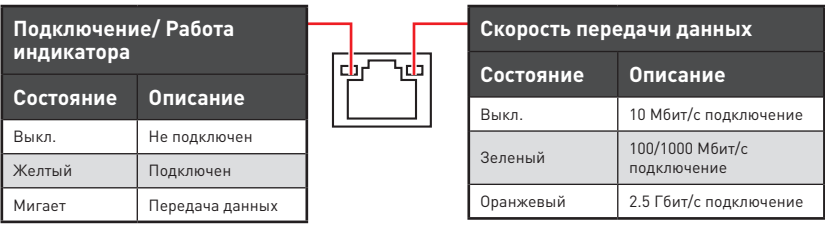

## **Конфигурация портов Аудио**

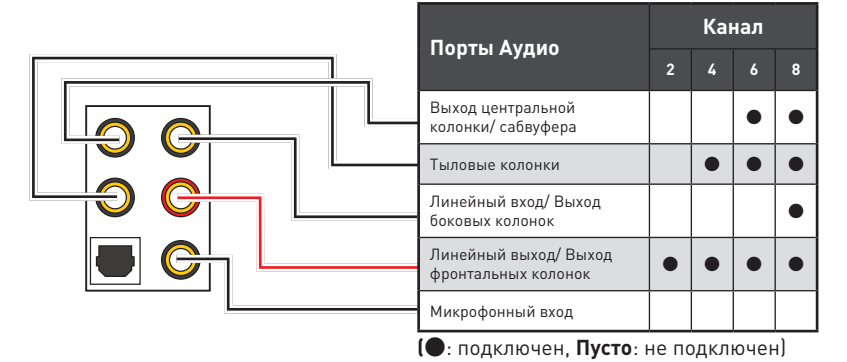

## <span id="page-209-0"></span>**Realtek Audio Console**

После установки Realtek Audio Console вы можете использовать его для изменения параметров звука, чтобы улучшить качество звука. Дополнительные эффекты

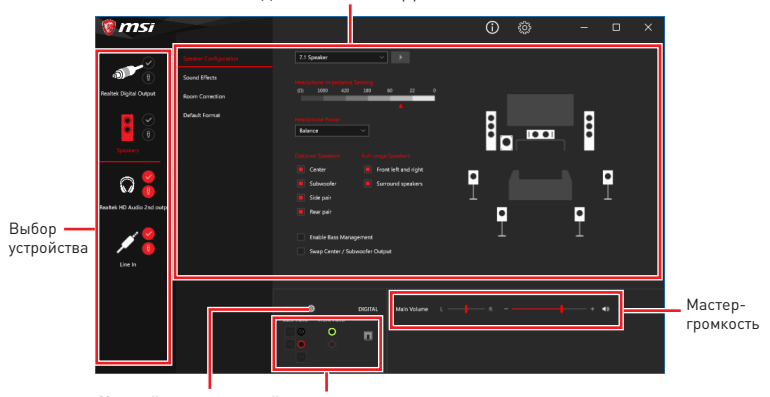

Настройки подключений Состояние разъемов

**∙ Выбор устройства** – позволяет выбрать источник аудио выхода и изменить соответствующие параметры. Отмеченное устройство будет использоваться по умолчанию.

**∙ Дополнительные эффекты** – это список опций по настройке звуковых эффектов для входного и выходного сигнала аудио устройства.

**∙ Мастер-громкость** – регулирует громкость или баланс правой и левой колонок, подключенных к передней или задней панели.

**∙ Состояние разъемов** – отображает все устройства воспроизведения и записи, подключенные к компьютеру.

**∙ Настройки подключений** – настраивают параметры подключения.

#### **Автоматическое всплывающее диалоговое окно**

При подключении устройства к разъему аудио появится диалоговое окно с просьбой подтвердить подключенное устройство.

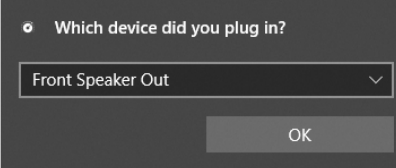

Каждый разъем соответствует его настройкам по умолчанию, как показано на следующей странице.

# **⚠Внимание!**

Изображения приведены исключительно в справочных целях и могут отличаться от фактических.

### **Подключение наушников и микрофона**

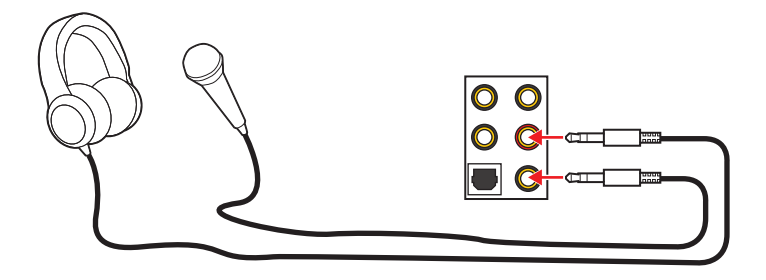

### **Подключение внешнего стерео усилителя (колонок)**

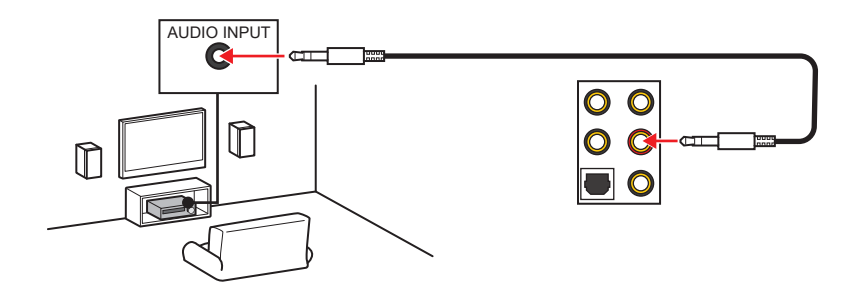

#### **Подключение звуковой системы 7.1**

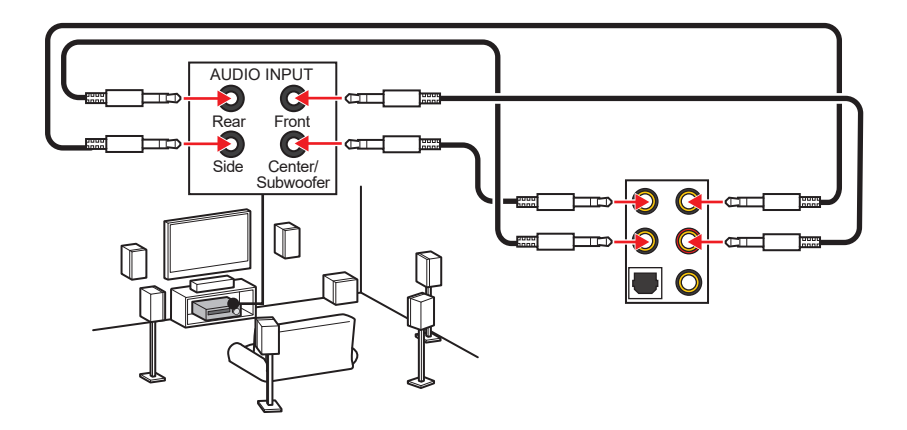

## <span id="page-211-0"></span>**Установка антенн**

- **1.** Подключите антенны к основанию.
- **2.** Прикрутите две антенны к разъемам антенны Wi-Fi, как показано на рисунке ниже.

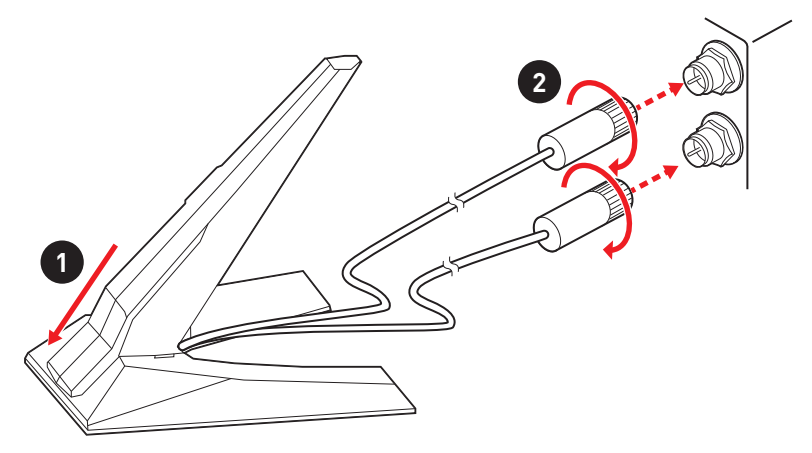

**3.** Поместите антенны как можно выше.

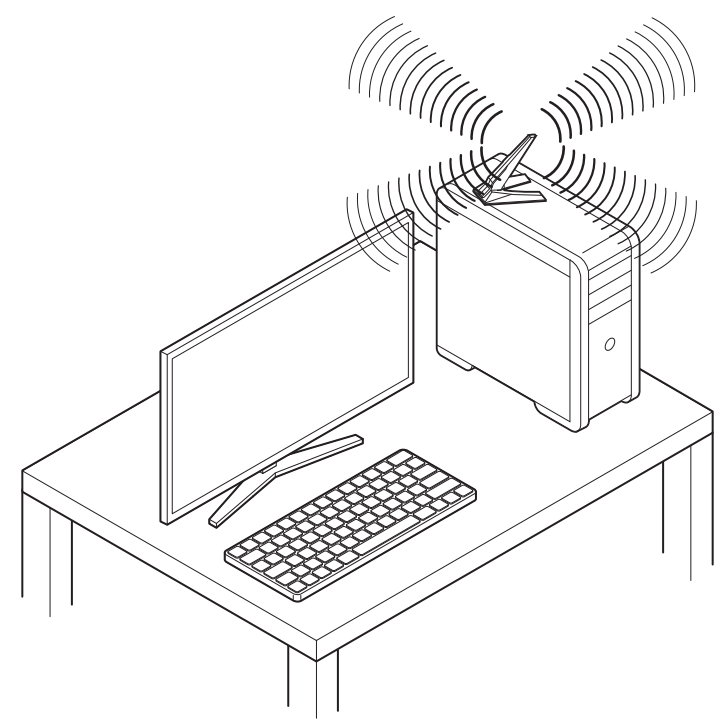

### <span id="page-212-0"></span>Подключение Thunderbolt-устроиств в цепочку Daisy-**Chain**

Метод «Daisy-Chain» используется для подключения нескольких устройств к ПК только с помощью одного выходного разъема.

К одному порту Thunderbolt на задней панели можно подключить несколько устройств в цепочку Daisy-Chain.

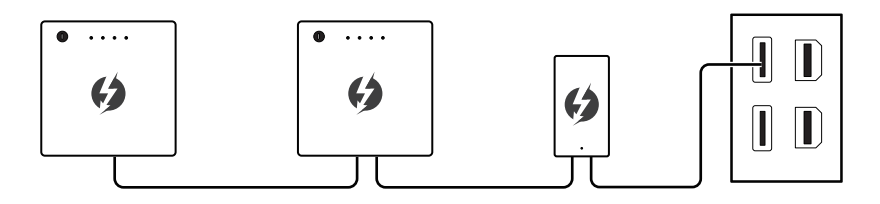

Вы также можете подключить монитор, подключив видеокарту к входному порту Mini DisplayPort на задней панели.

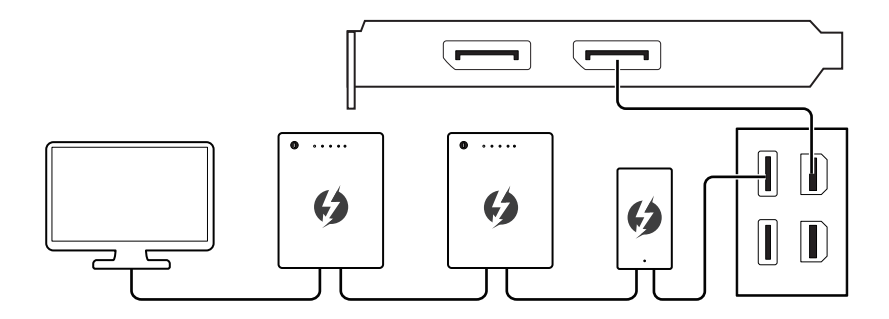

Для подключение USB-устройства, разместите их в конце цепочки.

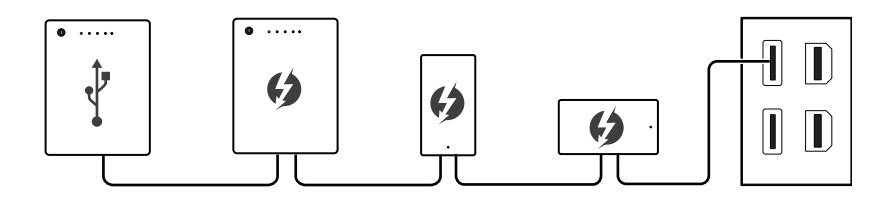

# <span id="page-213-0"></span>**Компоненты материнской платы**

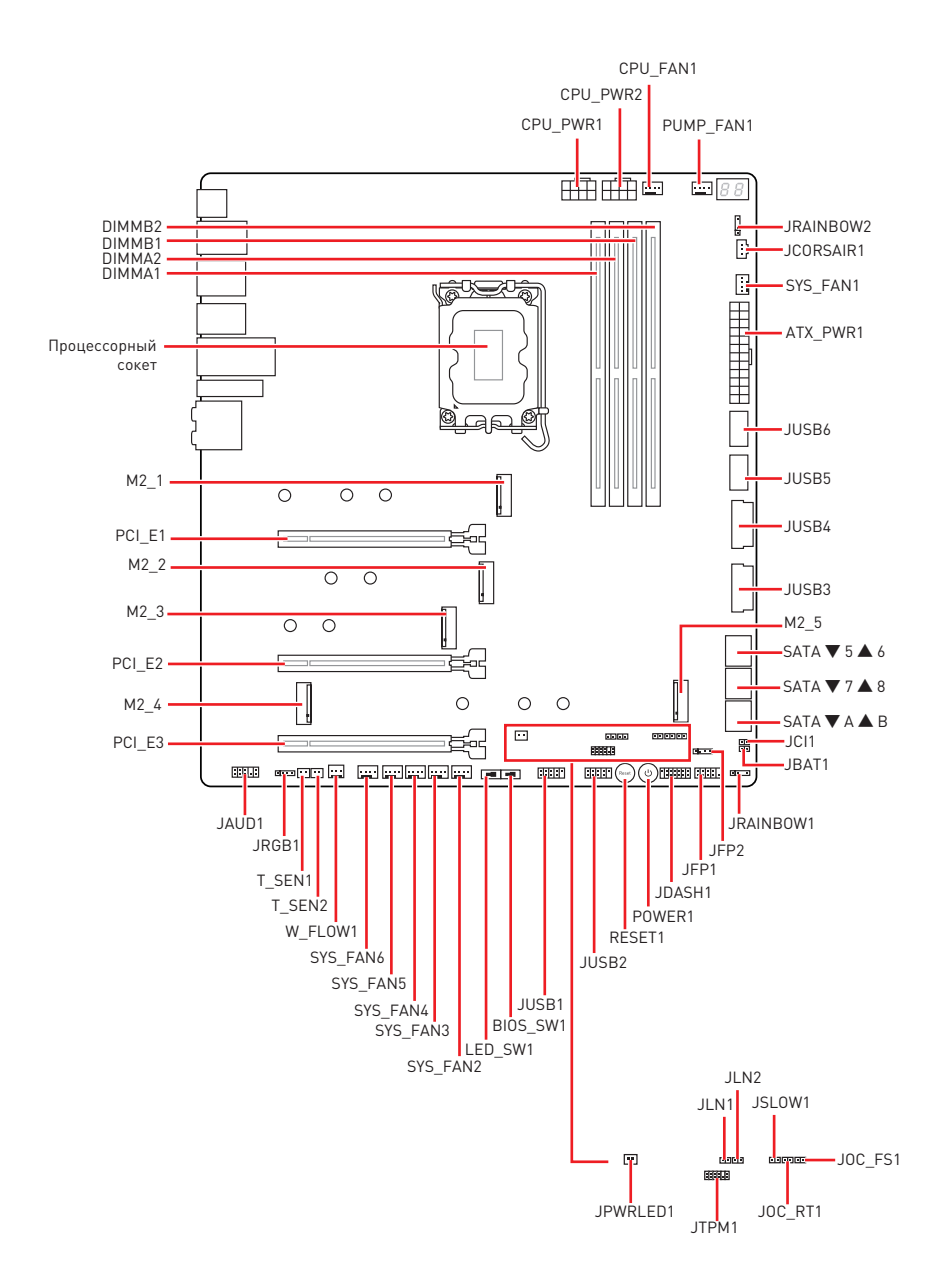

## <span id="page-214-0"></span>**Процессорный сокет**

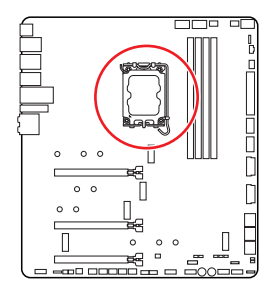

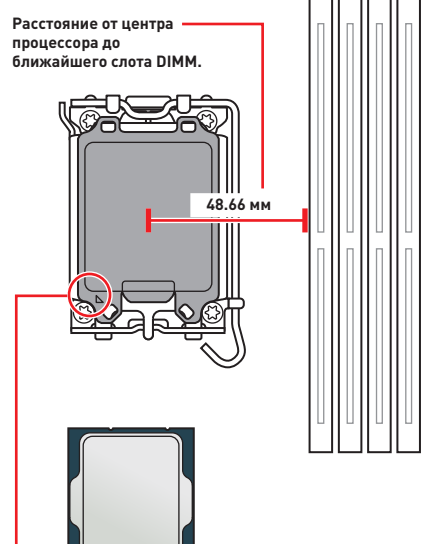

### **Процессор LGA1700**

На поверхности процессора LGA1700 имеется четыре **выемки** и один **золотой треугольник** для правильной установки процессора относительно процессорного сокета материнской платы. Золотой треугольник указывает на контакт 1.

# **⚠Внимание!**

**∙** Перед установкой или заменой процессора, необходимо отключить кабель питания.

**∙** Пожалуйста, сохраните защитную крышку процессорного сокета после установки процессора. Любые возможные гарантийные случаи, связанные с работой материнской платы, MSI® будет рассматривать только, при наличии защитной крышки на процессорном сокете.

**∙** При установке процессора обязательно установите процессорный кулер. Кулер, представляющий собой систему охлаждения процессора, предотвращает перегрев и обеспечивает стабильную работу системы.

**∙** Перед включением системы проверьте герметичность соединения между процессором и радиатором.

**∙** Перегрев может привести к серьезному повреждению процессора и материнской платы. Всегда проверяйте работоспособность вентилятора для защиты процессора от перегрева. При установке кулера нанесите ровный слой термопасты (или термоленту) на крышку установленного процессора для улучшения теплопередачи.

**∙** Если процессор не установлен, всегда защищайте контакты процессорного сокета пластиковой крышкой.

**∙** Если вы приобрели отдельно процессор и процессорный кулер, подробное описание установки см. в документации в данному кулеру.

**∙** Данная системная плата разработана с учетом возможности ее «разгона». Перед выполнением разгона системы убедитесь в том, что все компоненты системы смогут его выдержать. Производитель не рекомендует использовать параметры, выходящие за пределы технических характеристик устройств. Гарантия MSI® не распространяется на повреждения и другие возможные последствия ненадлежащей эксплуатации оборудования.

## <span id="page-215-0"></span>**Слоты DIMM**

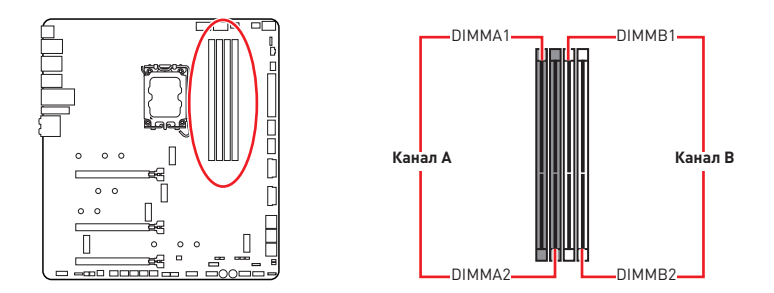

#### **Рекомендации по установке модулей памяти**

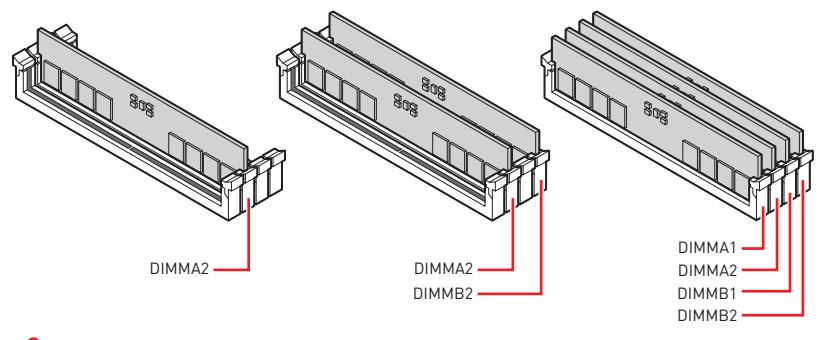

# **⚠Внимание!**

**∙** Всегда устанавливайте модуль памяти сначала в слот **DIMMA2**.

**∙** Для более стабильной работы системы в двухканальном режимах, модули памяти должны быть одинакового типа , количества и емкости.

**∙** Некоторые модули памяти при разгоне могут работать на частотах ниже заявленной производителем, поскольку выставляемая для памяти частота зависит от информации, записанной в SPD (Serial Presence Detect). Зайдите в BIOS и выберите опцию **DRAM Frequency**, чтобы установить заявленную или более высокую частоту.

**∙** При установке памяти во все слоты, а также при ее разгоне, рекомендуется использовать более эффективную систему охлаждения памяти.

- **∙** Совместимость и стабильность работы установленных модулей памяти при разгоне зависит от установленного процессора и других устройств.
- **∙** Пожалуйста, обратитесь www.msi.com для получения дополнительной информации о совместимых модулях памяти.
## **PCI\_E1~3: Слоты расширения PCIe**

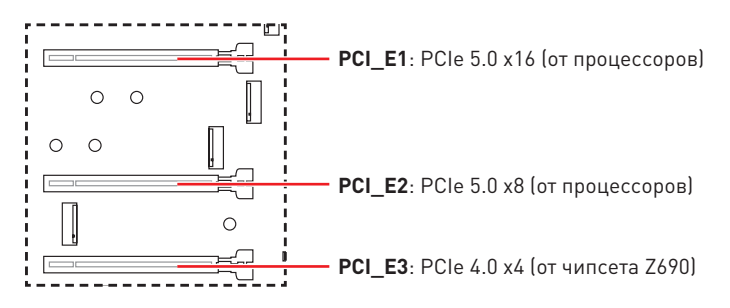

### **Рекомендации по установке нескольких видеокарт**

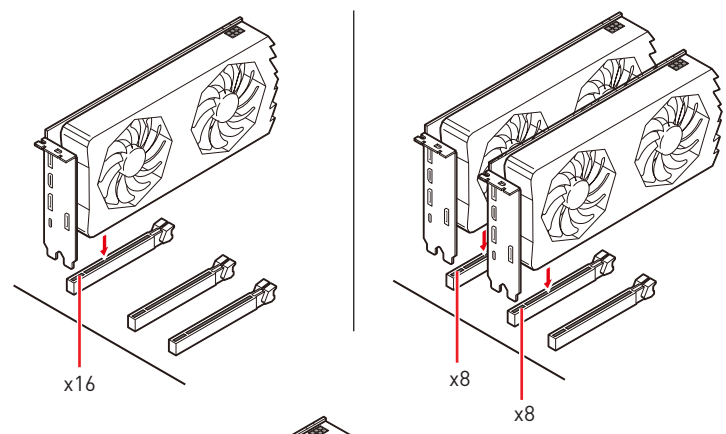

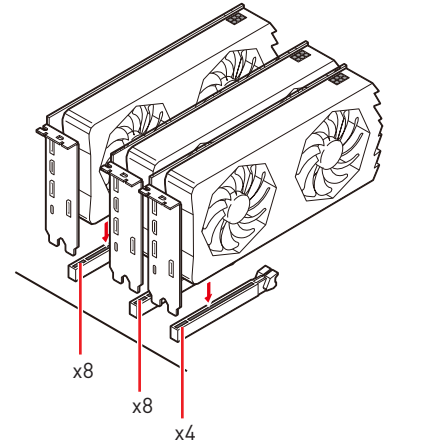

# **Внимание!**

• При установке массивной видеокарты, необходимо использовать такой инструмент, как MSI Graphics Card Bolster для поддержки веса графической карты и во избежание деформации слота.

• Для установки одной карты расширения PCle x16 с оптимальной производительностью рекомендуется использовать слот PCI E1.

• Перед установкой или извлечением плат расширения убедитесь, что кабель питания отключен от электрической сети. Прочтите документацию на карту расширения и выполните необходимые дополнительные аппаратные или программные изменения для данной карты.

• Слот PCI E3 и разъем M2 4 разделяют полосу пропускания. Если установлены  $v$ стройства в слот PCL E3 и разъем M2 4. PCL E3 будет работать в режиме x1 и  $M2$  4 - в режиме х2.

#### Установка видеокарт в режиме SLI

Для выполнения рекомендаций по питанию видеокарт в SLI конфигурациях, пожалуйста, обратитесь к руководству пользователя вашей видеокарты, чтобы убедиться, что она соответствует всем требованиям системы.

Лля установки вилеокарт в SLI.

- 1. Выключите компьютер и отсоедините шнур питания. Установите две видеокарты в слот PCI E1 и PCI E2.
- 2. Соедините видеокарты разъемом SLI Bridge.

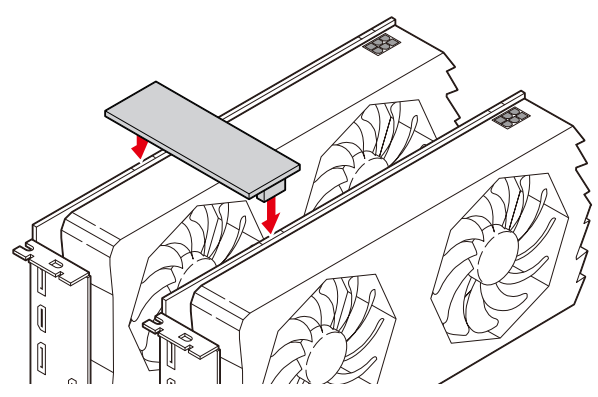

- 3. Подключите все разъемы питания РС е видеокарт.
- 4. Подключите кабель питания, включите компьютер, установите драйверы и программное обеспечение из комплекта поставки видеокарты.

**5.** Щелкните правой кнопкой мыши на Рабочем столе Windows и выберите NVIDIA Control Panel из раскрывшегося меню. Нажмите на Configure SLI, Surround, PhysX в левой панели задач и выберите Maximize 3D performance в меню конфигурации SLI, а затем нажмите кнопку Apply.

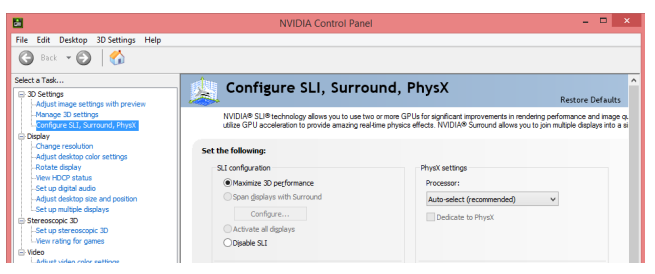

## **M2\_1~5: Разъемы M.2 (Ключ M)**

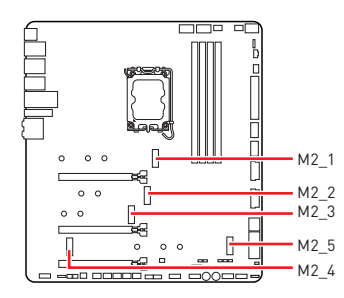

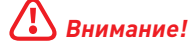

**⚠Внимание! ∙** Технология Intel® RST только поддерживает PCIe M.2 SSD с UEFI ROM.

**∙** Разъемы M2\_2~5 поддерживают память Intel® Optane™.

#### **Установка устройства в разъем M2\_1**

- **1.** Удалите винты для радиатора M.2 Shield Frozr.
- **2.** Удалите M.2 Shield Frozr и снять защитную пленку с термоинтерфейса.

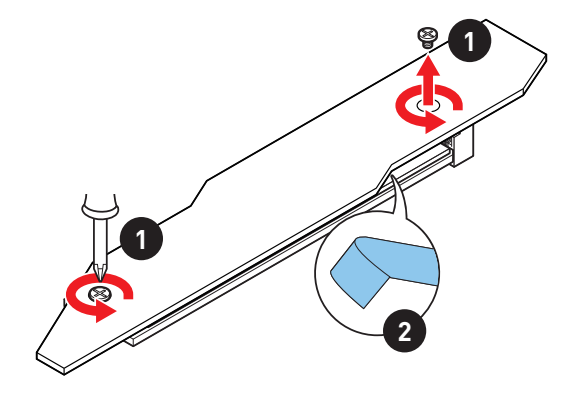

**3.** Снимите защитную пленку с термоинтерфейса на платине M.2.

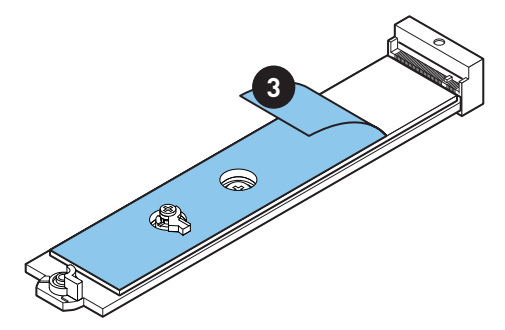

**4.** Удалите или замените винты в соответствии с длиной твердотельного накопителя. Пропустите этот шаг при установке 2280 SSD.

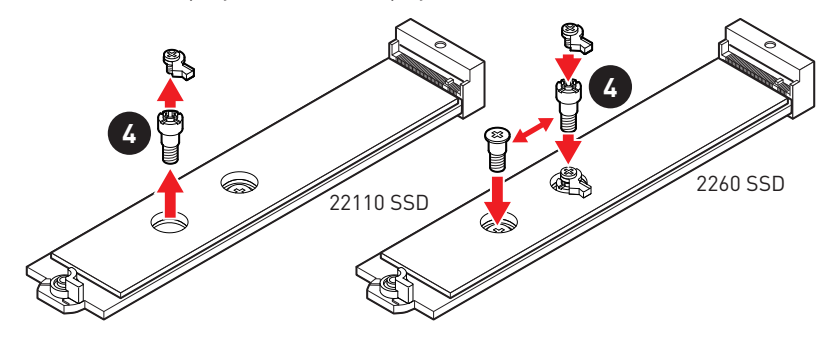

- **5.** Вставьте M.2 SSD в разъем М.2 под углом 30 градусов.
- **6.** Поверните зажим EZ M.2, чтобы зафиксировать M.2 SSD.

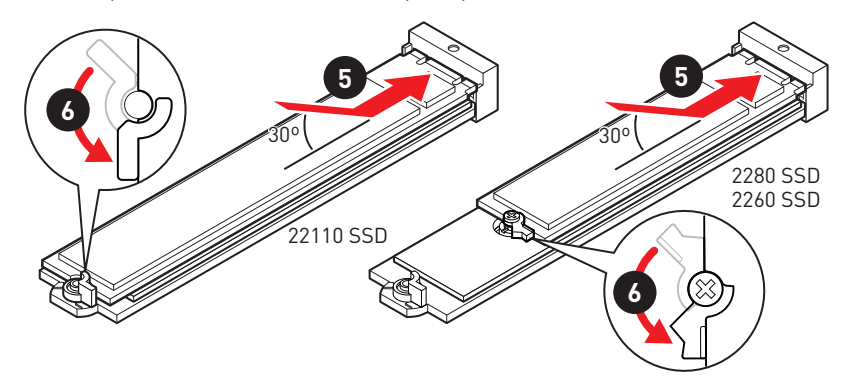

**7.** Установите на место радиатор M.2 Shield Frozr и закрепите его.

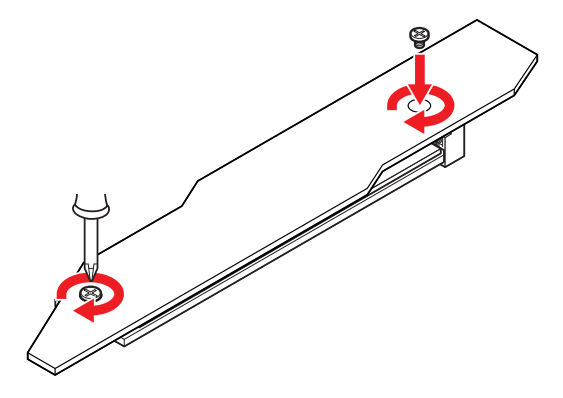

### **Установка устройства в разъемы M2\_2 и M2\_3**

- **1.** Удалите винты для радиатора M.2 Shield Frozr.
- **2.** Удалите M.2 Shield Frozr и снять защитную пленку с термоинтерфейса.

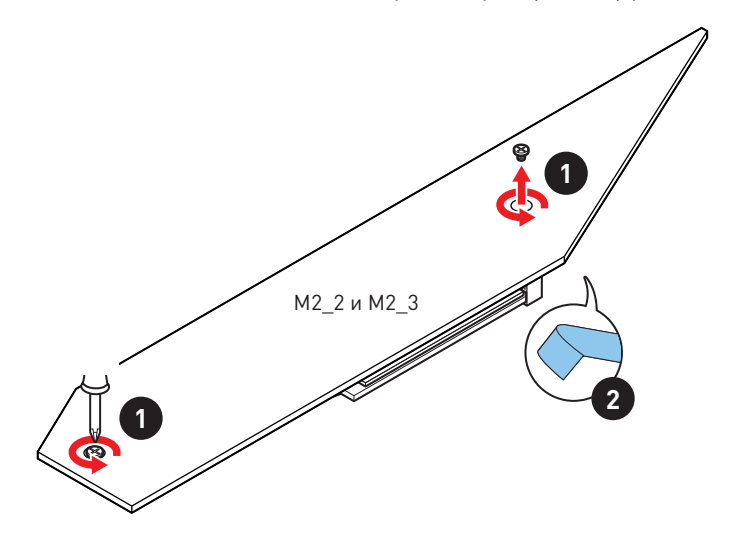

**3.** Снимите защитную пленку с термоинтерфейса на платине M.2.

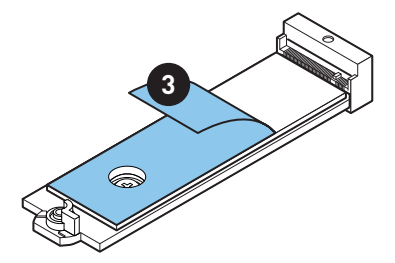

**4.** Чтобы установить накопитель 2260 SSD, удалите винт с пластины M.2 и установите прилагаемый комплект зажимов EZ M.2 на пластину M.2. Пропустите этот шаг при установке 2280 SSD.

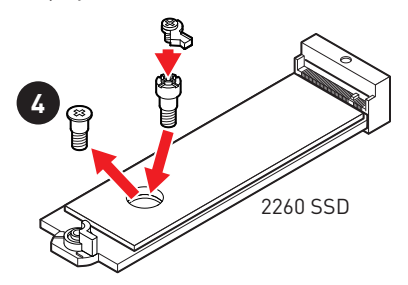

- **5.** Вставьте M.2 SSD в разъем М.2 под углом 30 градусов.
- **6.** Поверните зажим EZ M.2, чтобы зафиксировать M.2 SSD.

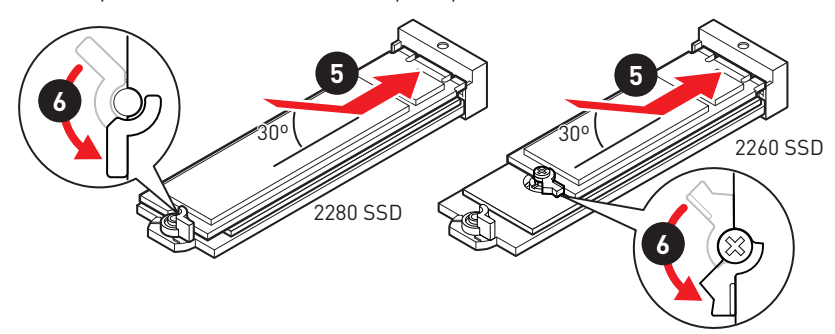

**7.** Установите на место радиатор M.2 Shield Frozr и закрепите его.

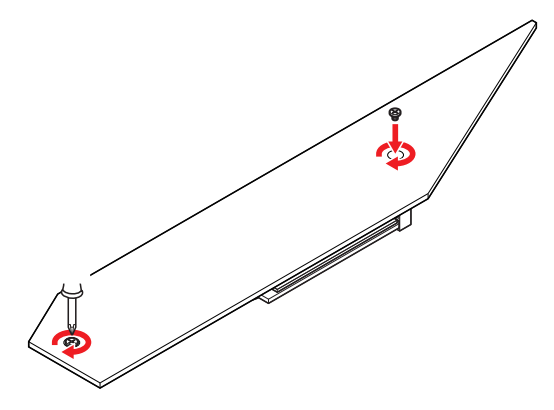

### **Установка устройства в разъемы M2\_4 и M2\_5**

- **1.** Удалите винты для радиатора M.2 Shield Frozr.
- **2.** Удалите M.2 Shield Frozr и снять защитную пленку с термоинтерфейса.

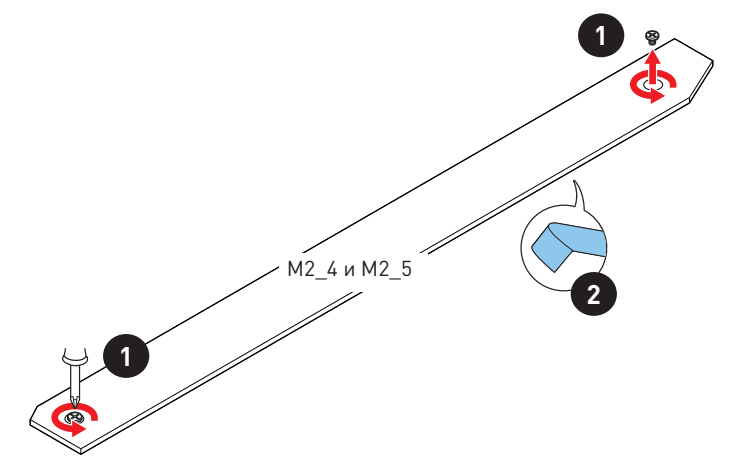

**3.** Снимите защитную пленку с термоинтерфейса на платине M.2.

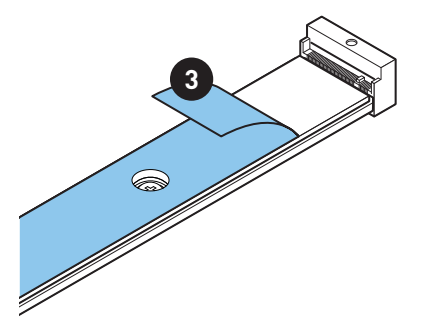

- **4.** Если на пластине M.2 установлен винт, его нужно удалить; в противном случае пропустите этот шаг.
- **5.** Установите поставляемые стойки M.2 в соответствии с длиной M.2 SSD.

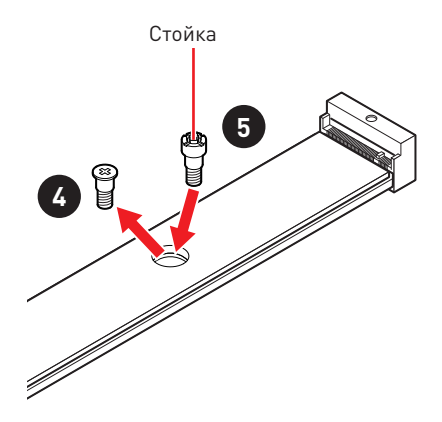

- **6.** Вставьте M.2 SSD в разъем М.2 под углом 30 градусов.
- **7.** Закрепите M.2 SSD с помощью прилагаемого винта 8.5H для M.2.

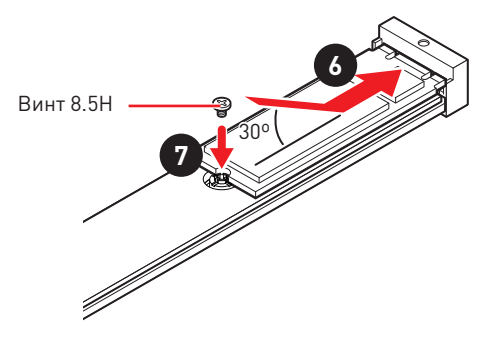

**8.** Установите на место радиатор M.2 Shield Frozr и закрепите его.

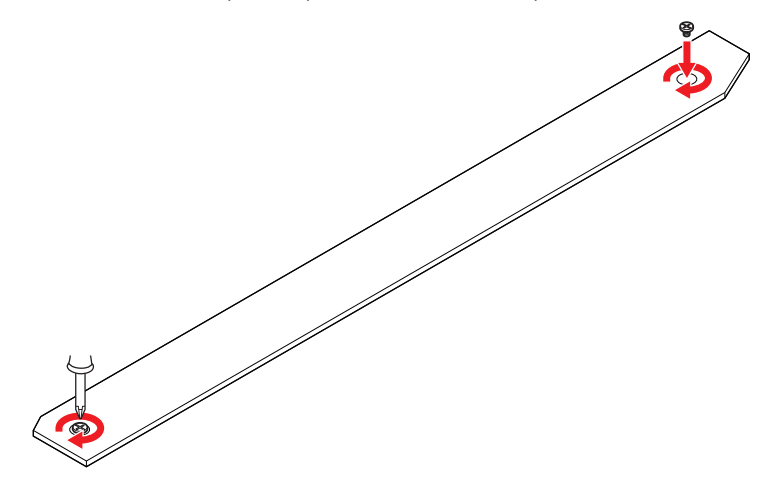

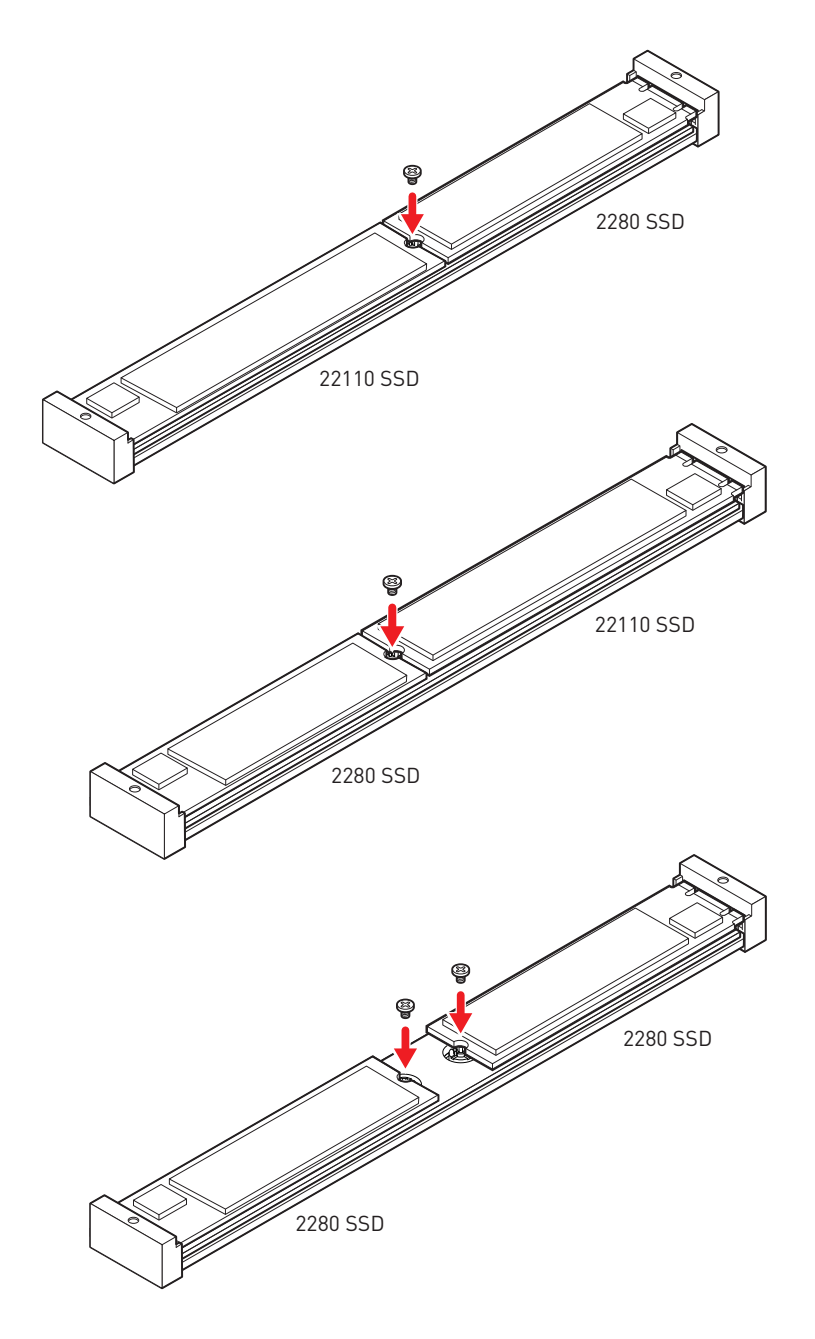

## **SATA5~8 & SATAA~B: Разъемы SATA 6Гб/с**

Эти разъемы представляют собой интерфейсные порты SATA 6Гб/с. К каждому порту можно подключить одно устройство SATA.

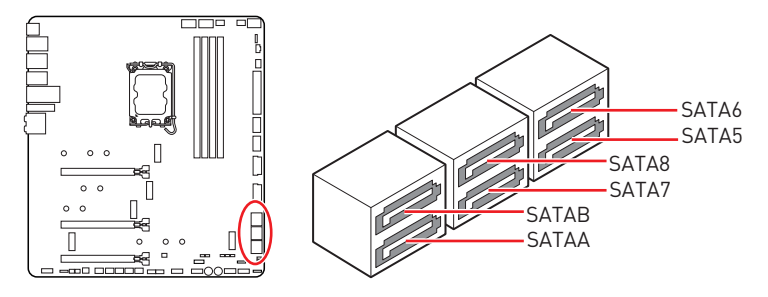

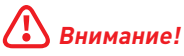

**∙** Избегайте перегибов кабеля SATA под прямым углом. В противном случае, возможна потеря данных при передаче.

**∙** Кабели SATA оснащены одинаковыми коннекторами с обеих сторон. Однако, для экономии занимаемого пространства к материнской плате рекомендуется подключать плоский разъем.

**∙** Разъем SATA7 будет недоступен при установке M.2 SATA SSD в разъем M2\_5.

## **JAUD1: Разъем аудио передней панели**

Данный разъем предназначен для подключения аудиоразъемов передней панели.

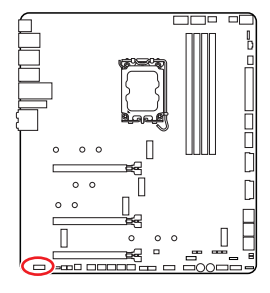

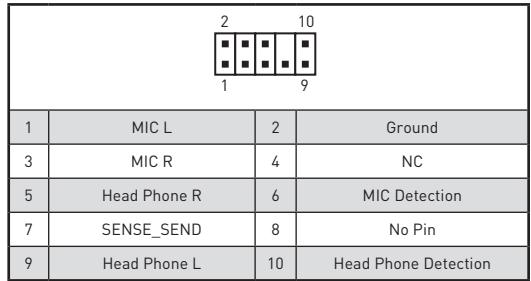

## **JFP1, JFP2: Разъемы передней панели**

Эти разъемы служат для подключения кнопок и светодиодных индикаторов, расположенных на передней панели.

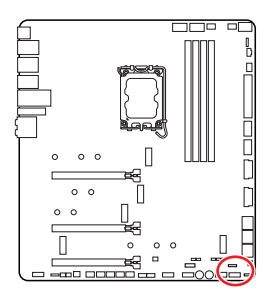

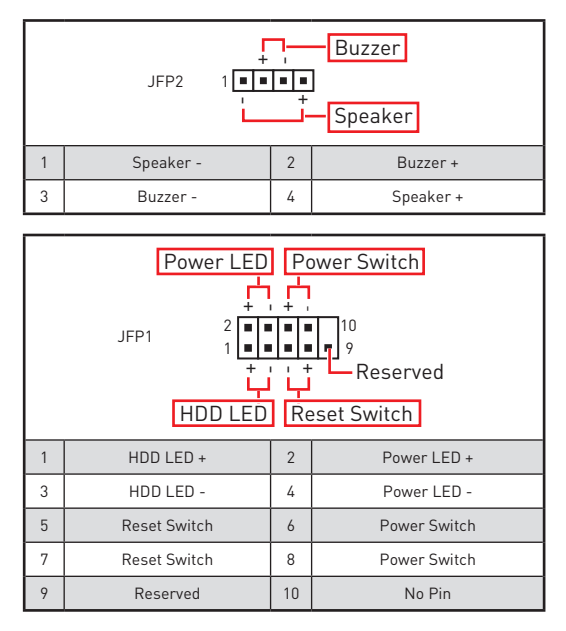

### **W\_FLOW1: Разъем датчика скорости потока охлаждающей жидкости**

Данный разъем предназначен для подключения датчика скорости потока жидкости.

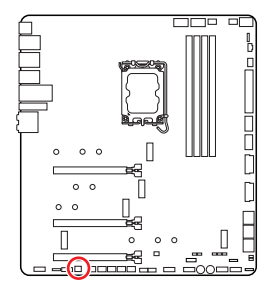

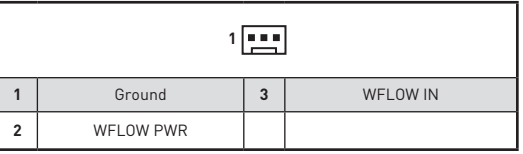

## JDASH1: Разъем контроллера настройки

Данный разъем предназначен для подключения модуля контроллера настройки<br>(опционально).

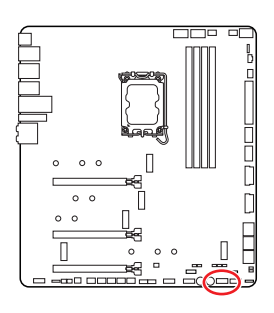

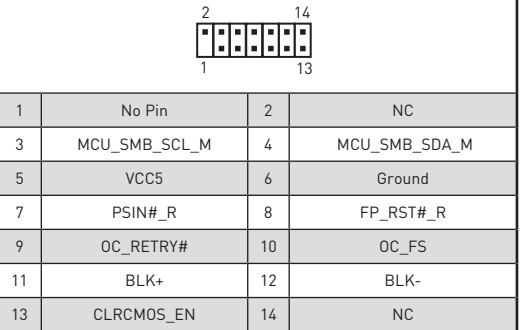

#### Подключение модуля контроллера настройки к разъему JDASH1

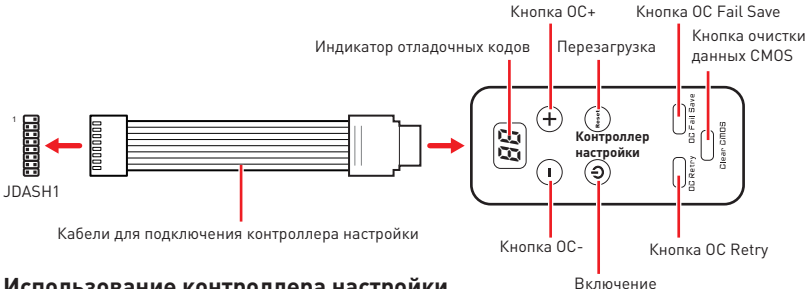

#### Использование контроллера настройки

Контроллер настройки - это многофункциональный модуль, который позволяет контролировать, управлять и разгонять материнскую плату. Для получения подробной информации о функциях каждой кнопки на модуле обратитесь к указаниям ниже.

• Индикатор отладочных кодов - отображает температуру ядра процессора (по умолчанию), фазы процесса самотестирования POST, а также коды ошибок. Для получения дополнительной информации см. таблицу отладочных кодов в данном руководстве.

• Копка ОС - / + - используются для уменьшения/увеличения базовой тактовой частоты процессора/ множителя процессора. Войдите в BIOS > OC > Direct OC Button и выберите параметр CPU BCLK или CPU Ratio для разгона.

- Перезагрузка позволяет перезагрузить компьютер.
- Включение позволяет вам включить/выключить компьютер.

• Кнопка ОС Fail Save - нажмите и удерживайте эту кнопку, чтобы загрузить компьютер в безопасном режиме. Система загрузится с настройками по умолчанию в режиме PCIe с низкой пропускной способностью (от процессора).

• Кнопка ОС Retry - нажмите и удерживайте эту кнопку, чтобы повторить попытку загрузить настройки ОС, пока система не загрузится успешно.

• Кнопка очистки данных СМОЅ - выключите компьютер, нажмите и удерживайте эту кнопку на 5-10 секунд для сброса настройки BIOS по умолчанию.

#### **Магниты в модуле контроллера настройки**

Модуль контроллера настройки имеет встроенные магниты с обеих сторон, которые используются для легкого прикрепления модуля к корпусу ПК. Мы также предоставляем дополнительные четыре магнита, чтобы приклеить заднюю крышку модуля к корпусу. Следуйте указаниям ниже, чтобы приклеить магниты.

- **1.** Удалите винты на задней крышке модуля.
- **2.** Поднимите и переверните заднюю крышку.

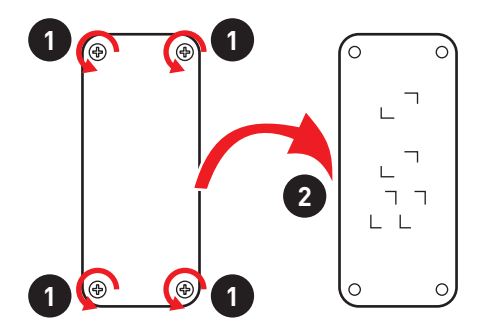

- **3.** Снимите наклейку с магнита.
- **4.** Прикрепите четыре магнита к обозначенным четырем местам.
- **5.** Установите заднюю крышку в правильном направлении.

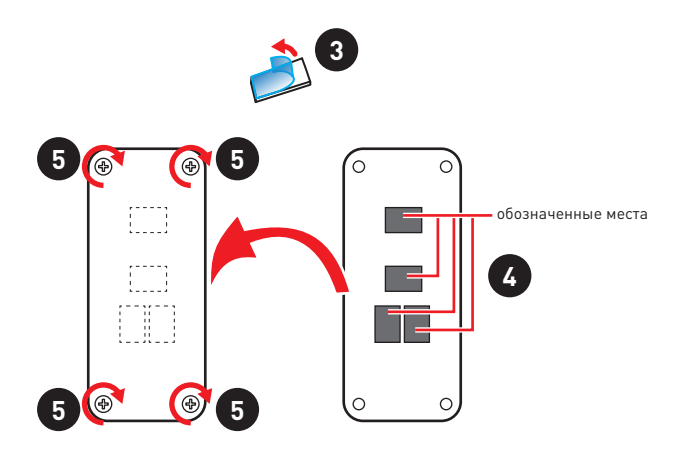

**⚠** Обратите внимание, что установки задней крышки в неправильном направлении повлияет на схему модуля и может привести к его повреждению.

## **CPU\_PWR1~2, ATX\_PWR1: Разъемы питания**

Данные разъемы предназначены для подключения блока питания ATX.

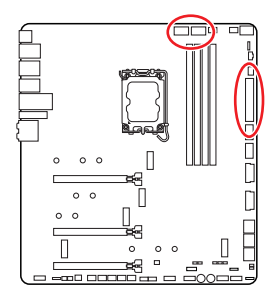

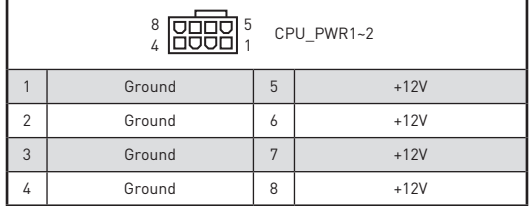

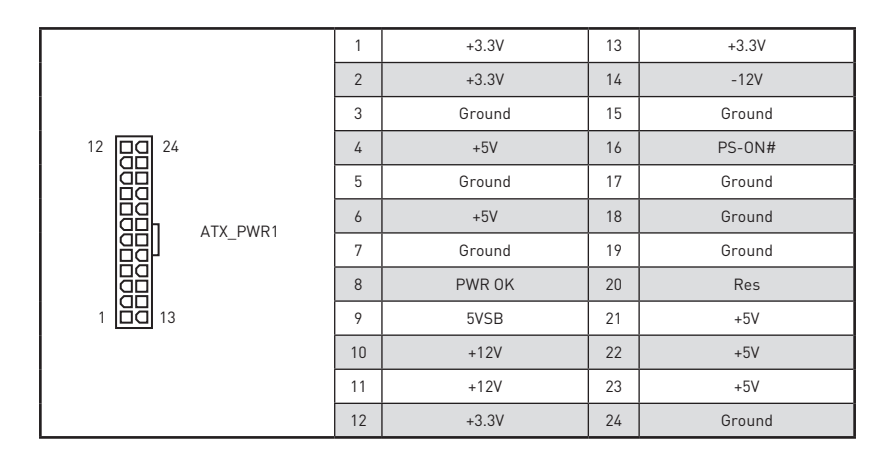

# **⚠Внимание!**

Для обеспечения стабильной работы системной платы проверьте надежность . .<br>подключения всех кабелей питания к блоку питания АТХ.

## **JCI1: Разъем датчика открытия корпуса**

К этому разъему подключается кабель от датчика открытия корпуса.

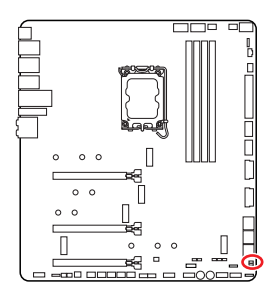

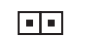

Нормально (По умолчанию)

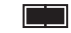

Разрешить запись по событию открытия корпуса

#### **Использование датчика открытия корпуса**

- **1.** Подключите датчик открытия корпуса к разъему **JCI1**.
- **2.** Закройте крышку корпуса.
- **3.** Войдите в **BIOS > SETTINGS > Security > Chassis Intrusion Configuration**.
- **4.** Установите **Chassis Intrusion** в **Enabled**.
- **5.** Нажмите клавишу **F10**, чтобы сохранить настройки и выйти, а затем нажмите клавишу **Enter**, чтобы выбрать **Yes**.
- **6.** При открытии корпуса на экране будет появляться предупреждающее сообщение каждый раз при включении компьютера.

#### **Сброс сообщения об открытии корпуса**

- **1.** Войдите в **BIOS > SETTINGS > Security > Chassis Intrusion Configuration**.
- **2.** Выберите **Chassis Intrusion**, **Reset**.
- **3.** Нажмите клавишу **F10**, чтобы сохранить изменения и выйти, а затем нажмите клавишу **Enter**, чтобы выбрать **Yes**.

## **POWER1, RESET1: Кнопка питания, Кнопка перезагрузки**

Кнопка питания/ перезагрузки позволяет вам включить/ перезагрузить компьютер.

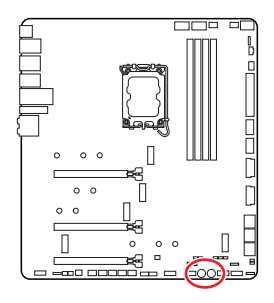

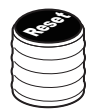

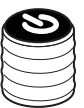

Кнопка перезагрузки

Кнопка питания

## **JUSB5~6: Разъемы USB 3.2 Gen 2x2 Type-C**

Данные разъемы предназначены для подключения портов USB 3.2 Gen 2x2 20Гб/с Type-C на передней панели. Данные коннекторы имеют защиту от неправильного подключения. При подключении кабеля убедитесь, что коннектор сориентирован правильно относительно разъема.

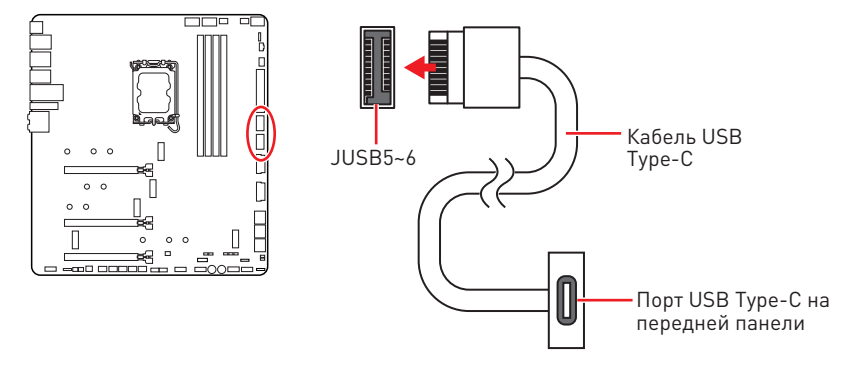

## **JUSB3~4: Разъемы USB 3.2 Gen 1**

Данные разъемы предназначены для подключения портов USB 3.2 Gen 1 5Гб/с на передней панели.

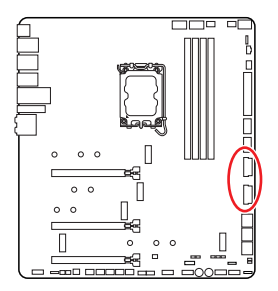

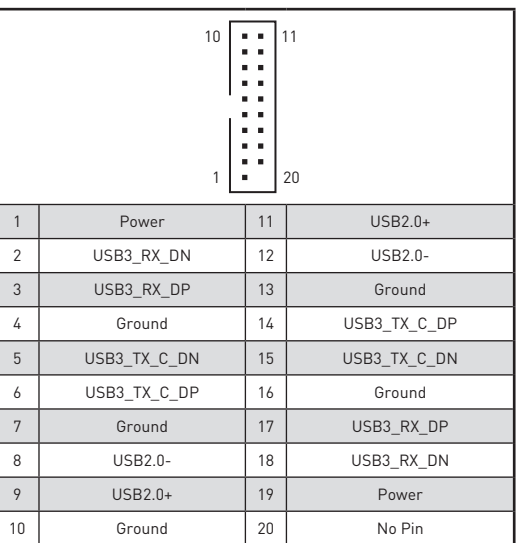

# **⚠Внимание!**

Помните, что во избежание повреждений, необходимо правильно подключать контакты питания и земли.

## JUSB1~2: Разъемы USB 2.0

Данные разъемы предназначены для подключения портов USB 2.0 на передней . .<br>панели.

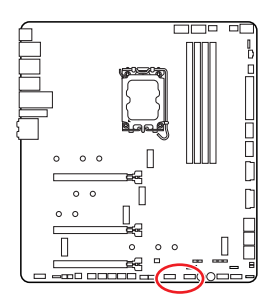

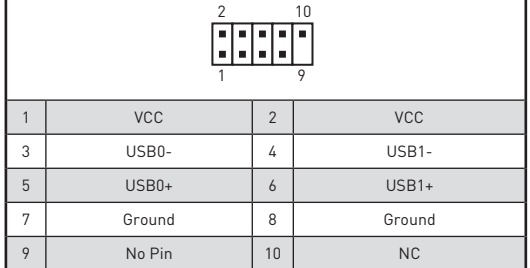

# Внимание!

• Помните, что во избежание повреждений, необходимо правильно подключать контакты VCC и земли.

• Для того, чтобы зарядить ваш iPad, iPhone и iPod через порты USB, пожалуйста, установите утилиту MSI Center.

## **JTPM1: Разъем модуля ТРМ**

Данный разъем используется для подключения модуля TPM (Trusted Platform<br>Module). Дополнительные сведения см. в описании модуля TPM.

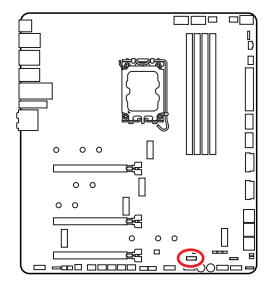

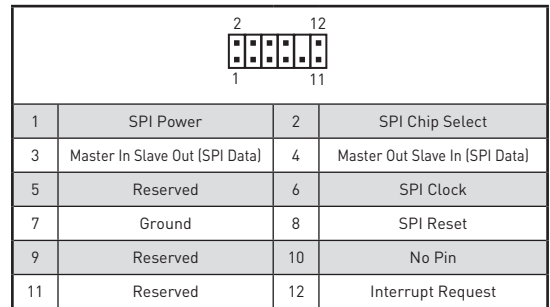

## **JSLOW1: Джампер режима медленной загрузки**

Данный переключатель используется в случае применения систем охлаждения<br>LN2, что в свою очередь позволяет создать экстремальные условия для разгона. Это позволяет загружаться при стабильной частоте процессора и предотвращает сбои в работе.

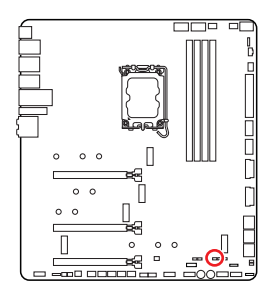

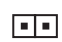

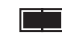

Нормально

(По умолчанию)

Включено

(Включите данную функцию во время прохождения процедуры POST.

## JLN1~2: Джампер загрузки при низких температурах

Данный джампер используется для загрузки системы при использовании охлаждения на жидком азоте. Использование джампера повышает вероятность успешной загрузки при экстремальных температурах.

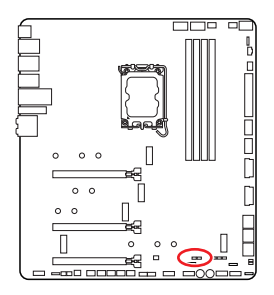

नन Нормально

(По умолчанию)

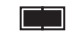

Включено

(Включите данную функцию во время прохождения процедуры POST.)

# *<u>RHИМАНИА</u>*

• Всегда помните, что разгон при экстремально низких температурах вы осуществляете на свой страх и риск. Результаты разгона могут различаться в зависимости от модели процессора.

• Не устанавливайте эту перемычку в положение Включено при выключенном питании или в случае, когда систему невозможно загрузить.

## **JOC\_FS1: Джампер безопасной загрузки**

Этот джампер используется для безопасной загрузки. При включении джампера безопасной загрузки система загрузится с настройками по умолчанию в режиме PCIe с низкой пропускной способностью (от процессора).

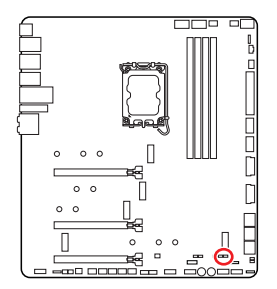

निन

Нормально

(По умолчанию)

Загрузка с сохраненными настройками BIOS

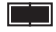

Включено

Применение настроек BIOS по умолчанию в режиме PCIe с низкой пропускной способностью (от процессора) для безопасной загрузки

### **JOC\_RT1: Разъем для подключения кнопки OC Retry Разъем**

Данный разъем предназначен для подключения внешней кнопки. При нажатии и удержании этой кнопки, система будет изменять параметры разгона до тех пор, пока успешно не загрузится.

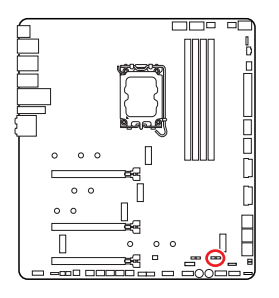

 $\Box$ 

Нормально (По умолчанию)

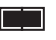

Включена функция OC Retry

## **T\_SEN1~2: Разъемы датчика температуры**

Данные разъемы предназначен для подключения кабеля термистора, который используется для контроля температуры в заданной точке.

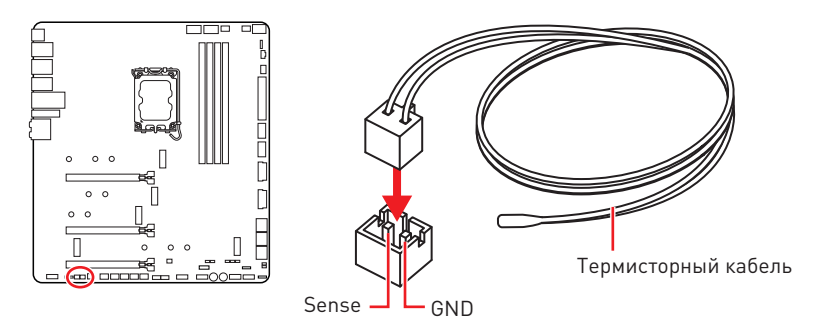

## **BIOS\_SW1: Переключатель Multi-BIOS**

Данная системная плата имеет два встроенных модуля BIOS ROM. В случае если один из них поврежден, у пользователя есть возможность перейти на запасной модуль с помощью переключателя.

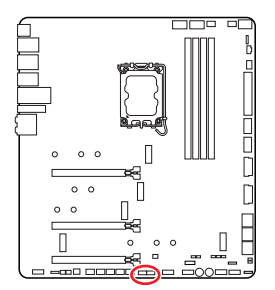

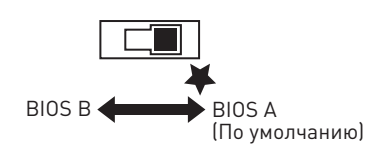

# **⚠Внимание!**

**∙** Переключатель Multi-BIOS разрешается использовать только после выключения питания компьютера.

**∙** Вы также можете использовать утилиту **MSI Center** или **кнопку Flash BIOS** для обновления BIOS. Для получения дополнительной информации, обратитесь к разделу BIOS.

## CPU FAN1, PUMP FAN1, SYS FAN1~6: Разъемы вентиляторов

Разъемы вентиляторов можно разделить на два типа: с PWM (Pulse Width Modulation) управлением и управлением постоянным током. Разъемы вентиляторов с PWM управлением имеют контакт с постоянным напряжением 12В, а также контакт с сигналом управления скоростью вращения. Управление скоростью вращения вентиляторов с управлением постоянным током. осуществляется через соответствующие разъемы путем изменения величины напряжения. Разъемы автоматического определения автоматически определяют режим работы вентиляторов: PWM или DC. Для настройки режима работы вентилятора вручную (РWМ или DC), следуйте указаниям ниже.

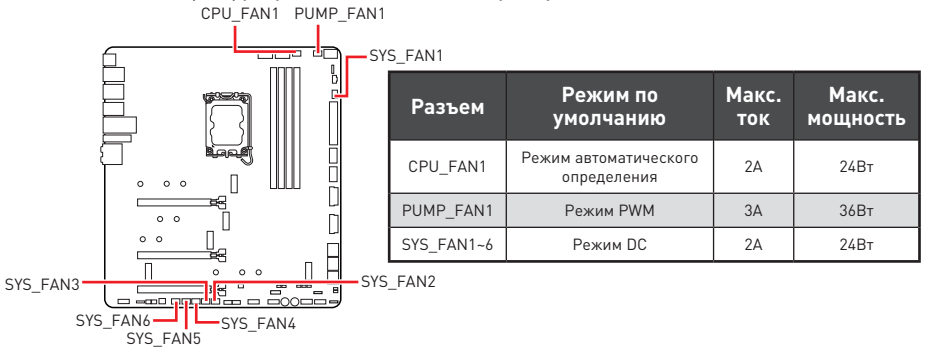

#### Переключение режимов работы и скорости вращения вентилятора

В меню BIOS > HARDWARE MONITOR вы можете выбрать режим работы вентилятора: PWM или DC, а также настроить его скорость вращения.

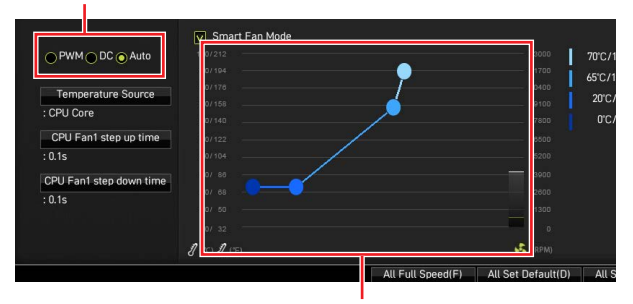

Выберите режим РWM или DC

Вы можете регулировать скорость вращения вентилятора в зависимости от температуры процессора путем изменения положения градиентных точек.

Убелитесь, что вентиляторы работают правильно после выбора режима PWM/DC.

#### Назначение контактов разъема для подключения вентилятора

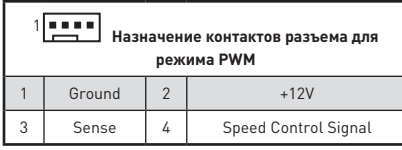

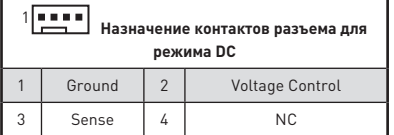

**Внимание!** 

## **JBAT1: Джампер очистки данных CMOS (Сброс BIOS)**

На плате установлена CMOS память с питанием от батарейки для хранения данных о конфигурации системы. Для сброса конфигурации системы (очистки данных CMOS памяти), воспользуйтесь этим джампером.

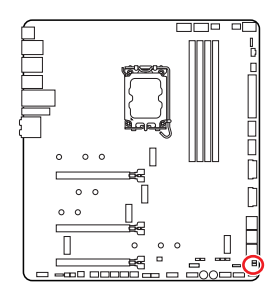

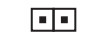

Сохранение данных (По умолчанию)

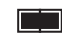

Очистка данных/ Сброс BIOS

#### **Сброс настроек BIOS до значений по умолчанию**

- **1.** Выключите компьютер и отключите шнур питания.
- **2.** Используйте джампер, чтобы замкнуть соответствующие контакты **JBAT1** в течение 5-10 секунд.
- **3.** Снимите джампер с контактов **JBAT1**.
- **4.** Подключите шнур питания и включите компьютер.

### **Разъемы для замера напряжения V-Check Points**

Данные разъемы предназначены для измерения текущих значений напряжения на компонентах ПК. Для замера напряжения потребуется мультиметр ( приобретается отдельно). Для измерения напряжения подключите один из щупов мультиметра к «ЗЕМЛЕ» ( крепежное отверстие для винтов ), второй щуп мультиметра подключите к соответствующему контакту разъема для замера напряжения. Дополнительную информацию см . в руководстве по использованию мультиметра.

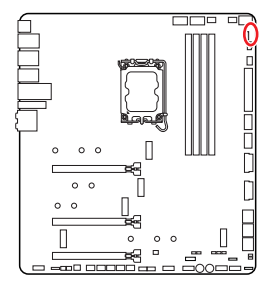

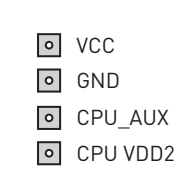

## **JRGB1: Разъем RGB LED**

Разъем JRGB предназначен для подключения 5050 RGB светодиодных лент 12В.

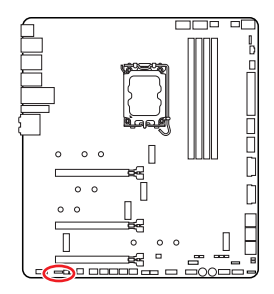

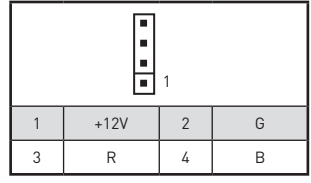

#### **Подключение RGB светодиодных лент**

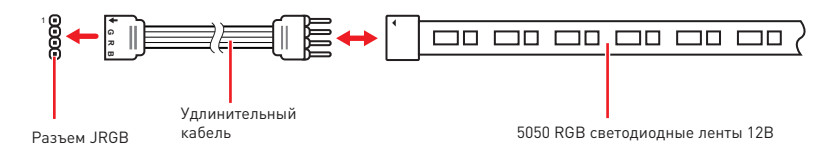

#### **Подключение вентиляторов с RGB светодиодной подсветкой**

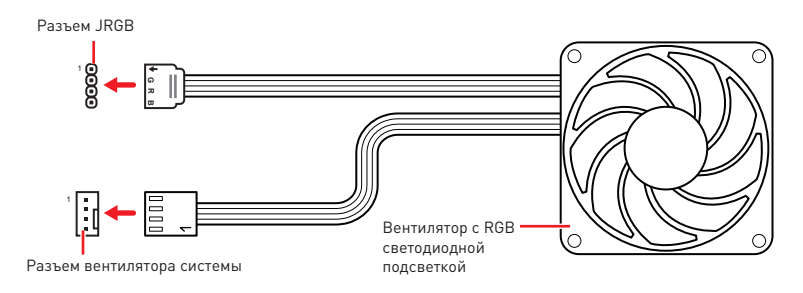

# **⚠Внимание!**

**∙** Разъем JRGB поддерживает подключение 5050 RGB непрерывных светодиодных лент (12В/G/R/B) длиной до 2 метров с максимальной мощностью 3А (12В).

**∙** Перед установкой или заменой светодиодных лент RGB, необходимо полностью обесточить систему и отключить кабель питания.

**∙** Используйте утилиту MSI для управления удлинительными светодиодными лентами.

## **JRAINBOW1~2: Разъемы адресных RGB LED**

Разъемы JRAINBOW предназначены для подключения RGB светодиодных лент WS2812B (5В) с индивидуальной адресацией.

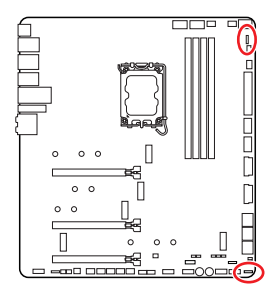

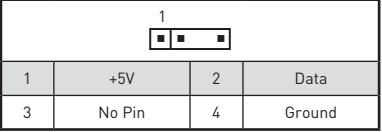

#### **Подключение адресных RGB светодиодных лент**

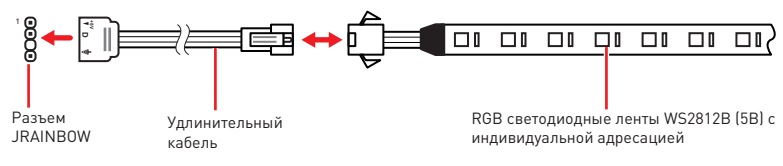

#### **Подключение вентиляторов с адресной RGB светодиодной подсветкой**

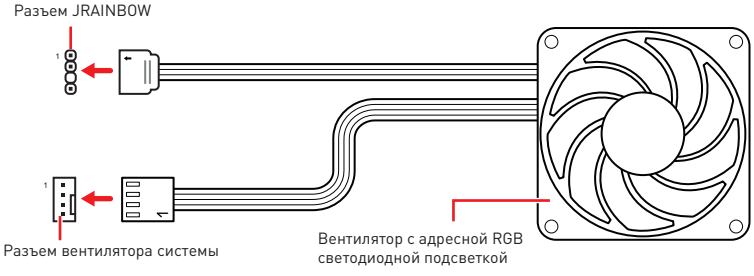

# **⚠ВНИМАНИЕ!**

Не подключайте несовместимые с материнской платой светодиодные ленты. Разъем JRGB и разъем JRAINBOW имеют разное напряжение, и подключение светодиодных лент 5В к разъему JRGB приведет к их повреждению.

# **⚠Внимание!**

**∙** Разъем JRAINBOW поддерживает подключение RGB светодиодных лент WS2812B с индивидуальной адресацией (5В/Data/Ground) с максимальной мощностью 3А (5В), и максимальное количество светодиодов составляет 75. Когда яркость подсветки установлена на 20%, к данному разъему можно подключить до 200 светодиодов.

**∙** Перед установкой или заменой светодиодных лент RGB, необходимо полностью обесточить систему и отключить кабель питания.

**∙** Используйте утилиту MSI для управления удлинительными светодиодными лентами.

## **JCORSAIR1: Разъем CORSAIR**

Разъем JCORSAIR1 используется для подключения RGB светодиодных лент Lighting PRO (5В) с индивидуальной адресацией или вентиляторов CORSAIR с RGB светодиодной подсветкой через контроллер вентиляторов CORSAIR. Когда все элементы правильно подключены, используйте утилиту MSI для управления RGB светодиодными лентами и вентиляторами CORSAIR с подсветкой.

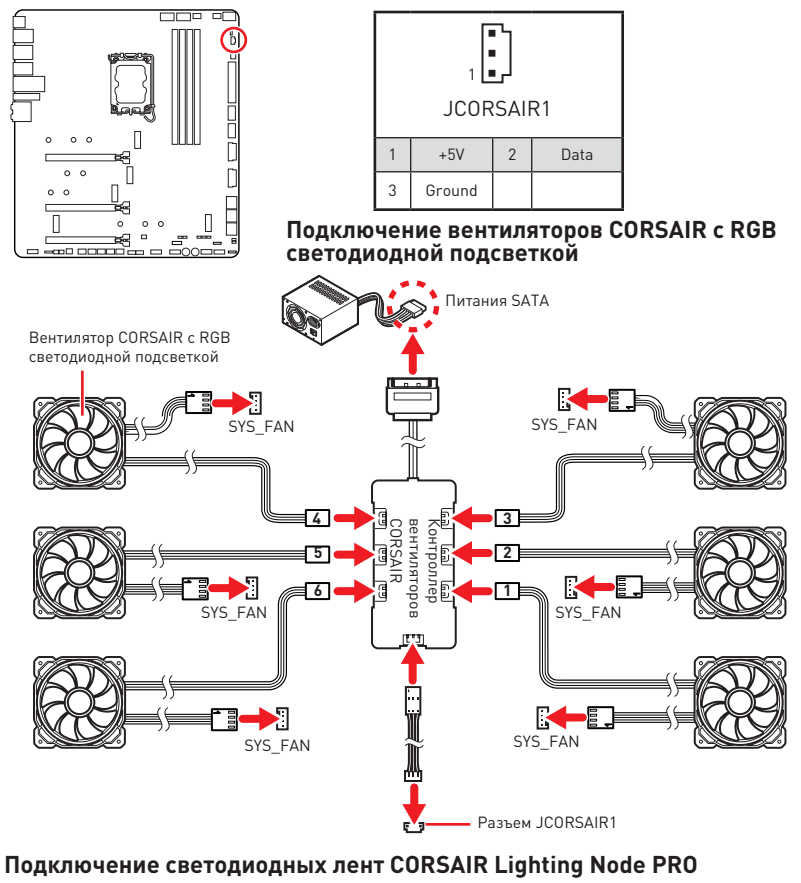

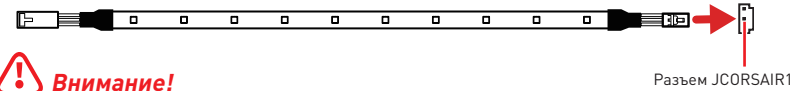

**∙** Вентиляторы необходимо подключать последовательно, начиная с разъема № 1. Последовательность подключения вентиляторов к разъемам: 1 > 2 > 3 > 4 > 5 > 6. Пренебрежение правилами подключения вентиляторов к разъемам может привести к неработоспособности их подсветки.

**∙** Количество поддерживаемых вентиляторов с RGB светодиодной подсветкой или светодиодных лент RGB Lighting PRO может различаться в зависимости от модели. Для получения подробной информации обратитесь к техническим характеристикам материнской платы.

**∙** Вентиляторы CORSAIR с RGB светодиодной подсветкой нельзя использовать одновременно со светодиодными лентами CORSAIR Lighting Node PRO.

# **Встроенные индикаторы**

## **Индикаторы отладки EZ**

Данные светодиоды показывают состояния отладки материнской платы.

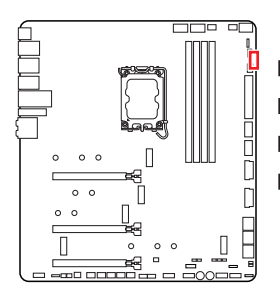

**CPU** - процессор не обнаружен или поврежден.

- **DRAM** память DRAM не обнаружена или повреждена.
- **VGA** видеокарта не обнаружена или повреждена.
- **BOOT** устройство загрузки не обнаружено или повреждено.

### **JPWRLED1: Индикатор подключения питания**

Данные компоненты используются в розничных магазинах для демонстрации светодиодных эффектов на плате.

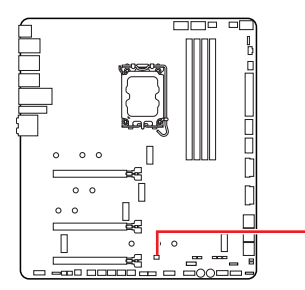

JPWRLED1 - Индикатор подключения питания

## **LED\_SW1: Переключатель для управления индикаторами EZ**

Этот переключатель используется для включения/ выключения всех индикаторов на материнской плате.

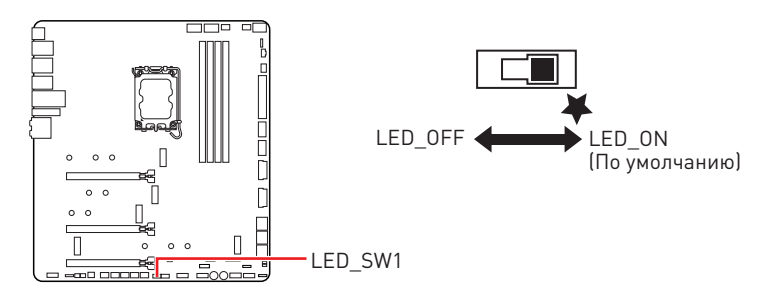

### Индикатор отладочных кодов

Индикатор отладочных кодов отображает фазы процесса самотестирования POST, а также коды ошибок. Для получения дополнительной информации см. таблицу отладочных кодов.

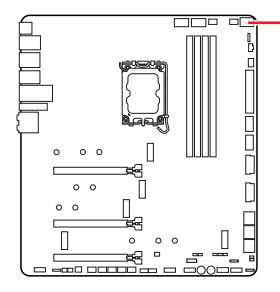

Индикатор отладочных кодов

### Таблица шестнадцатиричных символов

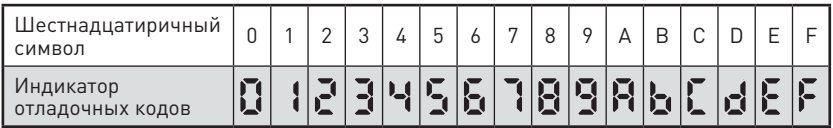

### Фазы загрузки

**Security (SEC)** - начальная инициализация низкого уровня

Pre-EFI Initialization (PEI) - инициализация памяти

Driver Execution Environment (DXE) - инициализация оборудования

Boot Device Selection (BDS) - настройки системы, пользовательский интерфейс до загрузки ОС & выбор загрузочного устройства (CD/DVD, HDD, USB, Network, Shell, ...)

## Таблица отладочных кодов

#### Прогресс-коды SEC

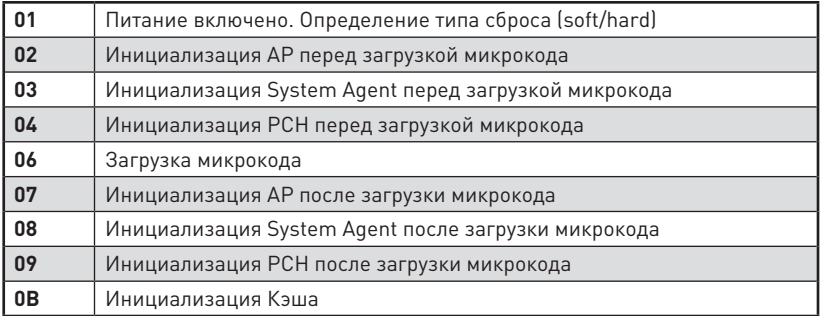

## Коды ошибок SEC

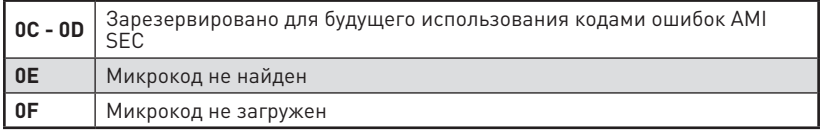

### Прогресс-коды РЕІ

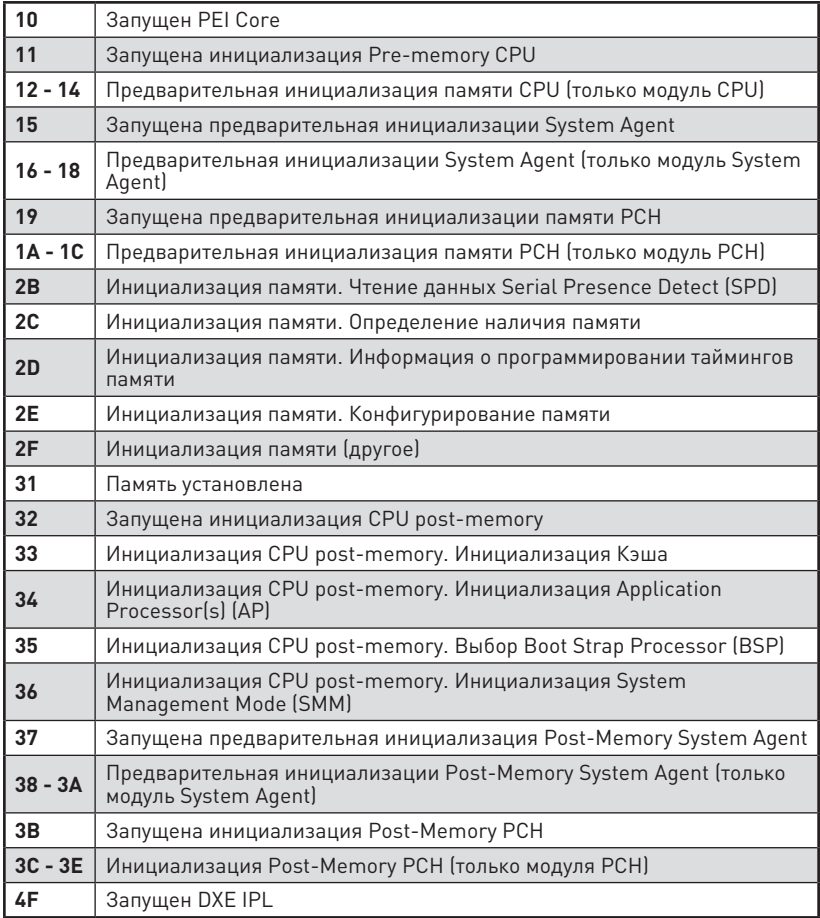

## **Коды ошибок РЕІ**

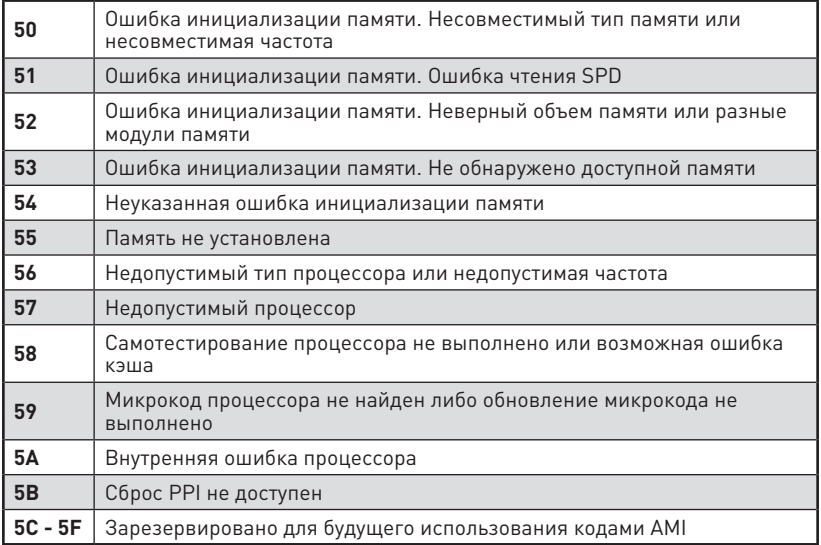

### Прогресс-коды DXE

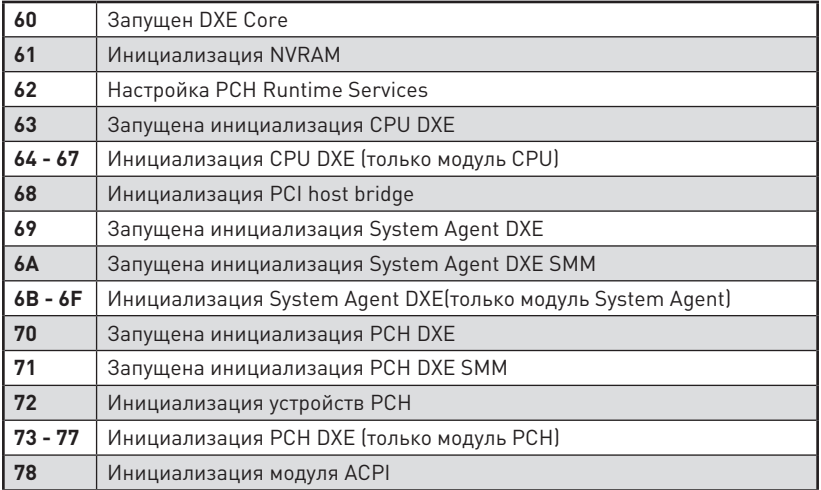

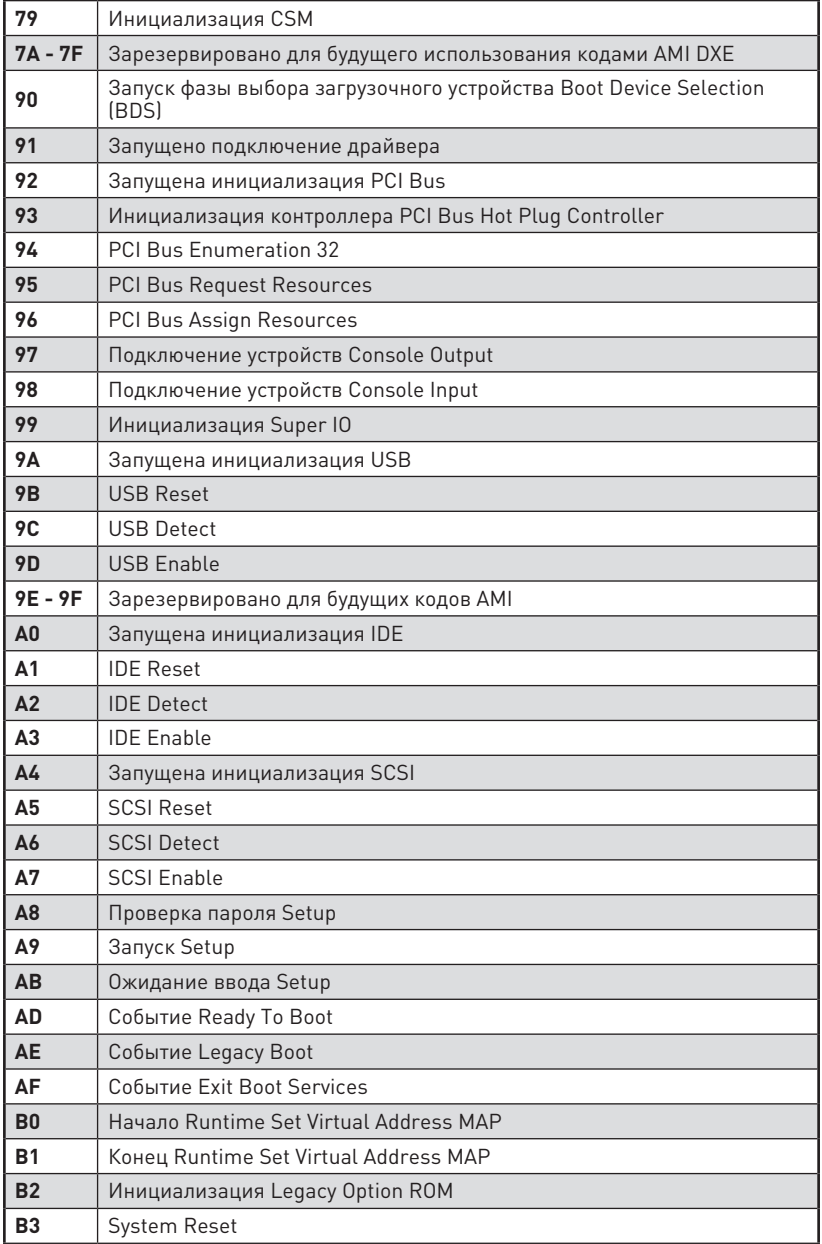

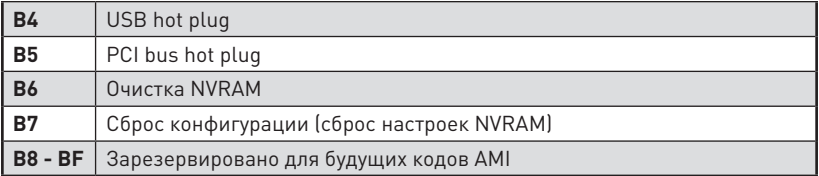

### **Коды ошибок DXE**

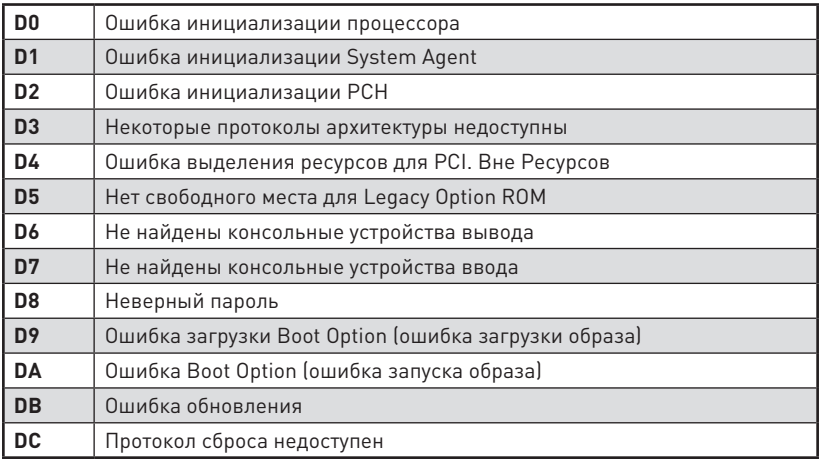

## **Прогресс-коды S3 Resume**

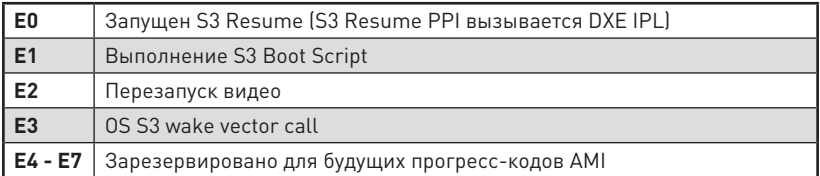

## **Коды ошибок S3 Resume**

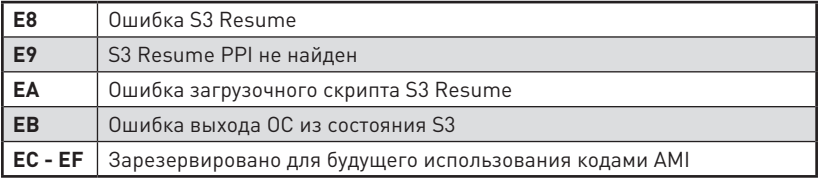

#### Прогресс-коды восстановления

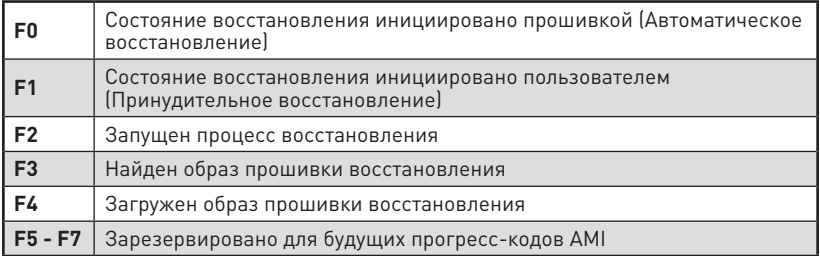

### Коды ошибок восстановления

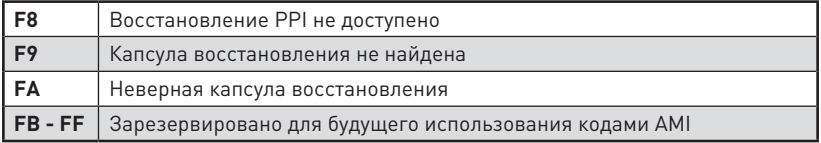

### Коды состояний АСРІ

Следующие коды появляются после загрузки и перехода операционной системы в режимы АСРІ.

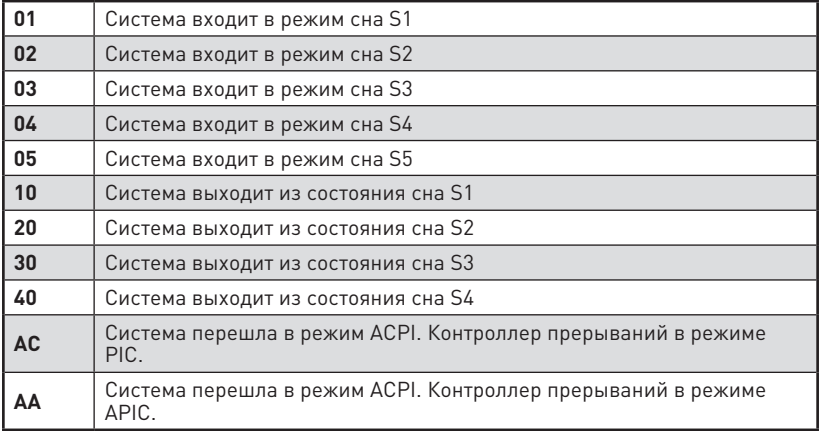

#### Температура процессора

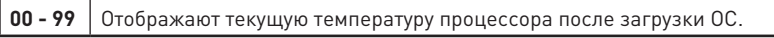

# **Установка ОС, драйверов и MSI Center**

Скачайте и обновите последние утилиты и драйверы с сайта : www.msi.com

## **Установка Windows 10/ Windows 11**

- **1.** Включите компьютер.
- **2.** Вставьте диск Windows 10/ Windows 11 в привод для оптических дисков или вставьте в разъем USB компьютера USB флэш-диск, содержащий установочный файл.
- **3.** Нажмите кнопку **Restart** на корпусе компьютера.
- **4.** Нажмите клавишу **F11** во время POST (Power-On Self Test) компьютера, чтобы войти в меню загрузки.
- **5.** Выберите оптический привод / USB флэш-диск в меню загрузки.
- **6.** Нажмите любую клавишу, когда на экране показывает сообщение **Press any key to boot from CD or DVD...** Если нет, пропустите этот шаг.
- **7.** Следуйте инструкциям на экране, чтобы установить Windows 10/ Windows 11.

## **Установка драйверов**

- **1.** Загрузите компьютер в Windows 10/ Windows 11.
- **2.** Вставьте USB флэш-диск с драйверами MSI® USB Drive в привод для оптических дисков.
- **3.** Нажмите всплывающее окно **Select to choose what happens with this disc** и выберите **Run DVDSetup.exe**, чтобы открыть окно установщика. Если функция автозапуска в Панели управления Windows выключена, вы также можете вручную запустить файл **DVDSetup.exe** из корневой папки USB флэш-диска с драйверами MSI USB Drive.
- **4.** Окно установщика найдет и перечислит все необходимые драйверы во вкладке **Drivers/Software**.
- **5.** Нажмите кнопку **Install** в правом нижнем углу окна установщика.
- **6.** Начнется установка драйверов. После ее завершения будет предложено перезапустить систему.
- **7.** Нажмите кнопку **OK** для завершения.
- **8.** Перезапустите компьютер.

## **MSI Center**

Приложение MSI Center поможет легко оптимизировать настройки игры и беспрепятственно использовать программы для создания контента . С помощью MSI Center вы можете контролировать и синхронизировать эффекты светодиодной подсветки на ПК и других продуктах MSI, настраивать режимы работы , контролировать производительность системы и регулировать скорость вращения вентилятора .

#### **Инструкции по использованию MSI Center**

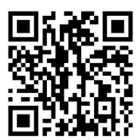

Для получения подробной информации о MSI Center, обратитесь к

http://download.msi.com/manual/mb/MSICENTER.pdf

или отсканируйте QR-код и откройте веб-сайт.

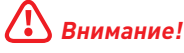

Функции могут меняться в зависимости от приобретенного вами продукта.

# **UEFI BIOS**

MSI UEFI BIOS совместим с архитектурой UEFI (Unified Extensible Firmware Interface). Прошивка UEFI имеет множество новых функций и преимуществ, которые не поддерживаются традиционным BIOS. UEFI полностью заменит традиционный BIOS в будущем. Чтобы использовать полный функционал нового чипсета, режимом загрузки по умолчанию для MSI UEFI BIOS является UEFI.

# **⚠Внимание!**

Термин BIOS в этом руководстве пользователя относится к UEFI BIOS, если не указано иное.

#### **Преимущества UEFI**

**∙** Быстрая загрузка - Можно загружать операционную систему напрямую из UEFI без самопроверки BIOS. Не требуется переключение в режим CSM во время процедуры POST.

- **∙** Поддерживает разделы жесткого диска объемом более 2 ТБ.
- **∙** Поддерживает более 4 основных разделов с таблицей разделов GUID (GPT).
- **∙** Поддерживает неограниченное количество разделов.

**∙** Поддерживает полный функционал новых устройств - Новые устройства могут не поддерживать обратную совместимость.

**∙** Поддерживает запуск ОС в безопасном режиме - UEFI может проверить работоспособность операционной системы, чтобы убедиться, что вредоносные программы не влияют на процесс загрузки.

#### **В следующих случаях система несовместима с архитектурой UEFI**

**∙ 32-битная ОС Windows** - Эта материнская плата поддерживает только Windows 10/ Windows 11 64-битную операционную систему.

**∙ Видеокарта устаревшего поколения** - Система определяет модель установленной видеокарты и отображает предупреждающее сообщение «**There is no GOP (Graphics Output protocol) support detected in this graphics card**».

# **⚠Внимание!**

Для нормальной работы системы рекомендуется заменить установленную видеокарту на видеокарту, совместимую с GOP/UEFI, или использовать процессор со встроенной графикой.

#### **Как проверить режим BIOS?**

- **1.** Включите компьютер.
- **2.** Нажмите клавишу **Delete**, когда появляется сообщение на экране **Press DEL key to enter Setup Menu, F11 to enter Boot Menu** во время загрузки.
- **3.** Зайдите в BIOS и выберите **режим BIOS** в верхней части экрана.

**Режим BIOS: UEFI**

# Настройка BIOS

Настройки по умолчанию обеспечивают оптимальную производительность и стабильность системы при нормальных условиях. Если вы недостаточно хорошо знакомы с BIOS, всегда устанавливайте настройки по умолчанию. Это позволит избежать возможных повреждений системы, а также проблем с загрузкой.

# $\langle \cdot \rangle$  Внимание!

• С целью улучшения производительности, меню BIOS постоянно обновляется. В связи с этим данное описание может немного отличаться от последней версии BIOS и может использоваться в качестве справки. Для описания какого-либо пункта меню настроек BIOS, вы можете обратиться к информационной панели HELP.

• Экраны, параметры и настройки BIOS могут меняться в зависимости от вашей  $CUTPMH$ 

## Вход в настройки BIOS

Нажмите клавишу Delete, когда появляется сообщение на экране Press DEL key to enter Setup Menu. F11 to enter Boot Menu BO BDeMA 3arDV3KN.

#### Функциональные клавиши

- $F1$ Общая справка
- $F2$ Добавить / Удалить избранный предмет
- $F3$ Вход в меню Избранное
- F4. Вход в меню технических параметров процессора
- E5-Вход в меню Memory-7
- E6-Загрузить оптимизированные настройки по умолчанию
- F7. Переключить между расширенном режимом и режимом ЕZ
- F8-Загрузить профиль разгона
- F9. Сохранить профиль разгона
- **F10**: Сохранить изменения и перезагрузить\*
- F12: Сделать скриншот и сохранить его на USB флэш-диск (только FAT / FAT32 формат).

Ctrl+F: Вход в страницу поиска

\* При нажатии клавиши F10 появится информационное окно. Выберите Yes или **No. чтобы подтвердить выбор.** 

## Инструкции по настройке BIOS

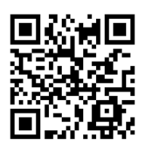

Для получения подробной информации о инсрукцииях по настройке BIOS, обратитесь к

http://download.msi.com/manual/mb/Intel600BIOSru.pdf

или отсканируйте QR-код и откройте веб-сайт.
# **Сброс BIOS**

В некоторых ситуациях необходимо выполнить восстановление настроек BIOS до значений по умолчанию. Существует несколько способов сброса настроек:

- **∙** Войдите в BIOS и нажмите клавишу **F6** для загрузки оптимизированных значений по умолчанию.
- **∙** Замкните джампер **очистки данных CMOS** на материнской плате.
- **∙** Нажмите кнопку **очистки данных CMOS** на задней панели портов ввода/ вывода.

# **⚠Внимание!**

Убедитесь, что компьютер выключен перед очисткой данных CMOS. Для получения дополнительной информации о сбросе настроек BIOS, обратитесь к разделу «Джампер/ кнопка **очистки данных CMOS**».

### **Обновление BIOS**

#### **Обновление BIOS при помощи M-FLASH**

Перед обновлением:

Пожалуйста, скачайте последнюю версию файла BIOS с сайта MSI, который соответствует вашей модели материнской платы. Сохраните файл BIOS на флэшдиске USB.

Обновление BIOS:

- **1.** Переключитесь на рабочий модуль BIOS ROM с помощью переключателя Multi-BIOS. Пропустите этот шаг, если на материнской плате отсутствует этот переключатель.
- **2.** Вставьте флэш-диск USB, содержащий файл обновления в порт USB на компьютере.
- **3.** Для входа в режим обновления следуйте указаниям ниже.

**▪** Перезагрузите системы и нажмите клавиши Ctrl+F5 во время процедуры POST, потом нажмите на кнопку **Yes** для перезагрузки системы.

Press <Ctrl+F5> to activate M-Flash for BIOS update.

**▪** Перезагрузите системы и нажмите клавишу **Del** во время процедуры POST для входа в настройки BIOS. Выберите вкладку **M-FLASH** и нажмите на кнопку **Yes** для перезагрузки системы.

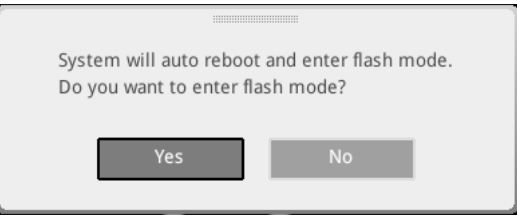

- **4.** Выберите файл BIOS для выполнения процесса обновления BIOS.
- **5.** При появлении окна с предложением нажмите на кнопку **Yes** для обновления BIOS.
- **6.** После завершения процесса обновления, система перезагрузится автоматически.

#### **Обновление BIOS при помощи MSI Center**

Перед обновлением:

**∙** Убедитесь, что драйвер локальной сети установлен и есть подключение к сети Интернет.

**∙** Перед обновлением BIOS закройте все остальные приложения.

Обновление BIOS:

- **1.** Установите и запустите MSI Center, и затем перейдите на страницу **Support**.
- **2.** Выберите **Live Update** и нажмите кнопку **Advance**.
- **3.** Выберите файл BIOS и нажмите кнопку **Install**.
- **4.** Когда на экране появится напоминание об установке, нажмите кнопку **Install**.
- **5.** Система автоматически перезагрузится для обновления BIOS.
- **6.** По завершению процесса обновления, система перезагрузится автоматически.

#### **Обновление BIOS при помощи кнопки Flash BIOS**

- **1.** Пожалуйста, скачайте последнюю версию файла BIOS с сайта MSI®, который соответствует вашей модели материнской платы.
- **2.** Переименуйте файл BIOS в MSI.ROM, затем сохраните его в корневую папку устройства USB
- **3.** Подключите блок питания к **CPU\_PWR1** и **ATX\_PWR1**. (Никакие другие компоненты кроме блока питания не используются.)
- **4.** Подключите устройство USB, содержащий файл MSI.ROM в **порт Flash BIOS** на задней панели портов ввода/ вывода.
- **5.** Нажмите кнопку **Flash BIOS** для обновления BIOS и светодиод начинает мигать.
- **6.** По завершению процесса обновления BIOS светодиод гаснет.

# 目次

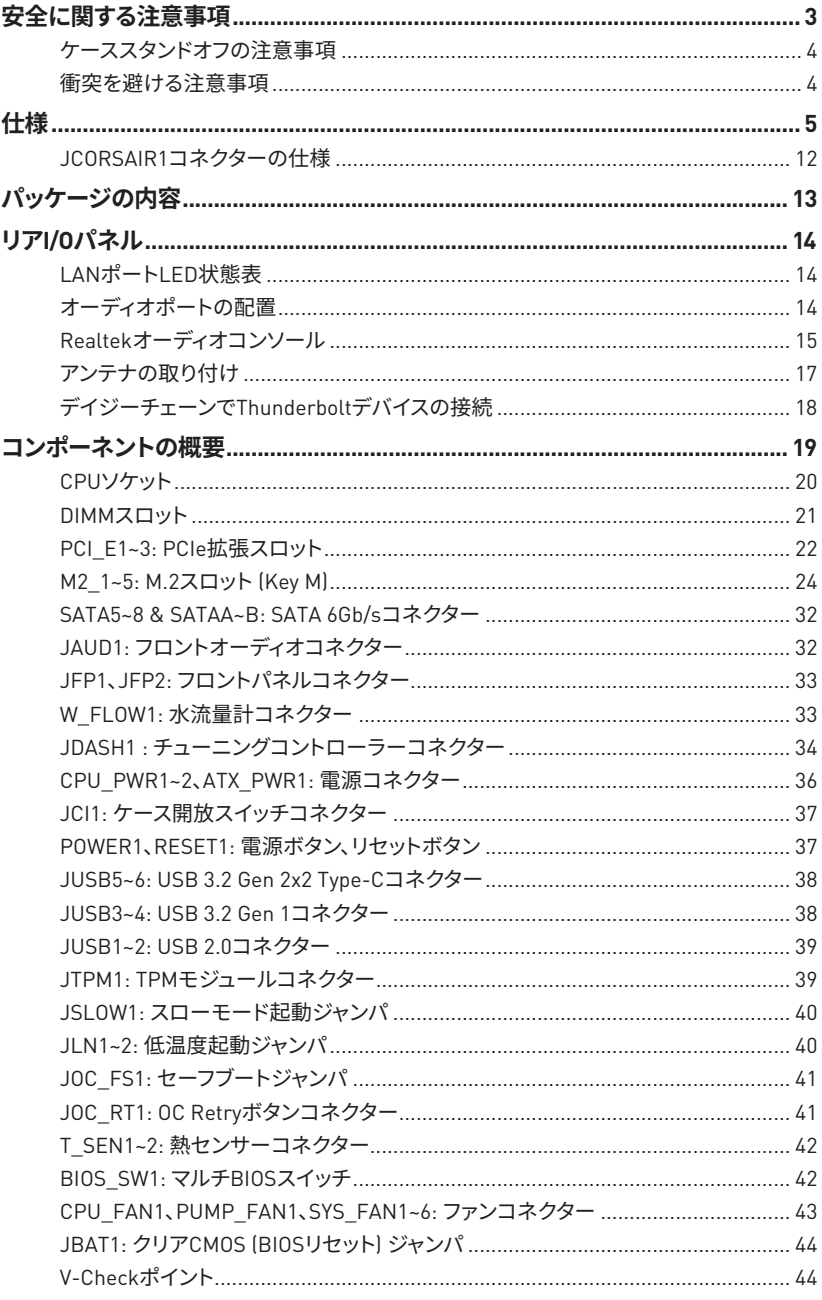

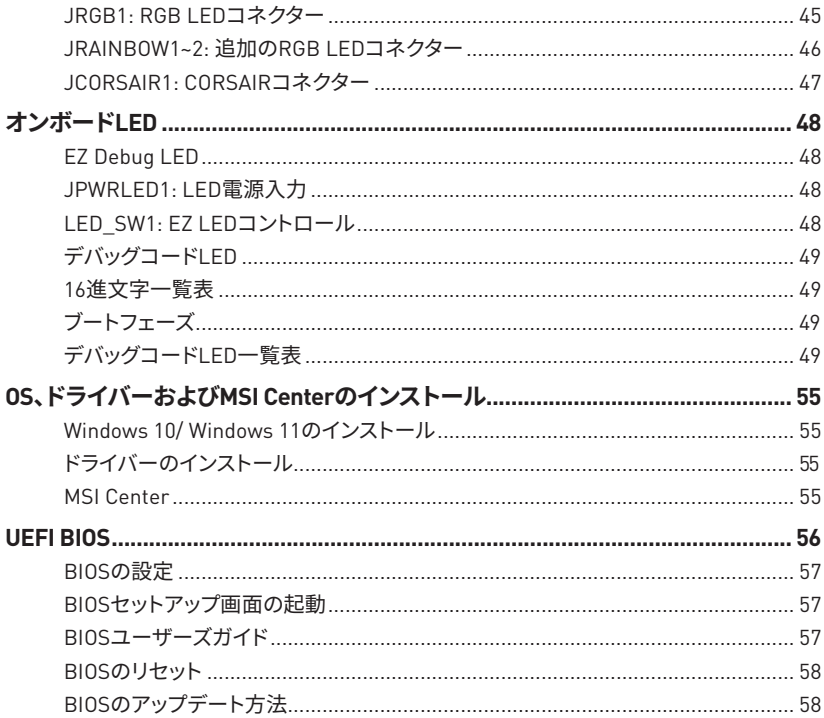

# <span id="page-256-0"></span>**安全に関する注意事項**

**∙** 本パッケージ内のコンポーネントは静電放電(ESD)を受けやすいので、PCの組み立てを 確実に成功させるために以下の注意事項を守ってください。

**∙** コンポーネントがしっかりと全部接続され手いることを確認してください。確実に接続さ れていない場合、コンポーネントの認識不良や起動不良の原因となります。

**∙** 繊細な部品に触れないよう、マザーボードのフチを持ってください。

**∙** マザーボードを扱う際には、静電気破壊を防ぐために、静電放電 (ESD)リストストラップを 着けることをお薦めします。ESDリストストラップが用意できない場合は、他の金属製のもの に触れて静電気を逃してからマザーボードを扱ってください。

**∙** 本品を取り付けない時は、静電気対策が施された箱か、または静電気防止パッド上で保 管してください。

**∙** コンピューターの電源を投入する前に、マザーボードのショートの原因となる、外れたネ ジや金属製の部品がマザーボード上またはPCケース内にないか、よく確認して下さい。

● コンポーネントの破損やユーザーの怪我の原因となるおそれがあるため、組み立てが完 了する前にPCを起動させないでください。

**∙** PCの組立について不明な点がある場合は、販売店やメーカーのサポート窓口に相談して ください。

**∙** PCパーツの取り付けおよび取り外しを行う前には、必ずPCの電源をオフに、コンセントか ら電源コードを抜いてください。

- **∙** 本ユーザーズガイドは大切に保存してください。
- **∙** 本マザーボードは湿気の少ない所で使用・保管してください。

**∙** 電源ユニットをコンセントに接続する前に、電源ユニットに記載された電圧がコンセント の電圧に適合しているか確認してください。

**∙** 電源コードは踏まれることがないように配線してください。電源コードの上に物を置かな いでください。

**∙** マザーボードに関するすべての注意と警告を遵守してください。

**∙** 次のような場合は、販売店や代理店のサポート窓口にマザーボードの点検を依頼してく ださい。

- **▪** PCに水をこぼした場合。
- **▪** マザーボードが高い湿気にさらされた場合。

**▪** ユーザーズマニュアルに従って操作しても、マザーボードが正常に作動しない、または 起動しない場合。

- **▪** マザーボードが落ちて破損した場合。
- **▪** マザーボードに目に見える破損がある場合。

**∙** 本品を温度が60OC (140OF)より高い場所に置かないでください。マザーボードが破損す ることがあります。

## <span id="page-257-0"></span>**ケーススタンドオフの注意事項**

マサーホードに損害を防ぐために、マサーホードの回路とPCケースの間に必要のない取<br>とはいこと、いまさならないないでくいさ、、生男者に、きささされば、「。 り付けスタンドオフを取り付けないでください。使用者に注意するために、「Case standoff keep out zone」の標示(下図のように)がマザーボードの背面に付きます。

#### **衝突を避ける注意事項**

部品を傷つけないように、各ネジの周りには保護ペイントがあります。

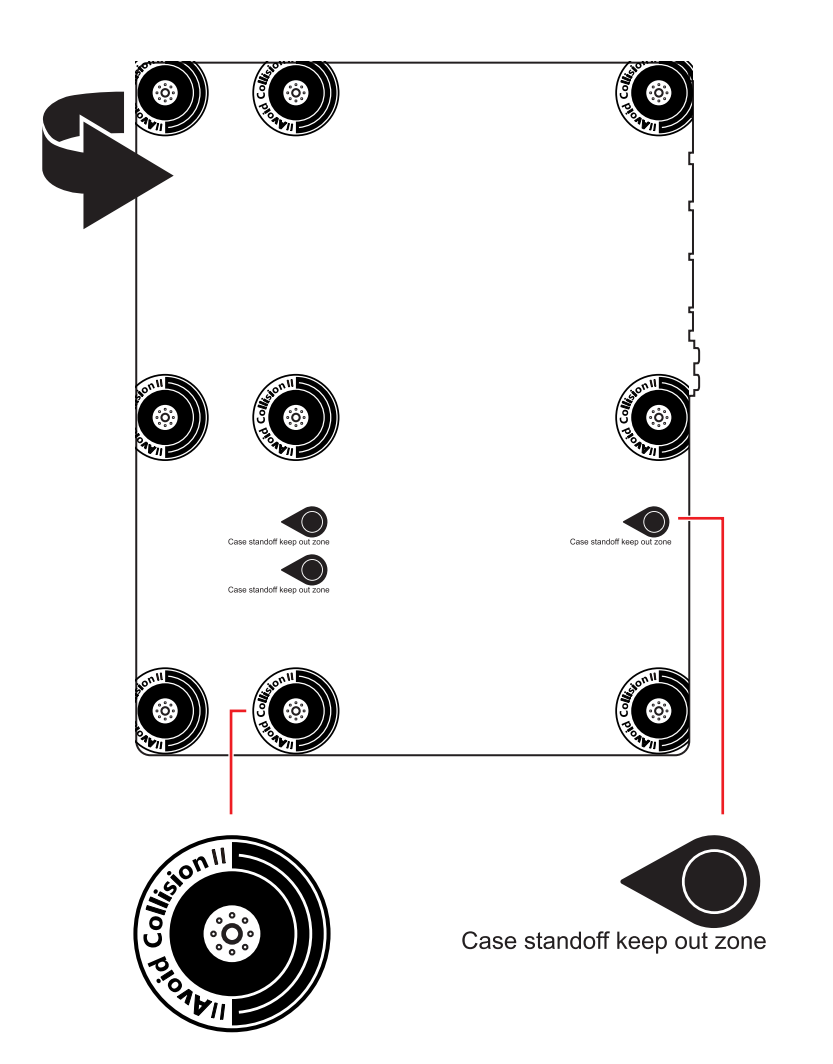

# <span id="page-258-0"></span>**仕様**

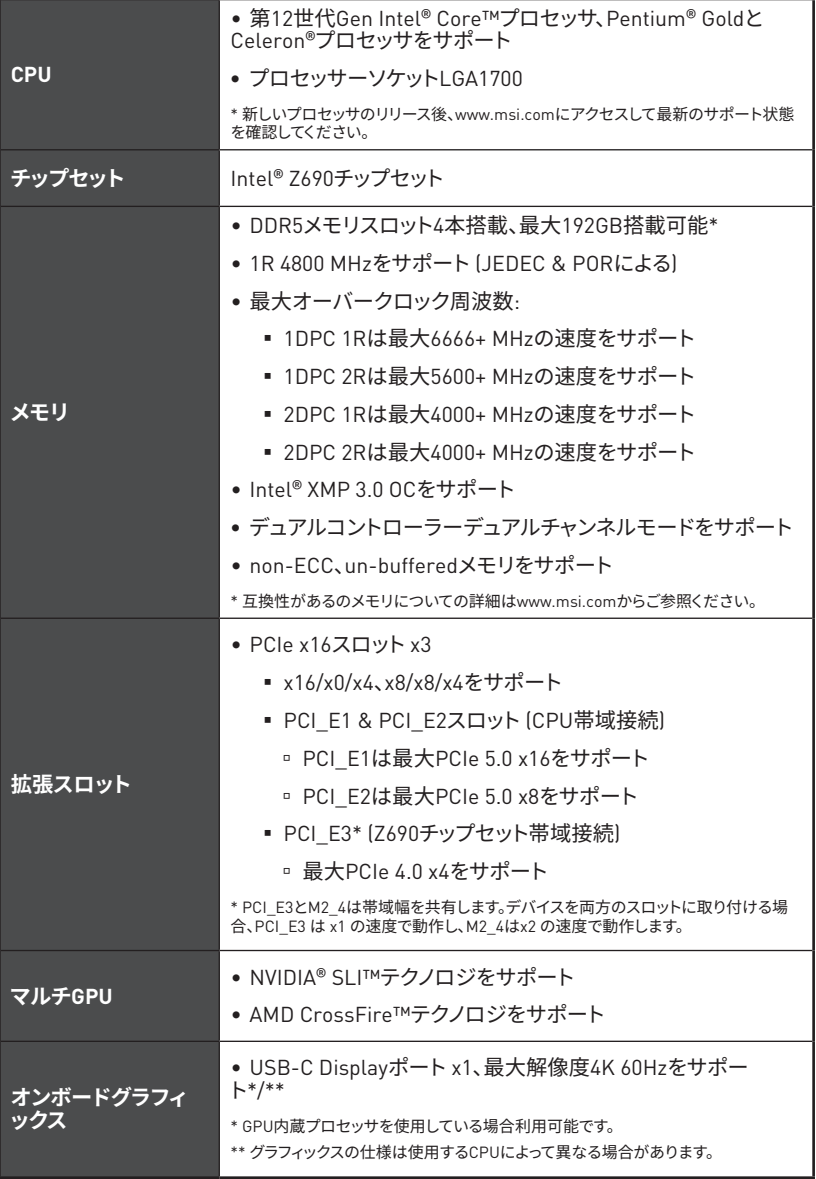

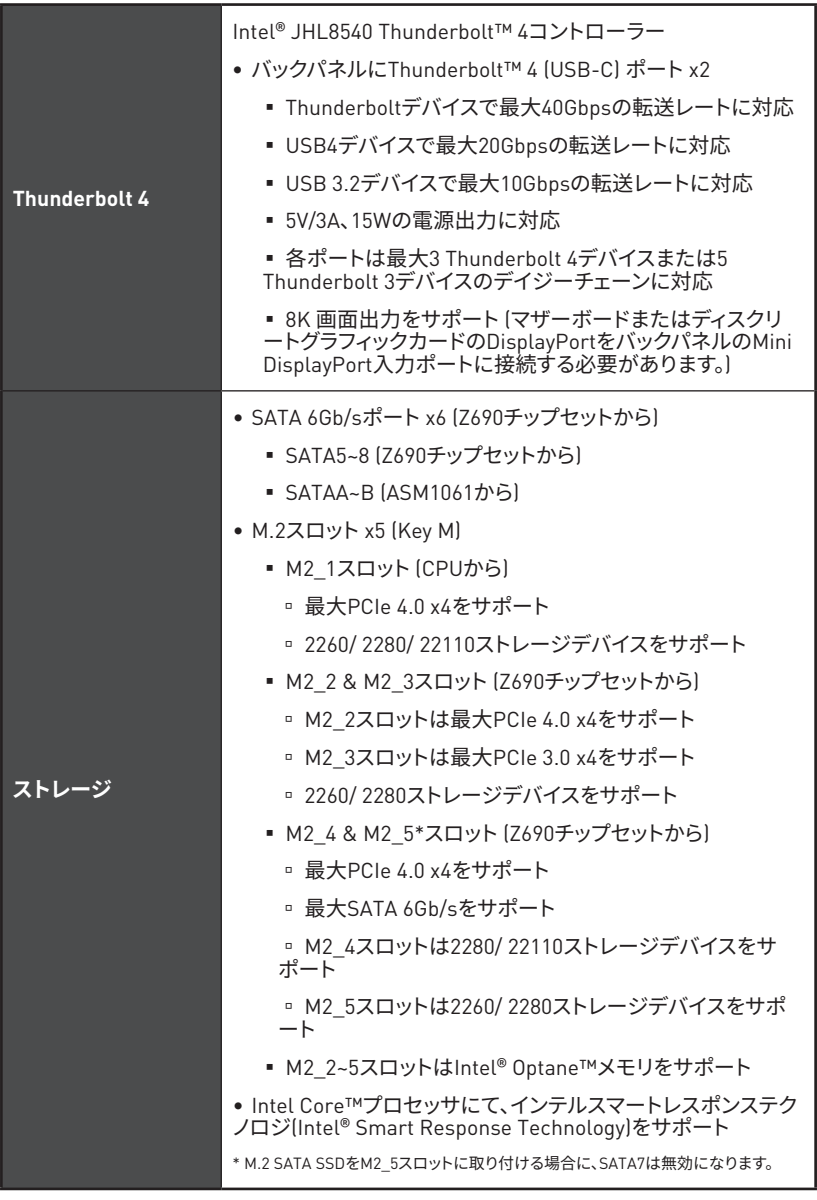

| <b>RAID</b>                    | ● SATAストレージデバイスにて、RAID 0、RAID 1、RAID 5とRAID<br>10をサポート*                   |
|--------------------------------|---------------------------------------------------------------------------|
|                                | ● M.2 NVMeストレージデバイスにて、RAID 0、RAID 1、RAID 5と<br>RAID 10をサポート               |
|                                | * SATAA & SATABがRAID機能をサポートしません。                                          |
| <b>USB</b>                     | • Intel® Z690チップセット                                                       |
|                                | ▪ USB3.2 Gen2x2 20Gbpsポート x2 [内部コネクター経由<br>で2 Type-C利用可能〕                 |
|                                | ■ USB 3.2 Gen 2 10Gbpsポート x4 (バックパネルに1<br>Type-Cポート、3 Type-Aポート)          |
|                                | $\bullet$ Hub-GL3590                                                      |
|                                | ■ バックパネルにUSB 3.2 Gen 2 10Gbps Type-Aポート x4                                |
|                                | • ASM1074                                                                 |
|                                | ▪ USB 3.2 Gen 1 5Gbps Type-Aポートx4、内部コネクター<br>経由で利用可能                      |
|                                | $\bullet$ Hub-GL850G                                                      |
|                                | ▪ USB 2.0 Type-Aポート x4、内部コネクター経由で利用<br>可能                                 |
| オーディオ                          | Realtek® ALC4082コーデック + ESS SABRE9018Q2Cコンボ<br>DAC/HPA                    |
|                                | • 7.1チャンネルHDオーディオ                                                         |
|                                | • S/PDIF出力をサポート                                                           |
| LAN                            | • Intel® I225V 2.5Gbps LANコントローラー x2                                      |
| Wi-Fi & Bluetooth <sup>®</sup> | Intel® Wi-Fi 6E                                                           |
|                                | ● ワイヤレスモジュールはM.2 (Key-E)スロットにプレーインスト<br>ールされます。                           |
|                                | • MU-MIMO TX/RX, 2.4GHz/ 5GHz/ 6GHz*(160MHz)をサポー<br>ト、最大2.4Gbpsまでの速度をサポート |
|                                | • 802.11 a/ b/ g/ n/ ac/ axをサポート                                          |
|                                | • Bluetooth® 5.3**、FIPS、FISMAをサポート                                        |
|                                | * Wi-Fi 6GHzバンドはWindows 11のサポートに依存し、各国の規定によって異なる                          |
|                                | 場合があります。                                                                  |
|                                | ** Bluetoothのバージョンは更新される場合があります。詳細はWi-Fiチップセットベ<br>ンダーのウェブサイトを参照してください。   |

次のページから続く

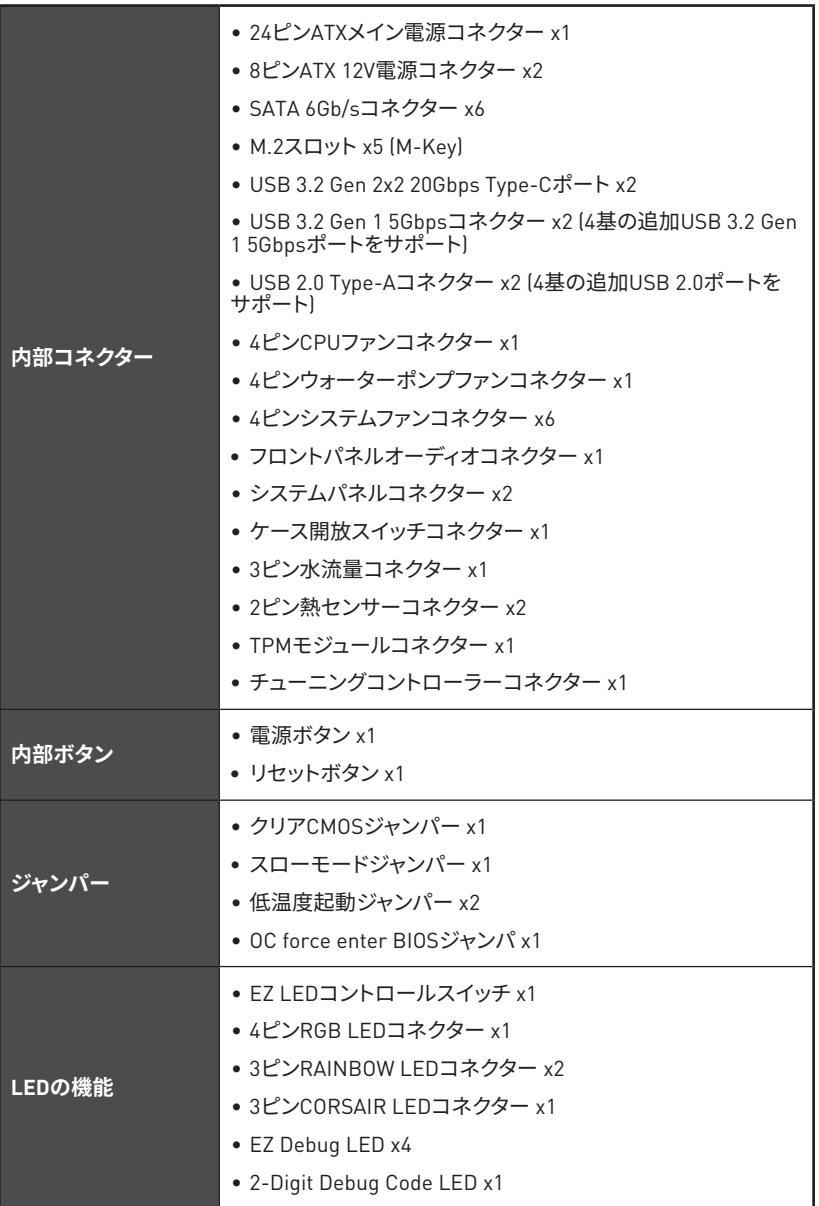

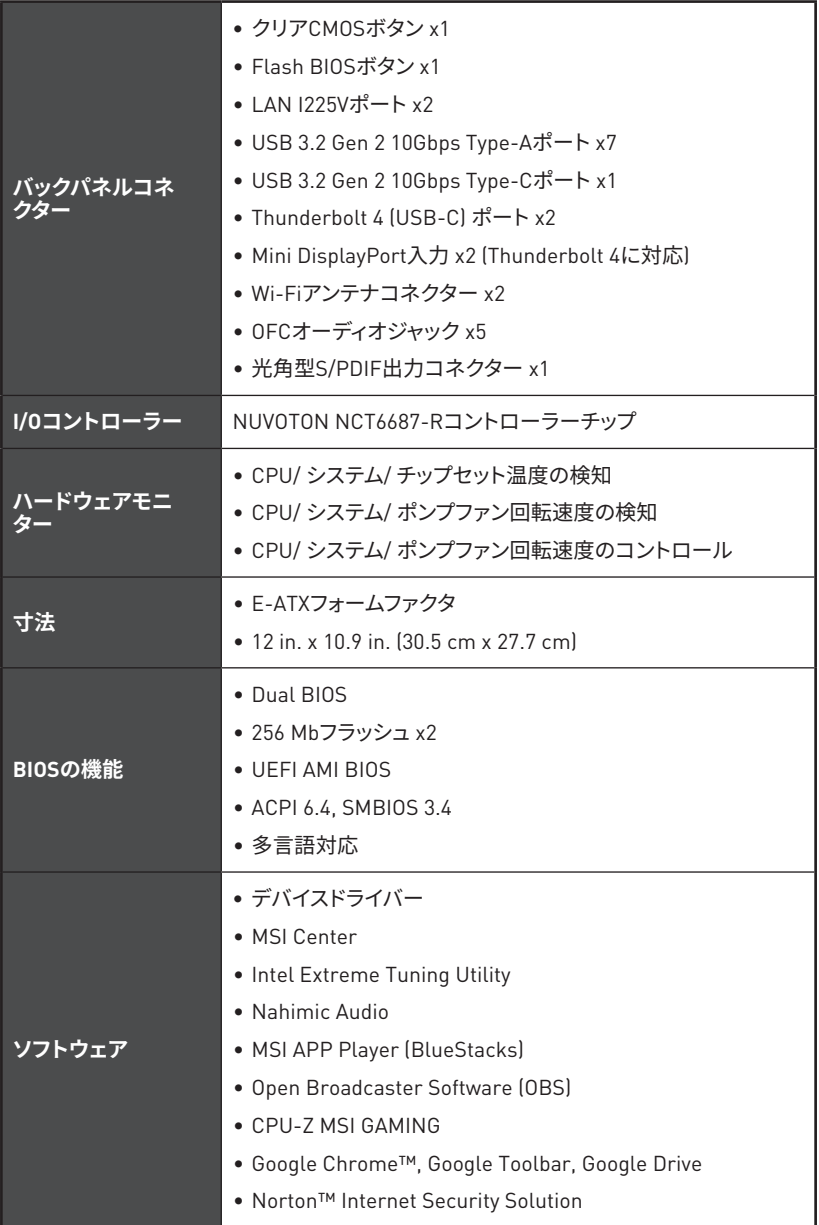

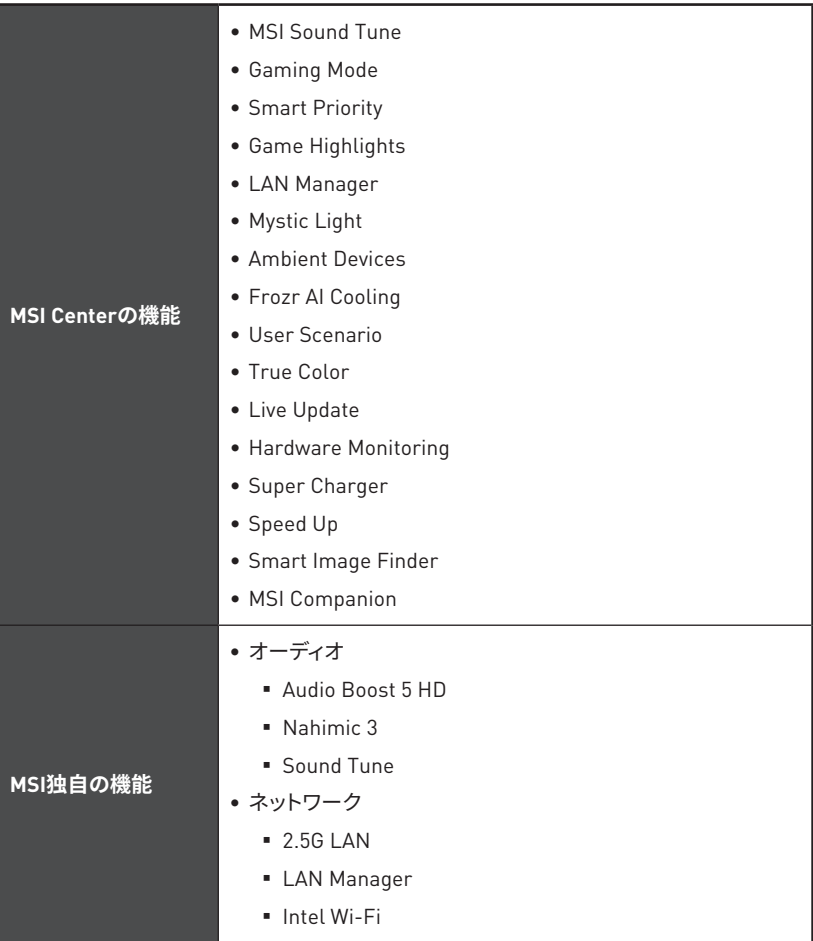

|          | • 冷却                                   |
|----------|----------------------------------------|
|          | ▪ オールアルミデザイン                           |
|          | ▪ ヒートパイプデザイン                           |
|          | ▪ 拡張ヒートシンクデザイン                         |
|          | ▪ アルミベースプレート                           |
|          | • M.2 Shield Frozr                     |
|          | ■ 7W/mK MOSFET熱パッド                     |
|          | ▪ チョーク熱パッド                             |
|          | • ポンプファン                               |
|          | ▪ スマートファンコントロール                        |
|          | $\cdot$ LED                            |
|          | ■ Mystic Light拡張 (RAINBOW/RGB/CORSAIR) |
|          | • Mystic Light SYNC                    |
|          | ▪ Ambientデバイスサポート                      |
|          | • パフォーマンス                              |
| MSI独自の機能 | • Lightning Gen 5 (PCI-E)              |
|          | • Lightning Gen 4 (M.2/PCIE)           |
|          | ▪ マルチGPU-(SLI/ CrossFire)              |
|          | • Memory Boost                         |
|          | • Memory Force                         |
|          | • Core Boost                           |
|          | • Game Boost                           |
|          | OC Engine                              |
|          | ■ Thunderbolt 4/ USB 4.0               |
|          | • Lightning USB 20G                    |
|          | USB 3.2 Gen 2 10G                      |
|          | ▪ Type A+C付きのUSB                       |
|          | ■ フロントUSB Type-C                       |
|          | ▪ デュアルCPU電源 (2x 8 pin)                 |
|          | ▪ サーバPCB                               |
|          | ■ 2オンス厚の銅を採用したPCB                      |

次のページから続く

<span id="page-265-0"></span>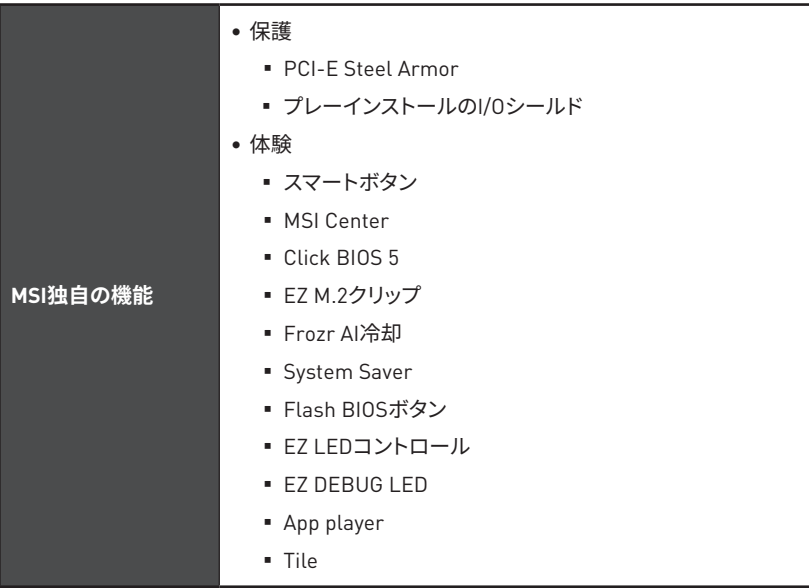

# JCORSAIR1コネクターの仕様

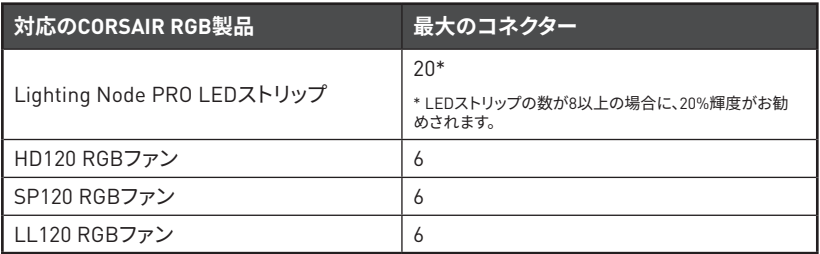

# <span id="page-266-0"></span>**パッケージの内容**

パッケージにすべての添付品が含まれていることをご確認ください。

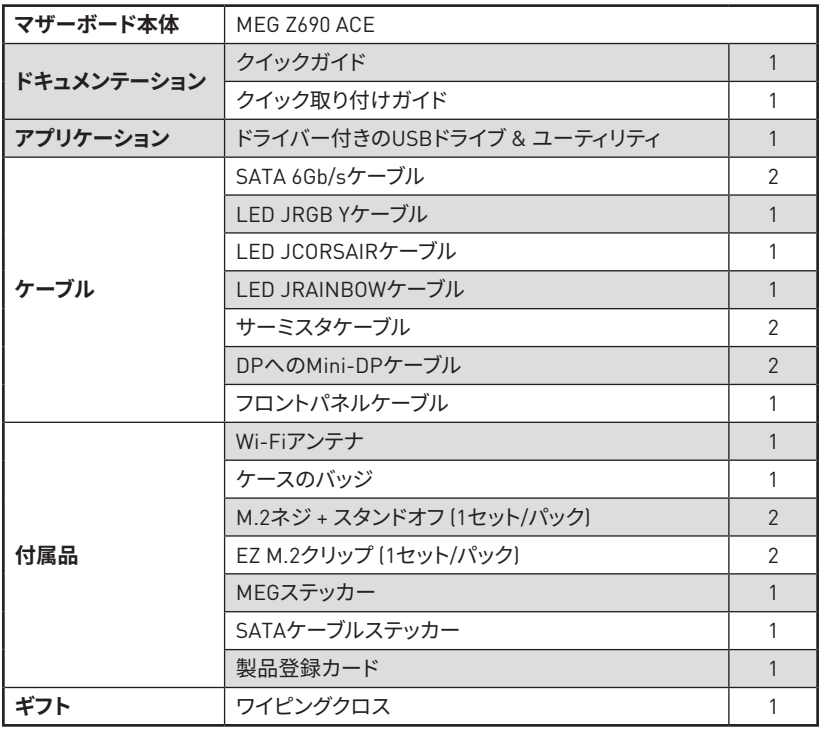

**⚠注意**

**| \_\_**<br>欠品または破損がある場合は、直ちにご購入された販売店へ連絡して下さい。

# **リアI/Oパネル**

<span id="page-267-0"></span>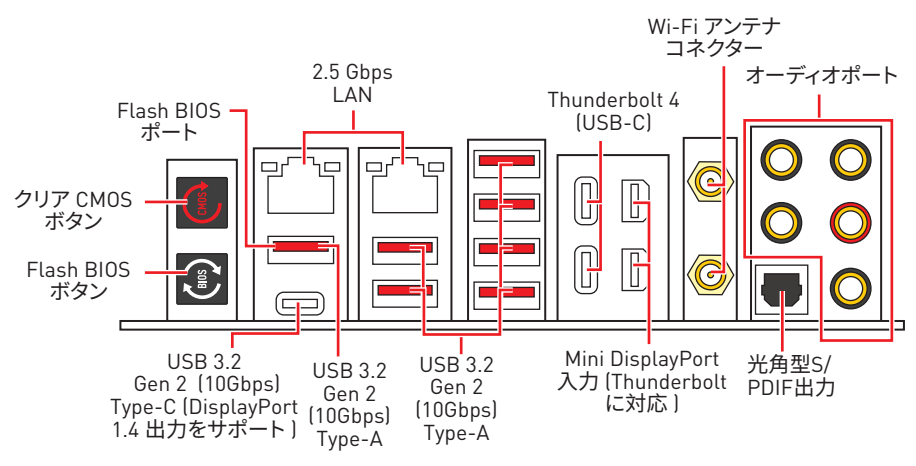

**∙ クリアCMOSボタン** - このボタンの使用前には、必ずPCの主電源をオフにしてください。 - フラフ CMOSボタンを5-10秒押したままにすると、BIOSがリセットされ、工場出荷時の設定 に戻ります。

**∙ Flash BIOSポート/ボタン**- Flash BIOSボタンでのBIOSのアップデートについては、59ペ ージをご参照ください。

## **LANポートLED状態表**

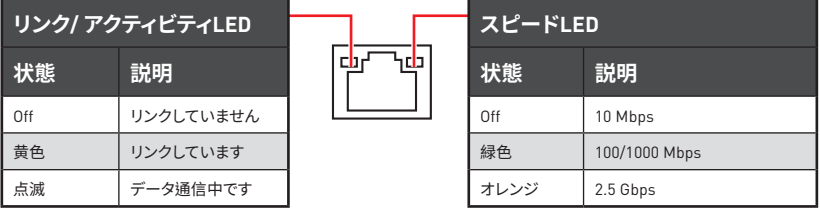

# **オーディオポートの配置**

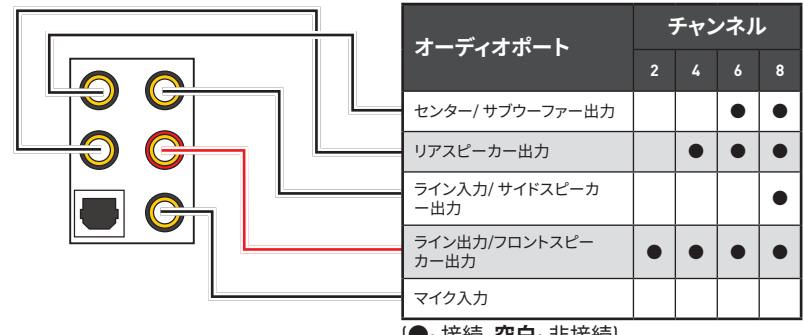

<sup>(●:</sup> 接続、**空白**: 非接続)

## <span id="page-268-0"></span>**Realtekオーディオコンソール**

Realtekオーディオコンソールをインストールした後、 優れた音声体験のために音声設定を 変更します。

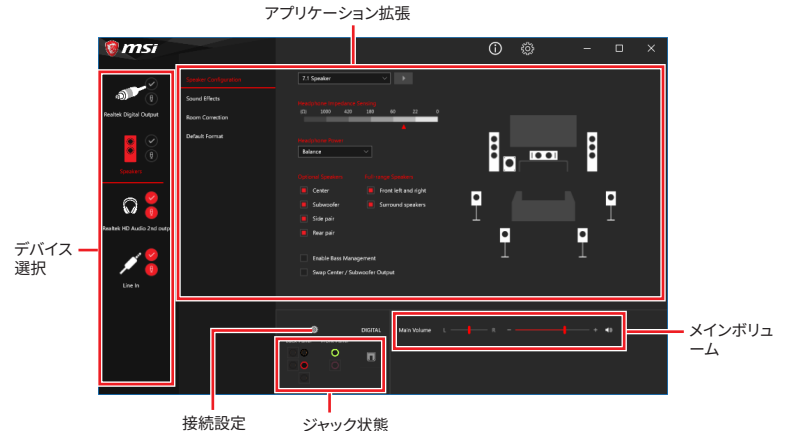

● デバイス選択 - オーディオ出力ソースを選択し、関連のオプションを変更することができ ます。**チェック**サインはそのデバイスがデフォルトであることを示します。

**∙ アプリケーション拡張** - 多数のオプションは、出力デバイスと入力デバイスの両方に期待 されるサウンドエフェクトの完全なガイダンスを提供します。

**∙ メインボリューム** - バーを調整することでフロントまたはリアパネルに接続されたスピー カーの左右のバランスやボリュームをコントロールします。

● **ジャック状**態 - PCに現在接続されている全てのレンダーとキャプチャーデバイスを示し ます。

**∙ 接続設定** - 接続設定を行います。

#### **オートポップアップダイアログ**

デバイスをオーディオジャックに挿入すると、ダイアログウィンドウがポップアップし、現在ど うだけバミック・ロックに違う。

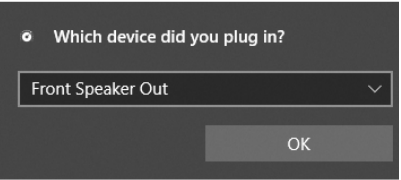

それぞれのジャックとデフォルト設定の対応は、次頁で示す通りです。

**⚠注意** 上図は参照用だけです。ご購入した製品はモデルと異なる場合がありますので、ご注意くだ さい。

**ヘッドフォンとマイクの接続方法**

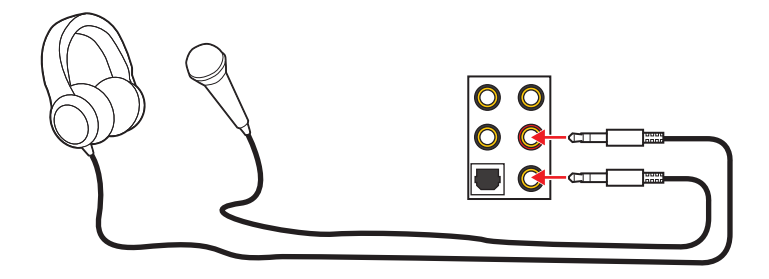

**ステレオスピーカーの接続方法**

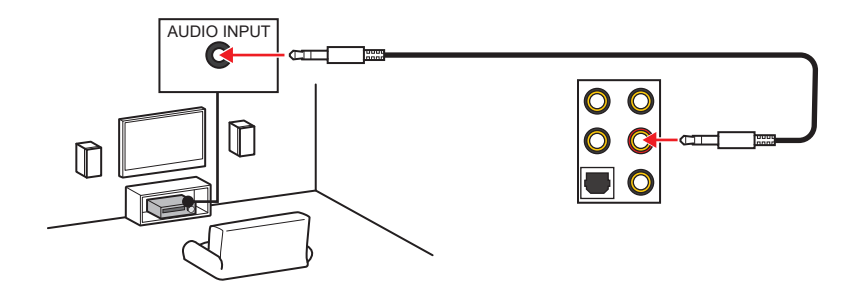

**7.1チャンネルスピーカーの接続方法**

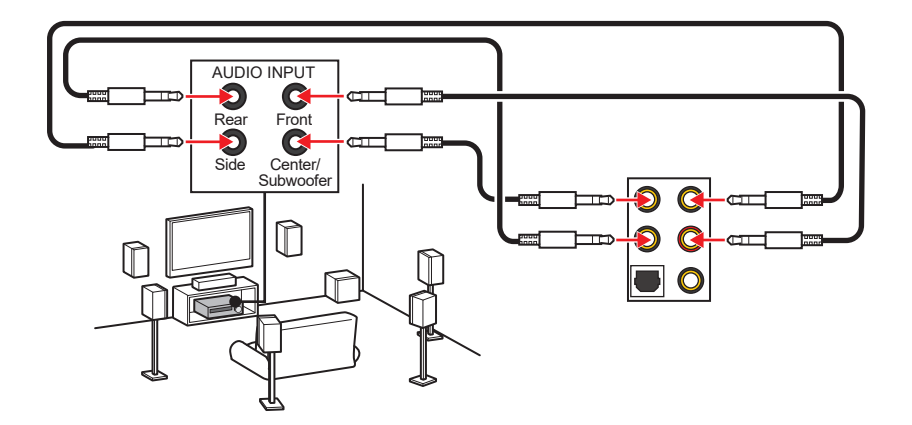

## <span id="page-270-0"></span>**アンテナの取り付け**

- **1.** 台座でアンテナを組合わせます。
- **2.** 下図のように2枚のアンテナケーブルをしっかりとWi-Fiアンテナコネクターに固定しま す。

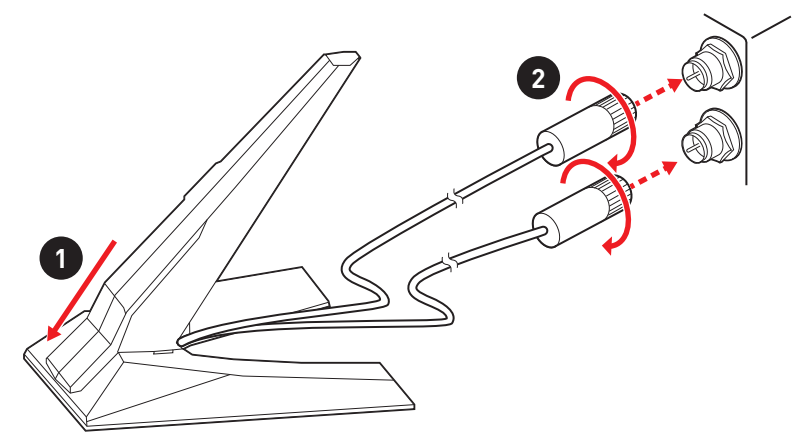

**3.** アンテナをできるだけ高く置きます。

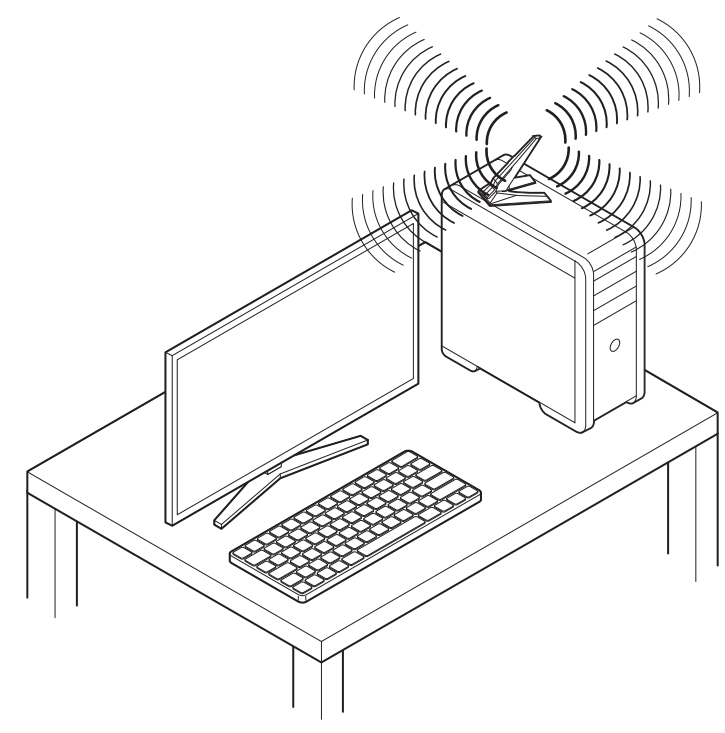

# <span id="page-271-0"></span>**デイジーチェーンでThunderboltデバイスの接続**

デイジーチェーンは1つの出力端子で複数のデバイスをPCに接続します。

デイジーチェーンは複数のthunderboltデバイスをバックパネルのthunderboltポートに接 続することができます。

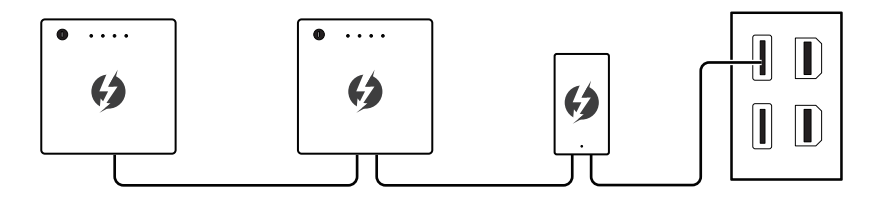

グラフィックカードをバックパネルのMini DisplayPort入力ポートに接続することで、モニタ ーのデイジーチェーンに対応できます。

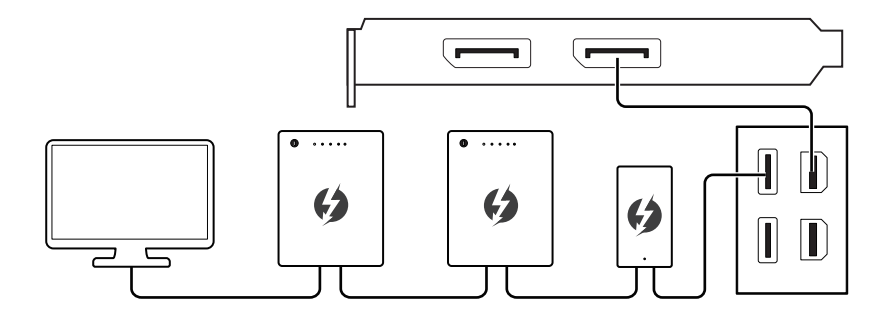

USBデバイスを接続する場合、チェーンの末端に接続してください。

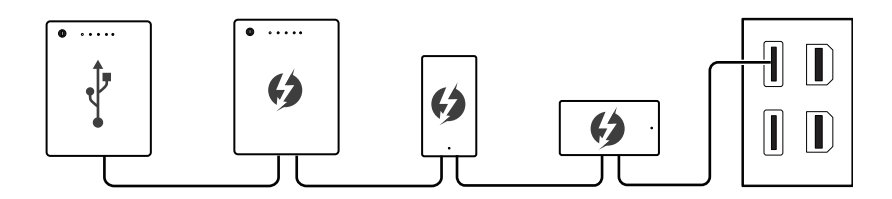

# <span id="page-272-0"></span>**コンポーネントの概要**

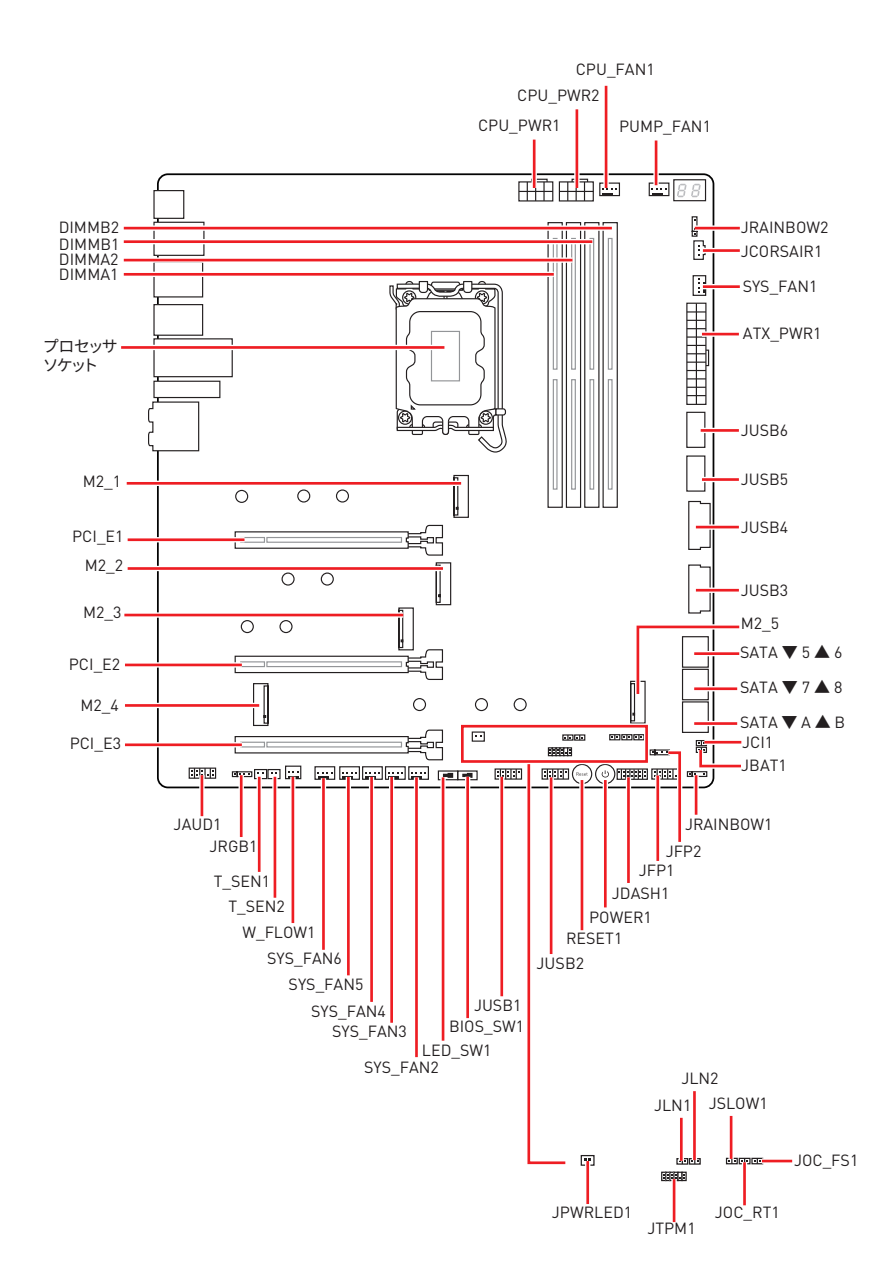

#### <span id="page-273-0"></span>**CPUソケット**

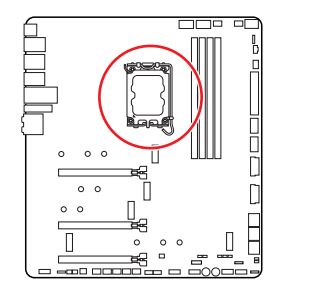

**CPUの中央から最近のDIMMスロ ットまでの直線距離。 48.66 mm**

#### **LGA1700 CPUについて**

LGA1700 CPUには**切り欠き**が4個、**黄色い 三角印**一個があります。黄色い三角印の方 向をピン1の方向に向けて装着します。

**⚠注意 ∙** CPUの脱着は、必ず電源をオフにし、コンセントから電源ケーブルを抜いてから行ってくだ さい。

**∙** CPUを取り付けた後、CPUソケットに取り付けられていたCPUソケットカバーは絶対に捨 てないでください。本製品の修理を依頼される際に、CPUソケットカバーがCPUソケットに取 り付けられていない場合は修理をお断りすることがございます。

**∙** CPUを取り付ける際は、必ずCPUクーラーも取り付けてください。CPUクーラーは過熱を 防ぎ、システムの安定を保つために必要です。

**∙** システムを起動する前に、CPUクーラーがCPUとしっかりと密着していることを確認して ください。

**∙** CPUの過熱はCPU自身やマザーボードに深刻なダメージを与えるおそれがあります。シス テム組み立て後初回起動時に必ずCPUファンが正常に動作していることを確認してくださ い。CPUクーラーをマザーボードへ装着する際、CPUとの接触面に適切な量の熱伝導性ペ ーストを塗布するか、または熱伝導性シートを挟んでください。

**∙** CPUを外した状態でマザーボードを保管する場合は、必ずCPUソケットカバーを装着し、 ソケットのピンを保護してください。

**∙** CPUとは別にCPUクーラーを購入された場合は、CPUクーラーに添付されている文書を 参照して取り付け方法の詳細を確認して下さい。

**∙** このマザーボードはオーバークロックをサポートしています。オーバークロックを試みる 前に、マザーボード以外のすべてのパーツがオーバークロックに耐えうるか確認してくださ ……、、。<br>い。製品の仕様を超えるいかなる試みも推奨しません。製品の仕様を超えた不適切な取り 扱いによって生じた損害やリスクをMSIは保証しません。

<span id="page-274-0"></span>**DIMMスロット**

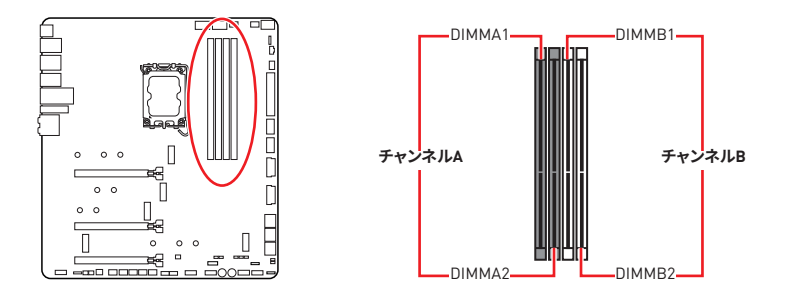

**メモリモジュールの推奨取付順序**

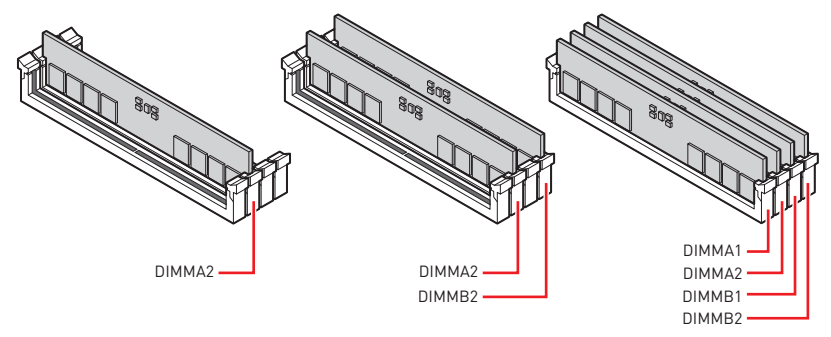

**⚠注意**

- **∙** メモリスロットは**DIMMA2**を最優先に使用して下さい。
- **∙** デュアルチャンネルモードでのシステムの安定性を確保するためには、同一メーカーの同 一メモリモジュールを装着する必要があります。
- メモリの動作周波数はSPDに依存するため、オーバークロックの際に公称値より低い周 波数で動作するメモリがあります。メモリを公称値かそれ以上の周波数で動作させたい場 合は、BIOSメニューの**DRAM Frequency**の項目で動作周波数を設定してください。

**∙** 全てのDIMMスロットを使用する場合やオーバークロックをする場合はより効率的なメモ リ冷却システムの使用をお薦めします。

- オーバークロック時の、メモリの安定性と互換性は取り付けられたCPUとデバイスに依 存します。
- **∙** 互換性があるのメモリについての詳細はwww.msi.comからご参照ください。

<span id="page-275-0"></span>**PCI\_E1~3: PCIe拡張スロット**

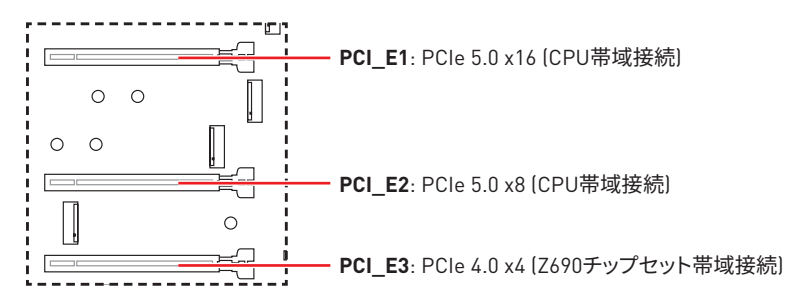

**マルチグラフィックスカードの推奨取付順序**

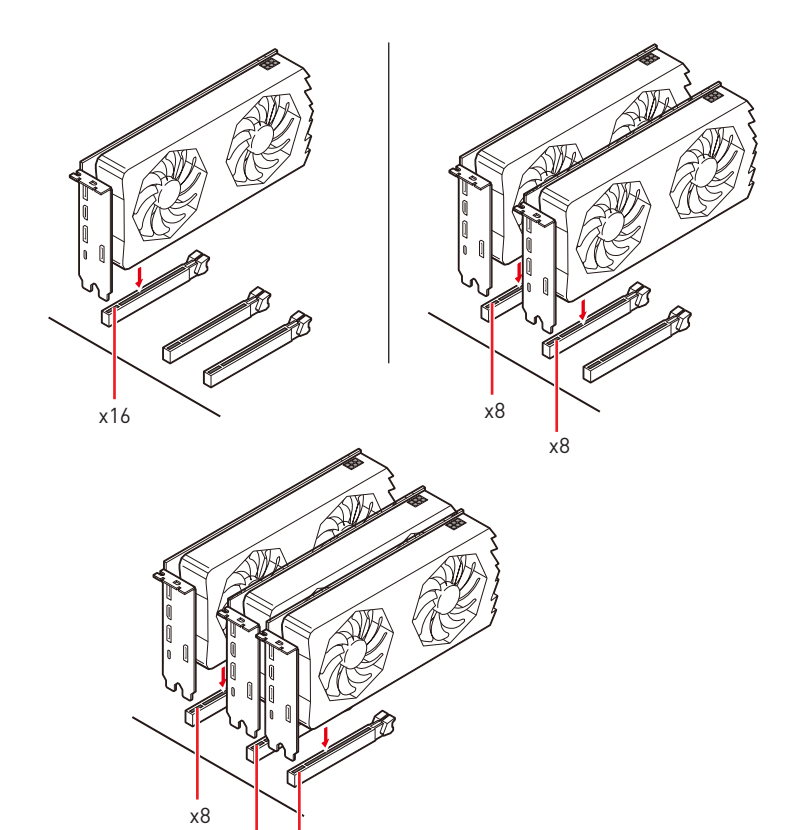

x8

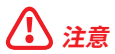

**∙** 大型且つ重いグラフィックスカードをインストールすると、スロットの変形を防止するため に、**MSI Graphics Card Bolster**のようなツールを使用することが必要です。

**∙** 一枚のPCIe x16拡張カードを最適な性能で動作させたい場合は、**PCI\_E1**スロットの使用 をお勧めします。

**∙** 拡張カードの着脱は、必ず電源をオフにし、コンセントから電源ケーブルを抜いてから行っ てください。ハードウェアまたはソフトウェアにどのような変更が必要であるかは、拡張カー ドのドキュメントでご確認ください。

● PCI\_E3とM2\_4は帯域幅を共有します。デバイスを両方のスロットに取り付ける場 合、PCI\_E3 は x1 の速度で動作し、M2\_4はx2 の速度で動作します。

#### **SLIグラフィックスカードの取り付け**

SLI構成時の電力供給については、グラフィックスカードのユーザーズガイドを参照して、シ ステムが必要な条件を全て満たしている事を確認してください。

SLIグラフィックスカードの装着:

- **1.** PCの電源をオフにして、コンセントから電源コードを抜き、2枚のグラフィックスカードを **PCI\_E1** と**PCI\_E2**スロットに挿入してください。
- **2. SLIブリッジコネクター**で2枚のカードを接続します。

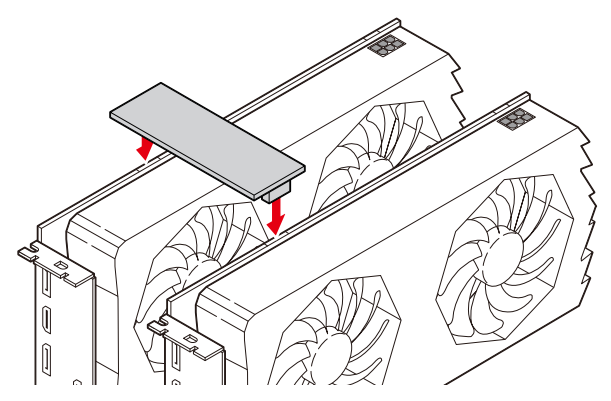

- **3.** グラフィックスカードの全てのPCIe補助電源コネクターに電源ケーブルを接続します。
- **4.** 電源コードを再元通りに接続してPCの電源を投入します。グラフィックスカードに附属 のドライバーとソフトウェアをインストールします。

<span id="page-277-0"></span>**5.** Windowsテスクトップを右クリックし、メニュからNVIDIAコントロールハネルを選択しま す。左側の「タスクの選択...」内のSLI、 Surround、PhysXの設定を選択し、SLI設定メニ ューで「3Dパフォーマンスを最大化する」を選択してから、適用をクリックします。

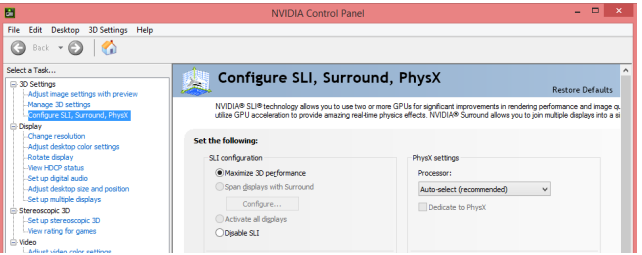

## **M2\_1~5: M.2スロット (Key M)**

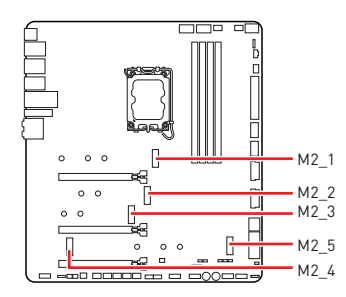

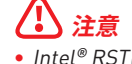

**⚠注意 ∙** Intel® RSTはUEFI ROM付きのPCIe M.2 SSDの みをサポートします。

**∙** M2\_2~5スロットはIntel® Optane™メモリをサポ ートします。

#### **M2\_1スロットの取り付け**

- **1.** M.2 Shield Frozrヒートシンクのねじを緩めます。
- **2.** M.2 Shield Frozrヒートシンクを持ち上げ、熱パッドから保護膜を取り外します。

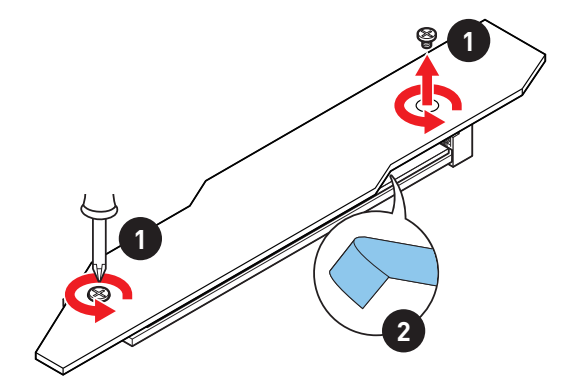

**3.** M.2プレートのM.2放熱パッドから保護膜を取り外します。

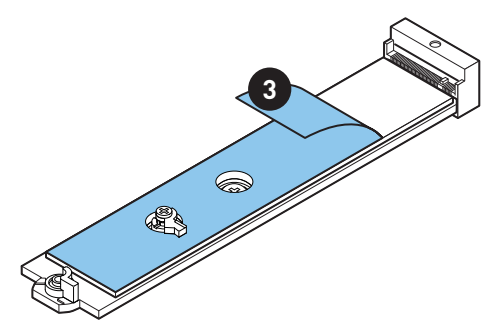

**4.** SSDの長さによってねじを取り外しますか、または交換します。2280 SSDが取り付けら れている場合はこのステップを飛ばします。

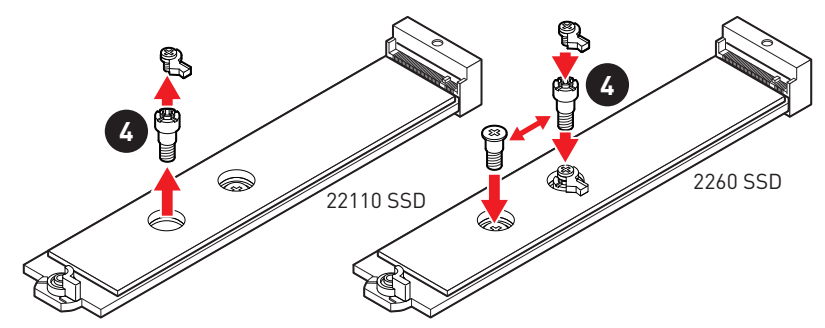

- **5.** 30°の角度でM.2 SSDをM.2スロットに挿入します。
- **6.** EZ M.2クリップを回してM.2 SSDを固定します。

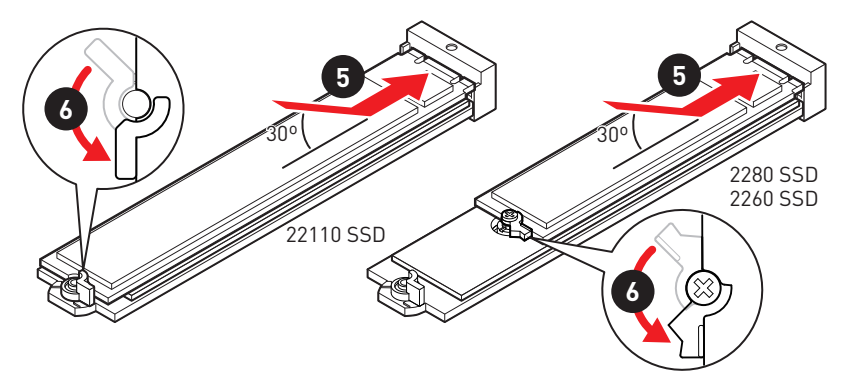

**7.** M.2 Shield Frozrヒートシンクをヒートシンクスタンドオフに固定します。

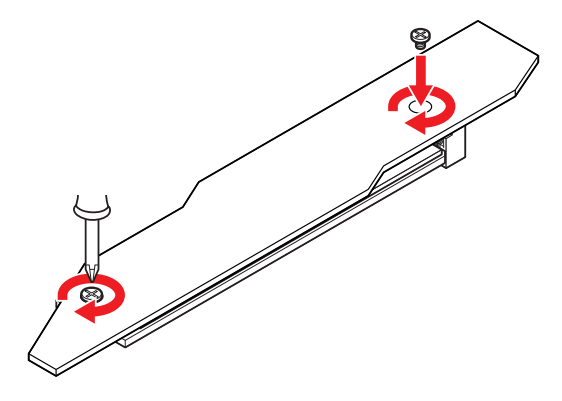

#### **M2\_2とM2\_3スロットの取り付け**

- **1.** M.2 Shield Frozrヒートシンクのねじを緩めます。
- **2.** M.2 Shield Frozrヒートシンクを持ち上げ、熱パッドから保護膜を取り外します。

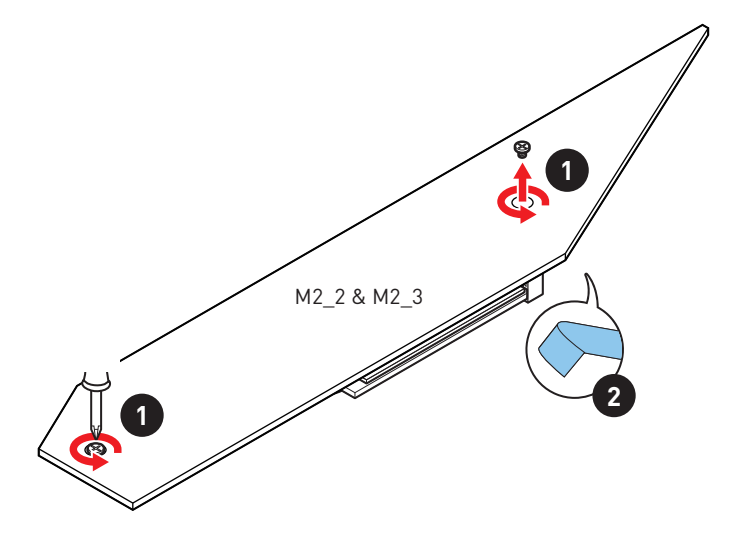

**3.** M.2プレートのM.2放熱パッドから保護膜を取り外します。

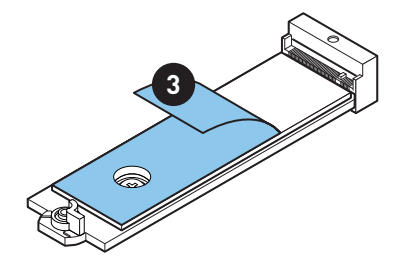

**4.** 2260 SSDが取り付けられている場合は、M.2プレートからねじを取り外し、供給のEZ M.2クリップキットをM.2プレートに取り付けます。2280 SSDが取り付けられている場合 はこのステップを飛ばします。

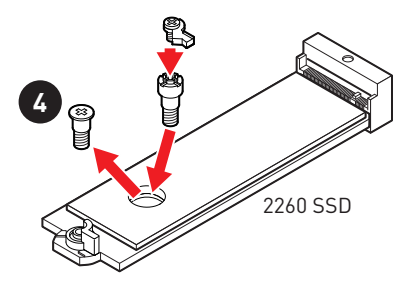

- **5.** 30°の角度でM.2 SSDをM.2スロットに挿入します。
- **6.** EZ M.2クリップを回してM.2 SSDを固定します。

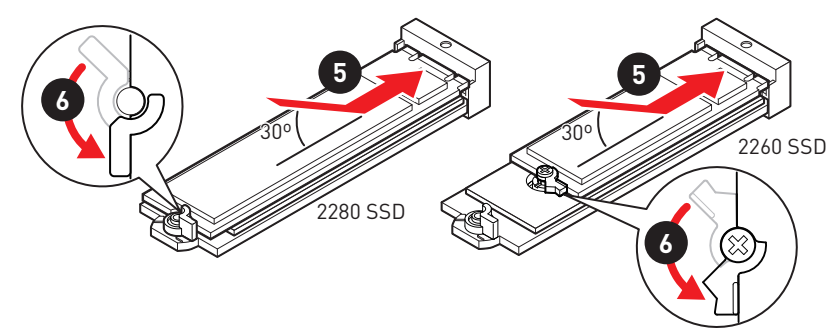

**7.** M.2 Shield Frozrヒートシンクをヒートシンクスタンドオフに固定します。

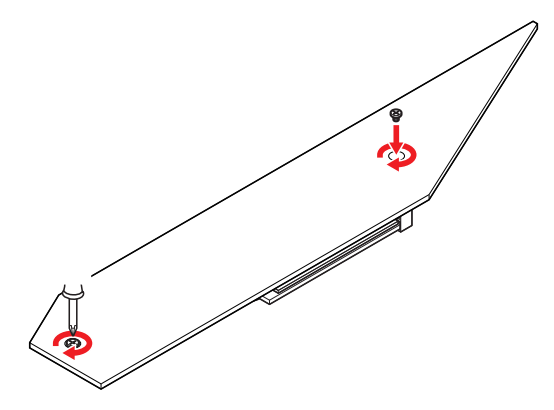

#### **M2\_4とM2\_5スロットの取り付け**

- **1.** M.2 Shield Frozrヒートシンクのねじを緩めます。
- **2.** M.2 Shield Frozrヒートシンクを持ち上げ、熱パッドから保護膜を取り外します。

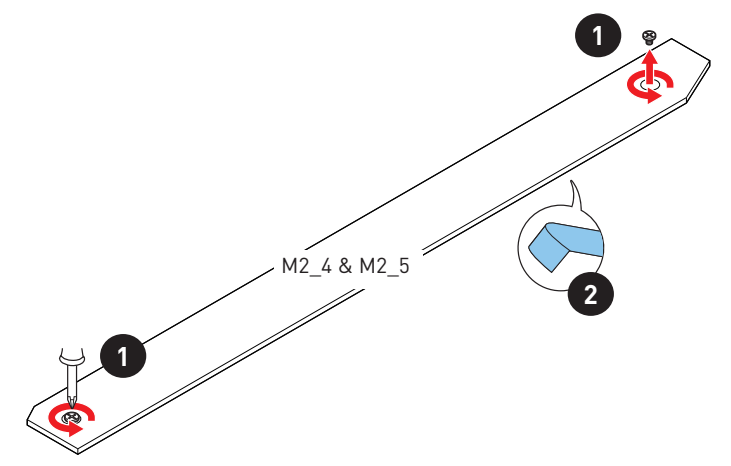

**3.** M.2プレートのM.2放熱パッドから保護膜を取り外します。

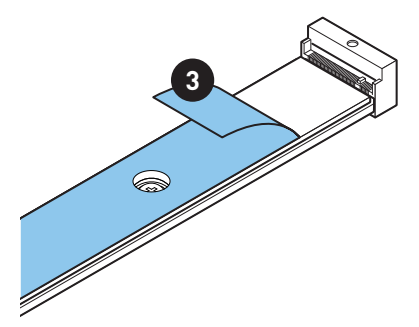

- **4.** M.2プレートにねじが取り付けられている場合、まずねじを取り外してください。そうで なければ、このステップを飛ばします。
- **5.** M.2 SSDの長さによって供給のM.2スタンドオフを固定します。

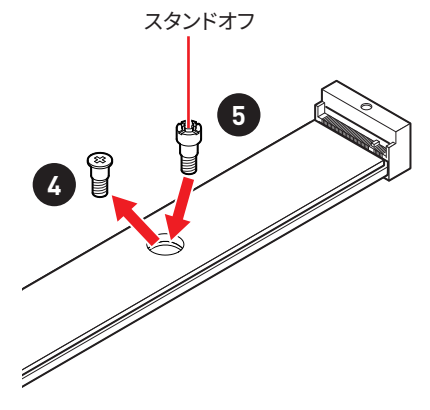

- **6.** 30°の角度でM.2 SSDをM.2スロットに挿入します。
- **7.** 供給のM.2 8.5HねじでM.2 SSDを正しい位置に固定します。

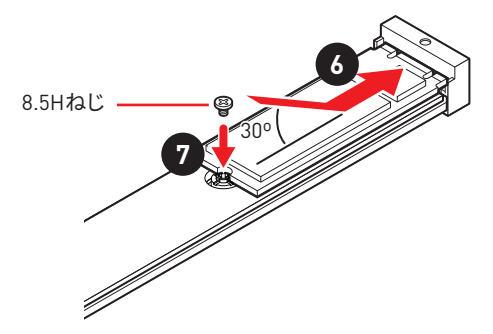

**8.** M.2 Shield Frozrヒートシンクをヒートシンクスタンドオフに固定します。

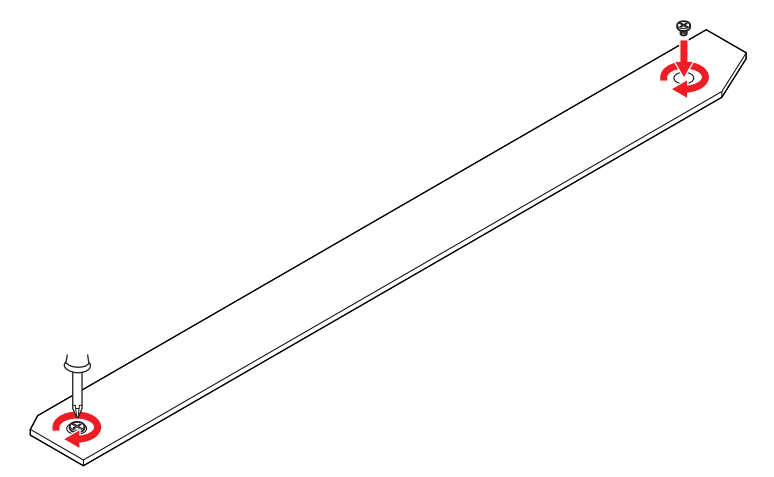

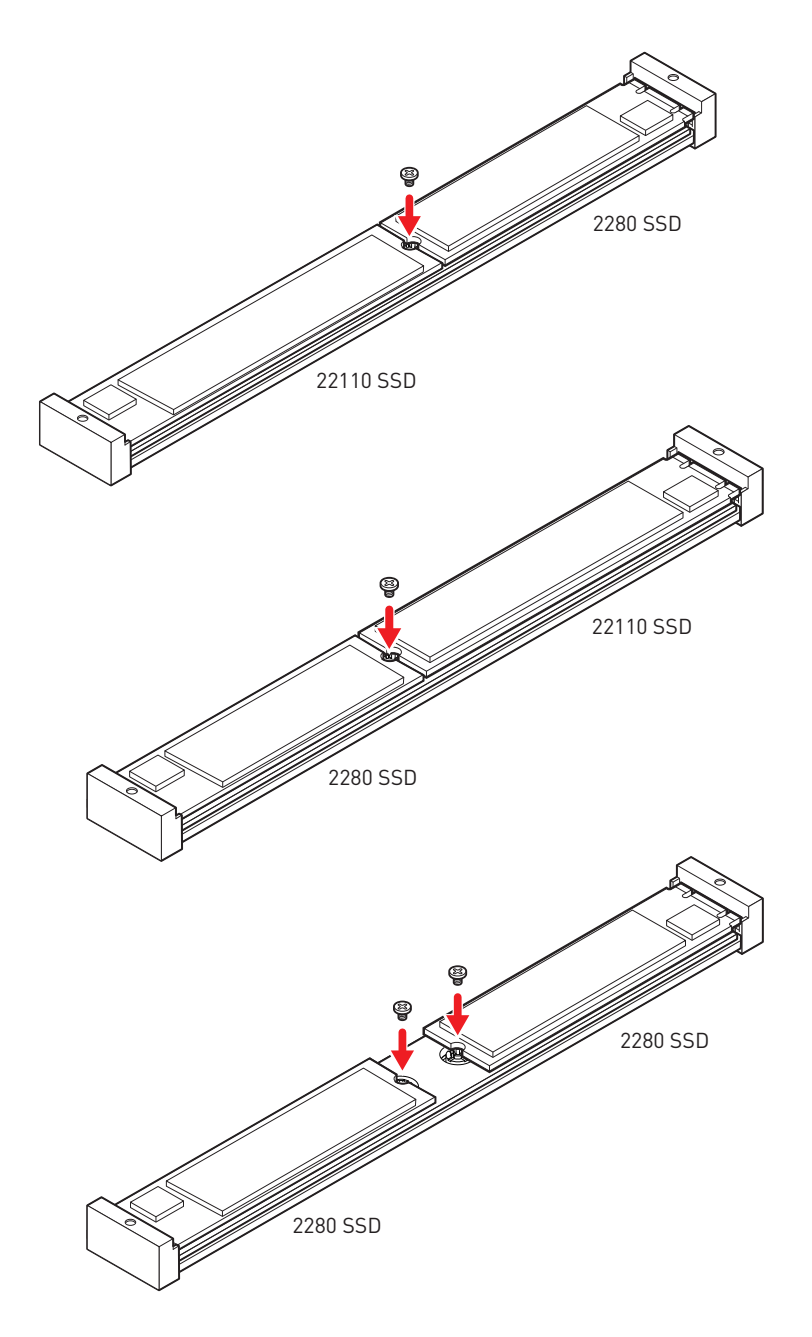

## <span id="page-285-0"></span>**SATA5~8 & SATAA~B: SATA 6Gb/sコネクター**

これらのコネクターはSATA 6Gb/sインターフェースポートです。一つのコネクターにつき、一 つのSATAデバイスを接続できます。

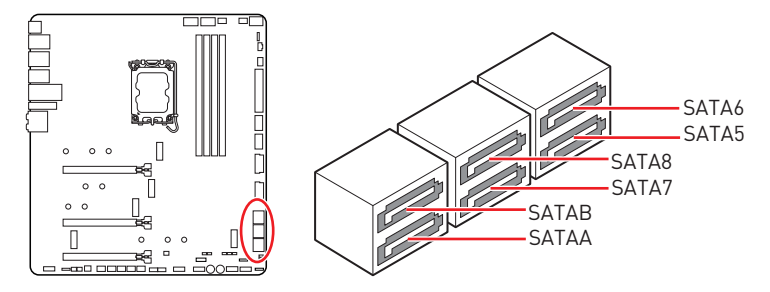

**⚠注意 ∙** SATAケーブルは90度以下の角度に折り曲げないでください。データ損失を起こす恐れが あります。

- **∙** SATAケーブルは両端に同一のプラグを備えています。然し、スペースの確保のためにマザ ーボードにはストレートタイプのコネクタを接続されることをお薦めします。
- M.2 SATA SSDをM2\_5スロットに取り付ける場合に、SATA7は無効になります。

## **JAUD1: フロントオーディオコネクター**

このコネクターにはフロントパネルのオーディオジャックを接続します。

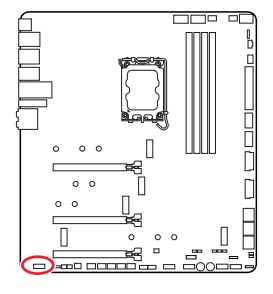

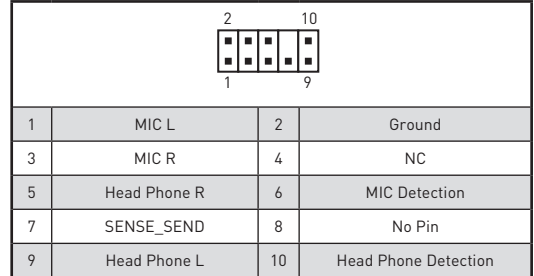

## <span id="page-286-0"></span>**JFP1、JFP2: フロントパネルコネクター**

これらのコネクターにはフロントパネルのスイッチとLEDを接続します。

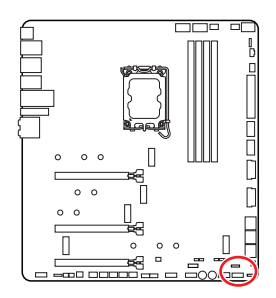

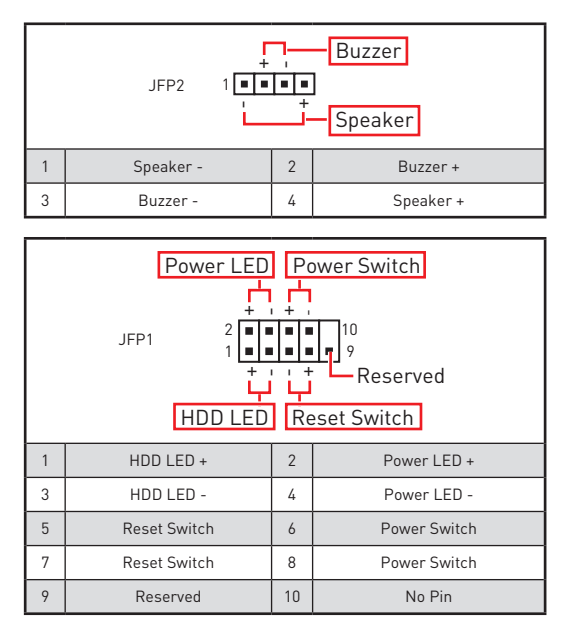

## **W\_FLOW1: 水流量計コネクター**

このコネクターは水流量計に接続し、液体冷却システムの流速を監視します。

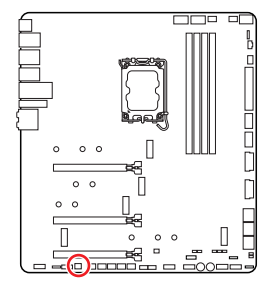

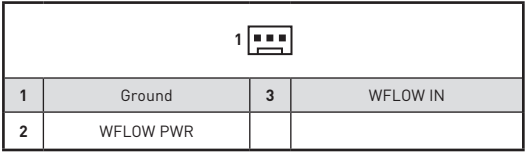

## <span id="page-287-0"></span>**JDASH1 : チューニングコントローラーコネクター**

このコネクタはオプションのチューニングコントローラーモジュールを接続します。

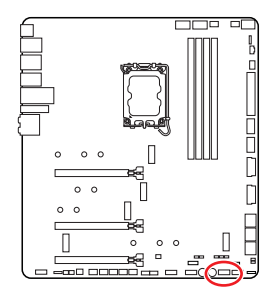

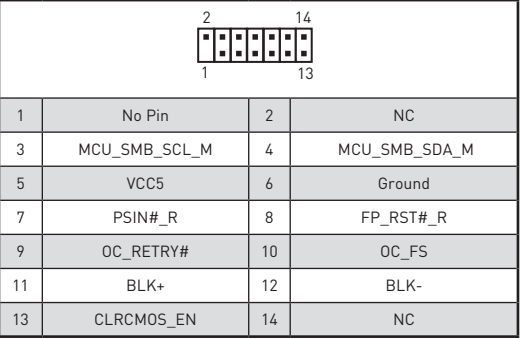

**JDASH1とチューニングコントローラーモジュールの接続**

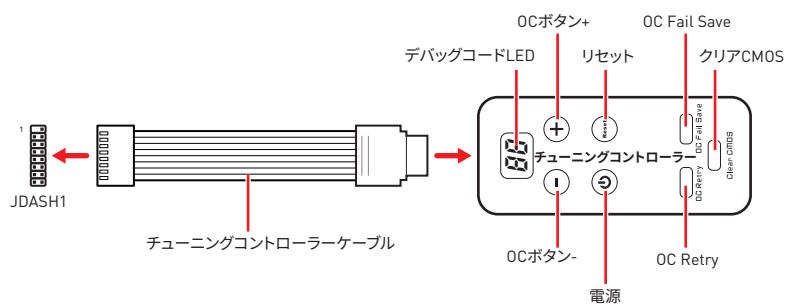

#### **チューニングコントローラーの使用**

チューニングコントローラーはより簡単に監視、コントロール、およびオーバークロックをす るのに役たつ多機能モジュールです。下記の説明に従って、モジュールの各ボタンの機能を 理解してください。

**∙ デバッグコードLED** - デバッグコードLEDにはPOST中・POST後のCPUコア温度(デフォル ト)、進行状況とエラーコードが表示されます。 詳細については本マニュアルのデバッグコー ドLED一覧表をご参照ください。

**∙ OCボタン- / +** - これらのボタンでCPUベースクロック/CPU比率の増減を設定できま す。**BIOS > OC > Direct OC Button**に入り、CPU BCLKまたはCPU Ratioを選択してオーバー クロックします。

- **∙ リセット** リセットボタンでPCをリセットできます。
- **∙ 電源** 電源ボタンでPCをオン/ オフにできます。

**∙ OC Fail Save** - このボタンを押しながらシステムを起動するとセーフブートモードに入り ます。システムは工場出荷時の設定で起動し、PCIe(CPU帯域接続)モードを低くします。

**∙ OC Retry** - このボタンを押したままにすると、システムが成功に起動をするまでOC設定 を再試行します。

**∙ クリアCMOS** - PCの電源をオフにし、このボタンを5-10秒押したままにすると、BIOSがリ セットされ、工場出荷時の設定に戻ります。
#### **チューニングコントローラモジュール磁石**

ナューニングコントローフモンユールは、ケースに貼るのに便利な磁石を両側に内蔵してい ます。ごらに、モジュールのハックカハーに貼るための追加の4つの磁石を提供します。 下記 の説明に従って磁石を貼ってください。

- **1.** バックカバーのねじを緩めます。
- **2.** バックカバーを開き、裏返します。

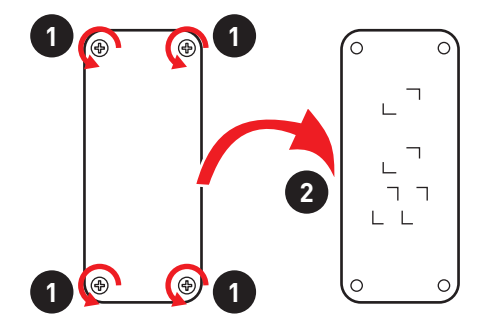

- **3.** 磁石からステッカーを取り外します。
- **4.** 磁石を指定された4つの位置に貼ります。
- **5.** バックカバーを正しい方向に再度取付けます。

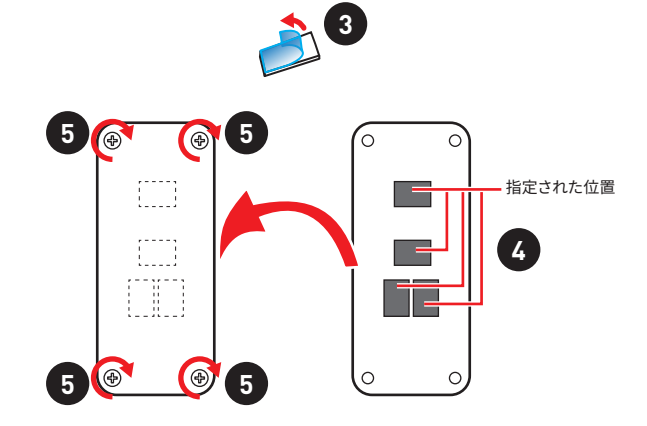

**⚠** バックカバーを間違い方向に取り付けると、モジュールの回路に影響を与え、モジュールを 破損する恐れがありますので、注意してください。

## **CPU\_PWR1~2、ATX\_PWR1: 電源コネクター**

これらのコネクターにはATX電源を接続します。

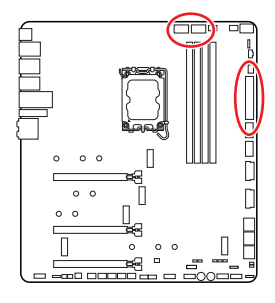

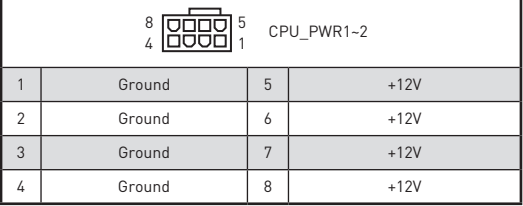

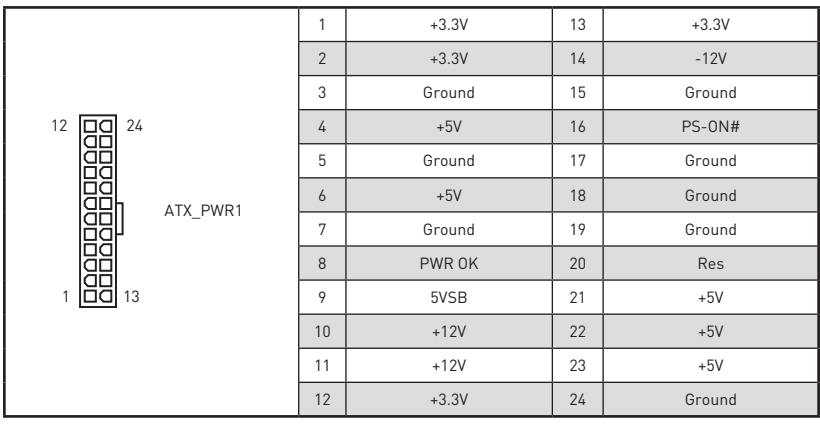

**⚠注意**

マザーボードの安定した動作を確実にするために、全ての電源ケーブルが適切なATX電源 ユニットにしっかりと接続されていることを確認して下さい。

## **JCI1: ケース開放スイッチコネクター**

このコネクターにはケース開放スイッチケーブルを接続します。

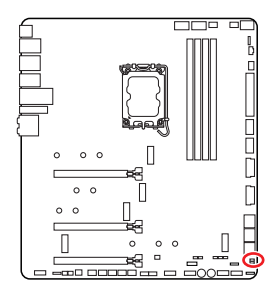

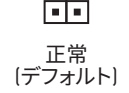

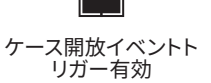

- **ケース開放検知機能の使い方**
- **1. JCI1**コネクターをケース開放スイッチ/センサーに接続します。
- **2.** ケースのカバーを閉じます。
- **3. BIOS > SETTINGS > Security > Chassis Intrusion Configuration**に入ります。
- **4. Chassis Intrusion**を**Enabled**に設定します。
- **5. F10**を押すと、設定を保存して終了するかメッセージが出ますので、**Enter**キーを押して **Yes**を選択します。
- **6.** ケースが開けられるとシステムに開放の情報が記録され、次回のシステム起動時に警 告メッセージが表示されます。

#### **ケース開放警告のリセット**

- **1. BIOS > SETTINGS > Security > Chassis Intrusion Configuration**に入ります。
- **2. Chassis Intrusion**を**Reset**に設定します。
- **3. F10**を押すと、設定を保存して終了するかメッセージが出ますので、**Enter**キーを押して **Yes**を選択します。

#### **POWER1、RESET1: 電源ボタン、リセットボタン**

電源/ リセットボタンでPCをオン/ リセットできます。

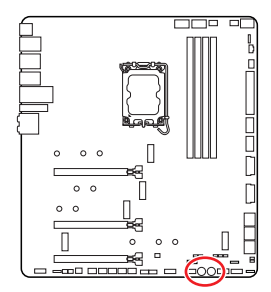

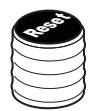

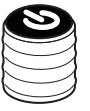

リセットボタン

電源ボタン

### **JUSB5~6: USB 3.2 Gen 2x2 Type-Cコネクター**

これらのコネクターにはフロントパネルのUSB 3.2 Gen 2x2 20Gbps Type-Cコネクターを 接続します。これらのコネクターは確実なデザインを持っています。ケーブルを接続すると、 対応方向で接続することを確認してください。

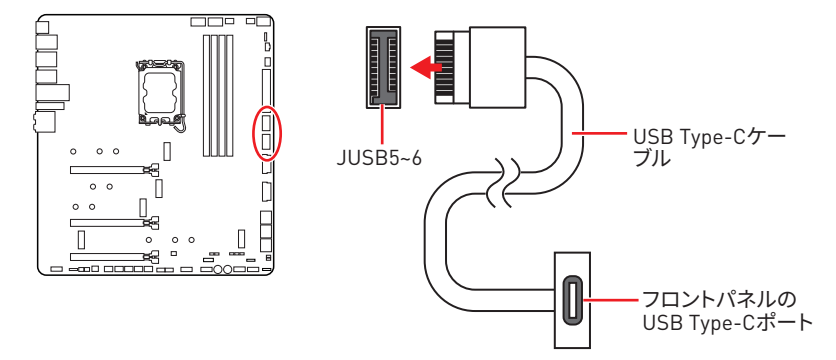

#### **JUSB3~4: USB 3.2 Gen 1コネクター**

これらのコネクターにはフロントパネルのUSB 3.2 Gen 1 5Gbpsポートを接続します。

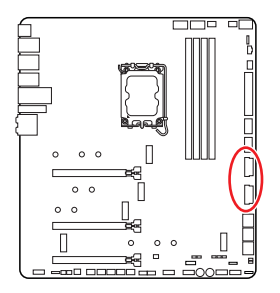

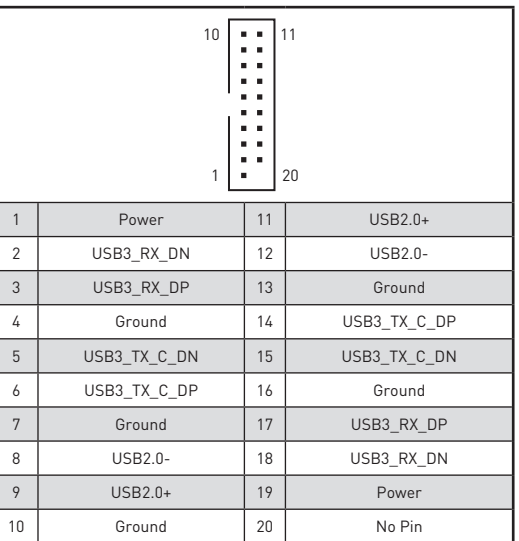

**⚠注意** 電源とグランドピンは必ず接続してください。正しく接続されていない場合、機器が損傷す るおそれがあります。

### **JUSB1~2: USB 2.0コネクター**

これらのコネクターにはフロントパネルのUSB 2.0ポートを接続します。

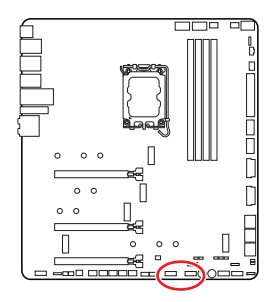

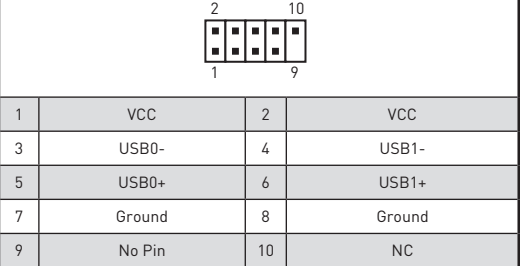

**⚠注意 ∙** VCCピンとグランドピンは必ず接続してください。正しく接続されていない場合、機器が損 傷するおそれがあります。

**∙** これらのUSBポートでiPad、iPhoneとiPodを再充電するには、MSI Centerユーティリティ をインストールしてください。

# **JTPM1: TPMモジュールコネクター**

このコネクターはTPM (Trusted Platform Module)を接続します。詳細についてはTPMセキ コリティプラットホームマニュアルを参照して下さい。

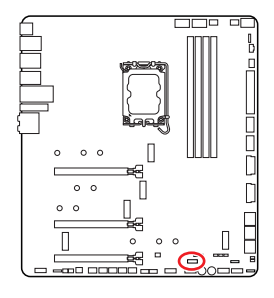

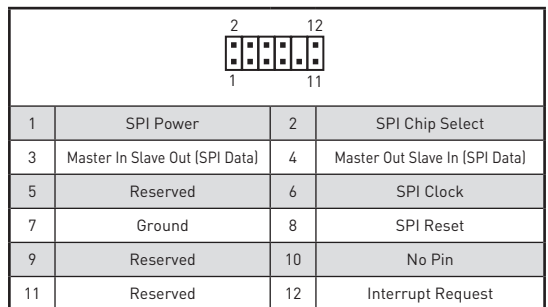

### **JSLOW1: スローモード起動ジャンパ**

このジャンパは極限のオーバークロック状態を提供するLN2クーリングソリューションにお こっと、「これは、こころが、これは、ここには、こころのコークテクター・ファインは、ここの す。

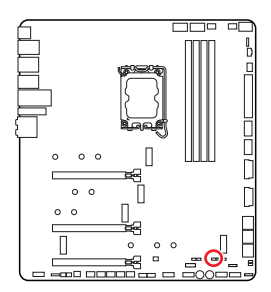

 $\Box$ 正常 (デフォルト)

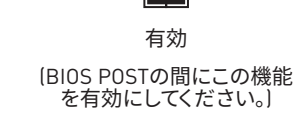

# **JLN1~2: 低温度起動ジャンパ**

このジャンパは液体窒素冷却システムにおいて使われて、極低温で起動できるためで す。Enabledに設定すると、起動の成功率を上げます。

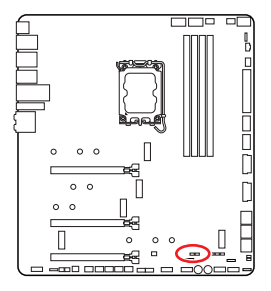

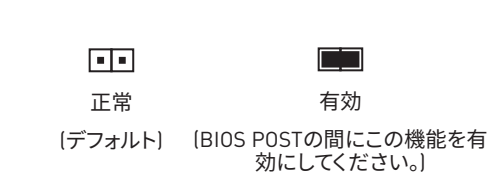

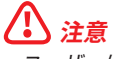

● ユーザーは自己のリスクのもとで極端な低温度のオーバークロックを試みます。オーバ ークロックの結果はCPUのバージョンによって異なる場合があります。

**∙** 電源オフまたはシステムが起動不可能になろう時に、このジャンパを"**Enabled**"に設定し ないでください。

## **JOC\_FS1: セーフブートジャンパ**

セーフブート用のジャンパです。有効にすると、システムはデフォルト設定とより低いPCIe (CPU帯域接続)モードで起動します。

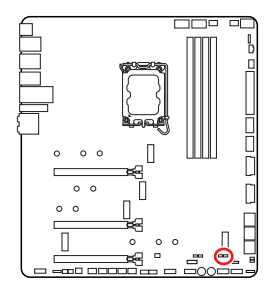

 $\overline{\mathbf{F}}$ 正常 (デフォルト) 保存したBIOS設定で起 動します。

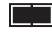

有効

セーフブート時はBIOSの デフォルト設定とより低い PCIe (CPU帯域接続)モー ドを適用します。

# **JOC\_RT1: OC Retryボタンコネクター**

このコネクターはボタンを接続します。 このボタンを押したままにすると、システムが成功 に起動をするまでOC項目を再試行し続けます。

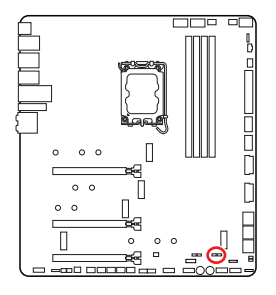

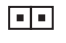

正常 (デフォルト)

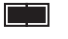

Retry OC

#### **T\_SEN1~2: 熱センサーコネクター**

これらのコネクターはサーミスタケーブルを接続し、検出ポイントの温度を監視することが できます。

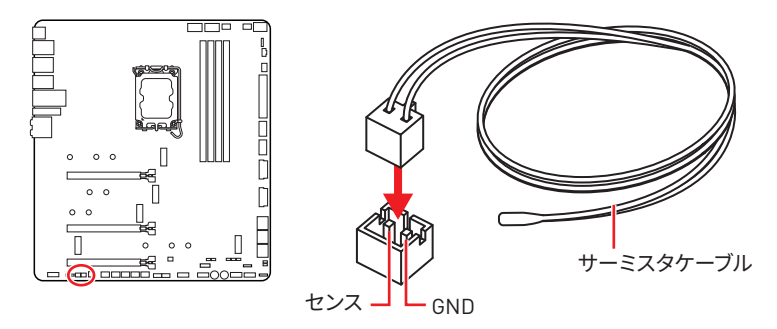

## **BIOS\_SW1: マルチBIOSスイッチ**

本製品は内蔵のBIOS ROMを二つ搭載しておきます。一つがクラッシュされると、このスイッ チを滑り、他のROMに移動して起動します。

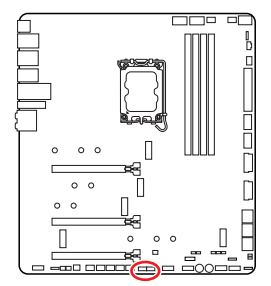

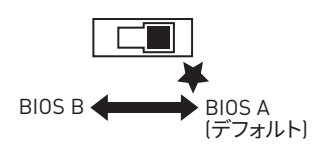

# **⚠注意**

**∙** システムが起動している場合は、マルチBIOSスイッチを使用しないでください。

**∙ MSI Center**または**Flash BIOS Button**でBIOSをフラッシュする可能性があります。詳細に ついてはBIOSセクションをご参照ください。

### **CPU\_FAN1、PUMP\_FAN1、SYS\_FAN1~6: ファンコネクター**

ファンコネクターはPWM (パルス幅変調)モードとDCモードに分類されます。PWMモードフ ァンコネクターには常時12Vが出力されており、スピードコントロール信号によってファンス ピードを調整します。 DCモードファンコネクターは電圧出力を変えることでファンスピード をコントロールします。自動モードファンコネクターは自動的にPWMまたはDCモードを検 出することができます。下記の説明に従って手動でファンコネクターをPWMまたはDCモー ドに調整できます。

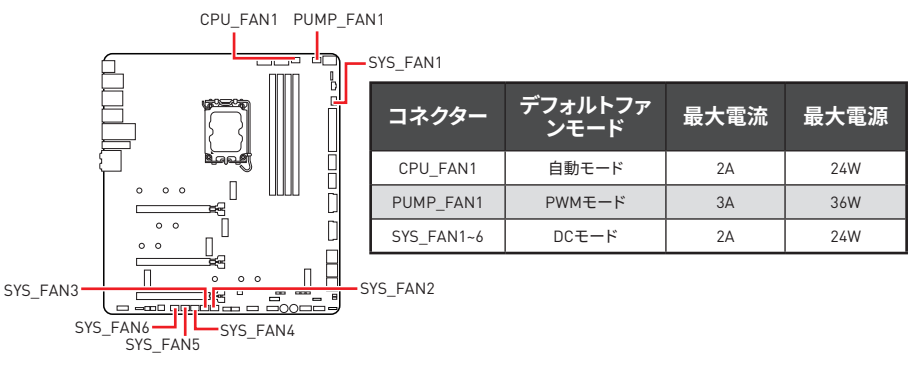

#### **ファンモードの切り替えとファンスピードの調整**

**BIOS > HARDWARE MONITOR**で、PWMモードとDCモードの間に切り替えることができ、フ ァンスピードを調整します。

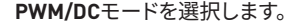

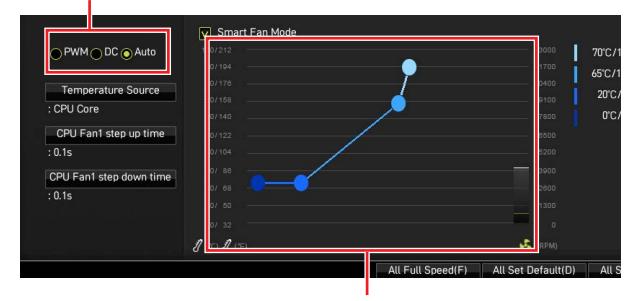

ファンスピードの傾斜ポイントはCPUの温度との関連のファンスピー ドを調整します。

**⚠注意** PWM/ DCモードを切り替えた後、ファンが正しく動作していることを確認してください。

#### **ファンコネクターのピンの定義**

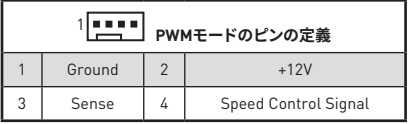

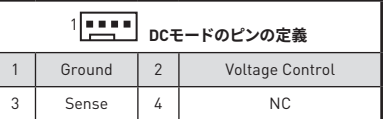

# **JBAT1: クリアCMOS (BIOSリセット) ジャンパ**

本製品はシステムの設定情報を保持するCMOSメモリを搭載しており、マザーボード上のボ タン型電池から電力が供給されます。システムの設定をクリアしたい場合は、CMOSメモリ をクリアするためにジャンパピンにジャンパブロックを取り付けてください。

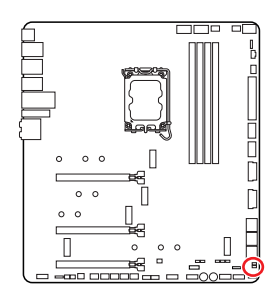

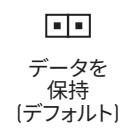

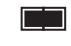

CMOSをクリア/ BIOSをリセット

#### **BIOSをデフォルト値にリセットする**

- **1.** PCの電源をオフにし、コンセントから電源コードを抜いて下さい。
- **2.** ジャンパブロックで**JBAT1**を5-10秒ぐらいショットします。
- **3. JBAT1**からジャンパブロックを取り外します。
- **4.** 電源コードをコンセントに元通りに接続し、電源を投入します。

# **V-Checkポイント**

これらの電圧チェックポイントは現在のシステムの電圧を測ります。電圧のチェックにはマ ルチメーター(含まれない)が必要です。電圧をチェックするには、試験導線をGND (ねじの取 り付け穴) とV-Checkポイントに置きます。詳細についてはマルチメーターのマニュアルを参 照してください。

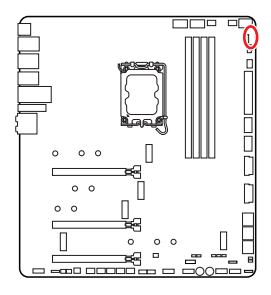

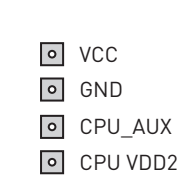

## **JRGB1: RGB LEDコネクター**

JRGBコネクターは5050 RGB LEDストリップ12Vを接続します。

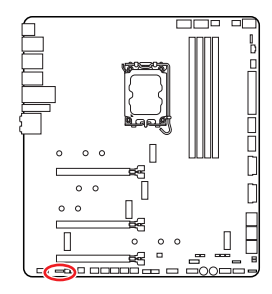

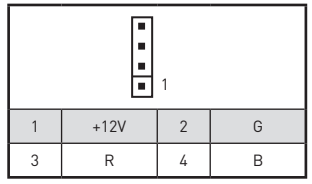

**RGB LEDストリップコネクター**

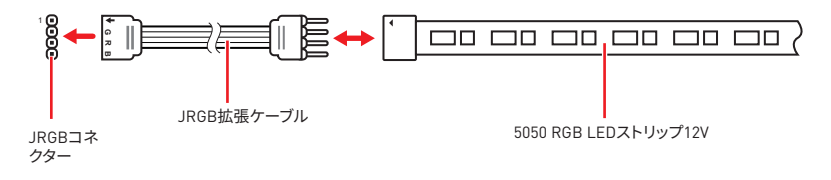

#### **RGB LEDファンコネクター**

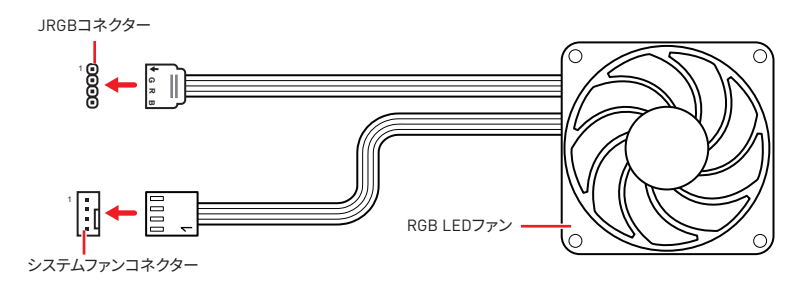

**⚠注意 ∙** RGB コネクターは長さ2m以下のものを御使用ください。定格最大出力は3A (12V) で、5050 RGB LEDストリップ(12V/G/R/B)をサポートします。

**∙** RGB LEDストリップの着脱は、必ず電源ユニットのスイッチをオフにして電源コードを抜 いた状態で実施してください。

**∙** MSIのソフトウェアで拡張 LEDストリップをコントロールします。

## **JRAINBOW1~2: 追加のRGB LEDコネクター**

JRAINBOWコネクターは WS2812B個々にアドレス可能なRGB LEDストリップ5Vを接続す ることができます。

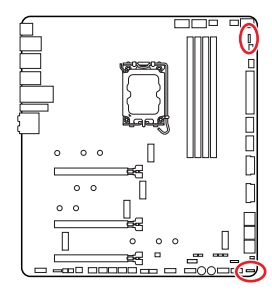

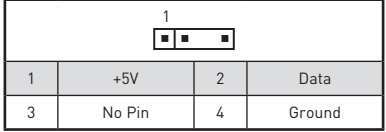

**追加のRGB LEDストリップコネクター**

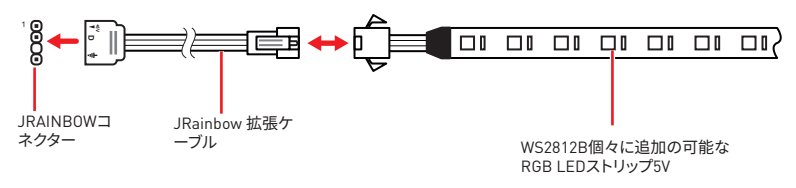

#### **追加のRGB LEDファンコネクター**

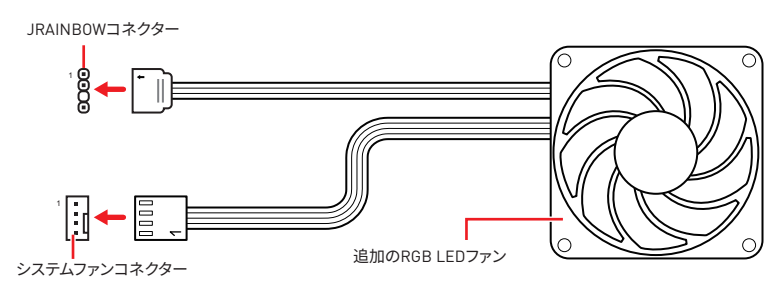

**⚠警告** 間違ったタイプのLEDストリップを接続しないでください。JRGBコネクターとJRAINBOWコ ネクターは異なる電圧を供給し、5V LEDストリップをJRGBコネクターに接続すると、LEDス トリップが損傷します。

**⚠注意 ∙** RAINBOWコネクターの定格最大出力は3A (5V)で、75 LEDs WS2812B個々にアドレス可 能なRGB LEDストリップ (5V/Data/Ground)をサポートします。20%の輝度の場合には、コネ クターは最大200 LEDをサポートします。

**∙** RGB LEDストリップの着脱は、必ず電源ユニットのスイッチをオフにして電源コードを抜 いた状態で実施してください。

**∙** MSIのソフトウェアで拡張 LEDストリップをコントロールします。

# **JCORSAIR1: CORSAIRコネクター**

JCORSAIR1コネクターはCORSAIRファンハブでCORSAIR個々にアドレス可能なLighting PRO RGB LEDストリップ5VまたはCORSAIR RGBファンを接続することができます。全ての 項目が正しく接続されると、MSIのソフトウェアでCORSAIR RGB LEDストリップとファンをコ ントロールできます。

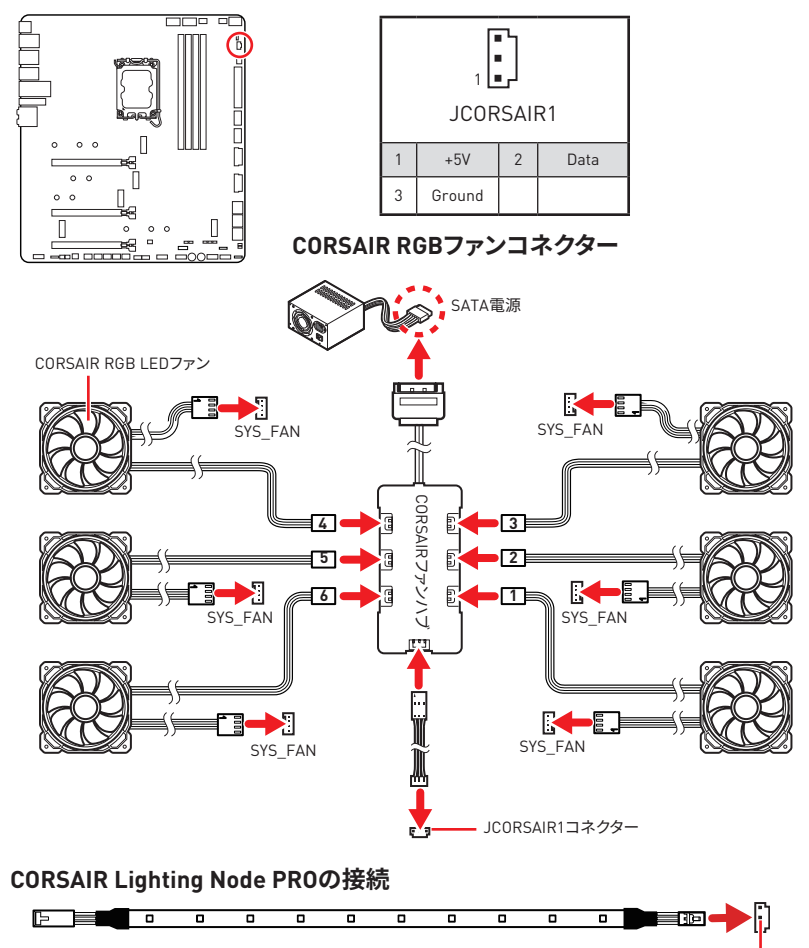

JCORSAIR1コネクター

**⚠注意 ∙** ファンは1から始まり、1 > 2 > 3 > 4 > 5 > 6の順に直列に接続する必要があります。直列に 接続されないファンは通信を断絶し、RGB LEDライティングの機能が動作しない恐れがあ ります。

**∙** RGB LEDファンの数またはサポートのRGB LED Lighting PROストリップは モデルによっ て異なる場合があります。マザーボードの仕様をご参照ください。

**∙** CORSAIR RGB LEDファンとCORSAIR Lighting Node PRO ストリップが同時に使用され ません。

# **オンボードLED**

# **EZ Debug LED**

これらのLEDはメモリモジュールが取り付けられたことを表示します。

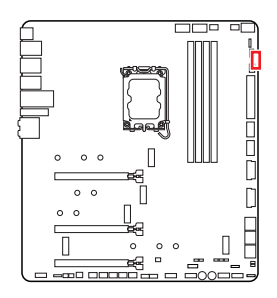

- **□ CPU** CPUが検出されないか、または認識に失敗したこ とを示します。
- **□ DRAM** DRAMが検出されないか、または認識に失敗し たことを示します。
- **□■ VGA** GPUが検出されないか、または認識に失敗したこ とを示します。
- **□BOOT** ブートデバイスが検出されないか、または認識 に失敗したことを示します。

## **JPWRLED1: LED電源入力**

このコネクターは販売店よりオンボードLEDの照明効果を示します。

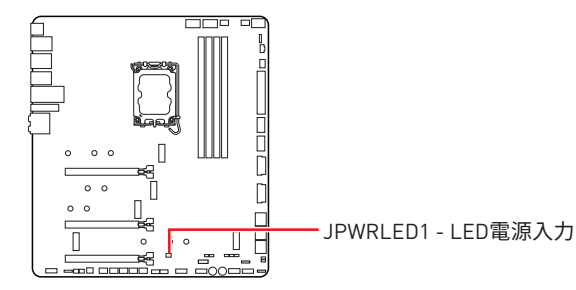

# **LED\_SW1: EZ LEDコントロール**

このスイッチはマザーボードのすべてのLEDをオン/ オフに切り替えることができます。

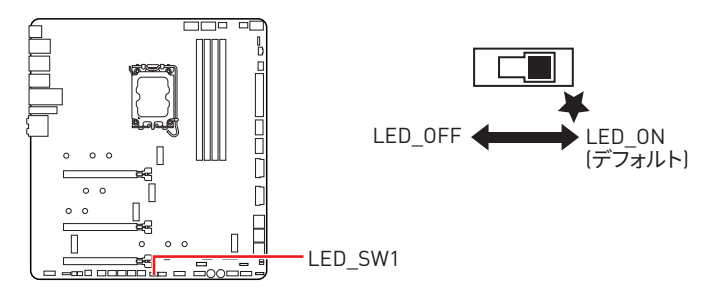

# **デバッグコードLED**

デバッグコードLEDにはPOST中・POST後の進行状況とエラーコードが表示されます。詳細 についてはデバッグコードLED一覧表をご参照ください。

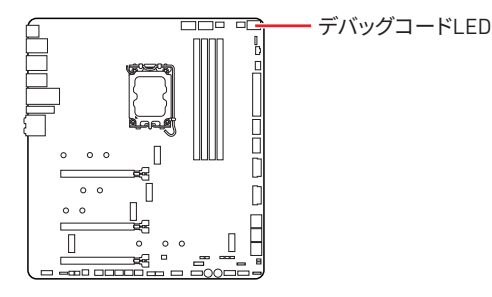

**16進文字一覧表**

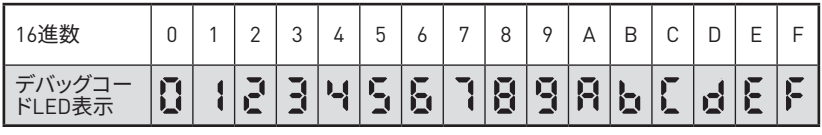

# **ブートフェーズ**

**Security (SEC)** – 初期のローレベル初期化

**Pre-EFI Initialization (PEI)** – メモリ初期化

**Driver Execution Environment (DXE)** – メインハードウェア初期化

**Boot Device Selection (BDS)** – システムセットアップ、pre-OSユーザーインターフェースお よび起動可能なデバイスの選択 (CD/DVD、HDD、USB、ネットワーク、Shell, …)

# **デバッグコードLED一覧表**

#### **SEC進行コード**

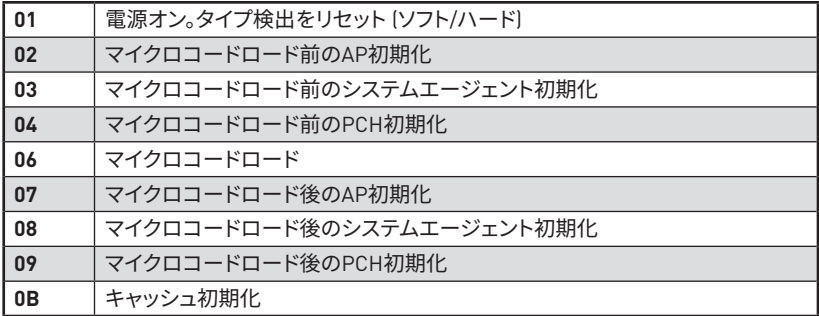

#### **SECエラーコード**

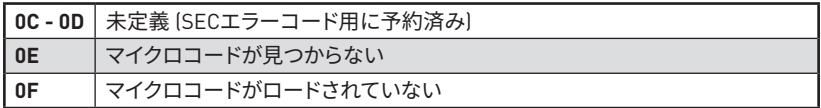

### **PEI進行コード**

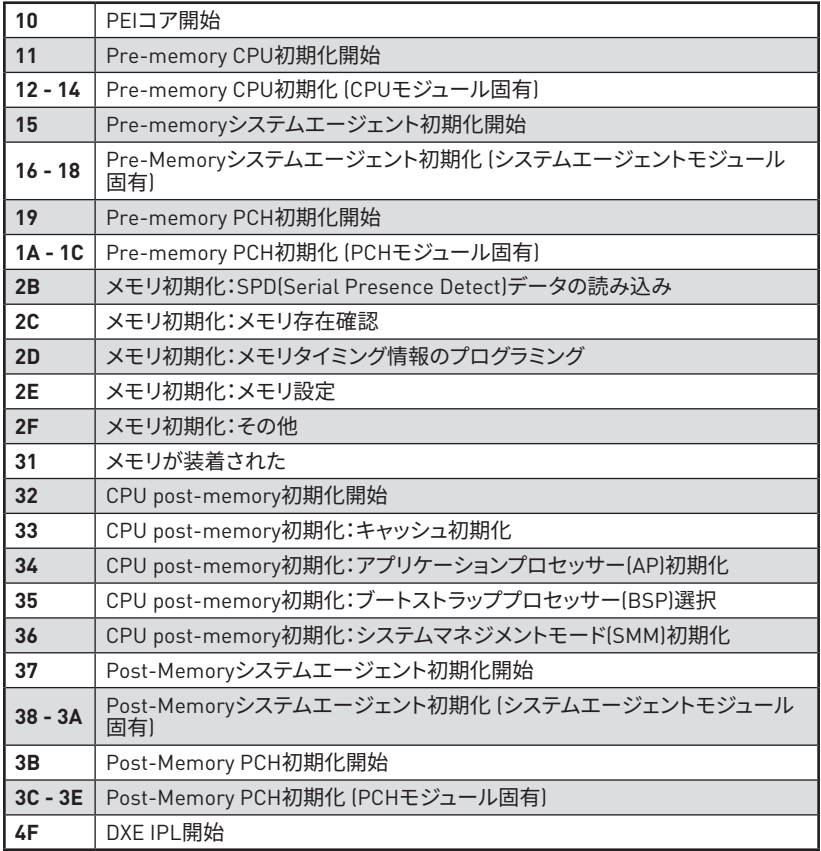

**PEIエラーコード**

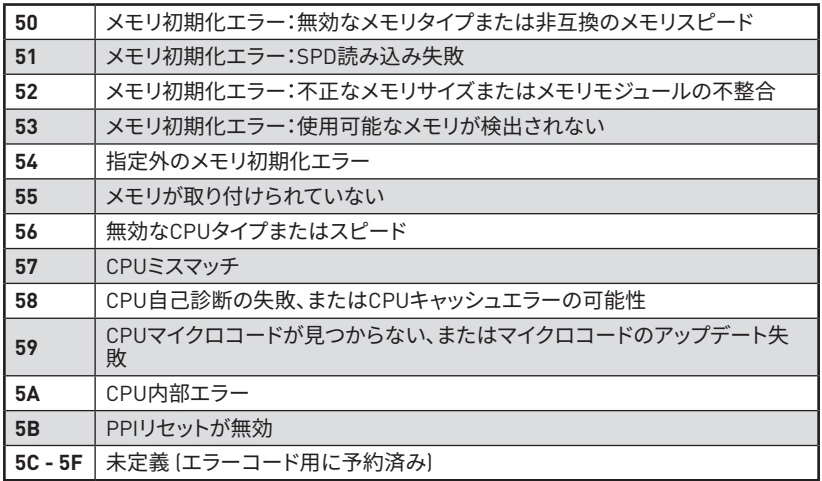

#### **DXE進行コード**

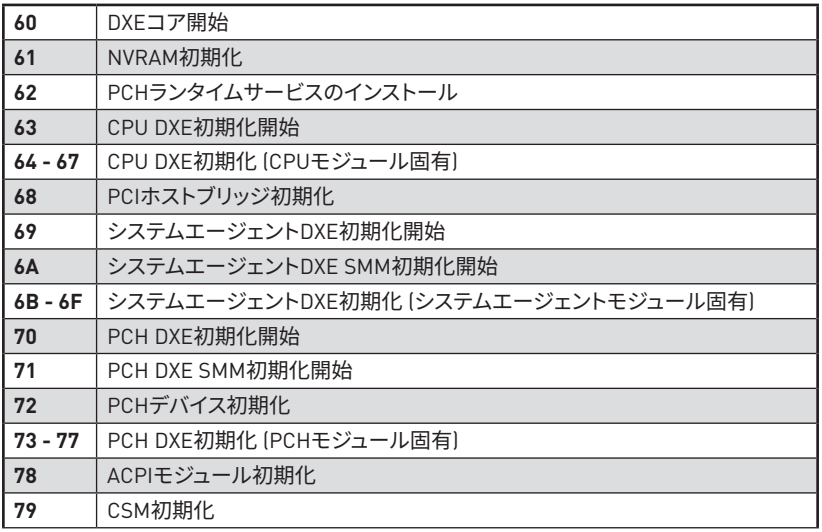

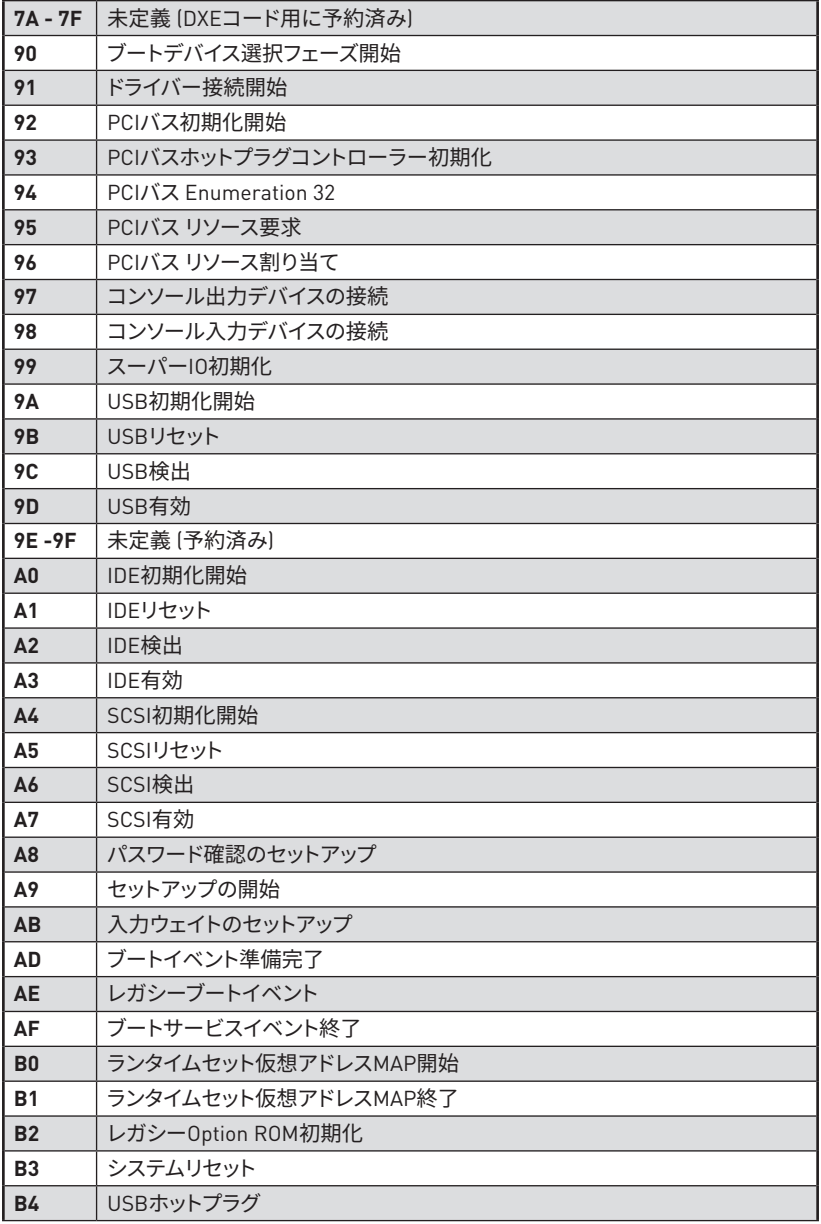

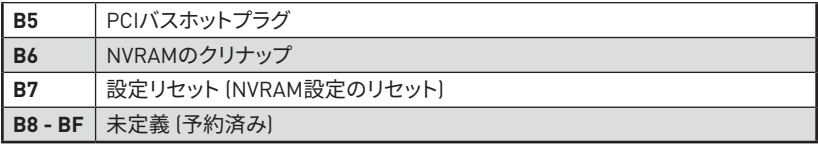

#### **DXEエラーコード**

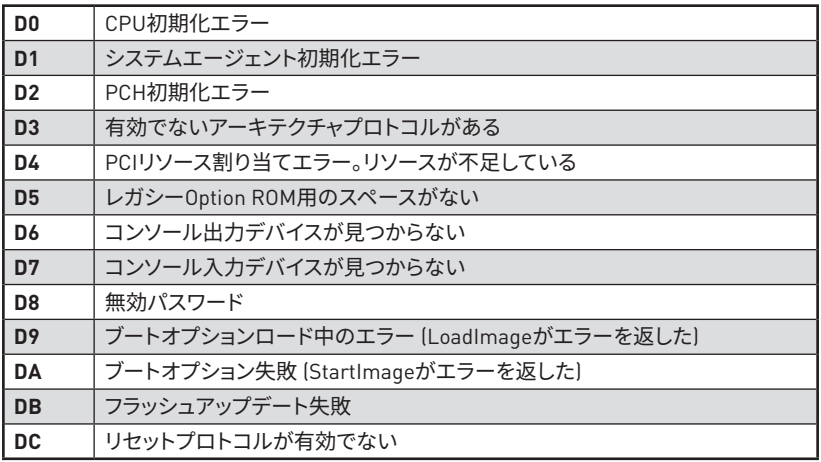

#### **S3レジューム進行コード**

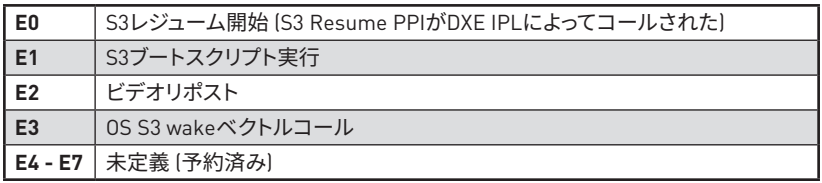

#### **S3ジュームエラーコード**

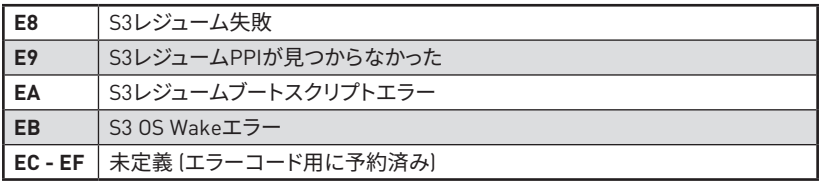

#### **リカバリー進行コード**

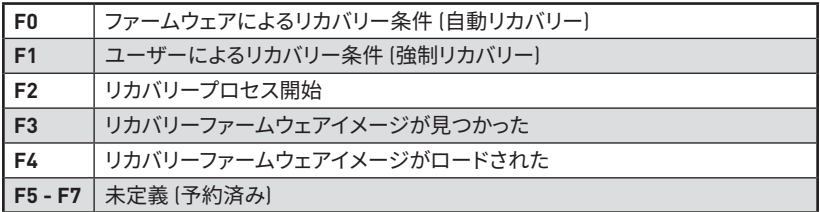

#### **リカバリーエラーコード**

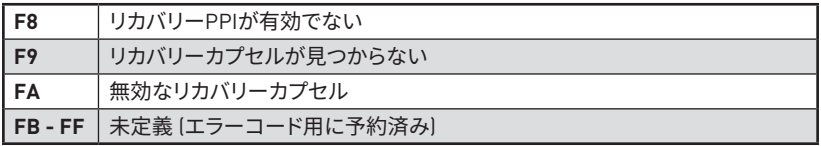

#### **ACPIステータスコード**

下記のコードはOSがACPIモードに入っている際に表示されます。

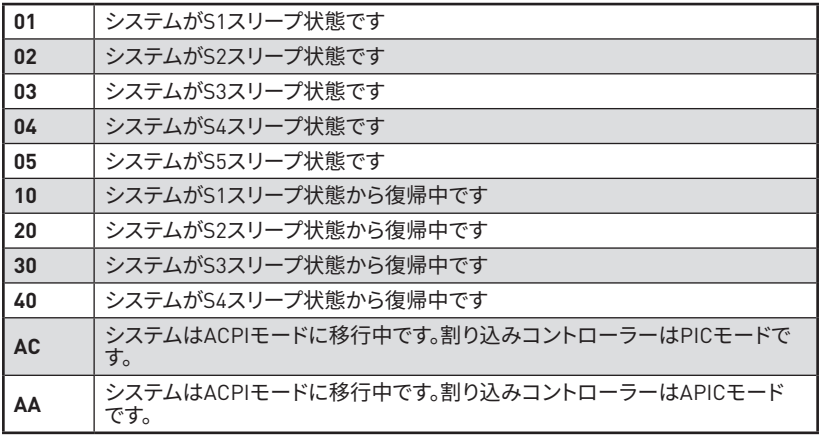

### **CPUの温度**

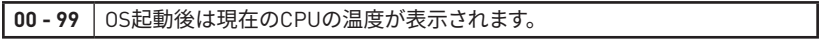

# **OS、ドライバーおよびMSI Centerのインストール**

www.msi.comから最新のユーティリティとドライバーをダウンロードしてアップデートしてく ださい。

#### **Windows 10/ Windows 11 のインストール**

- **1.** PC の電源をオンにします。
- **2.** Windows 10/ Windows 11 のインストールメディアを光学ドライブに挿入します。
- **3.** PC ケースの **Restart** ボタンを押します。
- **4.** POST (Power-On Self Test) 中に **F11** キーを押し、ブートメニューに入ります。
- **5.** ブートメニューから光学ドライブを選択します。
- **6. Press any key to boot from CD or DVD...** というメッセージが表示さ れたら、任意のキーを押します。( スペースキーや Enter キーが無難です。) 表示されない場合、このステップを飛ばします。
- **7.** 画面に表示される説明に従って Windows 10/ Windows 11 をインストールします。

# **ドライバーのインストール**

- **1.** Windows 10/ Windows 11 を起動させます。
- **2.** MSI® USB ドライバーを USB ポートに挿入します。
- **3. 「Select to choose what happens with this disc」**ポップアップ通知をクリックし、 それから **Run DVDSetup.exe** を選択してインストーラーを開きます。Windows コントロ ールパネルからの自動再生機能をオフにすると、ユーザーはまだ MSI USBドライバーの ルートパスから **DVDSetup.exe** を手動で実行します。
- **4.** インストーラーが自動的に起動し、必要な**ドライバー / ソフトウェア**を全部リストアップ します。
- **5. Install** ボタンをクリックします。
- **6.** ソフトウェアのインストールが始まります。完了した後にシステムの再起動を促され ます。
- **7. OK** ボタンを押して、インストールを完了させます。
- **8.** PC を再起動させます。

#### **MSI Center**

MSI Center はゲーム設定の最適化とコンテンツ作成ソフトの使用に役立つアプリケーシ ョンです。また、PC や他の MSI 製品の LED ライトの効果を操作し、同期することができます。 MSI Center により、モードをカスタマイズしたり、システムを管理やファンの回転速度を調整 したりできます。

#### **MSI Centerユーザーズガイド**

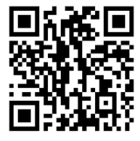

**⚠注意**

【【■】 MSI Centerの詳細情報は、

http://download.msi.com/manual/mb/MSICENTER.pdf

またはQRコードからアクセスしてください。

機能はご購入した製品によって異なる場合がります。

# **UEFI BIOS**

MSI UEFI BIOSはUEFI (Unified Extensible Firmware Interface)アーキテクチャと互換性 があります。 UEFIは、従来のBIOSでは実現できない新機能と利点を多く持っています、将来 は完全にBIOSに取って代わることができます。 MSI UEFI BIOSは、デフォルトのブートモード としてUEFIを使用し、新しいチップセットの機能を最大限に活用することができます。

**⚠注意** ほかの説明がない限り、本ユーザマニュアルの用語のBIOSはUEFI BIOSを指します。

#### **UEFIの利点**

**∙** クイック起動 - UEFIは直接にオペレーティングシステムを起動し、BIOSセルフテストプロ セスを保存することができます。また、POST時にCSMモードに切り替えにかかる時間も排 除します。

- **∙** 2 TBより大きいハードディスクドライブパーティションをサポートします。
- **∙** GUID Partition Table(GPT)付きのプライマリパーティションを4つ以上にサポートします。
- **∙** 無制限のパーティションをサポートします。
- **∙** 新しいデバイスの全機能をサポート 新しいデバイスは互換性がない場合があります。

● セキュリティ起動をサポート - UEFIは、オペレーティングシステムの有効性をチェックし て、起動プロセスにはマルウェアがないことを確認します。

#### **互換性のないUEFIケース**

**∙ 32ビットWindowsオペレーティングシステム** - このマザーボードはWindows 10/ Windows 11 64ビットオペレーティングシステムのみをサポートします。

**∙ 古いグラフィックカード** -システムはグラフィックカードを検出します。警告メッセージが 表示される場合、**このグラフィックカードにはGOP ( Graphics Output Protocol )サポート を検出できません。**

**⚠注意** 正常な機能を持つために、GOP / UEFI対応のグラフィックスカードに置き換えるか、CPUの 統合グラフィックスを使用することを推奨いたします。

#### **BIOSモードを確認する方法**

- **1.** PCの電源をオンにします。
- **2.** 起動中に、「**Press DEL key to enter Setup Menu, F11 to enter Boot Menu**」というメ ッセージが表示されている間に、<**Delete**>キーを押してください。
- **3.** BIOSに入ったら、画面上部に**BIOSモード**があります。

**BIOS Mode: UEFI**

### **BIOSの設定**

BIOSのデフォルト設定は、通常の使用においてシステムの安定性のために最適な性能を提 供します。ユーザーがBIOSに精通していない場合は、起こり得るシステムへのダメージや起 動の失敗を防ぐために、**常にデフォルト設定のまま**にすべきです。

# **⚠注意**

**∙** BIOSは性能の向上のために、継続的に変更と修正が行われています。最新のBIOSと本書 の内容に齟齬が発生してしまう場合があります。あらかじめご承知おきください。BIOSの設 定項目の詳細は**HELP**情報パネルを参照してください。

**∙** BIOSの画面、オプションと設定はシステムにより異なる場合があります。

### **BIOSセットアップ画面の起動**

起動中に、「**Press DEL key to enter Setup Menu, F11 to enter Boot Menu**」というメッセ ージが表示されている間に、<**Delete**>キーを押してください。

#### **機能キー**

- **F1**: ヘルプを参照する
- **F2**: Favorites項目を追加/ 削除する
- **F3**: Favorites メニューに入る
- **F4**: CPU仕様メニューに入る
- **F5**: Memory-Zメニューに入る
- **F6**: optimized defaultsをロードする
- **F7**: アドバンストモードとEZモードの間に切り替える
- **F8**: OCプロファイルをロードする
- **F9**: OCプロファイルをセーブする
- **F10**: 設定を保存して再起動させる\*
- **F12**: スクリーンショットが撮られ、USBメモリに保存されます (FAT/ FAT32フォーマットの み)

**Ctrl+F**: 検索ページに入る

\* <F10>キーを押すと確認ウィンドウが表示され、修正情報が表示されます。Yesまたは Noを選択して確認してください。

#### **BIOSユーザーズガイド**

BIOSの設定の他の説明は、

http://download.msi.com/manual/mb/Intel600BIOSjp.pdf

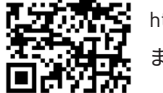

MXIO

またはQRコードからアクセスしてください。

# **BIOSのリセット**

特定の問題を解決するために、BIOSをセフォルト設定に戻す必要があります。BIOSのリセッ トにはいくつかの方法があります。

- **∙** BIOSセットアップ画面で<**F6**>キーを押してoptimized defaultsをロードする。
- **∙** マザーボード上の**クリアCMOS**ジャンパをショートする。
- **∙** リアI/Oパネルの**クリアCMOS**ボタンを押す。

**⚠注意** CMOSデータをクリアする前に、必ずPCの電源がオフにすることを確認してください。BIOS のリセットについては**クリアCOMS**ジャンパ/ ボタンセクションをご参照ください。

## **BIOSのアップデート方法**

#### **M-FLASHでのBIOSアップデート**

アップデートの前に:

MSIのWEBサイトから最新のBIOSファイルをダウンロードし、USBメモリのルートフォルダに コピーします。

BIOSのアップデート:

- **1.** マルチBIOSスイッチで標的BIOS ROMにスイッチします。マザーボードにこのスイッチが ない場合は、このステップを飛ばします。
- **2.** アップデートするBIOSイメージファイルを含むUSBメモリをマザーボードのUSBポート に挿入します。
- **3.** 下記の方法でフラッシュモードに入ります。
	- **▪** POST中に<**Ctrl + F5**>キーを押して、**Yes**をクリックしてシステムを再起動させます。

Press <Ctrl+F5> to activate M-Flash for BIOS update.

**▪** POST中に<**Delete**>キーを押してBIOSセットアップ画面に入ります。**M-FLASH**タブを 選択し、**Yes**をクリックしてシステムを再起動させます。

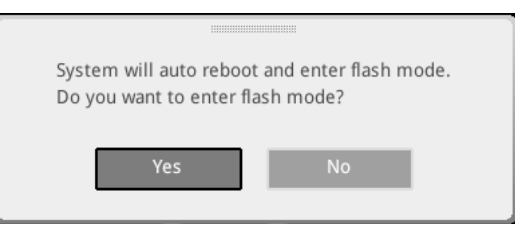

- **4.** BIOSイメージファイルを一つ選択し、BIOSアップデートのプロセスを開始させます。
- **5.** ユーザーが促されると、**Yes** をクリックしてBIOSを回復します。
- **6.** アップデートプロセスが完了した後、システムが自動的に再起動します。

#### **MSI CenterでのBIOSアップデート**

アップデートの前に:

**∙** LANドライバーがインストールされ、インターネット接続が正しく設定されていることを確 認してください。

- **∙** アップデートする前に、他のアプリケーションソフトをすべて閉じてください。 BIOSのアップデート:
- **1.** MSI CENTERをインストールして起動させて、**Support**ページに入ります。
- **2. Live Update**を選択して、**Advanced**ボタンをクリックします。
- **3.** BIOSファイルを選択して、**Install**ボタンをクリックします。
- **4.** インストールのリマインダーが表示されると、Installボタンをクリックします。
- **5.** システムが自動的に再起動してBIOSのアップデートを始めます。
- **6.** アップデートプロセスが完了した後、システムが自動的に再起動します。

#### **Flash BIOSボタンでのBIOSアップデート**

- **1.** MSIのWEBサイトから最新のBIOSファイルをダウンロードします。
- **2.** BIOSファイルの名前をMSI.ROMに変更します。それをUSBストレージデバイスのルート フォルダにコピーします。
- **3.** 電源を **CPU\_PWR1**と**ATX\_PWR1**コネクターに接続します。 (電源ユニット以外を取り 付ける必要ほありません。「
- **4.** MSI.ROMファイルを含むUSBストレージデバイスをリアI/Oパネルの**Flash BIOSポート** に挿入します。
- **5. Flash BIOS**ボタンを押すとBIOSの書き込みが始まり、LEDが点滅し始めます。
- **6.** BIOSアップデートが完了するとLEDの点滅が止まり、オフになります。

# 목차

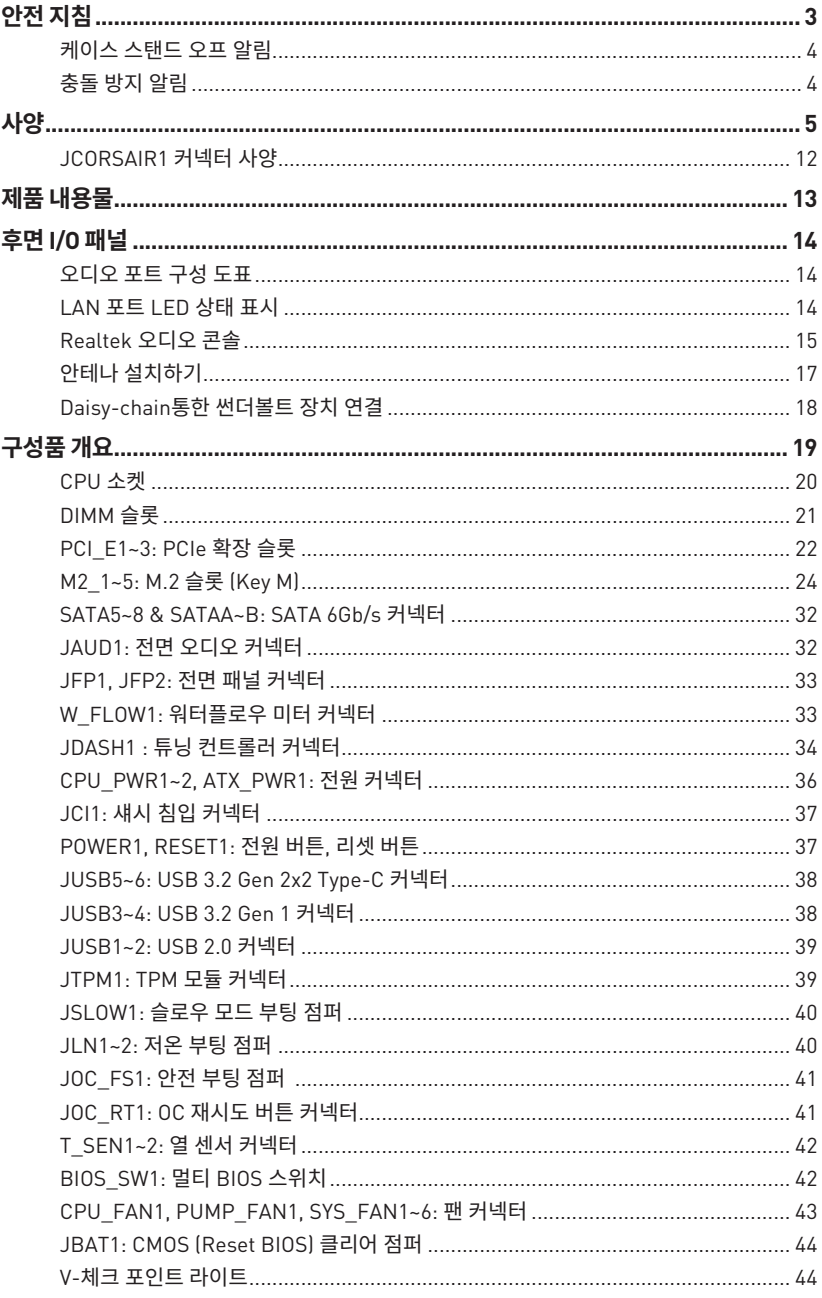

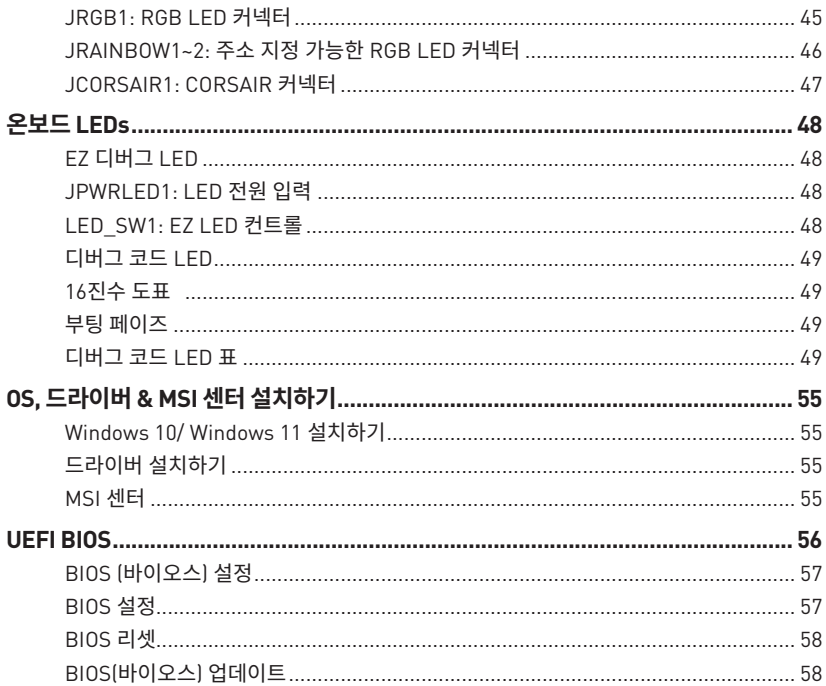

# <span id="page-315-0"></span>**안전 지침**

**∙** 이 패키지에 포함된 부품은 정전기 방전 (ESD) 에 의해 파손될 우려가 있으므로 다음의 설명에 따라 컴퓨터를 조립하십시오 .

**∙** 모든 부품이 제대로 연결되었는지 확인하십시오 . 제대로 연결되지 않을 경우 , 컴퓨터가 부품을 인식하지 못하거나 컴퓨터를 켤 수가 없게 됩니다 .

**∙** 부품의 예리한 부분에 손을 다칠 수 있으므로 메인보드 취급시 가장자리 부분을 잡으십시오 .

**∙** 메인보드를 취급할 때 정전기로 인한 피해를 방지하기 위해 정전기 방전 ESD 손목 스트랩을 착용할 것을 권장합니다 . ESD 손목 스트랩이 없을 경우 , 다른 금속 물체를 접촉하는 방법으로 방전하십시오 .

**∙** 메인보드의 설치여부를 막론하고 메인보드를 정전 차폐 컨테이너 또는 정전기 방지 패드 위에 보관하십시오 .

**∙** 컴퓨터의 전원을 켜기 전에 메인보드 또는 컴퓨터 케이스에 느슨한 스크류 또는 금속 부품이 없는지 확인하십시오 .

**∙** 설치가 완료되기 전에 컴퓨터를 부팅하지 마십시오 . 그럴 경우 , 부품이 영구적으로 손상되거나 사용자가 다칠 수 있습니다 .

**∙** 설치 시 도움이 필요하다면 컴퓨터 기술자에게 도움을 요청하십시오 .

**∙** 컴퓨터 부품을 설치하거나 제거하기 전에 항상 시스템 전원을 끄고 전원 코드를 콘센트에서 분리합니다 .

- **∙** 나중에 참조할 수 있도록 사용 설명서를 보관해두십시오 .
- **∙** 메인보드를 습기가 있는 곳에서 사용하지 마십시오 .

**∙** PSU 를 전원 콘센트에 연결하기 전에 전원 콘센트가 PSU 에 표시된 전압과 동일한 전압을 제공하는지 확인하십시오 .

- **∙** 전원 코드가 발에 밟히지 않도록 설치하십시오 . 전원 코드 위에 물건을 올려놓지 마십시오 .
- **∙** 메인보드에 표시된 모든 주의사항 및 경고를 유의하십시오 .
- **∙** 다음 상황이 발생하면 , 서비스 담당에게 장치 점검을 받으십시오 .
	- **▪** 액체가 장치 안에 스며들었습니다 .
	- **▪** 메인보드가 습기에 노출되었습니다 .
	- **▪** 메인보드가 제대로 작동하지 않거나 사용 설명서에 따라 사용해도 작동되지 않습니다 .
	- **▪** 메인보드가 떨어졌거나 손상되었습니다 .
	- **▪** 메인보드가 확실히 파손될 우려가 있는 부분이 있습니다 .

**∙** 메인보드를 주변온도 60° C(140° F) 이상에 두지 마십시오 . 메인보드가 손상될 수 있습니다 .

## <span id="page-316-0"></span>**케이스 스탠드 오프 알림**

메인모느의 손상을 망시아기 위해 메인모느 외도와 검퓨터 케이스 사이에 불필요한 상삭<br>- HILE S 표는 크림당 HILE 캐어스 스테트 S 표 S 제 표정 표정표을 맺습니다. 스텓드오프는 금지됩니다. 케이스 스텔드오프 유지 구역 표시판은 메인보드 뒷면(아래 그림) 참조)에 표시되어 사용자에게 경고의 역할을 합니다.

# **충돌 방지 알림**

각 나사 구멍 주위에 보호 페인트가 인쇄되어 있어 부품이 긁히는 것을 방지합니다.

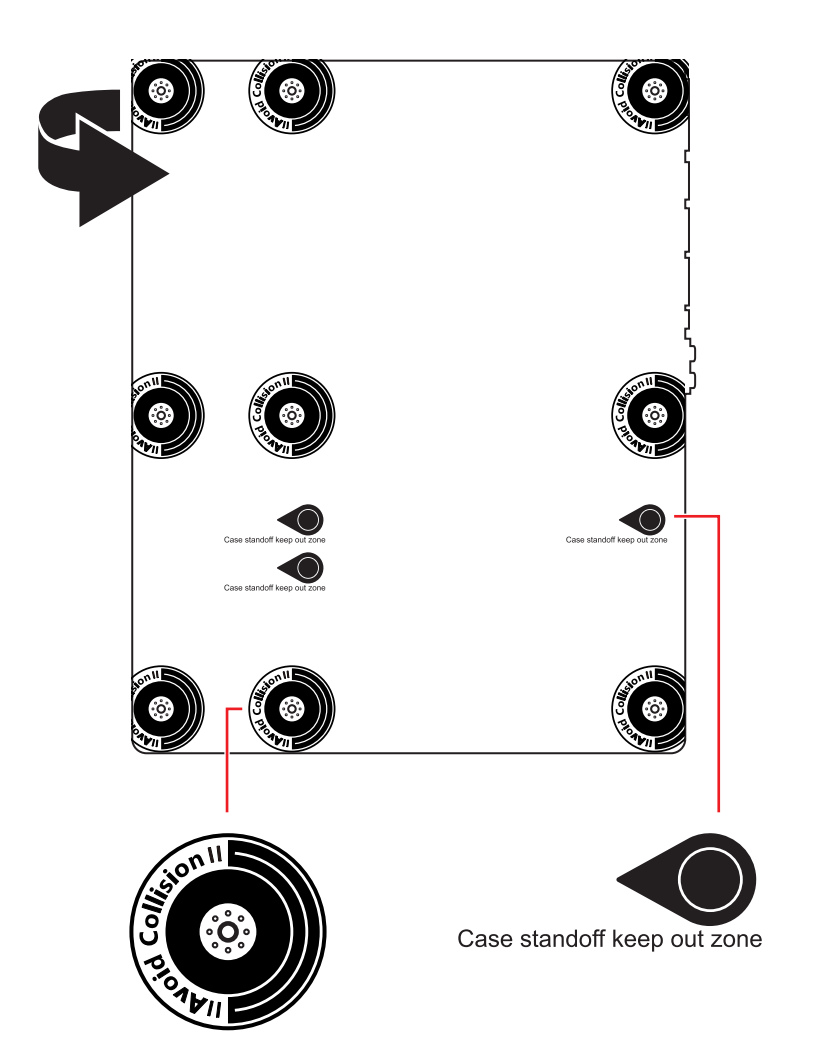

<span id="page-317-0"></span>

| <b>CPU</b> | ● 12세대 인텔® 코어™ 프로세서, 펜티엄® 골드 및 셀레론®<br>프로세서 지워*                                         |
|------------|-----------------------------------------------------------------------------------------|
|            | • 소켓 LGA1700 프로세서                                                                       |
|            | * 출시된 새 프로세서의 최신 지원 상태를 확인하려면 msi.com을 방문하십시오.                                          |
| 칩셋         | 인텔® Z690 칩셋                                                                             |
| 메모리        | • 4x DDR5 메모리 슬롯, 최대 192GB* 지원                                                          |
|            | • 1R 4800 MHz (by JEDEC & POR) 지원                                                       |
|            | • 최대 오버클로킹 빈도수:                                                                         |
|            | ▪ 1DPC 1R 최대 속도 6666+ MHz                                                               |
|            | • 1DPC 2R 최대 속도 5600+ MHz                                                               |
|            | • 2DPC 1R 최대 속도 4000+ MHz                                                               |
|            | • 2DPC 2R 최대 속도 4000+ MHz                                                               |
|            | • 인텔® XMP 3.0 OC                                                                        |
|            | ● 듀얼 컨트롤러 듀얼 채널 모드 지원                                                                   |
|            | • non-ECC, un-buffered 메모리 지원                                                           |
|            | * 호환 가능한 메모리에 대한 최신 정보는 www.msi.com을 방문하여 알아보시기<br>바랍니다.                                |
| 확장 슬롯      | • 3x PCIe x16 슬롯                                                                        |
|            | ▪ x16/x0/x4, x8/x8/x4 지원                                                                |
|            | • PCI E1 & PCI E2 슬롯 [ CPU]                                                             |
|            | □ PCI E1 최대 PCIe 5.0 x16 지원                                                             |
|            | ▫ PCI E2 최대 PCIe 5.0 x8 지원                                                              |
|            | ▪ PCI E3*(Z690 칩셋))                                                                     |
|            | ▫ 최대 PCIe 4.0 x4 지원                                                                     |
|            | * PCI_E3 & M2_4는 대역폭을 공유합니다. 두 슬롯에 장치를 설치할 때 PCI_E3는 x1<br>속도로 실행되고 M2_4는 x2 속도로 실행됩니다. |
| 멀티-GPU     | ● NVIDIA® SLI™ 기술 지원                                                                    |
|            | ● AMD CrossFire™ 기술 지원                                                                  |
| 온보드 그래픽    | ● 1x USB-C 디스플레이포트, 최대 4K 60Hz 해상도 지원*/**                                               |
|            | * 통합 그래픽이 내장된 프로세서에 사용할 수 있습니다.<br>** 지원되는 사양은 설치된 CPU에 따라 다릅니다.                        |

다음 페이지에서 계속

| 썬더볼트 4 | 인텔® JHL8540 썬더볼트™ 4 컨트롤러                                                               |
|--------|----------------------------------------------------------------------------------------|
|        | ● 2x 썬더볼트™ 4 (USB-C) 후면 패널에 포트                                                         |
|        | ▪ 썬더볼트 장치로 최대 40 Gbps 전송률 지원                                                           |
|        | ▪ USB4 장치로 최대 20Gbps 전송률 지원                                                            |
|        | ▪ USB 3.2 장치로 최대 10Gbps 전송률 지원                                                         |
|        | ▪ 최대 5V/3A , 15W 전원 충전 지원                                                              |
|        | ▪ 각 포트 daisy-chain 최대 썬더볼트4 3개 장치 및 썬더볼트<br>3 5개 지원                                    |
|        | ▪ 최대 8K 디스플레이포트 지원 (메인보드의 디스플레이포트<br>또는 추가 그래픽 카드를 후면 패널의 미니 디스플레이포트<br>입력 포트에 연결해야 함) |
| 스토리지   | • 6x SATA 6Gb/s 포트 (Z690 칩셋)                                                           |
|        | ▪ SATA5~8 [Z690 칩셋]                                                                    |
|        | ▪ SATAA~B (ASM1061)                                                                    |
|        | • 5x M.2 슬롯 (Key M)                                                                    |
|        | ▪ M2_1 슬롯 (CPU)                                                                        |
|        | □ 최대 PCIe 4.0 x4 지원                                                                    |
|        | ▫ 2260/ 2280/ 22110 저장 장치 지원                                                           |
|        | ▪ M2 2 & M2 3 슬롯 (Z690 칩셋)                                                             |
|        | ▫ M2 2 슬롯 최대 PCIe 4.0 x4 지원                                                            |
|        | ▫ M2 3슬롯 최대 PCIe 3.0 x4 지원                                                             |
|        | ▫ 2260/ 2280 저장 장치 지원                                                                  |
|        | ▪ M2 4 & M2 5* 슬롯 [Z690 칩셋]                                                            |
|        | ▫ 최대 PCIe 4.0 x4 지원                                                                    |
|        | ▫ 최대 SATA 6Gb/s 지원                                                                     |
|        | ▫ M2 4 슬롯 최대 2280/ 22110 저장 장치 지원                                                      |
|        | ▫ M2 5 슬롯 최대 2260/ 2280 저장 장치 지원                                                       |
|        | ▪ M2_2~5 슬롯 최대 인텔® Optane™ Memory                                                      |
|        | ● 인텔® Smart Response Technology (인텔 코어™ 프로세서)<br>지원                                    |
|        | * M2_5 슬롯에 M.2 SATA SSD를 설치하면 SATA7을 사용할 수 없습니다.                                       |

다음 페이지에서 계속

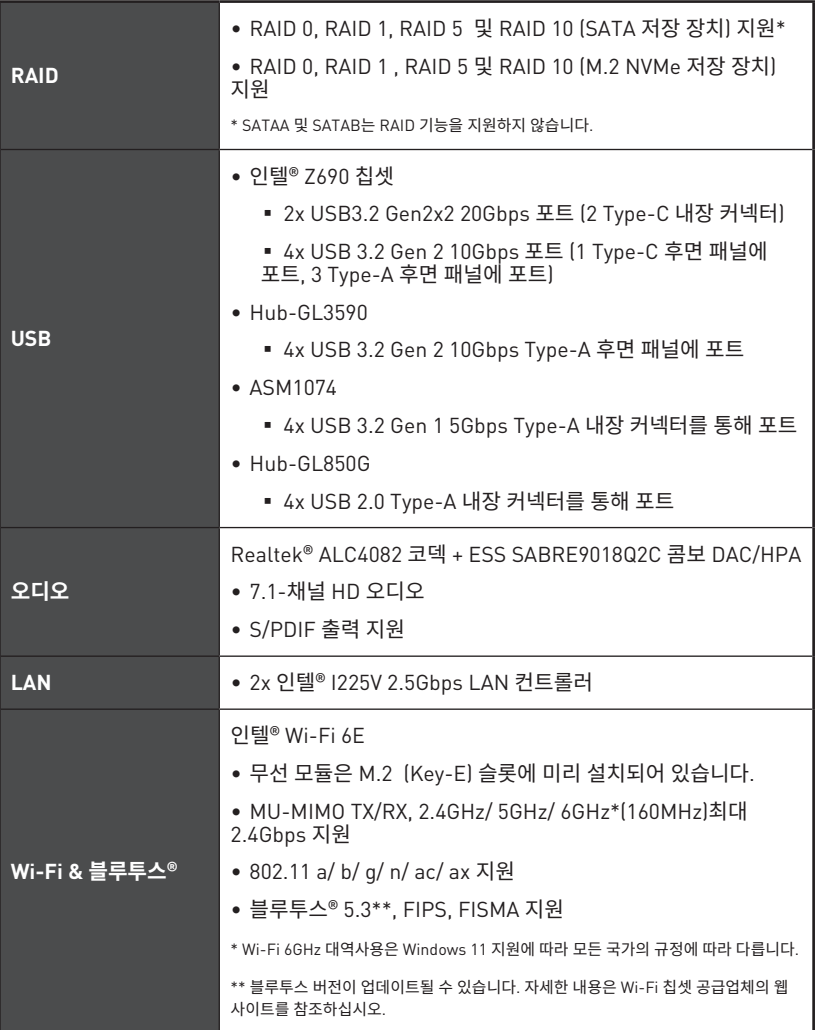

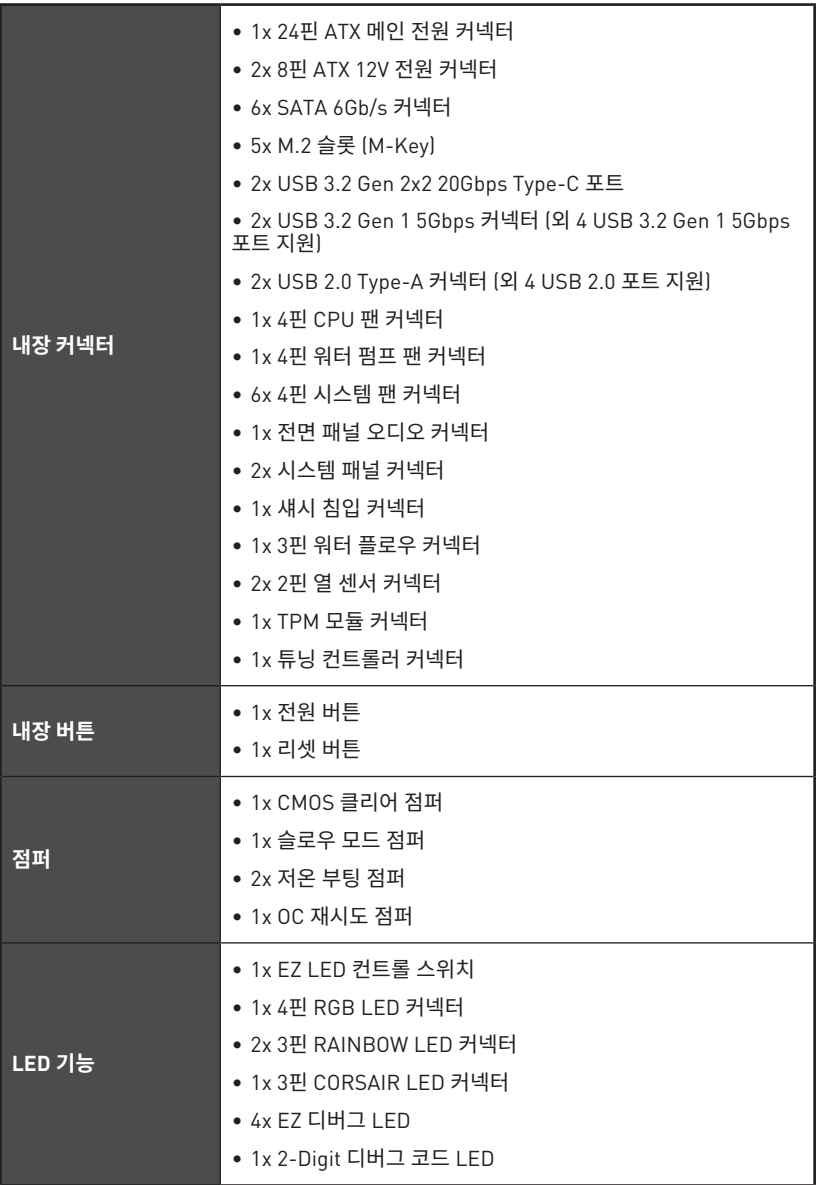

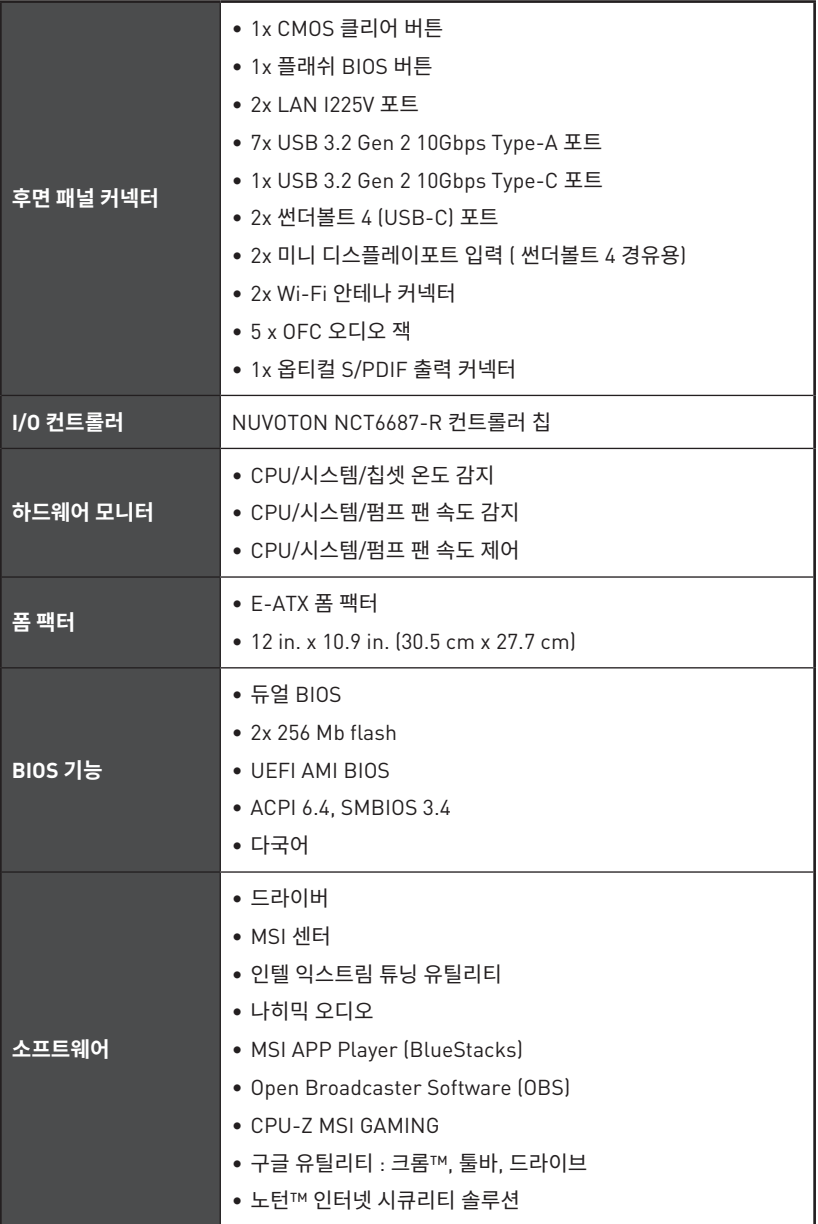

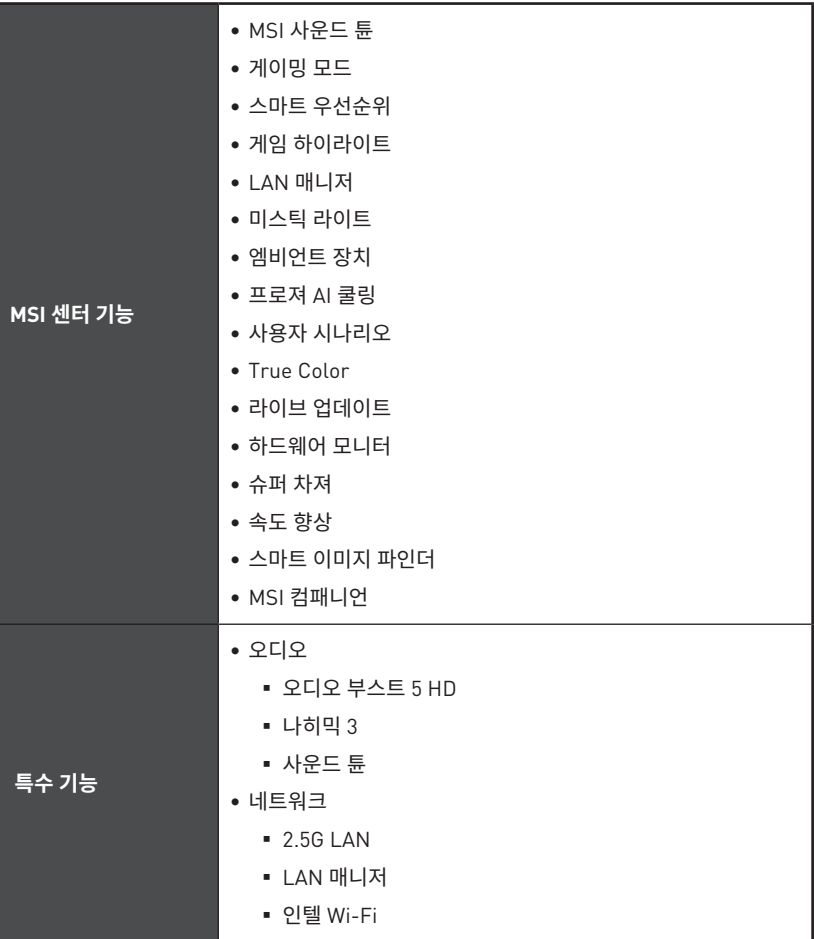

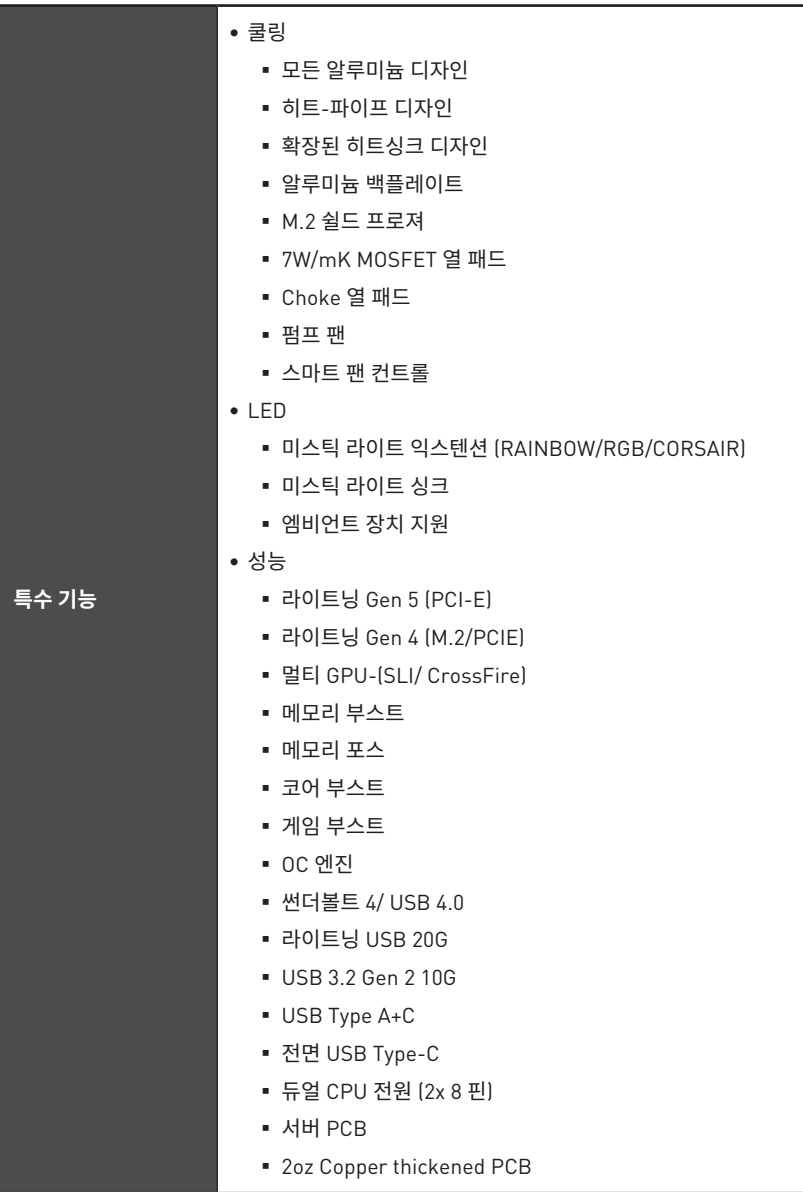
이전 페이지로부터 계속

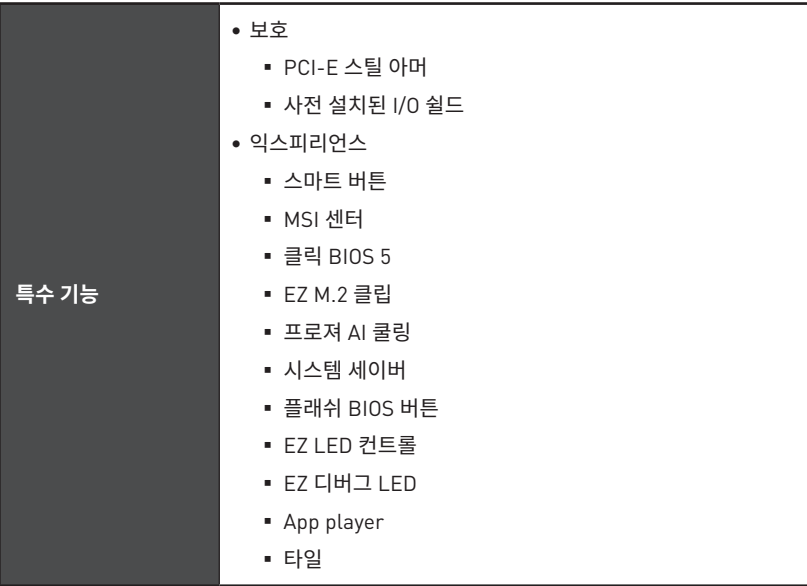

JCORSAIR1 커넥터 사양

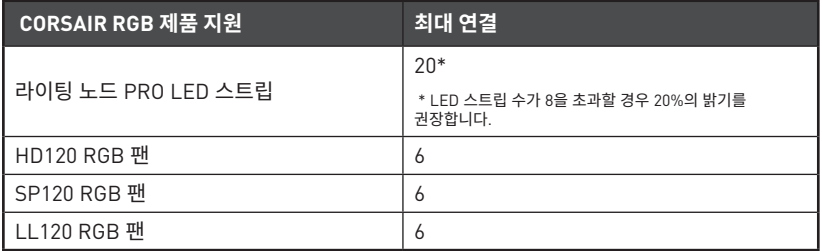

# **제품 내용물**

메인보드 패키지의 내용물을 확인하십시오.다음 품목들이 패키지에 들어 있어야 합니다:

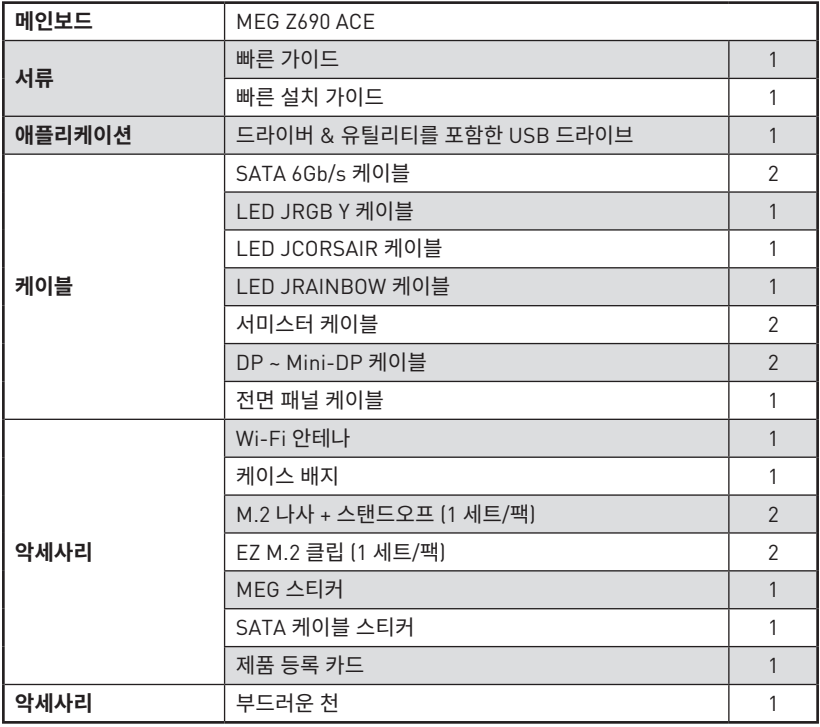

**⚠중요사항**

위 항목 중 하나라도 손상되었거나 누락되었다면 대리점에 문의하십시오.

# **후면 I/O 패널**

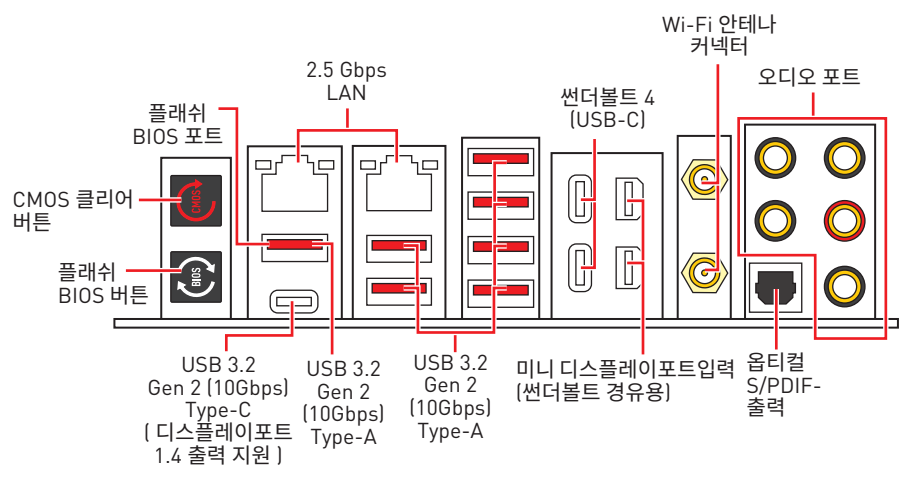

**∙ CMOS 클리어 버튼** - 컴퓨터 전원을 끕니다. CMOS 클리어 버튼을 5-10초동안 눌러 BIOS 설정 값을 기본 설정으로 리셋합니다.

**∙ 플래쉬 BIOS 포트/버튼** - 59 페이지의 내용을 참조하여 플래쉬 BIOS 버튼으로 BIOS를 업데이트하는 방법에 대해 알아보세요.

## **LAN 포트 LED 상태 표시**

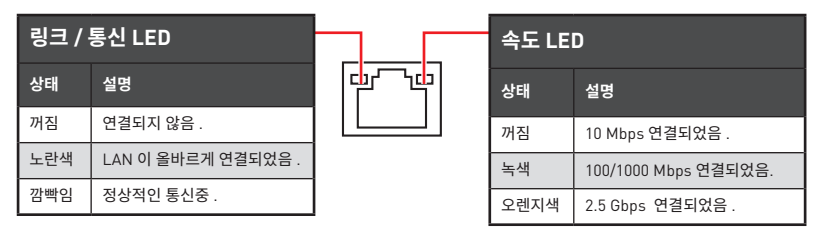

## **오디오 포트 구성 도표**

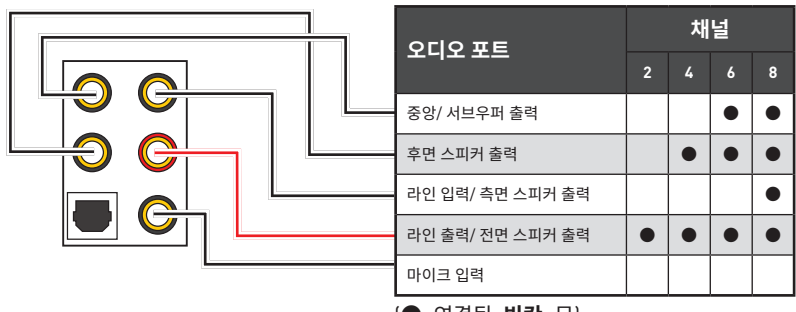

<sup>(●:</sup> 연결됨, **빈칸**: 무)

# **Realtek 오디오 콘솔**

Realtek 오디오 콘솔을 설치한 후 사운드 설정을 변경하여 더 나은 사운드를 경험할 수 있습니다.

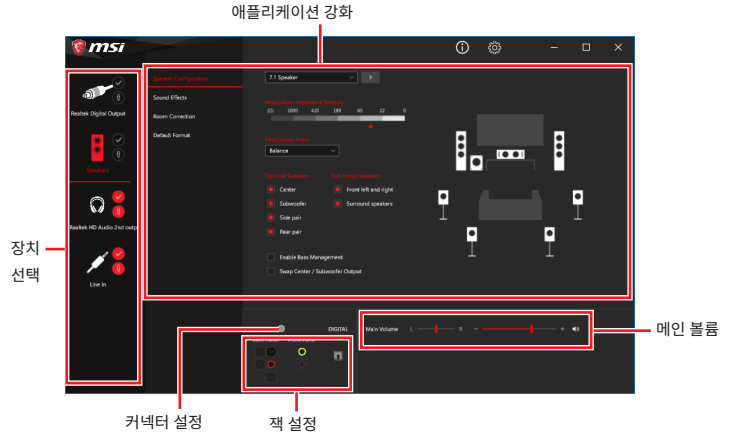

**∙ 장치 선택** - 오디오 출력 소스를 선택하여 관련 옵션을 변경합니다. **체크** 표시된 장치가 기본 장치입니다.

**∙ 애플리케이션 강화** - 출력 및 입력 장치의 예상 음향 효과에 대한 가이드를 전부 제공합니다.

**∙ 메인 볼륨** - 바를 조정하여 볼륨을 조정하거나 전면 또는 후면 패널에 연결된 스피커의 오른쪽/왼쪽 사이드의 균형을 잡습니다.

- **∙ 잭 상태** 모든 렌더링 및 캡처 장치가 현재 컴퓨터에 연결되었는지 보여줍니다.
- **∙ 커넥터 설정** 커넥터 연결에 대한 설정을 구성합니다.

#### **자동 팝업 대화창**

장치를 오디오 잭에 연결하면 아래와 같은 대화창이 나타나며 현재 어떤 기기가 연결되었는 지를 선택해야 합니다.

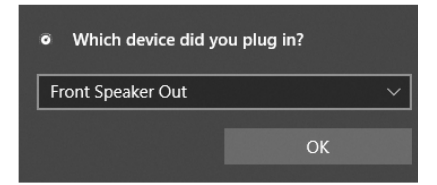

다음 페이지에서 각 잭에 해당하는 기본 설정을 알아볼 수 있습니다.

# **⚠중요사항**

이 그림은 참조용일 뿐이며 구매한 제품에 따라 다를수 있습니다.

**헤드폰 및 마이크용 오디오 잭 도표**

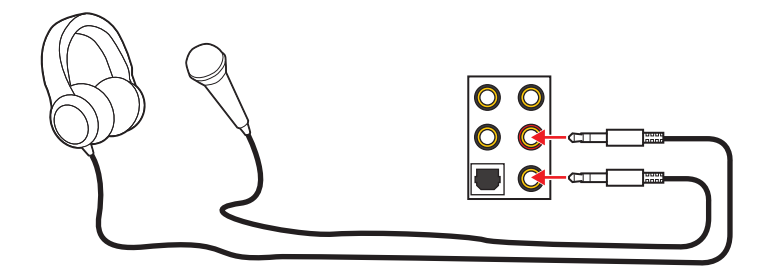

**스테레오 스피커용 오디오 잭 도표**

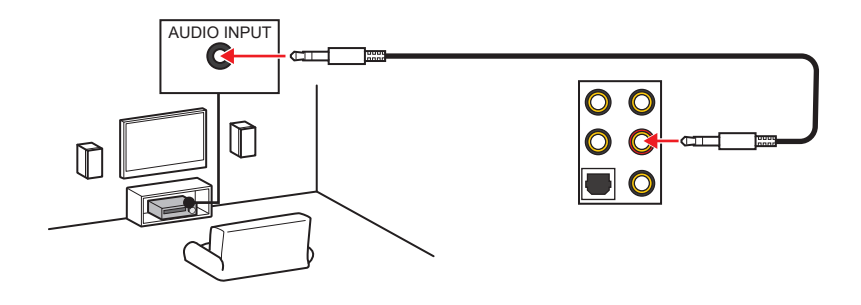

**7.1-채널 스피커용 오디오 잭 도표**

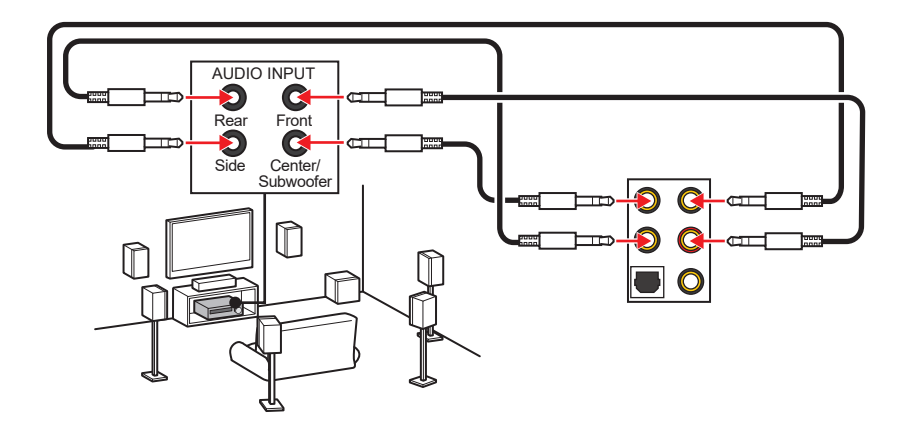

# **안테나 설치하기**

**1.** 안테나를 받침대와 결합합니다.

**2.** 아래와 같이 2 개의 안테나 케이블을 Wi-Fi 안테나 커넥터에 나사로 단단히 고정합니다.

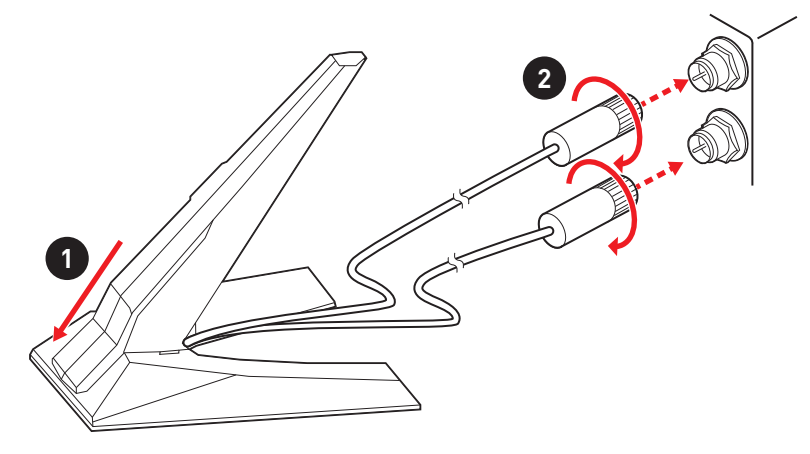

**3.** 안테나를 가능한 한 높은곳에 배치합니다.

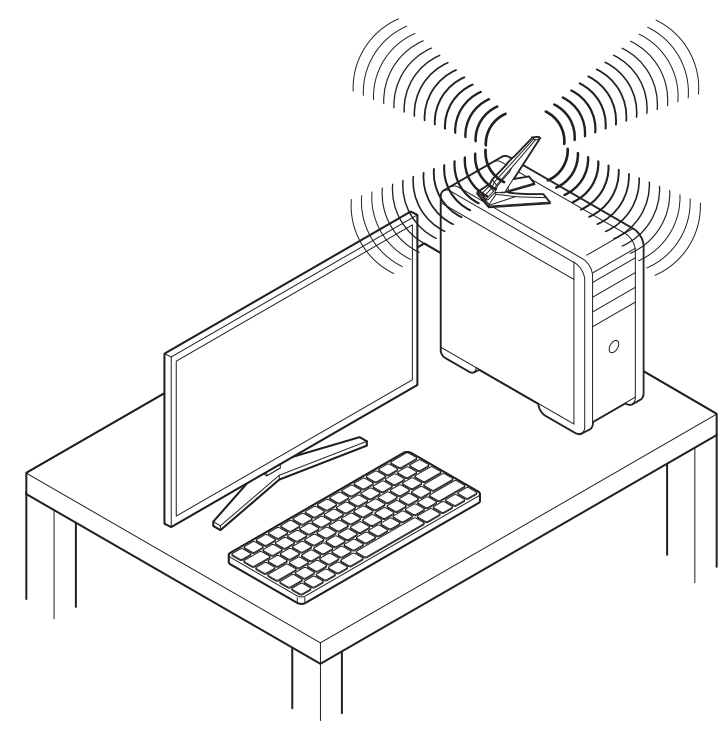

### **Daisy-chain통한 썬더볼트 장치 연결**

데이지 체인은 하나의 출력 단자로 여러 장치를 PC에 연결하는 방법입니다.

Daisy-chain을 사용하면 여러 썬더볼트 장치를 후면 패널의 단일 썬더볼트 포트에 연결할 수 있습니다.

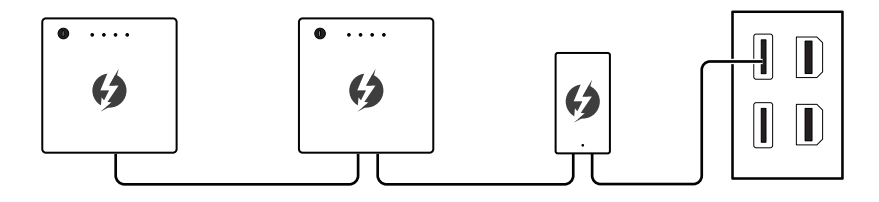

그래픽 카드를 후면 패널의 미니 디스플레이포트 입력 포트에 연결하여 모니터를 daisy chain 으로 연결할 수도 있습니다.

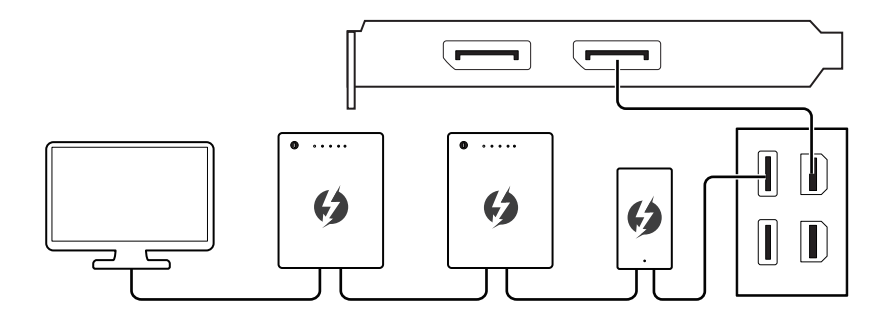

USB 장치를 연결하려면 체인 끝에 배치하십시오.

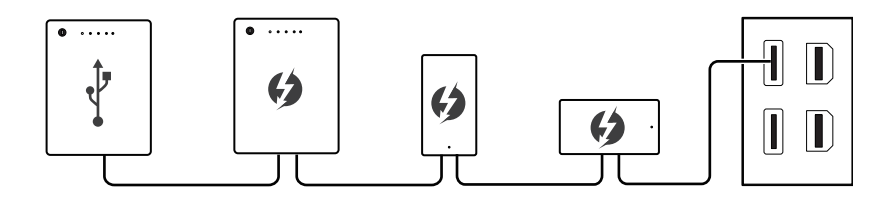

# **구성품 개요**

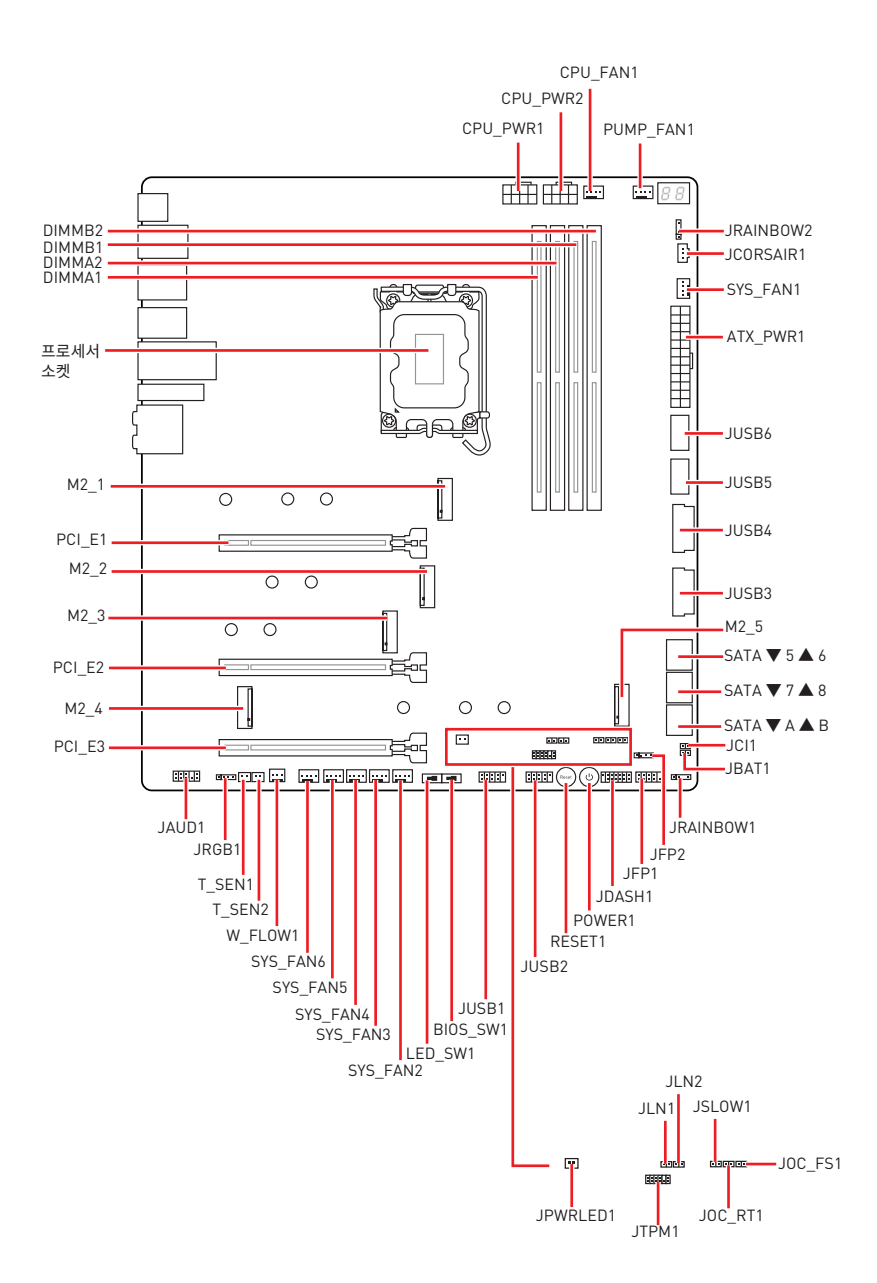

**CPU 소켓**

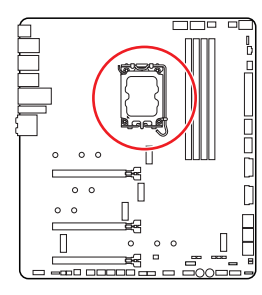

**CPU 중심에서 가장 가까운 DIMM 슬롯까지의 거리. 48.66 mm**

#### **LGA1700 CPU 소개**

LGA1700 CPU의 표면에는 4개의 **노치**와 1 개의 **금색 삼각형**이 있어 메인보드를 배치할 때 CPU를 올바로 정렬할 수 있습니다. 금색 삼각형은 핀 1 표시기입니다

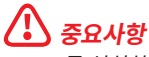

**∙** CPU를 설치하거나 제거하기 전에 전원 코드를 콘센트에서 뽑아주시기 바랍니다.

**∙** 프로세서를 설치한 후, CPU 보호 캡을 보관하시기 바랍니다. 반품시 메인보드와 CPU 소켓 보호 캡이 함께 제공되어야만 MSI에서 반품(RMA) 요청 처리를 진행할 수 있습니다.

**∙** CPU 설치시, CPU 히트싱크를 반드시 설치하세요. CPU 히트싱크는 과열을 방지하고 시스템 성능을 유지하는데 꼭 필요합니다.

**∙** 시스템을 부팅하기 전에 CPU 히트싱크가 단단히 설치되었는지 확인합니다.

**∙** 과열은 CPU와 시스템을 심각하게 손상시킬 수 있으니 CPU가 과열되지 않도록 쿨러팬이 - 최물는 61 8의 시스템을 탐구하게 눈용처를 구 있는지 61 8가 최물의시 많도록 불러난 -<br>제대로 작동하고 있는지 항상 확인하세요. 열이 잘 발산되도록 CPU와 방열판 사이에 서멀 페이스트(또는 서멀 테이프)를 고르게 발라주세요.

**∙** CPU가 설치되어 있지 않은 경우, 손상되지 않도록 항상 플라스틱 캡으로 CPU 소켓 핀을 보호하세요.

**∙** CPU와 히트싱크/ 쿨러를 별도로 구입하였을 경우, 설치에 대한 자세한 내용은 히트싱크/ 쿨러 패키지에 있는 설명서를 참조하세요.

**∙** 이 메인보드는 오버클로킹을 지원하도록 디자인 되었습니다. 오버클럭하기 전에 오버클로킹 기능을 실행하는 동안 여타 부품이 오버클럭 설정을 사용할 수 있는지 확인하세요. 제품 스팩을 초과하는 범위에서는 작동하지 마세요. MSI®는 올바르지 않은 작동이거나 제품 스팩을 초과하는 범위에서 작동하여 발생한 손상이나 위험은 보장하지 않습니다.

#### **DIMM 슬롯**

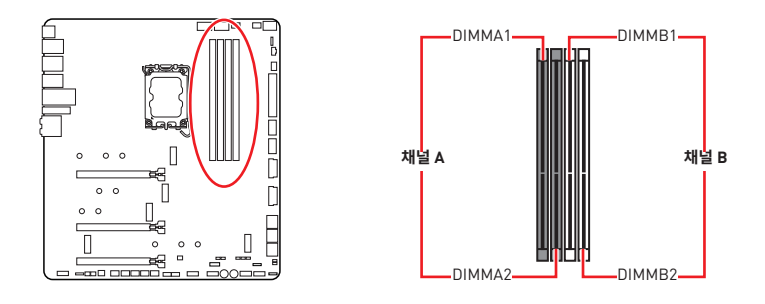

**메모리 모듈 설치 (추천)**

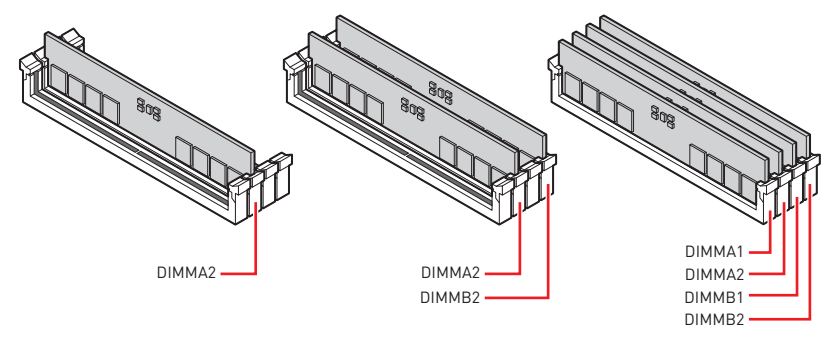

# **⚠중요사항**

**∙** 항상 **DIMMA2** 슬롯에 메모리 모듈을 먼저 삽입하세요.

**∙** 듀얼 채널 모드의 시스템 안정성을 보장하려면 동일한 타입과 용량의 메모리 모듈을 사용해야 합니다.

**∙** 메모리 주파수는 Serial Presence Detect (SPD)에 의해 작동하기 때문에 오버클로킹시 일부 메모리는 표시된 값보다 낮은 주파수에서 작동합니다. 표시된 값(포함)보다 높은 주파수에서 메모리를 작동하려면 BIOS로 이동하여 **DRAM Frequency** 항목에서 메모리 주파수를 설정하세요.

**∙** 풀 DIMM 설치 또는 오버클로킹을 위해 보다 효율적으로 메모리 냉각 시스템을 사용할 것을 권장합니다.

**∙** 오버클로킹시의 안정성과 설치된 메모리 모듈의 호환성은 설치된 CPU 및 장치에 따라 달라집니다.

**∙** 호환 가능한 메모리에 대한 자세한 정보는 www.msi.com을 방문하여 알아보시기 바랍니다.

**PCI\_E1~3: PCIe 확장 슬롯**

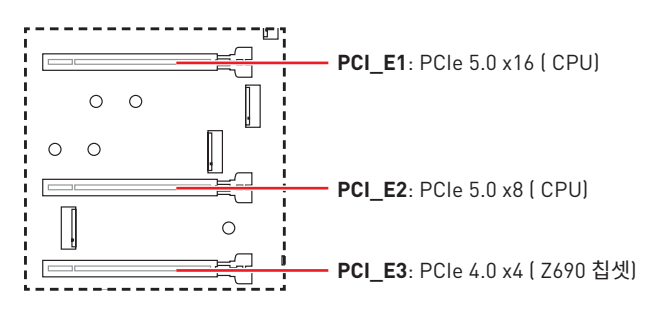

#### **여러개의 그래픽 카드 설치 (추천)**

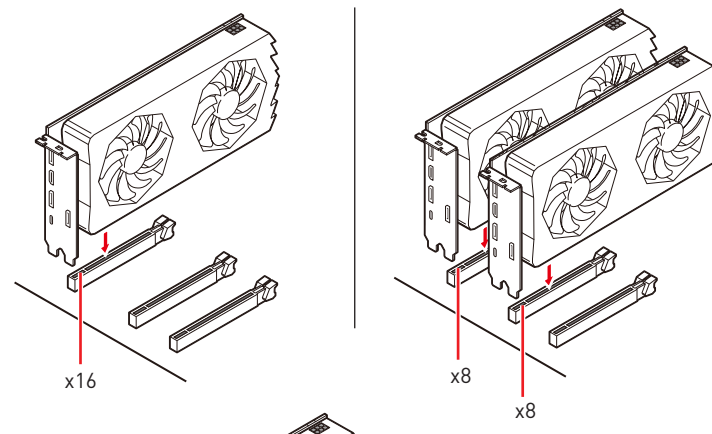

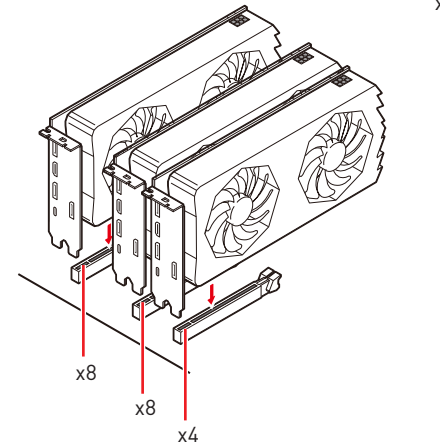

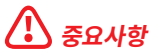

**∙** 크고 무거운 그래픽 카드를 설치할 경우, 그래픽 카드를 안전하게 지지하여 슬롯의 변형을 방지하기 위해 **MSI 게이밍 시리즈 그래픽 카드 지지대**와 같은 장치를 사용하시면 더욱 안전합니다.

**∙** 하나의 PCIe x16 확장 카드를 설치하여 최적의 효과를 원하신다면 **PCI\_E1** 슬롯을 사용할 것을 추천합니다.

**∙** 확장 카드를 추가하거나 제거할 때 먼저 전원을 끄거나 전원 코드를 콘센트에서 뽑으세요. 확장 카드에 대해 필요한 하드웨어나 소프트웨어 변경에 대하여 알려면 확장카드 설명서를 읽으세요.

**∙** PCI\_E3 및 M2\_4는 대역폭을 공유합니다. 두 슬롯에 장치를 설치할 때 PCI\_E3는 x1 속도로 실행되고 M2\_4는 x2 속도로 실행됩니다.

#### **SLI 그래픽 카드 설치**

SLI 구성을 위한 전원 공급 장치에 대한 모든 시스템 요구사항은 그래픽 카드의 사용 설명서를 참조하시기 바랍니다.

SLI 그래픽 카드 설치:

- **1.** 컴퓨터의 전원을 끄고 전원 코드를 분리한 후 2개의 그래픽 카드를 **PCI\_E1**와 **PCI\_E2** 슬롯에 각각 설치합니다.
- **2. SLI 브릿지 커넥터**를 사용하여 2개의 그래픽 카드를 연결합니다.

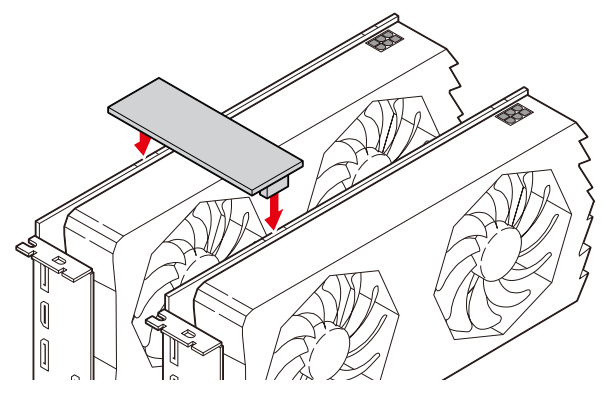

- **3.** 그래픽 카드의 모든 PCIe 전원 커넥터를 연결합니다.
- **4.** 전원 코드를 다시 연결하고 컴퓨터의 전원을 켠 후 그래픽 카드 패키지에 포함된 드라이버와 소프트웨어를 설치합니다.

**5.** 윈도우 바탕화면에서 마우스의 오른쪽 버튼을 눌러 나타나는 메뉴에서 NVIDIA Control Panel을 선택합니다. 왼쪽 작업창에서 Configure SLI, Surround, PhysX를 클릭하고 SLI 구성 메뉴에서 Maximize 3D performance를 선택한 후 Apply를 클릭하세요.

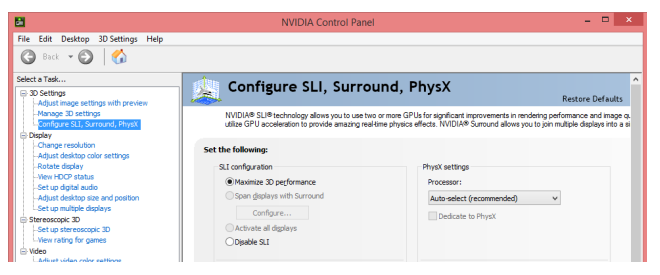

# **M2\_1~5: M.2 슬롯 (Key M)**

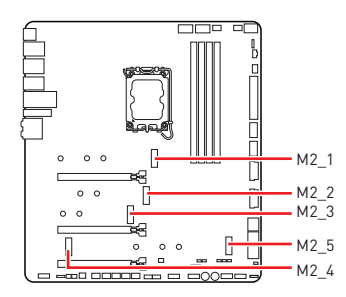

**⚠중요사항 ∙** 인텔® RST는 PCIe M.2 SSD UEFI ROM만 지원합니다.

**∙** M2\_2~5 슬롯은 인텔® Optane™ Memory 지원합니다.

#### **M2\_1 슬롯 설치하기**

- **1.** M.2 쉴드 Frozr 히트싱크의 나사를 풀어 줍니다.
- **2.** M.2 쉴드 FROZR를 제거하고 열 패드에서 보호 필름을 제거합니다.

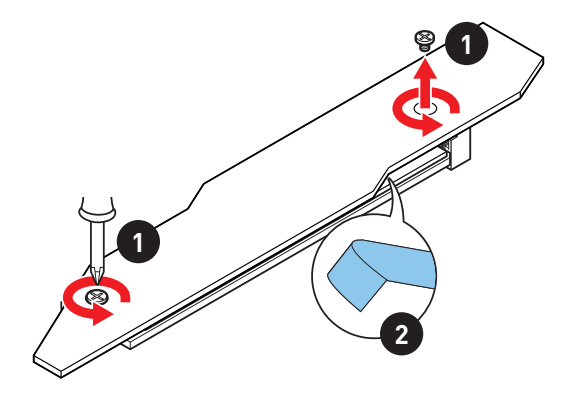

**3.** M.2 플레이트의 M.2 열 패드에서 보호 필름을 제거합니다.

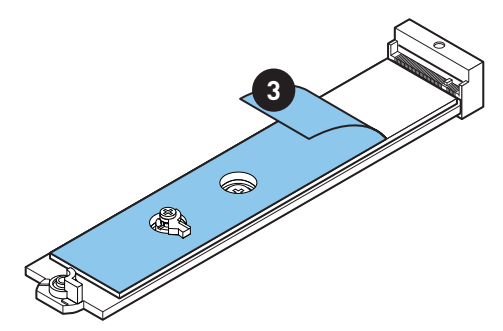

**4.** M.2 SSD 길이에 따라 나사를 제거하거나 교체하십시오. 2280 SSD를 설치한 경우 이 단계를 건너 뜁니다.

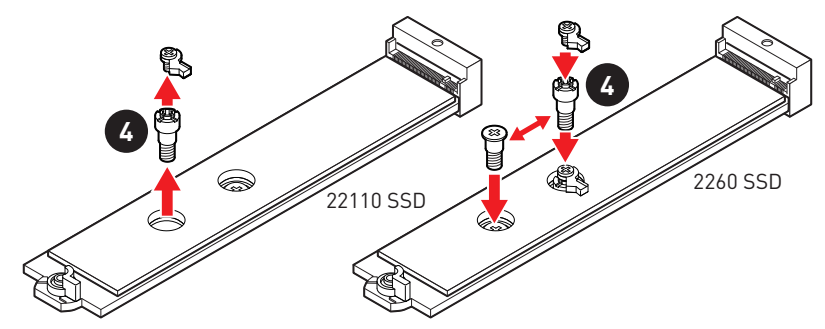

- **5.** M.2 SSD를 30도 각도로 M.2 슬롯에 삽입합니다.
- **6.** EZ M.2 클립을 돌려 M.2 SSD를 고정합니다.

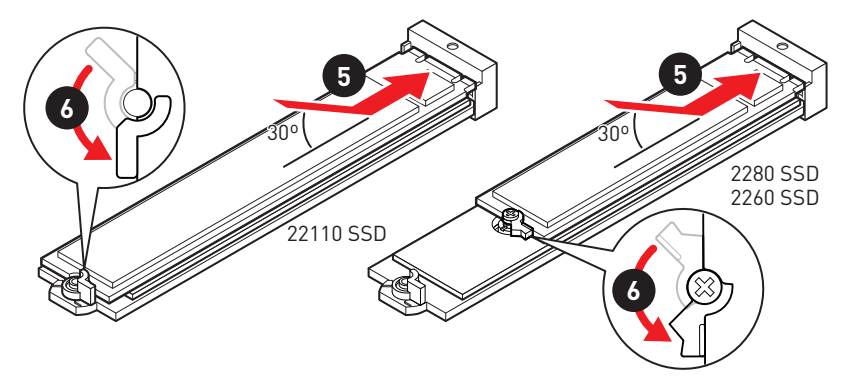

**7.** M.2 쉴드 Frozr 히트싱크를 제자리에 다시 놓고 고정합니다.

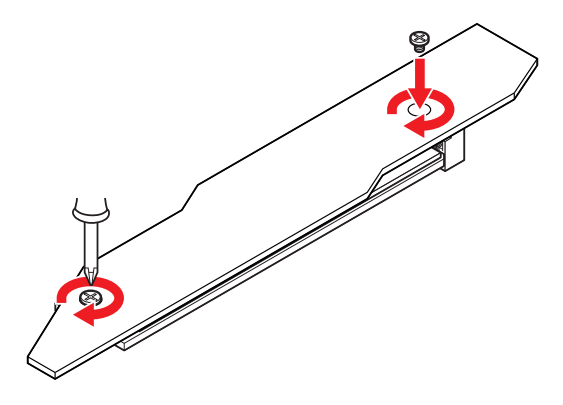

#### **M2\_2 & M2\_3 슬롯 설치하기**

**1.** M.2 쉴드 Frozr 히트싱크의 나사를 풀어 줍니다.

**2.** M.2 쉴드 FROZR를 제거하고 열 패드에서 보호 필름을 제거합니다.

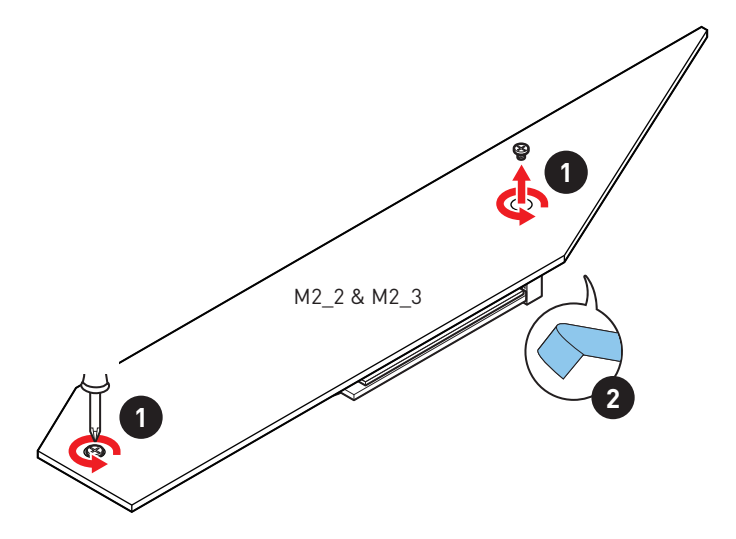

**3.** M.2 플레이트의 열 패드에서 보호 필름을 제거합니다.

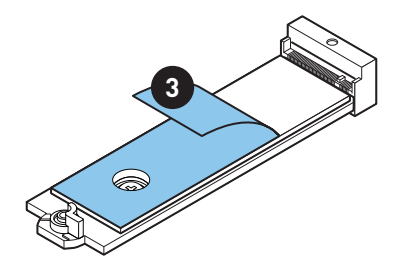

**4.** 2260 SSD를 설치하는 경우 M.2 플레이트에서 나사를 제거한 다음 M.2 플레이트에 세공된 EZ M.2 클립 키트들 설지합니다. 2280 SSD들 설지하는 경우 이 단계들<br>기년대 건너뜁니다.

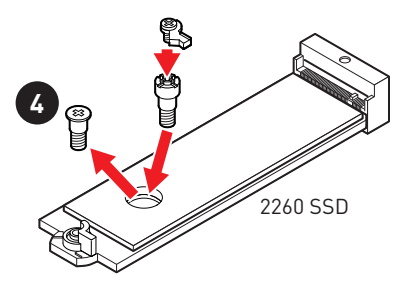

- **5.** M.2 SSD를 30도 각도로 M.2 슬롯에 삽입합니다.
- **6.** EZ M.2 클립을 돌려 M.2 SSD를 고정합니다.

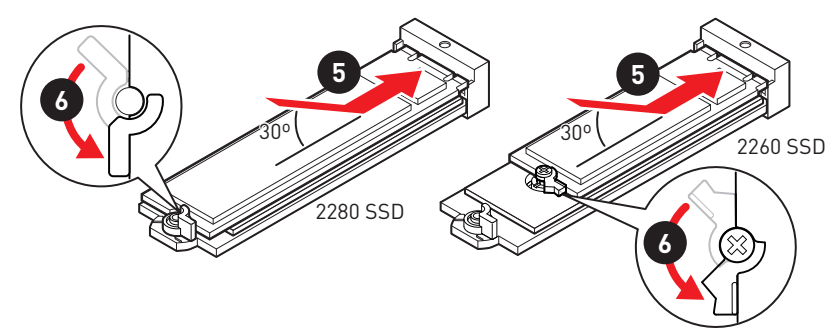

**7.** M.2 쉴드 Frozr 히트싱크를 다시 제자리에 놓고 고정합니다.

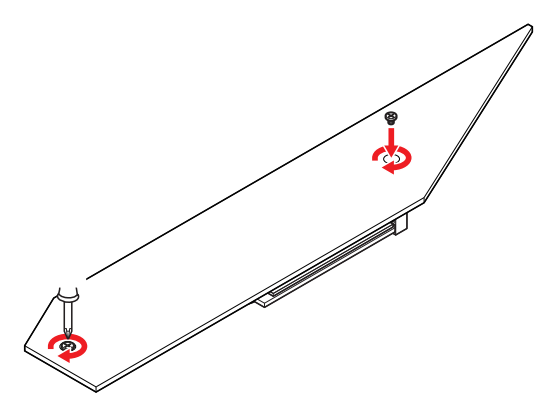

#### **M2\_4 & M2\_5 슬롯 설치하기**

- **1.** M.2 쉴드 Frozr 히트싱크의 나사를 풀어 줍니다.
- **2.** M.2 쉴드 FROZR를 제거하고 열 패드에서 보호 필름을 제거합니다.

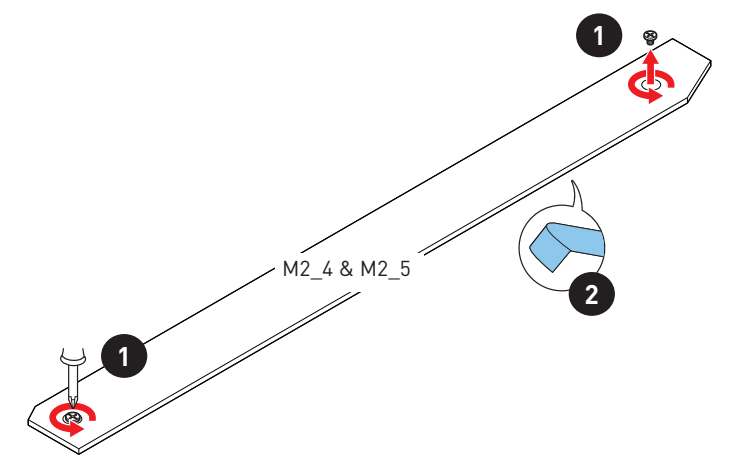

**3.** M.2 플레이트의 M.2 열 패드에서 보호 필름을 제거합니다.

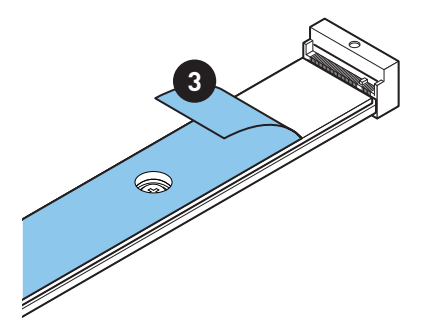

- **4.** M.2 플레이트에 나사가 설치되어 있으면 먼저 나사를 제거하십시오. 그렇지 않으면 이 단계를 건너뛰십시오.
- **5.** M.2 SSD 길이에 따라 제공된 M.2 스탠드오프를 고정합니다.

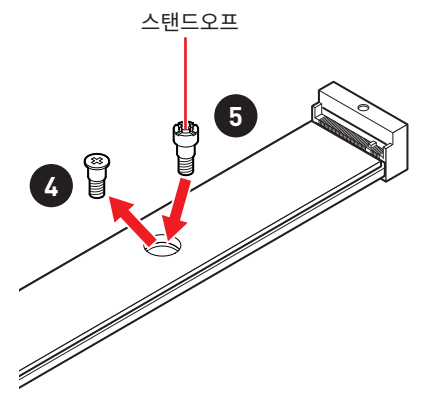

- **6.** M.2 SSD를 30도 각도로 M.2 슬롯에 삽입합니다.
- **7.** 제공된 M.2 8.5H 나사를 사용하여 M.2 SSD를 제자리에 고정합니다.

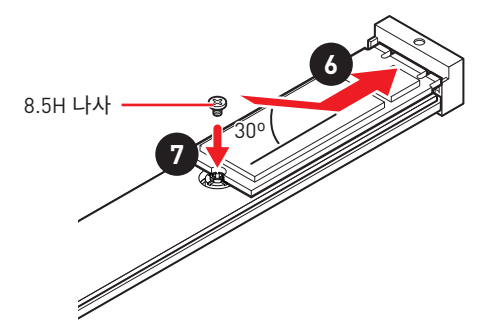

**8.** M.2 쉴드 Frozr 히트싱크를 제자리에 다시 놓고 고정합니다.

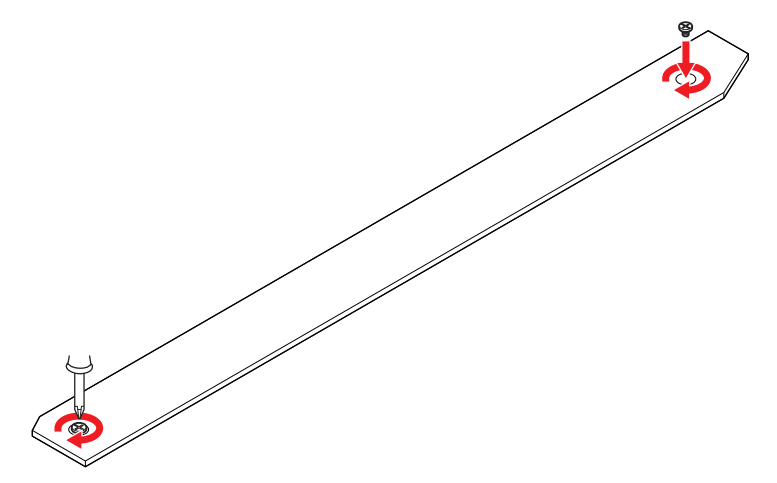

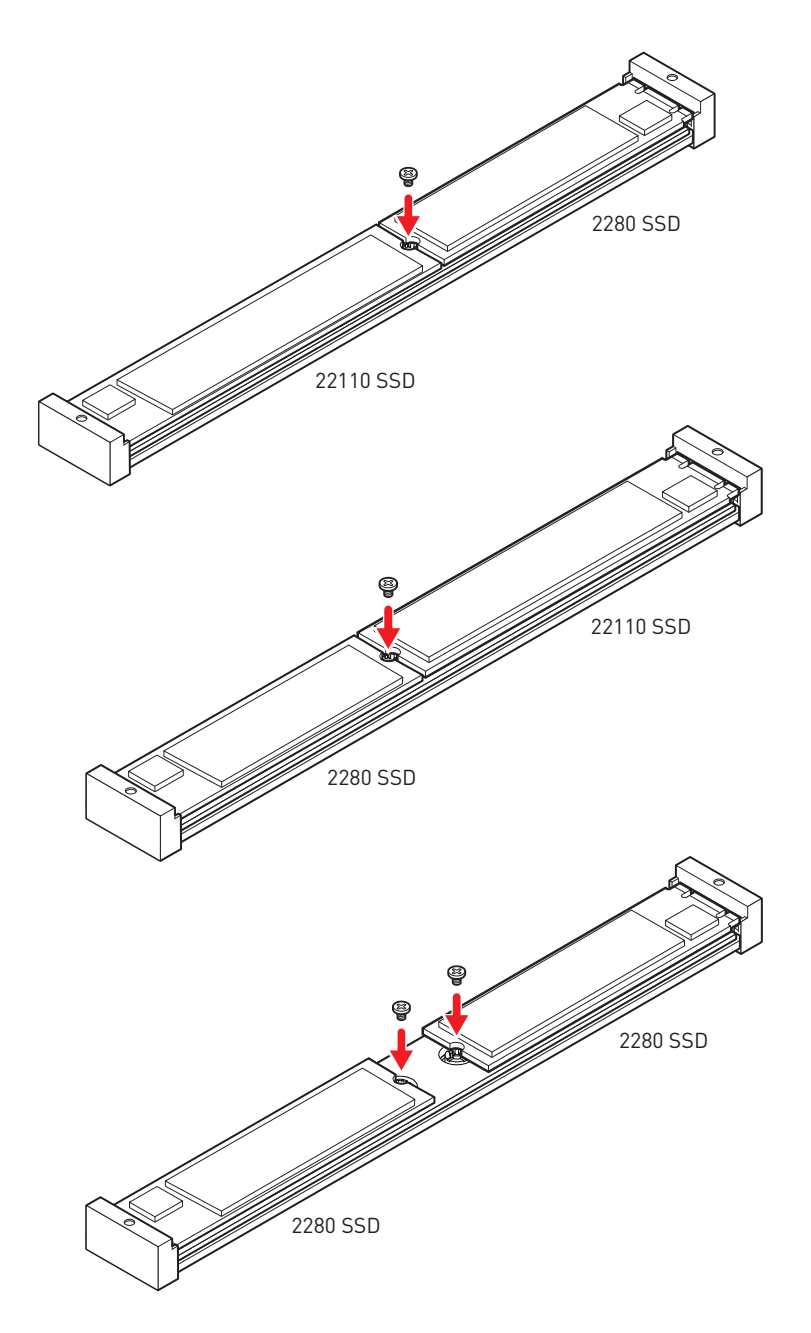

#### **SATA5~8 & SATAA~B: SATA 6Gb/s 커넥터**

이 커넥터는 SATA 6Gb/s 인터페이스 포트입니다 . 각 커넥터에 하나의 SATA 장치를 연결할 수 있습니다 .

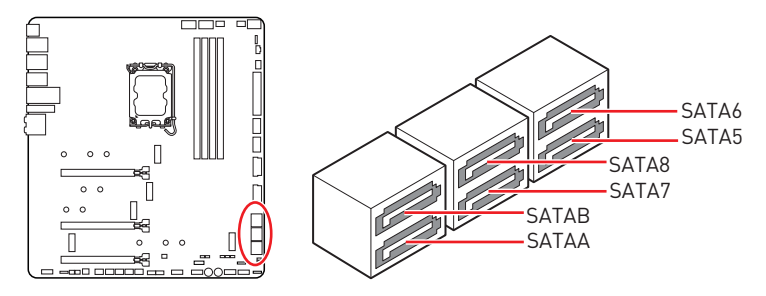

- **⚠중요사항 ∙** SATA 케이블을 90 도로 꺽지 마십시오 . 그럴 경우 , 전송 중 데이터가 손상될 수 있습니다 .
- **∙** SATA 케이블의 양쪽 모두에 동일한 플러그가 있지만. 공간 절약을 위해 플랫 커넥터를 메인보드에 연결할 것을 권장합니다.
- **∙** M2\_5 슬롯에 M.2 SATA SSD를 설치하면 SATA7을 사용할 수 없습니다.

## **JAUD1: 전면 오디오 커넥터**

이 커넥터를 사용하여 전면 패널의 오디오 잭을 연결할 수 있습니다.

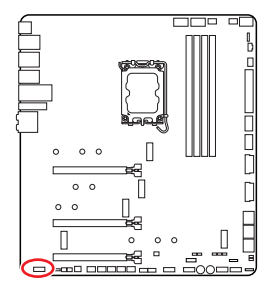

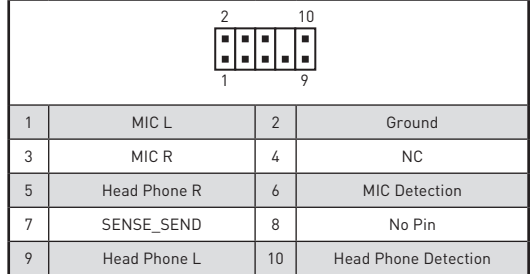

# **JFP1, JFP2: 전면 패널 커넥터**

이 커넥터를 사용하여 전면 패널에 있는 스위치 및 LED 를 연결할 수 있습니다 .

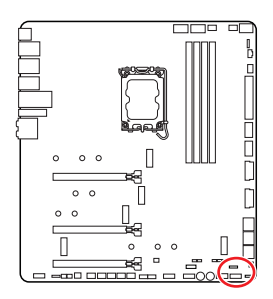

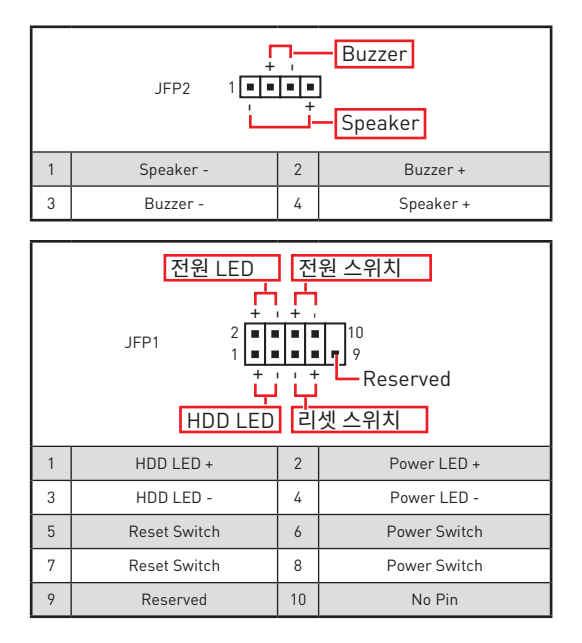

# **W\_FLOW1: 워터플로우 미터 커넥터**

이 커넥터를 통해 워터플로우 미터를 연결하여 액체 쿨링 시스템의 유량을 모니터링할 수 있습니다.

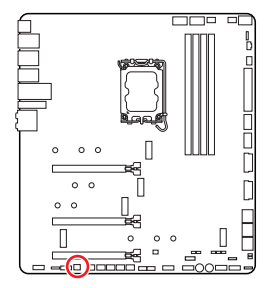

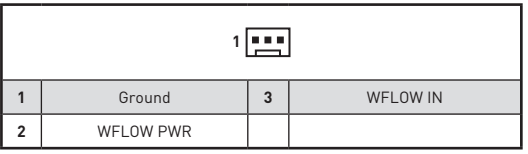

### **JDASH1 : 튜닝 컨트롤러 커넥터**

이 커넥터를 사용하여 옵션인 튜닝 컨트롤러 모듈을 연결할 수 있습니다.

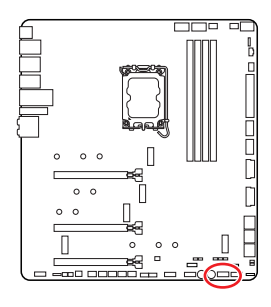

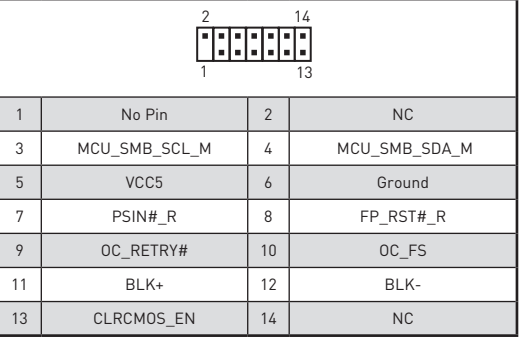

#### **JDASH1 및 튜닝 컨트롤러 모듈 연결**

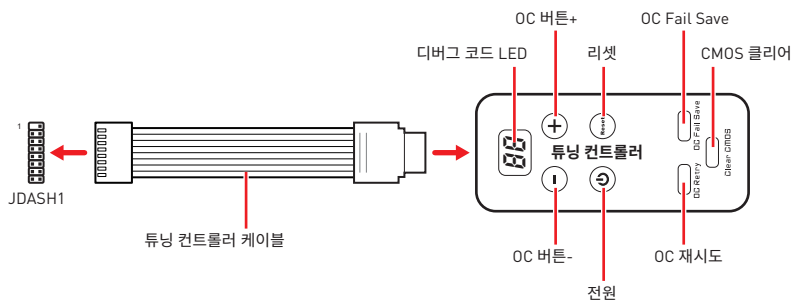

#### **튜닝 컨트롤러 사용**

튜닝 컨트롤러는 메인 보드를 보다 쉽게 모니터링, 제어 및 오버 클럭하는 데 도움이 되는 다중 기능 모듈입니다. 모듈에있는 각 버튼의 기능을 이해하려면 아래 지침을 따르십시오.

**∙ 디버그 코드 LED** - CPU 코어 온도 (기본값), 진행률 및 POST 도중과 이후의 오류 코드를 표시합니다. 자세한 내용은 이 매뉴얼의 디버그 코드 LED 표를 참조하십시오.

**∙ OC 버튼- / +** -이 버튼은 CPU 기본 클럭 / CPU 비율을 낮추거나 높이는 데 사용됩니다. B**BIOS > OC > Direct OC 버튼**으로 이동하여 오버 클럭 할 CPU BCLK 또는 CPU 비율을 선택하십시오.

- **∙ 재설정**-이 버튼을 사용하여 컴퓨터를 재설정 할 수 있습니다.
- **∙ 전원**-이 버튼을 사용하여 컴퓨터의 전원을 켜고 끌 수 있습니다.

**∙ OC Fail Save** - 버튼을 누른 상태에서 시스템을 동시에 시작하면 안전 부팅 모드로 부팅됩니다. 시스템은 기본값으로 부팅되고 PCIe (CPU에서) 모드를 낮춥니다.

**∙ OC 재시도**-시스템이 성공적으로 부팅 될 때까지 OC 설정을 재 시도하려면이 버튼을 길게 누릅니다.

**∙ CMOS 클리어**-컴퓨터의 전원을 끄고이 버튼을 5-10 초 동안 길게 눌러 BIOS를 기본값으로 재설정합니다.

#### **튜닝 컨트롤러 모듈 자석**

튜닝 컨트롤러 모듈에는 양쪽에 자석이 내장되어있어 섀시에 부착하는 데 편리합니다. 단, 모듈 우면 거버 내부에 부삭 할 수있는 사석 4개를 수가로 세공합니다. 사석을 붙이려면 아래 시심을 따르십시오.

- **1.** 뒷면 커버의 나사를 풀어줍니다.
- **2.** 뒷면 커버를 열고 뒤집습니다.

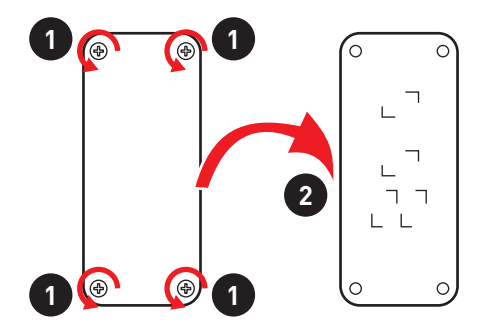

- **3.** 자석에서 스티커를 제거합니다.
- **4.** 지정된 네 위치에 네 개의 자석을 붙입니다.
- **5.** 뒷면 덮개를 올바른 방향으로 다시 설치하십시오.

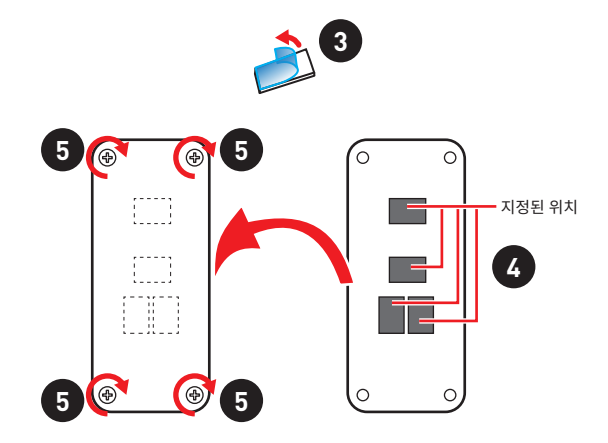

# **CPU\_PWR1~2, ATX\_PWR1: 전원 커넥터**

이 커넥터를 사용하여 ATX 전원 공급 장치를 연결할 수 있습니다 .

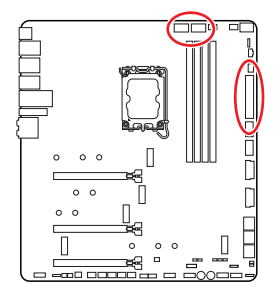

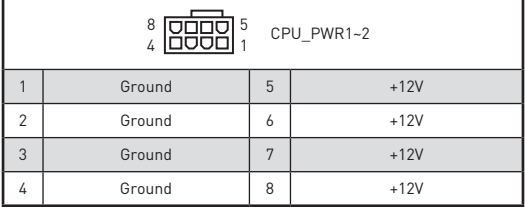

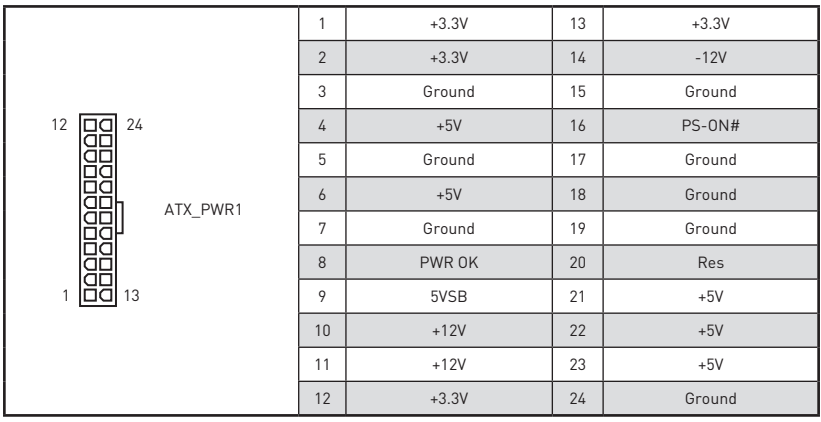

**⚠중요사항** 모든 전원 케이블이 ATX 전원 공급 장치에 올바르게 연결되어 메인보드가 안정적으로 작동하는지 확인하십시오 .

# **JCI1: 섀시 침입 커넥터**

이 커넥터를 사용하여 섀시 침입 스위치 케이블을 연결할 수 있습니다.

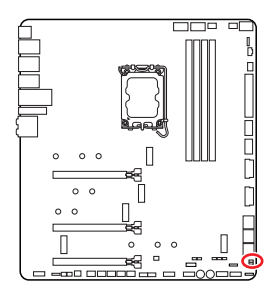

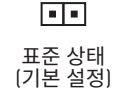

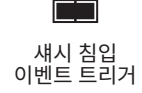

#### **섀시 침입 탐지기 사용하기**

- **1. JCI1** 섀시의 섀시 침입 스위치 / 센서에 연결합니다 .
- **2.** 섀시 커버를 닫습니다 .
- **3. BIOS > SETTINGS > Security > Chassis Intrusion Configuration( 섀 시 침 입 구 성 )**  으로 이동합니다 .
- **4. Chassis Intrusion ( 섀시 침입 )** 항목을 **Enabled( 사용 )** 으로 설정합니다 .
- **5.** F10 키를 눌러 변경 값을 저장하고 종료합니다 . **Enter** 키를 누른 후 **Yes** 를 선택합니다 .
- **6.** 섀시 커버가 다시 열리면 컴퓨터를 켤 때 알람 메시지가 화면에 나타납니다 ..

#### **섀시 침입 알람 재설정하기**

- **1. BIOS > SETTINGS > Security > Chassis Intrusion Configuration** 으로 이동합니다 .
- **2. Chassis Intrusion ( 섀시 침입 구성 )** 을 **Reset ( 리셋 )** 으로 설정합니다 .
- **3. F10**키를 눌러 변경 값을 저장하고 종료합니다. **Enter**키를 누른 후 **Yes**를 선택합니다.

#### **POWER1, RESET1: 전원 버튼, 리셋 버튼**

전원 / 리셋 버튼을 사용하여 시스템 전원을 켜거나 컴퓨터를 리셋합니다.

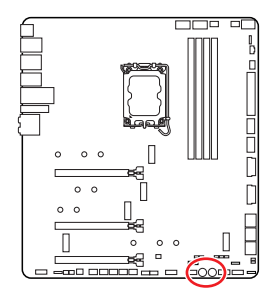

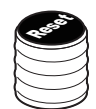

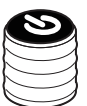

리셋 버튼

전원 버튼

#### **JUSB5~6: USB 3.2 Gen 2x2 Type-C 커넥터**

이 커넥터를 사용하여 전면 패널의 USB 3.2 Gen 2x2 20Gbps Type-C 커넥터를 연결할 수 있습니다. 이 커넥터는 둘 프루프(foolproof )도 작동하도록 니사인되었으며 케이를 연결시 정확한 방향으로 연결하시기 바랍니다.

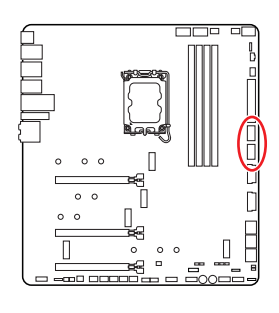

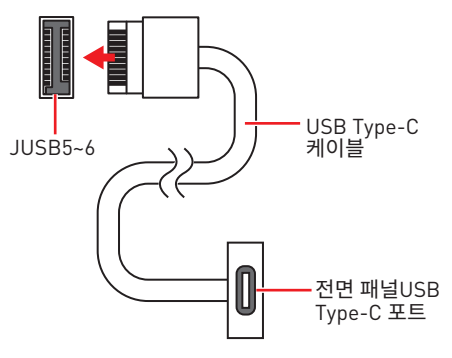

#### **JUSB3~4: USB 3.2 Gen 1 커넥터**

이 커넥터를 사용하여 전면 패널의 USB 3.2 Gen 1 5Gbps 포트를 연결할 수 있습니다.

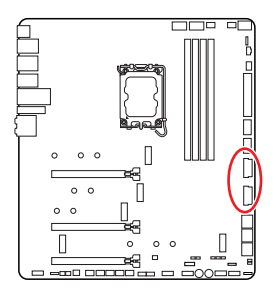

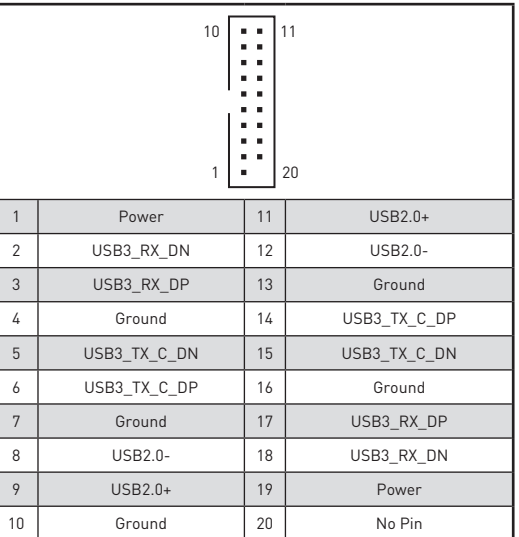

**⚠중요사항**

전원 및 그라운드 핀을 정확히 연결하여야 손상을 방지할 수 있습니다.

### **JUSB1~2: USB 2.0 커넥터**

이 커넥터를 사용하여 전면 패널의 USB 2.0 포트를 연결할 수 있습니다 .

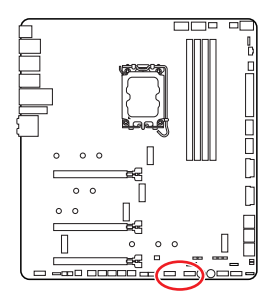

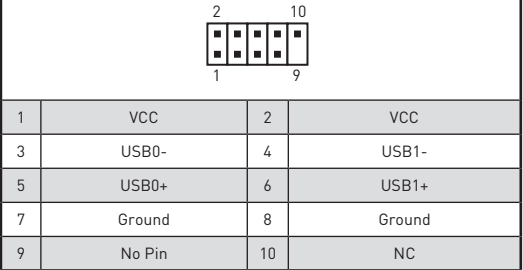

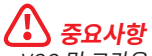

**⚠중요사항 ∙** VCC 및 그라운드 핀을 정확히 연결하여야 손상을 방지할 수 있습니다 .

**∙** USB 포트를 통하여 iPad, iPhone 및 iPod 를 충전하려면 MSI® 센터 유틸리티를 설치하시기 바랍니다 .

#### **JTPM1: TPM 모듈 커넥터**

이 커넥터는 TPM (Trusted Platform Module) 모듈에 연결됩니다 . 자세한 내용과 사용방법은 TPM 보안 플랫폼 설명서를 참조하세요 .

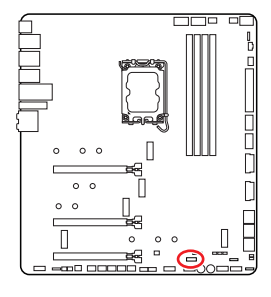

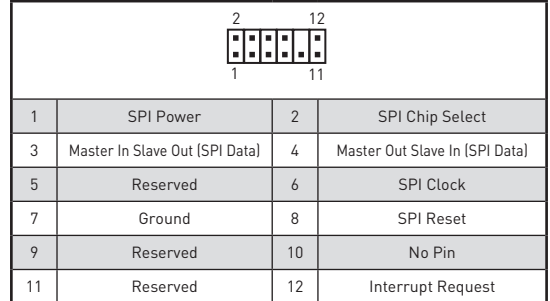

#### **JSLOW1: 슬로우 모드 부팅 점퍼**

이 섬퍼는 LN2 컬링를 위한 플루션으로서 익스트림 오버클릭 상태의 프로세서를 안정된 클럭으로 유지하게 해주며 시스템 충돌을 막을 수 있습니다.

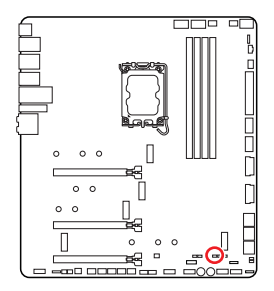

 $\Box$ 표준 상태 (기본 설정)

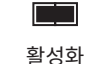

(BIOS POST 동안, 이 기능을 "사용"으로 설정)

## **JLN1~2: 저온 부팅 점퍼**

이 점퍼는 극저온에서 부팅할수 있는 액체 질소 쿨링 시스템에 사용됩니다. 부팅 성공률을 높이려면 활성화로 설정하십시오.

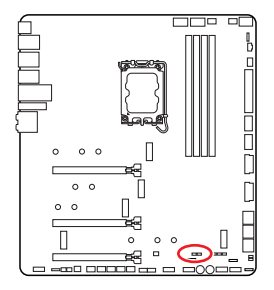

同司 m. 활성화 표준 상태 (기본 설정)

(BIOS POST 동안, "이 기능을" 사용"으로 설정)

# **⚠중요사항**

**∙** 아주 낮은 온도에서 오버클럭 할 시, 발생 가능한 위험성은 본인 스스로 책임져야 합니다. 오버 클로킹 결과는 CPU 버전에 따라 다릅니다.

**∙** 시스템 전원을 끄거나 시스템이 시작되지 않을 경우, 이 점퍼를 "**활성화**"으로 설정하지 마세요.

## **JOC\_FS1: 안전 부팅 점퍼**

이 섬퍼는 안전 무팅에 사용됩니다. 왈싱와되면 시스템이 기본 실성 및 낮은 PCIe (CPU)<br>-모드로 부팅됩니다.

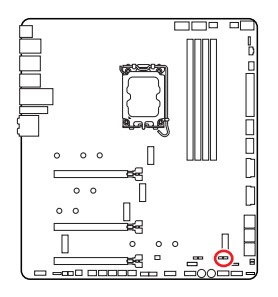

 $\overline{\mathbf{F}}$ 

표준 상태 (기본 설정) 저장된 BIOS 설정으로 부팅

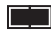

활성화

안전 부팅을 위해 BIOS 기본 설정 및 낮은 PCIe (CPU) 모드를 적용

# **JOC\_RT1: OC 재시도 버튼 커넥터**

이 커넥터를 사용하면 버튼을 연결할 수 있습니다. 버튼을 누르고 있으면 시스템이 성공적으로 부팅될 때까지 OC 항목을 계속 재시도합니다.

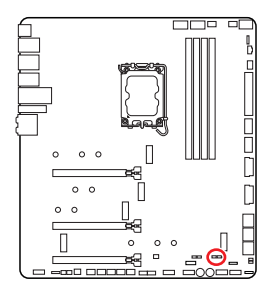

 $\blacksquare$ 

표준 상태 (기본 설정)

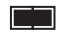

재시도 OC

# **T\_SEN1~2: 열 센서 커넥터**

이 커넥터에 서미스터 케이블을 연결하여 감지 포인트의 온도를 모니터링할 수 있습니다.

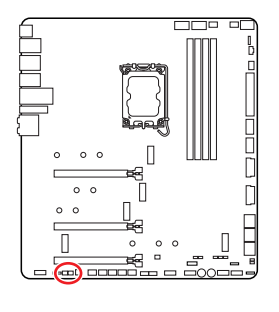

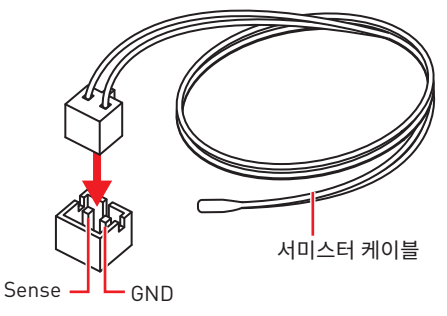

# **BIOS\_SW1: 멀티 BIOS 스위치**

이 메인보드에는 2개의 BIOS ROM이 내장되어 있습니다. 하나가 파손된 경우, 스위치를 밀어 다른 하나로 전환하여 부팅할 수 있습니다.

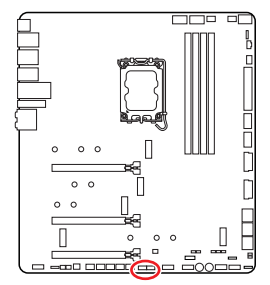

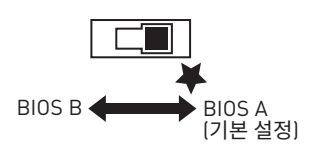

# **⚠중요사항**

**∙** 시스템이 부팅 중일 때 멀티-BIOS 스위치를 사용하지 마십시오.

**∙ MSI 센터** 또는 **플래시 BIOS 버튼**을 사용하여 BIOS를 플래시할 수도 있습니다. 자세한 내용은 BIOS 섹션을 참조하십시오.

#### **CPU\_FAN1, PUMP\_FAN1, SYS\_FAN1~6: 팬 커넥터**

팬 커넥터는 PWM (Pulse Width Modulation) 모드와 DC 모드로 분류될 수 있습니다. PWM 모드 팬 커넥터는 12V의 일정한 출력을 제공하고 속도 제어 신호에 따라 팬의 회전 속도를 조정합니다. DC 모드 팬 커넥터는 전압의 변화에 따라 팬의 회전 속도를 제어합니다. 자동 모드 팬 커넥터는 PWM 및 DC 모드를 자동으로 감지할 수 있습니다. 그러나 아래 설명처럼 팬 커넥터를 PWM 또는 DC 모드로 수동조정할 수 있습니다.

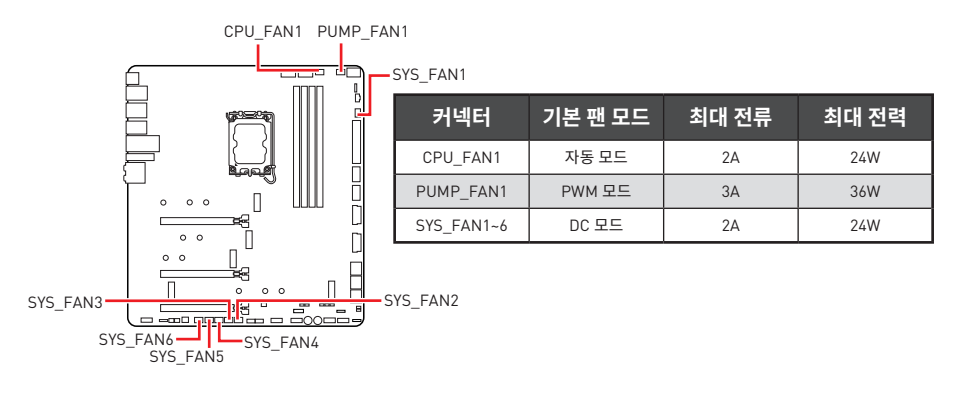

#### **팬 모드 전환 및 속도 조정**

PWM 모드와 DC 모드 사이에서 전환할 수 있으며 **BIOS > HARDWARE MONITOR(하드웨어 모니터)**로 이동하여 팬 속도를 조정할 수 있습니다.

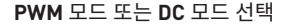

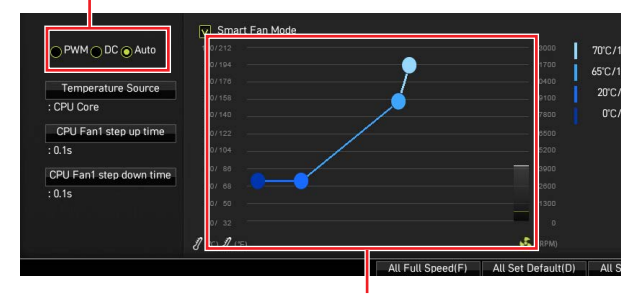

CPU 온도에 따라 팬 속도를 단계별 설정 가능합니다.

# **⚠중요사항**

PWM/ DC 모드로 전환한 후, 팬이 제대로 작동하는지 확인하시기 바랍니다.

#### **팬 커넥터 핀 정의**

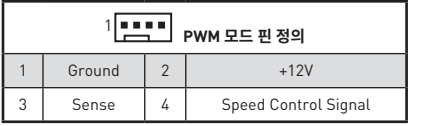

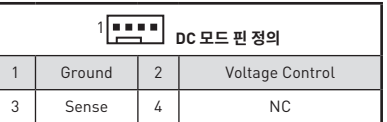

## **JBAT1: CMOS (Reset BIOS) 클리어 점퍼**

보드에 시스템 구성 데이터를 유지하기 위해 외부 배터리로부터 전원을 공급 받는 CMOS 메모리가 있습니다. 시스템 구성을 지우려면 점퍼를 아래와 같이 설정하여 CMOS 메모리를 지우세요.

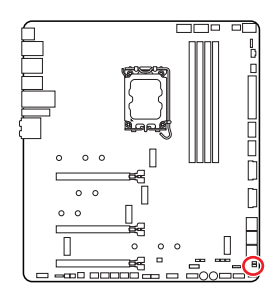

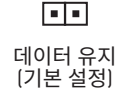

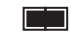

CMOS 클리어/ BIOS 리셋

#### **기본 값으로 BIOS 리셋하기**

- **1.** 컴퓨터의 전원을 끈 후 전원 콘센트에서 플러그를 뽑습니다
- **2.** 점퍼 캡을 사용하여 **JBAT1**을 5-10초간 단락합니다.
- **3. JBAT1**에서 점퍼 캡을 제거합니다.
- **4.** 플러그를 전원 콘센트에 연결한 후 컴퓨터의 전원을 켭니다.

### **V-체크 포인트 라이트**

본 전압 체크 포인트는 현재 시스템 전압을 측정하는데 사용됩니다. 전압을 확인하려면 멀티미터(제품 내 미포함)가 필요합니다. 전압을 측정하기 위해서는, GND (접지 그라운드) 와 V-체크포인트에 테스트 리드를 올려 두십시오. 더 자세한 정보는 멀티미터의 매뉴얼을 참조하세요.

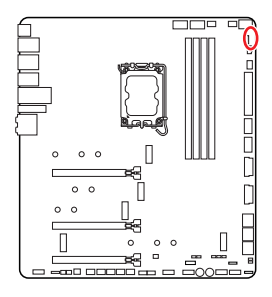

CPU\_AUX **P** GND **P** VCC

o CPU VDD2

## **JRGB1: RGB LED 커넥터**

JRGB 이 커넥터를 사용하여 5050 RGB LED 스트립 12V 스트립을 연결할 수 있습니다.

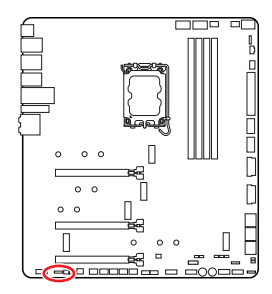

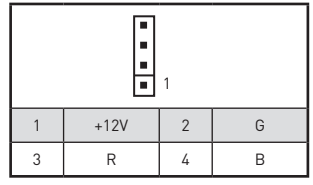

#### **RGB LED 스트립 연결**

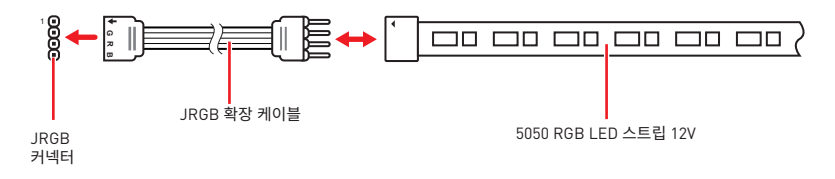

#### **RGB LED 팬 연결**

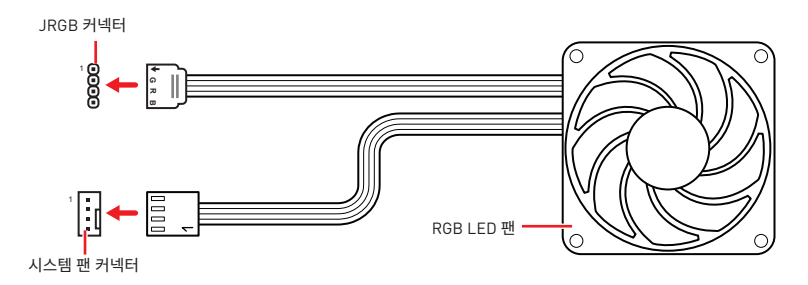

**⚠중요사항 ∙** JRGB 커넥터는 최대 3A (12V) 정격 전력에서 최대 2미터 연속 5050 RGB LED 스트립 (12V/G/R/B)을 지원합니다.

**∙** RGB LED 스트립을 설치 또는 제거하기 전에 항상 전원 공급 장치의 전원을 끄고 전원 코드를 콘센트에서 뽑아주세요.

**∙** MSI 소프트웨어를 사용하여 확장된 LED 스트립을 조정하세요.

## **JRAINBOW1~2: 주소 지정 가능한 RGB LED 커넥터**

JRAINBOW 커넥터를 사용하여 개별 주소 지정 가능한 WS2812B RGB LED 스트립 5V를 연결할 수 있습니다.

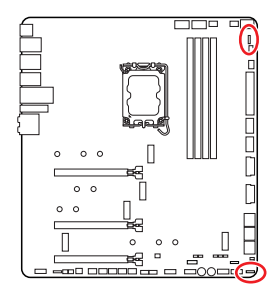

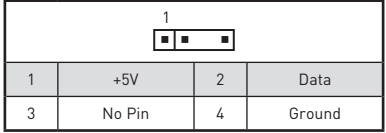

**주소 지정 가능한 RGB LED 스트립 연결**

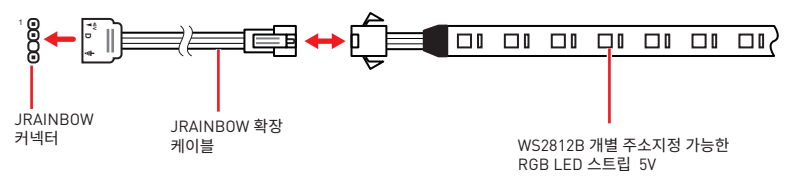

#### **주소 지정 가능한 RGB LED 팬 연결**

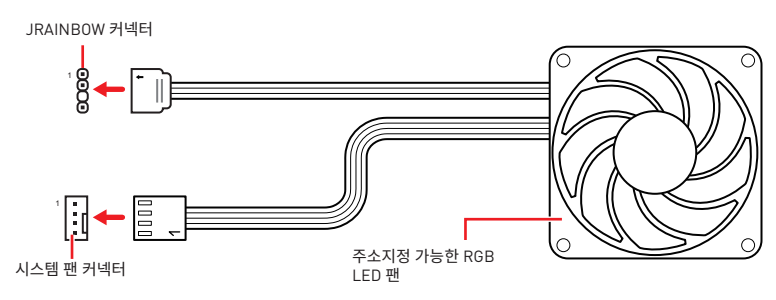

**⚠주의** 다른 유형의 LED 스트립을 연결하지 마십시오. JRGB 커넥터와 JRAINBOW 커넥터는 다른 전압을 제공하며, 5V LED 스트립을 JRGB 커넥터에 연결하면 LED 스트립이 손상됩니다.

# **⚠중요사항**

**∙** JRAINBOW 커넥터는 최대 3A(5V) 정격전력에서 최대 75 LED WS2812B 개별 지정가능한 RGB LED 스트립(5V/Data/Ground)을 지원합니다. 밝기 20%의 경우에 커넥터는 최대 200 개의 LED를 지원합니다.

**∙** RGB LED 스트립을 설치 또는 제거하기 전에 항상 전원 공급 장치의 전원을 끄고 전원 코드를 콘센트에서 뽑아주세요.

**∙** MSI 소프트웨어를 사용하여 확장된 LED 스트립을 조정하세요.

# **JCORSAIR1: CORSAIR 커넥터**

JCORSAIR1 커넥터는 CORSAIR 개별 주소 지정가능한 라이팅 PRO RGB LED 스트립 5V 또는 CORSAIR RGB 팬을 CORSAIR 팬 허브와 연결할 수 있습니다. 모든 항목이 제대로 연결되면 CORSAIR RGB LED 스트립과 팬을 MSI 소프트웨어와 함께 조정할 수 있습니다.

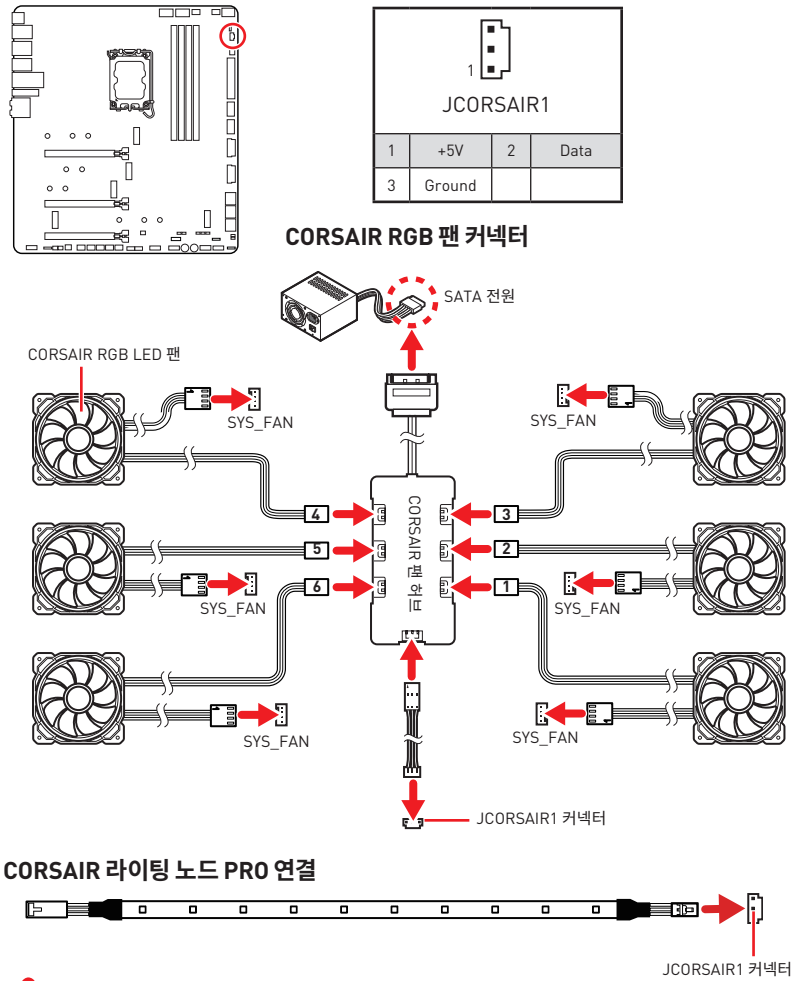

# **⚠중요사항**

**∙** 팬들은 반드시 1에서 시작해서 순서대로 연결되어야 합니다.1 > 2 > 3 > 4 > 5 > 6 순서대로 연결되지 않은 팬은 통신을 차단할 것이고 RGB LED 라이팅 기능도 작동하지 않을 것입니다.

**∙** 지원되는 RGB LED 팬과 RGB LED 라이팅 PRO 스트립의 수는 모델마다 다를 수 있습니다. 메인보드 사양을 참조하세요.

**∙** CORSAIR RGB LED 팬과 CORSAIR 라이팅 노드 PRO 기능은 동시에 사용해서는 안됩니다.
# **온보드 LEDs**

# **EZ 디버그 LED**

이 LED는 메인보드의 디버그 상태를 나타냅니다.

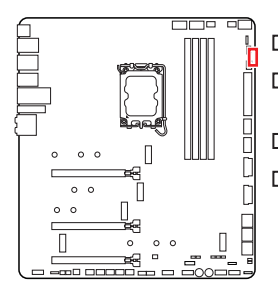

- **CPU** -CPU가 감지되지 않거나 고장났음을 나타냅니다.
- **DRAM** -DRAM이 감지되지 않거나 고장났음을 나타냅니다.
- **VGA** GPU가 감지되지 않거나 고장났음을 나타냅니다.
- **BOOT** 부팅 장치가 감지되지 않거나 고장났음을 나타냅니다.

# **JPWRLED1: LED 전원 입력**

이러한 부품은 소매업체에서 온보드 LED 조명 효과를 시연하기 위해 사용됩니다.

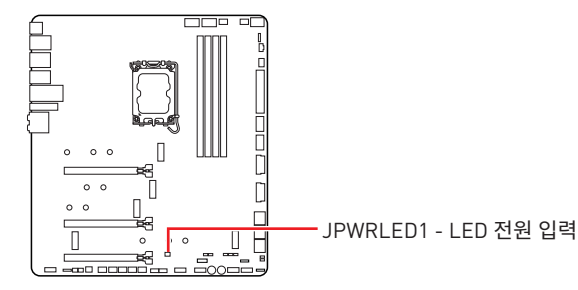

# **LED\_SW1: EZ LED 컨트롤**

이 스위치는 메인 보드의 모든 LED를 켜고 끄는 데 사용됩니다.

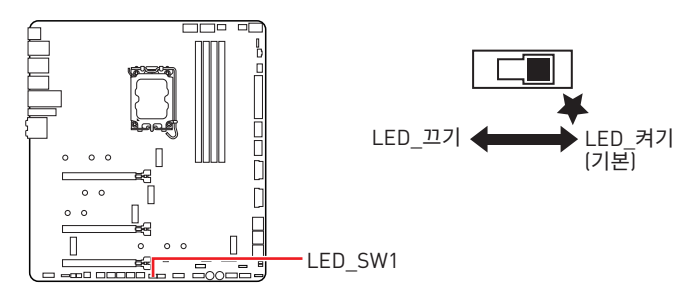

# **디버그 코드 LED**

Debug Code LED(디버그 코드 LED)는 POST하는 동안과 POST 후의 진행 코드 및 오류 코드를 나타냅니다. 자세한 내용은 Debug Code LED(디버그 코드 LED) 표를 참조하세요.

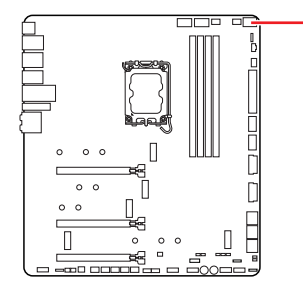

디버그 코드 LED

# **16진수 도표**

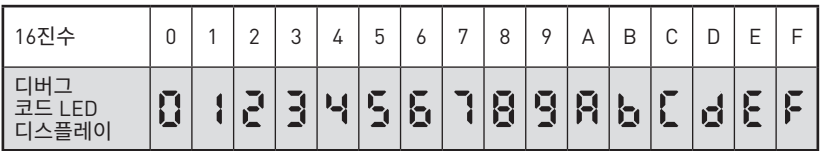

# **부팅 페이즈**

**보안 (SEC) –** 초기 낮은 레벨의 초기화

**Pre-EFI Initialization (PEI) –** 메모리 초기화

**Driver Execution Environment (DXE) –** 주요 하드웨어 초기화

**Boot Device Selection (BDS) –** 시스템 설정, pre-OS 사용자 인터페이스 & 부팅 장치 선택 (CD/DVD, HDD, USB, Network, Shell, …)

# **디버그 코드 LED 표**

#### **SEC 진행 코드**

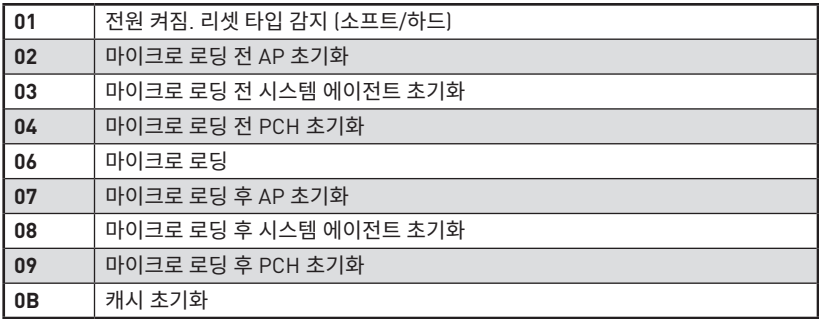

### **SEC 오류 코드**

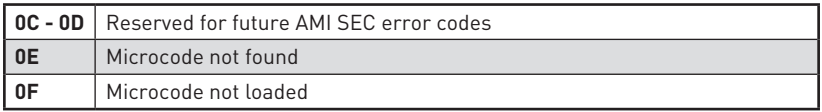

### **PEI 진행 코드**

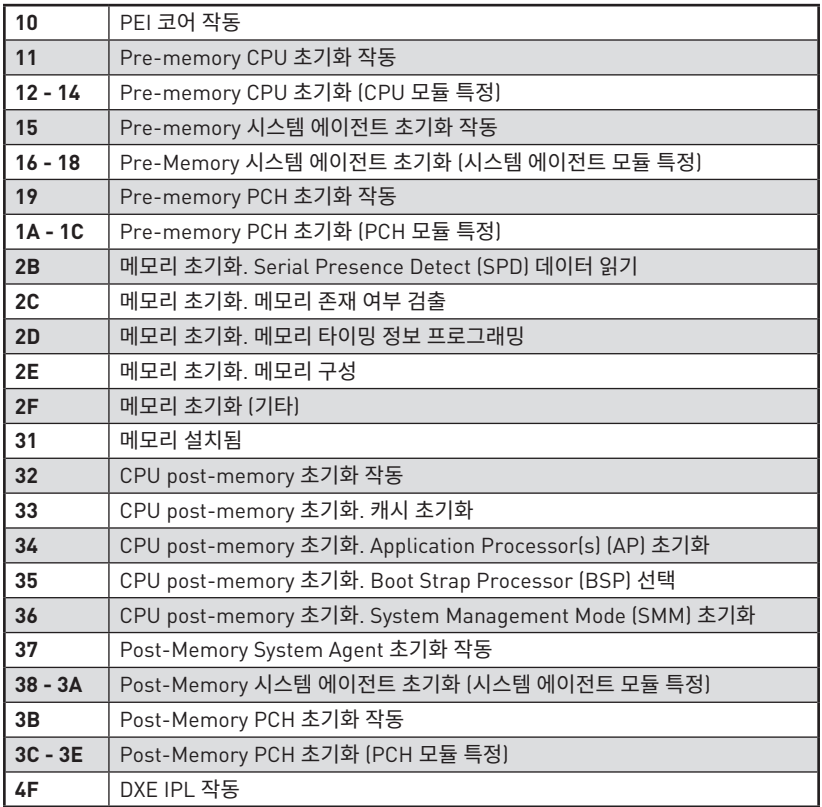

#### **PEI 오류 코드**

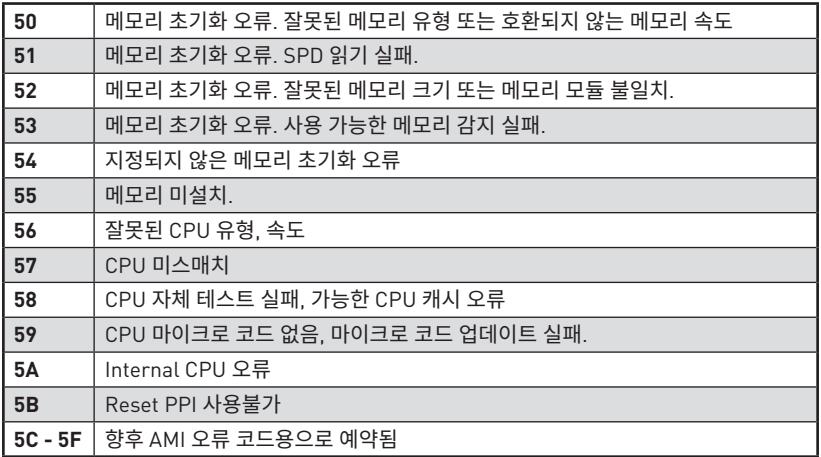

### **DXE 진행 코드**

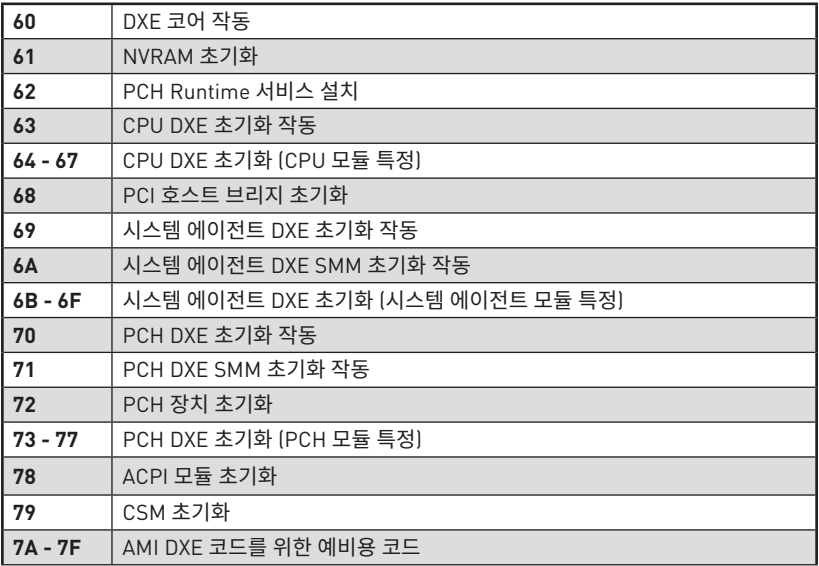

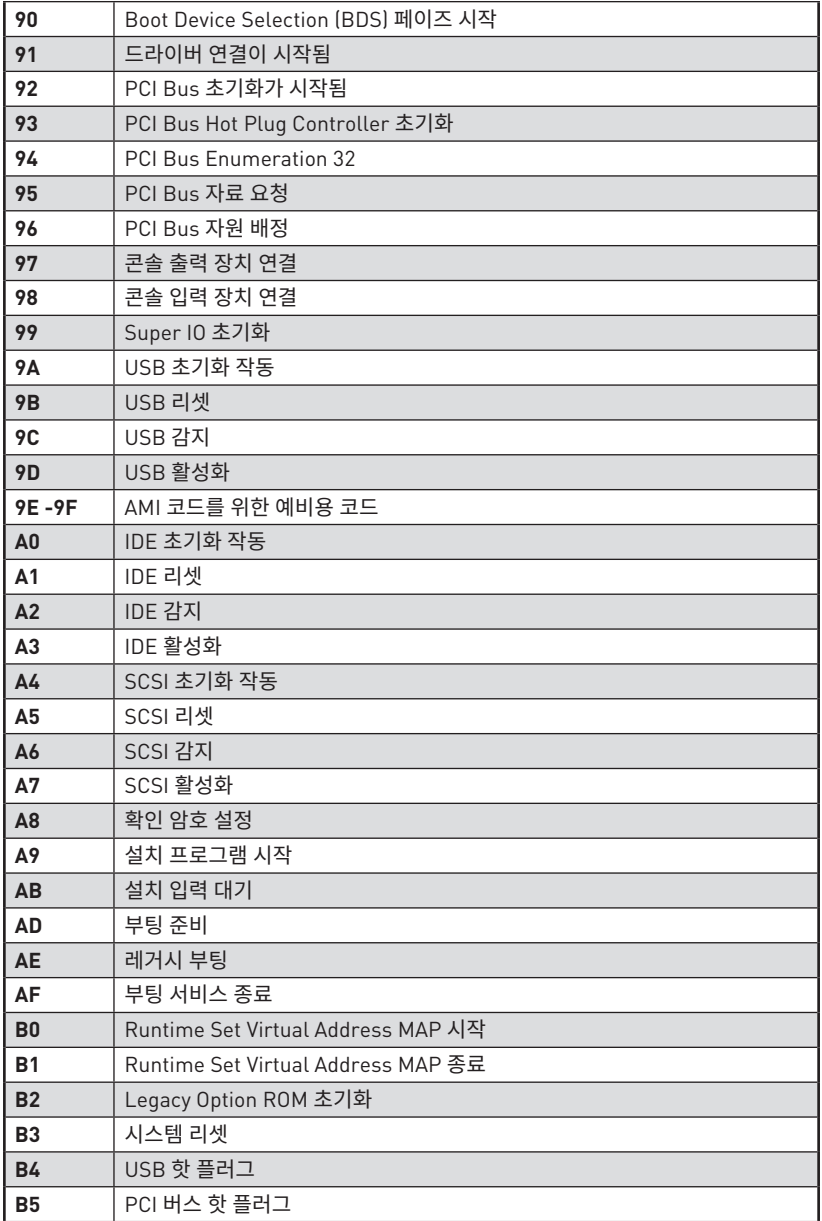

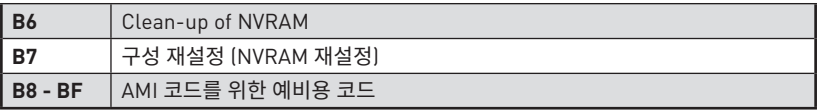

#### **DXE 오류 코드**

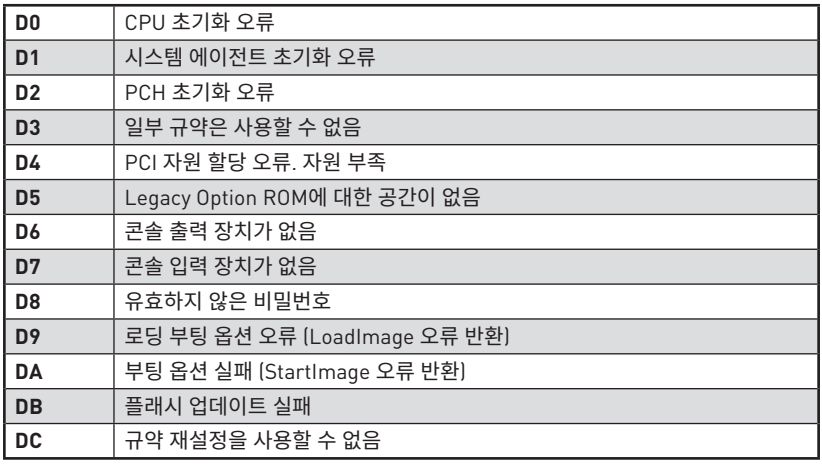

## **S3 Resume 진행 코드**

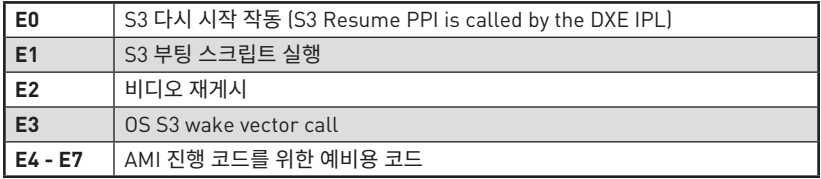

### **S3 Resume 오류 코드**

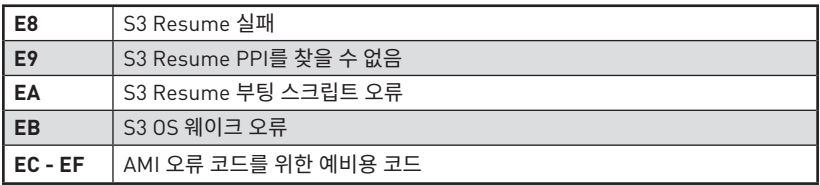

#### **복구 진행 코드**

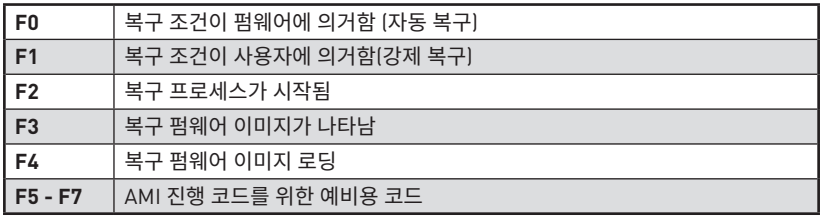

#### **복구 오류 코드**

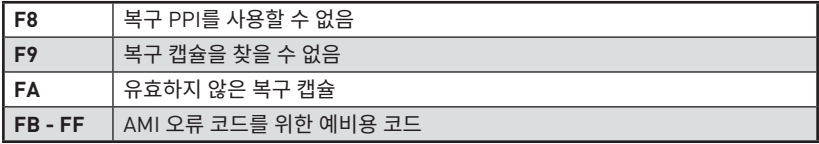

#### **ACPI 상태 코드**

다음 코드는 부팅 후 운영 체제가 ACPI 모드를 실행한 후에 나타납니다.

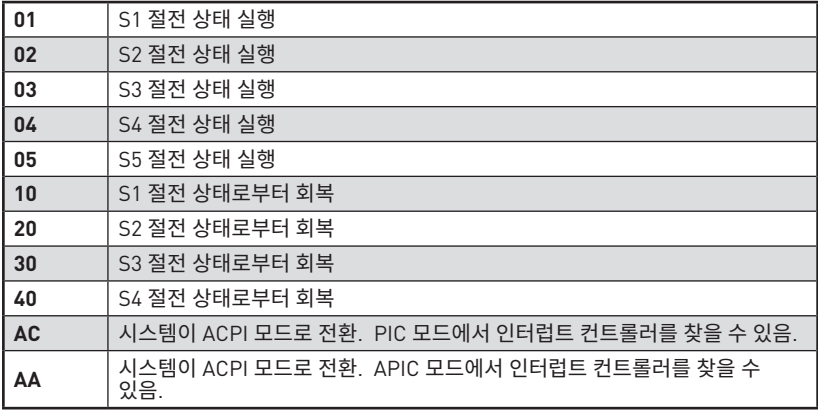

#### **CPU 온도**

**00 - 99** 시스템이 OS로 완전히 부팅된 후 현재 CPU 온도를 표시합니다.

# **OS, 드라이버 & MSI 센터 설치하기**

공식 웹사이트 www.msi.com 을 방문하여 최신 버전의 유틸리티와 드라이버를 다운로드 및 업데이트하세요 .

### **Windows 10/ Windows 11 설치하기**

- **1.** 컴퓨터의 전원을 켭니다 .
- **2.** Windows 10/ Windows 11 설치 디스크 /USB 를 컴퓨터에 삽입합니다 .
- **3.** 컴퓨터 케이스의 **Restart** 버튼을 누릅니다 .
- **4.** 컴퓨터가 POST (Power-On Self Test) 하는 동안 **F11** 키를 눌러 부팅 메뉴로 이동합니다 .
- **5.** 부팅 메뉴에서 Windows 10/ Windows 11 설치 디스크 /USB 를 선택합니다 .
- **6.** 화면에 **Press any key to boot from CD or DVD...** 라는 메세지가 나타나면 임의의 키를 누릅니다 .
- **7.** 화면에 나타나는 설명에 따라 Windows 10/ Windows 11 운영 체제를 설치합니다 .

## **드라이버 설치하기**

- **1.** Windows 10/ Windows 11 운영 체제에서 컴퓨터를 시작합니다 .
- **2.** MSI® USB 드라이브를 USB 포트에 삽입합니다 .
- **3. Select to choose what happens with this disc** 팝 업 알 림 을 클 릭 하 고 , **Run DVDSetup.exe** 을 선택하여 설치 프로그램을 엽니다 . 제어판에서 자동 실행 기능을 해제한 경우에도 MSI 드라이버 디스크의 루트 경로를 통해서 수동으로 **DVDSetup.exe** 를 실행할 수 있습니다 .
- **4. Drivers/Software** 탭에서 필요한 모든 드라이버를 찾아내고 목록이 나타납니다 .
- **5.** 윈도우의 하단 오른쪽 코너에 **Install** 버튼을 누릅니다 .
- **6.** 드라이버 설치가 진행됩니다 . 설치가 완료되면 다시시작하라는 메시지가 나타납니다 .
- **7. OK** 버튼을 눌러 설치를 완료합니다 .
- **8.** 컴퓨터를 다시 시작합니다 .

#### **MSI 센터**

MSI 센터는 게임 설정을 쉽게 최적화하고 콘텐츠 생성 소프트웨어를 원활하게 사용할 수 있도록 지원하는 응용 프로그램입니다 . 또한 PC 및 기타 MSI 제품에 대한 LED 빛 효과를 ...<br>제어하고 동기화할 수 있습니다 . MSI 센터를 사용하면 이상적인 모드를 사용자 지정하고 , 시스템 성능을 모니터링하며 , 팬 속도를 조정할 수 있습니다 .

#### **MSI 센터 사용자 가이드**

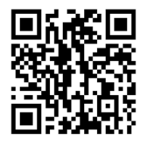

MSI 센터에 대한 자세한 내용은 다음의 주소를 http://download.msi.com/manual/mb/MSICENTER.pdf

참조 하시거나 QR 코드를 스캔하십시오.

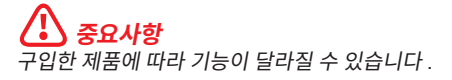

# **UEFI BIOS**

MSI UEFI BIUS 는 UEFI(Unified Extensible Firmware Interface) 구 싱 과 올 환 가 등 합니다 .UEFI 는 기존 BIOS 가 달성 할 수없는 많은 새로운 기능과 장점을 가지고 있으며 왕후 BIOS 를 완전이 내제 할 것입니다 . MSI 위 UEFI BIOS 는 새로운 십셋의 기능을 최대한 활용하기 위해 기본 부팅 모드로 UEFI 를 사용합니다 .

**⚠중요사항** 본 사용자 매뉴얼상 'BIOS' 용어는 별도 표기가 없는 한 'UEFI BIOS'를 뜻합니다 .

#### **UEFI 이점**

**∙** 빠른 부팅 - UEFI 는 운영 체제를 직접 부팅하고 BIOS 자가 테스트 프로세스를 저장할 수 있습니다 . 또한 POST 중에 CSM 모드로 전환할 필요가 없습니다 .

- **∙** 2TB 보다 큰 하드 드라이브 파티션을 지원합니다 .
- **∙** GUID 파티션 테이블 (GPT) 를 사용하여 주 파티션을 4 개 이상 지원합니다 .
- **∙** 파티션 수를 제한 없이 지원합니다 .

**∙** 새 장치의 모든 기능을 지원합니다 . 새 장치는 이전 버전과의 호환성을 제공하지 못할 수 있습니다 .

**∙** 운영체제 시작 시 보안 지원 - UEFI 는 운영 체제의 유효성을 검사하여 시작 프로세스에서 악성소프트웨어 동작이 없는지 확인합니다 .

#### **호환되지 않는 UEFI 사례들**

**∙ 32 비트 Windows 운영 체제** - 이 메인보드는 64 비트 Windows 10/ Windows 11 운영 체제만 지원합니다 .

**∙ 구버전 그래픽 카드** - 시스템이 자동으로 그래픽 카드를 감지합니다 . 이 그래픽 카드에서 **GOP (Graphics Output Protocol) 지원이 감지되지 않은 경우** 경고 메시지를 표시합니다 .

**⚠중요사항** GOP/UEFI 호환 그래픽 카드로 교체하거나 일반 기능 사용을 위해 CPU 의 통합 그래픽을 사용하는것이 좋습니다 .

#### **어떻게 BIOS 모드를 확인합니까 ?**

- **1.** 컴퓨터의 전원을 켭니다 .
- **2.** 부팅 과정에서 화면에 **DEL 키를 눌러 설정 메뉴로 , F11 키를 눌러 부팅메뉴로 이동**이라는 메시지가 나타나면 **Delete** 키를 누르세요 .
- **3.** BIOS에 들어간 후, 화면 상단에서 **BIOS 모드**를 체크할 수 있습니다.

**BIOS Mode: UEFI**

### **BIOS ( 바이오스 ) 설정**

기본 설정은 일반적인 조건에서 시스템의 안정성을 위해 최적의 성능을 제공합니다 . BIOS 에 익숙하지 않을 경우 , 시스템 손상 또는 부팅 실패를 방지하기 위해 **항상 기본 설정을 유지**하기 바랍니다 .

**⚠중요사항 ∙** BIOS 항목은 시스템 성능 향상을 위해 지속적으로 업데이트됩니다 . 따라서 여기에 제공된 설명은 최신 BIOS 와 조금 상이할 수 있으므로 참조용으로만 사용하십시오 . 또한 BIOS 항목에 대해서는 **HELP( 도움말 )** 의 설명을 참고할 수 있습니다 .

**∙** BIOS 화면 , 옵션 및 설정은 사용자의 시스템에 따라 다를 수 있습니다 .

### **BIOS 설정**

부팅 과정에서 화면에 **DEL 키를 눌러 설정 메뉴로 , F11 키를 눌러 부팅메뉴로 이동**이라는 메시지가 나타나면 **Delete** 키를 누르세요 .

#### **기능 키**

- **F1**: 도움말
- **F2**: 즐겨찾기 항목 추가 / 삭제
- **F3**: 즐겨찾기 메뉴로 이동
- **F4**: CPU 규격 메뉴로 이동
- **F5**: Memory-Z( 메모리 -Z) 메뉴로 이동
- **F6**: 최적의 기본값 불러오기
- **F7**: 고급 모드와 EZ 모드 사이에서 전환
- **F8**: 오버클로킹 프로파일 로드
- **F9**: 오버클로킹 프로파일 저장
- **F10**: 변경값 저장 및 리셋 \*
- **F12**: 화면을 캡처한 후 USB 플래시 드라이브에 저장 (FAT/ FAT32 포맷 전용 ).

**Ctrl+F**: 검색 페이지로 이동

\* F10 키를 누르면 확인 대화창이 나타나며 변경사항에 대한 정보를 제공합니다 . Yes( 예 ) 또는 No( 아니요 ) 를 클릭하여 선택을 확인합니다 .

#### **BIOS 사용자 가이드**

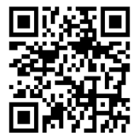

 BIOS 설정에 대한 자세한 사항은 다음의 주소를 http://download.msi.com/manual/mb/Intel600BIOSkr.pdf 참조 하시거나 QR 코드를 스캔하십시오.

# **BIOS 리셋**

문제 해결을 위해 BIOS 기본 설정을 복원해야할 경우가 나타날 수 있습니다. BIOS를 리셋하는 방법에는 다음과 같은 몇가지가 있습니다.

- **∙** BIOS로 이동한 후 **F6** 를 눌러 최적화된 기본 값을 로드합니다.
- **∙** 메인보드의 **CMOS 클리어** 점퍼를 단락시킵니다.
- **∙** 후면 I/O 패널의 **CMOS 클리어** 버튼을 누릅니다.

# **⚠중요사항**

CMOS 데이터를 삭제하기 전에 컴퓨터 전원이 꺼져 있는지 확인해야 합니다. BIOS를 재설정하려면 **CMOS 클리어** 점퍼/버튼 섹션을 참조하세요.

# **BIOS(바이오스) 업데이트**

#### **M-FLASH로 BIOS 업데이트**

업데이트 하기전:

구입한 모듈에 맞는 최신 BIOS 파일을 MSI 웹사이트에서 다운로드한 후 BIOS 파일을 USB 플래시 드라이브에 저장합니다.

BIOS 업데이트:

- **1.** Multi-BIOS 스위치로 대상 BIOS ROM으로 전환합니다.
- **2.** 업데이트 파일이 들어있는 USB 플래시 드라이브를 USB 포트에 삽입합니다.
- **3.** 플래쉬 모드를 시작하려면 다음 방법을 참조하십시오.
	- **▪** POST 중에 재부팅하고 **Ctrl + F5** 키를 누른 다음 **Yes**을 클릭하여 시스템 재부팅하십시오.

#### Press <Ctrl+F5> to activate M-Flash for BIOS update.

**▪** BIOS(바이오스)를 들어가기 위해 POST 동안 재부팅하고 **Del** 키를 누릅니다. **M-FLASH**  버튼을 클릭하고 **Yes**를 클릭하여 시스템을 재부팅합니다.

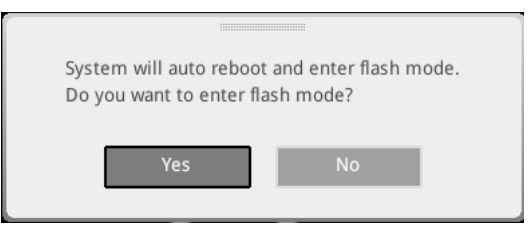

- **4.** BIOS 파일을 선택하여 BIOS 업데이트 프로세서를 진행합니다 .
- **5.** 메시지가 나타나면 **Yes**를 클릭하여 BIOS 복구를 시작합니다.
- **6.** 100% 로 완료되면 시스템이 자동으로 재부팅됩니다 .

#### **MSI 센터로 BIOS 업데이트**

업데이트 하기 전:

- **∙** LAN 드라이버가 이미 설치되어 있고 인터넷이 제대로 연결되었는지 확인하세요.
- **∙** BIOS 업데이트 하기 전, 모든 다른 응용 프로그램을 끄십시오.

BIOS 업데이트:

- **1.** MSI 센터를 설치 및 시작하고 **Support** 페이지로 이동합니다.
- **2. Live Update** 를 선택하고 **Advance** 버튼을 클릭합니다.
- **3.** BIOS 파일을 선택하고 **Install** 버튼을 클릭합니다.
- **4.** 설치 알림이 나타나면 Install 버튼을 누릅니다.
- **5.** BIOS를 업데이트하기 위해 시스템이 자동으로 다시 시작됩니다.
- **6.** BIOS 프로세서가 100%로 완료되면, 시스템이 자동으로 재부팅됩니다.

#### **플래쉬 BIOS 버튼으로 BIOS 업데이트**

- **1.** 구입한 모듈에 맞는 최신 BIOS 파일을 MSI® 웹사이트에서 다운로드 합니다.
- **2.** BIOS 파일 이름을 MSI.ROM으로 변경하고 USB 플래쉬 드라이브에 저장합니다.
- **3. CPU\_PWR1**및 **ATX\_PWR1**에 전원 공급 장치를 연결합니다. (전원 공급 장치만 필요합니다.)
- **4.** MSI.ROM 파일이 저장된 USB 플래쉬 드라이브를 후면 I/O 패널의 **플래쉬 BIOS 포트**에 연결합니다.
- **5. 플래쉬 BIOS** 버튼을 눌러 BIOS를 플래쉬하면 LED 표시등이 깜빡이기 시작합니다.
- **6.** 프로세스가 완료되면 LED 표시등이 꺼집니다.

# 目錄

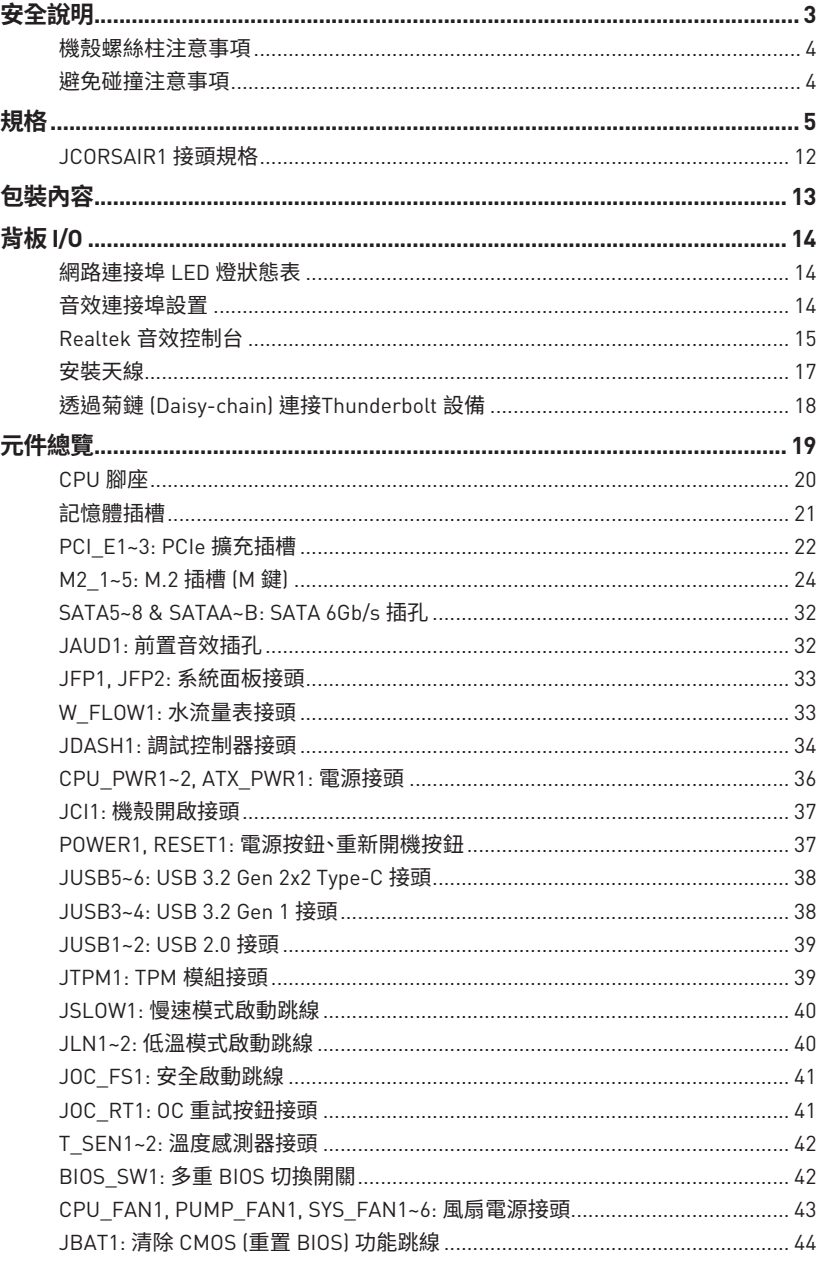

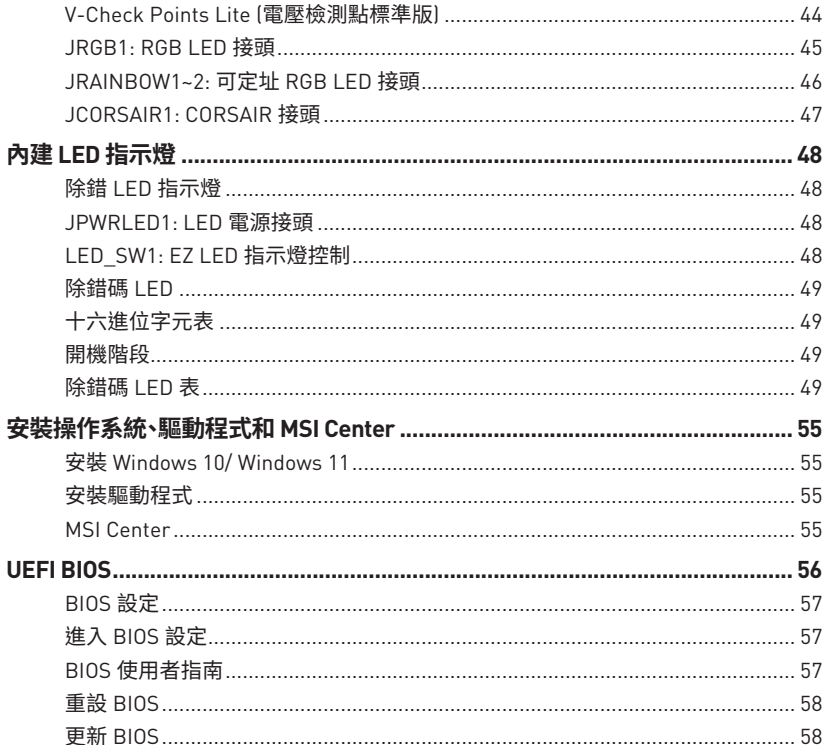

# <span id="page-374-0"></span>**安全說明**

**∙** 本包裝內所含的組件可能因靜電 (ESD) 受到損壞。請務必依循以下指示,以確保能成功 組裝電腦。

**∙** 請確定所有組件均確實連接妥善。如有鬆脫,可能會造成電腦無法識別該組件或無法啟 動電腦。

**∙** 拿取主機板時,請抓主機板的邊緣,以免碰觸到較易損壞的組件。

**∙** 拿取主機板時,建議您戴靜電手環,以免產生靜電損壞主機板。若無靜電手環,請先觸摸 其他金屬物品以讓自身放電,再碰觸主機板。

- **∙** 若未安裝主機板,請務必將其存放於靜電屏蔽的容器中或置於防靜電桌墊上。
- **∙** 開機之前,請先確認主機板上方或機殼內,無任何鬆脫的螺絲或其他金屬組件。
- **∙** 安裝完成再開機,以免損壞組件或傷到使用者。
- ●若在安裝步驟中需要任何協助,請與通過認證的電腦工程師連繫。
- **∙** 在安裝或移除任何組件前,請務必先將電源供應器關閉,並將電源線由插座拔除。
- **∙** 請妥善保存本使用手冊,以便日後參照。
- **∙** 務必讓本主機板遠離潮濕與濕氣。

**∙** 將電源供應器連接到插座前,請先確認電源插座供電之伏特數與電源供應器標示的數 值相同。

- **∙** 請將電源線纜放置於不會受到踩踏的位置,並請不要將任何物體擺放於電源線纜之上。
- **∙** 請務必留意主機板所發出的任何警語或警示。
- **∙** 若發生以下任何情況,請將主機板送交服務人員進行檢查:
	- **▪** 液體滲入電腦。
	- **▪** 主機板暴露於潮濕環境。
	- **▪** 主機板運作異常,或無法依使用手冊讓主機板回復正常運作。
	- **▪** 主機板摔落且受損。
	- **▪** 主機板出現明顯破損。
- **∙** 請勿將本主機板放置於 60°C (140°F) 以上的環境,否則主機板可能損壞。

## <span id="page-375-0"></span>**機殼螺絲柱注意事項**

為防止損壞主機板,禁止在主機板電路和電腦機殼之間安裝,仕何个必要的螺絲柱。敢告使, 用者,主機板育面有 Case standoff keep out zone 標示(機殼螺絲杜禁區標誌,如下所示)。

# **避免碰撞注意事項**

每個螺絲孔的周邊都印有保護漆,以免零件被劃傷。

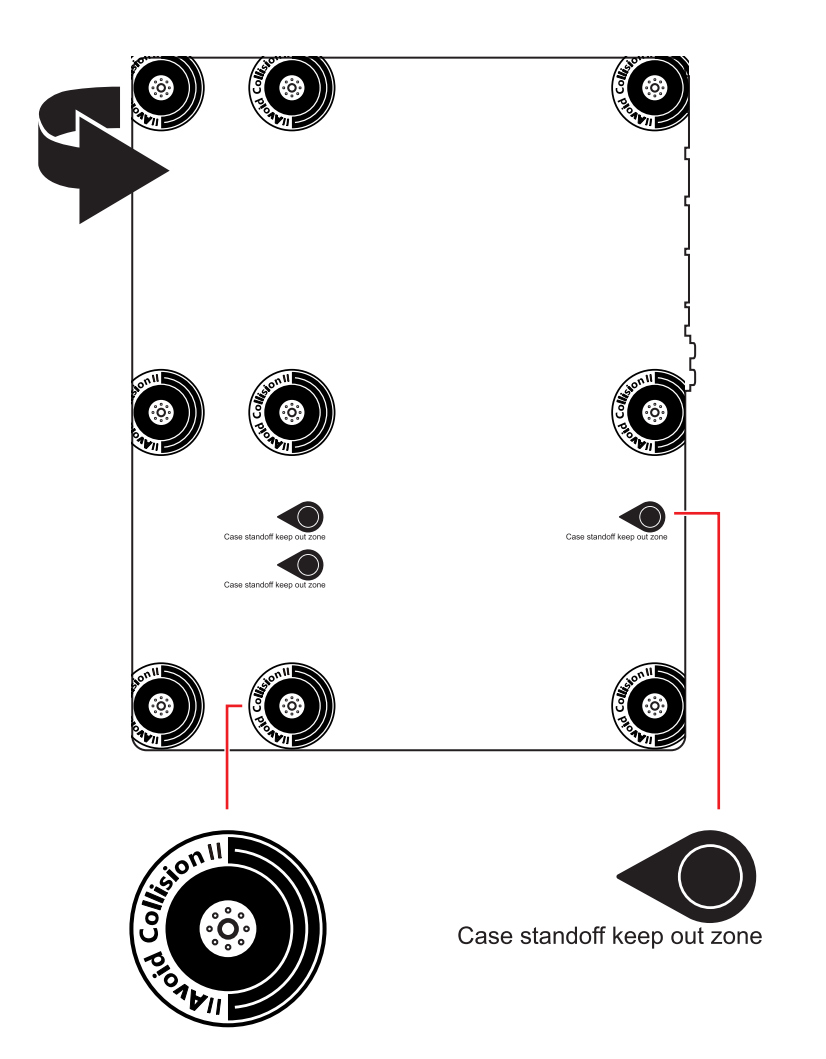

# <span id="page-376-0"></span>**規格**

| 支援處理器  | • 支援12th Gen Intel® Core™ 處理器、Pentium® Gold 和<br>Celeron <sup>®</sup> 處理器 |
|--------|---------------------------------------------------------------------------|
|        | • 處理器架構 LGA1700                                                           |
|        | * 如有更新的處理器發表時,請造訪 www.msi.com 網站以獲取最新的支援狀態。                               |
| 晶片組    | Intel <sup>®</sup> Z690 晶片組                                               |
|        | • 4 條 DDR5 插槽,支援總合最高 192GB*                                               |
|        | • 支援 1R 4800 MHz (透過 JEDEC & POR)                                         |
|        | • 最大超頻:                                                                   |
|        | ▪ 1DPC 1R 支援最高 6666+ MHz 記憶體                                              |
|        | ▪ 1DPC 2R 支援最高 5600+ MHz 記憶體                                              |
| 支援記憶體  | ▪ 2DPC 1R 支援最高 4000+ MHz 記憶體                                              |
|        | ▪ 2DPC 2R 支援最高 4000+ MHz 記憶體                                              |
|        | • 支援 Intel® XMP 3.0 OC                                                    |
|        | • 支援雙控制雙通道模式                                                              |
|        | • 支援 non-ECC,無緩衝記憶體                                                       |
|        | *請造訪 www.msi.com 網站,以了解詳細的記憶體相容資訊。                                        |
|        | • 3 個 PCIe x16 插槽                                                         |
|        | ▪ 支援 x16/x0/x4,x8/x8/x4                                                   |
|        | ▪ PCI E1 及 PCI E2 插槽 (源於 CPU)                                             |
|        | □ PCI E1 最高可支援 PCIe 5.0 x16                                               |
| 擴充插槽   | □ PCI E2 最高可支援 PCIe 5.0 x8                                                |
|        | ▪ PCI E3 *(源於 Z690 晶片組)                                                   |
|        | □ 最高可支援 PCIe 4.0x4                                                        |
|        | * PCI_E3 與 M2_4 共享頻寬。當兩個插槽安裝裝置時, PCI_E3 將以 x1 速度運<br>行,M2_4 將以 x2 速度運行。   |
|        | • 支援 NVIDIA® SLI™ 技術                                                      |
| 支援多顯示卡 | • 支援 AMD® CrossFire™ 技術                                                   |
|        | ● 1 個 USB-C Display 連接埠,支援最高解析度 4K 60Hz*/**                               |
| 內建顯示卡  | * 僅適用於帶有內建顯示卡的處理器。                                                        |
|        | ** 顯卡規格取決於已安裝的處理器。                                                        |

接下頁

|                      | Intel <sup>®</sup> JHL8540 Thunderbolt™ 4 控制器                                 |
|----------------------|-------------------------------------------------------------------------------|
|                      | ● 2 個 Thunderbolt™ 4 [USB -C] 連接埠位於背板                                         |
|                      | ■ Thunderbolt 裝置最高可支援 40Gbps 傳輸速率                                             |
|                      | ▪ USB4 裝置最高可支援 20Gbps 傳輸速率                                                    |
| <b>Thunderbolt 4</b> | ▪ USB 3.2 裝置最高可支援 10Gbps 傳輸速率                                                 |
|                      | ▪ 最高可支援 5V/3A、15W 電源                                                          |
|                      | ▪ 每個連接埠可以菊鏈 (Daisy-chain) 方式連接多達三個<br>Thunderbolt 4 設備或五個 Thunderbolt 3 設備    |
|                      | ▪ 支援高達 8K 顯示器(需要將主機板或獨立顯示卡的<br>DisplayPort 連接到背板上的 Mini DisplayPort 輸入連接<br>堭 |
|                      | ● 6 個 SATA 6Gb/s 連接埠 [源於 Z690 晶片組]                                            |
|                      | ▪ SATA5 ~8「源於 Z690 晶片組〕                                                       |
|                      | • SATAA~B (源於 ASM1061)                                                        |
|                      | • 5個 M.2 插槽 [M 鍵]                                                             |
|                      | ▪ M2_1 插槽 (源於 CPU)                                                            |
|                      | □ 最高可支援 PCIe 4.0x4                                                            |
|                      | ▫ 支援 2260/ 2280/ 22110 規格儲存裝置                                                 |
|                      | ▪ M2_2 & M2_3 插槽 (源於 Z690 晶片組)                                                |
|                      | □ M2 2 插槽最高可支援 PCIe 4.0x4                                                     |
| 儲存                   | □ M2_3 插槽最高可支援 PCIe 3.0 x4                                                    |
|                      | □ 支援 2260/2280 規格儲存裝置                                                         |
|                      | • M2_4 & M2_5* 插槽 (源於 Z690 晶片組)                                               |
|                      | □ 最高可支援 PCIe 4.0x4                                                            |
|                      | □ 最高可支援 SATA 6Gb/s                                                            |
|                      | □ M2_4 插槽支援 2280/22110 規格儲存裝置                                                 |
|                      | □ M2 5 插槽支援 2260/2280 規格儲存裝置                                                  |
|                      | ■ M2_2~5 插槽支援 Intel® Optane™ Memory 技術                                        |
|                      | ● 支援以 Intel Core™ 處理器創建 Intel® 智慧型反應技術                                        |
|                      | * 當 M2 5 插槽裝有 M.2 SATA SSD 時,SATA7 連接埠將不可用。                                   |

承上頁

接下頁

承上頁

| <b>RAID</b>        | • 支援以 SATA 儲存裝置創建 RAID 0、RAID 1、RAID 5 和 RAID<br>$10*$                  |
|--------------------|-------------------------------------------------------------------------|
|                    | • 支援以 M.2 NVMe 儲存裝置創建 RAID 0、RAID 1、RAID 5 和<br>RAID 10                 |
|                    | * SATAA & SATAB 不支援 RAID 功能。                                            |
|                    | • Intel® Z690 晶片組                                                       |
|                    | ▪ 2 個 USB 3.2 Gen2x2 20Gbps 連接埠 (2 個 Type-C 板載<br>接頭〕                   |
|                    | ▪ 4 個 USB 3.2 Gen 2 10Gbps 連接埠 (1 個 Type-C 連接埠<br>和 3 個 Type-A 連接埠位於背板) |
|                    | • Hub-GL3590                                                            |
| USB 連接埠            | ■ 4個 USB 3.2 Gen 2 10Gbps Type-A 連接埠位於背板                                |
|                    | • ASM1074                                                               |
|                    | ■ 4個 USB 3.2 Gen 1 5Gbps Type-A 連接埠(透過板載接<br>頭提供1                       |
|                    | $\bullet$ Hub-GL850G                                                    |
|                    | ▪ 4 個 USB 2.0 連接埠透過板載接頭提供                                               |
|                    | Realtek® ALC4082 解碼晶片+ ESS SABRE9018Q2C 複合<br>DAC/HPA                   |
| 音效                 | • 7.1 聲道高音質音效                                                           |
|                    | • 支援 S/PDIF 輸出                                                          |
| 網路                 | • 2 個 Intel® I225V 2.5Gbps 網路控制器                                        |
|                    | Intel® Wi-Fi 6E                                                         |
|                    | • 無線模組已預先安裝於 M.2 (E 鍵)插槽                                                |
| Wi-Fi & Bluetooth® | • 支援 MU-MIMO TX/RX、2.4GHz/ 5GHz/ 6GHz*(160MHz) 最<br>高可達 2.4Gbps         |
|                    | • 支援 802.11 a/ b/ g/ n/ ac/ ax                                          |
|                    | • 支援 Bluetooth® 5.3**、FIPS、FISMA                                        |
|                    | * 使用 Wi-Fi 6GHz 頻段需搭配 Windows 11 的支援,並需遵循每個國家/地區的法<br>規。                |
|                    | ** 藍牙版本可能會更新,請參考 Wi-Fi 晶片組廠商的網站以了解詳情。                                   |
|                    |                                                                         |

接下頁

承上頁

|        | • 1個 24-pin ATX 主電源接頭                                          |
|--------|----------------------------------------------------------------|
|        | • 2個 8-pin ATX 12V 電源接頭                                        |
|        | 6 個 SATA 6Gb/s 接頭                                              |
|        | 5個 M.2 插槽 [M 鍵]                                                |
|        | 2 個 USB 3.2 Gen 2x2 20Gbps Type-C 連接埠<br>$\bullet$             |
|        | 2個 USB 3.2 Gen 1 5Gbps 接頭 [可另支援 4個 USB 3.2 Gen<br>1 5Gbps 連接埠) |
|        | 2 個 USB 2.0 Type-A 接頭 (可另支援 4 個 USB 2.0 連接埠)<br>$\bullet$      |
|        | 1 個 4-pin CPU 風扇接頭<br>٠                                        |
| 內建接頭   | 1 個 4-pin 水冷接頭                                                 |
|        | 6 個 4-pin 系統風扇接頭<br>$\bullet$                                  |
|        | 1個面板音效接頭                                                       |
|        | 2 個系統面板接頭                                                      |
|        | 1個機殼開啟接頭<br>$\bullet$                                          |
|        | 1 個 3-pin 水冷接頭                                                 |
|        | 2個 2-pin 溫度監測器接頭                                               |
|        | 1個 TPM 模組接頭                                                    |
|        | 1個調試控制器接頭                                                      |
|        | 1個電源按鈕<br>$\bullet$                                            |
| 內部按鈕   | 1個重新開機按鈕                                                       |
|        | 1 個清除 CMOS 功能跳線                                                |
|        | 1個慢速模式跳線                                                       |
| 跳線     | 2 個低溫開機跳線<br>$\bullet$                                         |
|        | 1x OC force 輸入 BIOS 跳線                                         |
|        | • 1個 EZ LED 指示燈控制開關                                            |
|        | 1 個 4-pin RGB LED 接頭<br>$\bullet$                              |
| LED 功能 | 2 個 3-pin RAINBOW LED 接頭<br>٠                                  |
|        | 1個 3-pin CORSAIR LED 接頭<br>٠                                   |
|        | 4個 EZ 偵錯 LED 指示燈                                               |
|        | • 1 個雙位數除錯 LED 燈                                               |
|        |                                                                |

接下頁

承上頁

| 背板接頭           | • 1個 清除 CMOS 功能按鈕<br>• 1 個更新 BIOS 按鈕<br>• 2 個 LAN I225V 連接埠<br>● 7 個 USB 3.2 Gen 2 10Gbps Type-A 連接埠<br>● 1 個 USB 3.2 Gen 2 10Gbps Type-C 連接埠<br>• 2 個 Thunderbolt 4 (USB-C) 連接埠<br>• 2 個 Mini DisplayPort 接頭 (僅透過 Thunderbolt 4)<br>• 2 個 Wi-Fi 天線接頭<br>• 5 個 OFC 音效接頭<br>• 1個光纖 S/PDIF 輸出接頭 |
|----------------|----------------------------------------------------------------------------------------------------|
| <b>I/O 控制器</b> | NUVOTON NCT6687-R 控制晶片                                                                                                    |
| 硬體監控           | • CPU/系統/晶片組溫度偵測<br>• CPU/系統/水冷風扇速度偵測<br>• CPU/系統/水冷風扇速度控制                                                                                                    |
| 尺寸             | $\bullet$ E-ATX<br>• 12 x 10.9 英吋 [30.5 x 27.7 公分]                                                                                                    |
| BIOS 功能        | •雙BIOS<br>• 2 個 256 Mb flash<br>• UEFI AMI BIOS<br>• ACPI 6.4 \SMBIOS 3.4<br>• 多國語                                                                                                    |
| 軟體             | • 驅動程式<br>• MSI Center<br>• Intel Extreme Tuning Utility<br>• Nahimic Audio<br>• MSI APP Player (BlueStacks)<br>· Open Broadcaster Software (OBS)<br>• CPU-Z MSI GAMING<br>● Google Chrome™、Google 工具列、Google 雲端硬碟<br>. Norton™ Internet Security Solution                                    |

| MSI Center 特色 | • MSI Sound Tune<br>• Gaming Mode<br>• Smart Priority<br>• Game Highlights<br>• 網路頻寬管理軟體<br>• Mystic Light<br>• Ambient Devices<br>• Frozr Al Cooling<br>• User Scenario<br>• True Color<br>• Live Update<br>• 硬體監測器<br>• Super Charger<br>• Speed Up<br>• Smart Image Finder<br>• MSI Companion |
|---------------|----------------------------------------------------------------------------------------------------|
| 專屬特色          | • 音效<br>- Audio Boost 5HD<br>• Nahimic 3<br>· Sound Tune<br>• 網路<br>■ 2.5G 網路連接埠<br>▪ 網路頻寬管理軟體<br>· Intel Wi-Fi                                                                                                    |

承上頁

接下頁

承上頁

|      | • 散熱                             |
|------|----------------------------------|
|      | ▪ 全鋁合金設計                         |
|      | ▪ 熱管設計                           |
|      | ■ 擴充散熱片設計                        |
|      | ▪ 鋁合金背板                          |
|      | • M.2 Shield Frozr               |
|      | ▪ 7W/mK M0SFET 導熱墊               |
|      | ▪ 電感導熱墊                          |
|      | ▪ 水冷風扇                           |
|      | ▪ 智慧風扇控制                         |
|      | • LED 燈                          |
|      | ▪ 炫彩效果延伸接頭 (RAINBOW/RGB/CORSAIR) |
|      | ▪ 炫彩效果同步技術                       |
|      | Ambient Devices Support          |
|      | • 效能                             |
| 專屬特色 | • Lightning Gen 5 (PCI-E)        |
|      | • Lightning Gen 4 (M.2/PCIE)     |
|      | ▪ 多顯示卡-(SLI/ CrossFire)          |
|      | • Memory Boost                   |
|      | • Memory Force                   |
|      | ▪ 核心加速引擎                         |
|      | ▪ 遊戲加速引擎                         |
|      | OC Engine                        |
|      | " Thunderbolt 4/ USB 4.0         |
|      | • Lightning USB 20G              |
|      | USB 3.2 Gen 2 10G                |
|      | ▪ USB Type A+C 連接埠               |
|      | ■ 前置 USB Type-C                  |
|      | ■ 雙 CPU Power (2x 8 pin)         |
|      | Server PCB                       |
|      | ▪ 2 盎司銅強化 PCB 設計                 |

接下頁

承上頁

<span id="page-383-0"></span>

|      | • 保護               |
|------|--------------------|
|      | • PCI-E 鋼鐵裝甲       |
|      | ▪ 預先裝設的 I/0 擋板     |
|      | • 體驗               |
|      | ▪ 智慧按鈕             |
|      | · MSI Center       |
|      | ▪ 第五代圖形化 BIOS      |
| 專屬特色 | ▪ 簡易 M.2 卡扣        |
|      | • Frozr Al Cooling |
|      | • System Saver     |
|      | ▪ 更新 BIOS 按鈕       |
|      | ▪ EZ LED 指示燈控制     |
|      | ▪ 除錯 LED 指示燈       |
|      | • App player       |
|      | ■ Tile             |

# JCORSAIR1 接頭規格

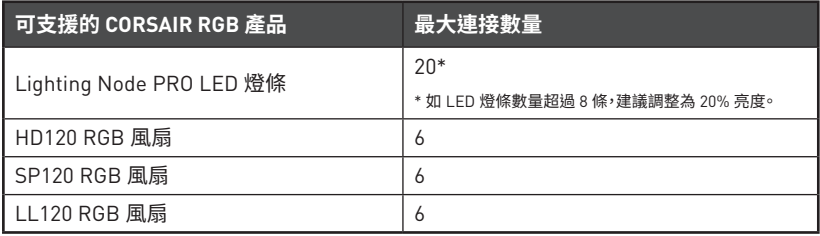

# <span id="page-384-0"></span>**包裝內容**

請檢查您的主機板包裝的內容,應包含:

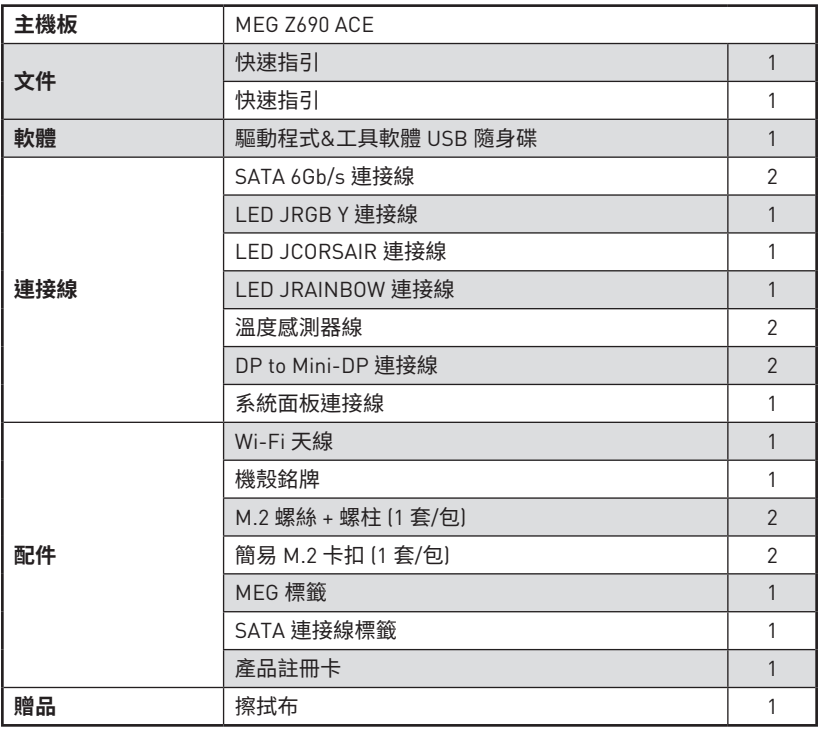

**⚠重要**

**\_\_\_\_**<br>如果上述任何物品有損壞或遺失的情況,請與您當地的零售商聯繫。

# <span id="page-385-0"></span>**背板 I/O**

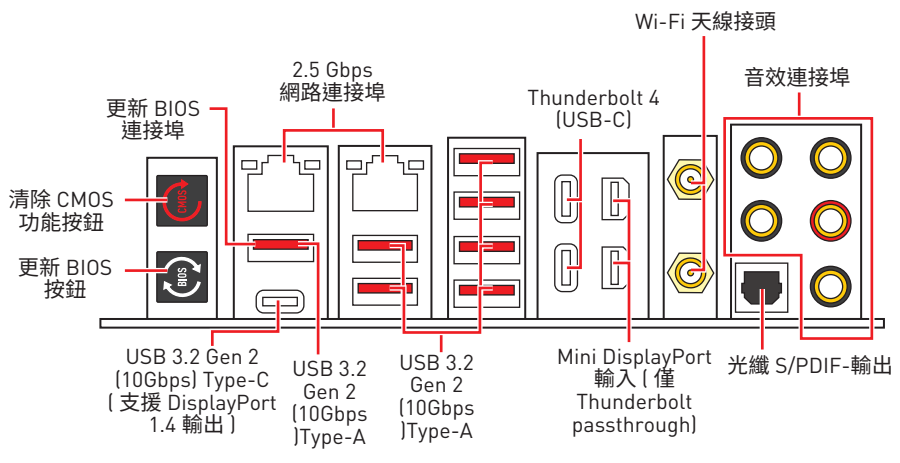

**∙ 清除 CMOS 按鈕** - 關閉電腦電源。按住「清除 CMOS」按鈕約 5-10 秒,可將 BIOS 重設為 預設值。

**∙ 更新 BIOS 連接埠/按鈕**- 關於 Flash BIOS 按鈕更新 BIOS詳情請參閱第 59 頁。

## **網路連接埠 LED 燈狀態表**

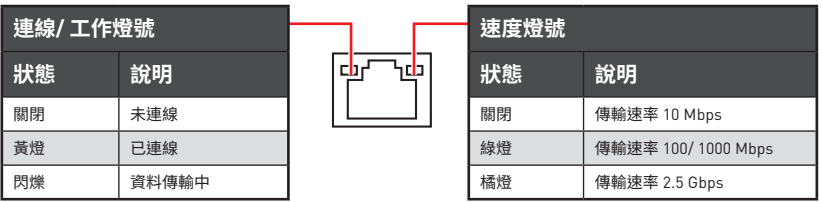

# **音效連接埠設置**

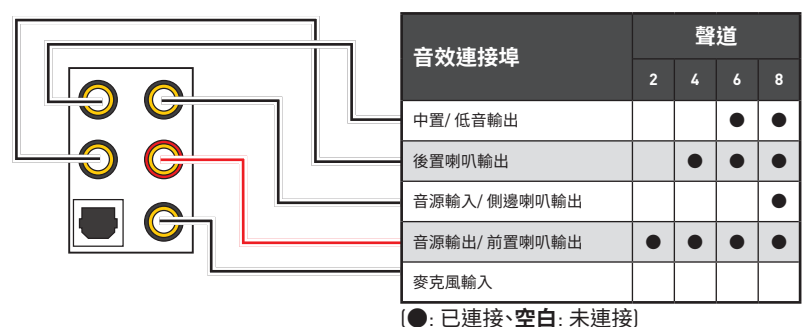

# <span id="page-386-0"></span>**Realtek 音效控制台**

安裝 Realtek 音效控制台後,您可以使用它來更改聲音設定以獲得更好的聲音體驗。

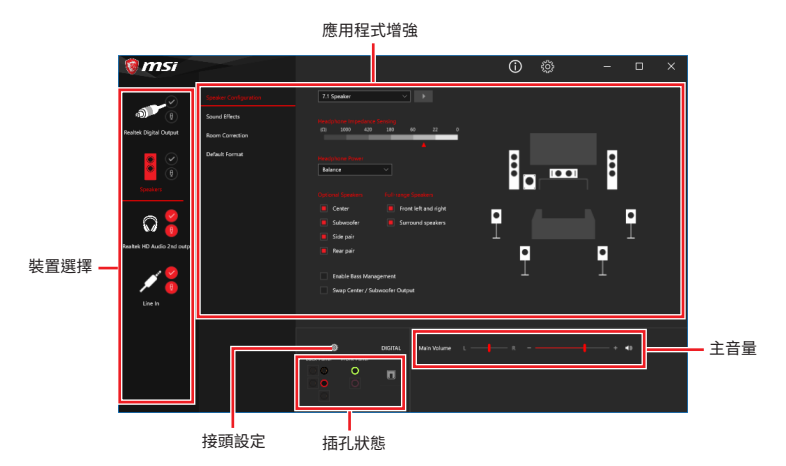

- **∙ 裝置選擇** 讓您選擇音效輸出源,以變更相關設定。**勾選**符號表示該裝置為預設。
- **∙ 應用程式增強** 這些設定提供輸出及輸入裝置,產生預期音效的完整說明。
- **∙ 主音量** 拖曳調整桿以控制您插入前面板或背板的喇叭的音量或左右平衡。
- **∙ 插孔狀態** 以圖示表示目前已連接到電腦的音效裝置。
- **∙ 接頭設定** 調整連接設定。

#### **自動彈出對話視窗**

當您通過音頻插孔插入設備時,會彈出一個對話視窗,訪問您當前連接的設備。

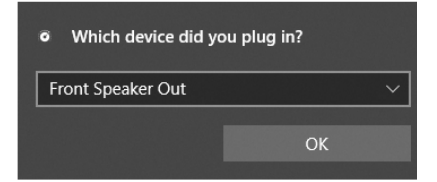

如下一個頁面所顯示的,各個接頭會對應到其預設的設定值。

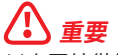

**⚠重要** 以上圖片僅供參考,可能與您購買的產品有所差異。

**連接耳機與麥克風插孔示意圖**

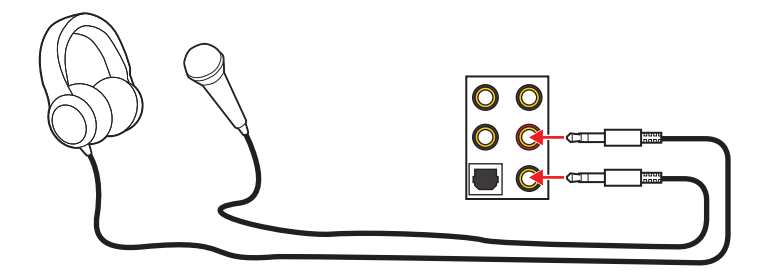

**連接立體聲喇叭插孔示意圖**

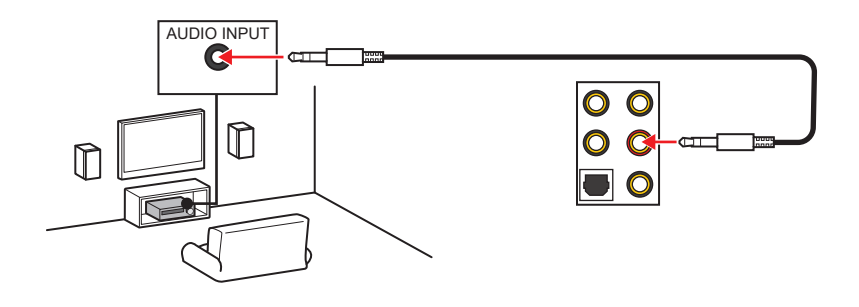

**連接 7.1 聲道喇叭插孔示意圖**

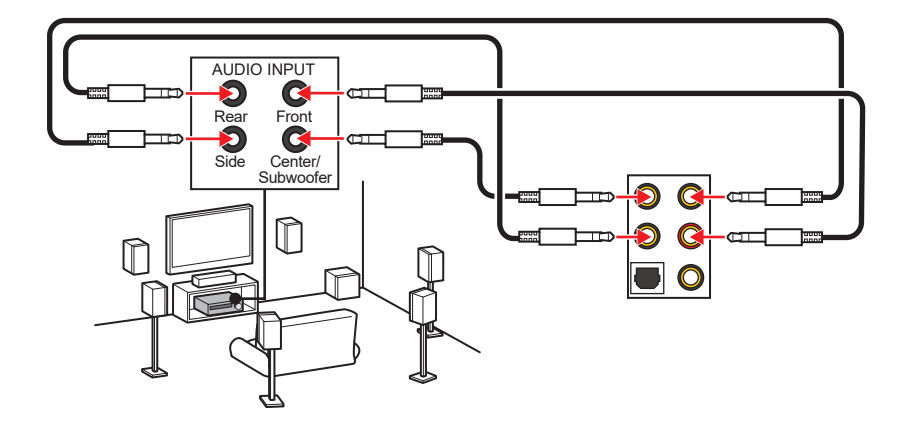

# <span id="page-388-0"></span>**安裝天線**

- **1.** 將天線連接至底座上。
- **2.** 將兩支天線鎖緊至 Wi-Fi 天線接頭上,如圖所示。

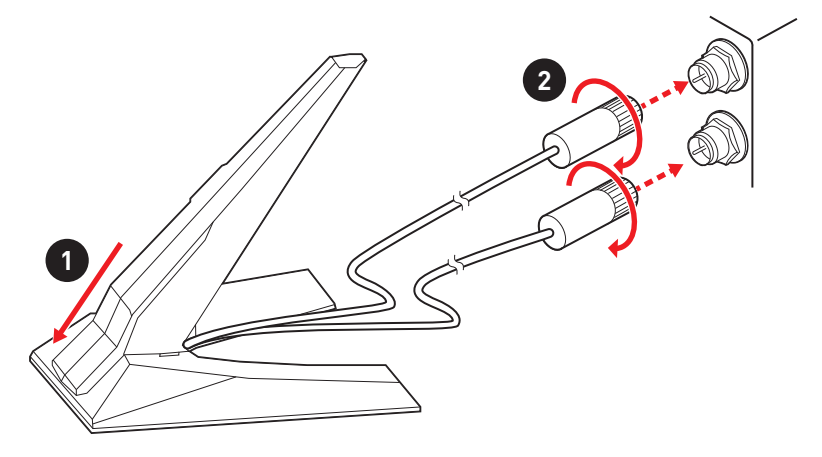

**3.** 盡量將天線放置在高處。

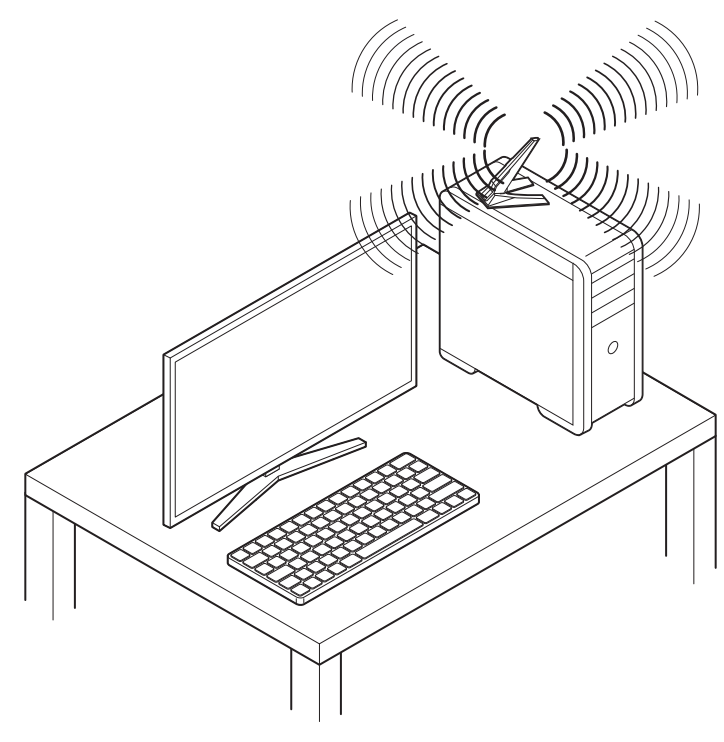

# <span id="page-389-0"></span>**透過菊鏈 (Daisy-chain) 連接Thunderbolt 設備**

菊鏈是一種透過一個輸出終端將多個設備連接到 PC 的方式。

菊鏈允許您連接多個裝置到背板上的單個 Thunderbolt 連接埠。

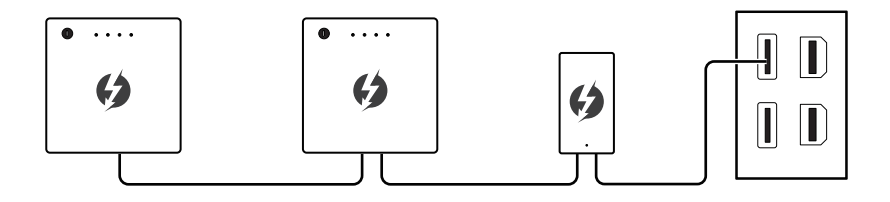

您也可以透過連接顯示卡到背板上的 Mini DisplayPort 輸入連接埠來菊鏈連接顯示器。

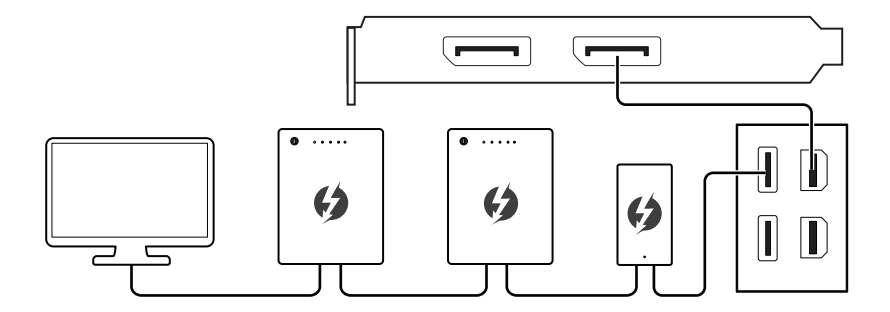

如果您想連接 USB 設備,請將他們放置在菊鏈的末尾。

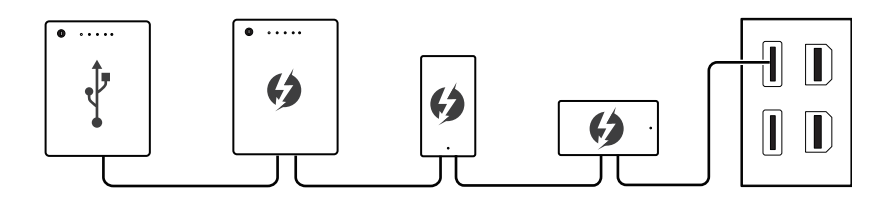

# <span id="page-390-0"></span>**元件總覽**

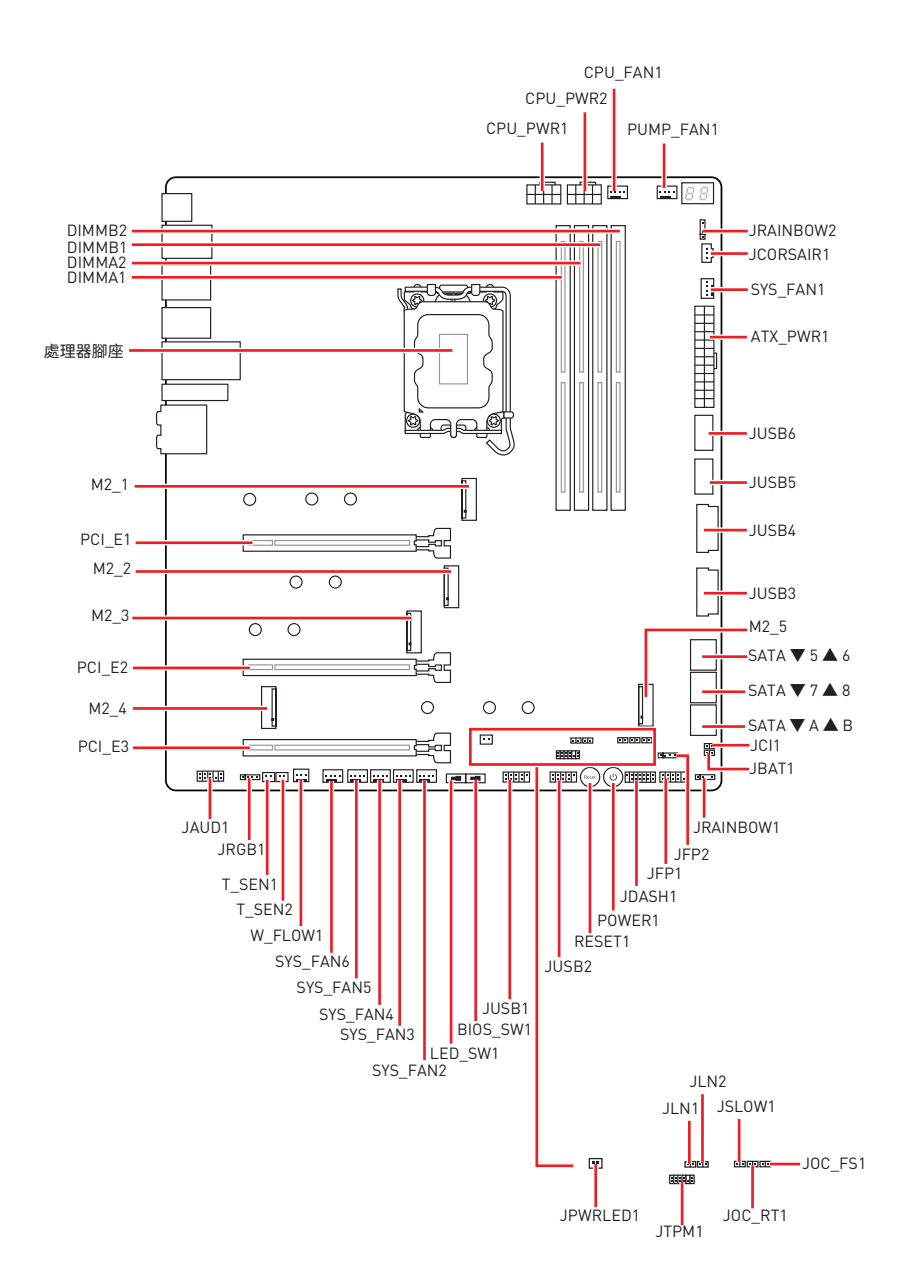

#### <span id="page-391-0"></span>**CPU 腳座**

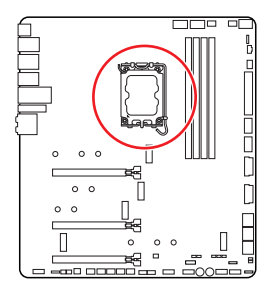

**CPU 中央點到最靠近的 DIMM 插 槽之距離** কি **48.66 mm**

#### **LGA1700 CPU 介紹**

LGA1700 CPU 正面有四個**凹槽**與一個**金 色三角形**,以利處理器能正確地裝入主機 板的腳座。金色三角形即是第一腳位所在 的位置。

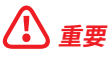

**⚠重要 ∙** 請務必先將電源線由電源插座移除,再安裝或取下中央處理器。

**∙** CPU 安裝後,仍請將 CPU 腳座的保護蓋留存。日後若需送修主機板,腳座上必須裝有保 護蓋,才符合微星的 Return Merchandise Authorization (RMA) 要求,以保固維修主機板。

**∙** 安裝 CPU 後,請務必在其上裝散熱器。CPU 須裝有散熱器才能避免過熱,並維持系統穩 定。

**∙** 務必確認 CPU 已與散熱器緊密地結合,再啟動電腦系統。

**∙** 溫度過高會嚴重損壞 CPU 和系統。請確保散熱器正常運作,以免 CPU 過熱。請於 CPU 與散熱器間均勻塗抹散熱膏或貼上耐溫膠帶以加強散熱。

● 若 CPU 未安裝在主機板上,請務必將 CPU 腳座的保護蓋裝回腳座上。

**∙** 如果您選購的是獨立包裝的處理器與散熱器/ 風扇,請參閱散熱器/ 風扇包裝內的文件, 以了解詳細的安裝方式。

● 本主機板雖設計為可支援超頻,但在進行超頻之前,請確認系統的其他零組件可承受超 頻設定。不建議進行任何超出本產品規格以外的操作,MSI® 亦無法保證此類操作所可能 造成的損壞及風險。

# <span id="page-392-0"></span>**記憶體插槽**

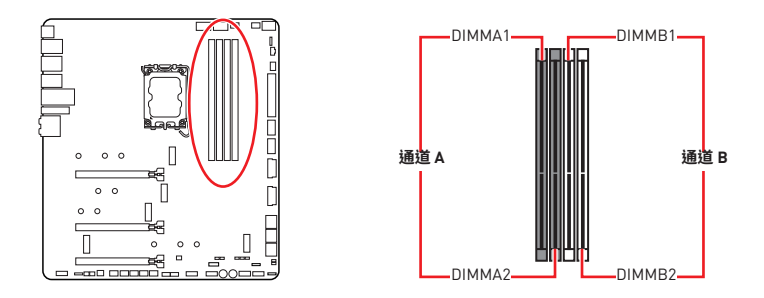

**記憶體模組安裝建議**

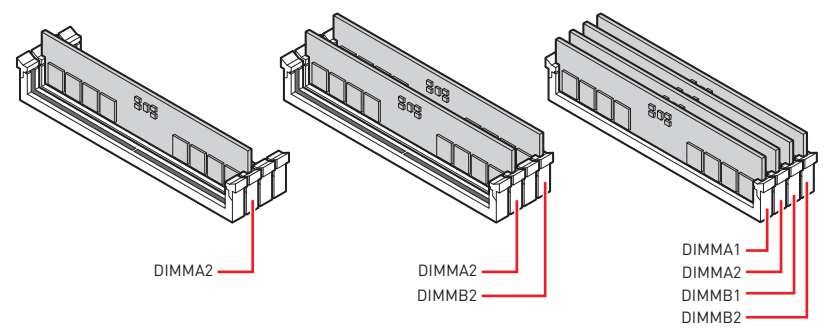

- **⚠重要 ∙** 安裝記憶體時,請務必由 **DIMMA2** 插槽開始安裝。
- **∙** 為確保系統穩定,雙通道模式,請務必安裝相同規格、容量、密度的記憶體模組。

**∙** 記憶體頻率是依照其 Serial Presence Detect (SPD) 運作。在超頻過程中,部分記憶體 模組,可能會以比其標示頻率低的數值運作;如果您希望記憶體模組以符合其標示頻率或 更高的頻率運作,請進入 BIOS 選單並找到 **DRAM Frequency** 項目設定。

● 要在主機板的所有記憶體插槽都裝上記憶體模組,或是要進行超頻時,建議您使用更高 效的記憶體散熱系統。

- **∙** 超頻時,記憶體模組之穩定性與相容性,將取決於您所安裝的 CPU 及裝置。
- 請造訪 www.msi.com 網站, 以了解詳細的記憶體相容資訊。

<span id="page-393-0"></span>**PCI\_E1~3: PCIe 擴充插槽**

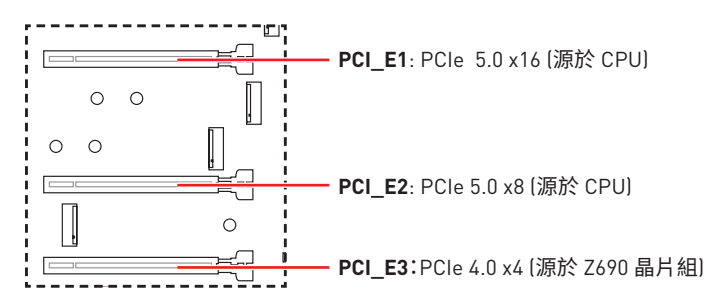

#### **多顯示卡 安裝建議**

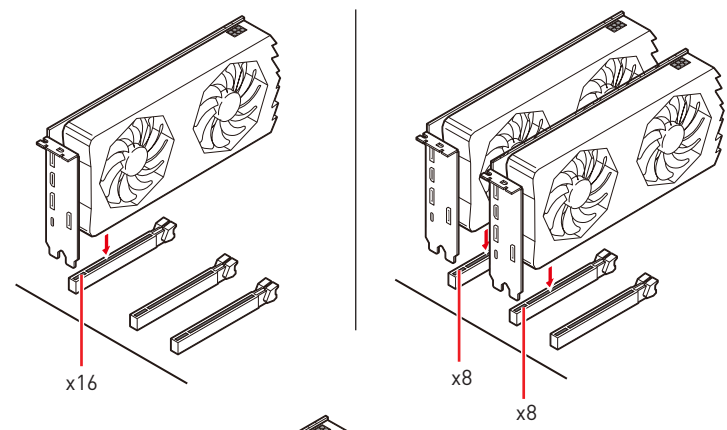

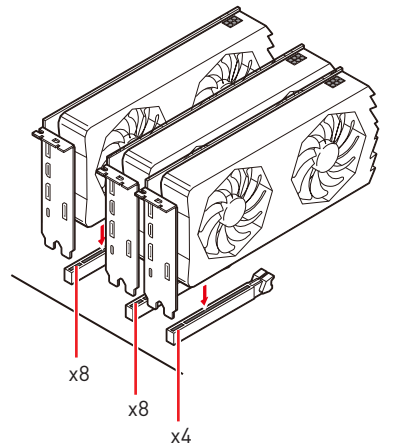

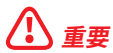

- **⚠重要 ∙** 若安裝大型顯卡,需要使用工具如 **MSI 顯卡支撐架**,以支撐其重量和防止插槽變形。
- 如只安裝一張 PCIe x16 **擴充卡,建議安裝到 PCI E1** 插槽,以獲得最佳效能。

● 新增或移除擴充卡時,請確認已關機並拔除電源線。請詳讀擴充卡說明文件,以了解所 需變更的軟硬體設定。

● PCI E3 與 M2 4 共享頻寬。當兩個插槽安裝裝置時,PCI E3 將以 x1 速度運行,M2 4 將以 x2 速度運行。

#### **安裝 SLI 顯卡**

欲知 SLI 設定的電源方面建議,請先參閱顯示卡使用手冊,以確保所有系統需求符合。 安裝 SLI 顯卡:

- **1.** 請關閉電腦並拔掉電源線,將兩張顯示卡分別安裝於 PCI\_E1 插槽及 PCI\_E2 插槽。
- **2.** 使用 **SLI 橋接器**連接兩張顯卡。

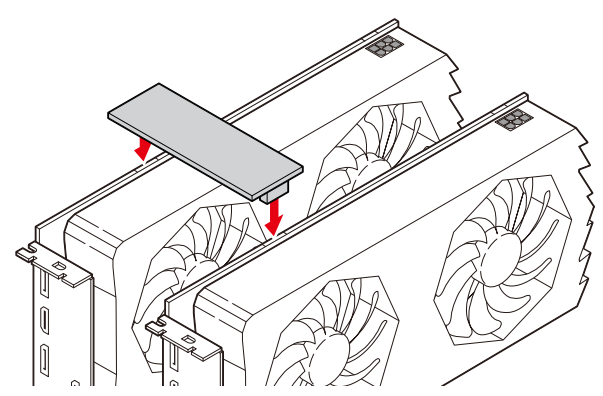

- **3.** 將顯示卡的所有 PCIe 電源接上電源供應器。
- **4.** 重新連接電源線、啟動電源,並安裝顯示卡包裝內的所有驅動程式及軟體。

<span id="page-395-0"></span>**5.** 在 Windows 桌面點擊滑鼠右鍵,從選單選擇 NVIDIA 控制面板,點選左側工作視窗 中的 Configure SLI、Surround、PhysX 選項,接著勾選 SLI 設定功能表 Maximize 3D performance,接著按套用。

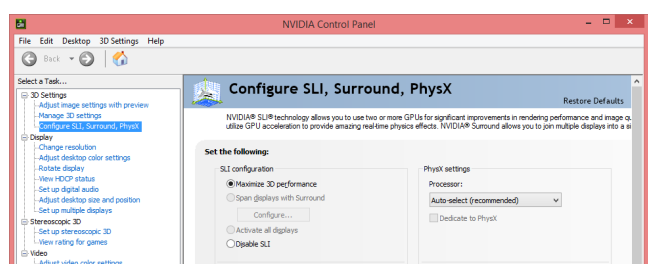

# **M2\_1~5: M.2 插槽 (M 鍵)**

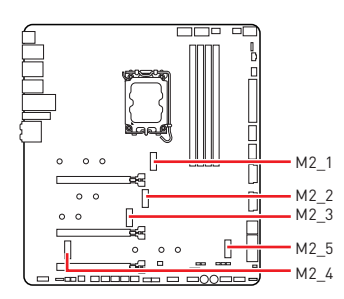

**⚠重要 ∙** Intel® RST 僅支援 PCIe M.2 SSD 搭配 UEFI ROM 。

**∙** M2\_2~5 支援 Intel® Optane™ Memory 技術。

#### **M2\_1 插槽安裝**

- **1.** 將 M.2 Shield Frozr 散熱片的螺絲取下。
- **2.** 掀起 M.2 Shield Frozr 散熱片,並取下導熱墊上的保護膠片。

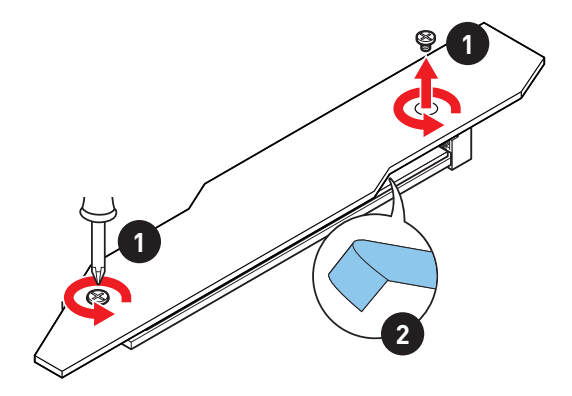
**3.** 取下 M.2 板上 M.2 導熱墊上的保護膠片。

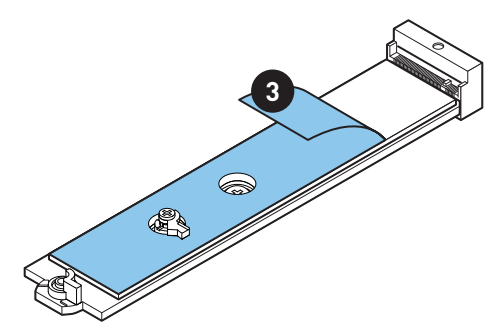

**4.** 依照您的 SSD 裝置的長度取下或更換螺絲。如果您安裝的 2280 SSD,請跳過此步驟。

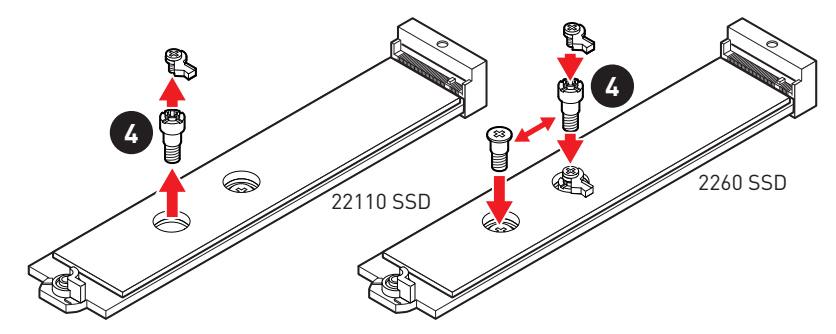

**5.** 將 M.2 SSD以 30 度角插入 M.2 插槽。

**6.** 旋轉簡易 M.2 卡扣固定 M.2 SSD。

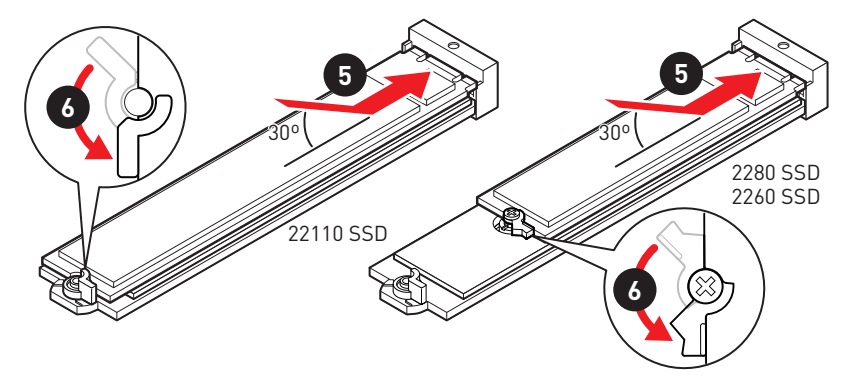

**7.** 將 M.2 Shield Frozr 散熱片放回原位並以螺絲鎖上。

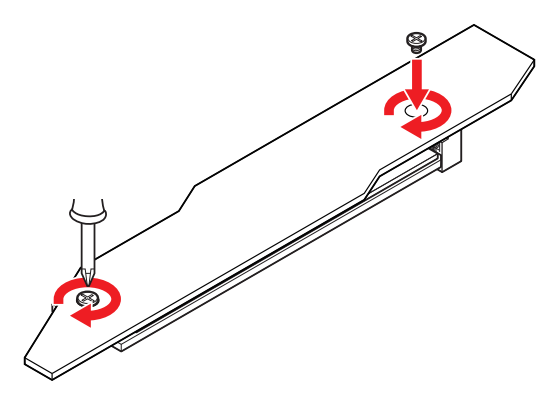

#### **M2\_2 & M2\_3 插槽安裝**

- **1.** 將 M.2 Shield Frozr 散熱片的螺絲取下。
- **2.** 掀起 M.2 Shield Frozr 散熱片,並取下導熱墊上的保護膠片。

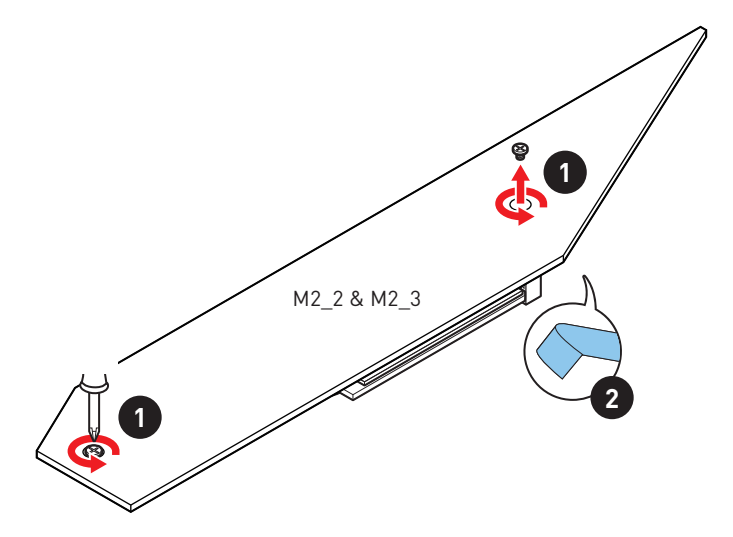

**3.** 取下 M.2 板上 M.2 導熱墊上的保護膠片。

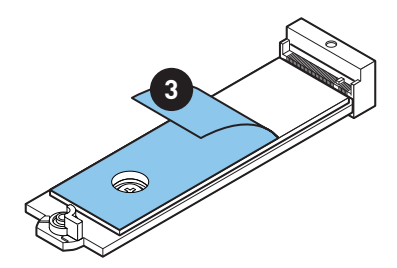

4. 如果您安裝 2260 SSD,现下 M.2 板上的螺絲, 在 M.2 板上安裝提供的間易 M.2 卡扣 套件。如果您安裝的 2280 SSD請跳過此步驟。

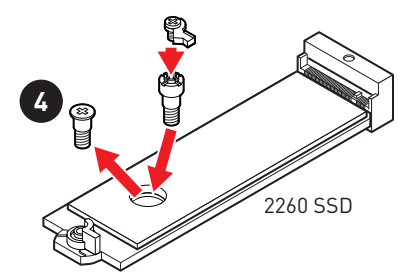

- **5.** 將 M.2 SSD以 30 度角插入 M.2 插槽。
- **6.** 旋轉簡易 M.2 卡扣固定 M.2 SSD。

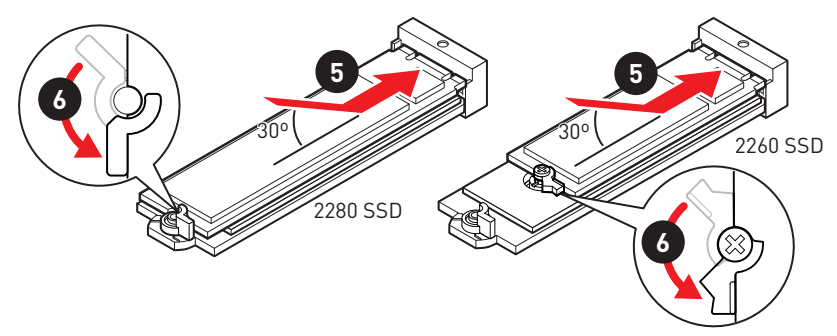

**7.** 將 M.2 Shield Frozr 散熱片放回原位並以螺絲鎖上。

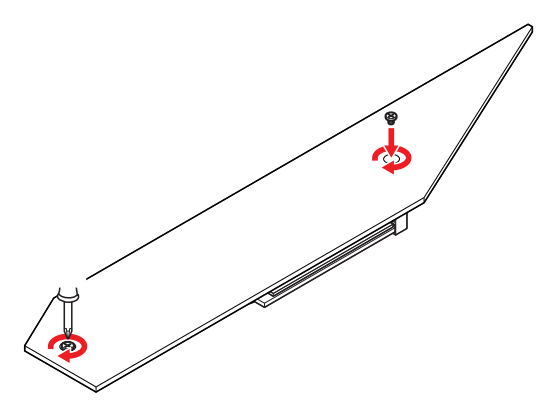

#### **M2\_4 & M2\_5 插槽安裝**

- **1.** 將 M.2 Shield Frozr 散熱片的螺絲取下。
- **2.** 掀起 M.2 Shield Frozr 散熱片,並取下導熱墊上的保護膠片。

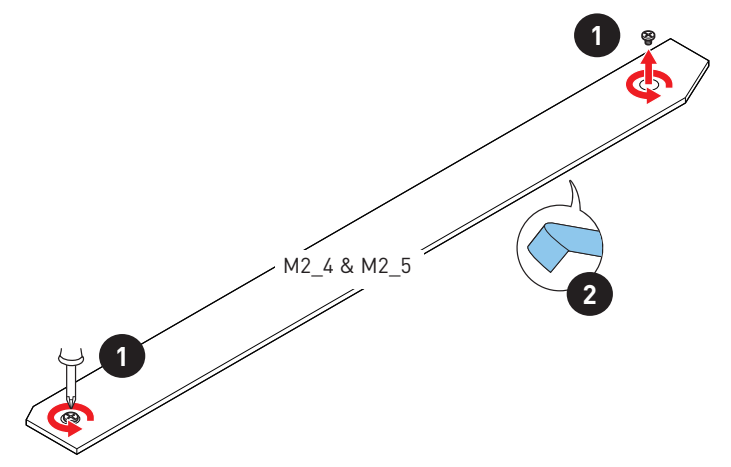

**3.** 取下 M.2 板上 M.2 導熱墊上的保護膠片。

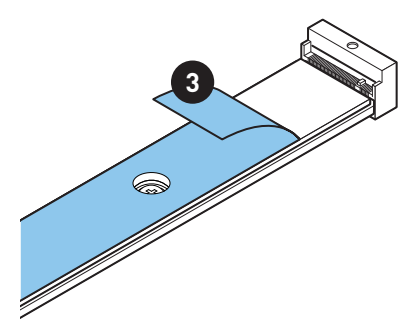

- **4.** 如果 M.2 板上安裝有螺絲,請先取下;否則,請跳過此步驟。
- **5.** 請依照您 M.2 SSD 裝置的長度來鎖住 M.2 螺柱。

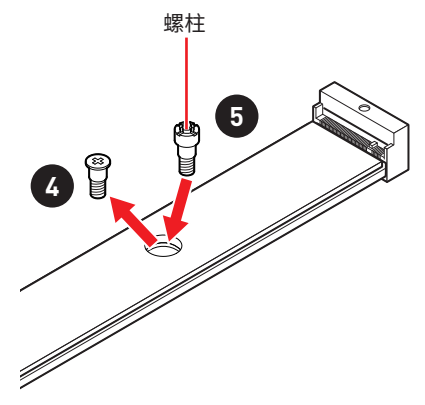

- **6.** 將 M.2 SSD以 30 度角插入 M.2 插槽。
- **7.** 請將 M.2 SSD 以 M.2 8.5H 螺絲鎖上。

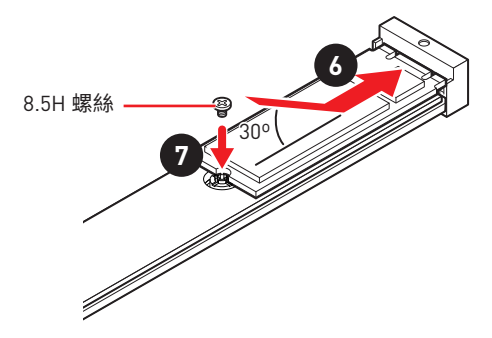

**8.** 將 M.2 Shield Frozr 散熱片放回原位並以螺絲鎖上。

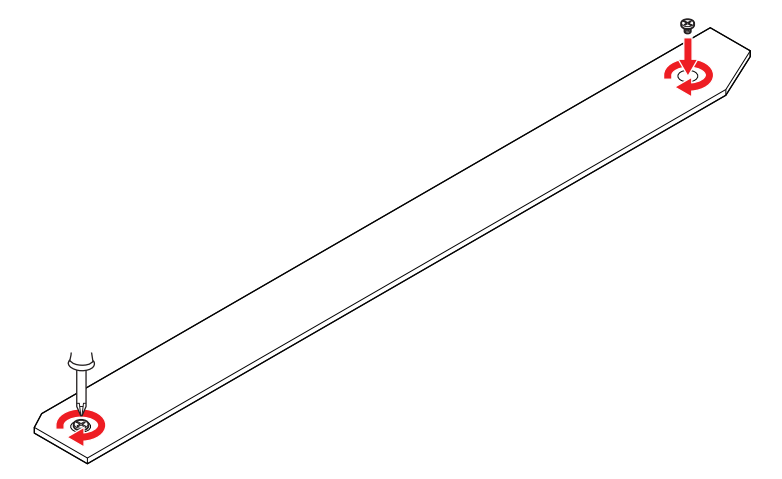

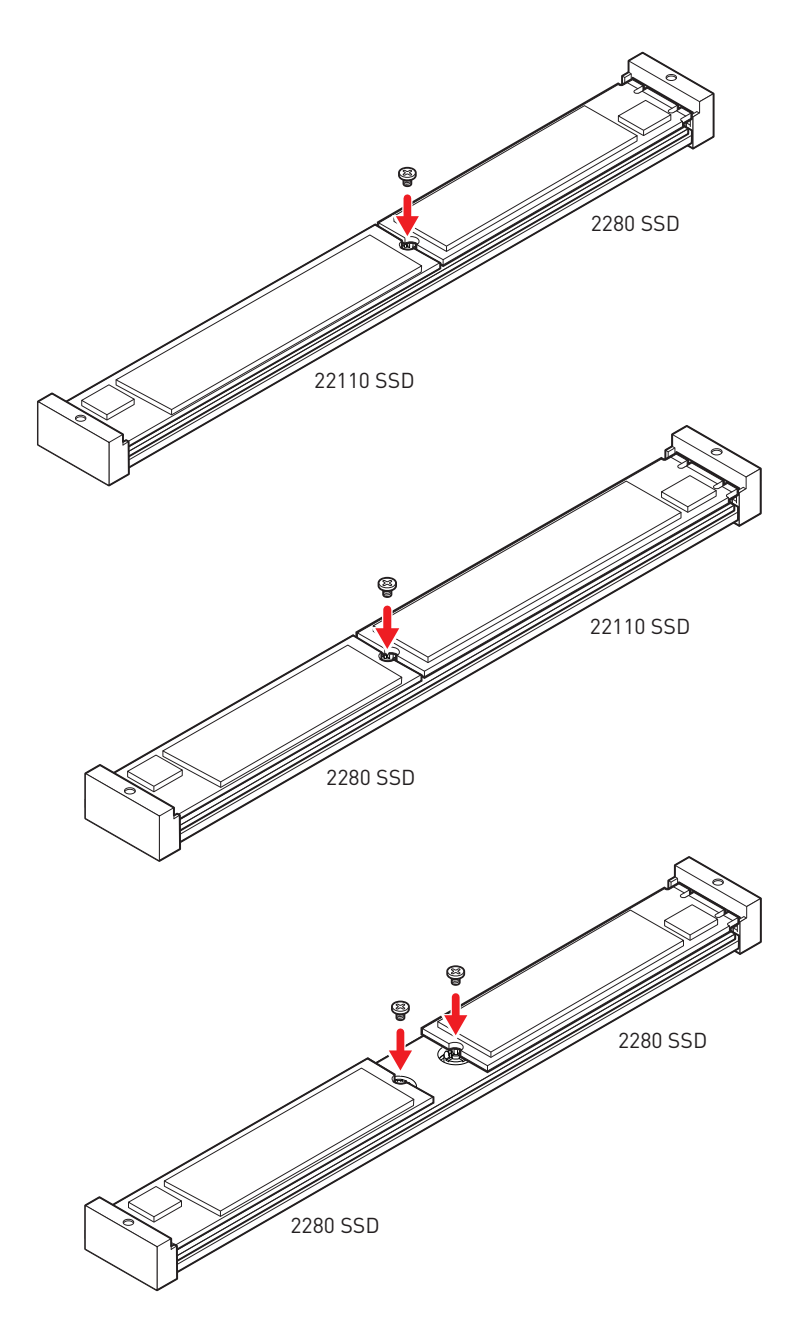

# **SATA5~8 & SATAA~B: SATA 6Gb/s 插孔**

這些插孔是 SATA 6Gb/s 介面連接埠。每個插孔皆可連接一個 SATA 裝置。

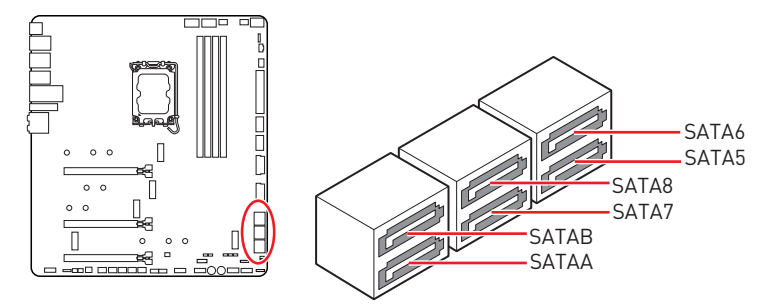

- **⚠重要 ∙** SATA 排線不可摺疊超過 90 度,以免傳輸資料時產生錯誤。
- **∙** SATA 排線兩端接頭外觀相似,建議將平頭端接到主機板,以節省空間。
- 當 M2 5 插槽裝有 M.2 SATA SSD 時, SATA7 連接埠將不可用。

# **JAUD1: 前置音效插孔**

本插孔用於連接前面板的音訊插孔。

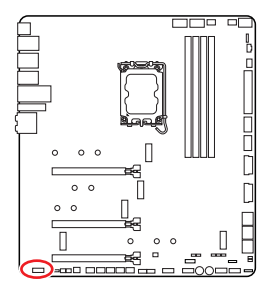

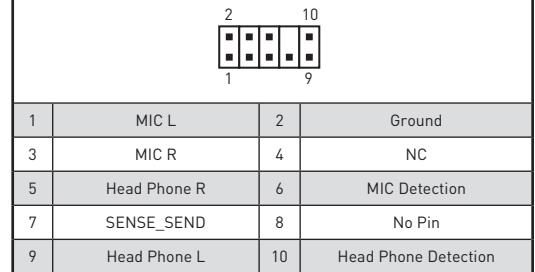

# **JFP1, JFP2: 系統面板接頭**

這些接頭用於連接前面板的開關和 LED 指示燈。

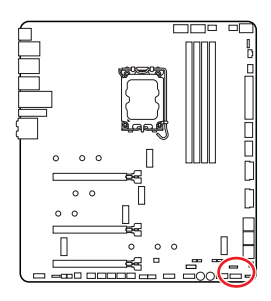

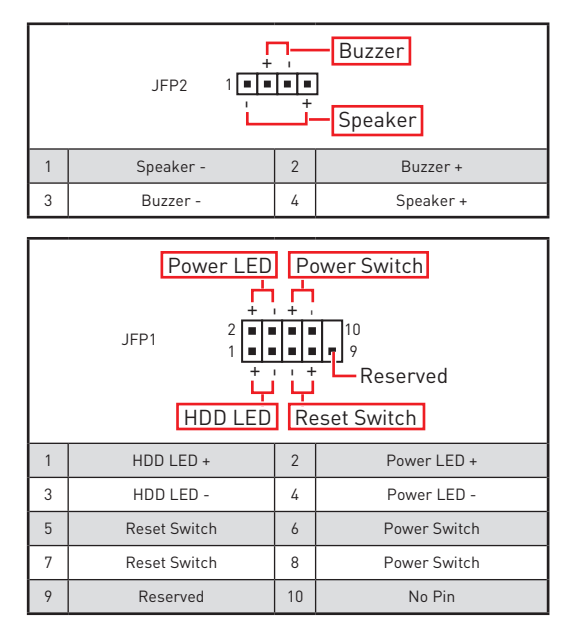

# **W\_FLOW1: 水流量表接頭**

該接頭可用於連接水流量表以監測液體冷卻系統的流速。

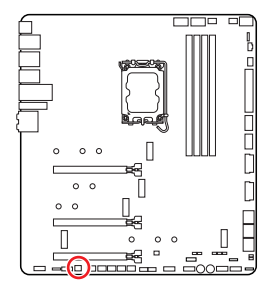

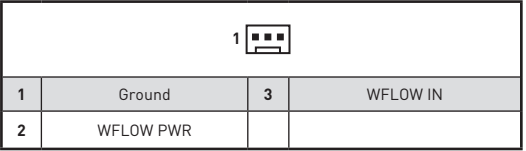

# **JDASH1: 調試控制器接頭**

此接頭可連接選擇性配置的調試控制器模組。

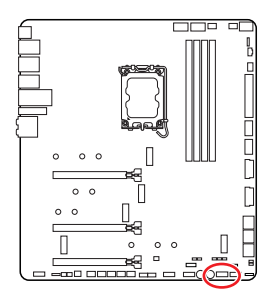

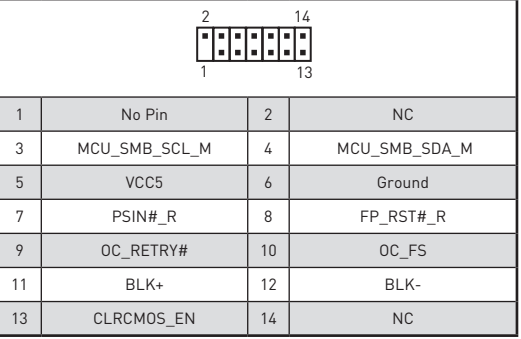

#### **連接 JDASH1 和調試控制器模組**

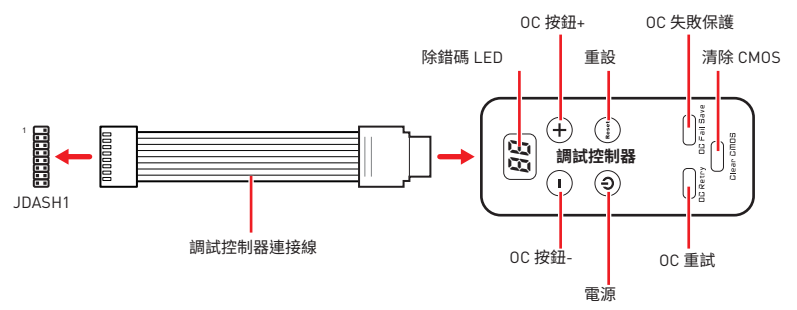

#### **使用調試控制器**

調試控制器是一個多功能模組,可幫助您更輕鬆地監視,控制和超頻主機板。請按照以下 說明理解模組上每個按鈕的功能。

**∙ 除錯碼 LED** - 顯示 POST 期間和之後的 CPU 內核溫度(預設),進度和錯誤代碼。請參閱 本手冊中的除錯碼 LED 表詳細資訊。

**∙ OC 按鈕- / +** - 這些按鈕用於降低/增加 CPU 基頻/ CPU 比率。請進入 **BIOS > OC > Direct OC Button** 並選擇要超頻的 CPU基頻或 CPU 比率。

- **∙ 重設** 此按鈕可讓您重啟電腦。
- **∙ 電源** 此按鈕可讓您打開和關閉電腦。

● OC 失敗保護 - 按住按鈕並同時啟動系統,以安全啟動模式啟動。系統將預設啟動,並降 低 PCIe (源於 CPU) 模式。

- **∙ OC 重試** 按住此按鈕可重試超頻誰定,直到系統成功啟動。
- **∙ 清除 CMOS** 關閉電腦電源並長按此按鈕 5-10 秒,以重啟 BIOS 為預設值。

#### **調試控制器模組磁鐵**

調試控制器模組的兩側都內直了一些磁鐵,可万便慾將具粘貼至機殼上。但是,我們提供 了四個額外的磁鐵,用於粘貼仕榠組後蓋內。請按照以下說明粘貼磁鐵。

- **1.** 將後蓋的螺絲移除。
- **2.** 打開然後將後蓋翻過來。

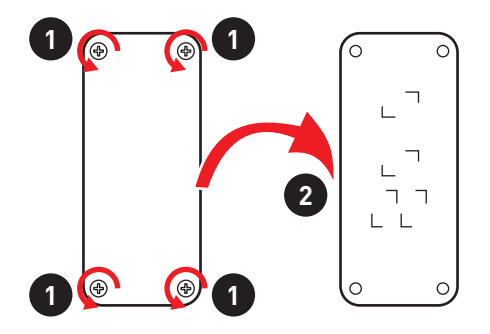

- **3.** 從磁鐵上取下標籤。
- **4.** 將四個磁鐵粘在特定的四個位置。
- **5.** 按照正確的方向重新安裝後蓋。

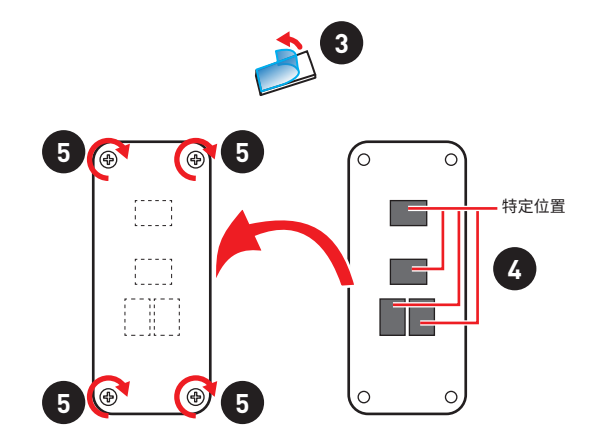

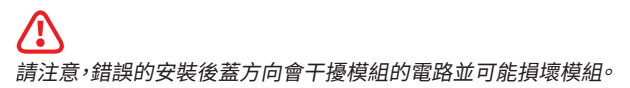

# **CPU\_PWR1~2, ATX\_PWR1: 電源接頭**

這些接頭能讓您連接 ATX 電源供應器。

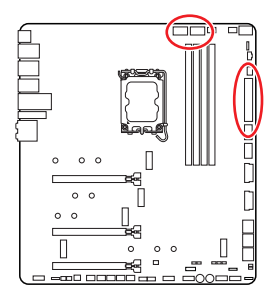

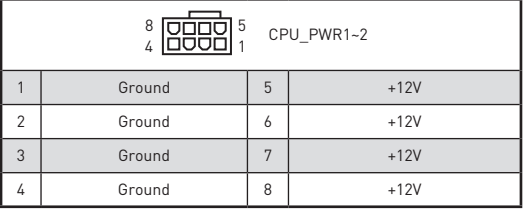

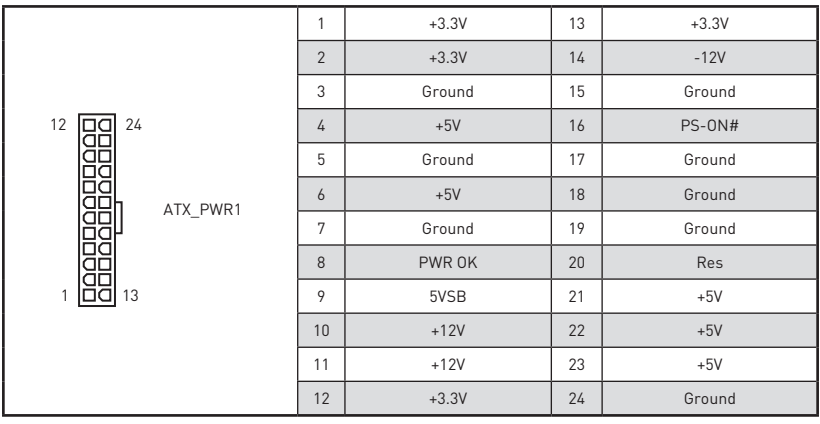

**⚠重要** 請確認所有電源排線,皆已穩固連接到適當的 ATX 電源供應器,確保主機板穩定操作。

# **JCI1: 機殼開啟接頭**

此接頭可連接機殼開啟開關排線。

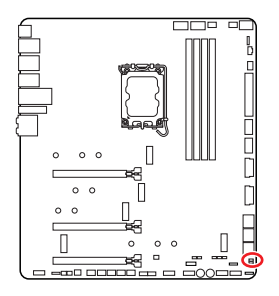

निर 一般 (預設 值)

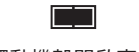

觸動機殼開啟事件

#### **使用機殼開啟偵測器**

- **1.** 連接 **JCI1** 插孔和機殼上的機殼開啟開關/感測器。
- **2.** 關閉機殼蓋。
- **3.** 前往 **BIOS > SETTINGS > Security > Chassis Intrusion Configuration**。
- **4.** 將 **Chassis Intrusion** 設定為 **Enabled**。
- **5.** 按下 **F10** 儲存並離開,然後按 **Enter** 鍵選擇 **Yes。**
- **6.** 之後若機殼蓋再次被開啟,電腦啟動後畫面上即會顯示警告訊息。

#### **重設機殼開啟警告**

- **1.** 前往 **BIOS > SETTINGS > Security > Chassis Intrusion Configuration**.
- **2.** 將**Chassis Intrusion** 設定為 **Reset**。
- **3.** 按下 **F10** 儲存並離開,然後按下 **Enter** 鍵選擇 **Yes**。

### **POWER1, RESET1: 電源按鈕、重新開機按鈕**

電源按鈕/重新開機按鈕用來開啟電腦電源/重新開機。

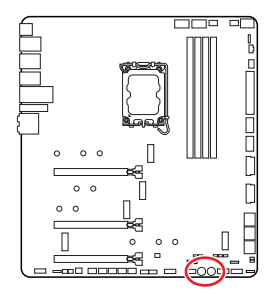

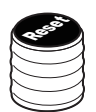

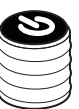

重新開機按鈕

電源按鈕

# **JUSB5~6: USB 3.2 Gen 2x2 Type-C 接頭**

這些接頭可供連接前面板上的 USB 3.2 Gen 2x2 20Gbps Type-C 接頭。這個接頭具有防呆 設計。請務必以相對應的方向正確連接。

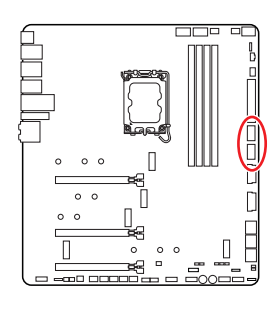

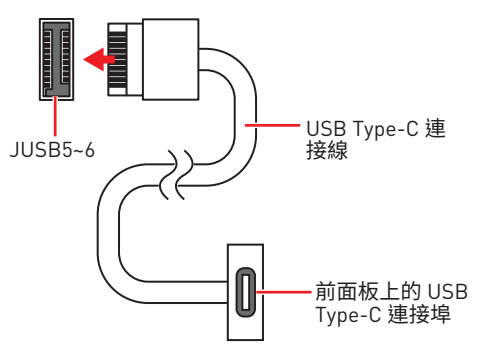

# **JUSB3~4: USB 3.2 Gen 1 接頭**

這些接頭用於連接前面板的 USB 3.2 Gen 1 5Gbps 連接埠。

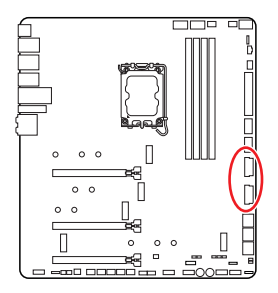

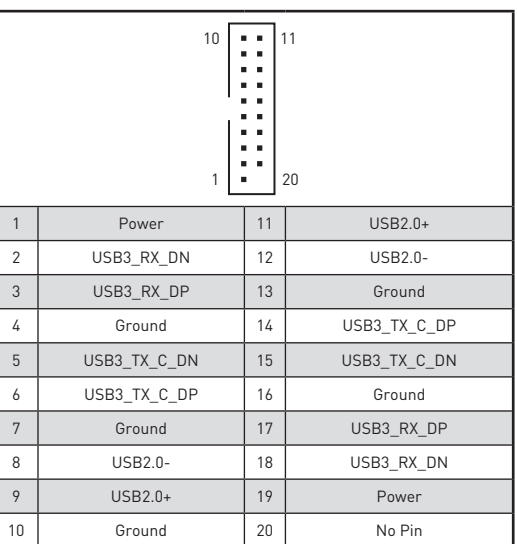

<mark>∠↓</mark>〉重要<br>請注意,電源和接地針腳必須正確連接,以免造成組件受損。

# **JUSB1~2: USB 2.0 接頭**

這些接頭用於連接前面板的 USB 2.0 連接埠。

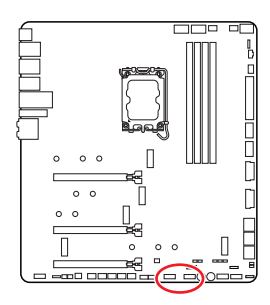

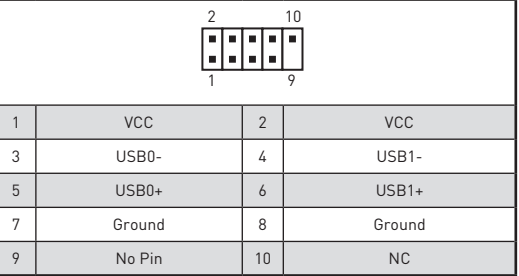

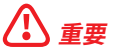

**⚠重要 ∙** 請注意,VCC 和接地針腳必須正確連接,以免造成組件受損。

● 如要以 USB 連接埠對 iPad · iPhone 及 iPod 充電,請安裝 MSI Center 工具軟體。

# **JTPM1: TPM 模組接頭**

此接頭用於連接可信賴平台模組 (TPM)。請參閱 TPM 安全平台手冊瞭解更多詳情。

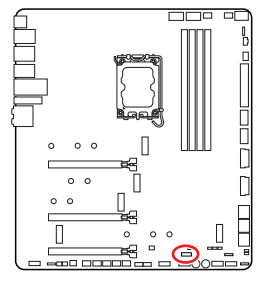

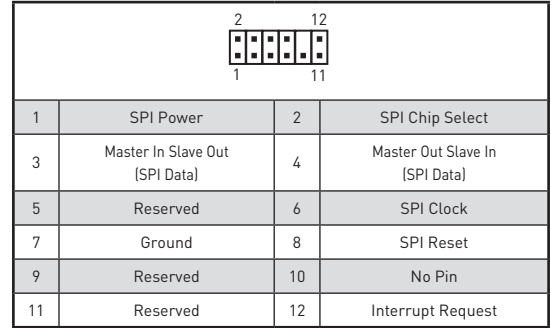

# **JSLOW1: 慢速模式啟動跳線**

此跳線用於 LN2 (液態氮)散熱套件,LN2套件可提供極限超頻條件,以穩定的處理器頻率 開機,以免系統損壞。

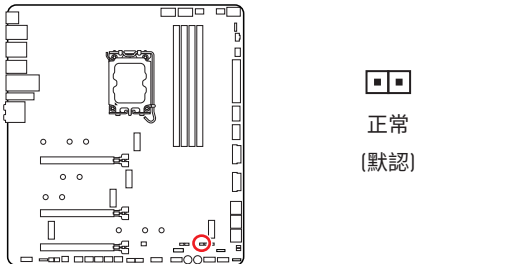

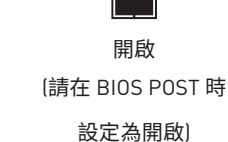

# **JLN1~2: 低溫模式啟動跳線**

本跳線用於液氮冷卻系統,以在極低溫度下開機。可嘗試將此跳線設為啟用,以增加開機 成功率。

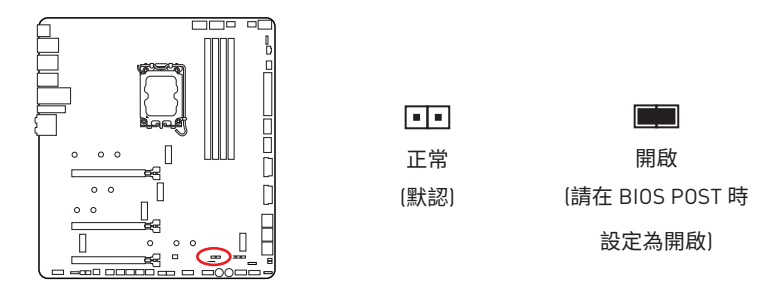

- **⚠重要 ∙** 使用者如嘗試進行低溫超頻,須自負風險。超頻效能依 CPU 版本而定。
- **∙** 關機狀態下請勿將此跳線切換到**開啟**,否則系統將無法開機。

# **JOC\_FS1: 安全啟動跳線**

此跳線用於 Safe Boot。一旦啟用,系統將以預設值啟動並降低 PCIe (源於 CPU) 模式。

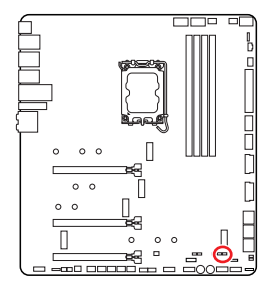

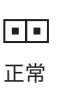

(預設值) 使用存儲的 BIOS 設定

啟動。

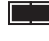

開啟

Safe Boot 套用 BIOS 預 設設定业<u>降</u>は PCIe (源於)<br>- - - - - - - -CPU) 模式

# **JOC\_RT1: OC 重試按鈕接頭**

此接頭允許您連接一個按鈕。當您按住此按鈕,系統將持續重試超頻直至成功啟動。

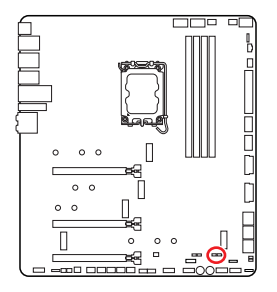

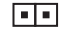

一般 (預設值)

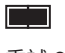

重試 OC

### **T\_SEN1~2: 溫度感測器接頭**

這些接頭可用於連接溫度感測器線,並用它來監控檢測點的溫度。

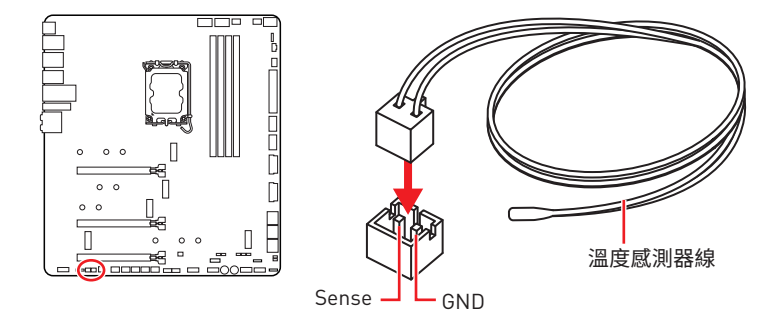

# **BIOS\_SW1: 多重 BIOS 切換開關**

此主機板內建兩個 BIOS ROM。如果其中一個損毀,您可以滑動開關,切換到另一個 ROM 以進行開機。

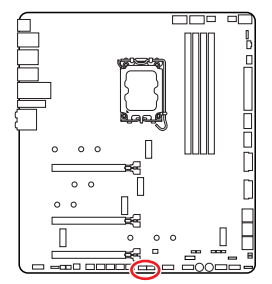

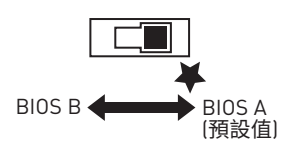

**⚠重要 ∙** 系統開機過程中,請勿使用「Multi-BIOS (多重 BIOS)」開關。

**∙** 您也可以使用 **MSI Center** 或**更新 BIOS 按鈕**來更新 BIOS。請參閱 BIOS 章節以了解詳 情。

### **CPU\_FAN1, PUMP\_FAN1, SYS\_FAN1~6: 風扇電源接頭**

風扇電源接頭可分為脈寬調變 (PWM) 模式和 DC 模式。PWM 模式風扇插孔提供恆定 12V 輸出,並可透過速度控制訊號調整風扇速度。DC 模式插孔會變更電壓,藉此控制風扇速 度。Auto 模式能自動偵測風扇的 PWM 與 DC 模式 。但是,您可以按照以下說明將風扇電 源接頭調整為 PWM 或 DC 模式。

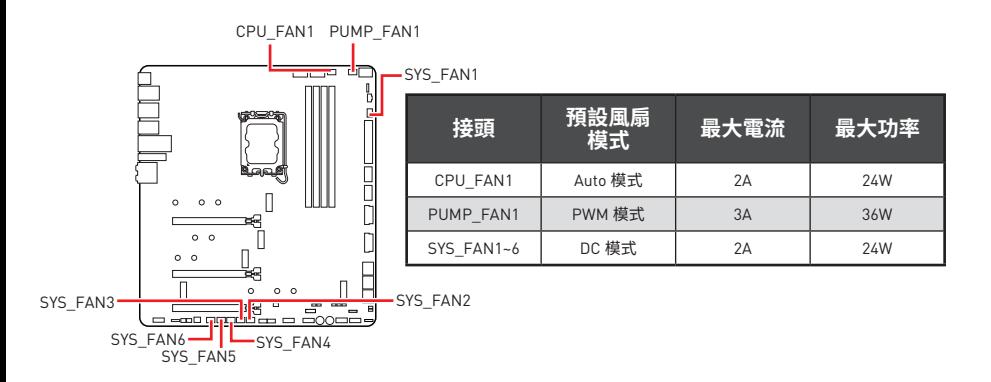

#### **切換風扇模式並調整風扇速度**

你可以在 **BIOS > HARDWARE MONITOR** 中切換 PWM 模式和 DC 模式,與 調整風扇速 度。

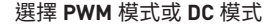

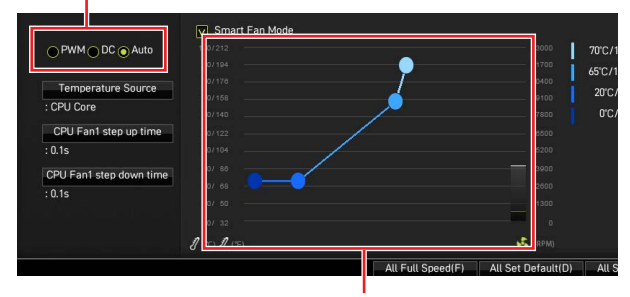

風扇速度的漸變點,允許您根據 CPU 溫度調整風扇速度。

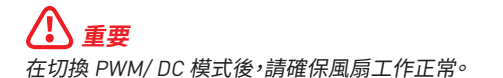

#### **風扇接頭的針腳定義**

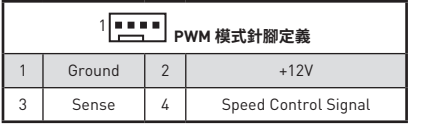

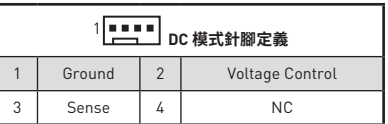

# **JBAT1: 清除 CMOS (重置 BIOS) 功能跳線**

主機板內建 CMOS 記憶體,是利用主機板上的外接電池來保留系統設定。若要清除系統設 定,請將跳線設為清除 CMOS 記憶體。

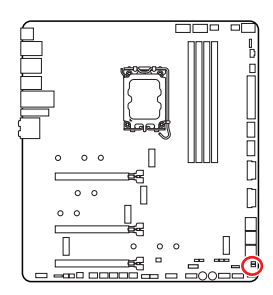

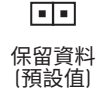

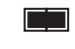

清除 CMOS/ 重置 BIOS

#### **重設 BIOS 至預設值**

- **1.** 關閉電腦電源並拔除電源線。
- **2.** 使用跳接器蓋讓 **JBAT1** 短路持續約 5-10 秒。
- **3.** 將跳接器蓋從 **JBAT1** 上取出。
- **4.** 插入電源線並開啟電腦電源。

### **V-Check Points Lite (電壓檢測點標準版)**

電壓檢測點用於檢測目前電壓。測量時需使用萬用電表(需另外購置)。量測電壓時,請將 測試探棒分別放在 GND (螺絲鎖孔) 與一個特定的電壓檢測點上。請查閱萬用電表的說明 書,以了解更多資訊。

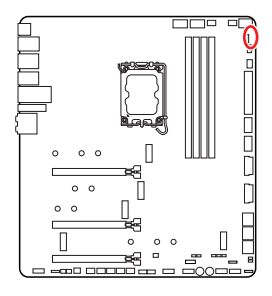

- **P** GND **P** VCC
	- CPU\_AUX
	- o CPU VDD2

# **JRGB1: RGB LED 接頭**

JRGB 接頭允許您連接 5050 RGB LED 燈條 (12V)。

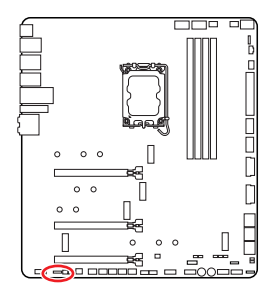

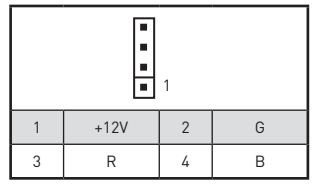

#### **RGB LED 燈條連接示意圖**

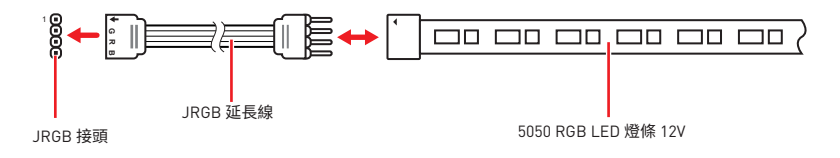

#### **RGB LED 風扇連接示意圖**

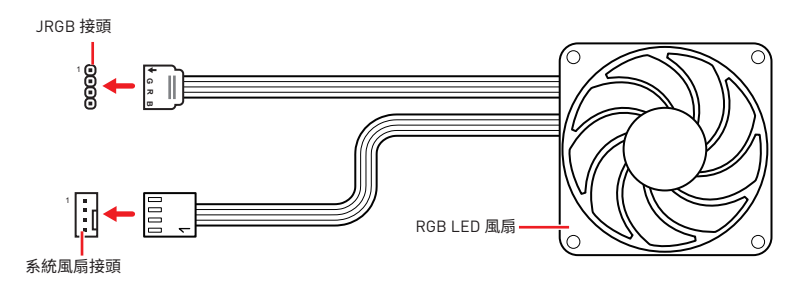

**⚠重要 ∙** JRGB 接頭支援最長 2 公尺的 5050 RGB LED 燈條 (12V/G/R/B),最大額定功率為 3A  $(12V)$ 。

- 進行安裝或拔除 RGB LED 燈條前,請先關閉電源供應器,並將電源線由電源插座移除。
- **∙** 請使用 MSI 軟體來控制擴展的 LED 燈條。

# **JRAINBOW1~2: 可定址 RGB LED 接頭**

JRAINBOW 接頭允許您連接 WS2812B 可定址 RGB LED 燈條 5V。

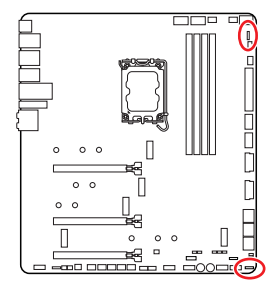

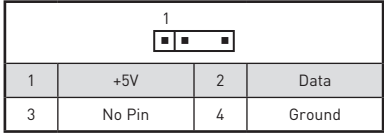

**可定址 RGB LED 燈條連接示意圖**

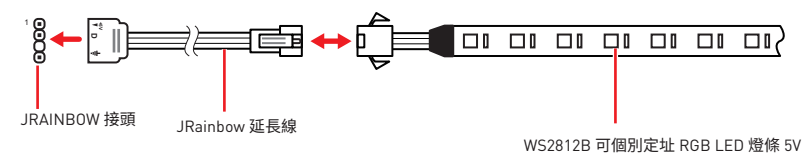

#### **可定址 RGB LED 風扇連接示意圖**

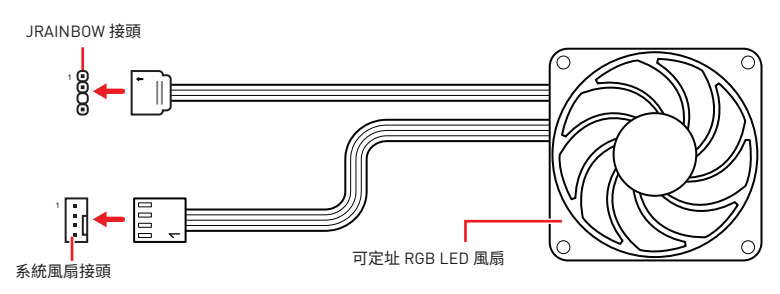

**⚠警告** 請勿連接錯誤類型的 LED 燈條。JRGB 接頭和 JRAINBOW 接頭提供不同的電壓,如誤將 5V LED 燈條連接到 JRGB 接頭,將會造成此 LED 燈條損壞。

**⚠重要 ∙** JRAINBOW 接頭最多可支援 75 個 LED WS2812B 可個別定址 RGB LED 燈條 (5V/ Data/Ground),最大額定功率為 3A (5V)。如全部使用 20% 亮度,此接頭支援的 LED 燈條 上限則可達 200 個。

- 進行安裝或拔除 RGB LED 燈條前,請先關閉電源供應器,並將電源線由電源插座移除。
- **∙** 請使用 MSI 軟體來控制擴展的 LED 燈條。

# **JCORSAIR1: CORSAIR 接頭**

JCORSAIR1 接頭可用來將 CORSAIR 個別可定址 Lighting PRO RGB LED 燈條 (5V) 或 CORSAIR RGB LED 風扇連接至 CORSAIR 風扇集線器。所有項目連接妥當後,您可透過 MSI 軟體 控制 CORSAIR RGB LED 燈條與風扇。

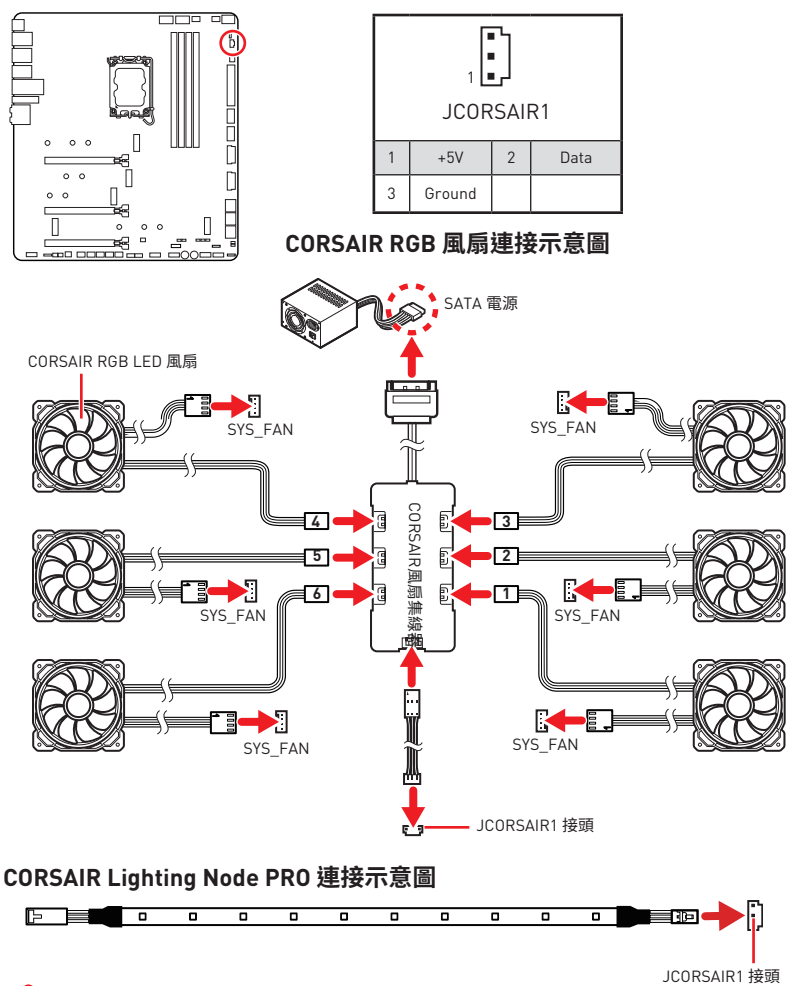

**⚠重要 ∙** 風扇必須從 1 開始依序連接。1 > 2 > 3 > 4 > 5 > 6。序列中若有風扇未連接,則會中斷通 訊,導致 RGB LED 指示燈功能無法運作。

**∙** 所支援的 RGB LED Fan 或 RGB LED Lighting PRO 燈條數量依型號而異。請參閱主機 板規格。

**∙** RGB LED 風扇與 CORSAIR Lighting Node PRO 不能同時使用。

# **內建 LED 指示燈**

# **除錯 LED 指示燈**

這些 LED 指示燈會表示主機板的偵錯狀態。

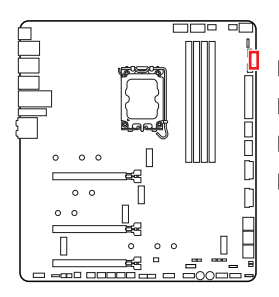

**CPU** - 表示未偵測到 CPU 或已故障。 **DRAM** - 表示未偵測到記憶體或已故障。 **VGA** - 表示未偵測到顯示晶片或已故障。 **□■ BOOT - 表示未值測到開機裝置或已故障。** 

# **JPWRLED1: LED 電源接頭**

零售商使用此連接器演示內載 LED 燈

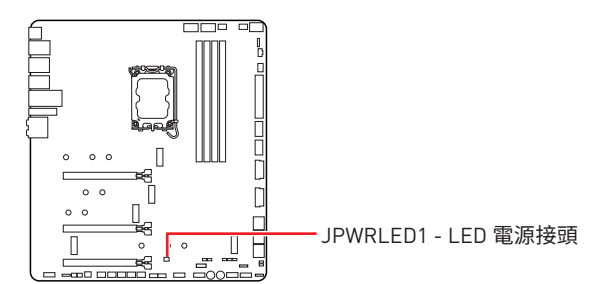

# **LED\_SW1: EZ LED 指示燈控制**

此開關用於打開/ 關閉主機板上的所有 LED 指示燈。

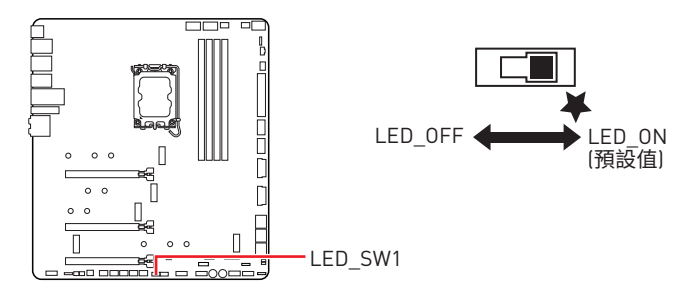

# **除錯碼 LED**

除錯碼 LED 會在 POST 期間及之後顯示進度與錯誤碼。詳細資料請參閱「除錯碼 LED」 表。

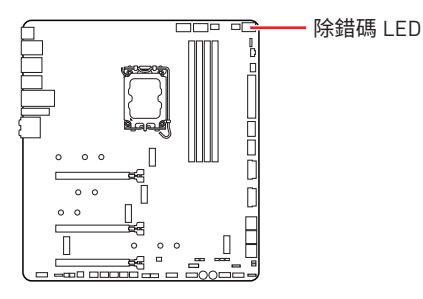

# **十六進位字元表**

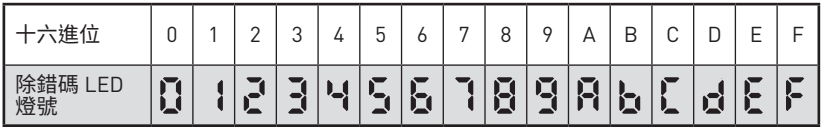

#### **開機階段**

**Security (SEC)** – 前期低階初始化

**Pre-EFI Initialization (PEI)** – 記憶體初始化

**Driver Execution Environment (DXE)** – 主要硬體初始化

**Boot Device Selection (BDS)** – 系統設定、作業系統前使用者介面、可開機裝置 (CD/ **DVD、HDD、USB、網路、Shell ]** 

# **除錯碼 LED 表**

#### **SEC 進度碼**

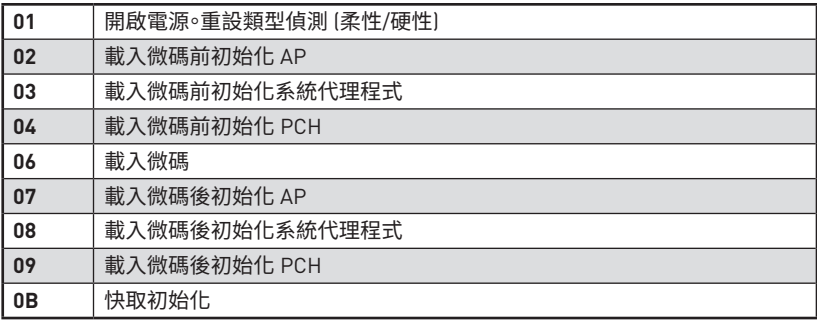

#### **SEC 錯誤碼**

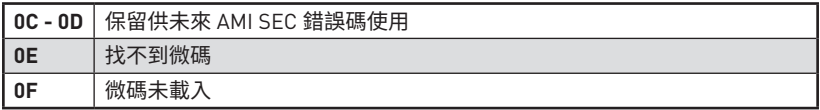

### **PEI 進度碼**

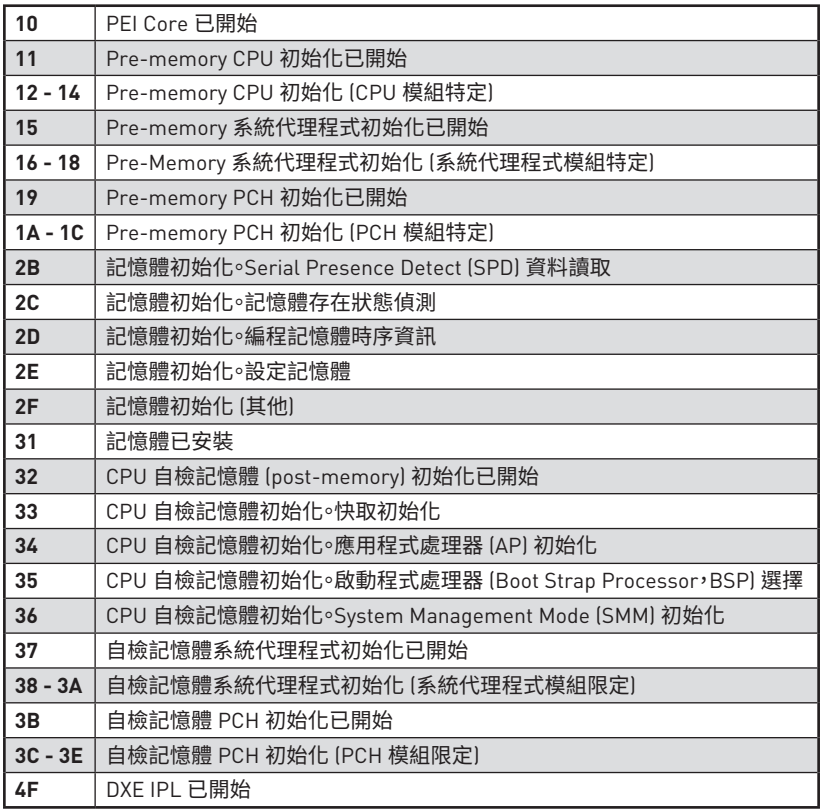

#### **PEI 錯誤碼**

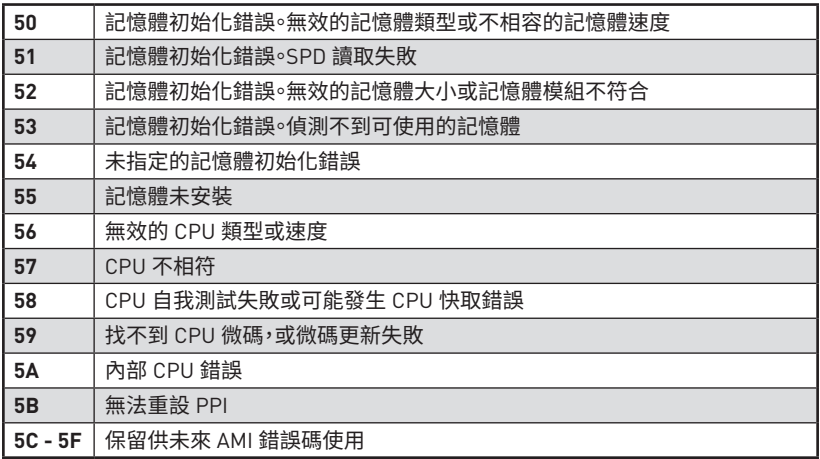

#### **DXE 進度碼**

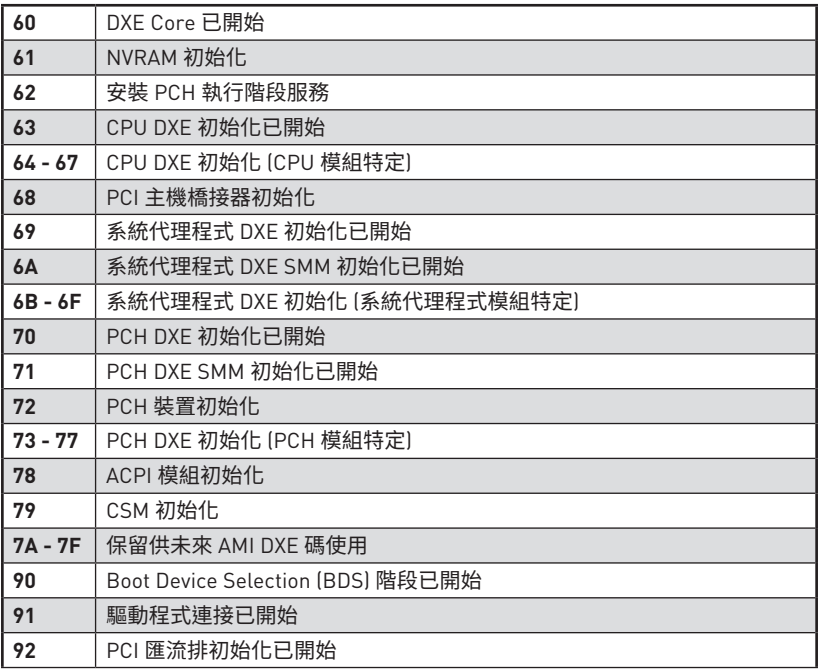

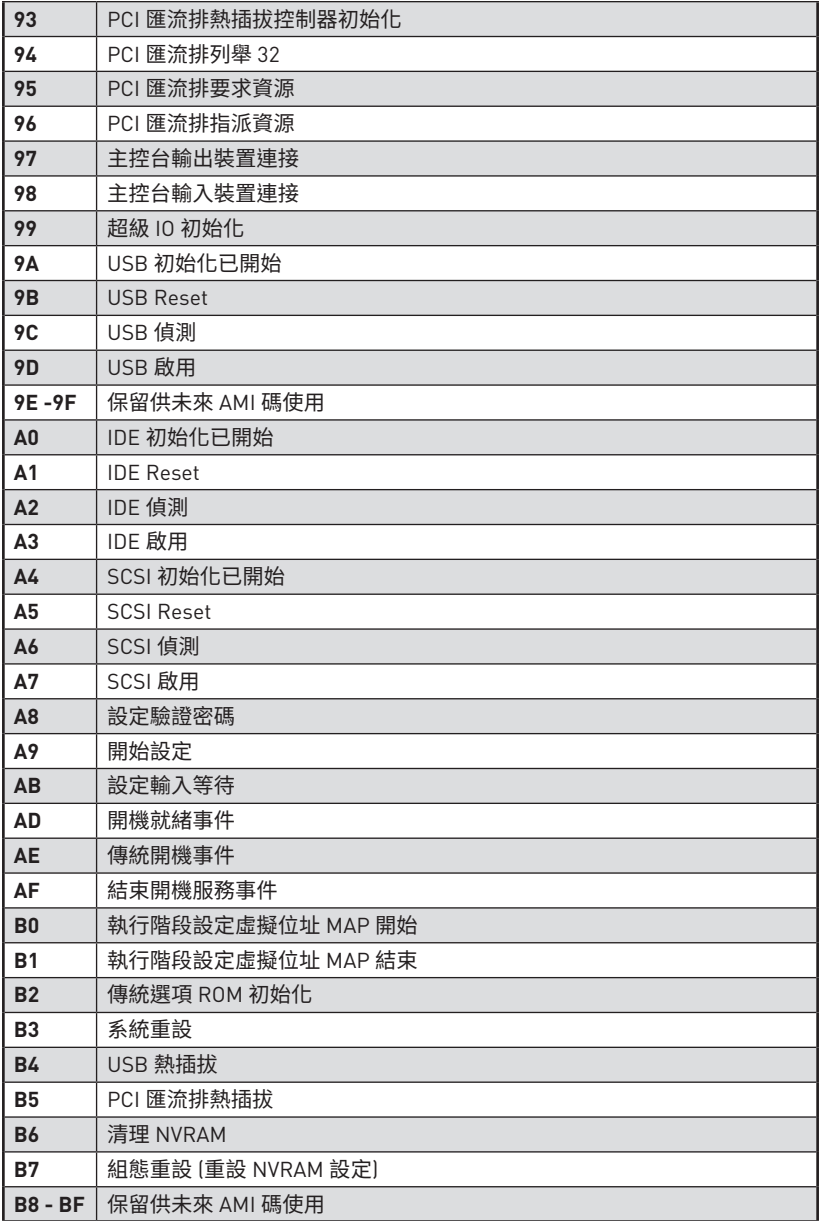

### **DXE 錯誤碼**

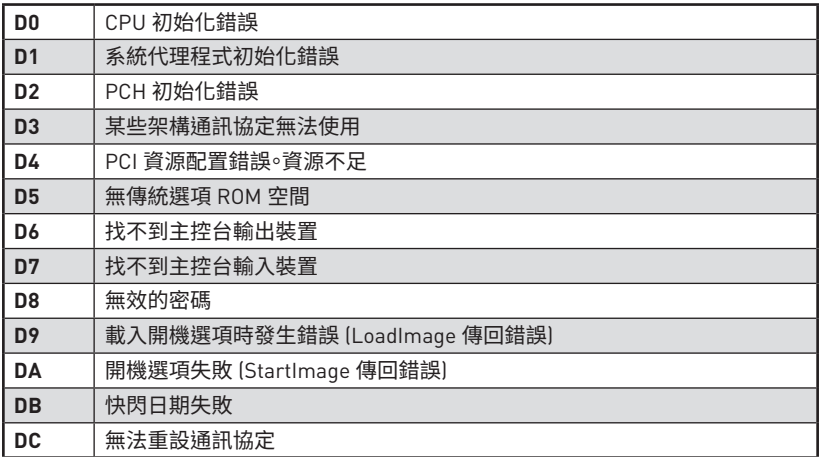

### **S3 恢復進度碼**

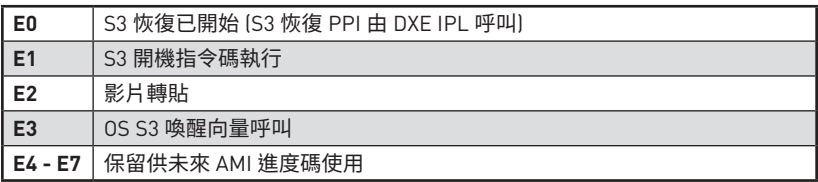

### **S3 恢復錯誤碼**

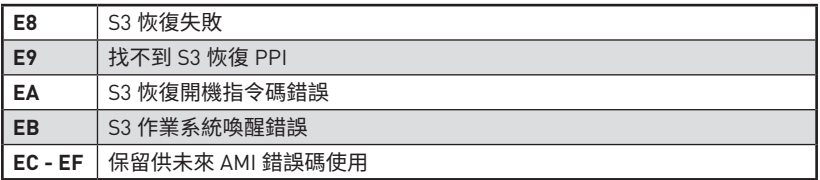

#### **復原進度碼**

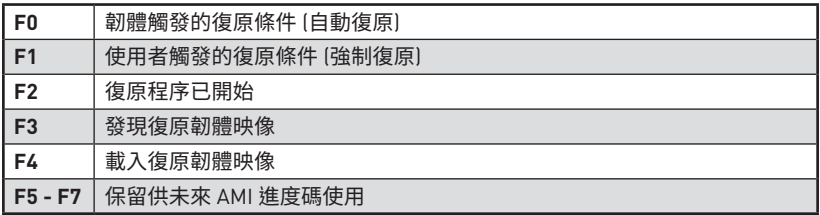

#### **復原錯誤碼**

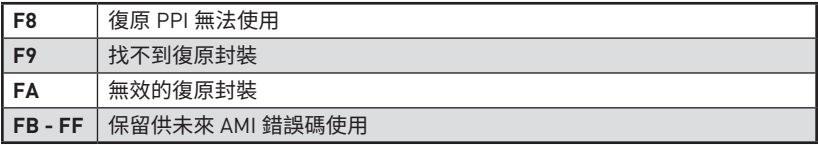

#### **ACPI 狀態碼**

開機且作業系統進入 ACPI 模式後, 會顯示以下程式碼。

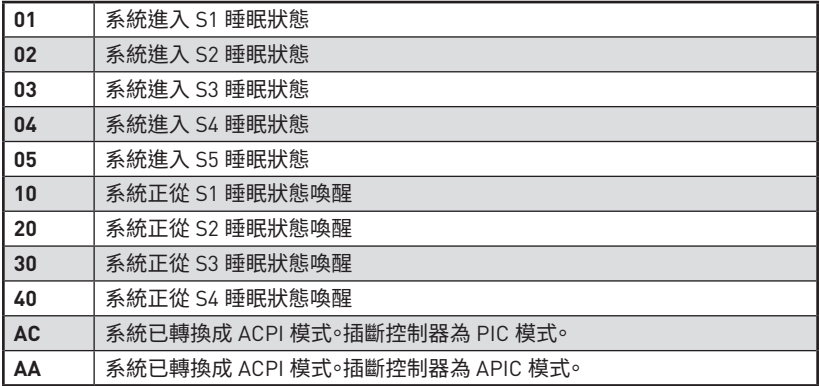

### **CPU 溫度**

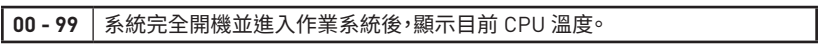

# **安裝操作系統、驅動程式和 MSI Center**

請至 www.msi.com 下載與更新最新版的工具軟體與驅動程式。

### **安裝 Windows 10/ Windows 11**

- **1.** 啟動電腦。
- **2.** 將 Windows 10/ Windows 11 安裝光碟 / USB 置入電腦。
- **3.** 按電腦機殼上的 **重新啟動** 按鈕。
- **4.** 在電腦開機自我測試 (POST) 期間,按 **F11** 鍵進入開機功能表。
- **5.** 在開機功能表中選擇 Windows 10/ Windows 11 安裝光碟 / USB。
- **6.** 如果螢幕顯示 **Press any key to boot from CD or DVD...** 訊息請按任意鍵。如果沒有, 請跳過此步驟。
- **7.** 依照畫面指示,安裝 Windows 10/ Windows 11。

# **安裝驅動程式**

- **1.** 啟動電腦進入 Windows 10/ Windows 11。
- **2.** 將 MSI 驅動程式 USB 隨身碟插入 USB 連接埠。
- **3.** 按一下 **選擇要針對移動磁碟機執行的動作** 的彈出通知,然後選擇執行 **DVDSetup.exe** 以打開安裝程式。如果從 Windows 設定面板關閉自動播放功能,仍然可以從 MSI 驅動程式 USB 隨身碟的根路徑手動執行 **DVDSetup.exe**。
- **4.** 安裝程式將在 **驅動程式 / 應用軟體** 頁面中搜索並列出所有必要的驅動程式。
- **5.** 按一下視窗右下角的 **安裝** 按鈕。
- **6.** 接著會開始進行驅動程式安裝,完成之後會要求您重新啟動電腦。
- **7.** 按一下 **確定** 按鈕完成。
- **8.** 重新啟動電腦。

#### **MSI Center**

MSI Center 是一款能幫助您更易優化遊戲設定並順利使用內容創作軟體的應用程式 。除此之外,您還可以使用此應用程式來控制同步個人電腦以及其他 MSI 產品的 LED 燈光效果。使用 MSI Center,您可以自定義理想模式、監測系統性能和調整風扇速度。

#### **MSI Center 使用者指南**

如果您想了解更多關於 MSI Center,請參閱

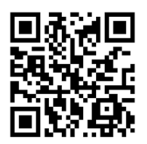

http://download.msi.com/manual/mb/MSICENTERCT.pdf

或掃碼了解詳情。

**⚠重要** 功能可能因產品不同而異。

# **UEFI BIOS**

MSI UEFI BIOS 與 UEFI (Unified Extensible Firmware Interface) 結構相容。UEFI 有許多 傳統 BIOS 無法實現的新功能和優勢。它未來可完全取代 BIOS。MSI UEFI BIOS 使用 UEFI 作為預設啟動模式,充分利用新晶片組的功能。

**⚠重要** 除非另有說明,否則本使用者指南中的 BIOS 所指的即是 UEFI BIOS。

#### **UEFI 優勢**

**∙** 快速啟動 - UEFI 可直接啟動作業系統,並儲存 BIOS 自檢過程。同時也省去了 POST 期 間切換到 CSM 模式的時間。

- **∙** 支援超過 2 TB 的硬碟分割區。
- **∙** 通過 GUID 分割表 (GPT) 支援四個以上的主分割區。
- **∙** 支援不限數量的分割區。
- **∙** 完全支援新設備 新設備可能不提供向後相容性。
- **∙** 支援安全啟動 UEFI 可檢查作業系統的有效性,以確保沒有惡意軟體干預啟動過程 。

#### **不相容的 UEFI 情況**

**∙ 32 位 Windows 作業系統** - 此主機板僅支援 64 位 Windows 10/ Windows 11 作業系 統。

**∙ 較舊的顯示卡** - 系統將偵測你的顯示卡。當出現警告訊息 **There is no GOP (Graphics Output protocol) support detected in this graphics card.**表明此顯示卡中未偵測到 GOP (Graphics Output protocol) 支援。

**⚠重要** 我們建議您更換為相容 GOP/UEFI 的顯示卡或使用 CPU 的內建顯示卡以獲取正常功能。

#### **如何檢查 BIOS 模式?**

- **1.** 開啟電腦電源。
- **2.** 開機過程中畫面出現 **按 DEL 鍵進入設定功能表,按 F11 進入開機功能表** 時,按 **Delete** 鍵進入設定功能表。
- **3.** 進入 BIOS 後, 在畫面上方可檢查 **BIOS 模式** 。

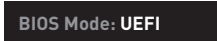

## **BIOS 設定**

預設值提供最佳效能,可在一般情況下達到系統穩定度。除非您熟悉 BIOS 設定,否則 **請 務必使用預設值**,以免系統受損或開機失敗。

# **⚠重要**

**∙** BIOS 項目會持續更新達到更優異的系統效能。因此,說明內容可能會與最新的 BIOS 稍 微不同,因此僅供參考。您亦可參閱 **HELP**取得 BIOS 項目說明。

**∙** BIOS 螢幕、選項和設定會因系統不同而有差異。

## **進入 BIOS 設定**

開機過程中畫面出現 **按 DEL 鍵進入設定功能表,按 F11 進入開機功能表** 時,按 **Delete** 鍵進入設定功能表。

#### **功能鍵**

- **F1**: 一般說明
- **F2**: 添加/刪除收藏項
- **F3**: 進入我的最愛功能表
- **F4**: 進入 CPU 規格功能表
- **F5**: 進入 Memory-Z 功能表
- **F6**: 載入最佳化預設值
- **F7**: 在高級模式和 EZ 模式之間切換
- **F8**: 載入超頻設定檔
- **F9**: 儲存超頻設定檔
- **F10**: 儲存變更與重設\*
- **F12**: 拍攝螢幕截圖並將其保存到 USB 隨身碟(僅 FAT/ FAT32 格式)。

**Ctrl+F**: 進入搜索頁面

\* 按下 F10 後,會出現確認視窗提供修改資訊。選擇是或否確認。

## **BIOS 使用者指南**

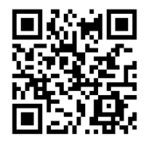

如果您想了解更多關於安裝 BIOS 的操作說明,請參閱 http://download.msi.com/manual/mb/Intel600BIOStc.pdf 或掃碼了解詳情。

# **重設 BIOS**

某些情況下,您可能會需要將 BIOS 復原為出廠預設值,以解決部份特定問題。有多種方法 可重設 BIOS:

- **∙** 前往 BIOS,然後按 **F6** 載入最佳化預設值。
- **∙** 將主機板上的**清除 CMOS** 功能跳線短路。
- **∙** 按下背板 I/O 上的**清除 CMOS** 按鈕。

**⚠重要** 在清除 CMOS 數據之前,請確保計算機已關閉。請參閱**清除 CMOS** 跳線/ 按鈕部分以重置 BIOS。

### **更新 BIOS**

#### **以 M-FLASH 更新 BIOS**

更新前:

請從 MSI 網站下載符合您主機板型號的最新 BIOS 檔案。然後將 BIOS 檔案存到 USB 隨 身碟。

更新 BIOS:

- **1.** 透過多重 BIOS 切換開關以切換到目標 BIOS ROM。如果您的主機板沒有此開關,請 跳過此步驟。
- **2.** 將內含更新檔的 USB 隨身碟插入 USB 連接埠。
- **3.** 請依下列方式進入更新模式。
	- **▪** 重新開機並在 POST 期間按壓 **Ctrl + F5** 按鍵,並點選 **確定** 以重新啟動系統。

Press <Ctrl+F5> to activate M-Flash for BIOS update.

**▪** 重新開機並在 POST 期間按壓 **Del** 按鍵進入 BIOS,點選 **M-FLASH** 按鈕並點選 **確 定** 以重新啟動系統。

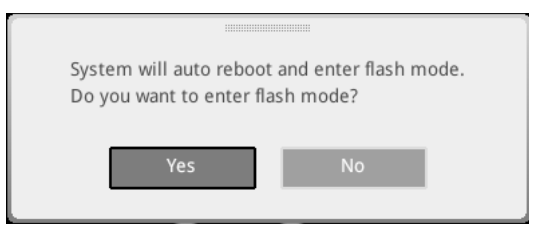

- **4.** 選取 BIOS 檔案,進行 BIOS 更新。
- **5.** 出現提示時,點選 **Yes** 按鈕開始恢復 BIOS。
- **6.** 更新進度 100% 完成後,系統會自動重新啟動。

#### **以 MSI Center 更新 BIOS**

更新前:

**∙** 確保已經安裝網路驅動程式,且已正確設定網際網路連線。

**∙** 請在更新 BIOS 之前,關閉其他所有應用程式軟體。

進行更新 BIOS:

- **1.** 安裝並開啟 MSI Center 並進入 **Support** 頁面。
- **2.** 選取 **Live Update** 並按一下 **Advance** 按鈕。
- **3.** 選取 BIOS 檔案並按一下 **Install** 按鈕。
- **4.** 安裝提示出現後,按一下 Install 按鈕。
- **5.** 系統將自動重啟以更新 BIOS。
- **6.** 更新進度 100% 完成後,系統會自動重新啟動。

#### **以 Flash BIOS 按鈕更新 BIOS**

- **1.** 請從 MSI® 網站下載符合您主機板型號的最新 BIOS 檔案。
- **2.** 然後將 BIOS 檔案重新命名為 MSI.ROM。 然後將 MSI.ROM 檔案存到 USB 隨身碟的 根目錄。
- **3.** 將電源供應器連接至 **CPU\_PWR1** 與 **ATX\_PWR1**。(不需要安裝 CPU 和記憶體。)
- **4.** 將包含 MSI.ROM 檔案的 USB 隨身碟插入背板 I/O 上的 **Flash BIOS 連接埠**。
- **5.** 按下 **Flash BIOS** 按鈕,以對 BIOS 進行更新, 此時按鈕旁的 LED 指示燈會開始閃爍。
- **6.** 更新進度完成後,LED 指示燈會同時關閉。

# 目录

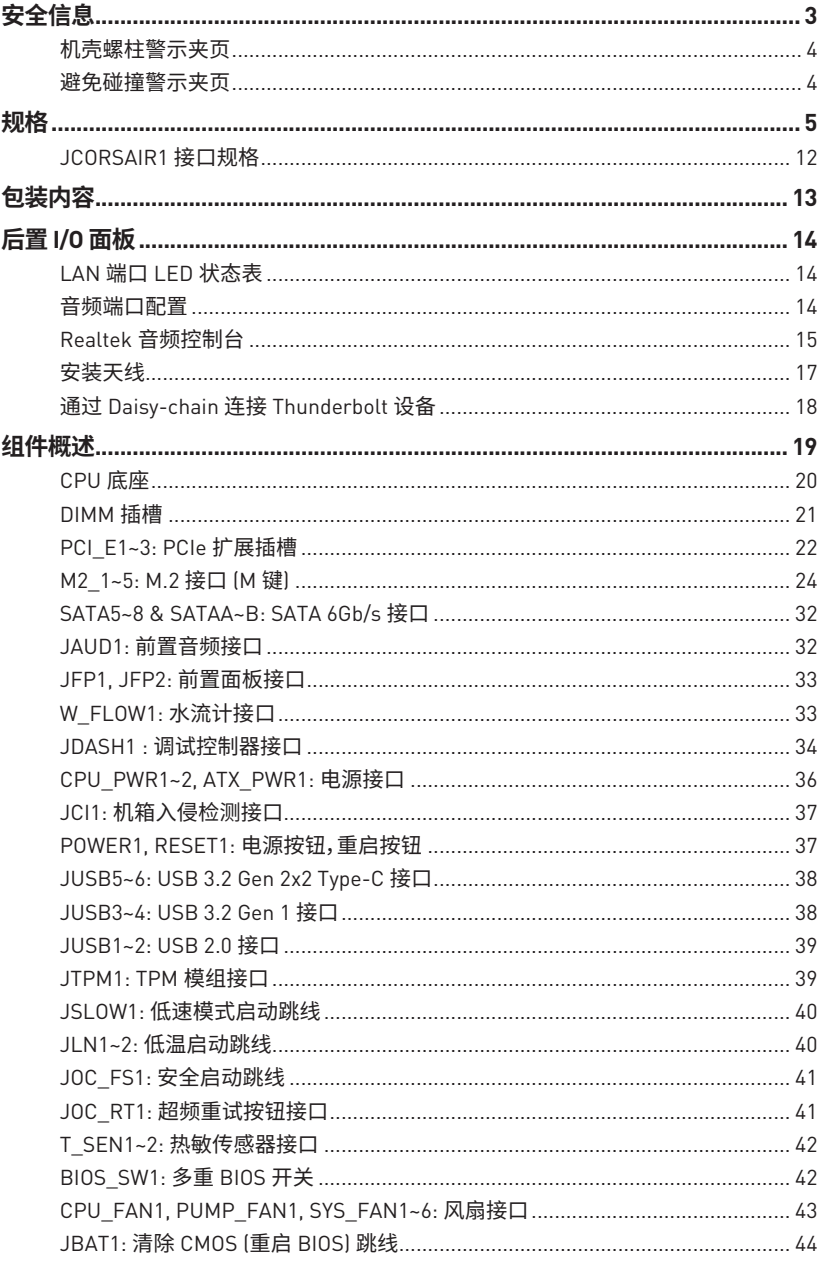
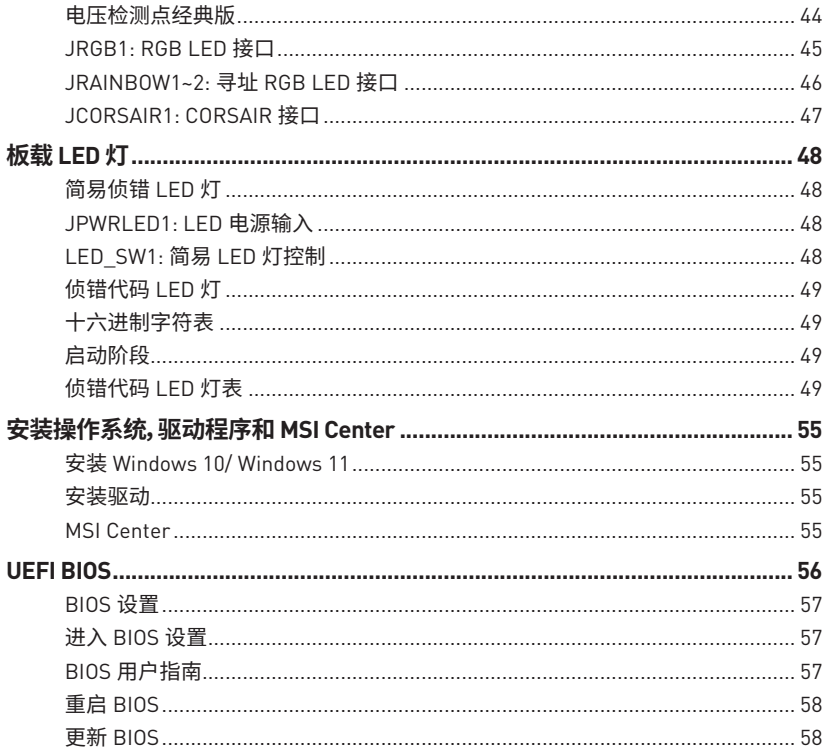

## **安全信息**

**∙** 此包装中包含的的组件有可能到静电放电 (ESD) 损坏。请遵守以下注意事项,以确保成 功组装计算机。

- **∙** 确保所有组件连接牢固。若连接不紧可能会导致计算机无法识别组件或无法开启。
- **∙** 拿起主板时请手持主板边缘,避免触及主板的敏感组件。

**∙** 当拿取主板时,建议佩戴静电放电 (ESD) 腕带,以防止静电损坏其配置。如果 ESD 腕带 无法使用,请在拿取主板前通过接触其它金属物体释放自身的静电。

- **∙** 在不安装主板时,请将主板放在静电屏蔽容器或防静电垫上。
- **∙** 在打开计算机前,确保计算机机箱内的主板或任何位置上没有松动的螺丝或金属组件。
- **∙** 在安装完成之前不要启动计算机。否则可能会导致组件永久性损坏以及伤害使用者。
- **∙** 在任何安装步骤中,如果您需要帮助,请咨询专业的计算机技术员。
- **∙** 安装或拆卸计算机任何组件之前,请先关闭电源,并将电源线由插座上拔除。
- **∙** 保留本用户指南以供将来参考。
- **∙** 本主板须远离湿气。

**∙** 在电源供应器连接到电源插座之前,请确保您的插座提供了电源供应器上额定相同的 指示电压。

- **∙** 将电源线摆放在不会被人踩到的地方,不要在电源线上放置任何物品。
- 须留意在主板上所有的警告标示。
- **∙** 发生下列任一状况时,请将本主板交由维修人员检查:
	- **▪** 有液体渗透至计算机内。有液体渗透至计算机内。
	- **▪** 主板曝露于水气当中。
	- **▪** 主板不工作,或您依照使用指南后仍无法让本主板工作。
	- **▪** 主板曾掉落且损坏。
	- **▪** 主板有明显的破损痕迹。
- **∙** 切勿将主板放置于摄氏 60 度 (华氏 140 度) 以上的环境中,以免主板损坏。

### **机壳螺柱警示夹页**

为防止损坏主板,禁止在主板电路和计算机机壳之间安装任何不必要的螺丝柱。警告使用 者,主板背面有 Case standoff keep out zone 标示 (机壳螺丝柱禁区标志,如下所示)。

### **避免碰撞警示夹页**

在每个螺丝孔周围都印有保护漆,以防止零件被划伤。

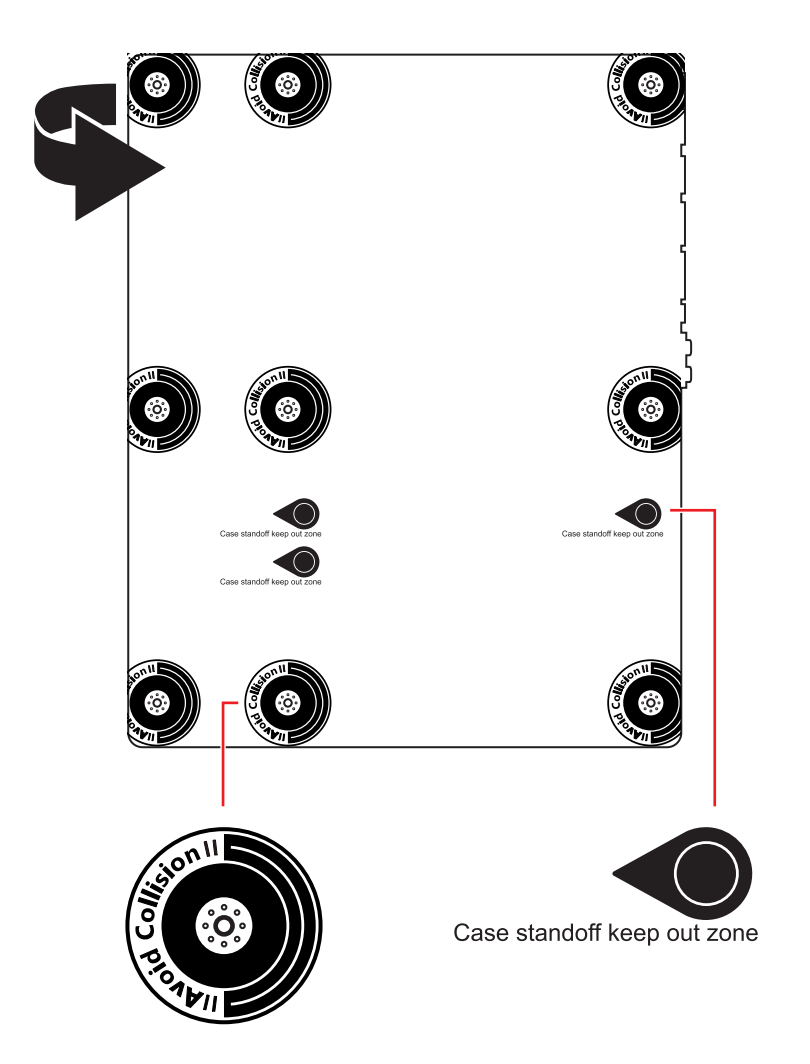

## **规格**

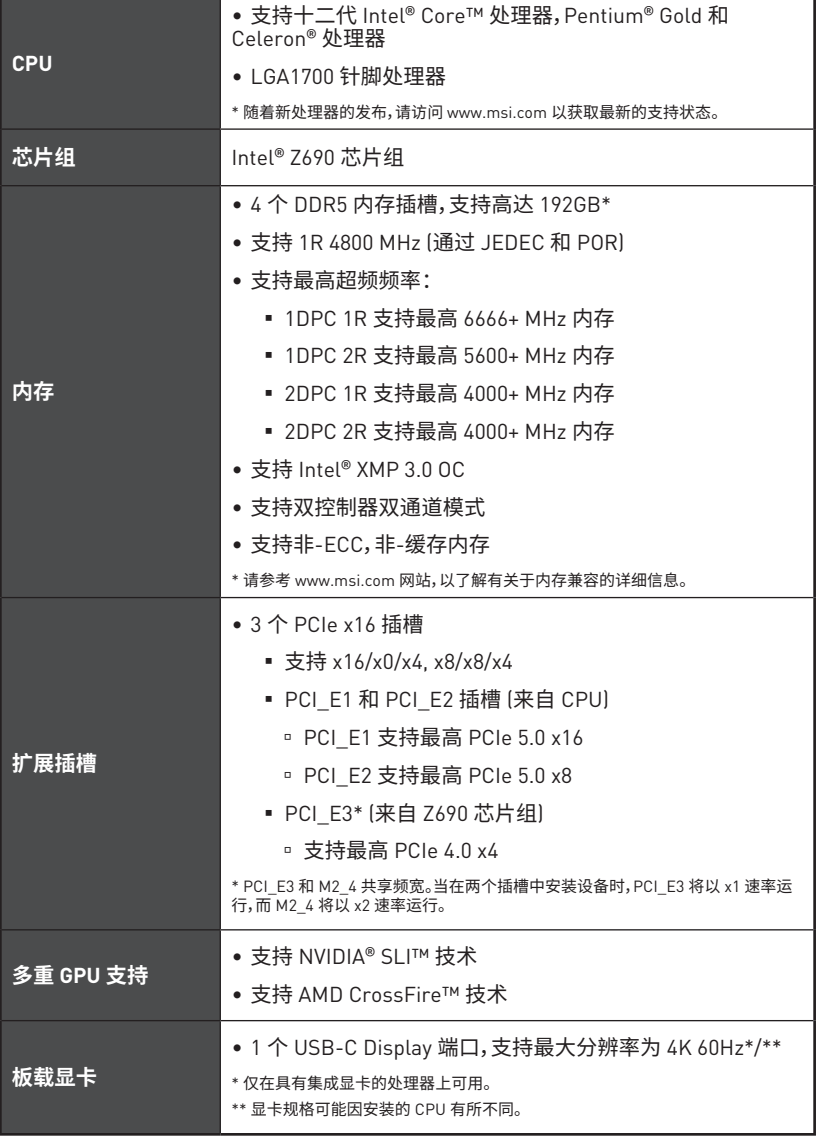

接下一栏

|                      | Intel <sup>®</sup> JHL8540 Thunderbolt™ 4 控制器                                   |
|----------------------|---------------------------------------------------------------------------------|
|                      | • 2 个 Thunderbolt™ 4 [USB-C] 后置面板端口                                             |
|                      | ■ 支持 Thunderbolt 设备高达 40Gbps 的传输速率                                              |
|                      | ▪ 支持 USB4 设备高达 20Gbps 的传输速率                                                     |
| <b>Thunderbolt 4</b> | ▪ 支持 USB 3.2 设备高达 10Gbps 的传输速率                                                  |
|                      | ▪ 支持高达 5V/3A,15W 充电                                                             |
|                      | ▪ 每个端口可支持 daisy-chain 连接多达三个 Thunderbolt<br>4 设备或五个 Thunderbolt 3 设备            |
|                      | ▪ 支持高达 8K 显示器 (需要将主板或独立显卡的<br>DisplayPort端口连接至后置面板上的 Mini DisplayPort 输<br>入端口〕 |
|                      | • 6个 SATA 6Gb/s 端口 [来自 Z690 芯片组]                                                |
|                      | ▪ SATA5~8 [来自 Z690 芯片组]                                                         |
|                      | ▪ SATAA~B [来自 ASM1061]                                                          |
|                      | ● 5 个 M.2 接口 [M 键]                                                              |
|                      | • M2_1 接口 (来自 CPU)                                                              |
|                      | □ 支持最高 PCIe 4.0 x4                                                              |
|                      | ▫ 支持 2260/ 2280/ 22110 存储设备                                                     |
|                      | ▪ M2_2 和 M2_3 插槽 〔来自 Z690 芯片组〕                                                  |
|                      | □ M2 2 接口支持最高 PCIe 4.0 x4                                                       |
| 存储                   | □ M2 3接口支持最高 PCIe 3.0 x4                                                        |
|                      | ▫ 支持 2260/ 2280 存储设备                                                            |
|                      | ▪ M2_4 和 M2_5* 接口 (来自 Z690 芯片组)                                                 |
|                      | □ 支持最高 PCIe 4.0 x4                                                              |
|                      | ▫ 支持最高 SATA 6Gb/s                                                               |
|                      | □ M2_4 接口支持 2280/ 22110 存储设备                                                    |
|                      | ▫ M2 5接口支持 2260/ 2280 存储设备                                                      |
|                      | ▪ M2_2~5 接口支持英特尔® 傲腾 [Optane]™ 内存                                               |
|                      | ● 搭载 Intel Core™ 处理器可支持 Intel® 智能响应技术                                           |
|                      | * 当在 M2 5 接口中安装 M.2 SATA 固态硬盘时,SATA7 将无效。                                       |

续上一列

接下一栏

续上一列

| <b>RAID</b> | • 支持以 SATA 存储设备创建 RAID 0, RAID 1, RAID 5 和 RAID<br>$10*$        |
|-------------|-----------------------------------------------------------------|
|             | • 支持以 M.2 NVMe 存储设备创建 RAID 0, RAID 1, RAID 5 和<br>$RAID$ 10 $o$ |
|             | * SATAA 和 SATAB 不支持 RAID 功能。                                    |
|             | • Intel® Z690 芯片组                                               |
|             | ▪ 2 个 USB3.2 Gen2x2 20Gbps 端口 (2 个 Type-C 内部接<br>ום             |
|             | ■ 4个USB 3.2 Gen 2 10Gbps 端口 (1个 Type-C 和 3个<br>Type-A 后置面板端口)   |
|             | $\bullet$ Hub-GL3590                                            |
| <b>USB</b>  | ▪ 4 个 USB 3.2 Gen 2 10Gbps Type-A 后置面板端口                        |
|             | • ASM1074                                                       |
|             | ▪ 4 个 USB 3.2 Gen 1 5Gbps Type-A 端口通过内部接口<br>可使用                |
|             | $\bullet$ Hub-GL850G                                            |
|             | ▪ 4 个 USB 2.0 Type-A 端口通过内部接口可使用                                |
|             | Realtek® ALC4082 解码芯片 + ESS SABRE9018Q2C 组合<br>DAC/HPA          |
| 音频          | ● 7.1-声道高清音频                                                    |
|             | • 支持 S/PDIF 输出                                                  |
| LAN         | • 2 个 Intel® I225V 2.5Gbps 网络控制器                                |
| Wi-Fi和蓝牙®   | Intel® Wi-Fi 6E                                                 |
|             | • 无线模块预装在 M.2 [E-键]插槽中                                          |
|             | • 支持 MU-MIMO TX/RX, 2.4GHz/ 5GHz/ 6GHz*(160MHz) 高<br>达 2.4Gbps  |
|             | • 支持 802.11 a/ b/ g/ n/ ac/ ax                                  |
|             | • 支持蓝牙® 5.3**, FIPS, FISMA                                      |
|             | * Wi-Fi 6GHz频段的使用依赖于Windows 11支持,并取决于每个国家 / 地区的法<br>规。          |
|             | ** 蓝牙版本可能会更新,有关详细信息,请参阅 Wi-Fi 芯片组供应商的网站。                        |

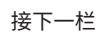

续上一列

|        | • 1 个 24-pin ATX 主电源接口                                           |
|--------|------------------------------------------------------------------|
|        | • 2 个 8-pin ATX 12V 电源接口                                         |
|        | • 6个 SATA 6Gb/s 接口                                               |
|        | ● 5 个 M.2 接口 [M-键]                                               |
|        | 2个USB 3.2 Gen 2x2 20Gbps Type-C 端口                               |
|        | ● 2 个 USB 3.2 Gen 1 5Gbps 接口 (额外支持 4 个 USB 3.2 Gen<br>15Gbps 端口) |
|        | • 2个 USB 2.0 Type-A 接口 (额外支持 4 个 USB 2.0 端口)                     |
|        | 1个 4-pin CPU 风扇接口<br>$\bullet$                                   |
| 内部接口   | 1个 4-pin 水冷风扇接口                                                  |
|        | • 6 个 4-pin 系统风扇接口                                               |
|        | 1 个 前置面板音频接口                                                     |
|        | • 2 个 系统面板接口                                                     |
|        | 1个 机箱入侵检测接口                                                      |
|        | • 1 个 3-pin 水流接口                                                 |
|        | • 2 个 2-pin 热敏传感器接口                                              |
|        | • 1 个 TPM 模组接口                                                   |
|        | 1个 调试控制器接口                                                       |
|        | 1个 电源按钮                                                          |
| 内部按钮   | • 1个重启按钮                                                         |
| 跳线     | • 1 个 清除 CMOS 跳线                                                 |
|        | 1个 低模式跳线                                                         |
|        | • 2个 低温启动跳线                                                      |
|        | 1个超频强制进入 BIOS 跳线                                                 |
| LED 功能 | • 1 个 简易 LED 灯控制开关                                               |
|        | • 1个 4-pin RGB LED 接口                                            |
|        | • 2 个 3-pin 彩虹灯条 LED 接口                                          |
|        | 1个 3-pin CORSAIR LED 接口                                          |
|        | • 4个简易侦错 LED 灯                                                   |
|        | • 1 个 2-位数侦错代码 LED 灯                                             |
|        |                                                                  |

接下一栏

续上一列

| 后置面板接口         | • 1 个 清除 CM0S 按钮<br>• 1 个 更新 BI0S 按钮<br>• 2 个 LAN I225V 端口<br>• 7 个 USB 3.2 Gen 2 10Gbps Type-A 端口<br>• 1个 USB 3.2 Gen 2 10Gbps Type-C 端口<br>• 2 个 Thunderbolt 4 (USB-C) 端口<br>• 2个 Mini DisplayPort端口输入 (适用于 Thunderbolt 4 pass<br>through)<br>• 2 个 Wi-Fi 天线接口<br>• 5 个 OFC 音频插孔, |
|----------------|----------------------------------------------------------------------------------------------------|
|                | • 1 个 光纤 S/PDIF 输出接口                                                                                                    |
| <b>I/O 控制器</b> | NUVOTON NCT6687-R 控制器芯片                                                                                                    |
| 硬件监控           | • CPU/ 系统/ 芯片组温度检测<br>• CPU/ 系统/ 水冷风扇速率检测<br>• CPU/ 系统/ 水冷风扇速率控制                                                                                                    |
| 尺寸规格           | • E-ATX 尺寸规格<br>• 12 英寸 x 10.9 英寸 [30.5 厘米 x 27.7 厘米]                                                                                                    |
| BIOS 功能        | $\bullet$ $\overline{X}$ BIOS<br>• 2 个 256 Mb flash<br>• UEFI AMI BIOS<br>• ACPI 6.4, SMBIOS 3.4<br>• 多国语言                                                                                                    |
|                | • 驱动程序<br>• MSI Center<br>• 英特尔极限超频工具<br>● 纳美音频<br>• MSI APP 播放器 (BlueStacks)<br>• 开放式广播软件 [OBS]<br>• MSI GAMING 版 CPU-Z<br>• Google 浏览器™,Google 工具栏,Google 云端硬盘<br>•诺顿™ 网络安全解决方案                                                                                                   |

接下一栏

续上一列

| MSI Center 功能 | • MSI 音效优化<br>• Gaming 模式<br>•智能优先级<br>• Game 亮点<br>• 网卡管理软件<br>• 动态RGB LED炫光系统<br>• 外设<br>•智能散热<br>• 用户场景<br>• True Color<br>• Live Update<br>• 硬件监控<br>• 快速充电<br>• 加速软件<br>•智能图像查找器 |
|---------------|----------------------------------------------------------------------------------------------------|
|               | • MSI Companion                                                                                                    |
| 特殊功能          | • 音频<br>▪ 经典音皇技术5高清版<br>▪ 第三代纳美音频<br>▪ 音效优化<br>• 网络<br><b>- 2.5G LAN</b><br>▪ 网卡管理软件<br>· Intel Wi-Fi                                                                                 |

接下一栏

续上一列

|      | • 冷却                             |
|------|----------------------------------|
|      | ▪ 全金属设计                          |
|      | ■ 热管设计                           |
|      | • 扩展型散热片设计                       |
|      | ▪ 金属背板                           |
|      | • M.2 冰霜铠甲                       |
|      | ▪ 7W/mK M0SFET 导热垫               |
|      | ▪ 电感导热垫片                         |
|      | ▪ 水冷风扇                           |
|      | ▪ 智能风扇控制系统                       |
|      | • LED 灯                          |
|      | ▪ 炫光系统扩展技术 (RAINBOW/RGB/CORSAIR) |
|      | ■ 炫光系统同步技术                       |
|      | ▪ 外设支持                           |
|      | • 性能                             |
| 特殊功能 | - Lightning Gen 5 (PCI-E)        |
|      | • Lightning Gen 4 (M.2/PCIE)     |
|      | ■ 多显卡-(SLI/ CrossFire)           |
|      | • 内存加速                           |
|      | • Memory Force                   |
|      | ▪ 核心加速引擎                         |
|      | • Game Boost 游戏加速引擎              |
|      | ▪ 超频引擎芯片                         |
|      | " Thunderbolt 4/ USB 4.0         |
|      | • Lightning (闪电) USB 20G         |
|      | USB 3.2 Gen 2 10G                |
|      | ▪ USB Type A+C 接口                |
|      | ■ 前置 USB Type-C                  |
|      | ■ 双 CPU 电源 (2x 8 pin)            |
|      | ▪ 服务器 PCB                        |
|      | ▪ 2盎司铜强化PCB设计                    |

接下一栏

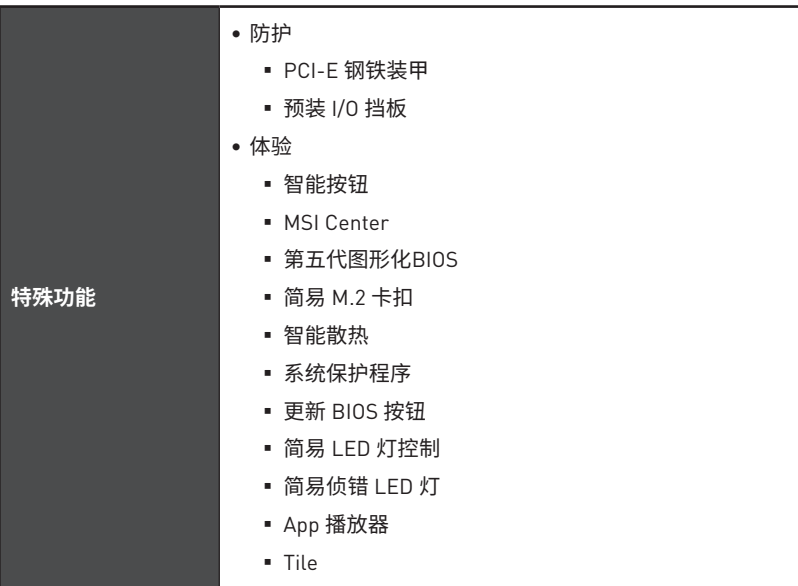

## JCORSAIR1 接口规格

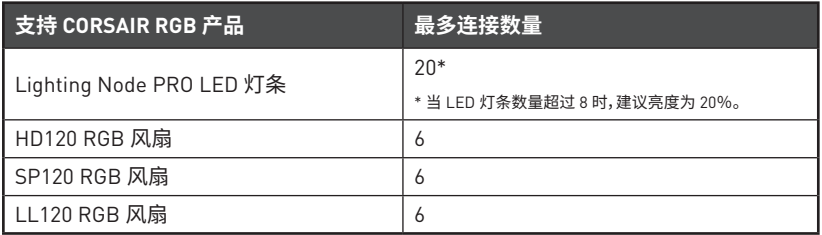

## **包装内容**

请检查您的主板包装内容。它应该包含以下内容:

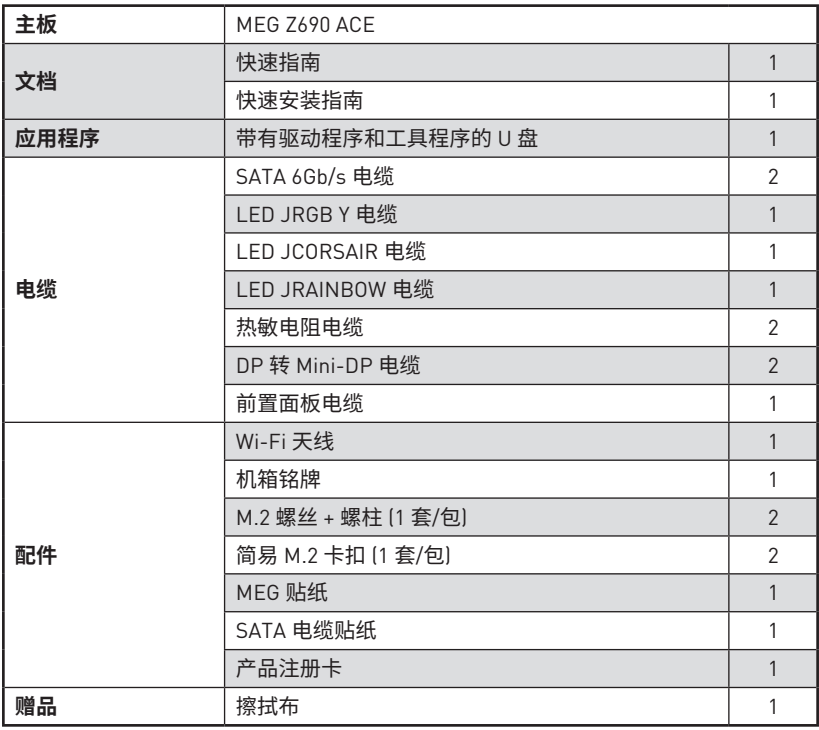

**⚠注意**

如上述物品有任何损坏或遗失,请联系您的零售商。

## **后置 I/O 面板**

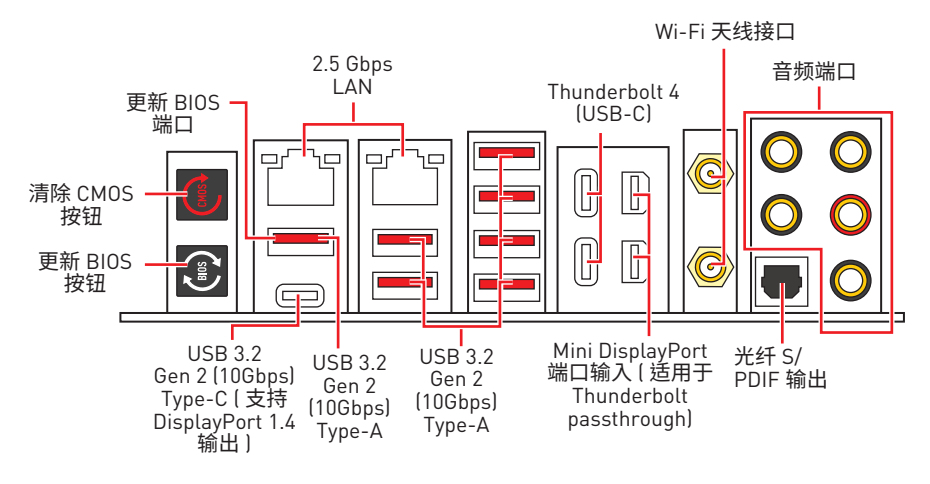

**∙ 清除 CMOS 按钮** - 关闭您的计算机电源。按住清除 CMOS 按钮大约 5-10 秒钟,以重启 BIOS 为默认值。

**∙ 更新 BIOS 端口 / 按钮** - 请参阅第 59 页的更新 BIOS 按钮部分。

### **LAN 端口 LED 状态表**

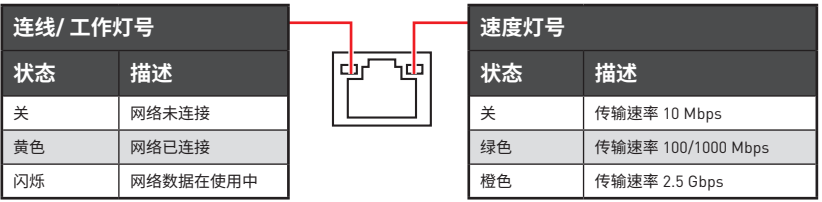

## **音频端口配置**

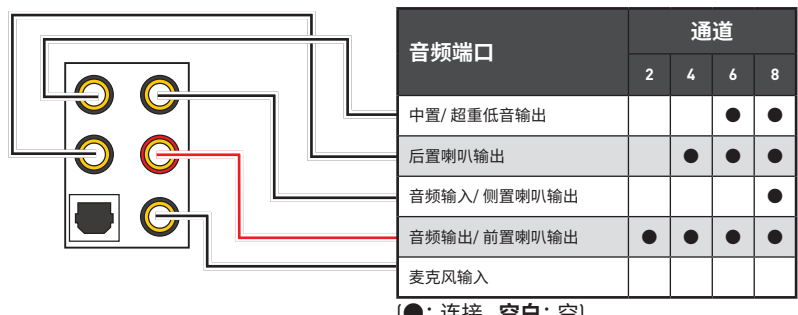

<sup>(●:</sup> 连接, **空白**: 空)

## **Realtek 音频控制台**

Realtek 音频控制台安装完成后。您可以用它来更改声音设置,以获得更好的音质体验。

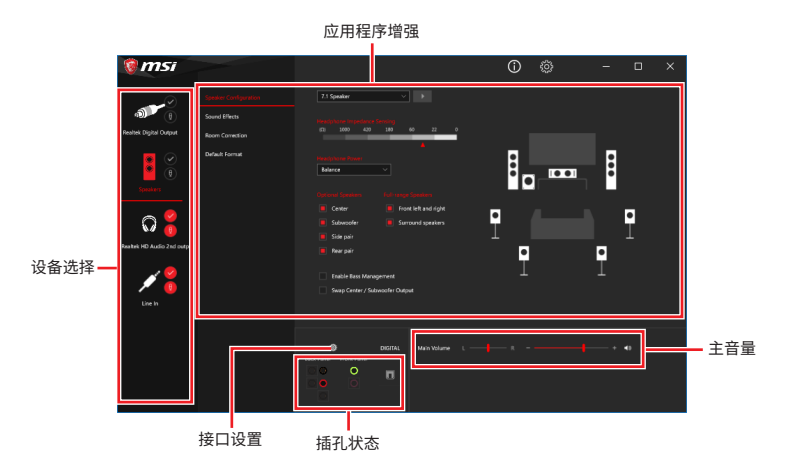

- **∙ 设备选择** 允许您选择一个音频输出源来更改相关选项。**检查**标志指示设备为默认值。
- **∙ 应用程序增强** 选项的数组将为您输出和输入设备提供一个完整的预期音响效果指南。

**∙ 主音量** - 通过由右侧/左侧的调整条来控制您在前置或后置面板上插入的扬声器音量 或均衡。

- **∙ 插孔状态** 采集设备当前与计算机连接的所有呈现和描述。
- **∙ 接口设置** 用于配置接口设置。

#### **自动弹出对话框**

当您插入设备至音频插孔时,会弹出对话窗口询问您当前连接的是哪一个设备。

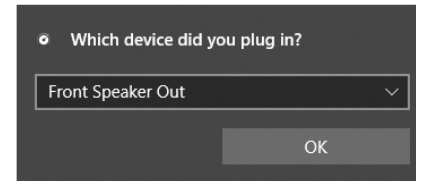

每个插孔对应的默认设置如下一页图示所示。

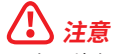

**⚠注意** 以上图片仅供参考,可能与您购买的产品有所不同。

**耳机和麦克风至音频插孔示意图**

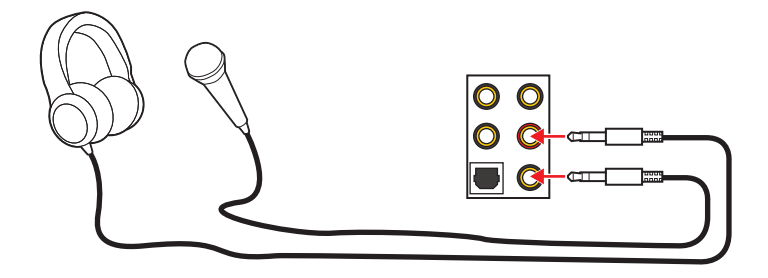

**立体声喇叭至音频插孔示意图**

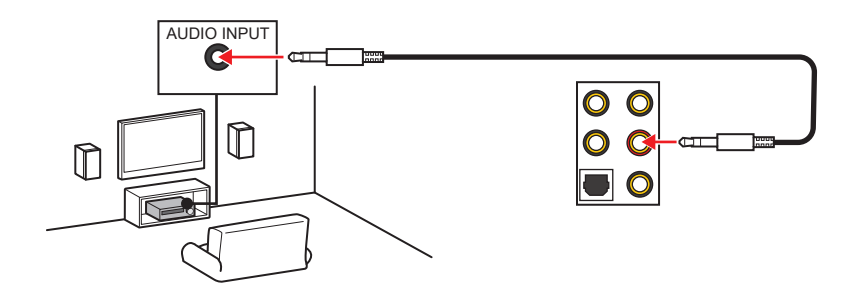

**7.1-声道喇叭至音频插孔示意图**

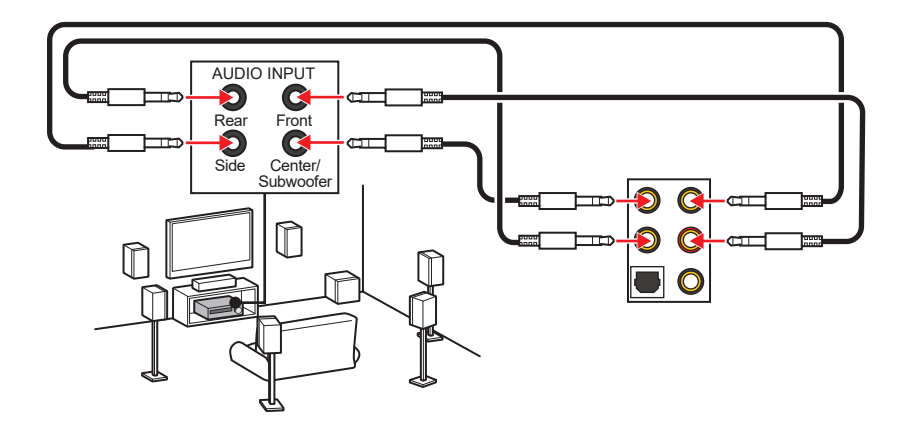

#### **安装天线**

- **1.** 将天线与底座组合在一起。
- **2.** 将两根天线电缆拧紧至 Wi-Fi 天线接口,如图所示。

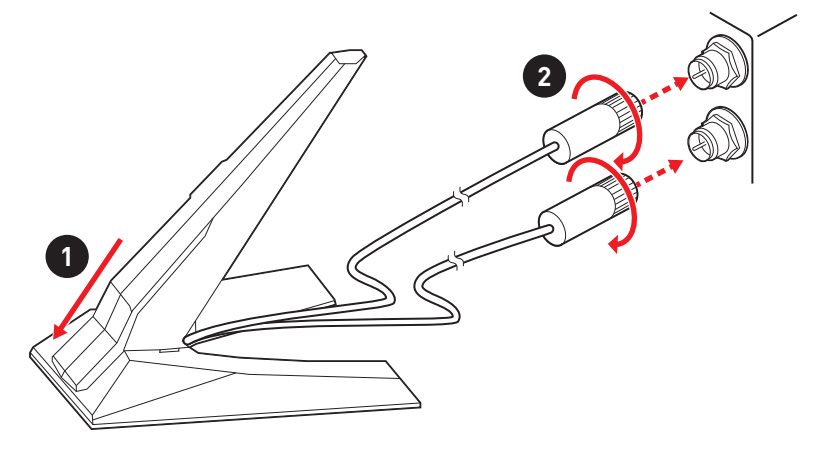

**3.** 请将天线尽量放置更高。

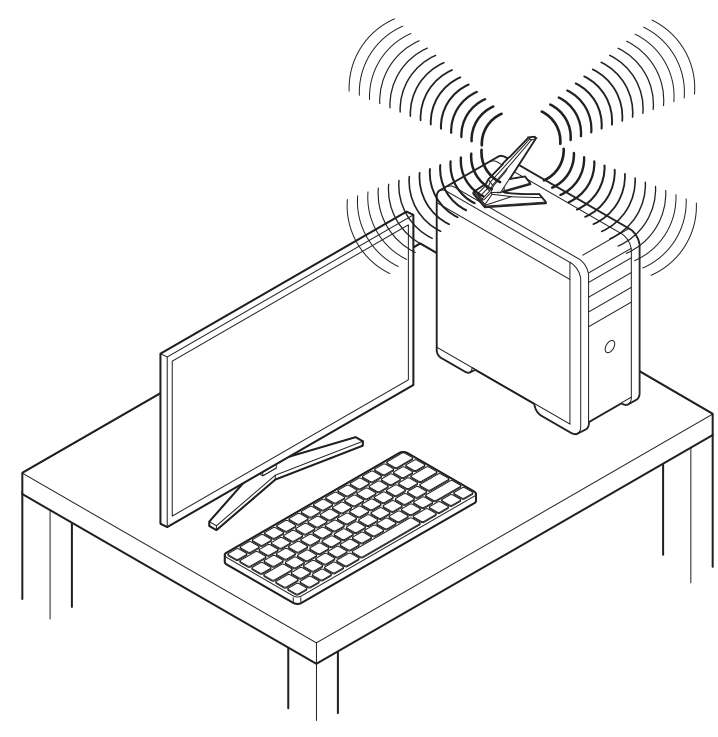

## **通过 Daisy-chain 连接 Thunderbolt 设备**

Daisy-chain 是一种将多个设备连接到仅具有一个输出端子的 PC 的方法。

Daisy-chain 可让您将多个 thunderbolt 设备连接至后置面板上的单个 thunderbolt 端 口。

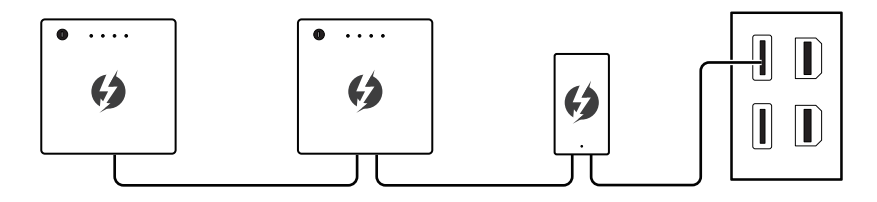

您也可以通过将显卡连接至后置面板上的 Mini DisplayPort 输入端口来进行 chain 监视 器。

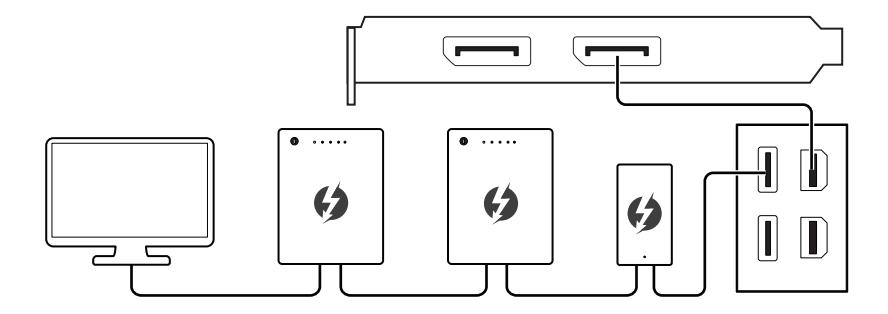

如果要连接 USB 设备,请将它们放在 chain 的末端。

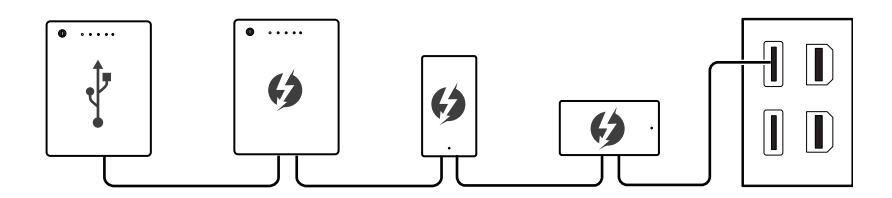

## **组件概述**

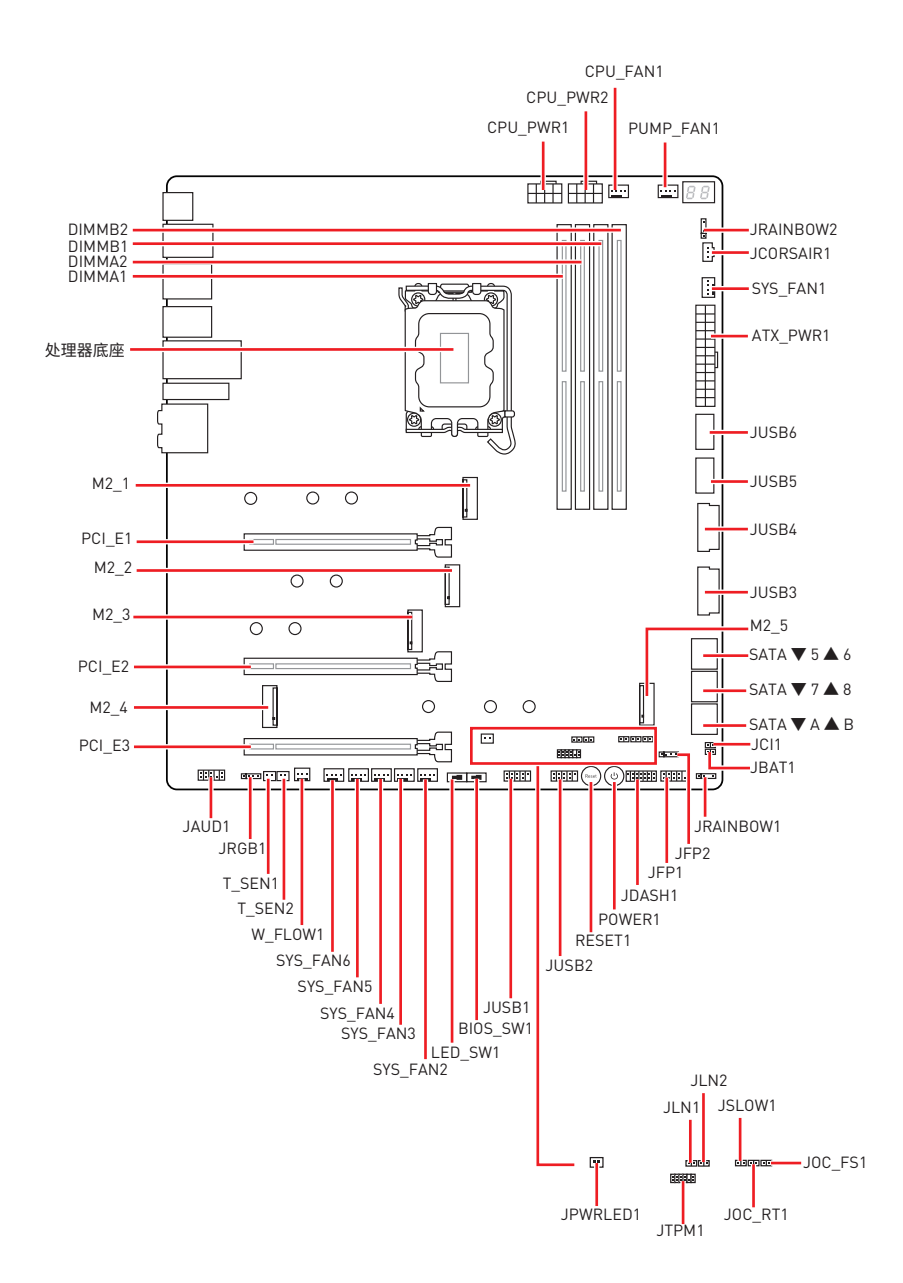

#### **CPU 底座**

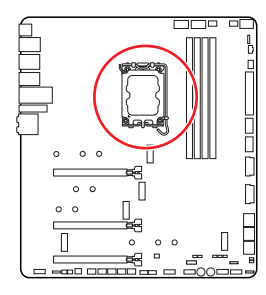

**CPU 中心位置到最近的 DIMM 插 槽的距离。** কি **48.66 毫米**

**LGA1700 CPU 简介**

为了正确的将 CPU 放置在主板 中,LGA1700 CPU 的表面有四个**对齐点** 和一个**金色三角**指示。金色三角指示为 Pin 1。

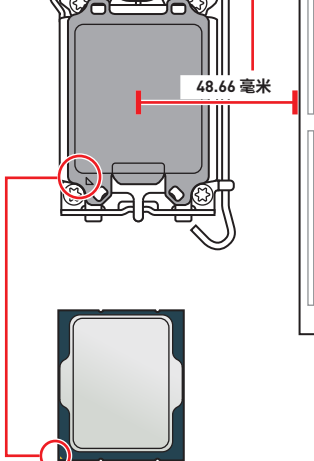

# **⚠注意**

**∙** 安装或移除 CPU 之前,请先关闭电源,并将电源线由插座上拔除。

**∙** 安装完处理器后请保留 CPU 保护盖。微星将要求授权的 (RMA) 在处理退货验证需要主 板上附带 CPU 底座上的保护盖。

**∙** 当您安装 CPU 时,请确认已安装好 CPU 风扇。对防止过热和维持系统的稳定性 CPU 风 扇是非常必要的。

**∙** 确认在系统启动前 CPU 风扇已经牢固的粘贴在 CPU 上。

**∙** 温度过高会严重损害 CPU 和系统,请务必确认所使用的降温风扇始终能够正常工作, 保护 CPU 以免过热烧毁。确认,您已在 CPU 和散热片之间抹了一层平滑的散热硅胶 (或 热胶带) 以增加散热。

**∙** 只要 CPU 尚未安装,请把塑料保护盖覆盖在 CPU 底座上,以避免底座受损。

**∙** 如果您购买了一个独立 CPU 的散热片 / 冷却器,详细安装请参考散热片 / 冷却器包装 内的说明书。

● 主板设计支持超频。然而,请确认您的配置能够接受这样非常规的设定。在超频时,不推 荐任何超技术规范之外的动作。MSI® 不担保损坏或因为在产品规格之外不规范的操作导 致的风险。

#### **DIMM 插槽**

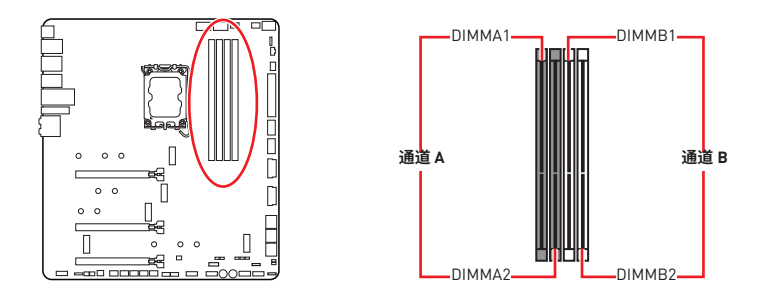

**内存模块安装建议**

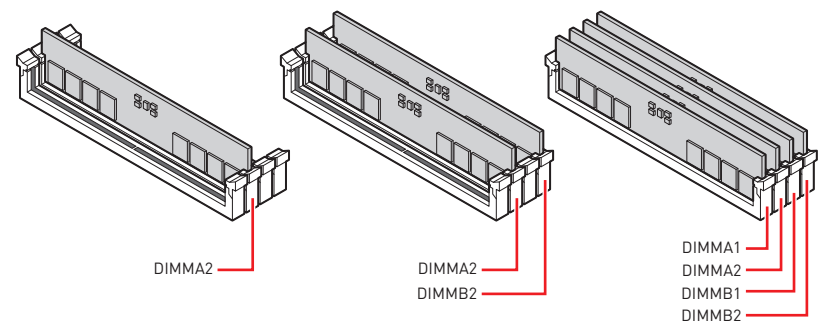

**⚠注意**

- **∙** 安装内存条模块时务必先由 **DIMMA2** 插槽开始安装。
- **∙** 为确保双通道模式下的系统稳定性,内存模组必须是相同的类型,数量和密度。

**∙** 当超频运行某些内存模块时频率可能会低于标明值,皆因内存频率运行取决于其串行 设备检测 (SPD)。如果您需要设置内存频率在标明或在更高频率下来运行内存,转到 BIOS 并找到 **DRAM Frequency**。

- **∙** 建议使用一种更有效的内存的冷却系统,用于完整 DIMM 的安装或超频。
- **∙** 当超频时,内存模块安装的稳定性和兼容性取决于已安装的 CPU 和设备。
- **∙** 请参考 www.msi.com 网站,以了解有关于内存兼容的详细信息。

**PCI\_E1~3: PCIe 扩展插槽**

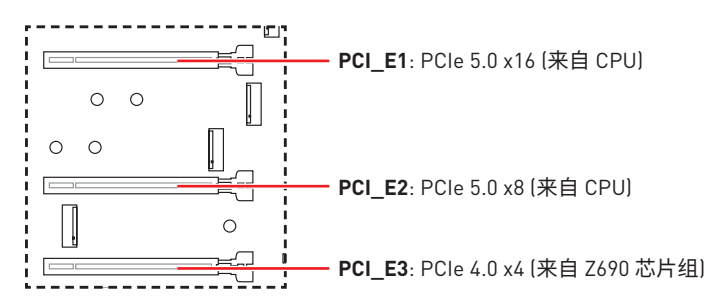

#### **多个显卡安装建议**

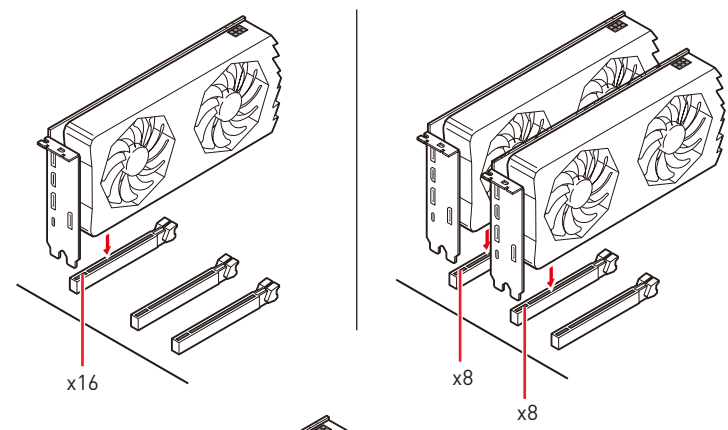

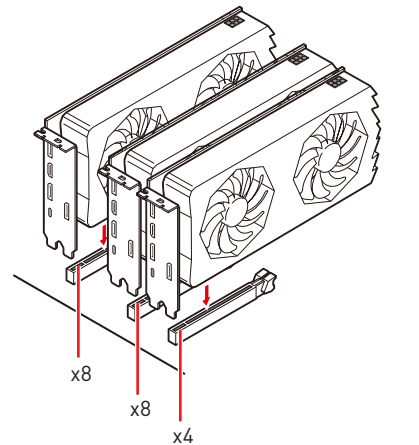

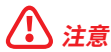

**⚠注意 ∙** 如果您安装了一个大而重的显卡时,您需要使用一个辅助工具如 **MSI 显卡支架千斤顶** 来支撑其重量,以防止插槽变形。

● 为了使安装单个 PCIe x16 扩展卡获得最佳性能。建议使用 **PCI E1** 插槽。

**∙** 当添加或移除扩展卡时,请先关闭电源,并将电源线由插座上拔除。请查看关于扩展卡 的文档以便检查必要附件的硬件和软件变化。

● PCI E3 和 M2 4 共享频宽。当在两个插槽中安装设备时, PCI E3 将以 x1 速率运行, 而 M2\_4 将以 x2 速率运行。

#### **安装 SLI 显卡**

建议为 SLI 配置电源,请参阅您的显卡用户指南,以确保满足所有的系统要求。

安装 SLI 显卡:

- **1.** 先关闭计算机电源并拔下电源线,安装两块显卡插入至 **PCI\_E1** 和 **PCI\_E2** 插槽。
- **2.** 使用 **SLI 桥连接器**将两张卡连接在一起。

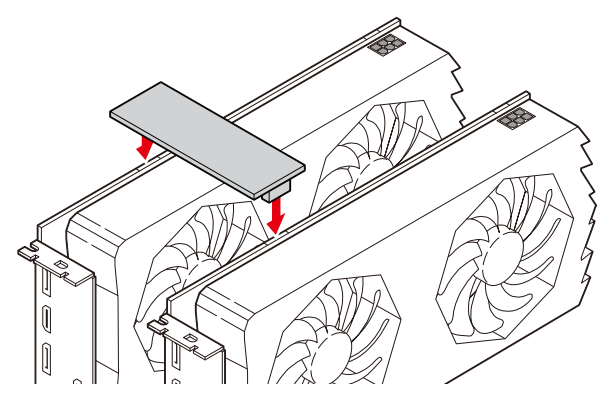

- **3.** 连接所有 PCIe 显卡的电源接口。
- **4.** 重新连接电源线,启动计算机电源并安装包含在您的显卡包中的驱动程序和软件。

**5.** 右键单击 Windows 桌面,然后选择 NVIDIA 控制面板菜单,在左侧任务窗格中点击 配置 SLI,Surround,PhysX 以及在 SLI 配置菜单中选择最大化 3D 性能 ,最后点击 Apply。

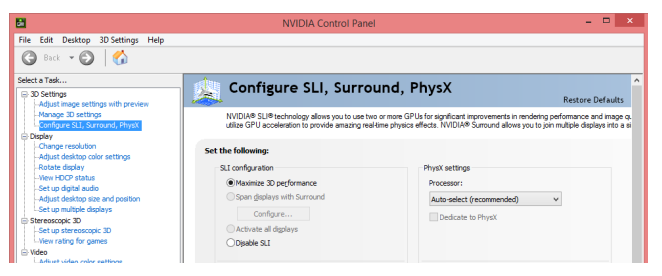

## **M2\_1~5: M.2 接口 (M 键)**

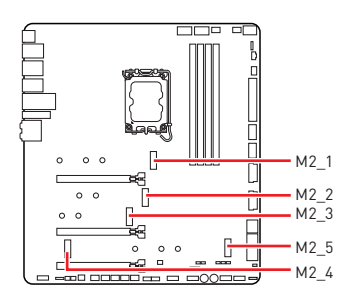

**⚠注意 ∙** Intel® RST 仅支持具有 UEFI ROM 的 PCIe M.2 固态硬盘。

**∙** M2\_2~5 接口支持英特尔® 傲腾 (Optane)™ 内 存。

#### **M2\_1 接口安装**

- **1.** 将 M.2 冰霜铠甲散热片上的螺丝移除。
- **2.** 移除 M.2 冰霜铠甲并从导热垫上取下保护膜。

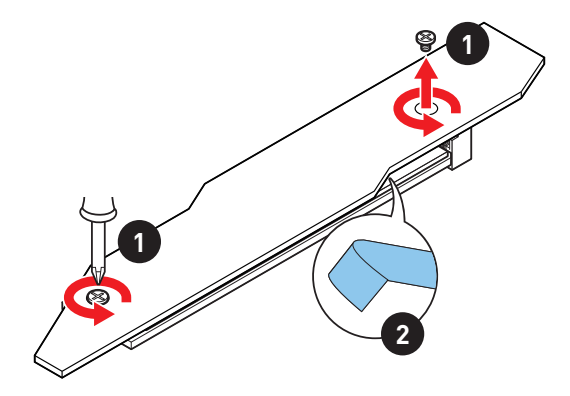

**3.** 从 M.2 板上的 M.2 导热垫上取下保护膜。

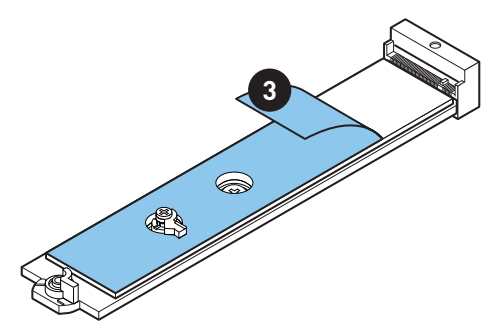

**4.** 根据您的固态硬盘的长度移除或更换螺丝。如果安装的是 2280 固态硬盘,请跳过此 步骤。

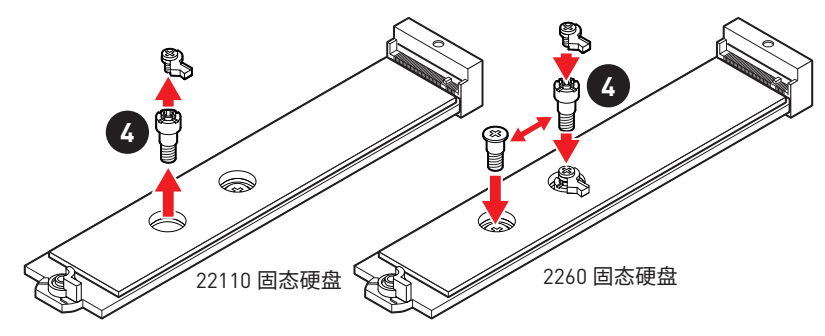

- **5.** 将 M.2 固态硬盘以 30 度角插入 M.2 接口。
- **6.** 旋转简易 M.2 卡扣以固定 M.2 固态硬盘。

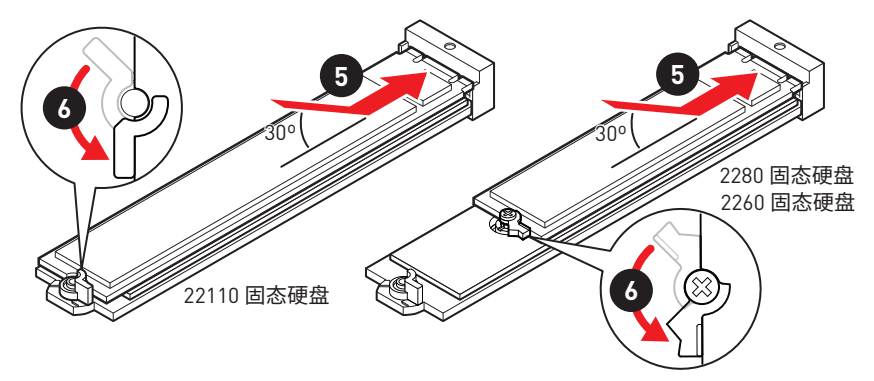

**7.** 将 M.2 冰霜铠甲散热片放回原位并固定。

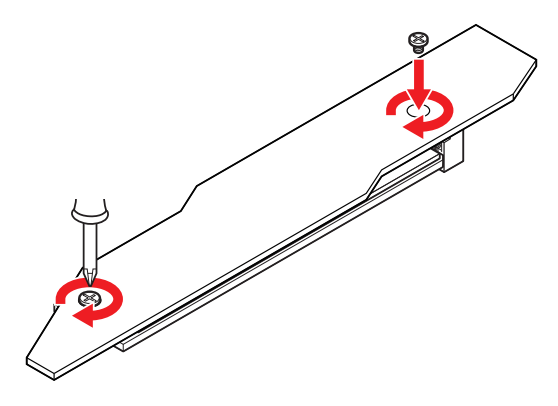

#### **M2\_2 和 M2\_3 接口安装**

- **1.** 将 M.2 冰霜铠甲散热片上的螺丝移除。
- **2.** 移除 M.2 冰霜铠甲并从导热垫上取下保护膜。

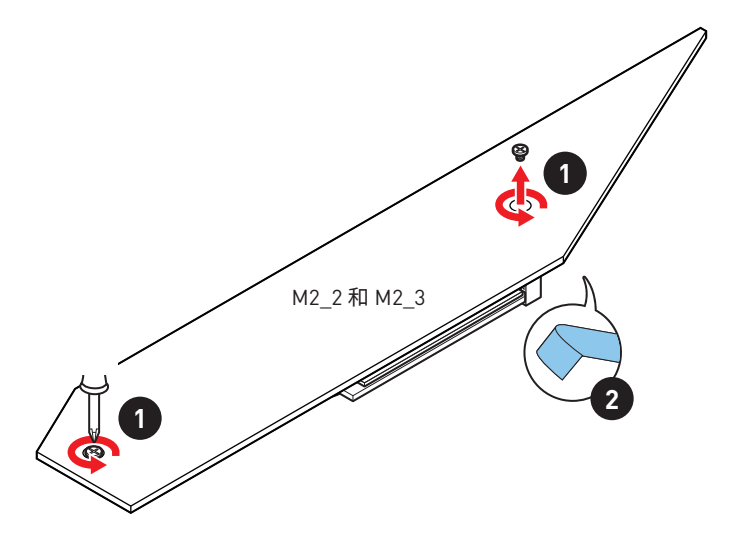

**3.** 从 M.2 板上的 M.2 导热垫上取下保护膜。

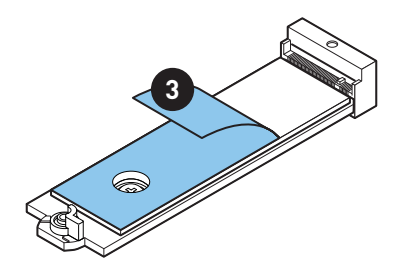

**4.** 如果您安装 2260 固态硬盘,请从 M.2 板上移除螺丝 ,然后在 M.2 板上安装随附的简 易 M.2 卡扣套件。如果安装的是 2280 固态硬盘,请跳过此步骤。

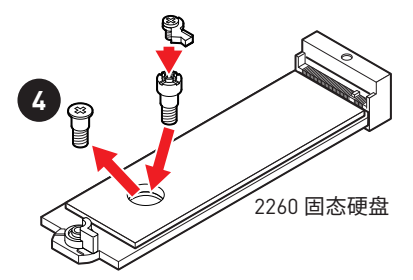

- **5.** 将 M.2 固态硬盘以 30 度角插入 M.2 接口。
- **6.** 旋转简易 M.2 卡扣以固定 M.2 固态硬盘。

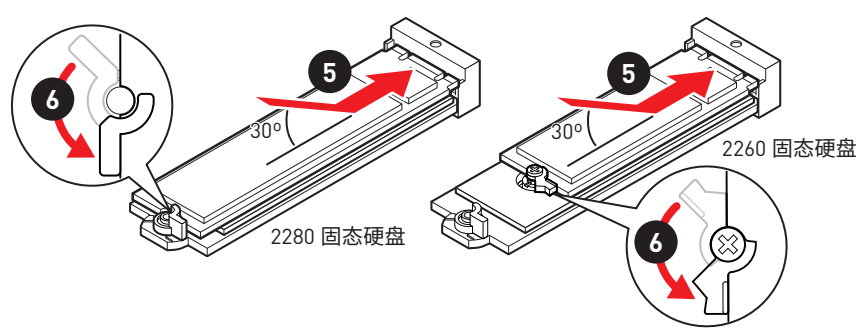

**7.** 将 M.2 冰霜铠甲散热片放回原位并固定。

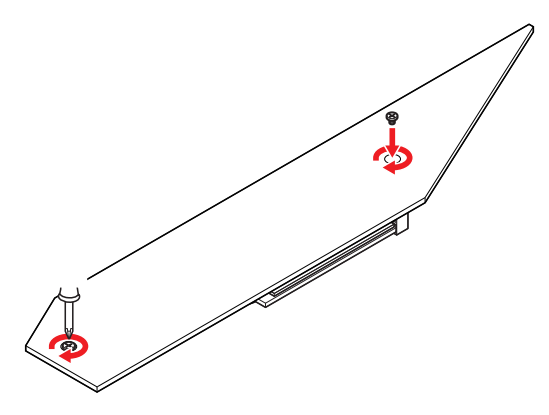

#### **M2\_4 和 M2\_5 接口安装**

- **1.** 将 M.2 冰霜铠甲散热片上的螺丝移除。
- **2.** 移除 M.2 冰霜铠甲并从导热垫上取下保护膜。

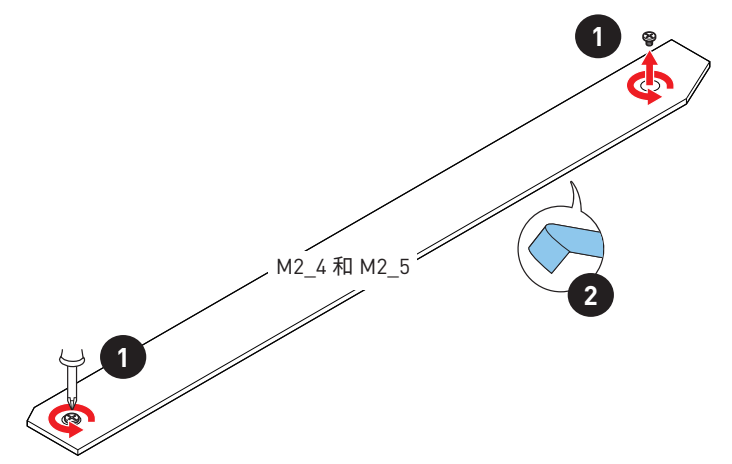

**3.** 从 M.2 板上的 M.2 导热垫上取下保护膜。

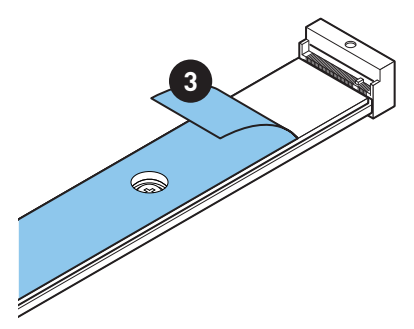

- **4.** 如果 M.2 板上安装了螺丝,请先将其取下;否则,请跳过此步骤。
- **5.** 请根据您的 M.2 固态硬盘长度确保提供的 M.2 螺柱。

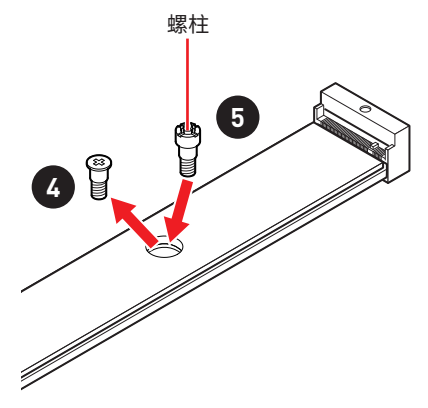

- **6.** 将 M.2 固态硬盘以 30 度角插入 M.2 接口。
- **7.** 用产品包装內随货附上的 M.2 8.5H 螺丝将 M.2 固态硬盘固定到位。

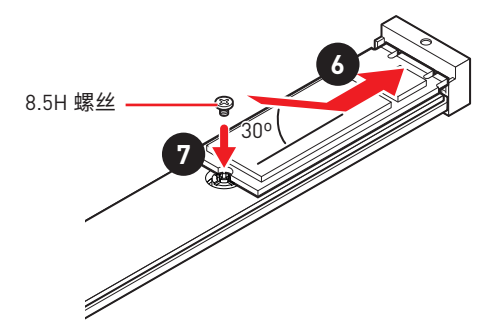

**8.** 将 M.2 冰霜铠甲散热片放回原位并固定。

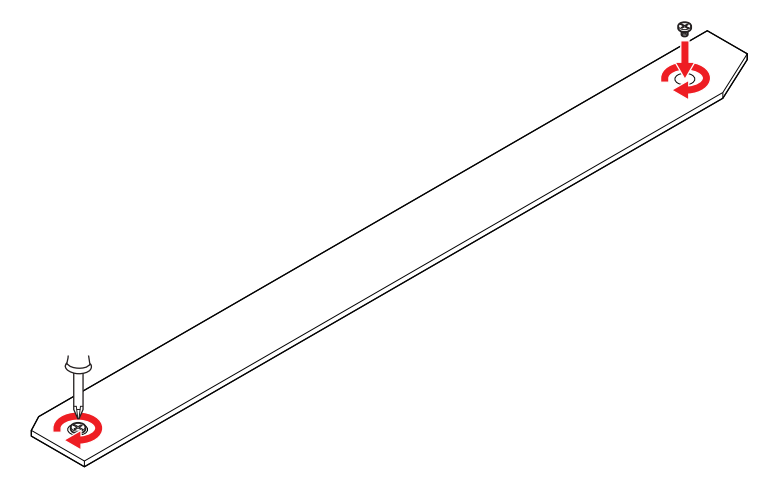

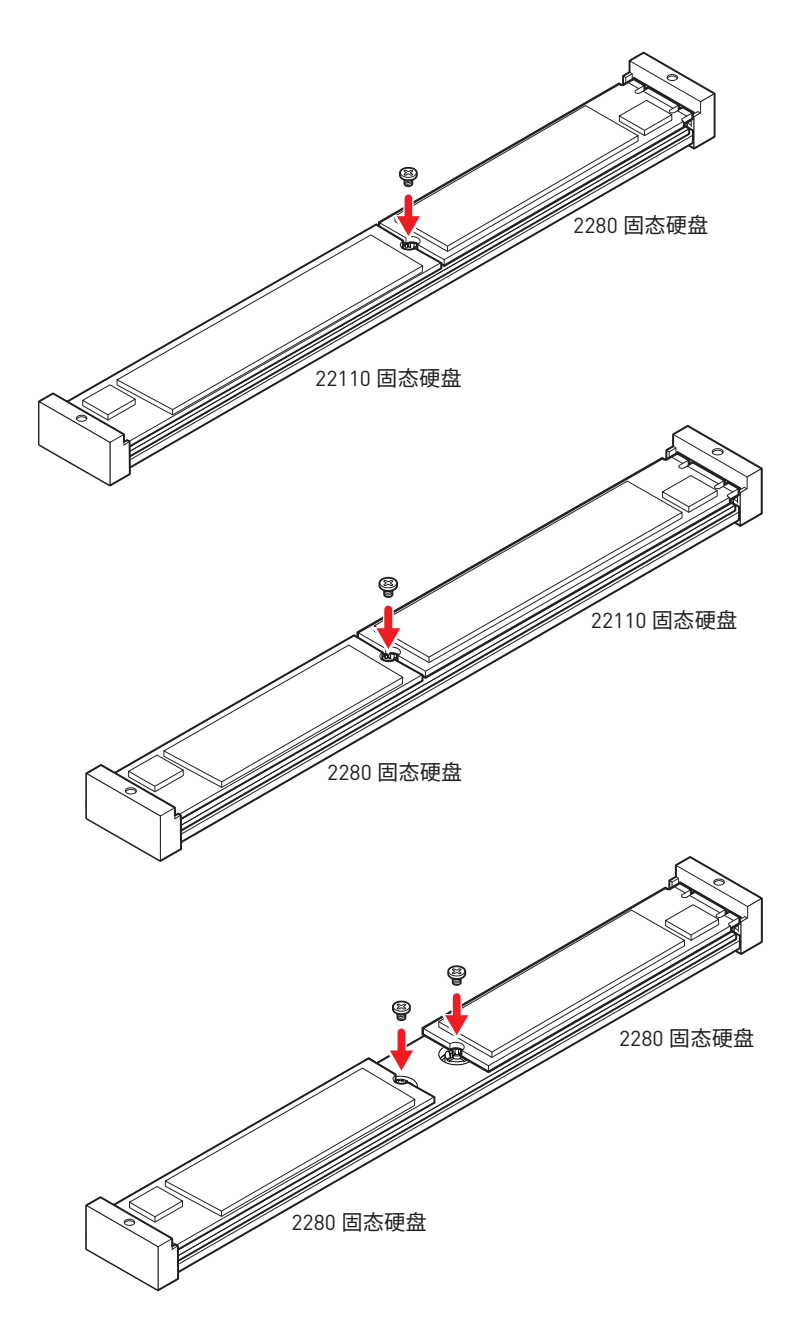

## **SATA5~8 & SATAA~B: SATA 6Gb/s 接口**

这些接口是串行 SATA 6Gb/s 介面接口。每个接口可以连接一个串行 SATA 设备。

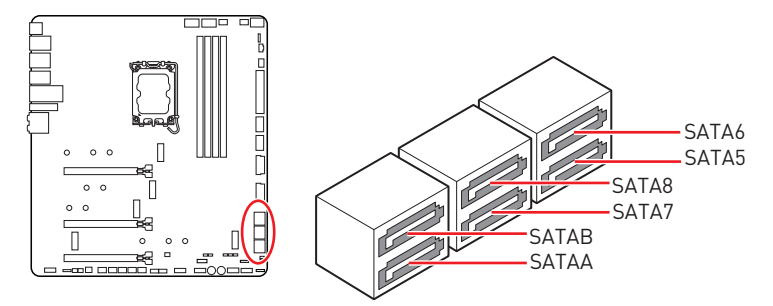

**⚠注意**

- 请勿将串行 SATA 数据线对折成 90 度。否则,传输过程中可能会出现数据丢失。
- **∙** SATA 数据线的两端有相同的插口,然而,为了节省空间建议连接扁平接口端在主板上。
- 当在 M2 5 接口中安装 M.2 SATA 固态硬盘时, SATA7 将无效。

#### **JAUD1: 前置音频接口**

此接口允许您连接前置面板上音频插孔。

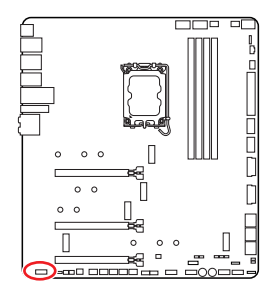

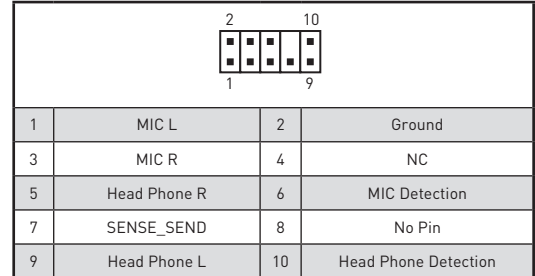

## **JFP1, JFP2: 前置面板接口**

这些接口连接至前置面板上的开关和 LED 灯。

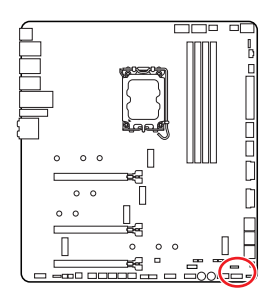

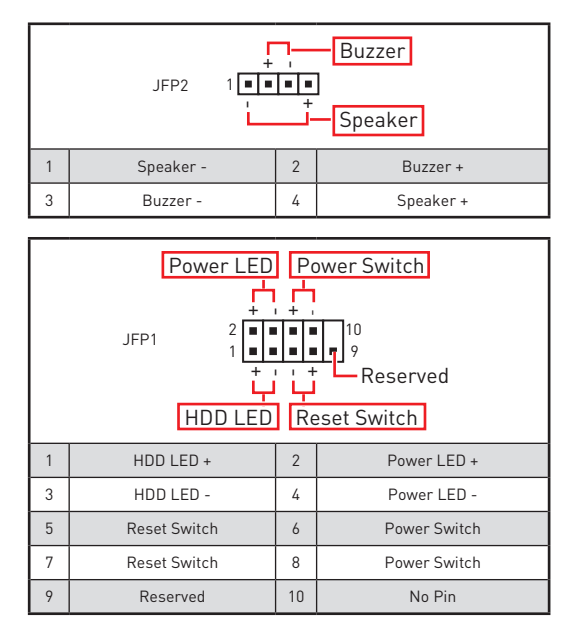

## **W\_FLOW1: 水流计接口**

此接口允许您连接水流计接口以监控液体冷却系统的流速。

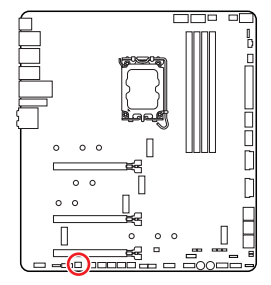

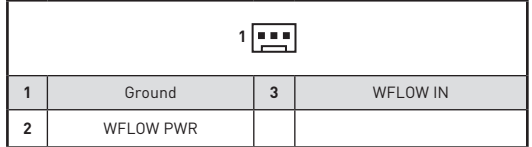

#### **JDASH1 : 调试控制器接口**

此接口用于连接可选的调试控制器模块。

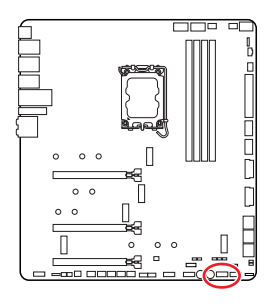

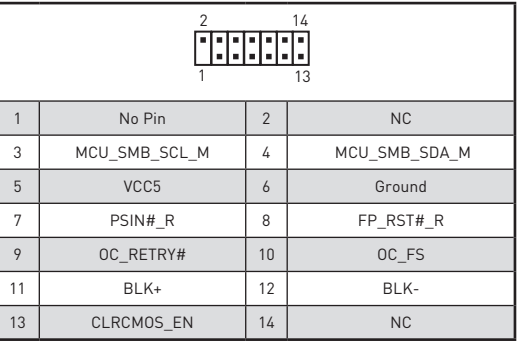

#### **连接 JDASH1 和调试控制器模块**

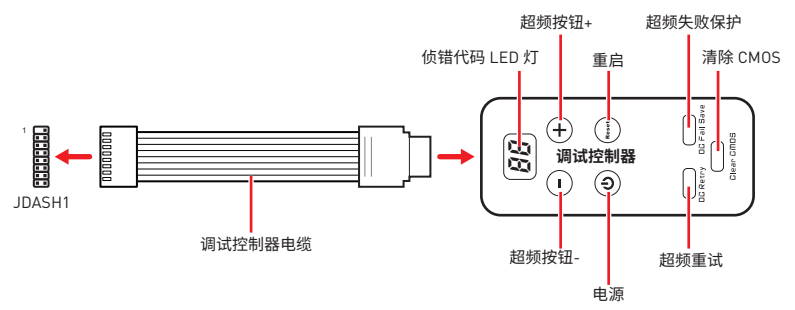

#### **调试控制器接口**

调试控制器是一个多功能模块,可帮助您更轻松地监视,控制和超频主板。请按照以下说 明了解模块上每个按钮的功能。

**∙ 侦错代码 LED 灯** - 它显示 POST 期间和之后的 CPU 核心温度 (默认),进度和错误代 码。请参阅本手册中的侦错代码 LED 灯表详细信息。

**∙ 超频按钮- / +** - 这些按钮用于降低 / 增加 CPU 基频 / CPU 比率。请进入 **BIOS > OC > Direct OC Button** 并选择要超频的 CPU 基频或 CPU 比率。

- **∙ 重启** 此按钮可让您重启计算机。
- **∙ 电源** 此按钮可让您打开和关闭计算机。

**∙ 超频失败保护** - 按住按钮并同时启动系统,以安全启动模式启动。系统将默认启动,并 降低 PCIe (来自 CPU) 模式。

- **∙ 超频重试** 按住此按钮可重试超频设置,直到系统成功启动。
- **∙ 清除 CMOS** 关闭计算机电源并长按此按钮 5-10 秒钟,以重启 BIOS 为默认值。

#### **调试控制器模块磁铁**

调试控制器模块的两侧都内直了一些磁铁,可方便您将具粘贴到机相上。但是,我们提供 了四个额外的磁铁,用于粘贴在模块后盖内。请按照以下说明粘贴磁铁。

- **1.** 将后盖的螺丝移除。
- **2.** 打开然后将后盖翻过来。
- **3.** 从磁铁上取下贴纸。

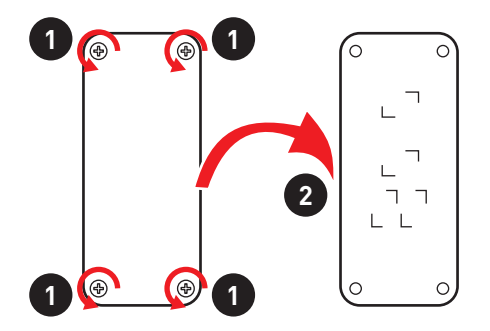

- **4.** 将四个磁铁粘在指定的四个位置。
- **5.** 按照正确的方向重新安装后盖。

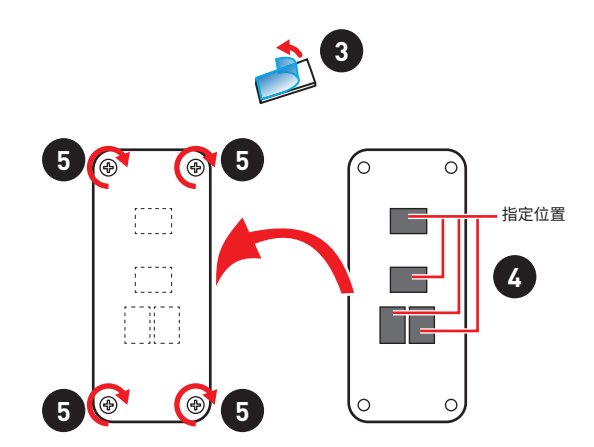

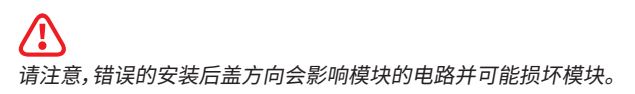

## **CPU\_PWR1~2, ATX\_PWR1: 电源接口**

这些接口允许您连接一个 ATX 电源供应器。

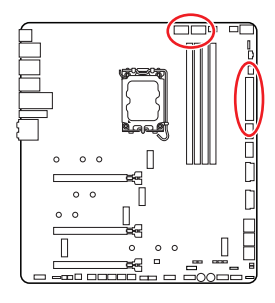

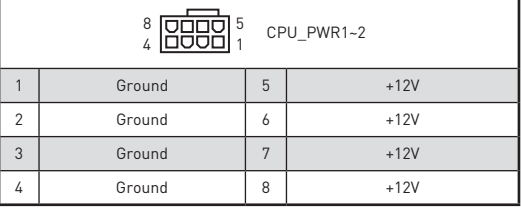

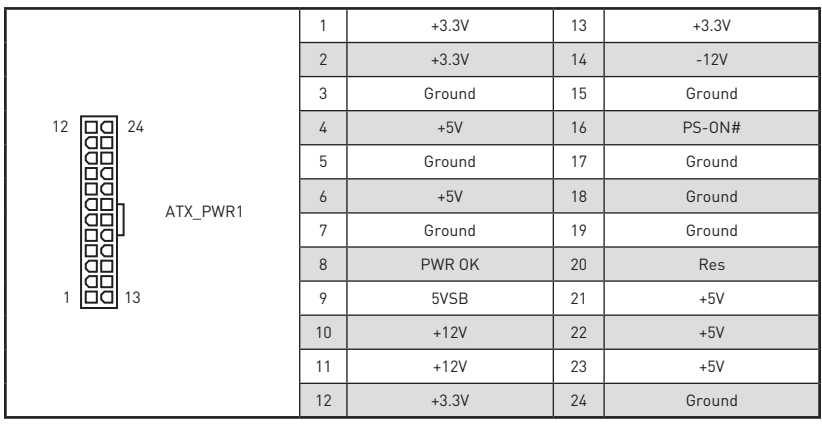

**⚠注意** 确认所有接口都已正确的连接到 ATX 电源供应器上,以确保主板稳定的运行。

**组件概述**

## **JCI1: 机箱入侵检测接口**

此接口可用来连接机箱入侵检测开关线。

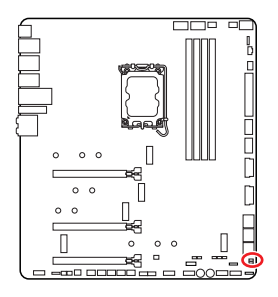

FF.

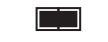

正常 (默认) 启用机箱入侵检测

#### **使用机箱入侵检测器**

- **1. JCI1** 接口连接机箱上的机箱入侵检测开关和传感器。
- **2.** 关闭机箱盖。
- **3.** 转到 **BIOS > SETTINGS > Security > Chassis Intrusion Configuration**。
- **4.** 设置 **Chassis Intrusion** 为 **Enabled**。
- **5.** 按 **F10** 保存并退出,然后按 **Enter** 键选择 **Yes**。
- **6.** 当计算机开启时,一旦打开机箱盖,将会在屏幕上显示一个警告信息。

#### **重设机箱入侵检测警告**

- **1.** 转到 **BIOS > SETTINGS > Security > Chassis Intrusion Configuration**。
- **2.** 设置 **Chassis Intrusion** 为 **Reset**。
- **3.** 按 **F10** 保存并退出,然后按 **Enter** 键选择 **Yes**。

#### **POWER1, RESET1: 电源按钮,重启按钮**

此电源 / 重启按钮允许您打开 / 重启计算机。

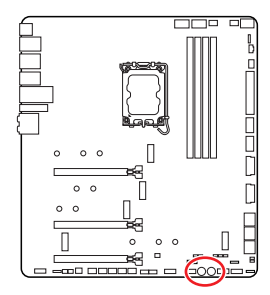

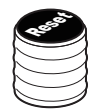

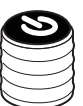

重启按钮

电源按钮
## **JUSB5~6: USB 3.2 Gen 2x2 Type-C 接口**

这些接口允许您在前置面板上来连接 USB 3.2 Gen 2x2 20Gbps Type-C 接口。该接口具有 防呆设计。当您连接电缆时,请务必将其与相应的方向连接。

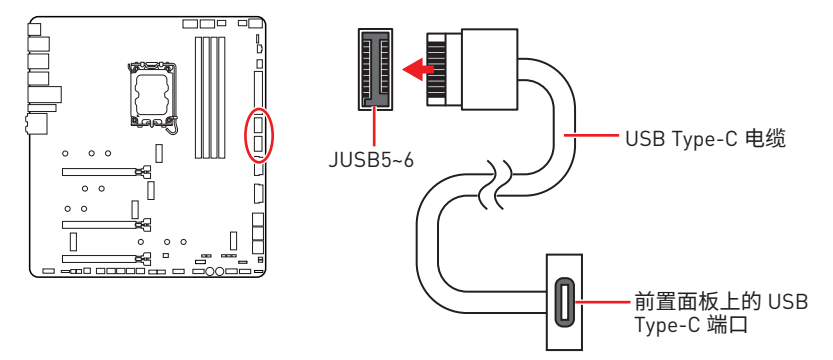

# **JUSB3~4: USB 3.2 Gen 1 接口**

这些接口允许您在前置面板上来连接 USB 3.2 Gen 1 5Gbps 端口。

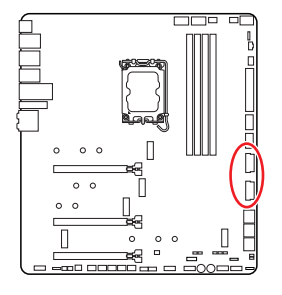

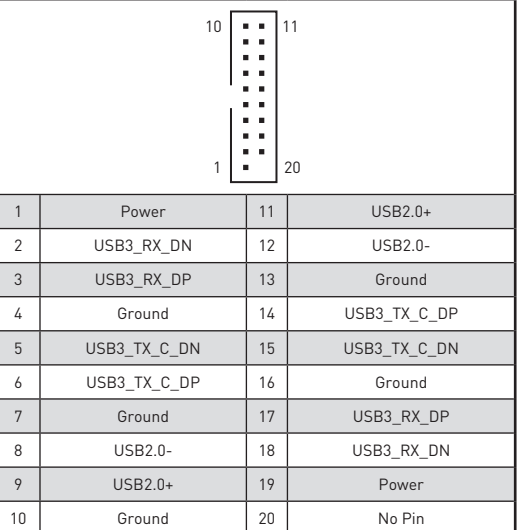

**⚠注意** 请注意,电源和接地针脚必须正确连接以避免可能的损坏。

# **JUSB1~2: USB 2.0 接口**

这些接口允许您在前置面板上来连接 USB 2.0 端口。

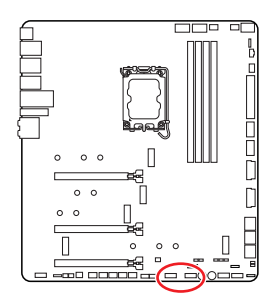

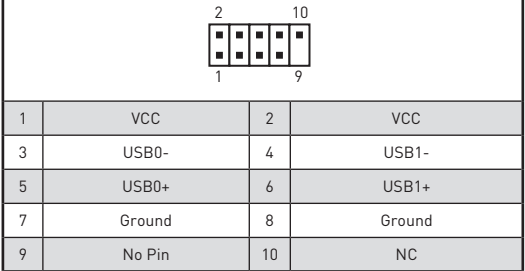

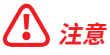

**∙** 请注意,VCC 和接地针脚必须正确连接以避免可能的损坏。

**∙** 为了将您的 iPad,iPhone 和 iPod 通过 USB 端口进行充电,请安装 MSI Center 实用程 序。

# **JTPM1: TPM 模组接口**

此接口是用来连接 TPM (安全平台模组)。请参考 TPM 安全平台手册以获得更多细节和 用法。

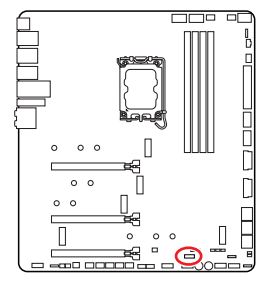

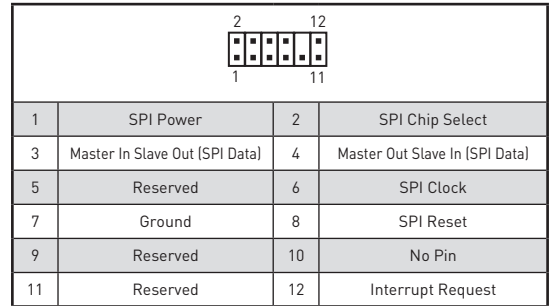

## **JSLOW1: 低速模式启动跳线**

此跳线用于液氮超频散热方案,液氮超频方案可提供极限超頻條件,使处理器以稳定的频 率开机,避免系统损坏。

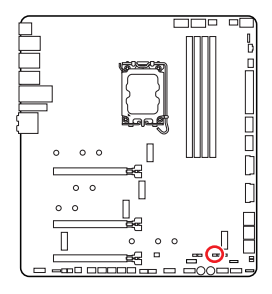

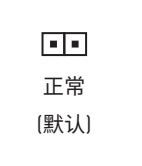

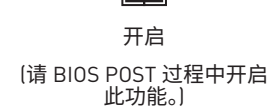

Ē

# **JLN1~2: 低温启动跳线**

此跳线用于液氮冷却系统在极低温度下启动。尝试将其设置为开启以增加启动成功率。

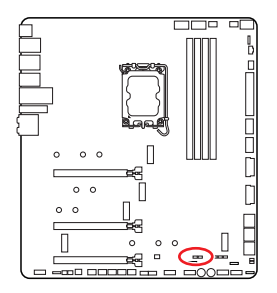

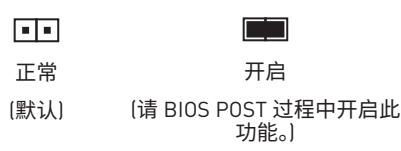

- **⚠注意 ∙** 使用者如尝试进行低温超频,须自负风险。超频结果会因 CPU 版本不同而异。
- **∙** 请勿在关机状态下将此开关切换至**开启**位置,否则将无法开机。

# **JOC\_FS1: 安全启动跳线**

此跳线用于安全启动。启用后,系统将使用默认设置和较低的 PCIe(来自 CPU)模式启动。

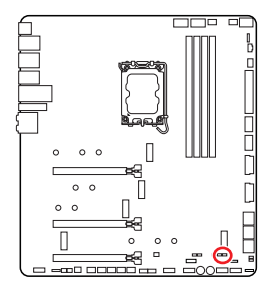

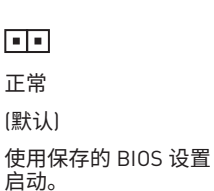

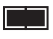

开启

应用 BIOS 默认设置和较 低的 PCIe(来自 CPU)模 式进行安全启动

# **JOC\_RT1: 超频重试按钮接口**

此接口允许您连接一个按钮。当您按住按钮后,系统将继续重试超频项,直到它启动成功。

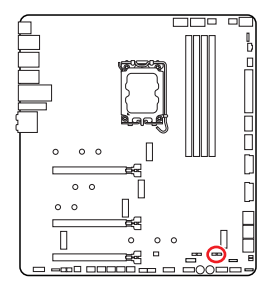

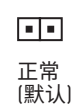

┓ 重试超频

# **T\_SEN1~2: 热敏传感器接口**

这些接口允许您连接热敏电阻电缆,并使用它来监控检测点的温度。

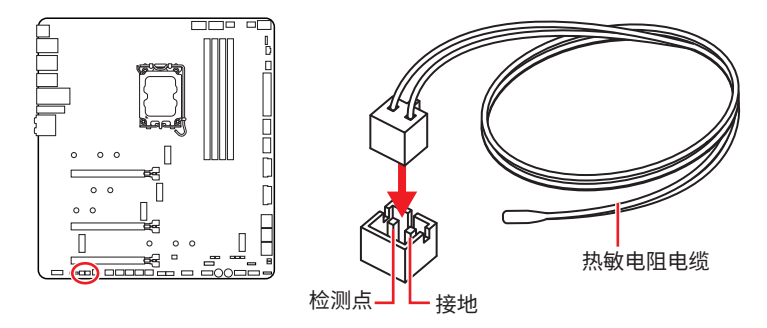

# **BIOS\_SW1: 多重 BIOS 开关**

此主板有两个内置的 BIOS ROMs。如果其中一个毁坏,通过滑动开关您可以转移到另外 一个启动。

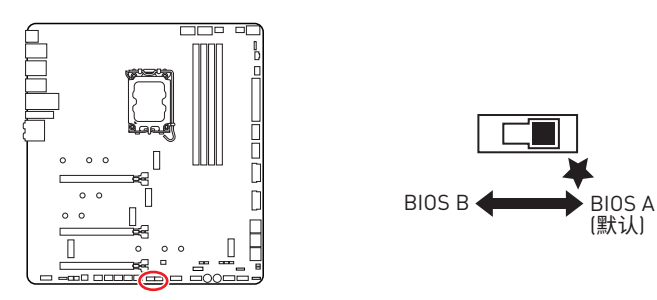

# **⚠注意**

- **∙** 当系统启动过程中,不要使用多重 BIOS 开关。
- **∙** 您也可以使用 **MSI Center** 或 **Flash BIOS Button** 更新 BIOS。详情请参阅 BIOS 部分。

# **CPU\_FAN1, PUMP\_FAN1, SYS\_FAN1~6: 风扇接口**

风扇接口可分为 PWM (脉冲宽度调制) 模式和 DC 模式。PWM 模式风扇接口使用速率控 制信号提供恒定的 12V 输出和调节风扇速率。DC 模式风扇接口通过改变电压控制风扇速 率。自动模式风扇接口可以自动检测 PWM 模式和 DC 模式。但是,您可以按照以下说明手 动将风扇接口调整为 PWM 模式或 DC 模式。

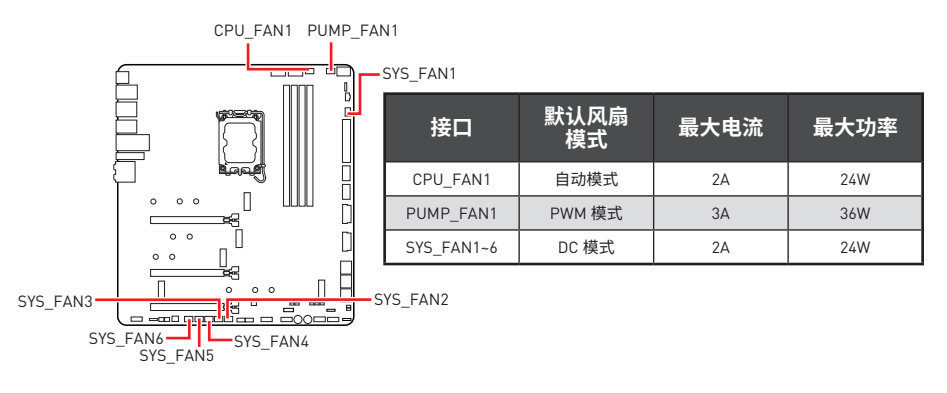

#### **切换风扇模式和调整风扇速率**

您可以在 PWM 模式和 DC 模式之间切换,并在 **BIOS > HARDWARE MONITOR** 中调整风 扇速率。

#### 选择 **PWM** 模式或 **DC** 模式

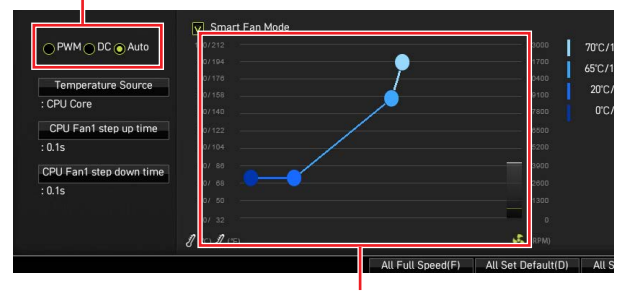

提供风扇速率渐变梯度点,允许您以 CPU 的温度来调节风扇速率。

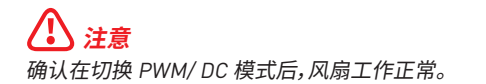

#### **风扇接口针脚定义**

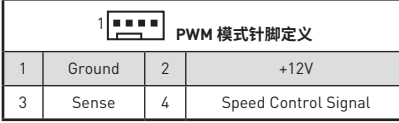

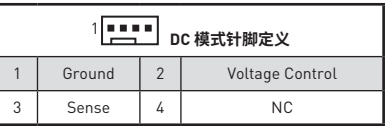

# **JBAT1: 清除 CMOS (重启 BIOS) 跳线**

主板上建有一个 CMOS 内存,其中保存的系统配置数据需要通过一枚外置的电池来维持 它。如果您想清除系统配置,设置跳线清除 CMOS 内存。

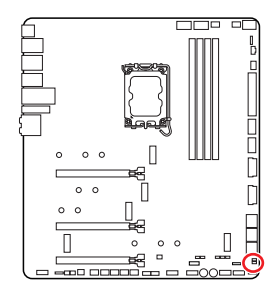

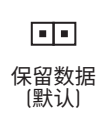

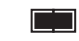

清除 CMOS/ 重 启 BIOS

#### **重启 BIOS 为默认值**

- **1.** 关闭计算机电源,并拔下电源插头。
- **2.** 使用跳线帽让 **JBAT1** 短路持续约 5-10 秒。
- **3.** 移除 **JBAT1** 上的跳线帽。
- **4.** 插上电源插头并开启计算机上电源。

### **电压检测点经典版**

这些电压检测点用来检测当前系统电压,检测电压需要一个万用电表 (不包含于本产品包 装中)。为了测量电压,将测试线放在 GND (螺丝安装孔) 和特定电压检测点上。有关详细信 息,请参阅万用表手册。

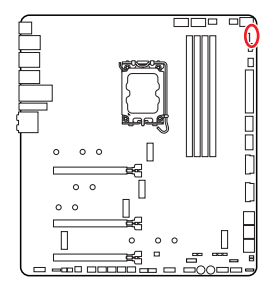

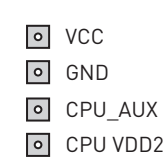

# **JRGB1: RGB LED 接口**

JRGB 接口允许您连接 5050 RGB LED 灯条 12V。

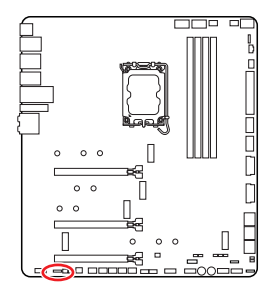

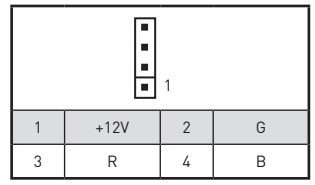

**RGB LED 灯条连接**

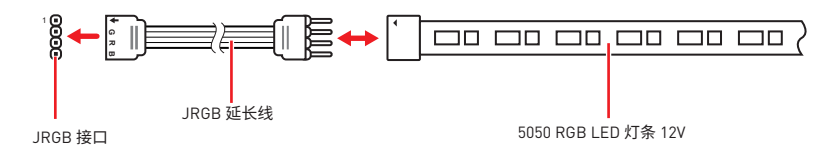

#### **RGB LED 风扇连接**

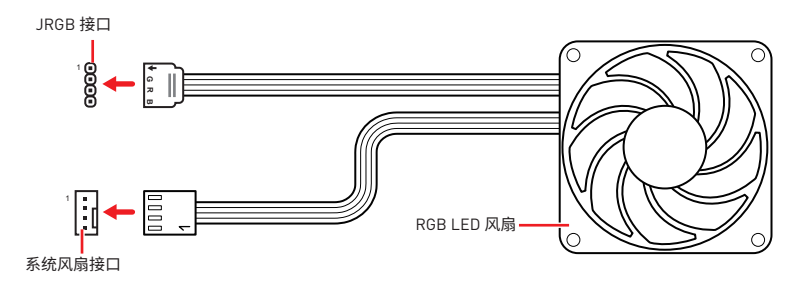

**⚠注意 ∙** JRGB 接口支持高达 2 米连续的 5050 RGB LED 灯条 (12V/G/R/B) 和最大额定功率 3A (12V)。

- **∙** 在安装或拆卸 RGB LED 灯条时,请先关闭电源,并将电源线由插座上拔除。
- **∙** 请使用 MSI 软件来控制扩展 LED 灯条。

# **JRAINBOW1~2: 寻址 RGB LED 接口**

JRAINBOW 接口允许您连接 WS2812B 单独寻址 RGB LED 灯条 5V。

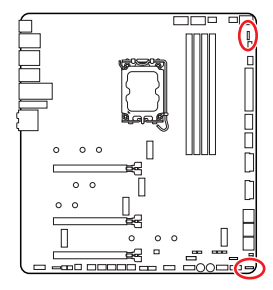

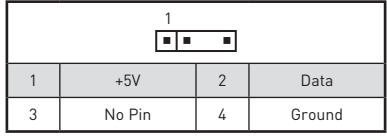

**寻址 RGB LED 灯条连接**

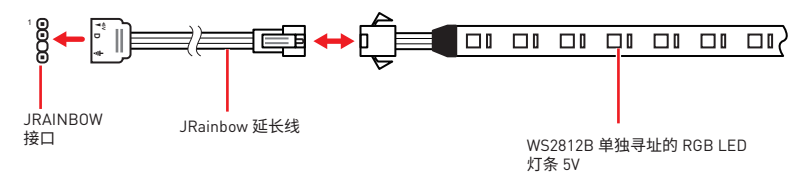

#### **寻址 RGB LED 风扇连接**

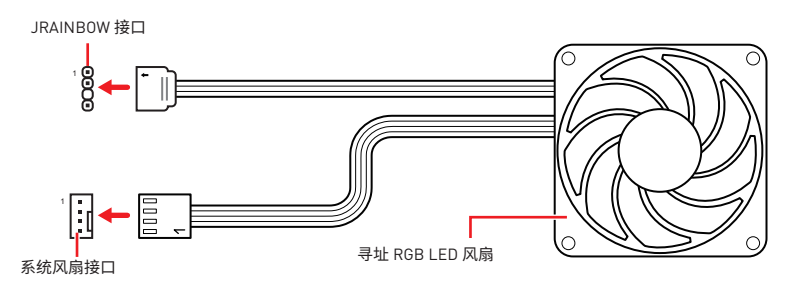

**⚠警告** 不要连接错误类型的 LED 灯条。JRGB 接口和 JRAINBOW 接口提供不同的电压,如将 5V LED 灯条连接到 JRGB 接口将会损坏 LED 灯条。

**⚠注意 ∙** JRAINBOW 支持 多达 75 个 LED WS2812B 单独寻址 RGB LED 灯条 (5V/Data/Ground) 和最大额定功率 3A (5V)。在亮度为 20% 情况下,最多连接数量可支持 200 个 LED。

- 在安装或拆卸 RGB LED 灯条时, 请先关闭电源, 并将电源线由插座上**拔除**。
- **∙** 请使用 MSI 软件来控制扩展 LED 灯条。

# **JCORSAIR1: CORSAIR 接口**

JCORSAIR1 接口允许让您连接 CORSAIR 单独寻址 Lighting PRO RGB LED 灯条 5V 或透 过 CORSAIR 风扇集线器连接 CORSAIR RGB 风扇。一旦所有项目连接正确,您就可以使 用 MSI 软件控制 CORSAIR RGB LED 灯条和风扇。

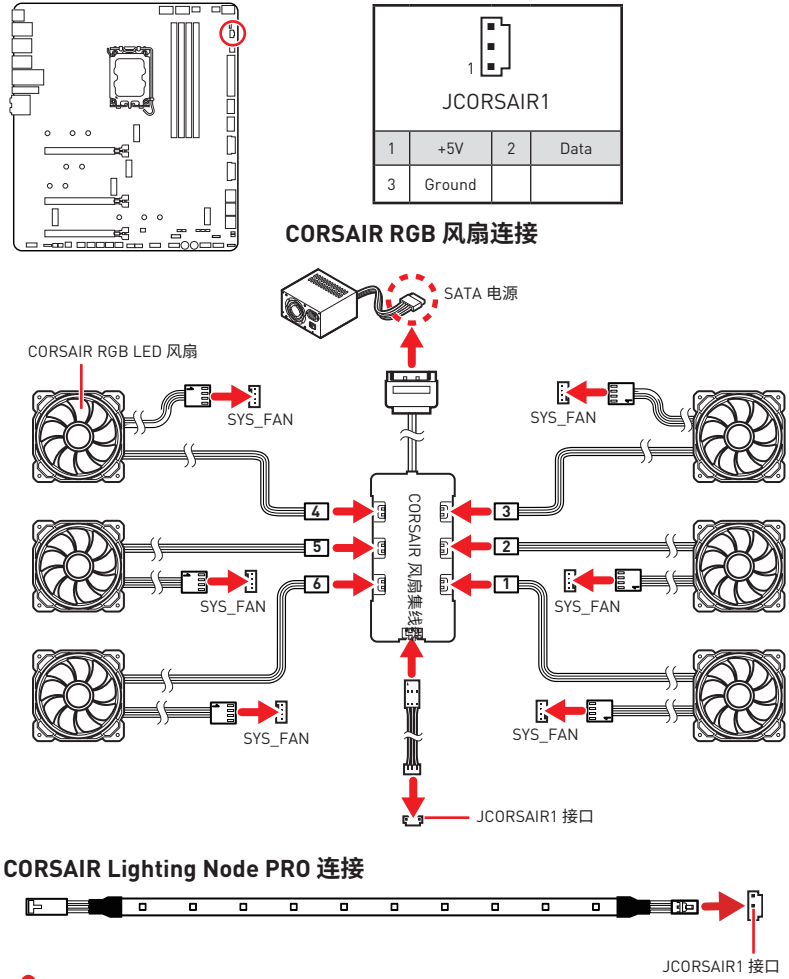

**⚠注意 ∙** 连接风扇与 CORSAIR 风扇集线器时,请依 1 > 2 > 3 > 4 > 5 > 6 的顺序。如果以错误顺序 连接风扇,通信将受到干扰,RGB LED lighting 功能将不工作。

**∙** 不同型号的 RGB LED 风扇或 RGB LED Lighting PRO 灯条的数量可能有所不同。请参 阅主板规格更多的信息。

**∙** CORSAIR RGB LED 风扇和 CORSAIR Lighting Node PRO 不能同时使用。

# **板载 LED 灯**

# **简易侦错 LED 灯**

LED 指示灯在主板中的侦错状态。

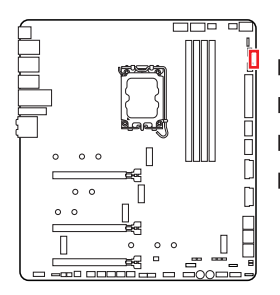

**CPU** - 表示 CPU 无法检测或故障。 **DRAM** - 表示 DRAM 无法检测或故障。 **VGA** - 表示 GPU 无法检测或故障。 **BOOT** - 表示启动设备无法检测或故障。

# **JPWRLED1: LED 电源输入**

此接口是被零售商用来演示板载 LED 灯。

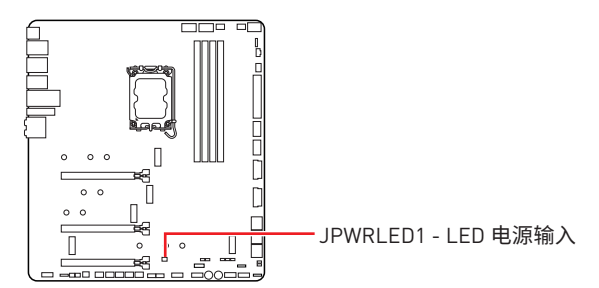

# **LED\_SW1: 简易 LED 灯控制**

此开关用于打开 / 关闭主板上的所有 LED 灯。

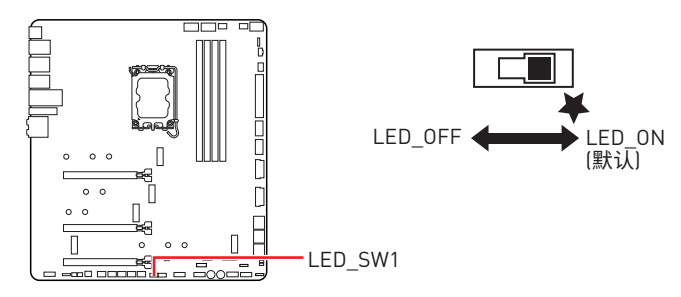

# **侦错代码 LED 灯**

开机并在 POST 之后,侦错代码 LED 灯将会显示进度和错误代码。详情请参阅侦错代码 LED 灯表。

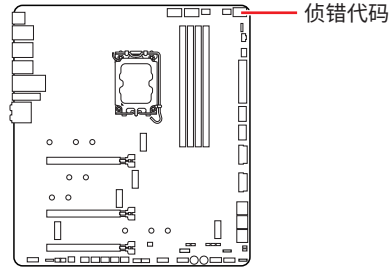

侦错代码 LED 灯

# **十六进制字符表**

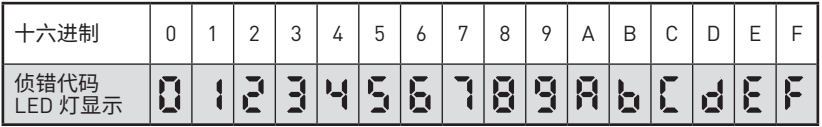

#### **启动阶段**

**安全 (SEC)** – 最低级初始化

**Pre-EFI 初始化 (PEI)** – 内存初始化

**驱动执行环境 (DXE)** – 主要硬件初始化

**启动设备选择 (BDS)** – 系统设置,预操作系统用户界面和引导设备选择 (CD/DVD,一般硬 盘,USB,网络,计算机壳层 (shell ),…)

# **侦错代码 LED 灯表**

#### **SEC 进度代码**

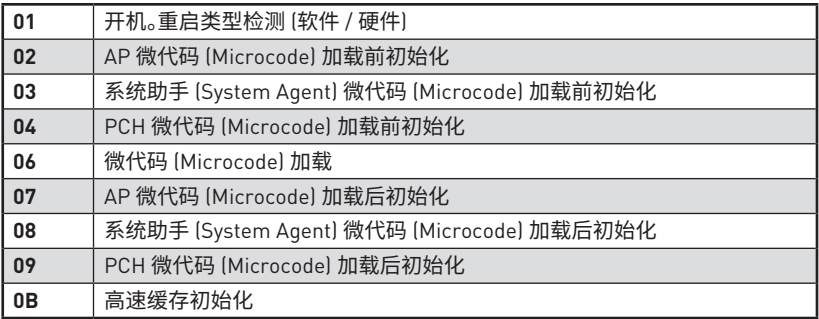

#### **SEC 错误代码**

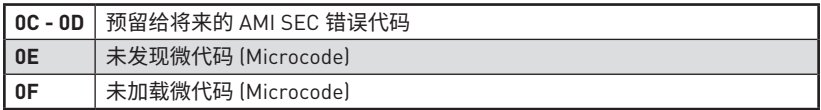

### **PEI 进度代码**

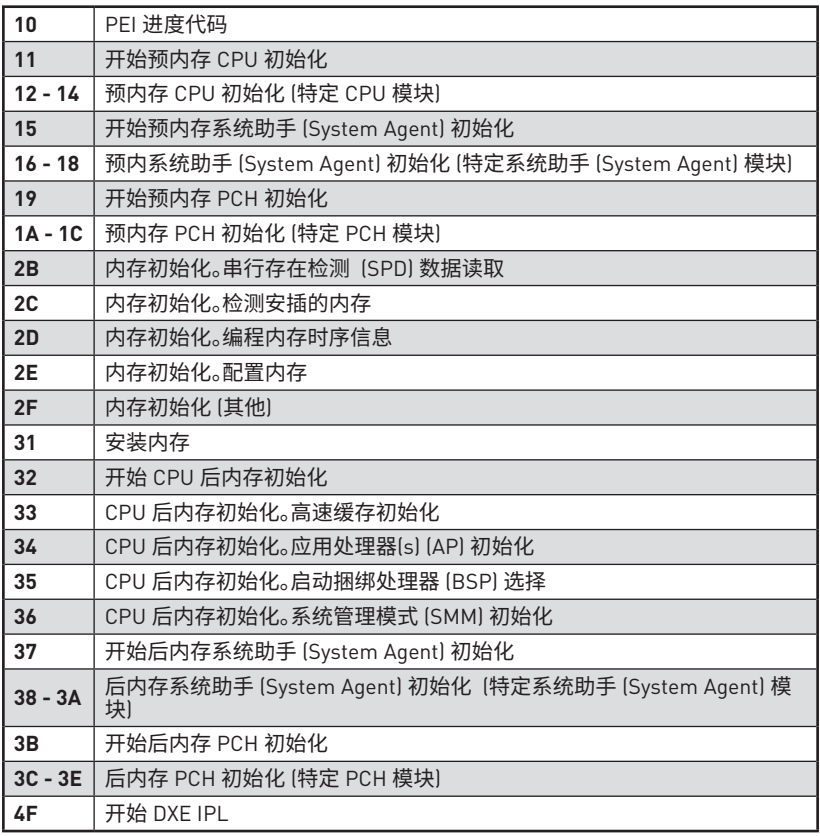

#### **PEI 错误代码**

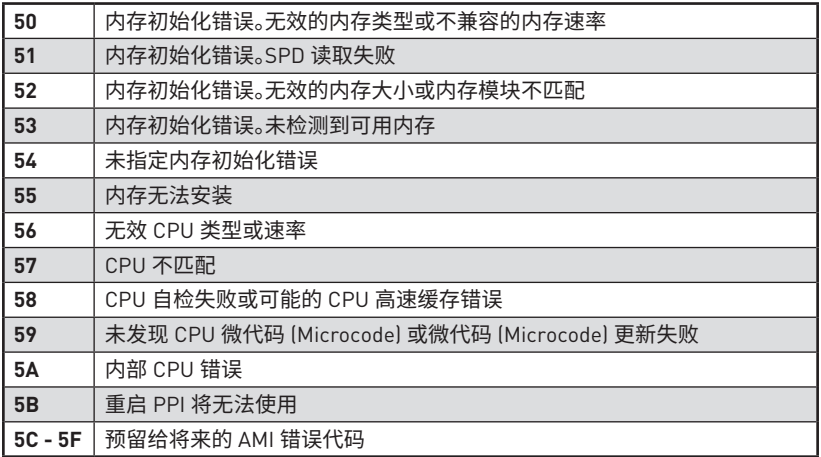

#### **DXE 进度代码**

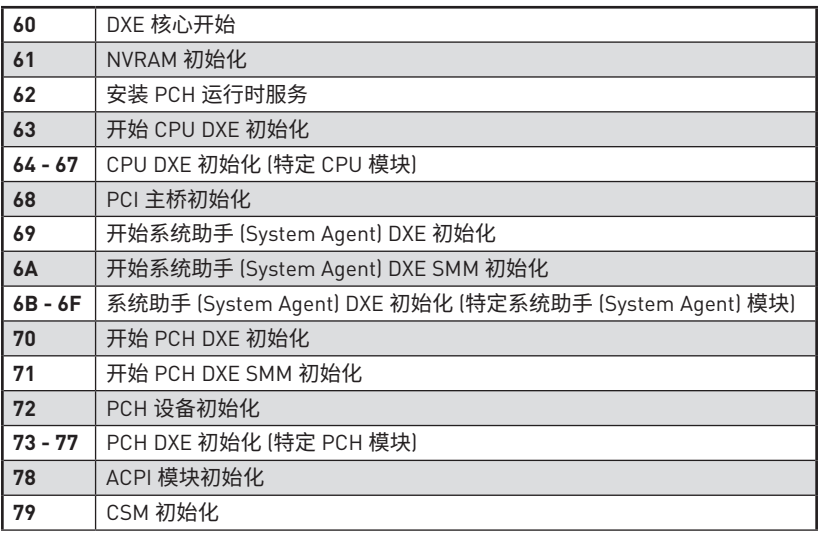

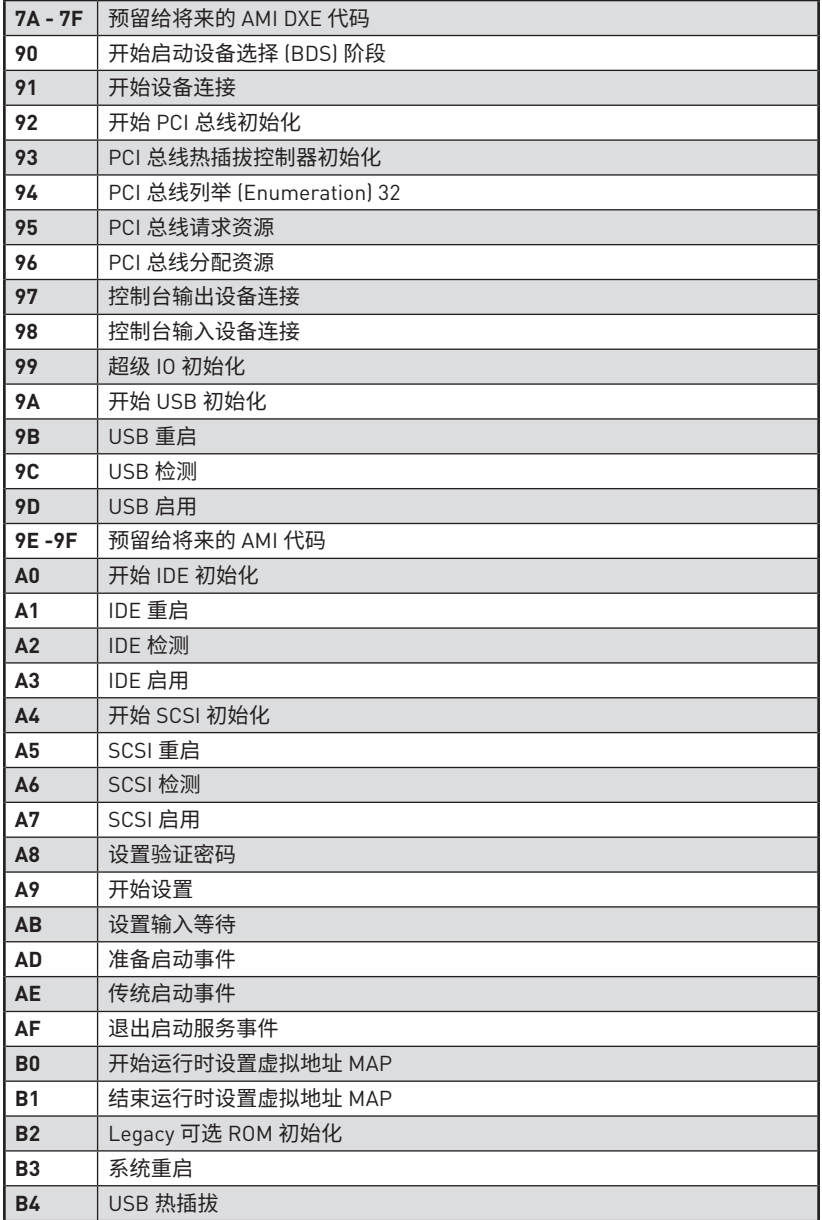

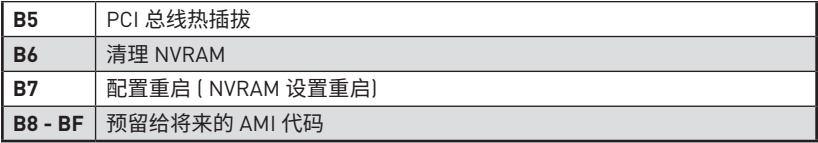

### **DXE 错误代码**

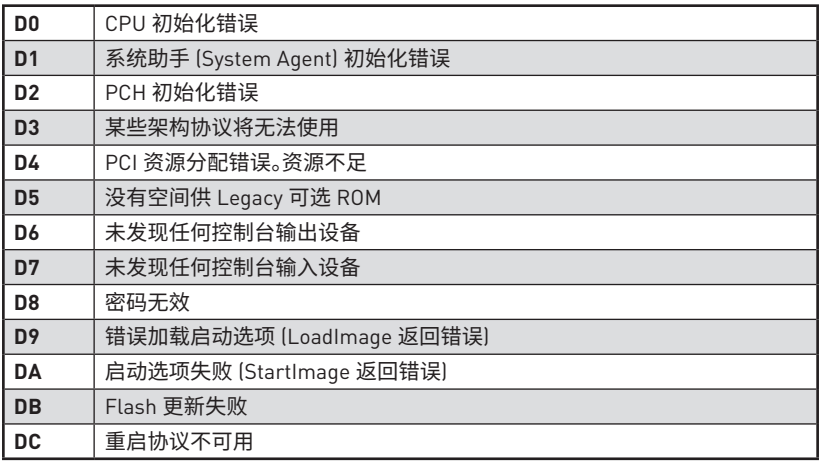

### **S3 重启进度代码**

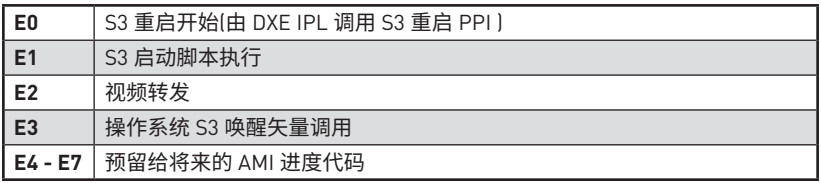

### **S3 重启错误代码**

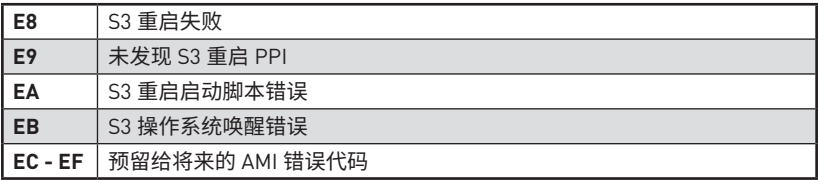

#### **恢复进度代码**

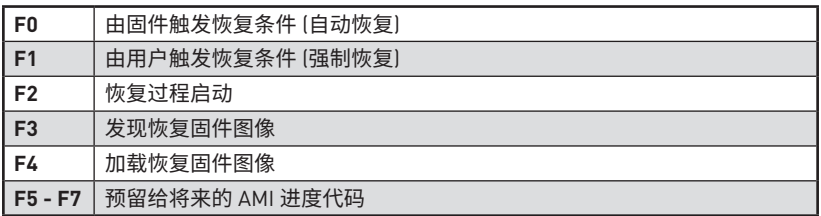

#### **恢复错误代码**

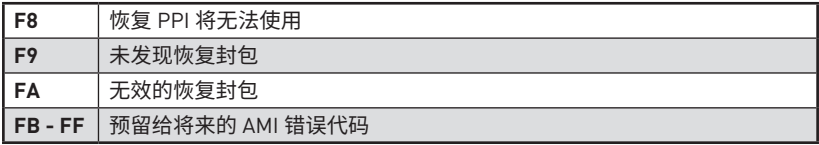

### **ACPI 状态代码**

开机后且操作系统为 ACPI 模式时将出现下面的代码。

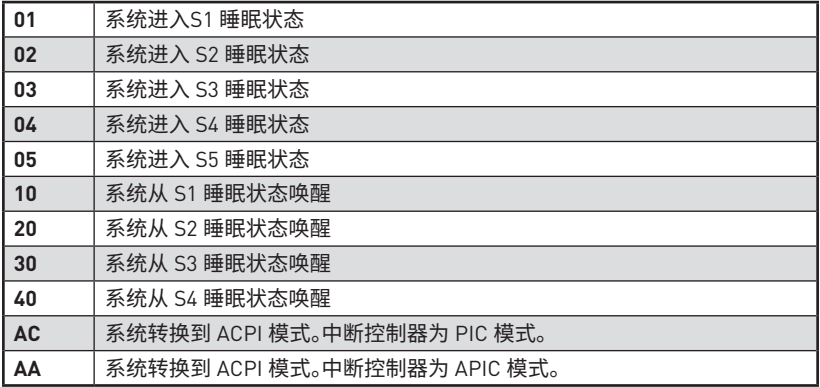

#### **CPU 温度**

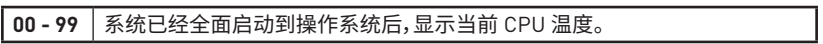

# **安装操作系统,驱动程序和 MSI Center**

请通过 www.msi.com 下载并更新最新的工具程序和驱动程序

#### **安装 Windows 10/ Windows 11**

- **1.** 启动计算机电源。
- **2.** 将 Windows 10/ Windows 11 安装光盘 / U 盘插入计算机。
- **3.** 按下计算机上的 **Restart** 按钮。
- **4.** 计算机 POST ( 开机自我测试 ) 过程中按 **F11** 键进入启动菜单。
- **5.** 从引导菜单中选择 Windows 10/ Windows 11 安装光盘 / U 盘。
- **6.** 如果屏幕显示 **Press any key to boot from CD or DVD...** 消息时按任意键。如果没有, 请跳过此步骤。
- **7.** 按照屏幕上的指示操作安装 Windows 10/ Windows 11。

#### **安装驱动**

- **1.** 启动您的计算机进入 Windows 10/ Windows 11。
- **2.** 将 MSI® U 盘插入 USB 端口。
- **3.** 点击 **Select to choose what happens with this disc** 弹出式通知,然后选择 **Run DVDSetup.exe** 来打开安装程序。如果从 Windows 控制面板关闭 AutoPlay 功能,您仍然可以从 MSI U 盘的根路径手动执行 **DVDSetup.exe**。
- **4.** 安装程序将在 **Drivers/Software** 选项卡中查找并列出所有必要的驱动程序。
- **5.** 点击窗口右下角的 **Install** 按钮。
- **6.** 驱动程序的安装将继续进行,完成后将提示您重新启动。
- **7.** 点击 **OK** 按钮完成安装。
- **8.** 重新启动您的电脑。

#### **MSI Center**

MSI Center 是一款可帮助您轻松优化游戏设置并顺利使用内容创建软件的应用程序。它 还使您可以控制和同步 PC 和其他 MSI 产品上的 LED 灯光效果。借助 MSI Center, 您可 以自定义理想模式,监视系统性能并调整风扇速度。

#### **MSI Center 用户指南**

如果您想了解有关 MSI Center 的更多信息,请参考

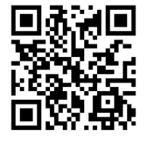

http://download.msi.com/manual/mb/MSICENTERCS.pdf

或扫描 QR 码进行访问。

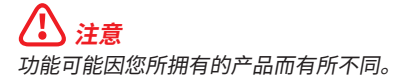

# **UEFI BIOS**

MSI UEFI BIOS 与 UEFI (Unified Extensible Firmware Interface) 体系结构兼容。UEFI 具 有传统 BIOS 无法实现的许多新功能和优势,未来将完全取代 BIOS。MSI UEFI BIOS 使用 UEFI 作为默认引导模式,充分利用新芯片组的功能。

# **⚠注意**

除非另有说明,否则本用户指南中的术语 BIOS 指 UEFI BIOS。

#### **UEFI 优势**

**∙** 快速启动 - UEFI 可直接启动操作系统,并保存 BIOS 自检过程。同时还消除了在 POST 期间切换到 CSM 模式的时间。

- **∙** 支持大于 2 TB 的硬盘分区。
- **∙** 通过 GUID 分区表 (GPT) 支持 4 个以上的主分区。
- **∙** 支持无限数量的分区。
- **∙** 支持新设备的全部功能 新设备可能不提供向后兼容性。
- **∙** 支持安全启动 UEFI 可检查操作系统的有效性,以确保没有恶意软件篡改启动过程。

#### **不兼容的 UEFI 情况**

**∙ 32位 Windows 操作系统** - 此主板仅支持 Windows 10/ Windows 11 64位操作系统。

**∙ 较旧的显卡** - 系统将检测您的显卡。当显示警告消息时 **There is no GOP (Graphics Output protocol) support detected in this graphics card, 在此显卡中未检测到 GOP** (Graphics Output protocol) 支持。

# **⚠注意**

我们建议您替换为兼容 GOP / UEFI 的显卡,或使用 CPU 的板载显卡以使其具有正常功 能。

#### **如何检查 BIOS 模式?**

- **1.** 启动计算机电源。
- **2.** 在开机程序中,当屏幕上出现 **Press DEL key to enter Setup Menu, F11 to enter Boot Menu** 信息,按下 **Delete** 键。
- **3.** 进入 BIOS 后,您可以在屏幕顶部检查 **BIOS** 模式。

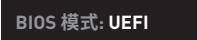

# **BIOS 设置**

在正常情况下,默认设置为系统稳定提供最佳性能。您应该**始终保持默认设置**,以避免可 能出现的系统损坏或无法开机,除非您熟悉 BIOS 设置。

# **⚠注意**

**∙** 为了获得更好的系统性能,BIOS 项目描述不断更新。因此,这些描述可能有些稍微的不 同,仅供参考。您也可以参考 BIOS 项目描述的**帮助**信息面板。

**∙** BIOS 屏幕,选项和设置会因您的系统而有差异。

# **进入 BIOS 设置**

在开机程序中,当屏幕上出现 **Press DEL key to enter Setup Menu, F11 to enter Boot Menu** 信息,按下 **Delete** 键。

#### **功能键**

- **F1**: 主题帮助列表
- **F2**: 添加 / 删除一个最喜欢的项目
- **F3**: 进入 Favorites 客制化选单功能菜单
- **F4**: 进入 CPU 规格菜单
- **F5**: 进入 Memory-Z 菜单
- **F6**: 载入优化设置默认值
- **F7**: 高级模式和 EZ 模式之间切换
- **F8**: 载入超频参数
- **F9**: 保存超频参数
- **F10**: 保存更改并重新启\*
- **F12**: 采取截图并将其保存到 U 盘中 (仅适用于FAT/ FAT32 格式)。

**Ctrl+F**: 进入搜索页面

\* 当您按 F10 时,会出现一个确认窗口,它提供了变更信息。请依您的需求选择 Yes 或 No。

#### **BIOS 用户指南**

如果您想了解有关设置 BIOS 的更多说明,请参考

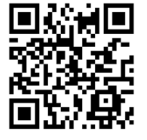

http://download.msi.com/manual/mb/Intel600BIOSsc.pdf 或扫描 QR 码进行访问。

# **重启 BIOS**

您可能需要还原默认的 BIOS 设置来解决某些问题。有几种方法来重启 BIOS:

- **∙** 转到 BIOS,然后按 **F6** 载入优化设置默认值。
- **∙** 短路主板上的**清除 CMOS** 跳线。
- **∙** 按后置 I/O 面板上的**清除 CMOS** 按钮。

# **⚠注意**

在清除 CMOS 数据之前,请确保计算机已关机。请参考**清除 CMOS** 跳线 / 按钮部分,以了 解重启 BIOS 的相关信息。

#### **更新 BIOS**

#### **使用 M-FLASH 更新 BIOS**

更新前:

请从 MSI 的网站下载符合您主板型号的最新 BIOS 文件。然后将 BIOS 文件保存到 U 盘 中。

更新 BIOS:

- **1.** 通过多重 BIOS 开关切换到目标 BIOS ROM。如果您的主板没有此开关,请跳过此步 骤。
- **2.** 插入内有欲更新文件的 U 盘到 USB 端口上。
- **3.** 请参考以下方法进入 flash 模式。
	- **▪** 在 POST 过程中重启并按 **Ctrl + F5** 键,然后点击 **Yes** 以重新启动系统。

Press <Ctrl+F5> to activate M-Flash for BIOS update.

**▪** 在 POST 过程中重启并按 **Del** 键进入 BIOS。单击 **M-FLASH** 按钮,然后点击 **Yes** 以 重新启动系统。

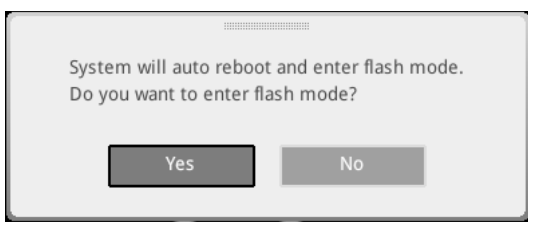

- **4.** 选择一个 BIOS 文件执行 BIOS 更新过程。
- **5.** 出现提示时,单击 **Yes** 开始恢复 BIOS。
- **6.** 刷新 100% 完成后,系统将自动重启。

#### **使用 MSI Center 更新 BIOS**

更新前:

- **∙** 请确认已安装 LAN 驱动程序以及正确设置因特网连接。
- **∙** 在更新 BIOS 之前,请关闭所有其他应用程序软件。

更新 BIOS:

- **1.** 安装并运行 MSI Center,然后转到 **Support** 页面。
- **2.** 选择 **Live Update**,然后单击 **Advanced** 按钮。
- **3.** 选择 BIOS 文件,然后单击 **Install** 按钮。
- **4.** 安装提示将出现,然后单击其上的 Install 按钮。
- **5.** 系统将自动重启以更新 BIOS。
- **6.** BIOS 刷新 100% 完成后,系统将自动重启。

#### **使用更新 BIOS 按钮更新 BIOS**

- **1.** 请从 MSI® 网站下载符合您主板型号的最新 BIOS 文件。
- **2.** 重新命名 BIOS 文件为 MSI.ROM,并将其保存到 USB 存储设备的根目录中 (FAT32 格式)。
- **3.** 连接电源供应器到 **CPU\_PWR1** 和 **ATX\_PWR1**。(无需安装 CPU 和内存。)
- **4.** 插入内有 MSI.ROM 文件的 USB 存储设备到后置 I/O 面板的**更新 BIOS 端口**上。
- **5.** 按**更新 BIOS** 按钮刷新 BIOS,LED 开始闪烁。
- **6.** 处理完成后,LED 将熄灭。

# **Regulatory Notices**

# **FCC-B Radio Frequency Interference Statement**

This equipment has been tested and found to comply with the limits for a Class B digital device, pursuant to part 15 of the FCC rules. These limits are designed to provide reasonable protection against harmful interference in a residential installation. This equipment generates, uses and radiates radio frequency energy, and, if not installed and

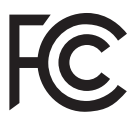

used in accordance with the instructions, may cause harmful interference to radio communications. However, there is no guarantee that interference will not occur in a particular installation. If this equipment does cause harmful interference to radio or television reception, which can be determined by turning the equipment off and on, the user is encouraged to try to correct the interference by one or more of the following measures:

- **∙** Reorient or relocate the receiving antenna.
- **∙** Increase the separation between the equipment and receiver.
- **∙** Connect the equipment into an outlet on a circuit different from that to which the receiver is connected.

#### **NOTE**

- **∙** The changes or modifications not expressly approved by the party responsible for compliance could void the user's authority to operate the equipment.
- **∙** Shield interface cables and AC power cord, if any, must be used in order to comply with the emission limits.

# **FCC Conditions**

This device complies with part 15 of the FCC Rules. Operation is subject to the following two conditions:

- **∙** This device may not cause harmful interference.
- **∙** This device must accept any interference received, including interference that may cause undesired operation.

#### **MSI Computer Corp.**

901 Canada Court, City of Industry, CA 91748, USA

(626)913-0828

www.msi.com

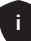

# **CE Conformity**

Products bearing the CE marking comply with one or more of the following EU Directives as may be applicable:

- **∙** RED 2014/53/EU
- **∙** Low Voltage Directive 2014/35/EU
- **∙** EMC Directive 2014/30/EU
- **∙** RoHS Directive 2011/65/EU
- **∙** ErP Directive 2009/125/EC

Compliance with these directives is assessed using applicable European Harmonized Standards.

 $\epsilon$ 

The point of contact for regulatory matters is MSI-Europe: Eindhoven 5706 5692 ER Son.

# **Products with Radio Functionality (EMF)**

This product incorporates a radio transmitting and receiving device. For computers in normal use, a separation distance of 20 cm ensures that radio frequency exposure levels comply with EU requirements. Products designed to be operated at closer proximities, such as tablet computers, comply with applicable EU requirements in typical operating positions. Products can be operated without maintaining a separation distance unless otherwise indicated in instructions specific to the product.

# **Restrictions for Products with Radio Functionality**

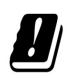

**CAUTION**: IEEE 802.11x wireless LAN with 5.15~5.35 GHz frequency band is restricted for indoor use only in all European Union member states, EFTA (Iceland, Norway, Liechtenstein), and most other European countries (e.g., Switzerland, Turkey, Republic of Serbia). Using this WLAN application outdoors might lead to interference issues with existing radio services.

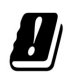

#### **Radio frequency bands and maximum power levels**

- **∙** Features: Wi-Fi 6E, BT
- **∙** Frequency Range: 2.4 GHz: 2400~2485MHz; 5 GHz: 5150~5350MHz, 5470~5725MHz, 5725~5850MHz; 6 GHz: 5955~6415MHz
- **∙** Max Power Level: 2.4 GHz: 20dBm; 5 GHz: 23dBm; 6 GHz: 23dBm

**ii**

# **Wireless Radio Use**

This device is restricted to indoor use when operating in the 2.4GHz, 5GHz, 6GHz frequency band.

Cet appareil doit être utilisé à l'intérieur.

당해 무선설비는 운용중 전파혼신 가능성이 있음.

この製品は、周波数帯域 2.4GHz, 5GHz, 6GHz で動作しているときは、屋内においてのみ使 用可能です。

#### **NCC無線設備警告聲明**

工作頻率2.4GHz, 5GHz, 6GHz該頻段限於室內使用。

經型式認證合格之低功率射頻電機,非經許可,公司、商號或使用者均不得擅自變更頻率、 加大功率或變更原設計之特性及功能。

低功率射頻雷機之使用不得影響飛航安全及干擾合法通信;經發現有干擾現象時,應立即 停用,並改善至無干擾時方得繼續使用。前項合法通信,指依電信法規定作業之無線電通 信。低功率射頻電機須忍受合法通信或工業、科學及醫療用電波輻射性電機設備之干擾。

# **Compliance Statement of Innovation, Science and Economic Development Canada (ISED)**

This device complies with with Innovation, Science and Economic Development Canada's licence-exempt RSS(s). Operation is subject to the following two conditions: (1) this device may not cause interference, and (2) this device must accept any interference, including interference that may cause undesired operation of the device.

Operation in the band 5150-5250 MHz is only for indoor use to reduce the potential for harmful interference to co-channel mobile satellite systems.

CAN ICES-003(B)/NMB-003(B)

# **Australia and New Zealand notice**

This equipment incorporates a radio transmitting and receiving device. In normal use, a separation distance of 20 cm ensures that radio frequency exposure levels comply with the Australian and New Zealand Standards.

# **クラスB情報技術装置**

この装置は、クラスB情報技術装置です。この装置は、家庭環境で使用することを目的とし ていますが、この装置がラジオやテレビジョン受信機に近接して使用されると、受信障害を 引き起こすことがあります。取扱説明書に従って正しい取り扱いをして下さい。

VCCI-B

**iii**

# **KC인증서**

상호: (주)엠에스아이코리아 제품명: 메인보드 모델명: 10-7D27 제조년월: 2021년 R-R-MSI-10-7D27 제조자 및 제조국가: MSI/중국

**KC인증서**

상호: (주)엠에스아이코리아 제품명: USB FLASH DRIVE 모델명: USB2VR09 제조년월: 2023년 R-R-MSI-USB2VR09 제조자 및 제조국가: MSI/중국

**iv**

# **Battery Information**

#### **European Union:**

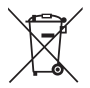

Batteries, battery packs, and accumulators should not be disposed of as unsorted household waste. Please use the public collection system to return, recycle, or treat them in compliance with the local regulations.

#### **BSMI:**

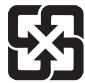

#### 廢電池請回收

For better environmental protection, waste batteries should be collected separately for recycling or special disposal.

#### **California, USA:**

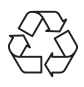

The button cell battery may contain perchlorate material and requires special handling when recycled or disposed of in California. For further information please visit: http://www.dtsc.ca.gov/hazardouswaste/perchlorate/

**CAUTION**: There is a risk of explosion, if battery is incorrectly replaced. Replace only with the same or equivalent type recommended by the manufacturer.

# **Chemical Substances Information**

In compliance with chemical substances regulations, such as the EU REACH Regulation (Regulation EC No. 1907/2006 of the European Parliament and the Council), MSI provides the information of chemical substances in products at:

https://csr.msi.com/global/index

# **Environmental Policy**

- **∙** The product has been designed to enable proper reuse of parts and recycling and should not be thrown away at its end of life.
- **∙** Users should contact the local authorized point of collection for recycling and disposing of their end-of-life products.
- **∙** Visit the MSI website and locate a nearby distributor for further recycling information.
- **∙** Users may also reach us at gpcontdev@msi.com for information regarding proper Disposal, Take-back, Recycling, and Disassembly of MSI products.

# **WEEE (Waste Electrical and Electronic Equipment) Statement**

#### **ENGLISH**

To protect the global environment and as an environmentalist, MSI must remind you that...

Under the European Union ("EU") Directive on Waste Electrical and Electronic Equipment, Directive 2002/96/EC, which takes effect on August 13, 2005, products of "electrical and electronic equipment" cannot be

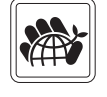

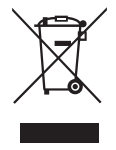

**v**

discarded as municipal wastes anymore, and manufacturers of covered electronic equipment will be obligated to take back such products at the end of their useful life. MSI will comply with the product take back requirements at the end of life of MSIbranded products that are sold into the EU. You can return these products to local collection points.

#### **DEUTSCH**

Hinweis von MSI zur Erhaltung und Schutz unserer Umwelt

Gemäß der Richtlinie 2002/96/EG über Elektro- und Elektronik-Altgeräte dürfen Elektro- und Elektronik-Altgeräte nicht mehr als kommunale Abfälle entsorgt werden. MSI hat europaweit verschiedene Sammel- und Recyclingunternehmen beauftragt, die in die Europäische Union in Verkehr gebrachten Produkte, am Ende seines Lebenszyklus zurückzunehmen. Bitte entsorgen Sie dieses Produkt zum gegebenen Zeitpunkt ausschliesslich an einer lokalen Altgerätesammelstelle in Ihrer Nähe.

#### **FRANÇAIS**

En tant qu'écologiste et afin de protéger l'environnement, MSI tient à rappeler ceci...

Au sujet de la directive européenne (EU) relative aux déchets des équipement électriques et électroniques, directive 2002/96/EC, prenant effet le 13 août 2005, que les produits électriques et électroniques ne peuvent être déposés dans les décharges ou tout simplement mis à la poubelle. Les fabricants de ces équipements seront obligés de récupérer certains produits en fin de vie. MSI prendra en compte cette exigence relative au retour des produits en fin de vie au sein de la communauté européenne. Par conséquent vous pouvez retourner localement ces matériels dans les points de collecte.

#### **РУССКИЙ**

Компания MSI предпринимает активные действия по защите окружающей среды, поэтому напоминаем вам, что....

В соответствии с директивой Европейского Союза (ЕС) по предотвращению загрязнения окружающей среды использованным электрическим и электронным оборудованием (директива WEEE 2002/96/EC), вступающей в силу 13 августа 2005 года, изделия, относящиеся к электрическому и электронному оборудованию, не могут рассматриваться как бытовой мусор, поэтому производители вышеперечисленного электронного оборудования обязаны принимать его для переработки по окончании срока службы. MSI обязуется соблюдать требования по приему продукции, проданной под маркой MSI на территории EC, в переработку по окончании срока службы. Вы можете вернуть эти изделия в специализированные пункты приема.

#### **ESPAÑOL**

MSI como empresa comprometida con la protección del medio ambiente, recomienda:

Bajo la directiva 2002/96/EC de la Unión Europea en materia de desechos y/o equipos electrónicos, con fecha de rigor desde el 13 de agosto de 2005, los productos clasificados como "eléctricos y equipos electrónicos" no pueden ser depositados en los contenedores habituales de su municipio, los fabricantes de equipos electrónicos, están obligados a hacerse cargo de dichos productos al termino de su período de vida. MSI estará comprometido con los términos de recogida de sus productos vendidos en

**vi**

la Unión Europea al final de su periodo de vida. Usted debe depositar estos productos en el punto limpio establecido por el ayuntamiento de su localidad o entregar a una empresa autorizada para la recogida de estos residuos.

#### **NEDERLANDS**

Om het milieu te beschermen, wil MSI u eraan herinneren dat….

De richtlijn van de Europese Unie (EU) met betrekking tot Vervuiling van Electrische en Electronische producten (2002/96/EC), die op 13 Augustus 2005 in zal gaan kunnen niet meer beschouwd worden als vervuiling. Fabrikanten van dit soort producten worden verplicht om producten retour te nemen aan het eind van hun levenscyclus. MSI zal overeenkomstig de richtlijn handelen voor de producten die de merknaam MSI dragen en verkocht zijn in de EU. Deze goederen kunnen geretourneerd worden op lokale inzamelingspunten.

#### **SRPSKI**

Da bi zaštitili prirodnu sredinu, i kao preduzeće koje vodi računa o okolini i prirodnoj sredini, MSI mora da vas podesti da…

Po Direktivi Evropske unije ("EU") o odbačenoj ekektronskoj i električnoj opremi, Direktiva 2002/96/EC, koja stupa na snagu od 13. Avgusta 2005, proizvodi koji spadaju pod "elektronsku i električnu opremu" ne mogu više biti odbačeni kao običan otpad i proizvođači ove opreme biće prinuđeni da uzmu natrag ove proizvode na kraju njihovog uobičajenog veka trajanja. MSI će poštovati zahtev o preuzimanju ovakvih proizvoda kojima je istekao vek trajanja, koji imaju MSI oznaku i koji su prodati u EU. Ove proizvode možete vratiti na lokalnim mestima za prikupljanje.

#### **POLSKI**

Aby chronić nasze środowisko naturalne oraz jako firma dbająca o ekologię, MSI przypomina, że...Zgodnie z Dyrektywą Unii Europejskiej ("UE") dotyczącą odpadów produktów elektrycznych i elektronicznych (Dyrektywa 2002/96/EC), która wchodzi w życie 13 sierpnia 2005, tzw. "produkty oraz wyposażenie elektryczne i elektroniczne " nie mogą być traktowane jako śmieci komunalne, tak więc producenci tych produktów będą zobowiązani do odbierania ich w momencie gdy produkt jest wycofywany z użycia. MSI wypełni wymagania UE, przyjmując produkty (sprzedawane na terenie Unii Europejskiej) wycofywane z użycia. Produkty MSI będzie można zwracać w wyznaczonych punktach zbiorczych.

#### **TÜRKÇE**

Çevreci özelliğiyle bilinen MSI dünyada çevreyi korumak için hatırlatır: Avrupa Birliği (AB) Kararnamesi Elektrik ve Elektronik Malzeme Atığı, 2002/96/ EC Kararnamesi altında 13 Ağustos 2005 tarihinden itibaren geçerli olmak üzere, elektrikli ve elektronik malzemeler diğer atıklar gibi çöpe atılamayacak ve bu elektonik cihazların üreticileri, cihazların kullanım süreleri bittikten sonra ürünleri geri toplamakla yükümlü olacaktır. Avrupa Birliği'ne satılan MSI markalı ürünlerin kullanım süreleri bittiğinde MSI ürünlerin geri alınması isteği ile işbirliği içerisinde olacaktır. Ürünlerinizi yerel toplama noktalarına bırakabilirsiniz.

#### **ČESKY**

Záleží nám na ochraně životního prostředí - společnost MSI upozorňuje...

Podle směrnice Evropské unie ("EU") o likvidaci elektrických a elektronických výrobků 2002/96/EC platné od 13. srpna 2005 je zakázáno likvidovat "elektrické a elektronické

**vii**

výrobky" v běžném komunálním odpadu a výrobci elektronických výrobků, na které se tato směrnice vztahuje, budou povinni odebírat takové výrobky zpět po skončení jejich životnosti. Společnost MSI splní požadavky na odebírání výrobků značky MSI, prodávaných v zemích EU, po skončení jejich životnosti. Tyto výrobky můžete odevzdat v místních sběrnách.

#### **MAGYAR**

Annak érdekében, hogy környezetünket megvédjük, illetve környezetvédőként fellépve az MSI emlékezteti Önt, hogy ...

Az Európai Unió ("EU") 2005. augusztus 13-án hatályba lépő, az elektromos és elektronikus berendezések hulladékairól szóló 2002/96/EK irányelve szerint az elektromos és elektronikus berendezések többé nem kezelhetőek lakossági hulladékként, és az ilyen elektronikus berendezések gyártói kötelessé válnak az ilyen termékek visszavételére azok hasznos élettartama végén. Az MSI betartja a termékvisszavétellel kapcsolatos követelményeket az MSI márkanév alatt az EU-n belül értékesített termékek esetében, azok élettartamának végén. Az ilyen termékeket a legközelebbi gyűjtőhelyre viheti.

#### **ITALIANO**

Per proteggere l'ambiente, MSI, da sempre amica della natura, ti ricorda che….

In base alla Direttiva dell'Unione Europea (EU) sullo Smaltimento dei Materiali Elettrici ed Elettronici, Direttiva 2002/96/EC in vigore dal 13 Agosto 2005, prodotti appartenenti alla categoria dei Materiali Elettrici ed Elettronici non possono più essere eliminati come rifiuti municipali: i produttori di detti materiali saranno obbligati a ritirare ogni prodotto alla fine del suo ciclo di vita. MSI si adeguerà a tale Direttiva ritirando tutti i prodotti marchiati MSI che sono stati venduti all'interno dell'Unione Europea alla fine del loro ciclo di vita. È possibile portare i prodotti nel più vicino punto di raccolta

# **日本JIS C 0950材質宣言**

日本工業規格JIS C 0950により、2006年7月1日以降に販売される特定分野の電気および 電子機器について、製造者による含有物質の表示が義務付けられます。

https://csr.msi.com/tw/Japan-JIS-C-0950-Material-Declarations

# **India RoHS**

This product complies with the "India E-waste (Management and Handling) Rule 2011" and prohibits use of lead, mercury, hexavalent chromium, polybrominated biphenyls or polybrominated diphenyl ethers in concentrations exceeding 0.1 weight % and 0.01 weight % for cadmium, except for the exemptions set in Schedule 2 of the Rule.

# **Türkiye EEE yönetmeliği**

Türkiye Cumhuriyeti: EEE Yönetmeliğine Uygundur

Україна обмеження на наявність небезпечних речовин

Обладнання відповідає вимогам Технічного регламенту щодо обмеження використання деяких небезпечних речовин в електричному та електронному обладнані, затвердженого постановою Кабінету Міністрів України від 3 грудня 2008 № 1057.

**viii**

# **Việt Nam RoHS**

Kể từ ngày 01/12/2012, tất cả các sản phẩm do công ty MSI sản xuất tuân thủ Thông tư số 30/2011/TT-BCT quy định tạm thời về giới hạn hàm lượng cho phép của một số hóa chất độc hại có trong các sản phẩm điện, điện tử"

# **MS-7D27主板产品中有害物质的名称及含量**

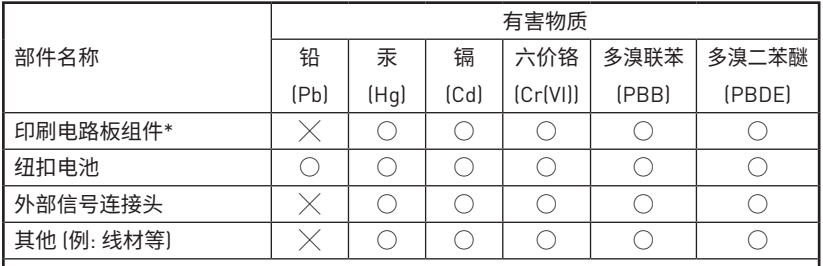

本表格依据 SJ/T 11364 的规定编制。

○: 表示该有害物质在该部件所有均质材料中的含量均在 GB/T 26572 规定的限量要 求以下。

 $\chi_{1}$ 表示该有害物质至少在该部件的某一均质材料中的含量超出 GB/T 26572 规定的限 量要求,但所有部件都符合欧盟RoHS要求。

\* 印刷电路板组件: 包括印刷电路板及其构成的零部件。

■ 上述有毒有害物质或元素清单会依型号之部件差异而有所增减。

■ 产品部件本体上如有环保使用期限标识,以本体标识为主。

# **限用物質含有情況標示聲明書**

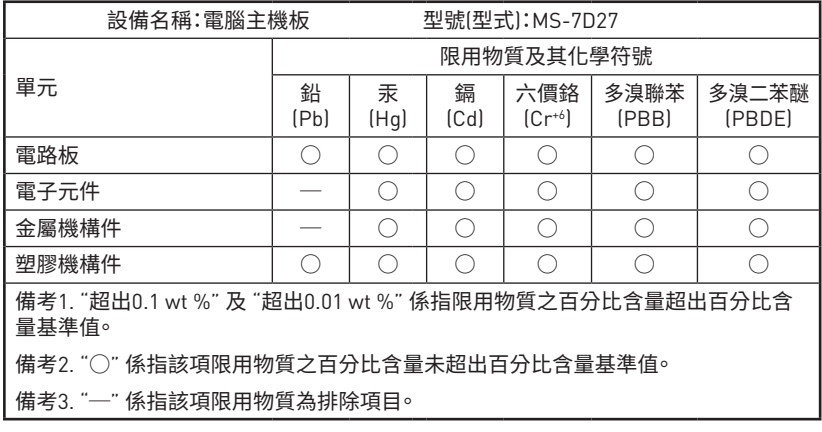

# **Copyright and Trademarks Notice**

Copyright © Micro-Star Int'l Co., Ltd. All rights reserved. The MSI logo used is a registered trademark of Micro-Star Int'l Co., Ltd. All

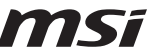

other marks and names mentioned may be trademarks of their respective owners. No warranty as to accuracy or completeness is expressed or implied. MSI reserves the right to make changes to this document without prior notice.

# **Technical Support**

If a problem arises with your system and no solution can be obtained from the user guide, please contact your place of purchase or local distributor. Alternatively, please try the following help resources for further guidance.

- **∙** Visit the MSI website for technical guide, BIOS updates, driver updates, and other information: http://www.msi.com
- **∙** Register your product at: http://register.msi.com

# **Revision History**

- **∙** Version 1.0, 2021/10, First release.
- **∙** Version 1.1, 2021/11, Add MSI Center features.
- **∙** Version 1.2, 2021/12, Update list.
- **∙** Version 1.3, 2023/01, Update package.
- **∙** Version 1.4, 2023/02, Update memory, Wi-Fi & KCC info.

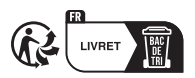

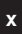